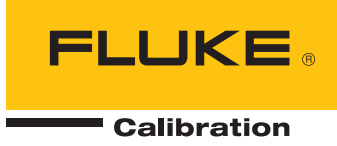

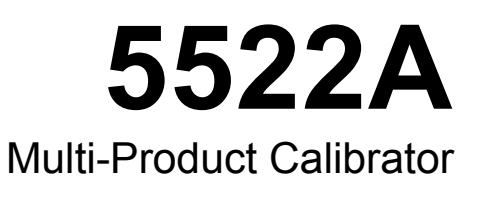

Operators Manual

#### **LIMITED WARRANTY AND LIMITATION OF LIABILITY**

Each Fluke product is warranted to be free from defects in material and workmanship under normal use and service. The warranty period is one year and begins on the date of shipment. Parts, product repairs, and services are warranted for 90 days. This warranty extends only to the original buyer or end-user customer of a Fluke authorized reseller, and does not apply to fuses, disposable batteries, or to any product which, in Fluke's opinion, has been misused, altered, neglected, contaminated, or damaged by accident or abnormal conditions of operation or handling. Fluke warrants that software will operate substantially in accordance with its functional specifications for 90 days and that it has been properly recorded on non-defective media. Fluke does not warrant that software will be error free or operate without interruption.

Fluke authorized resellers shall extend this warranty on new and unused products to end-user customers only but have no authority to extend a greater or different warranty on behalf of Fluke. Warranty support is available only if product is purchased through a Fluke authorized sales outlet or Buyer has paid the applicable international price. Fluke reserves the right to invoice Buyer for importation costs of repair/replacement parts when product purchased in one country is submitted for repair in another country.

Fluke's warranty obligation is limited, at Fluke's option, to refund of the purchase price, free of charge repair, or replacement of a defective product which is returned to a Fluke authorized service center within the warranty period.

To obtain warranty service, contact your nearest Fluke authorized service center to obtain return authorization information, then send the product to that service center, with a description of the difficulty, postage and insurance prepaid (FOB Destination). Fluke assumes no risk for damage in transit. Following warranty repair, the product will be returned to Buyer, transportation prepaid (FOB Destination). If Fluke determines that failure was caused by neglect, misuse, contamination, alteration, accident, or abnormal condition of operation or handling, including overvoltage failures caused by use outside the product's specified rating, or normal wear and tear of mechanical components, Fluke will provide an estimate of repair costs and obtain authorization before commencing the work. Following repair, the product will be returned to the Buyer transportation prepaid and the Buyer will be billed for the repair and return transportation charges (FOB Shipping Point).

THIS WARRANTY IS BUYER'S SOLE AND EXCLUSIVE REMEDY AND IS IN LIEU OF ALL OTHER WARRANTIES, EXPRESS OR IMPLIED, INCLUDING BUT NOT LIMITED TO ANY IMPLIED WARRANTY OF MERCHANTABILITY OR FITNESS FOR A PARTICULAR PURPOSE. FLUKE SHALL NOT BE LIABLE FOR ANY SPECIAL, INDIRECT, INCIDENTAL, OR CONSEQUENTIAL DAMAGES OR LOSSES, INCLUDING LOSS OF DATA, ARISING FROM ANY CAUSE OR THEORY.

Since some countries or states do not allow limitation of the term of an implied warranty, or exclusion or limitation of incidental or consequential damages, the limitations and exclusions of this warranty may not apply to every buyer. If any provision of this Warranty is held invalid or unenforceable by a court or other decision-maker of competent jurisdiction, such holding will not affect the validity or enforceability of any other provision.

> Fluke Corporation P.O. Box 9090 Everett, WA 98206-9090 U.S.A.

Fluke Europe B.V. P.O. Box 1186 5602 BD Eindhoven The Netherlands

11/99

# OPERATOR SAFETY SUMMARY

## **WARNING**

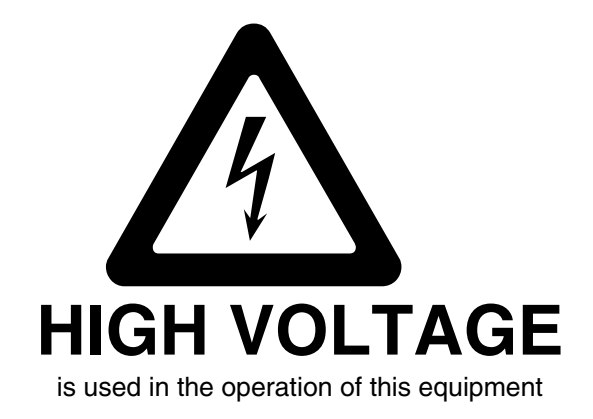

## **LETHAL VOLTAGE**

may be present on the terminals, observe all safety precautions!

**To avoid electrical shock hazard, the operator should not electrically contact the output HI or sense HI terminals or circuits connected to these terminals. During operation, lethal voltages of up to 1020 V ac or dc may be present on these terminals.** 

**Whenever the nature of the operation permits, keep one hand away from equipment to reduce the hazard of current flowing through vital organs of the body.** 

## **Table of Contents**

### **Chapter**

 $\mathbf{1}$ 

### **Title**

### Page

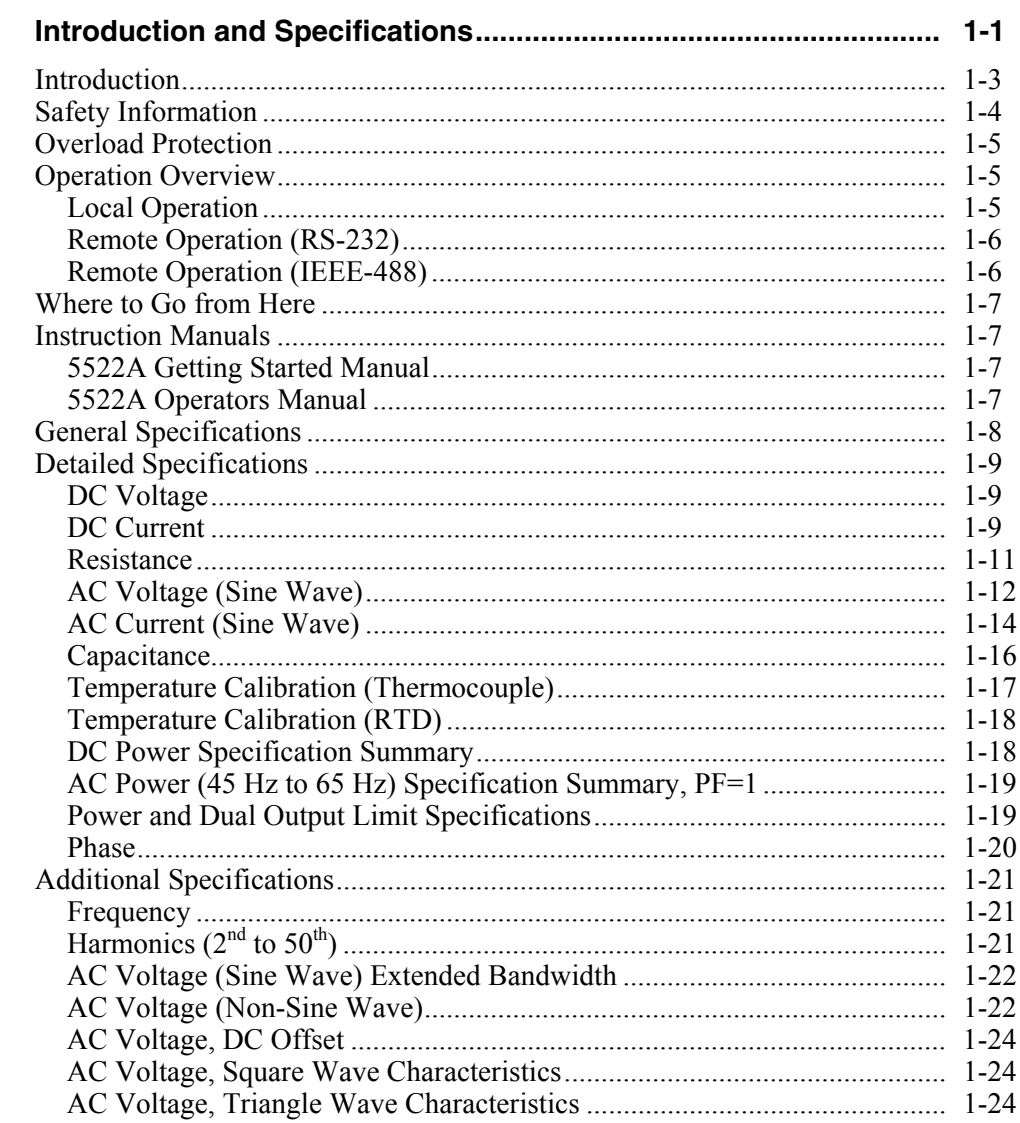

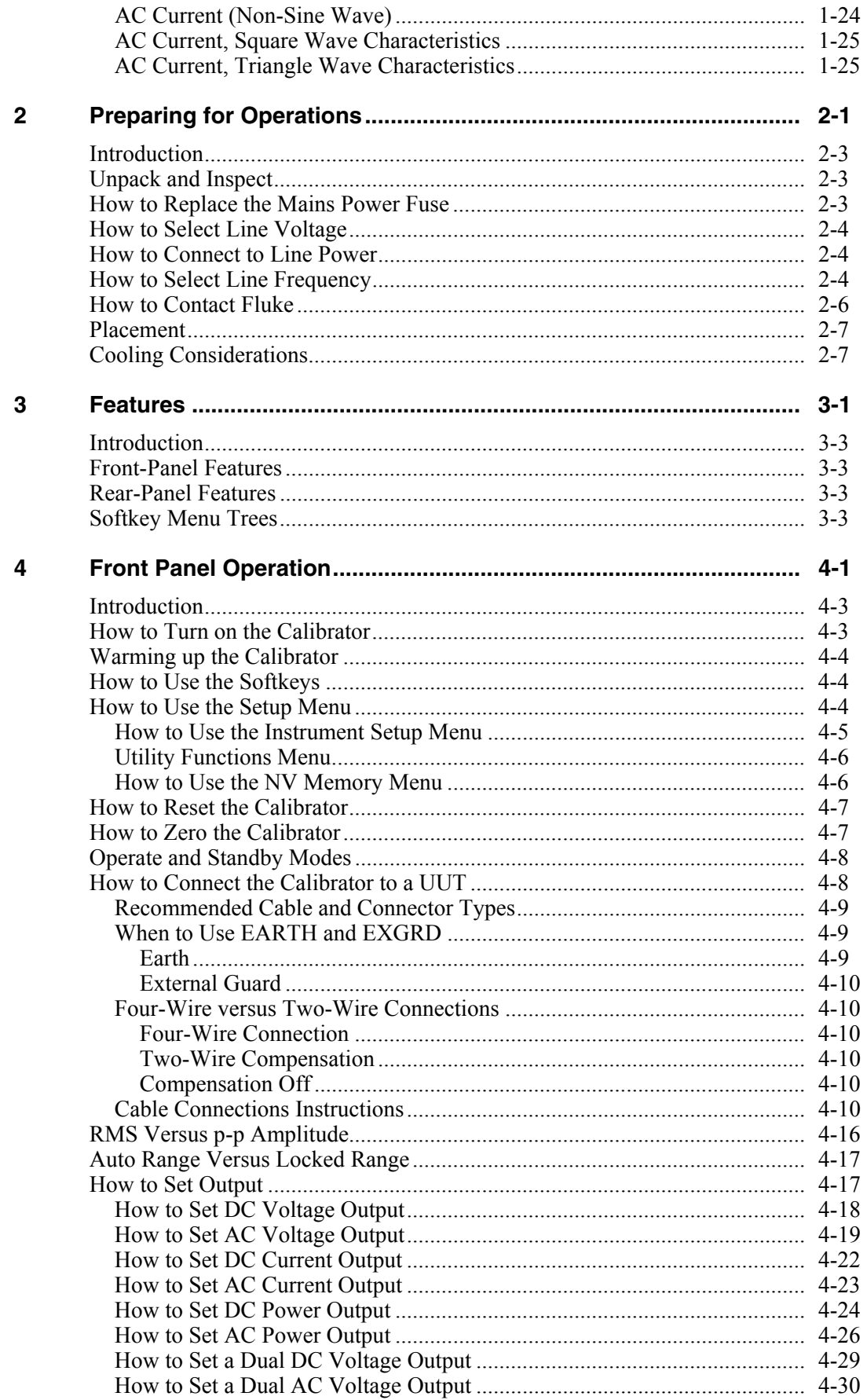

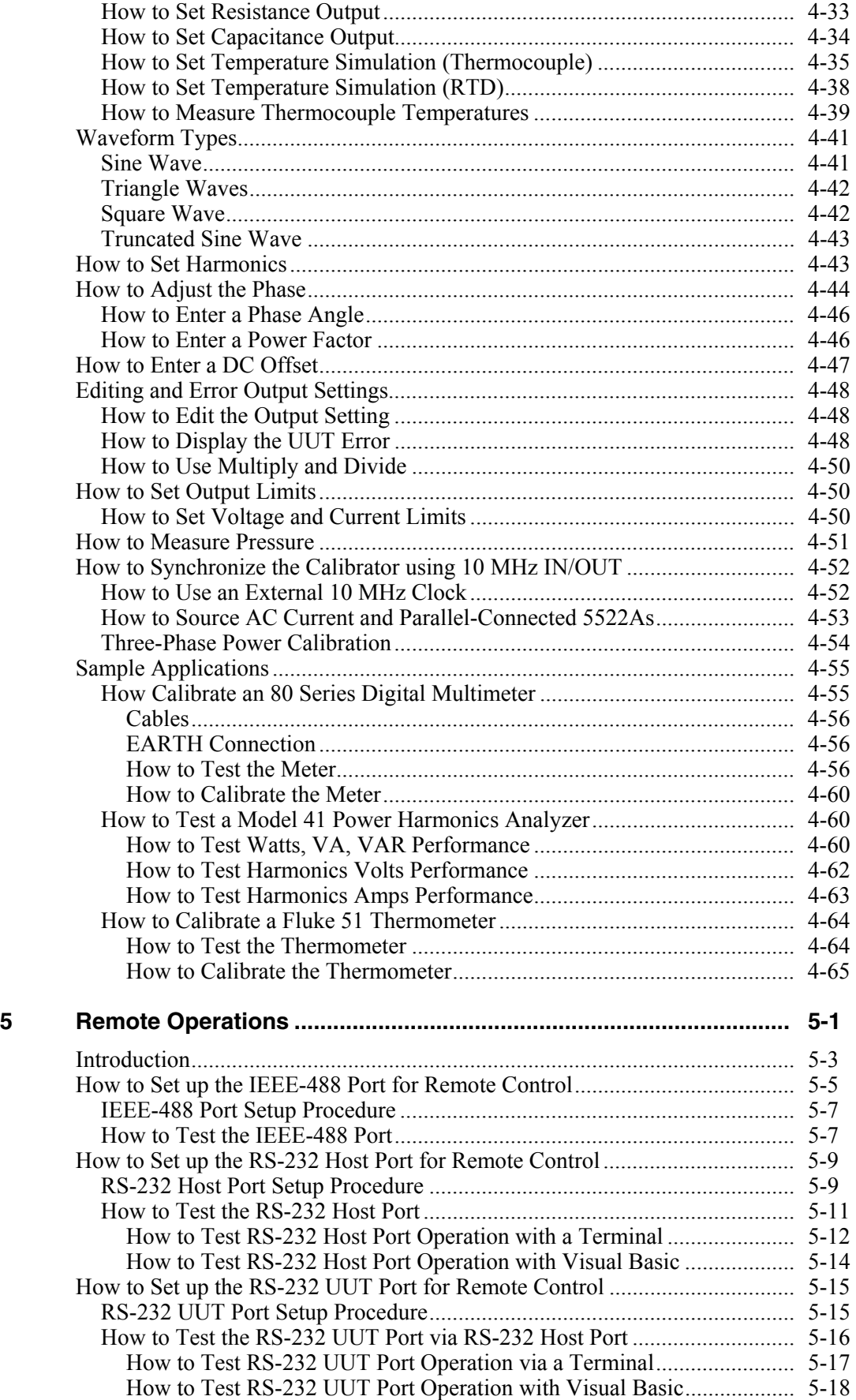

 $6\phantom{a}$ 

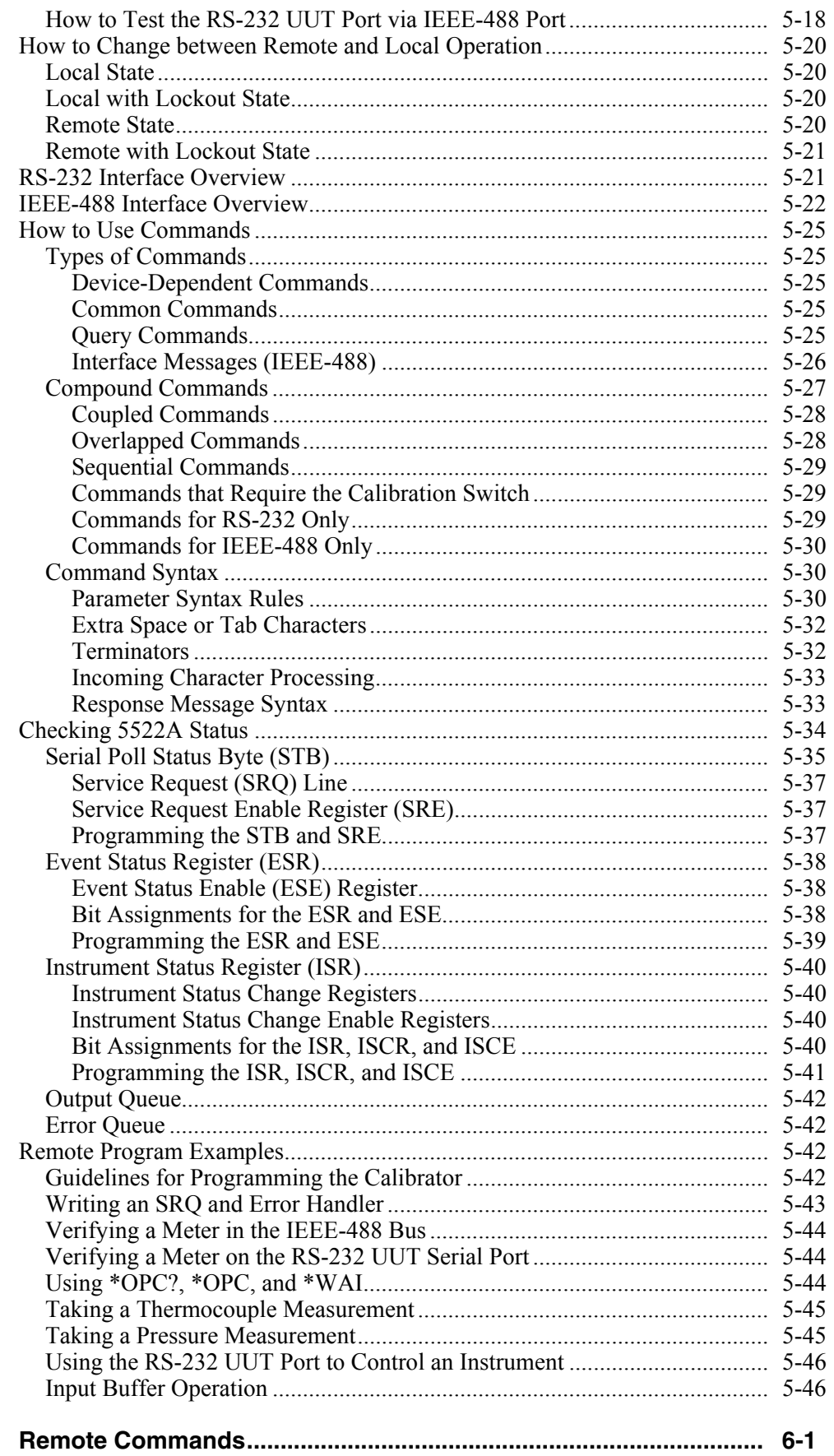

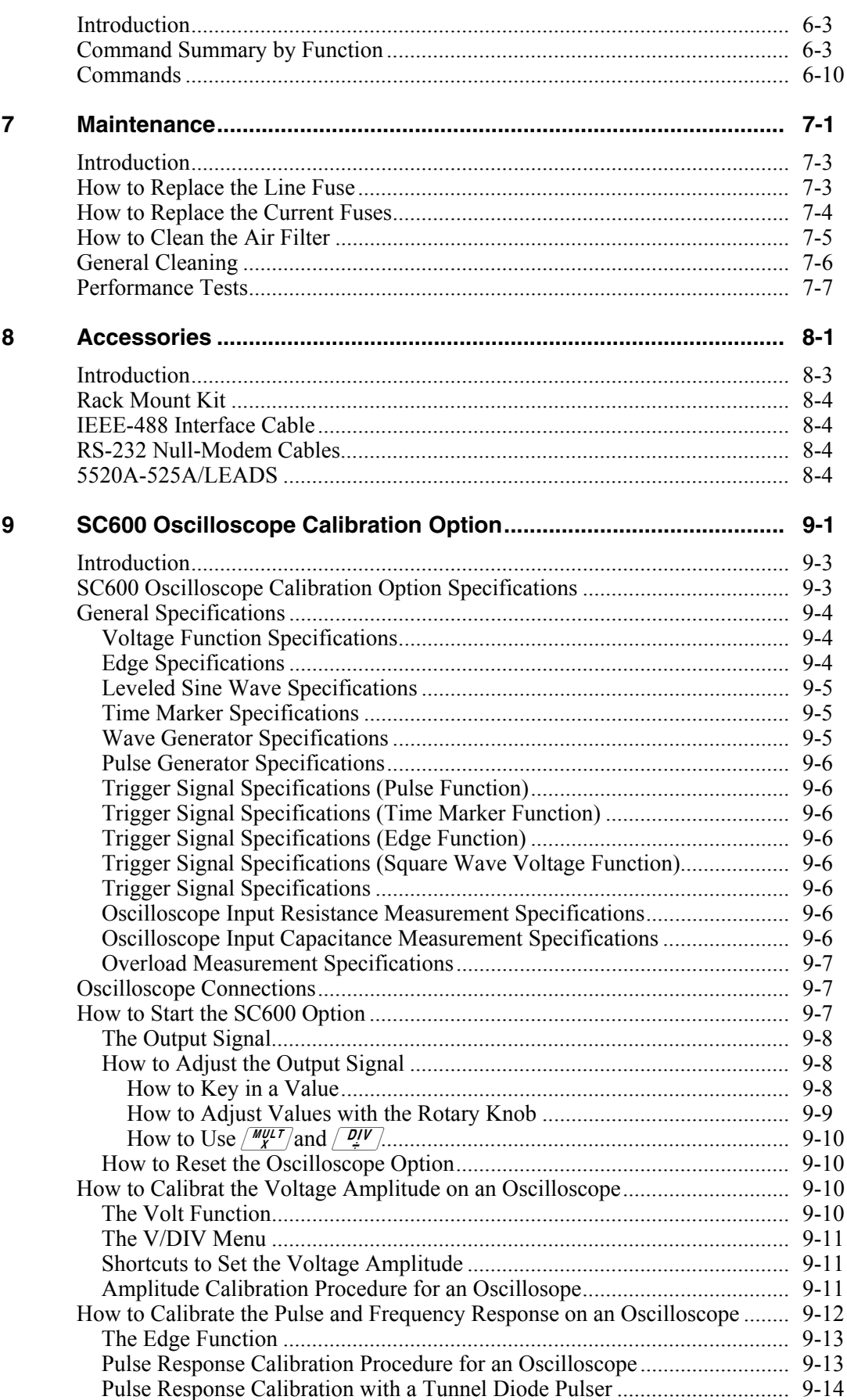

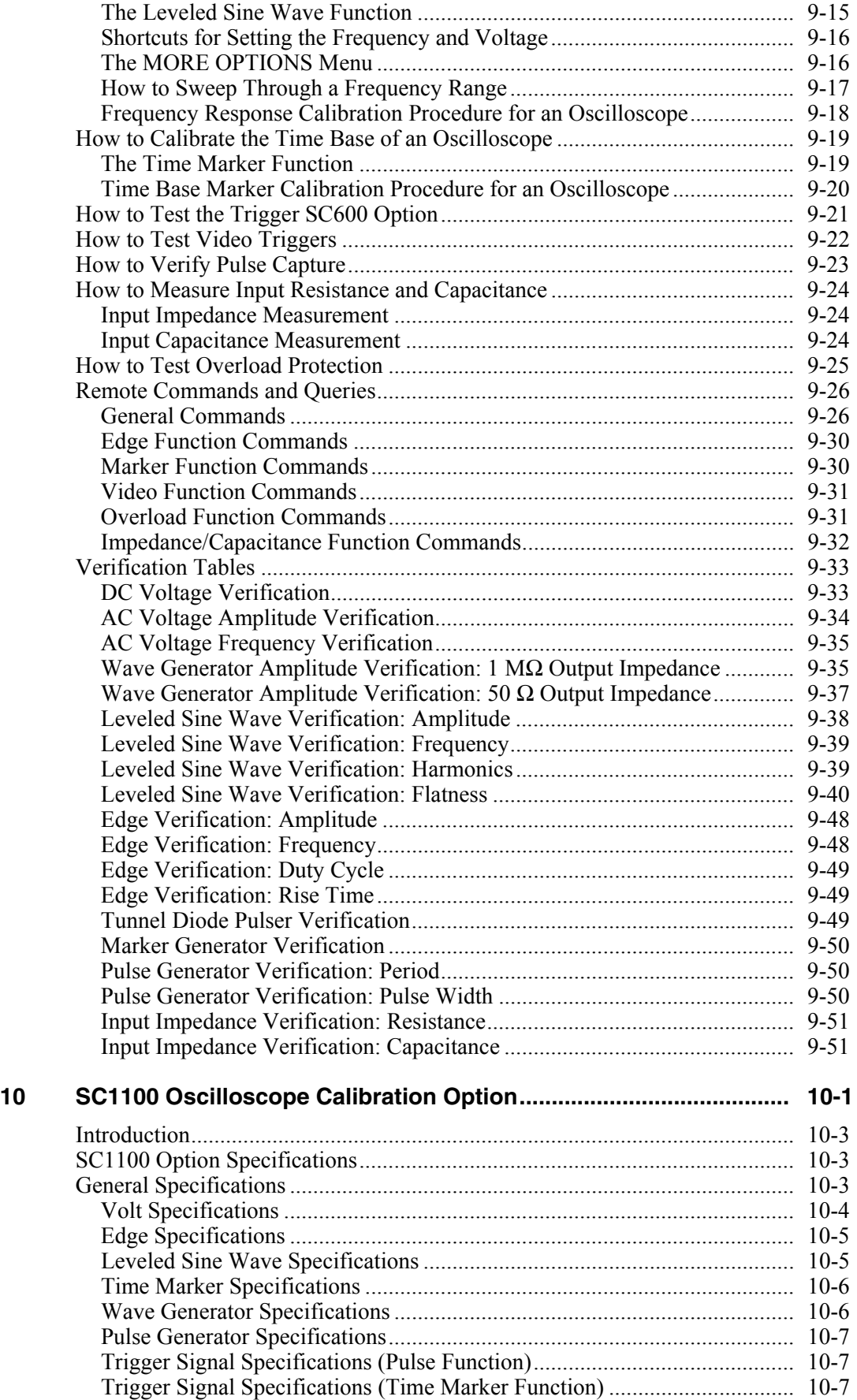

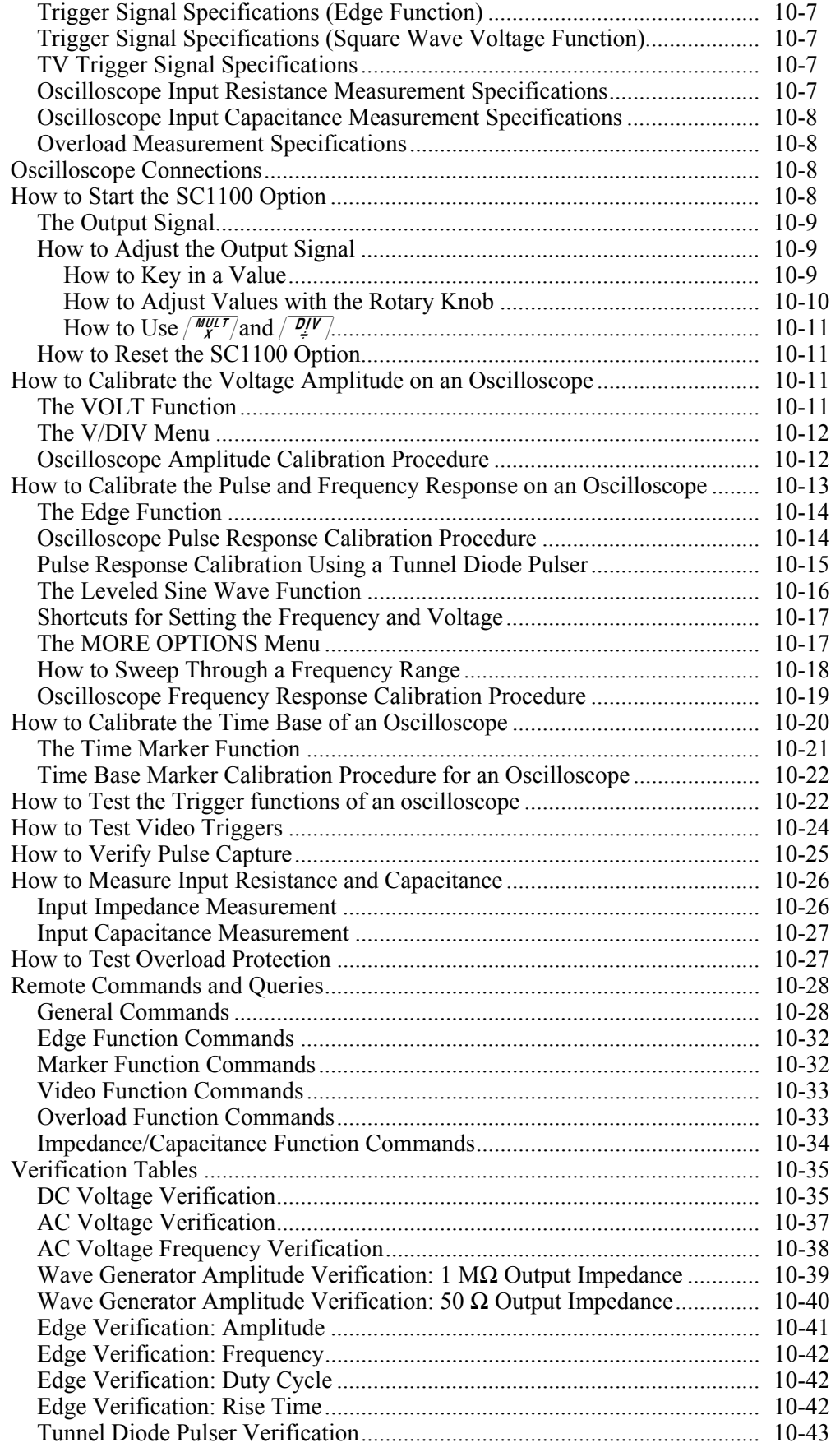

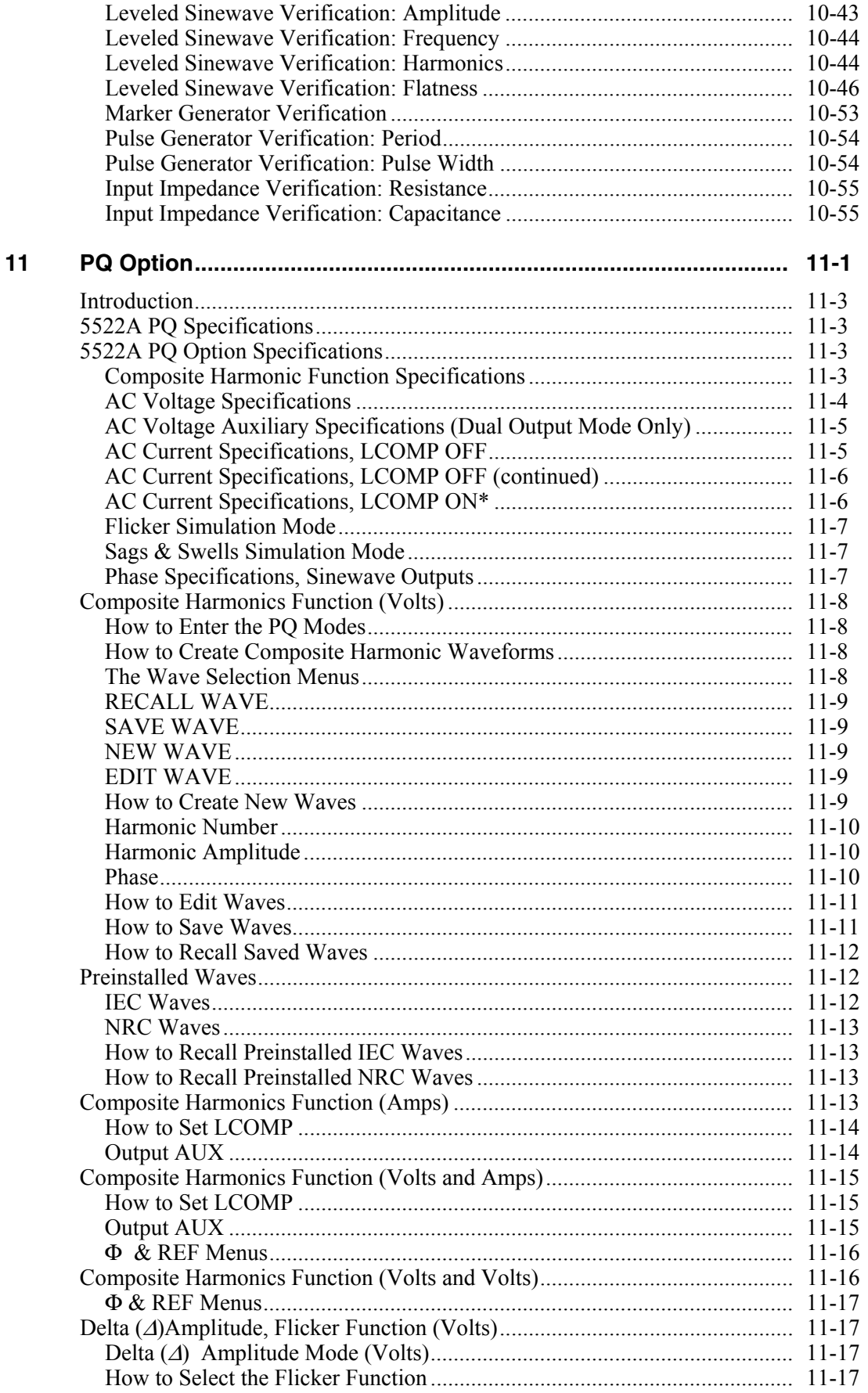

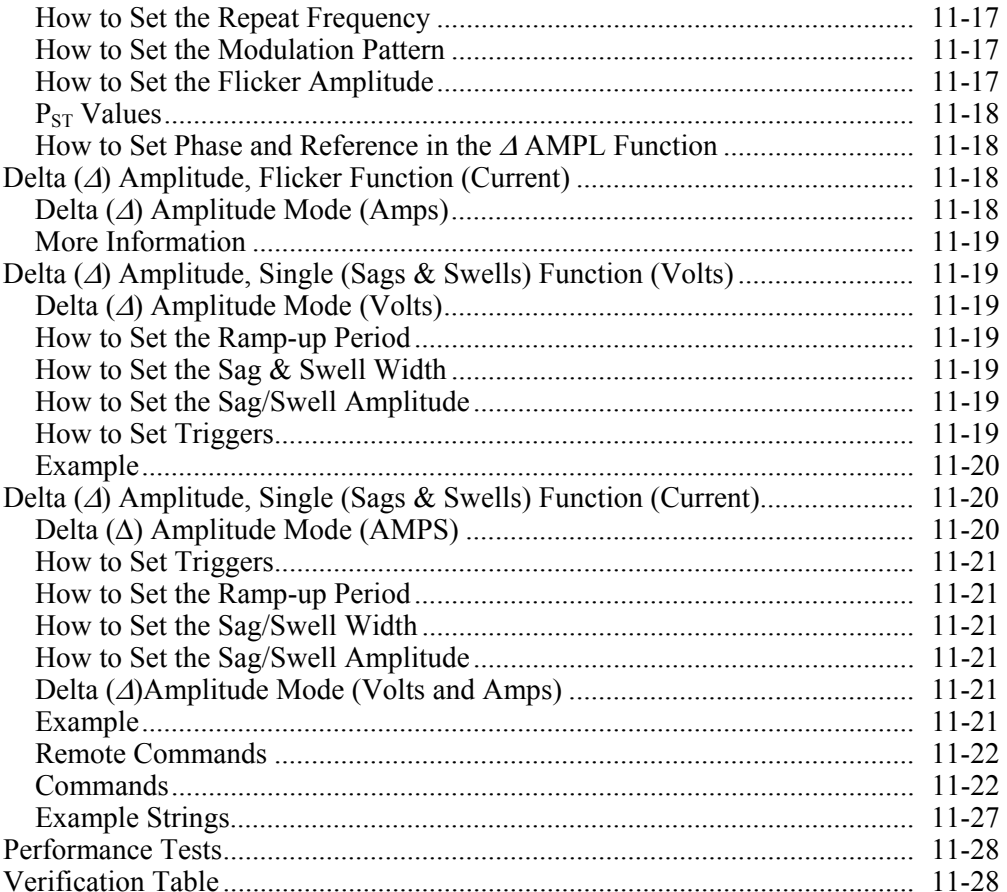

## **Appendices**

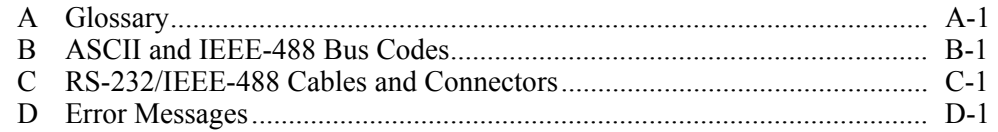

5522A **Operators Manual** 

## **List of Tables**

### **Table**

### **Title**

### Page

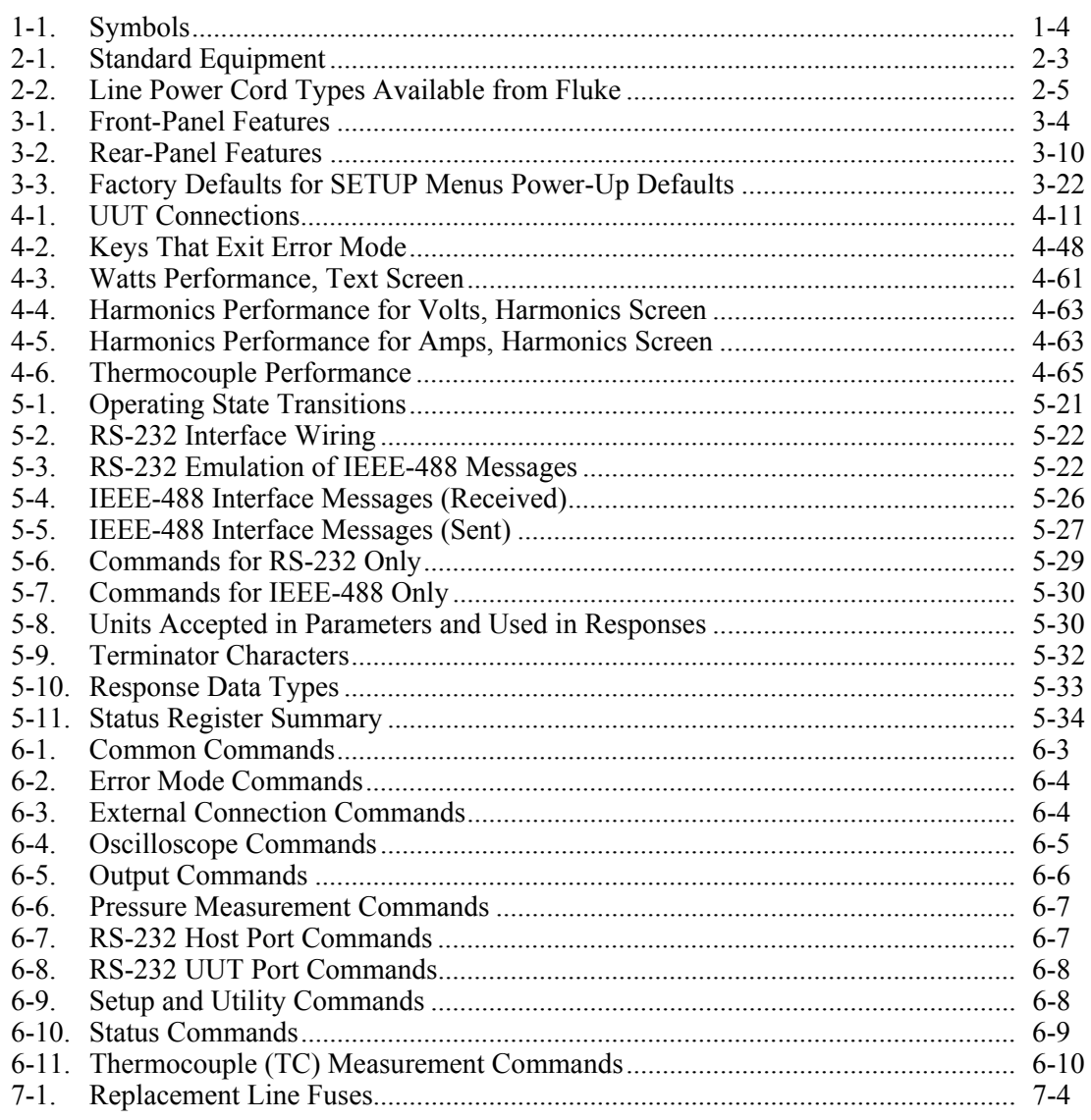

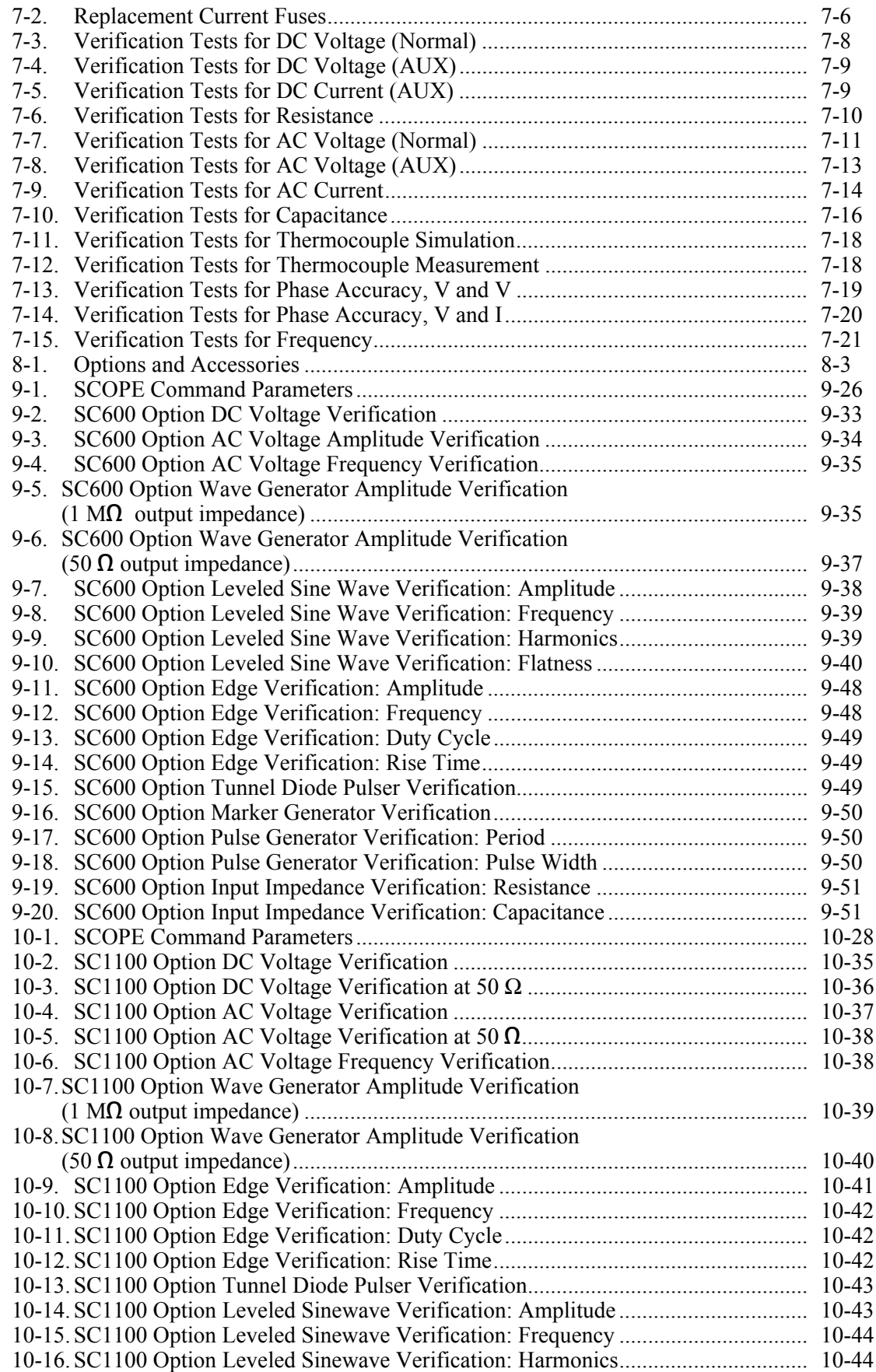

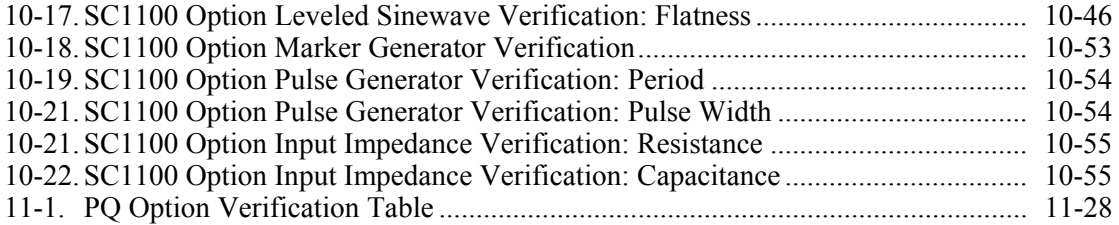

# *List of Figures*

#### **Figure Title Page**

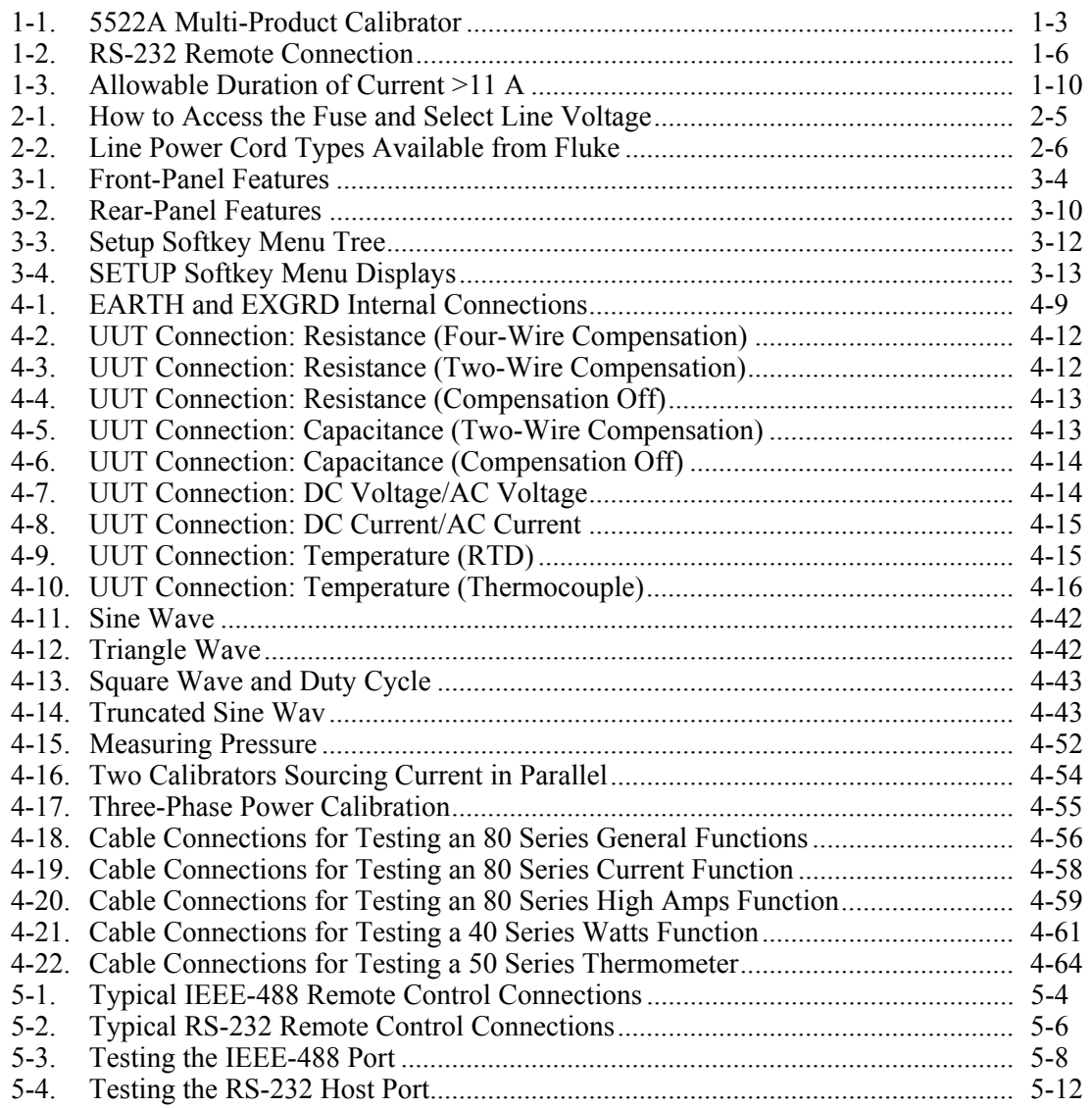

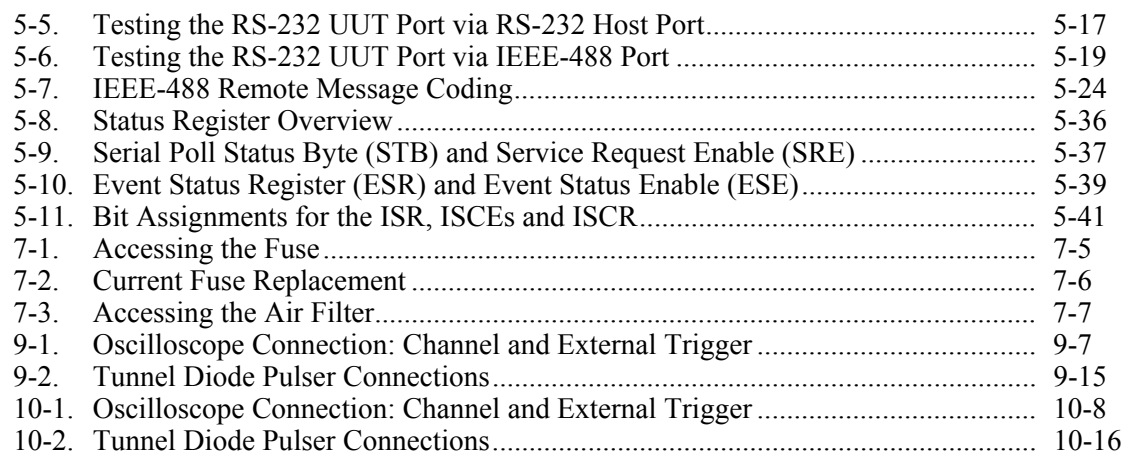

## <span id="page-20-0"></span>**Chapter 1 Introduction and Specifications**

### **Title**

### Page

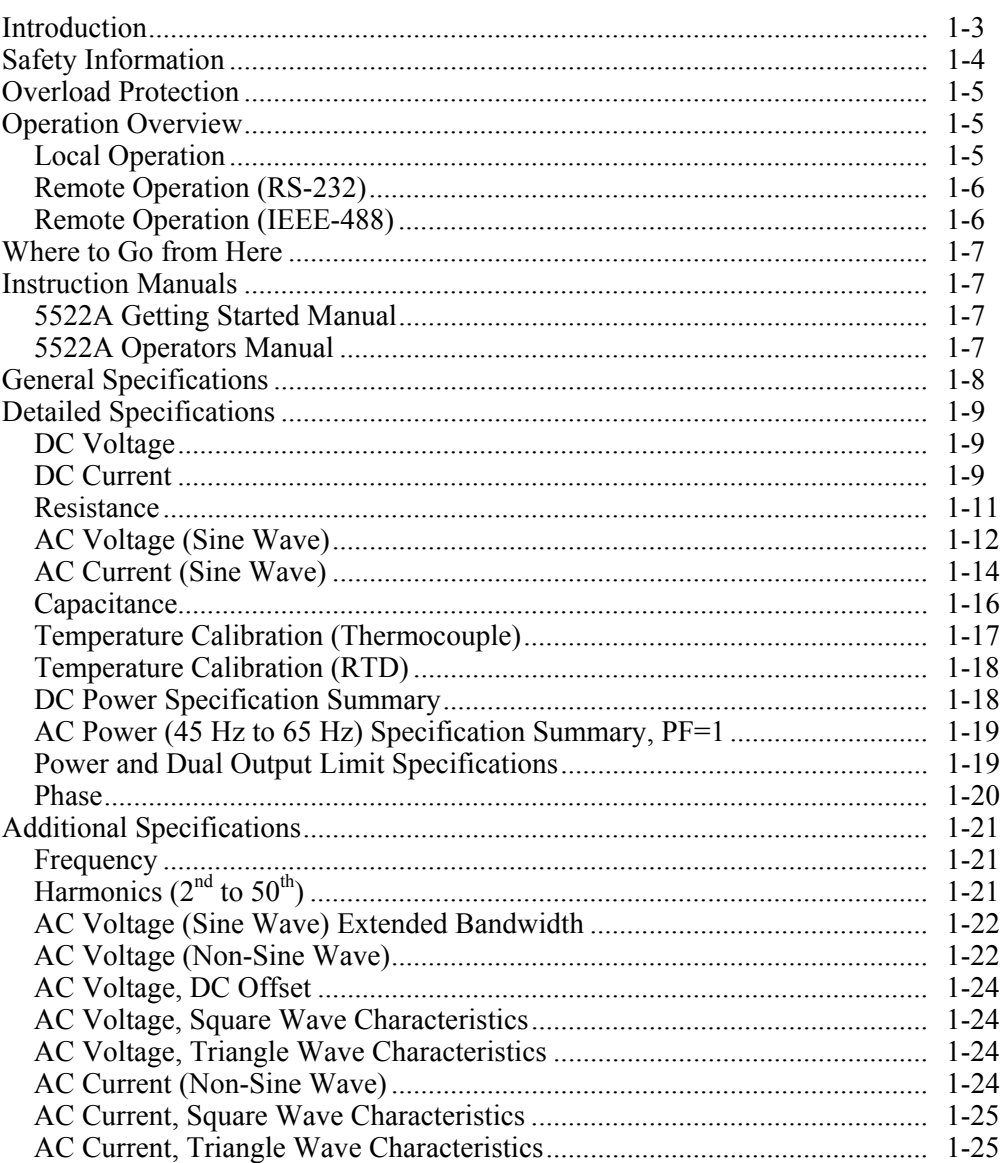

## <span id="page-22-0"></span>*Introduction*

## **Warning**

#### **If the 5522A Calibrator is operated in any way not specified by this manual or other documentation provided by Fluke, the protection provided by the Calibrator may be impaired.**

The 5522A Calibrator (hereafter "the Product", or "the Calibrator"), shown in Figure 1-1 is a fully programmable precision source of the following:

- DC voltage from 0 V to  $\pm 1020$  V.
- AC voltage from 1 mV to 1020 V, with output from 10 Hz to 500 kHz.
- AC current from 29 μA to 20.5 A, with variable frequency limits.
- DC current from 0 to  $\pm 20.5$  A.
- Resistance values from a short circuit to  $1100 \text{ M}\Omega$ .
- Capacitance values from 220 pF to 110 mF.
- Simulated output for eight types of Resistance Temperature Detectors (RTDs).
- Simulated output for eleven types of thermocouples.

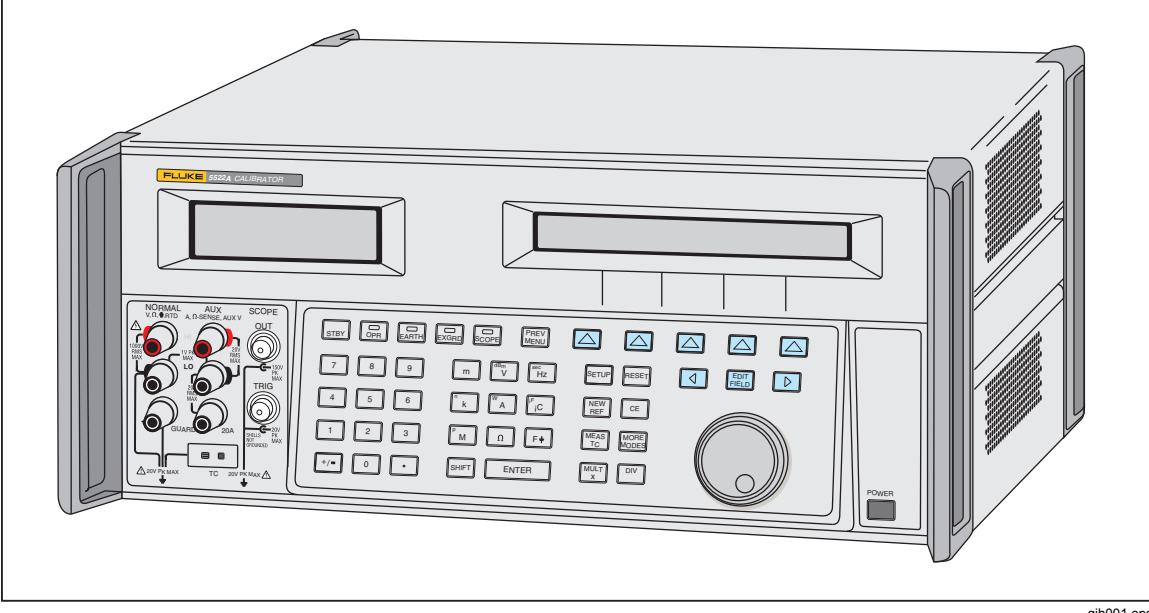

**Figure 1-1. 5522A Multi-Product Calibrator** 

gjh001.eps

Features of the Calibrator include the following:

- Automatic meter error calculation, with user selectable reference values.
- $\sqrt{\frac{MULT}{X}}$  and  $\sqrt{D_LV}$  keys that change the output value to pre-determined cardinal values for various functions.
- Programmable entry limits that prevent the operator from entering values that exceed preset output limits.
- Simultaneous output of voltage and current, up to an equivalent of 20.9 kW.
- Pressure measurement when used with Fluke 700 Series pressure modules.
- <span id="page-23-0"></span>• 10 MHz reference input and output. Use this to input a high-accuracy 10 MHz reference to transfer the frequency accuracy to the 5522A, or to synchronize one or more additional Calibrators to a master 5522A.
- Simultaneous output of two voltages.
- Extended bandwidth mode outputs multiple waveforms down to 0.01 Hz, and sine waves to 2 MHz.
- Variable phase signal output.
- Standard IEEE-488 (GPIB) interface, complying with ANSI/IEEE Standards 488.1-1987 and 488.2-1987.
- EIA Standard RS-232 serial data interface for printing, displaying, or transferring internally stored calibration constants, and for remote control of the 5522A.
- Pass-through RS-232 serial data interface for communicating with the Unit Under Test (UUT).

## *Safety Information*

This Calibrator complies with:

- ANSI/ISA-61010-1 (82.02.01)
- CAN/CSA C22.2 No. 61010-1-04
- ANSI/UL 61010-1:2004
- EN 61010-1:2001

In this manual, a **Warning** identifies conditions and actions that pose hazards to the user. A **Caution** identifies conditions and actions that may damage the Calibrator or the equipment under test.

Symbols used in this manual and on the Product are explained in Table 1.

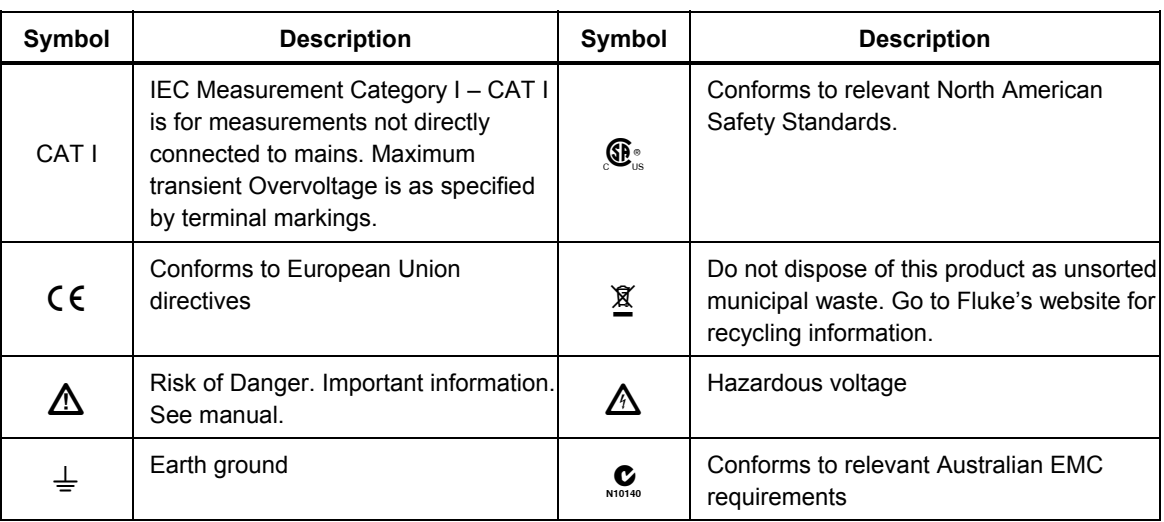

#### **Table 1-1. Symbols**

#### **Warning**

**To prevent personal injury:** 

• **Use the Product only as specified, or the protection supplied by the Product can be compromised.** 

**To prevent possible electrical shock, fire, or personal injury:** 

- <span id="page-24-0"></span>• **Read all safety Information before you use the Product.**
- **Do not use the Product if it operates incorrectly.**
- **Replace the mains power cord if the insulation is damaged or if the insulation shows signs of wear.**
- **Do not touch voltages > 30 V ac rms, 42 V ac peak, or 60 V dc.**
- **Do not use the Product around explosive gas, vapor, or in damp or wet environments.**
- **Make sure the ground conductor in the mains power cord is connected to a protective earth ground. Disruption of the protective earth could put voltage on the chassis that could cause death.**
- **Use only the mains power cord and connector approved for the voltage and plug configuration in your country and rated for the Product.**
- **Use only cables with correct voltage ratings.**

## *Overload Protection*

The Calibrator supplies reverse-power protection, fast output disconnection, and/or fuse protection on the output terminals for all functions.

Reverse-power protection prevents damage to the calibrator from occasional, accidental, normal-mode, and common-mode overloads to a maximum of  $\pm 300$  V peak. It is not intended as protection against frequent (systematic and repeated) abuse. Such abuse will cause the Calibrator to fail.

For volts, ohms, capacitance, and thermocouple functions, there is fast output disconnection protection. This protection senses applied voltages higher than 20 volts on the output terminals. It quickly disconnects the internal circuits from the output terminals and resets the calibrator when such overloads occur.

For current and aux voltage functions, user replaceable fuses supply protection from overloads applied to the Current/Aux Voltage output terminals. The fuses are accessed by an access door on the bottom of the calibrator. You must use replacement fuses of the same capacity and type specified in this manual, or the protection supplied by the Calibrator will be compromised.

## *Operation Overview*

The Calibrator may be operated at the front panel in the local mode, or remotely using RS-232 or IEEE-488 ports. For remote operations, several software options are available to integrate 5522A operation into a wide variety of calibration requirements.

#### *Local Operation*

Typical local operations include front panel connections to the Unit Under Test (UUT), and then manual keystroke entries at the front panel to place the Calibrator in the desired output mode. The front panel layout facilitates hand movements from left to right, and multiply and divide keys make it easy to step up or down at the press of a single key. You can also review Calibrator specifications at the push of two buttons. The backlit liquid crystal display is easy to read from many different viewing angles and lighting conditions, and the large, easy-to-read keys are color-coded and provide tactile feedback.

#### <span id="page-25-0"></span>*Remote Operation (RS-232)*

There are two rear-panel serial data RS-232 ports: SERIAL 1 FROM HOST, and SERIAL 2 TO UUT (see Figure 1-2). Each port is dedicated to serial data communications for operating and controlling the 5522A during calibration procedures. For complete information on remote operations, see Chapter 5.

The SERIAL 1 FROM HOST serial data port connects a host terminal or personal computer to the Calibrator. You have several choices for sending commands to the Calibrator: you can enter commands from a terminal (or a PC running a terminal program), you can write your own programs using BASIC, or you can run optional Windows-based software such as 5500/CAL or MET/CAL. The 5500/CAL Software includes more than 200 example procedures covering a wide range of test tools the 5522A can calibrate. (See Chapter 6 for a discussion of the RS-232 commands.)

The SERIAL 2 TO UUT serial data port connects a UUT to a PC or terminal via the 5522A (see Figure 1-2). This "pass-through" configuration eliminates the requirement for two COM ports at the PC or terminal. A set of four commands control the operation of the SERIAL 2 TO UUT serial port. See Chapter 6 for a discussion of the UUT\_\* commands. The SERIAL 2 TO UUT port is also used to connect to the Fluke 700 Series Pressure Modules.

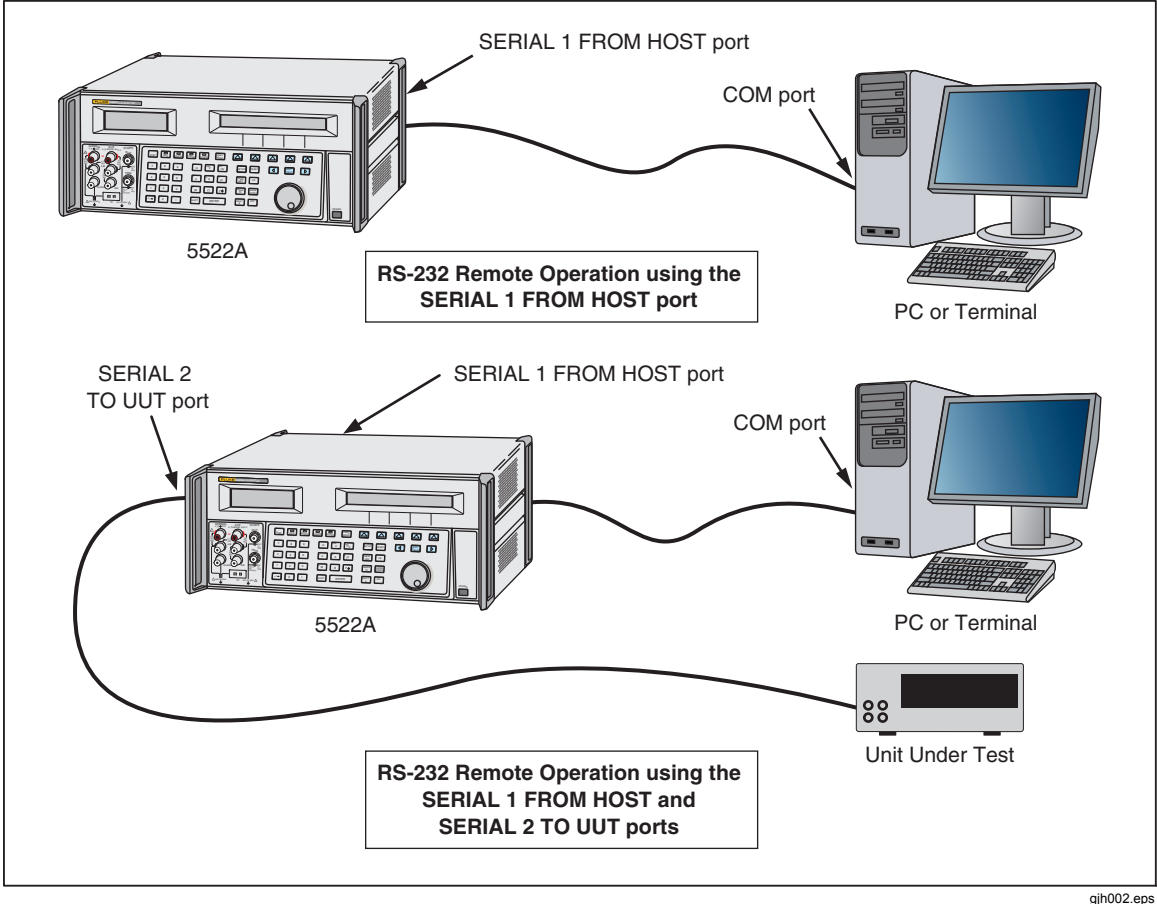

**Figure 1-2. RS-232 Remote Connection** 

#### *Remote Operation (IEEE-488)*

The rear panel IEEE-488 port is a fully programmable parallel interface bus meeting standard IEEE-488.1 and supplemental standard IEEE-488.2. Under the remote control of an instrument controller, the Calibrator operates exclusively as a "talker/listener." You

can write your own programs using the IEEE-488 command set or run the optional Windows-based MET/CAL software. (See Chapter 6 for a discussion of the commands available for IEEE-488 operation.)

## <span id="page-26-0"></span>*Where to Go from Here*

To locate specific information concerning the installation and operation of the 5522A calibrator, refer to the following list:

- Unpacking and setup: Chapter 2, "Preparing for Operation"
- Installation and rack mounting: Chapter 2, "Preparing for Operation," and the rack mount kit instruction sheet
- AC line power and interface cabling: Chapter 2, "Preparing for Operation"
- Controls, indicators, and displays: Chapter 3, "Features"
- Front panel operation: Chapter 4, "Front Panel Operation"
- Cabling to a UUT (Unit Under Test): Chapter 4, "Front Panel Operation"
- Remote operation (IEEE-488 or serial): Chapter 5, "Remote Operation"
- Calibrating an Oscilloscope: Chapter 8, "Oscilloscope Calibration Options"
- Accessories to the 5522A Calibrator: Chapter 9, "Accessories"
- Performance Specifications: Chapter 1, "Introduction and Specifications"

## *Instruction Manuals*

The 5522A Manual Set provides complete information for operators. The set includes:

- *5522A Operators Manual* on included CD-ROM (PN 3795084)
- *5522A Getting Started Manual* (PN 3795091)

One of each manual listed above is shipped with the instrument. Order additional copies of the manuals separately using the part number provided. For ordering instructions, refer to the Fluke Catalog, or ask a Fluke sales representative (see "Service Information" in Chapter 2).

#### *5522A Getting Started Manual*

This *5522A Getting Started Manual* contains a brief introduction to the 5522A Manual Set, instructions on how to get your calibrator prepared for operation and a complete set of specifications.

#### *5522A Operators Manual*

This *5522A Operators Manual* provides complete information for installing the 5522A Calibrator and operating it from the front panel keys and in remote configurations. This manual also provides a glossary of calibration, specifications, and error code information. The Operators Manual includes the following topics:

- Installation
- Operating controls and features, including front panel operation
- Remote operation (IEEE-488 bus or serial port remote control)
- Serial port operation (printing, displaying, or transferring data, and setting up for serial port remote control)
- Operator maintenance, including verification procedures and calibration approach for the 5522A
- Oscilloscope calibration options
- **Accessories**

## <span id="page-27-0"></span>*General Specifications*

The following tables list the 5522A specifications. All specifications are valid after allowing a warm-up period of 30 minutes, or twice the time the 5522A has been turned off. (For example, if the 5522A has been turned off for 5 minutes, the warm-up period is 10 minutes.)

All specifications apply for the temperature and time period indicated. For temperatures outside of tcal  $\pm 5$  °C (tcal is the ambient temperature when the 5522A was calibrated), the temperature coefficient as stated in the General Specifications must be applied.

The specifications also assume the Calibrator is zeroed every seven days or whenever the ambient temperature changes more than 5 °C. The tightest ohms specifications are maintained with a zero cal every 12 hours within ±1 °C of use.

Also see additional specifications later in this chapter for information on extended specifications for ac voltage and current.

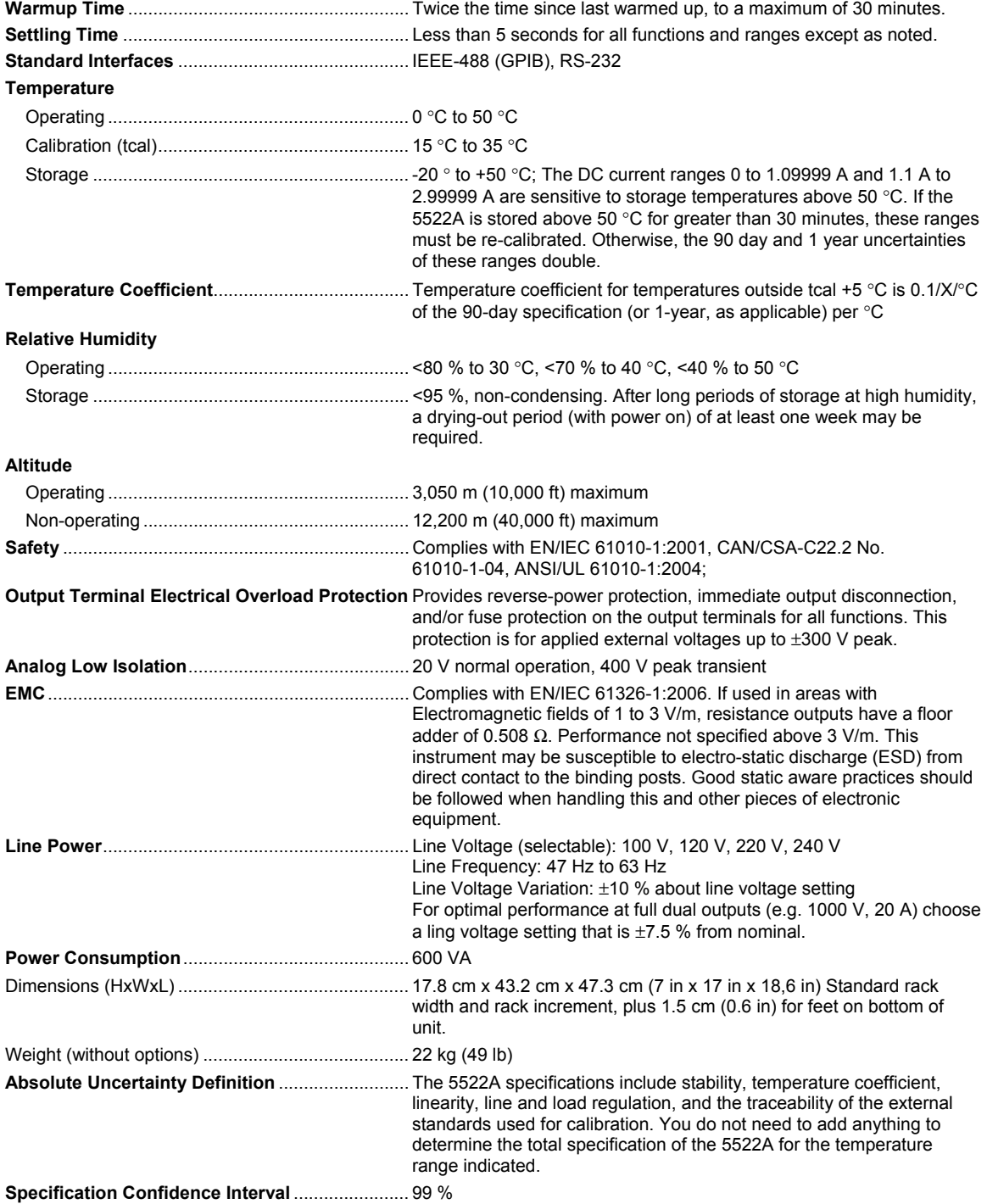

## <span id="page-28-0"></span>*Detailed Specifications*

### *DC Voltage*

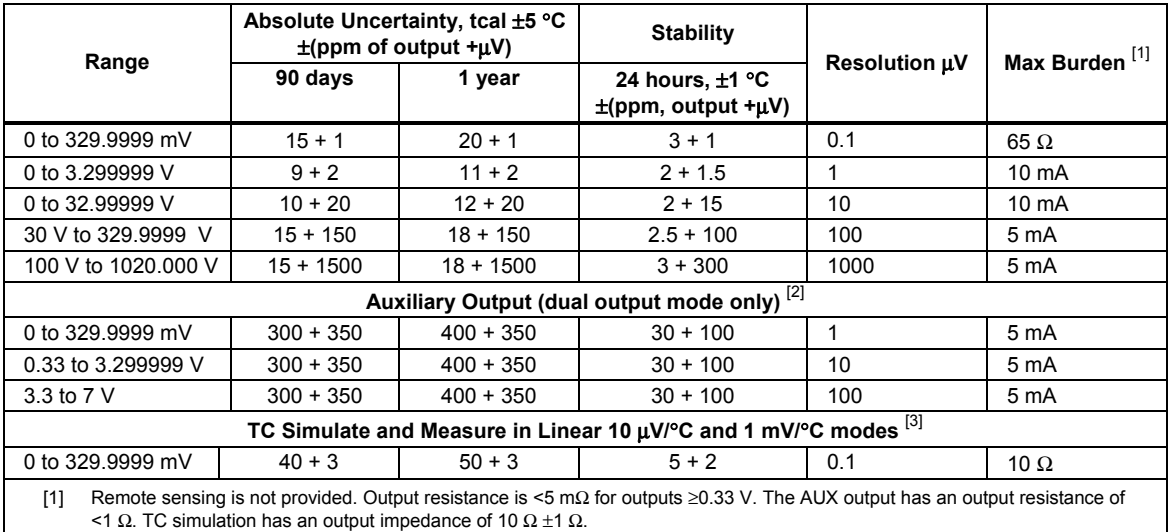

[2] Two channels of dc voltage output are provided.

[3] TC simulating and measuring are not specified for operation in electromagnetic fields above 0.4 v/m.

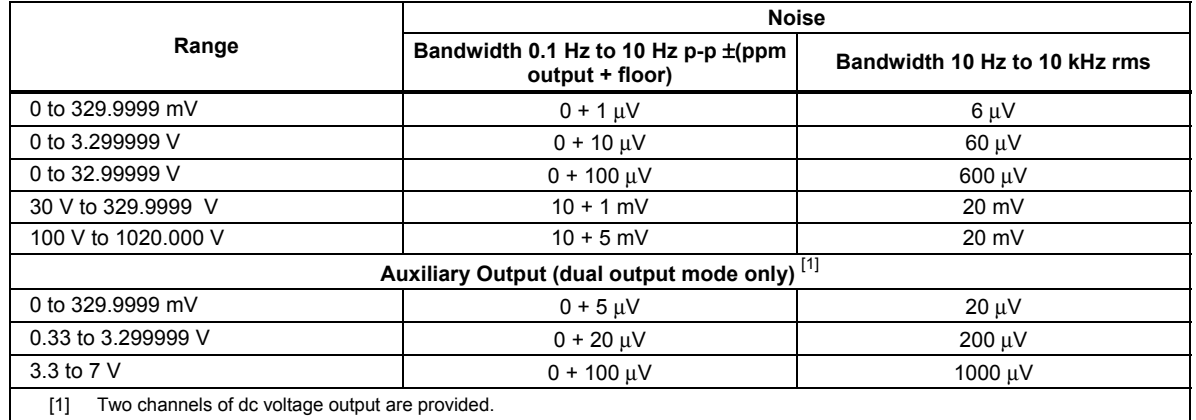

[1] Two channels of dc voltage output are provided.

#### *DC Current*

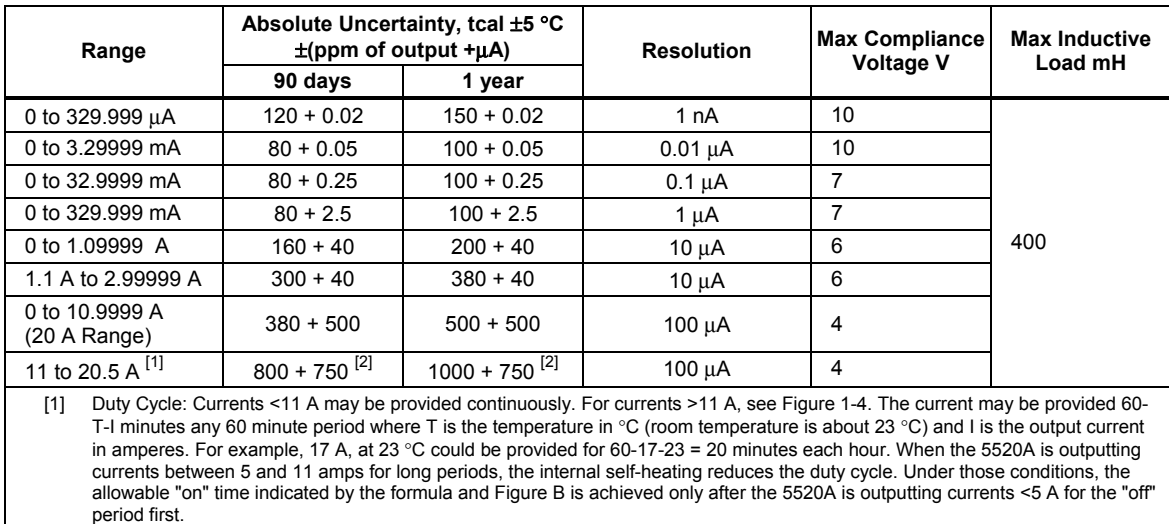

[2] Floor specification is 1500 μA within 30 seconds of selecting operate. For operating times >30 seconds, the floor specification is 750 μA.

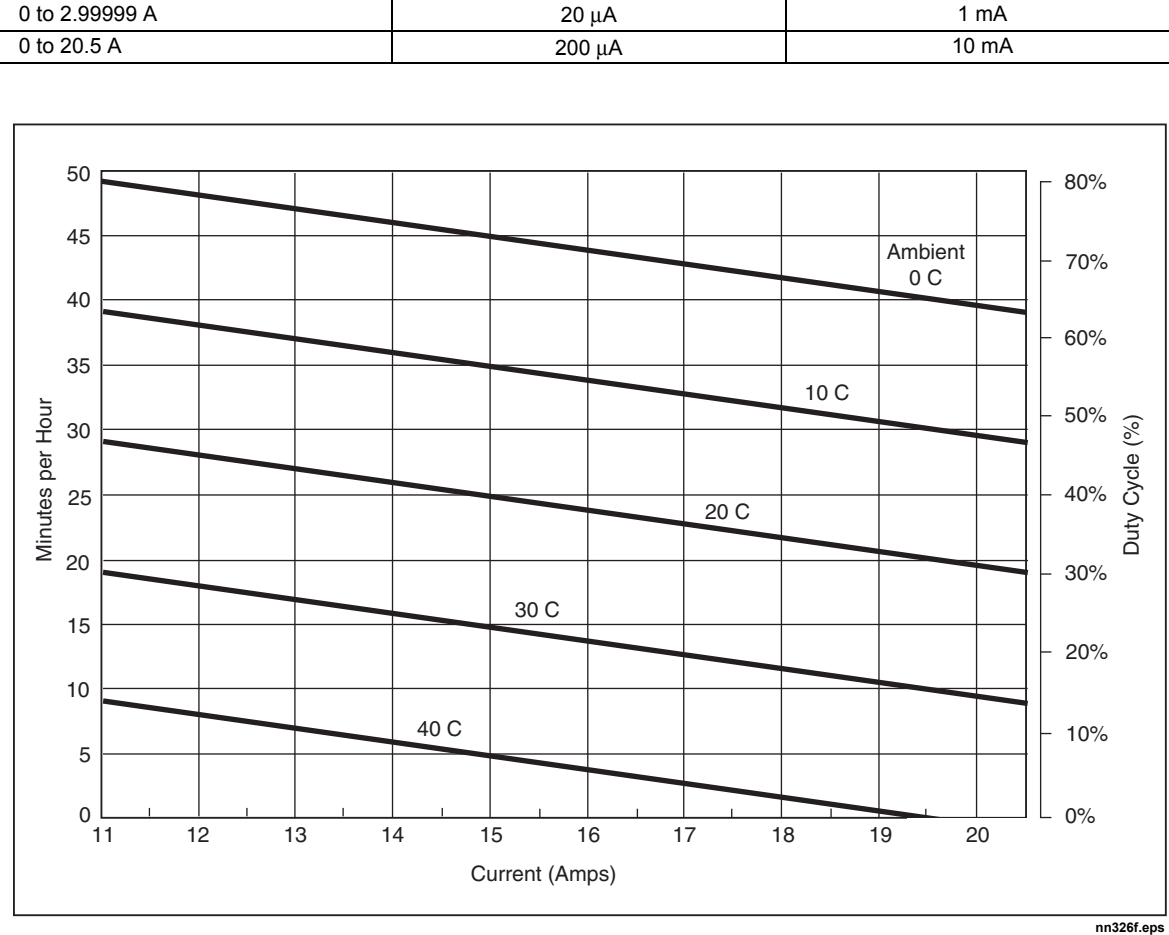

Range **Range Bandwidth 0.1 Hz to 10 Hz p-p** Bandwidth 10 Hz to 10 kHz rms

<span id="page-29-0"></span> $0$  to 329.999 μA 20 nV 0 to 3.29999 mA 20 nA 200 nV 0 to 32.9999 mA 200 nA 2.0 μA 0 to 329.999 mA 2000 nA 20 μA

**Figure 1-3. Allowable Duration of Current >11 A A** 

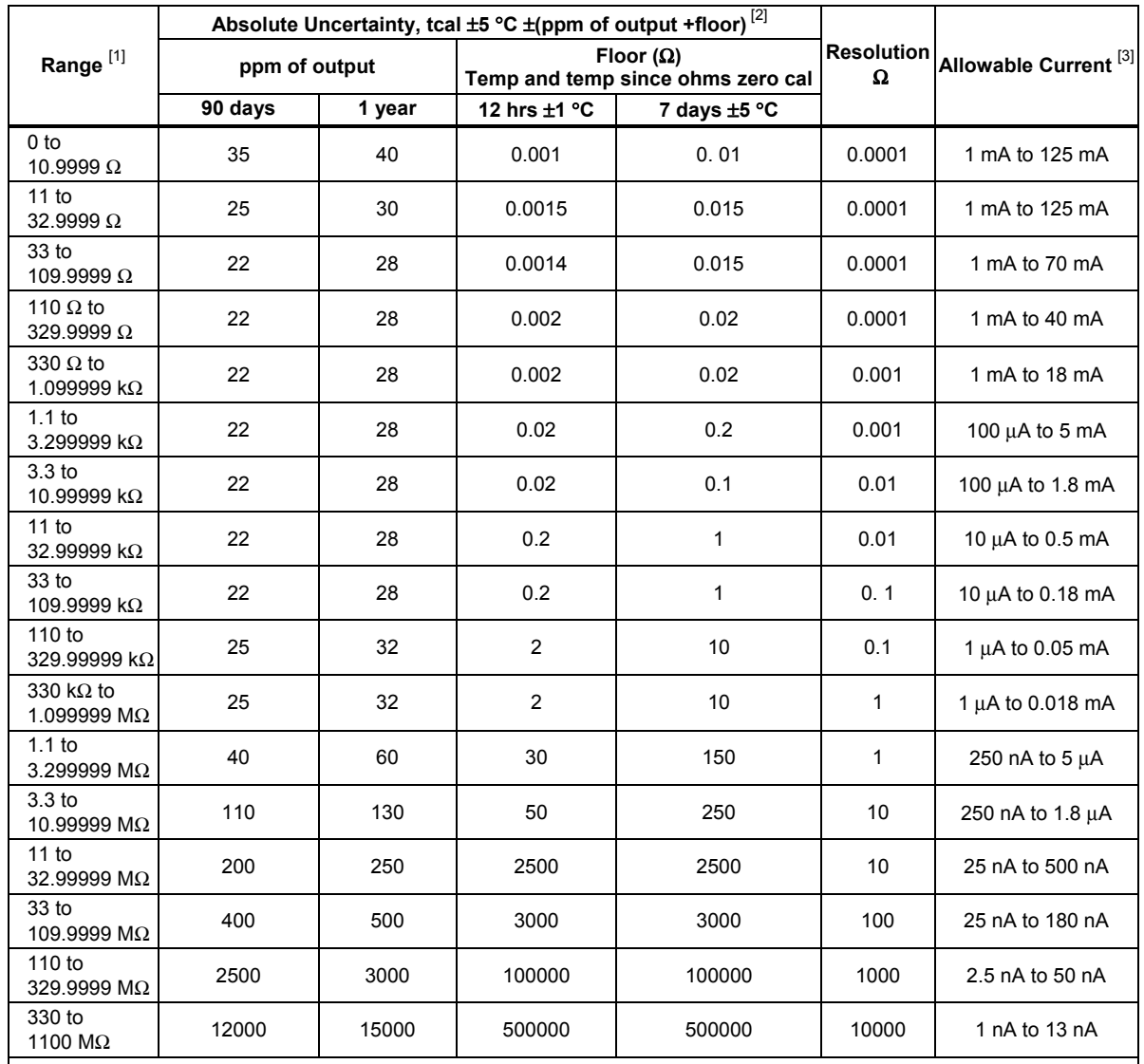

#### <span id="page-30-0"></span>*Resistance*

[1] Continuously variable from 0  $\Omega$  to 1.1 G  $\Omega$ .

[2] Applies for 4-WIRE compensation only. For 2-WIRE and 2-WIRE COMP, add 5 μV per Amp of stimulus current to the floor specification. For example, in 2-WIRE mode, at 1 kΩ the floor specification within 12 hours of an ohms zero cal for a measurement current of 1 mA is:  $0.002$  Ω  $5$  μV / 1 mA = (0.022 + 0.005) Ω = 0.007 Ω.

[3] For currents lower than shown, the floor adder increases by Floor(new) = Floor(old) x Imin/Iactual. For example, a 50 μA stimulus measuring 100 Ω has a floor specification of: 0.0014 Ω x 1 mA/50 μA = 0.028 Ω assuming an ohms zero calibration within

12 hours.

## <span id="page-31-0"></span>*AC Voltage (Sine Wave)*

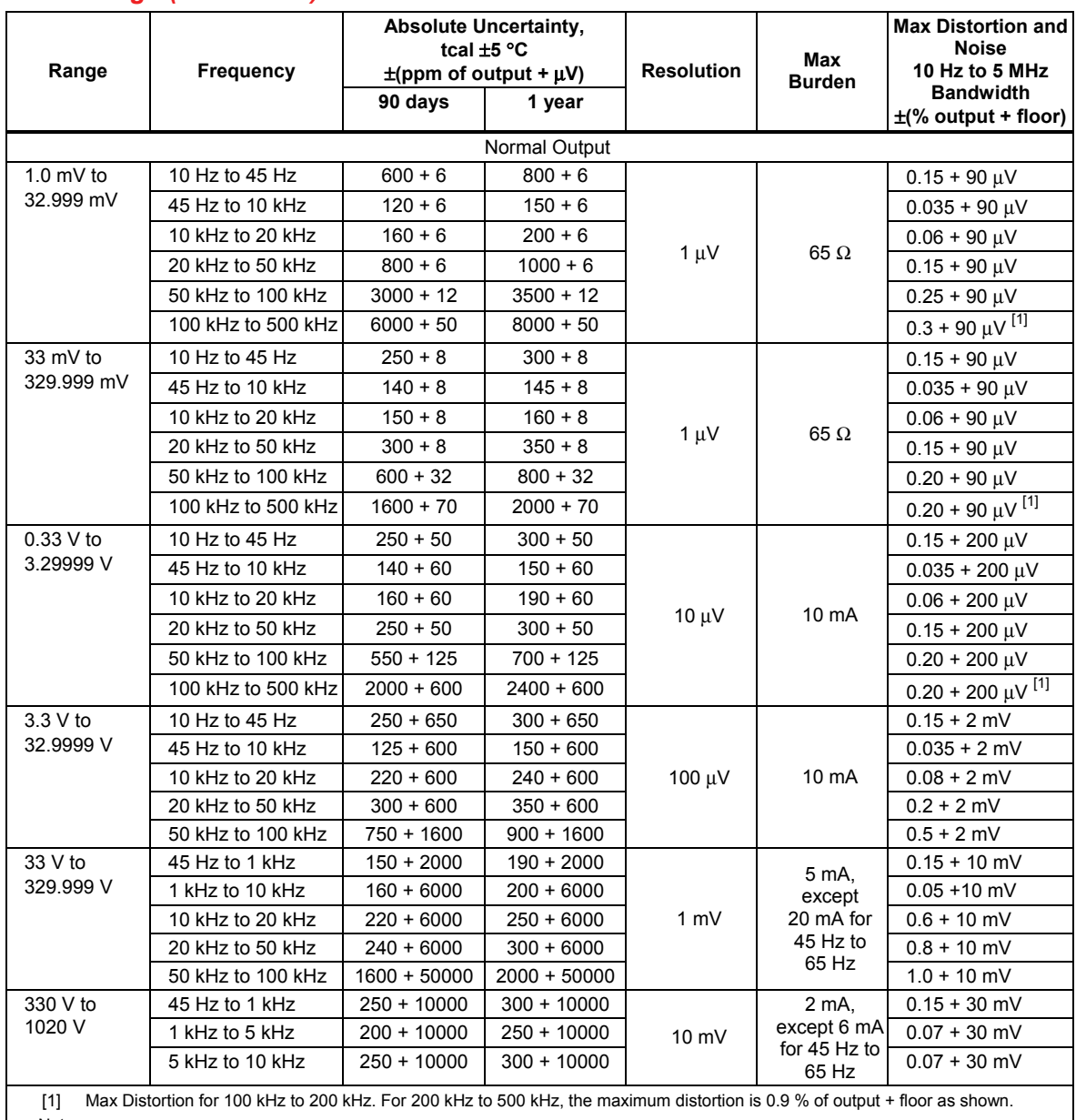

Note

Remote sensing is not provided. Output resistance is <5 mΩ for outputs ≥0.33 V. The AUX output resistance is <1 Ω. The maximum<br>load capacitance is 500 pF, subject to the maximum burden current limits

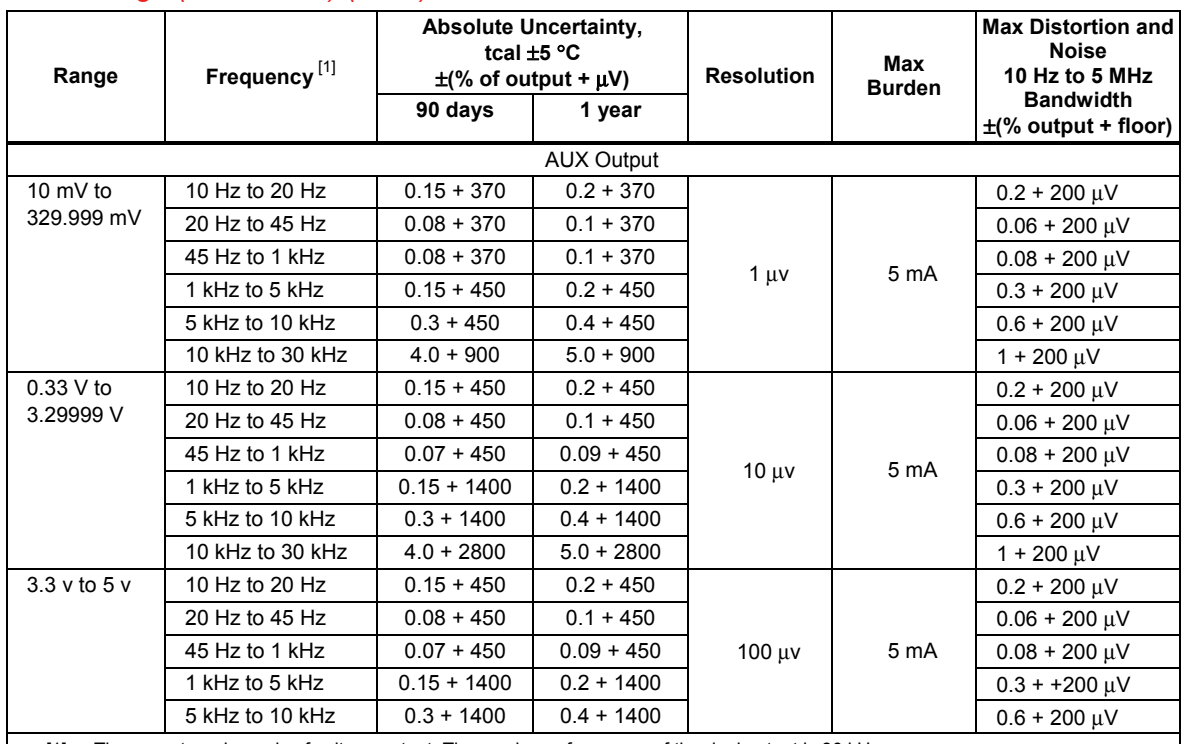

## *AC Voltage (Sine Wave) (cont.)*

[1] There are two channels of voltage output. The maximum frequency of the dual output is 30 kHz. Note

Remote sensing is not provided. Output resistance is <5 mΩ for outputs ≥0.33 V. The AUX output resistance is <1 Ω. The maximum<br>load capacitance is 500 pF, subject to the maximum burden current limits

## <span id="page-33-0"></span>*AC Current (Sine Wave)*

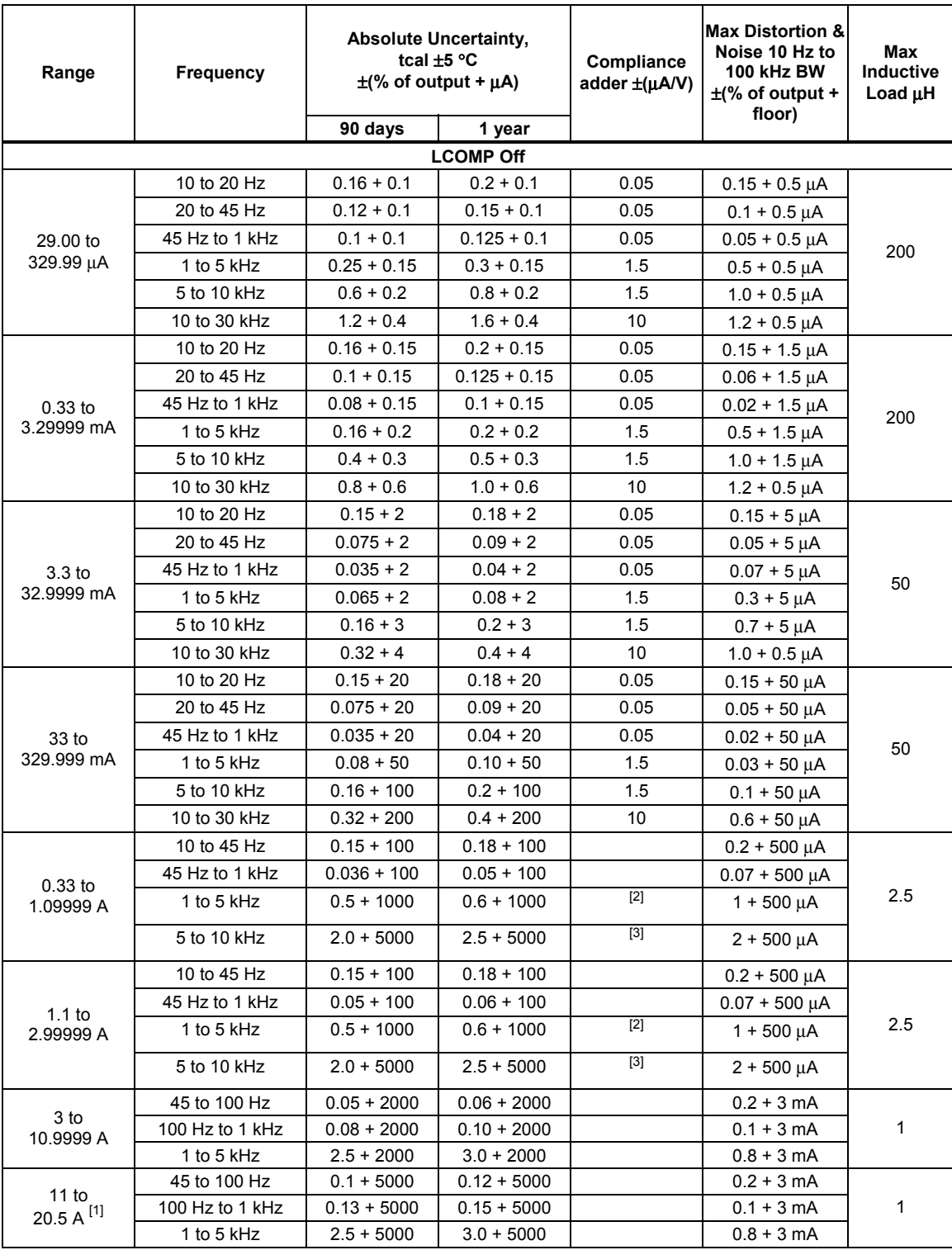

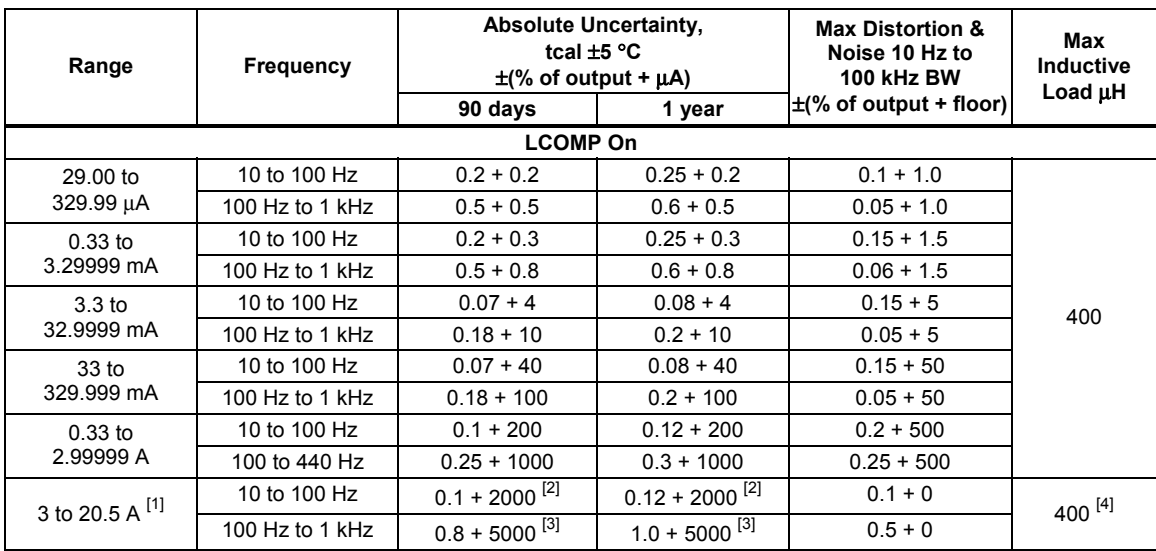

#### *AC Current (Sine Wave) (cont.)*

[1] Duty Cycle: Currents <11 A may be provided continuously. For currents >11 A, see Figure B. The current may be provided 60- T-I minutes any 60 minute period where T is the temperature in °C (room temperature is about 23 °C) and I is the output current in Amps. For example, 17 A, at 23 °C could be provided for  $60-17-23 = 20$  minutes each hour. When the 5522A is outputting currents between 5 and 11 amps for long periods, the internal self-heating reduces the duty cycle. Under those conditions, the allowable "on" time indicated by the formula and Figure B is achieved only after the 5522A is outputting currents <5 A for the "off" period first.

[2] For currents >11 A, Floor specification is 4000 μA within 30 seconds of selecting operate. For operating times >30 seconds, the floor specification is 2000 μA.

[3] For currents >11 A, Floor specification is 1000 μA within 30 seconds of selecting operate. For operating times >30 seconds, the floor specification is 5000 μA.

[4] Subject to compliance voltages limits.

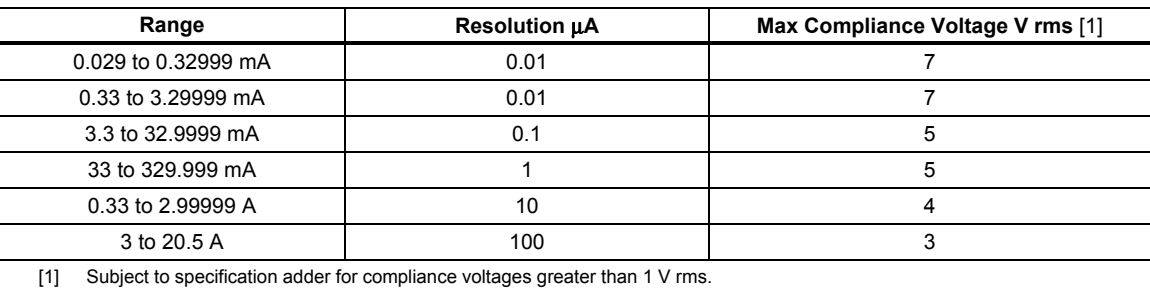

#### <span id="page-35-0"></span>*Capacitance*

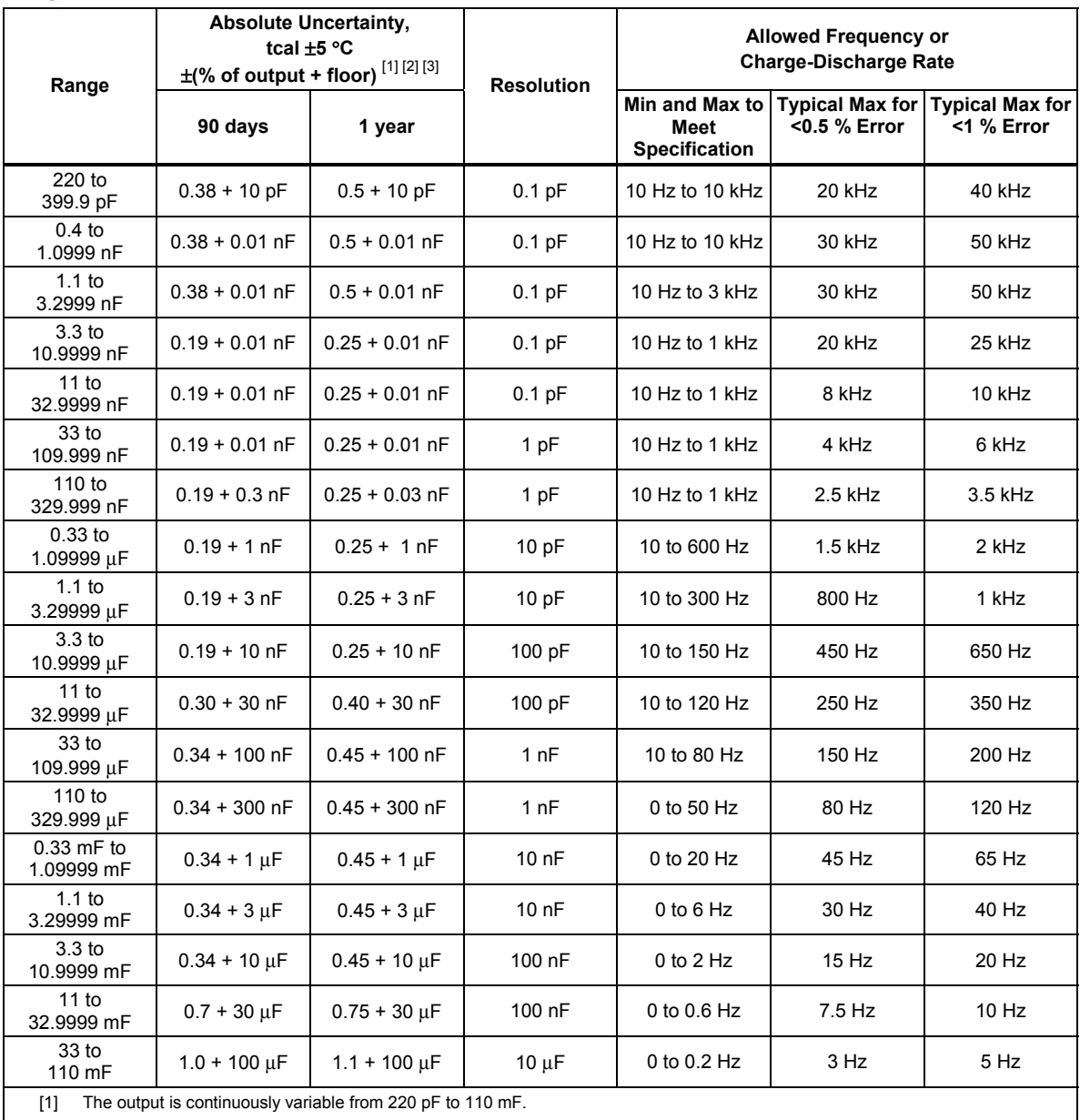

[2] Specifications apply to both dc charge/discharge capacitance meters and ac RCL meters. The maximum allowable peak voltage is 3 V. The maximum allowable peak current is 150 mA, with an rms limitation of 30 mA below 1.1 μF and 100 mA for 1.1 μF and above.

[3] The maximum lead resistance for no additional error in 2-wire COMP mode is 10  $\Omega$ .
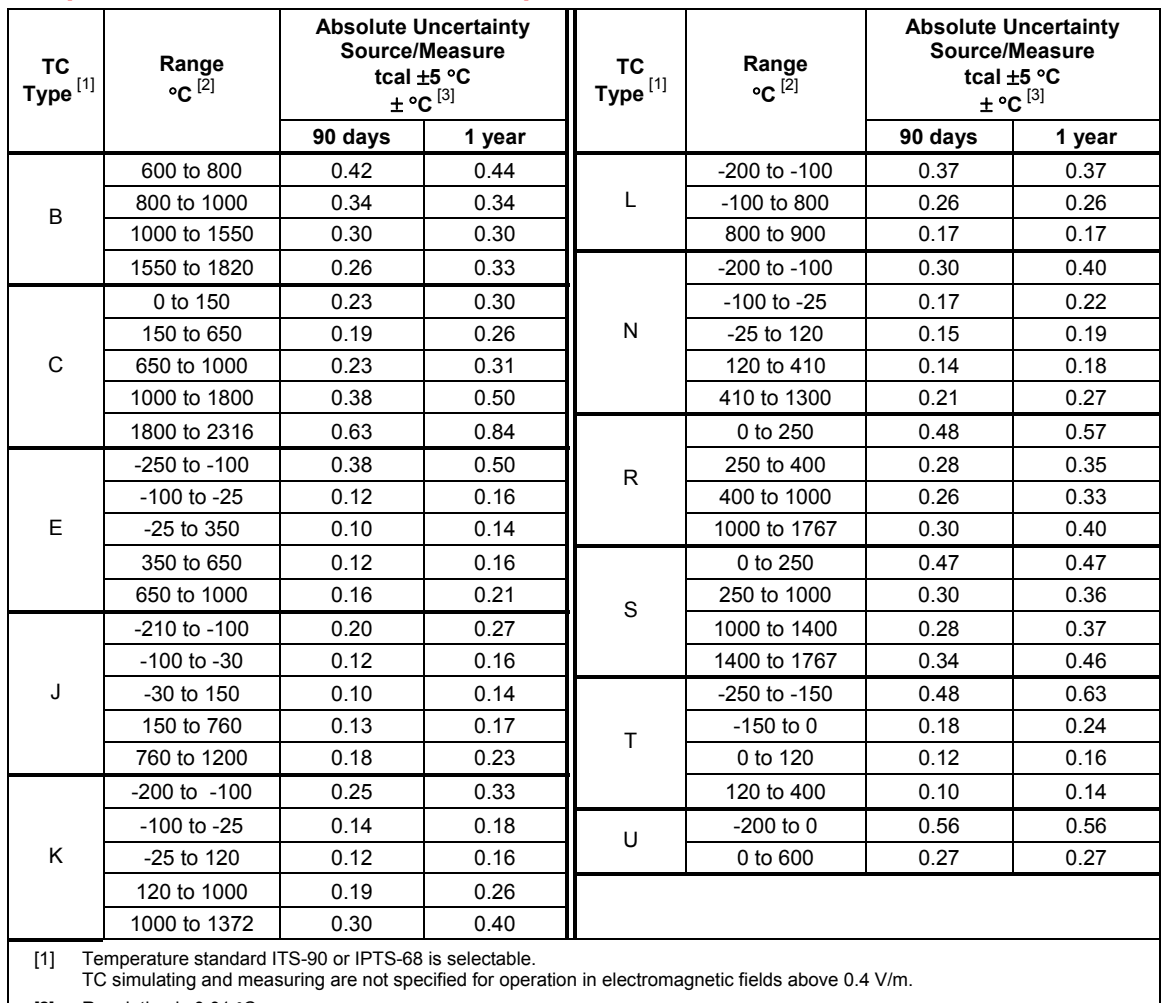

## *Temperature Calibration (Thermocouple)*

[2] Resolution is 0.01 °C<br>[3] Does not include them Does not include thermocouple error

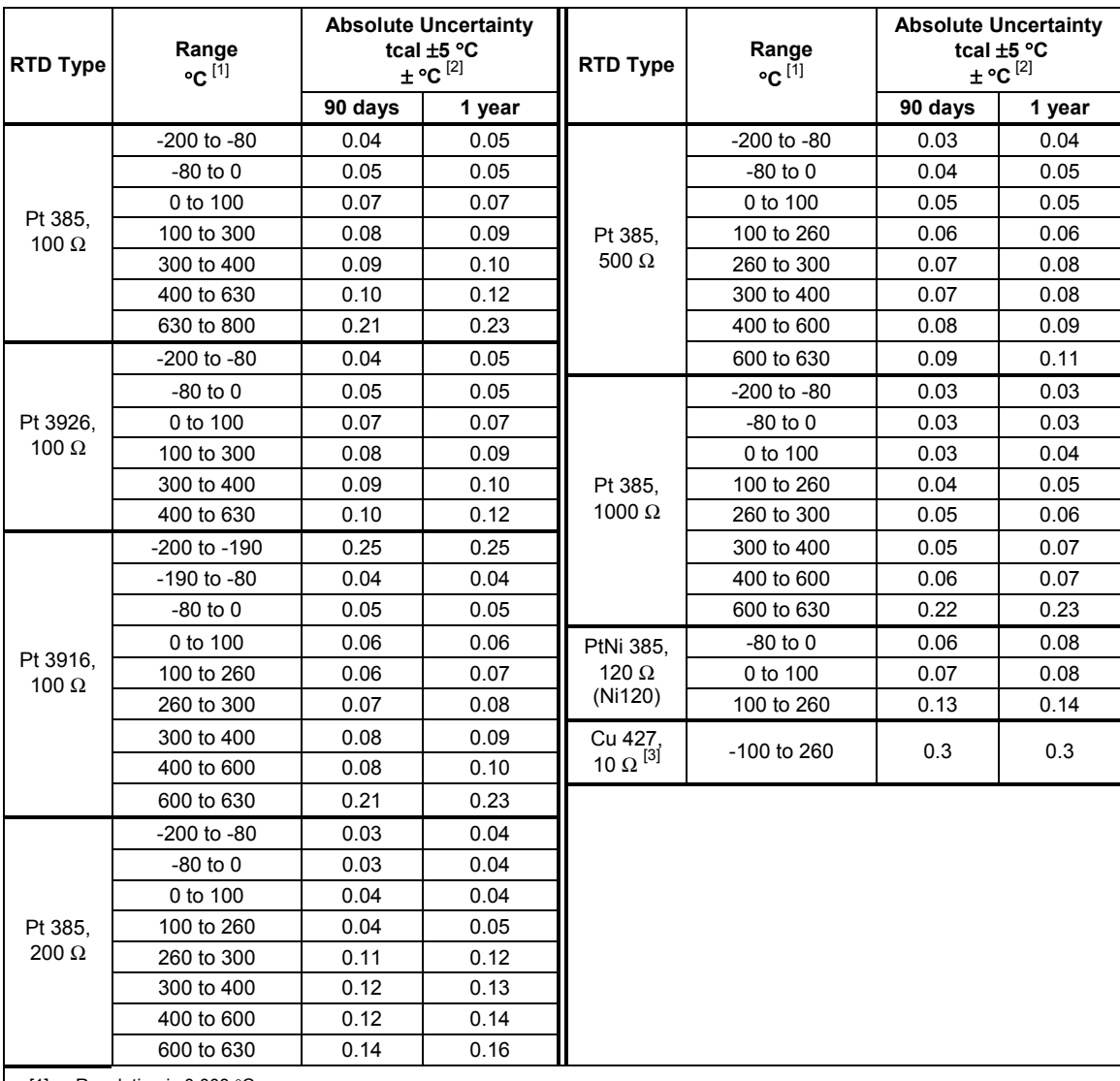

## *Temperature Calibration (RTD)*

[1] Resolution is 0.003 °C

[2] Applies for COMP OFF (to the 5522A Calibrator front panel NORMAL terminals) and 2-wire and 4-wire compensation.

[3] Based on MINCO Application Aid No. 18

## *DC Power Specification Summary*

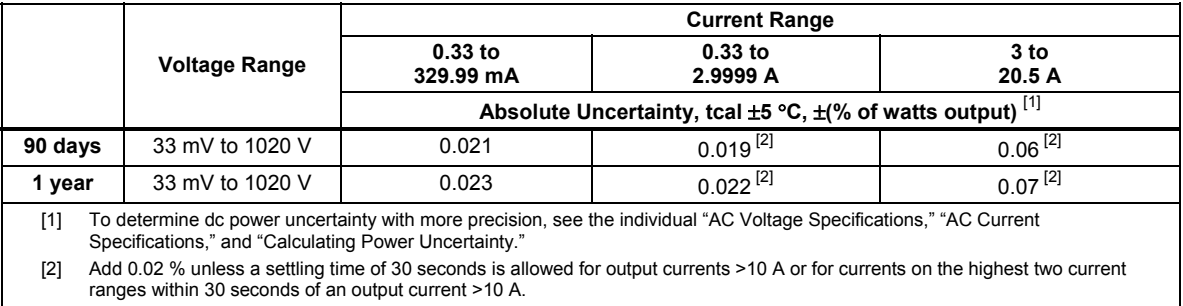

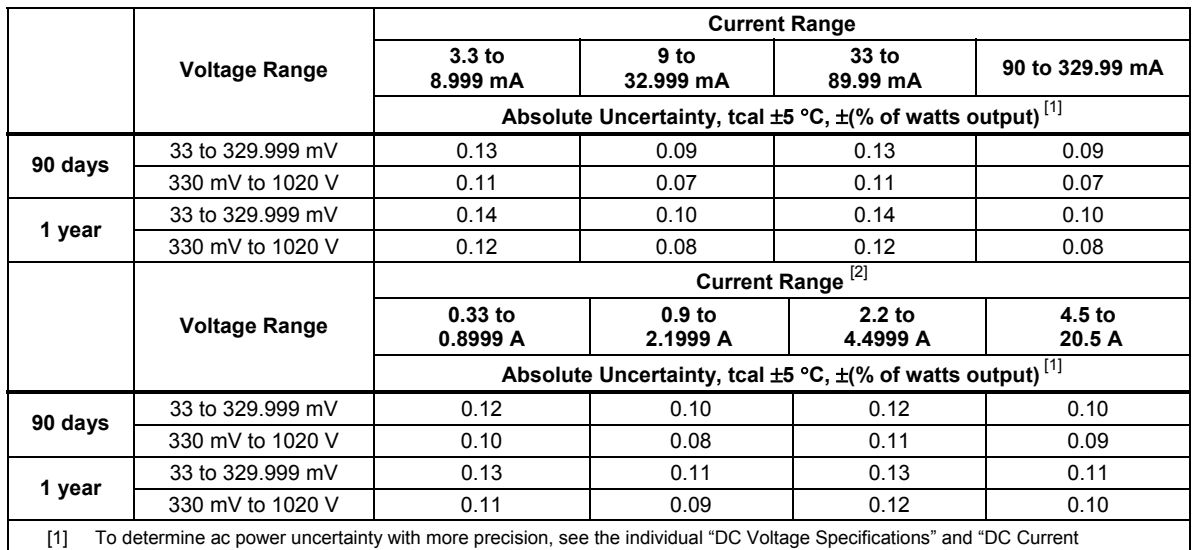

### *AC Power (45 Hz to 65 Hz) Specification Summary, PF=1*

Specifications" and "Calculating Power Uncertainty."

[2] Add 0.02 % unless a settling time of 30 seconds is allowed for output currents >10 A or for currents on the highest two current ranges within 30 seconds of an output current >10 A.

### *Power and Dual Output Limit Specifications*

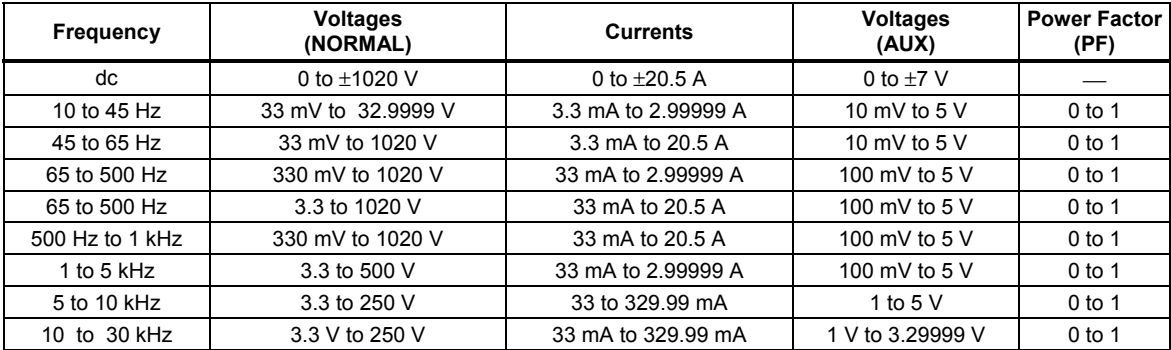

Notes

The range of voltages and currents shown in "DC Voltage Specifications," "DC Current Specifications," "AC Voltage (Sine Wave) Specifications," and "AC Current (Sine Wave) Specifications" are available in the power and dual output modes (except minimum current for ac power is 0.33 mA). However, only those limits shown in this table are specified. See "Calculating Power Uncertainty" to determine the uncertainty at these points.

The phase adjustment range for dual ac outputs is 0  $\circ$  to  $\pm$ 179.99  $\circ$ . The phase resolution for dual ac outputs is 0.01 degree.

#### *Phase*

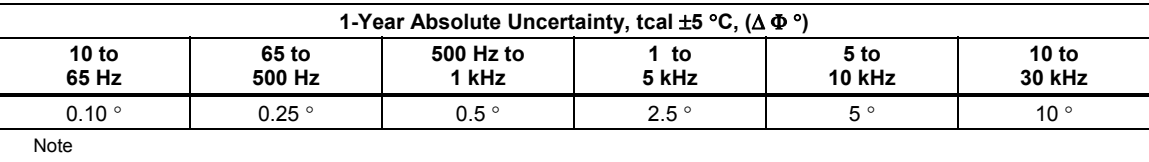

See Power and Dual Output Limit Specifications for applicable outputs.

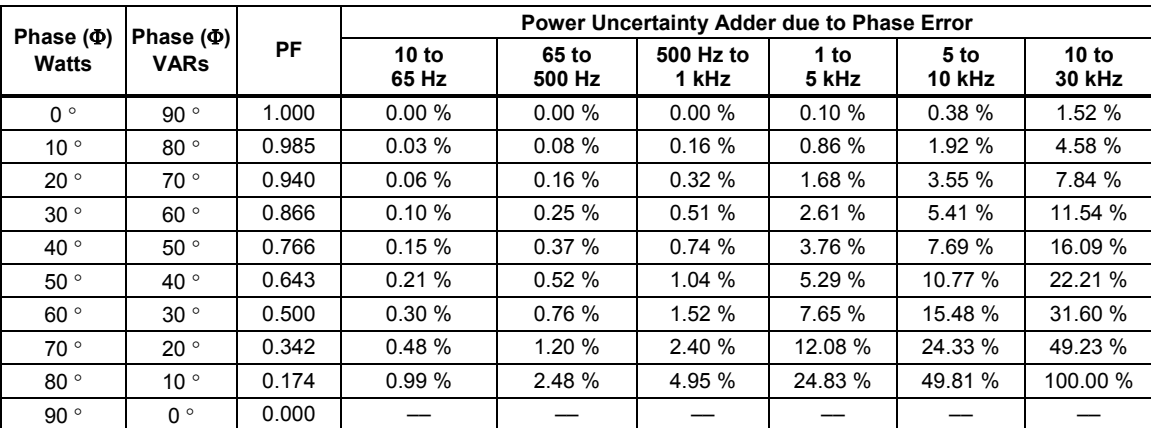

To calculate exact ac Watts power adders due to phase uncertainty for values not shown, use the following formula:

$$
Adder(\%) = 100(1 - \frac{Cos(\Phi + \Delta \Phi)}{Cos(\Phi)})
$$

For example: for a PF of .9205 ( $\Phi = 23$ ) and a phase uncertainty of  $\Delta \Phi = 0.15$ , the ac Watts power adder is:

$$
Adder(\%) = 100(1 - \frac{Cos(23+15)}{Cos(23)}) = 0.11\%
$$

#### **Calculating Power Uncertainty**

Overall uncertainty for power output in Watts (or VARs) is based on the root sum square (rss) of the individual uncertainties in percent for the selected voltage, current, and power factor parameters:

Watts uncertainty  $U_{power} = \sqrt{U_{voltage}^2 + U_{current}^2 + U_{PFadder}^2}$ 

VARs uncertainty  $U_{\text{VARS}} = \sqrt{U_{\text{voltage}}^2 + U_{\text{current}}^2 + U_{\text{VARS}^2}}$ 

Because there are an infinite number of combinations, you should calculate the actual ac power uncertainty for your selected parameters. The method of calculation is best shown in the following examples (using 1 year specifications):

**Example 1** Output: 100 V, 1 A, 60 Hz, Power Factor = 1.0 ( $\Phi$ =0).

**Voltage Uncertainty** Uncertainty for 100 V at 60 Hz is 150 ppm + 2 mV, totaling: 100 V x 190 x 10<sup>-6</sup> = 15 mV added to 2 mV = 17 mV. Expressed in percent: 17 mV/100 V x 100 =  $0.017 \%$  (see "AC Voltage (Sine Wave) Specifications").

**Current Uncertainty** Uncertainty for 1 A is 0.05 % 100 μA, totaling: 1 A x 0.0005 = 500 μA added to 100 μA = 0.6 mA. Expressed in percent: 0. 6 mA/1 A x 100 =  $0.06\%$  (see "AC Current (Sine Waves) Specifications").

**PF Adder** Watts Adder for PF = 1 (Φ=0) at 60 Hz is 0 % (see "Phase Specifications").

Total Watts Output Uncertainty =  $U_{power} = \sqrt{0.017^2 + 0.06^2 + 0^2} = 0.062\%$ 

**Example 2** Output: 100 V, 1 A, 400 Hz, Power Factor = 0.5 (Φ=60)

**Voltage Uncertainty** Uncertainty for 100 V at 400 Hz is, 150 ppm + 2 mV, totaling: 100 V x 190 x 10<sup>-6</sup> = 15 mV added to 2 mV = 17 mV. Expressed in percent: 17 mV/100V x 100 =  $0.017 \%$  (see "AC Voltage (Sine Wave) Specifications").

**Current Uncertainty** Uncertainty for 1 A is 0.05 % 100 μA, totaling:  $1 A x 0.0005 = 500 \mu A$  added to 100  $\mu A = 0.6$  mA. Expressed in percent: 0.6 mA/1A x 100 =  $0.06\%$  (see "AC Current (Sine Waves) Specifications").

**PF Adder** Watts Adder for PF = 0.5 (Φ=60) at 400 Hz is 0.76 % (see "Phase Specifications").

Total Watts Output Uncertainty =  $_{Upower} = \sqrt{0.017^2 + 0.06^2 + 0.76^2} = 0.76\%$ 

**VARs** When the Power Factor approaches 0.0, the Watts output uncertainty becomes unrealistic because the dominant characteristic is the VARs (volts-amps-reactive) output. In these cases, calculate the Total VARs Output Uncertainty, as shown in example 3:

**Example 3** Output: 100 V, 1 A, 60 Hz, Power Factor = 0.174 (Φ=80)

**Voltage Uncertainty** Uncertainty for 100 V at 400 Hz is, 150 ppm + 2 mV, totaling: 100 V x 190 x 10<sup>-6</sup> = 15 mV added to 2 mV = 17 mV. Expressed in percent: 17 mV/100V x 100 =  $0.017 \%$  (see "AC Voltage (Sine Wave) Specifications").

**Current Uncertainty** Uncertainty for 1 A is 0.05 % 100 μA, totaling:  $1 A x 0.0005 = 500 \mu A$  added to 100  $\mu A = 0.6$  mA. Expressed in percent: 0.6 mA/1 A x 100 =  $0.06\%$  (see "AC Current (Sine Waves) Specifications").

**VARs Adder** VARs Adder for Φ=80 at 60 Hz is 0.03 % (see "Phase Specifications").

Total VARS Output Uncertainty =  $U_{VARS} = \sqrt{0.017^2 + 0.06^2 + 0.03^2} = 0.069\%$ 

## *Additional Specifications*

The following paragraphs provide additional specifications for the 5522A Calibrator ac voltage and ac current functions. These specifications are valid after allowing a warm-up period of 30 minutes, or twice the time the 5522A has been turned off. All extended range specifications are based on performing the internal zero-cal function at weekly intervals, or when the ambient temperature changes by more than 5 °C.

#### *Frequency*

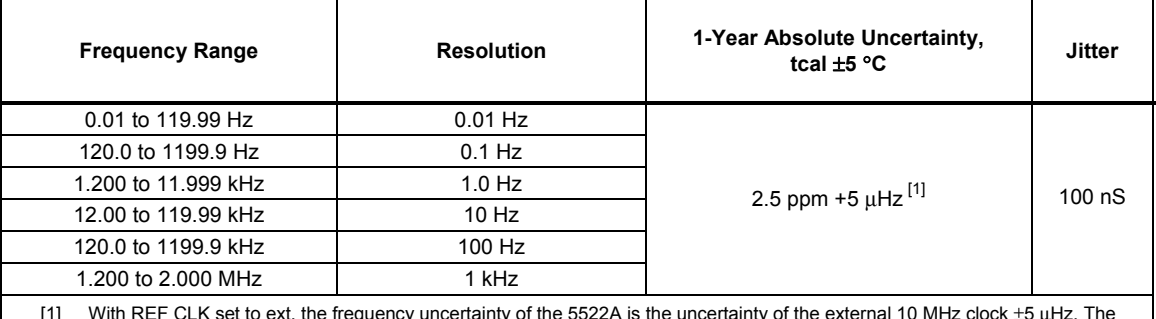

[1] With REF CLK set to ext, the frequency uncertainty of the 5522A is the uncertainty of the external 10 MHz clock ±5 μHz. The amplitude of the 10 MHz external reference clock signal should be between 1 V and 5 V p-p.

### *Harmonics (2nd to 50th)*

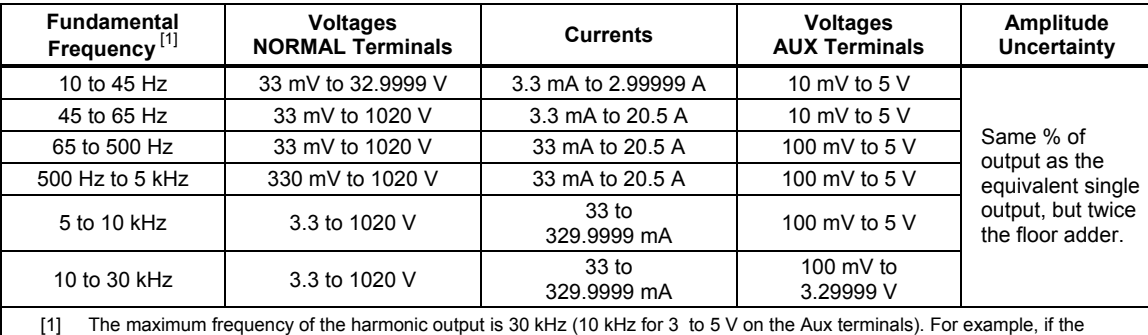

fundamental output is 5 kHz, the maximum selection is the 6th harmonic (30 kHz). All harmonic frequencies (2nd to 50th) are available for fundamental outputs between 10 Hz and 600 Hz (200 Hz for 3 to 5 V on the Aux terminals).

**Phase Uncertainty**................................................. Phase uncertainty for harmonic outputs is 1 degree or the phase uncertainty shown in "Phase Specifications" for the particular output, whichever is greater. For example, the phase uncertainty of a 400 Hz fundamental output and 10 kHz harmonic output is 10 ° (from "Phase Specifications"). Another example, the phase uncertainty of a 60 Hz fundamental output and a 400 Hz harmonic output is 1 degree.

**Example of determining Amplitude Uncertainty in a Dual Output Harmonic Mode** 

**What are the amplitude uncertainties for the following dual outputs?** 

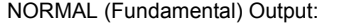

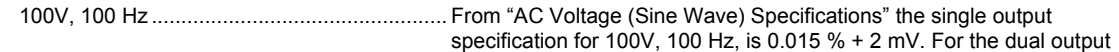

in this example, the specification is 0.015 % +4 mV as the 0.015 % is the same, and the floor is twice the value (2 x 2 mV).

AUX (50th Harmonic) Output:

100 mV, 5 kHz ................................................ From "AC Voltage (Sine Wave) Specifications" the auxiliary output specification for 100 mV, 5 kHz, is 0.15 % + 450 mV. For the dual output in this example, the specification is 0.15 % 900 mV as the 0.15 % is the same, and the floor is twice the value (2 x 450 mV).

## *AC Voltage (Sine Wave) Extended Bandwidth*

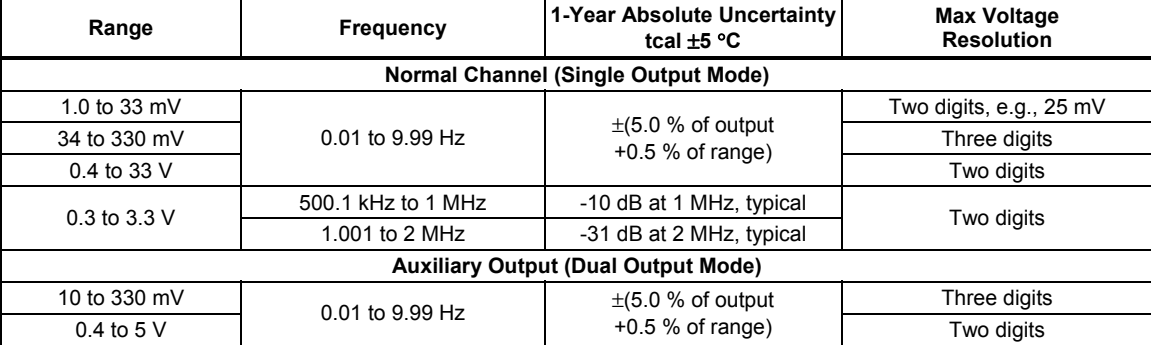

### *AC Voltage (Non-Sine Wave)*

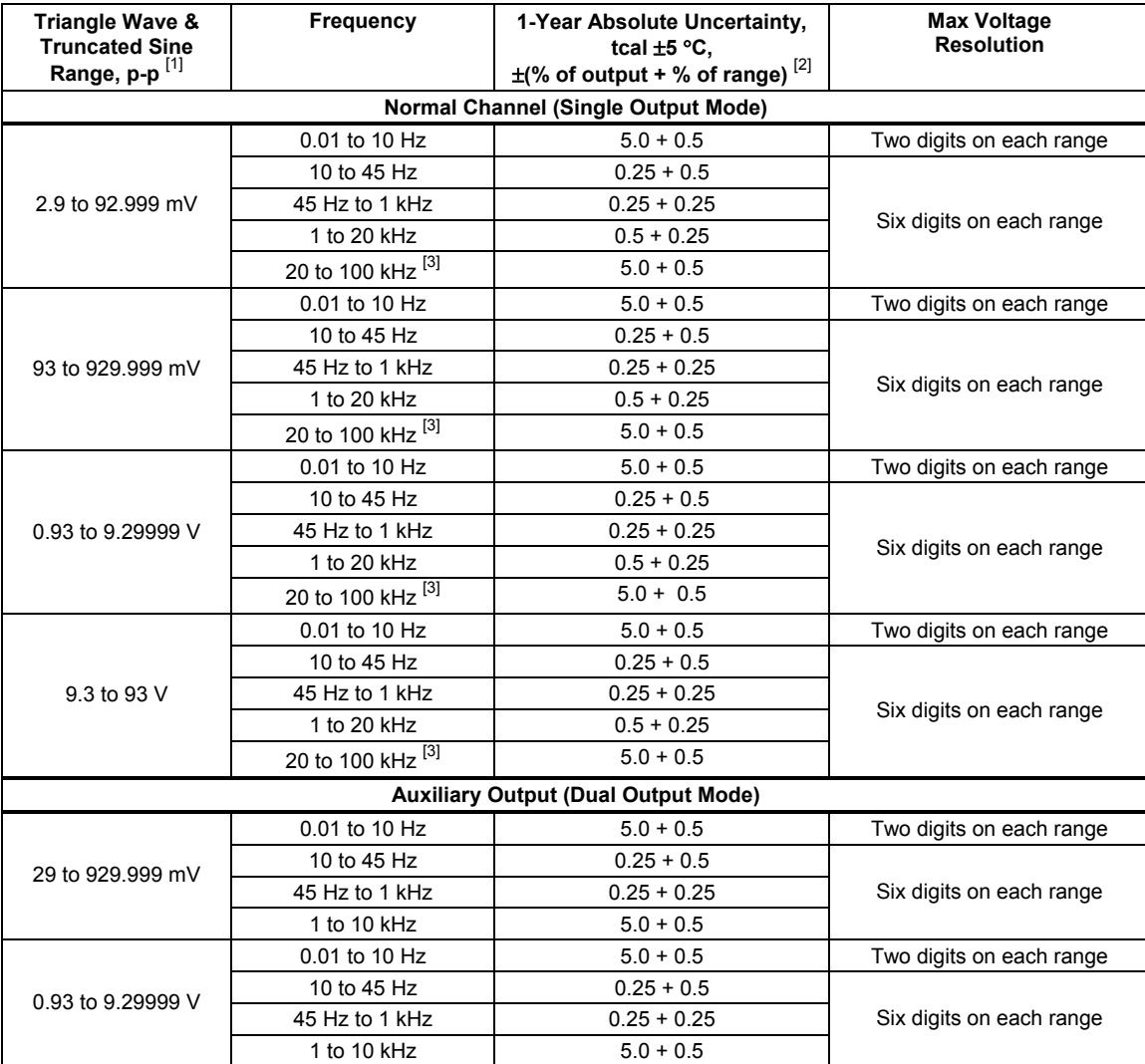

## *AC Voltage (Non-Sine Wave) (cont.)*

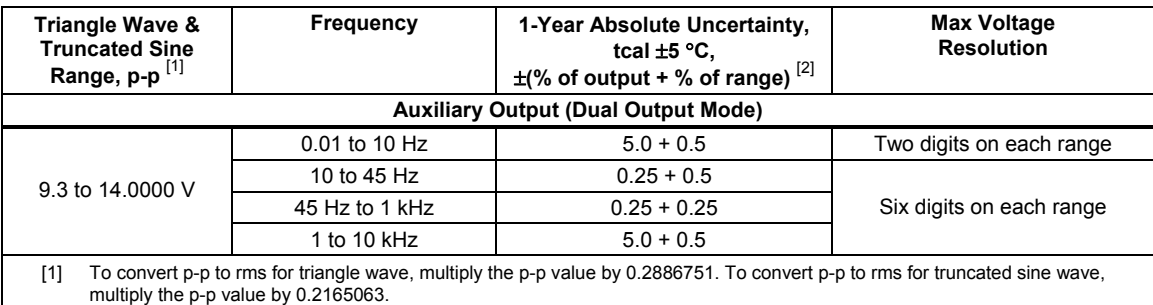

[2] Uncertainty is stated in p-p. Amplitude is verified using an rms-responding DMM.

[3] Uncertainty for Truncated Sine outputs is typical over this frequency band.

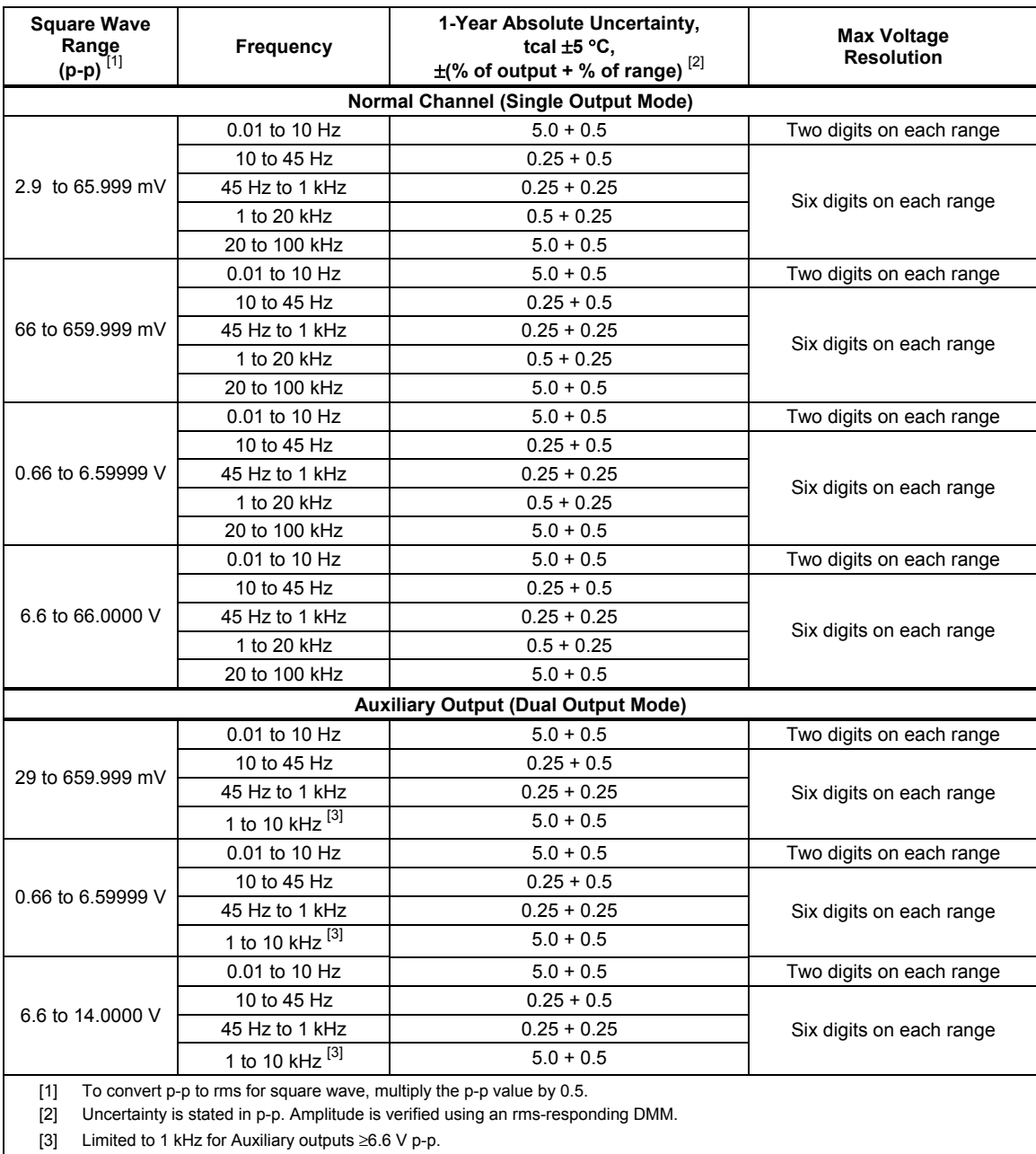

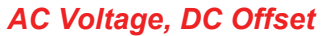

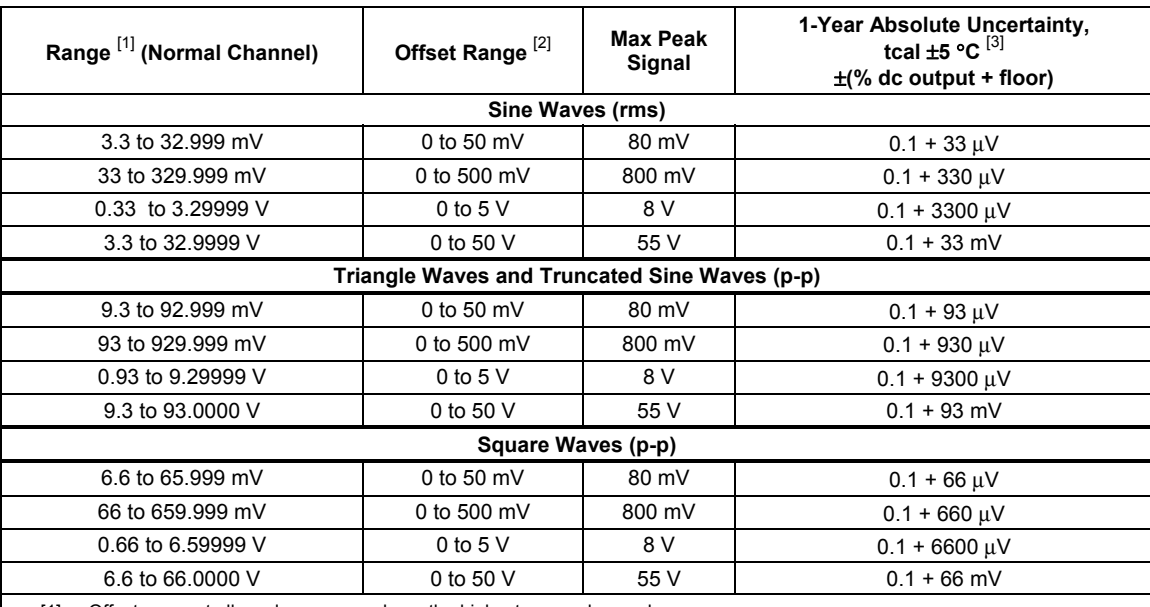

[1] Offsets are not allowed on ranges above the highest range shown above.

[2] The maximum offset value is determined by the difference between the peak value of the selected voltage output and the allowable maximum peak signal. For example, a 10 V p-p square wave output has a peak value of 5 V, allowing a maximum offset up to  $\pm$  50 V to not exceed the 55 V maximum peak signal. The maximum offset values shown above are for the minimum outputs in each range.

[3] For frequencies 0.01 to 10 Hz, and 500 kHz to 2 MHz, the offset uncertainty is 5 % of output, ±1 % of the offset range.

## *AC Voltage, Square Wave Characteristics*

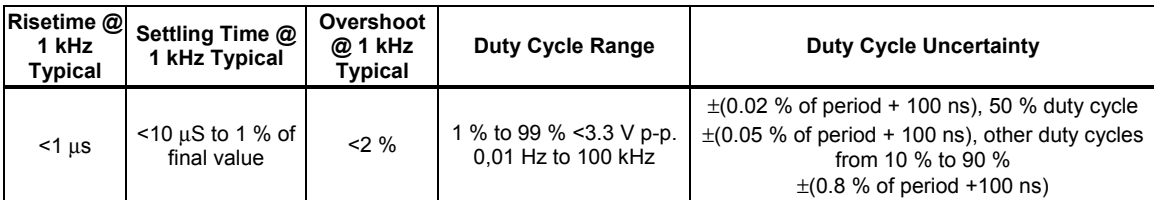

### *AC Voltage, Triangle Wave Characteristics*

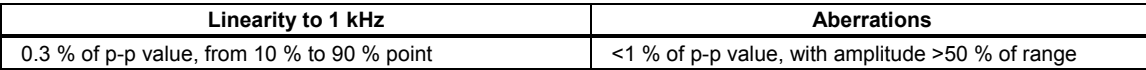

### *AC Current (Non-Sine Wave)*

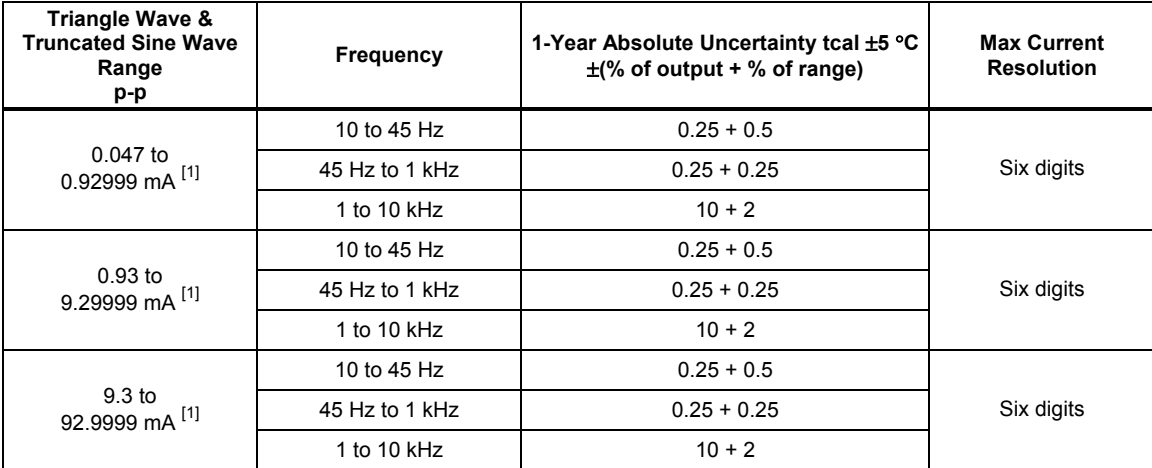

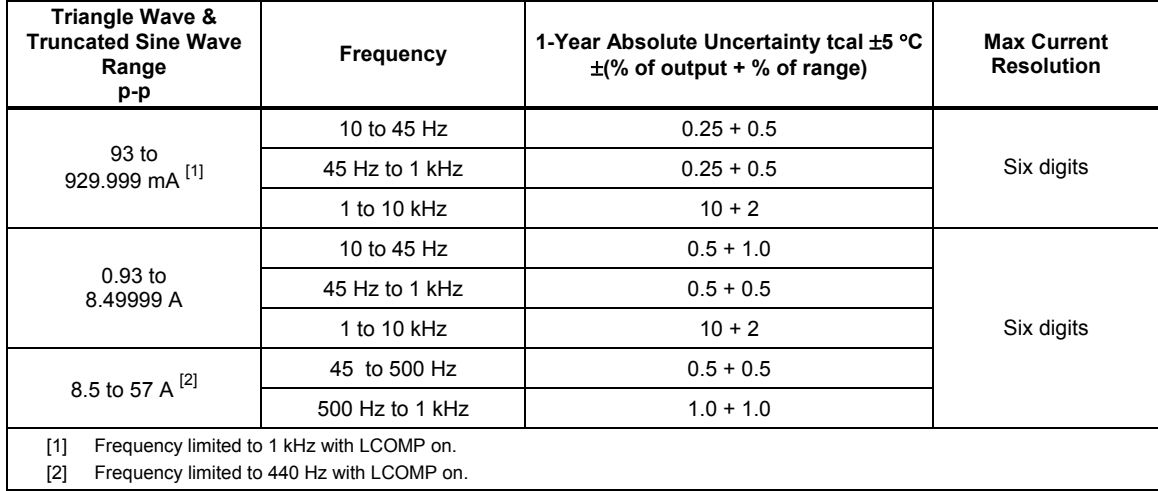

## *AC Current (Non-Sine Wave) (cont.)*

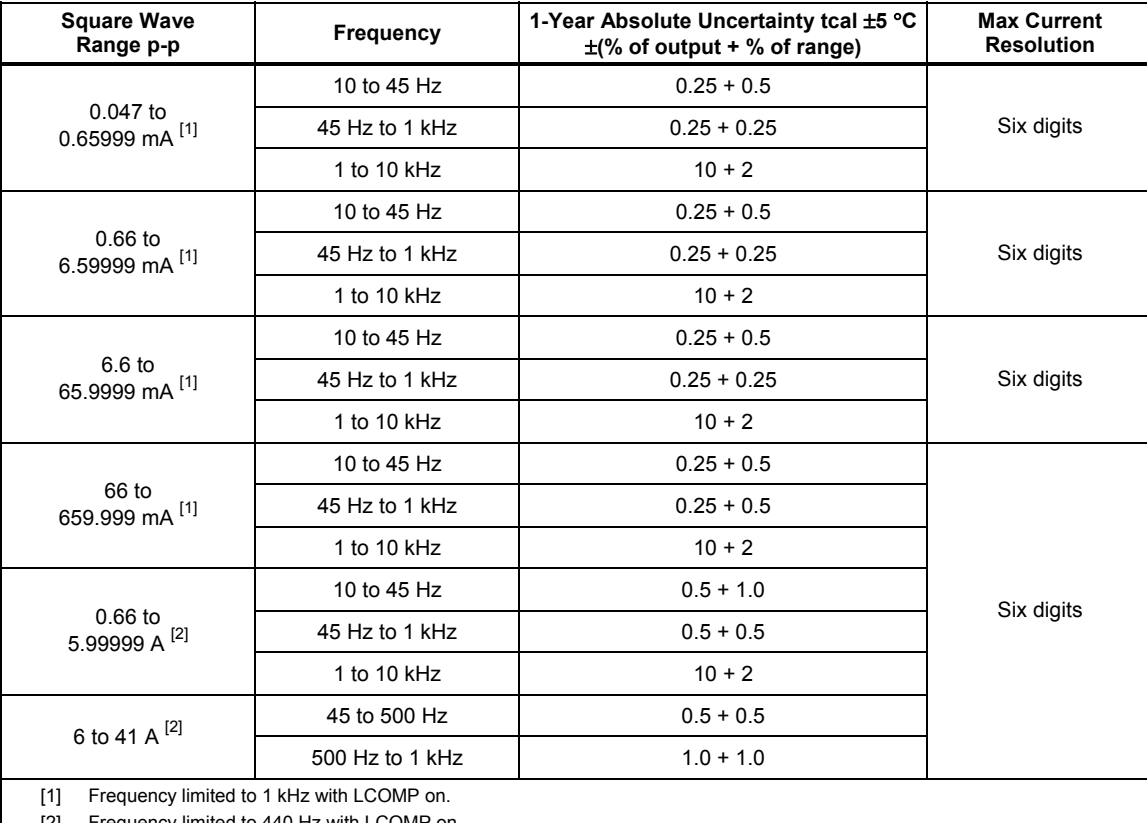

[2] Frequency limited to 440 Hz with LCOMP on.

## *AC Current, Square Wave Characteristics (Typical)*

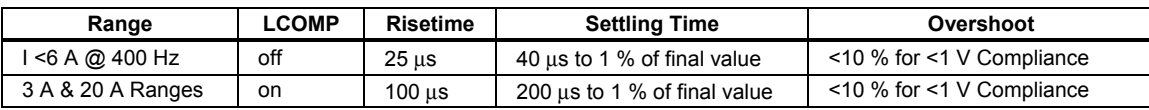

## *AC Current, Triangle Wave Characteristics (Typical)*

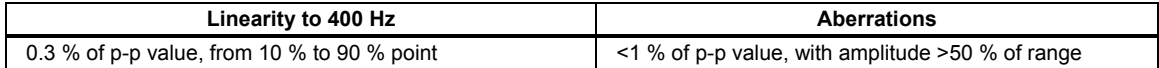

# **Chapter 2 Preparing for Operations**

## **Title**

## Page

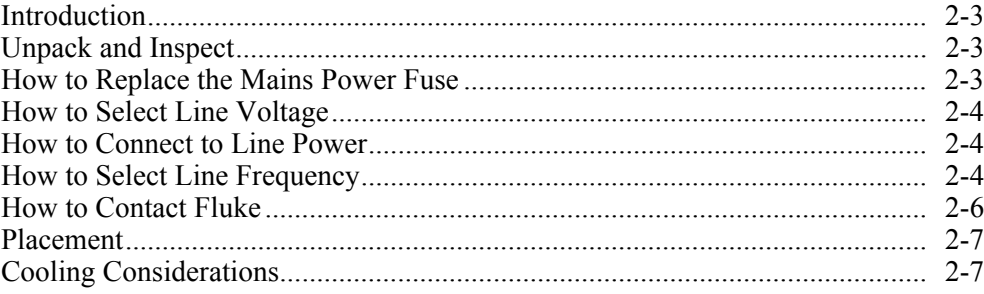

## <span id="page-48-0"></span>*Introduction*

This chapter provides instructions for unpacking and installing the Calibrator, selecting the line voltage, replacing the fuse, and connecting to line power. Instructions for cable connections other than line power can be found in the following chapters:

- UUT (Unit Under Test) connections: Chapter 4, "Front Panel Operation"
- IEEE-488 parallel interface connection: Chapter 5, "Remote Operation"
- RS-232C serial interface connection: Chapter 5, "Remote Operation"

## *Unpack and Inspect*

The calibrator is shipped in a container designed to prevent damage during shipping. Inspect the calibrator carefully for damage and immediately report any damage to the shipper. Instructions for inspection and claims are included in the shipping container.

When you unpack the calibrator, check for all the standard equipment listed in Table 2-1 and check the shipping order for any additional items ordered. Refer to Chapter 9, "Accessories" for more information. Report any shortage to the place of purchase or to the nearest Fluke Service Center (see "Service Information" in this section). A performance test is provided in Chapter 7, "Maintenance."

If reshipping the calibrator, use the original container. If it is not available, you can order a new container from Fluke by indicating the Calibrator's model and serial number.

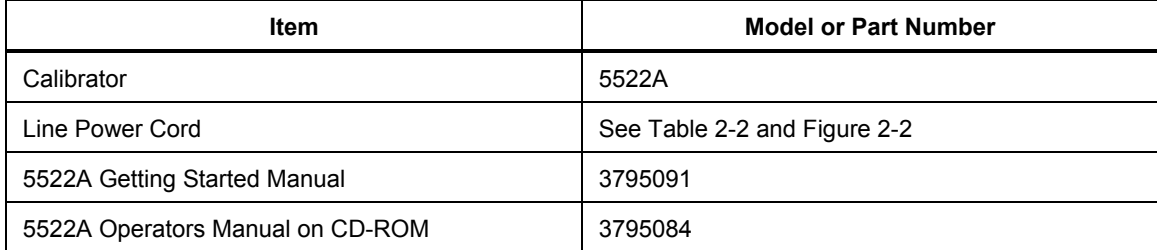

#### **Table 2-1. Standard Equipment**

## *How to Replace the Mains Power Fuse*

## **Caution**

#### **To prevent possible damage to the product, verify the correct fuse is installed for the selected line voltage setting. 100 V and 120 V, use 5.0 A/250 V time delay (slow blow); 200 V and 240 V, use 2.5 A/250 V time delay (slow blow).**

The line power fuse is accessible on the rear panel. The fuse rating is  $5 \angle A/250 \text{ V}$  slow blow fuse for the 100 V/120 V line voltage setting; 2.5 A/250 V slow blow fuse for the 220 V/240 V line voltage setting. Fuses that are not user replaceable are discussed in Chapter 7, "Maintenance."

To check or replace the fuse, refer to Figure 2-1 and proceed as follows:

- 1. **Disconnect line power**.
- 2. Open the fuse compartment by inserting a screwdriver blade in the tab located at the left side of the compartment and gently pry until it can be removed with the fingers.
- 3. Remove the fuse from the compartment for replacement or verification. Be sure the correct fuse is installed.
- 4. Reinstall the fuse compartment by pushing it back into place until the tab locks.

## <span id="page-49-0"></span>*How to Select Line Voltage*

The calibrator arrives from the factory configured for the line voltage normally appropriate for the country of purchase, or as specified at the time of your purchase order. You can operate the Calibrator from one of four line voltage settings: 100 V, 120 V, 200 V, and 240 V (47 Hz to 63 Hz). To check the line voltage setting, note the voltage setting visible through the window in the power line fuse compartment cover (Figure 2-1). The allowed line voltage variation is 10% above or below the line voltage setting.

To change the line voltage setting, complete the following procedure:

- 1. **Disconnect line power**.
- 2. Open the fuse compartment by inserting a screwdriver blade in the tab located at the left side of the compartment and gently pry until it can be removed with the fingers.
- 3. Remove the line voltage selector assembly by gripping the line voltage indicator tab with pliers and pulling it straight out of its connector.
- 4. Rotate the line voltage selector assembly to the desired voltage and reinsert.
- 5. Verify the appropriate fuse for the selected line voltage (100 V/120 V, use 5 A/250 V slow blow;  $\frac{220 \text{ V}}{240 \text{ V}}$ , use 2.5 A/250 V slow blow) and reinstall the fuse compartment by pushing it back into place until the tab locks.

## *How to Connect to Line Power*

## AA Warning

**To prevent possible electrical shock, fire, or personal injury:** 

- **Connect an approved three-conductor mains power cord to a grounded power outlet.**
- **Make sure that the Product is grounded before use.**
- **Do not use an extension cord or adapter plug.**

The calibrator is shipped with the appropriate line power plug for the country of purchase. If you need a different type, refer to Table 2-2 and Figure 2-2 for a list and illustration of the line power plug types available from Fluke.

After you verify that the line voltage selection is set correctly and that the correct fuse for that line voltage is installed, connect the calibrator to a properly grounded three-prong outlet.

## *How to Select Line Frequency*

The calibrator is shipped from the factory for nominal operation at 60 Hz line frequency. If you are using 50 Hz line voltage, you should re-configure the Calibrator for optimal performance at 50 Hz. To do so, from the front panel, go into SETUP, INSTMT SETUP, OTHER SETUP, and then push the softkey under MAINS to change the selection to 50 Hz. Store the change. After the instrument is properly warmed up (on for 30 minutes or longer), you must re-zero the complete instrument. For details, see the section on "Zeroing the Calibrator" in Chapter 4.

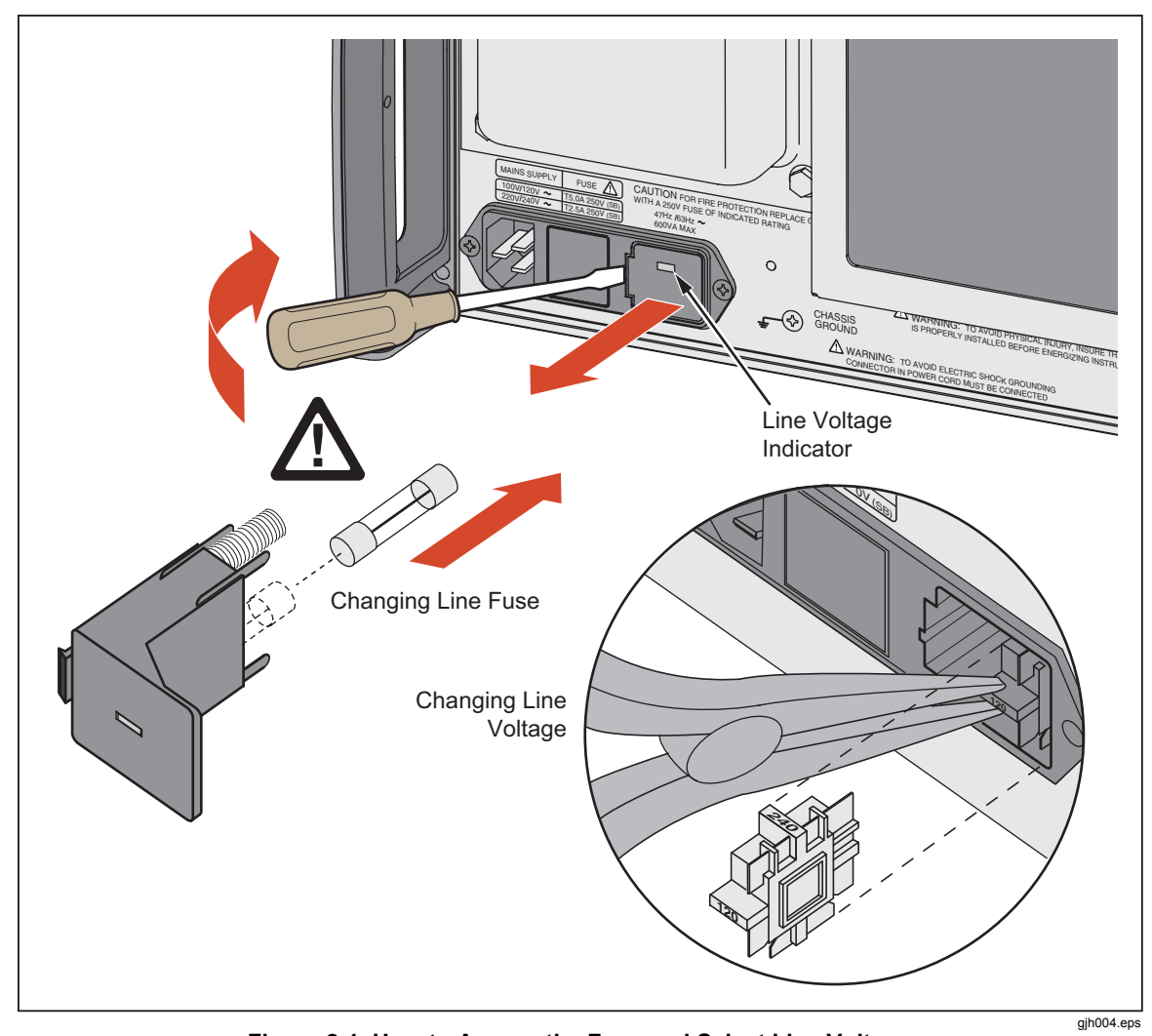

**Figure 2-1. How to Access the Fuse and Select Line Voltage** 

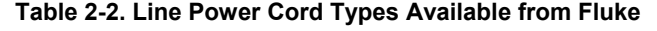

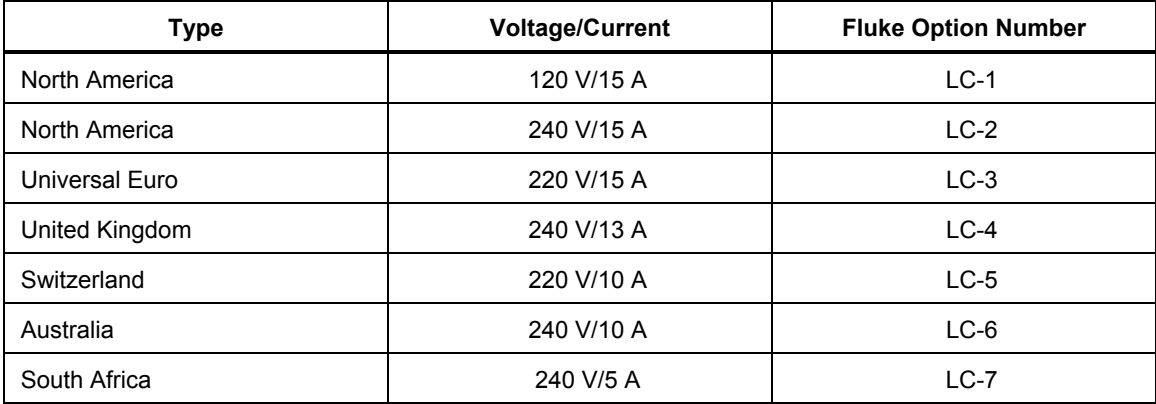

<span id="page-51-0"></span>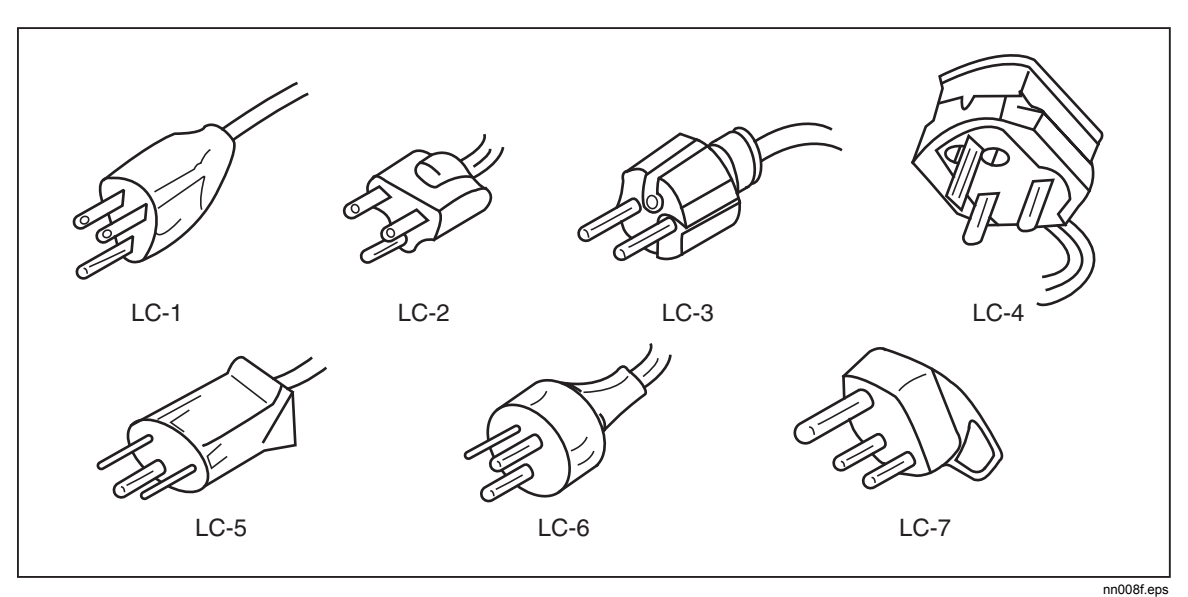

**Figure 2-2. Line Power Cord Types Available from Fluke** 

## *How to Contact Fluke*

To order accessories, receive operating assistance, or get the location of the nearest Fluke distributor or Service Center, call:

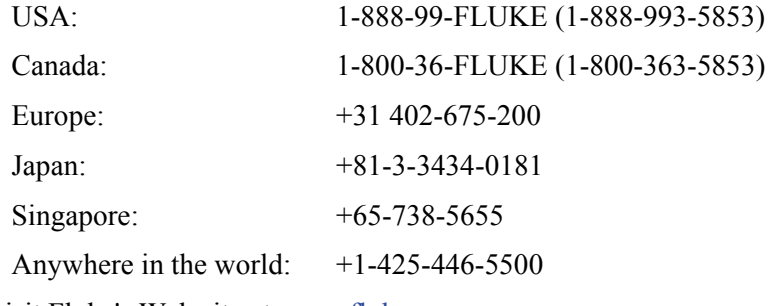

Or visit Fluke's Web site at www.fluke.com.

To register this product, visit http://register.fluke.com.

## <span id="page-52-0"></span>*Placement*

## **Warning**

### **To prevent possible electrical shock, fire, or personal injury, make sure that the Product is grounded before use.**

You may place the calibrator on a bench top or mount it in a standard-width, 24-inch (61-cm) deep equipment rack. For bench-top use, the calibrator is equipped with nonslipping, non-marring feet. To mount the calibrator in an equipment rack, use the 5522A Rack Mount Kit, Model Y5537. Instructions for rack mounting the calibrator are packed with the rack mount kit.

## *Cooling Considerations*

## **Caution**

### **To prevent damage to the Product, make sure the space around the product meets minimum requirements.**

Baffles direct cooling air from the fan throughout the chassis to internally dissipate heat during operation. The accuracy and dependability of all internal parts of the calibrator are enhanced by maintaining the coolest possible internal temperature. You can lengthen the life of the calibrator and enhance its performance by observing the following rules:

- The area around the air filter must be at least 3 inches from nearby walls or rack enclosures.
- The exhaust perforations on the sides of the calibrator must be clear of obstructions.
- The air entering the instrument must be at room temperature: make sure the exhaust air from another instrument is not directed into the fan inlet.
- Clean the air filter every 30 days or more frequently if the calibrator is operated in a dusty environment. (See Chapter 7, "Maintenance" for instructions on cleaning the air filter.)

# **Chapter 3 Features**

## **Title**

## Page

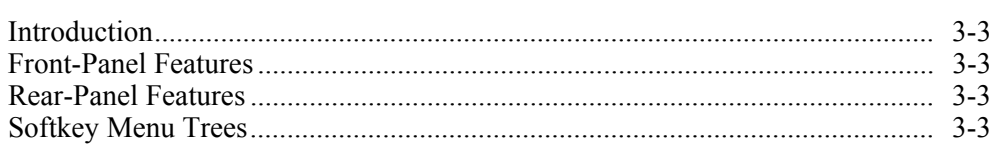

## <span id="page-56-0"></span>*Introduction*

This chapter is a reference for the functions and locations of the 5522A Calibrator's front and rear-panel features. Please read this information before operating the calibrator. Front panel operating instructions for the calibrator are provided in Chapter 4, "Front Panel Operation"; remote operating instructions are provided in Chapter 5, "Remote Operation".

## *Front-Panel Features*

Front-panel features (including all controls, displays, indicators, and terminals) are shown in Figure 3-1. Each front-panel feature is described in Table 3-1.

## *Rear-Panel Features*

Rear-panel features (including all terminals, sockets, and connectors) are shown in Figure 3-2. Each rear-panel feature is described in Table 3-2.

## *Softkey Menu Trees*

The Setup softkeys are identified in Figures 3-3 and 3-4. The Setup softkeys are associated with the  $5522A$  Calibrator front panel  $\overline{\text{SETUP}}$  key. The functions of the five softkeys are identified by label information displayed directly above each key. The softkey labels change during operation so that many different functions are quickly accessible.

A group of softkey labels is called a menu. A group of interconnected menus is called a menu tree. Figure 3-3 shows the SETUP menu tree structure; Figure 3-4 describes each SETUP menu tree display. Table 3-3 shows the factory default settings for the SETUP menu tree. To return the SETUP menus to their default values, use the softkey SETUP in the Format NV Memory menu (see Figure 3-4, menu F).

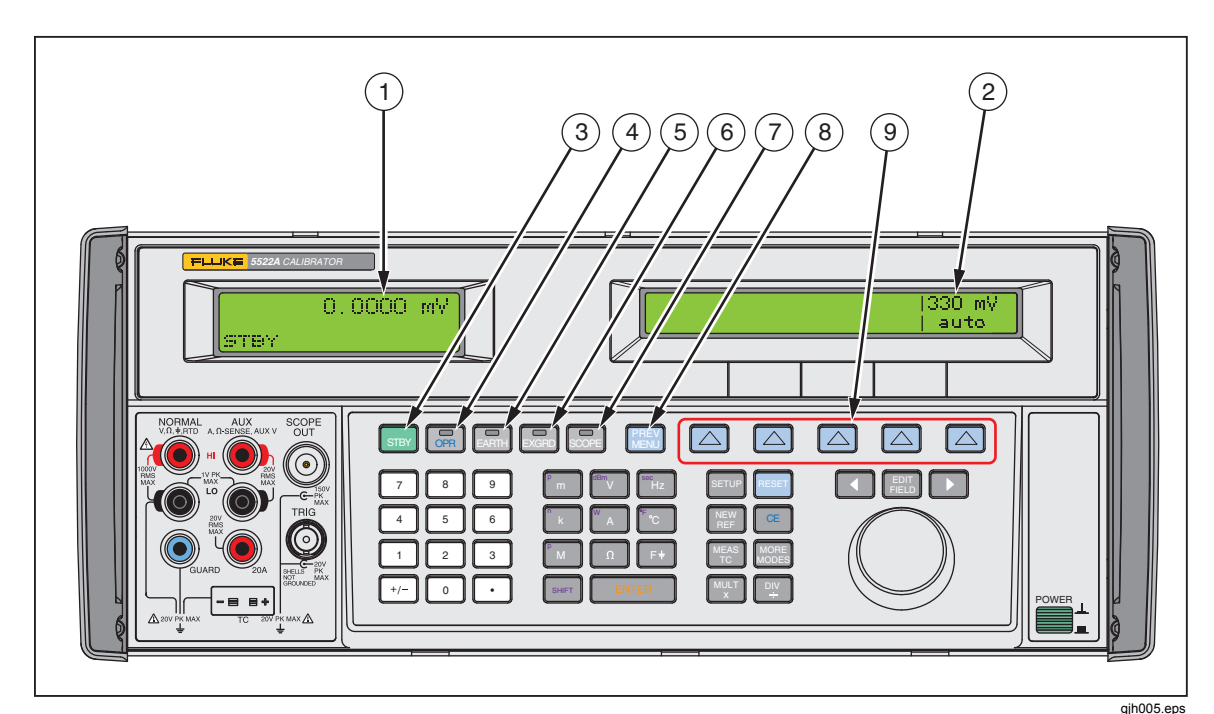

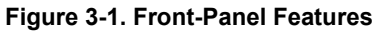

#### **Table 3-1. Front-Panel Features**

#### **Output Display**

The Output Display is a two-line backlit LCD that shows output amplitudes, frequency and calibrator status. Output values (or potential output values if in standby) are displayed using up to seven digits plus a polarity sign. Output frequencies (or potential output frequencies if the 5522A is in standby) are displayed using four digits. Calibrator status is indicated by displaying the following abbreviations:

- OPR Displayed when an output is active at the front panel terminals.
- STBY Displayed when the 5522A is in standby.
- u When you change the output, a "u" (unsettled) is displayed until the output settles to within the specified accuracy.
- m Displayed when the calibrator is making a measurement. (Thermocouple, pressure, and impedance measurement features only.)
- ? Displayed when the amplitude is specified as typical only, and/or reduced resolution. This occurs when operating the 5522A in the extended bandwidth mode.
- C Displayed when the amplitude is specified as typical only, and/or reduced resolution. This occurs when operating the 5522A in the extended bandwidth mode.

### **Control Display**

The Control Display is a multipurpose backlit LCD used for displaying data entries, UUT error adjustments, softkey labels, phase angles, watts, power factors, and other prompts and messages. When there isn't enough room on the Output Display, output frequency is displayed on the Control Display. Softkey labels identify the function of the softkey directly below them. Several softkey labels together are called a menu. The changing menus provide access to many different functions through the five softkeys plus the PREV MENU key. (See Figure3-3, Softkey Menu Tree.)

 $(3)$  STBY

The **STBY** (Standby) key places the 5522A in standby mode. Standby mode is indicated by "STBY"

in the lower left corner of the Output Display. In standby mode, the **NORMAL**, **AUX** and **20A** output terminals are internally disconnected from the 5522A. The 5522A starts up in standby mode. The 5522A automatically switches to standby if one of the following occurs:

The RESET key is pressed.

A voltage  $\geq$  33 V is selected when the previous output voltage was less than 33 V.

Output function is changed, except when going between ac or dc voltage <33 V.

A current output above 3 A is selected. This is when the output location changes to the **20A** terminal.

An overload condition is detected.

#### $(4)$   $\overline{OPR}$

The **OPR** (Operate) key places the 5522A in operate mode. Operate mode is indicated by "OPR" in the lower left corner of the Output Display and the lit indicator on the OPR key.

#### $(5)$  EARTH

The **EARTH** (Earth Ground) key opens and closes an internal connection between the NORMAL LO terminal and earth ground. An indicator on the key indicates when this connection is made. The power-up default condition is earth disabled (indicator off).

#### $(6)$  scope

The **SCOPE** (Oscilloscope) key activates or deactivates an oscilloscope calibration option if it is installed. An indicator on the key indicates when the option is activated. If an oscilloscope calibration option is not installed in the calibrator and the **SCOPE** key is pressed, the calibrator displays an error message.

### $(7)$  EXGRD

The **EXGRD** (External Guard) key opens and closes an internal connection between the internal NORMAL LO signal ground and the internal guard shield. An indicator on the key indicates when this connection is made. The power-up default condition is external guard disabled (indicator off)

### $(8)$  **PREV**

The **PREV MENU** (Previous Menu) key recalls the previous set of menu choices. Each press of this key backs up one level of the menu tree until the display indicates the top level menu selection of the function selected.

#### $\left(9\right)$  Softkeys

The functions of the five unlabeled blue softkeys are identified by labels on the Control Display directly above each key. The functions change during operation so that many different functions are accessible through these keys. A group of softkey labels is called a menu. A group of interconnected menus is called a menu tree.

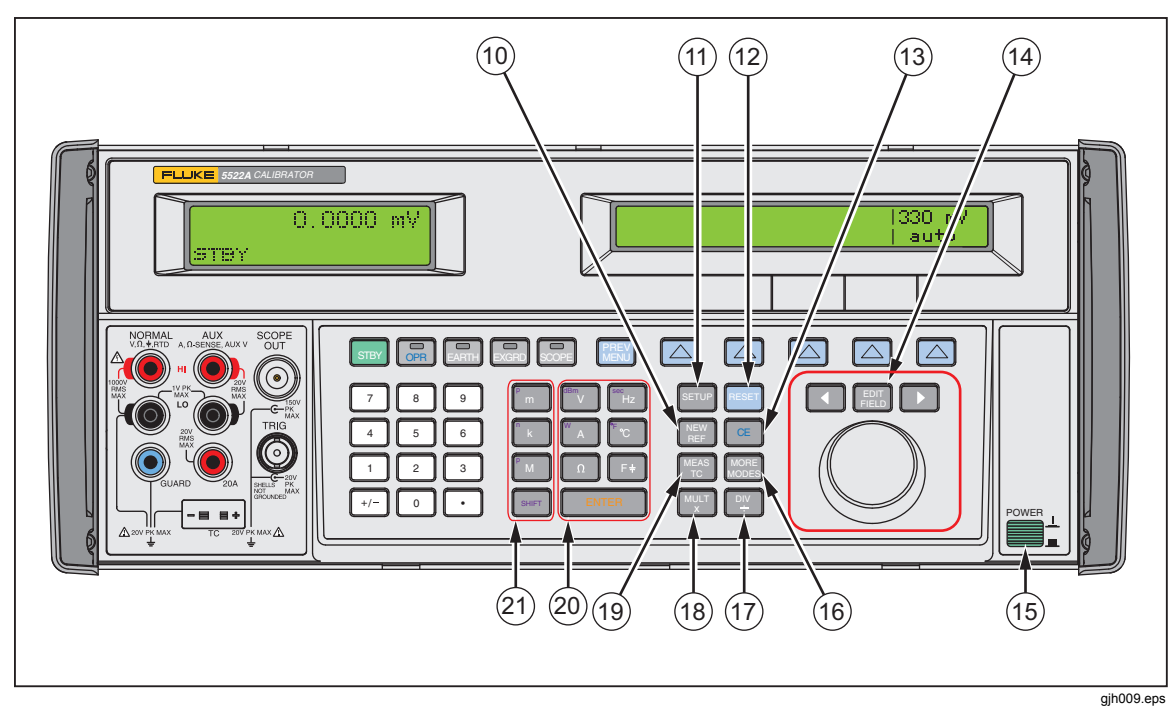

**Figure 3-1. Front-Panel Features (cont.)** 

**Table 3-1. Front-Panel Features (cont.)** 

# $(10)$  REV

The **NEW REF** (New Reference) key is active during error mode operation, and establishes the present output value as a new reference for meter error computation.

### $(11)$  SETUP

The **SETUP** (Setup Menu) key puts the 5522A in the setup mode, displaying the setup menu in the Control Display. Setup options can be selected using the softkeys under the Control Display.

### $(12)$  RESET

The **RESET** (Reset Calibrator) key aborts the current operating state of the 5522A and returns it to the power-up default state, except when operating under remote control.

### $(13)$  CE

The **CE** (Clear Entry) key clears a partially completed keypad entry from the Control Display. If there is a partially completed entry when CE is pressed, the output is unaffected.

## $(14)$   $\qquad \qquad \bullet$  FIELD  $\qquad \bullet$

The **EDIT FIELD** (Edit Output Display Field) key and associated left/right arrow keys provide step adjustment of the output signals. If any of these keys are pressed or the knob is rotated, a digit on the Output Display becomes highlighted and the output increments or decrements as the knob is rotated. If a digit rolls past 0 or 9, the digit to its left or right is carried. An error display appears on the Control Display, showing the difference between the original (reference) output and the new output.

The  $\blacksquare$  and  $\blacktriangleright$  keys adjust the magnitude of changes by moving the highlighted digit. The  $F_{\text{FELD}}^{\text{DIL}}$  key allows you to move from voltage or current to frequency and back. In practice, for voltage and current outputs, the knob and arrow keys are used to adjust output until the UUT reads correctly. The error display then displays UUT deviation from the reference.

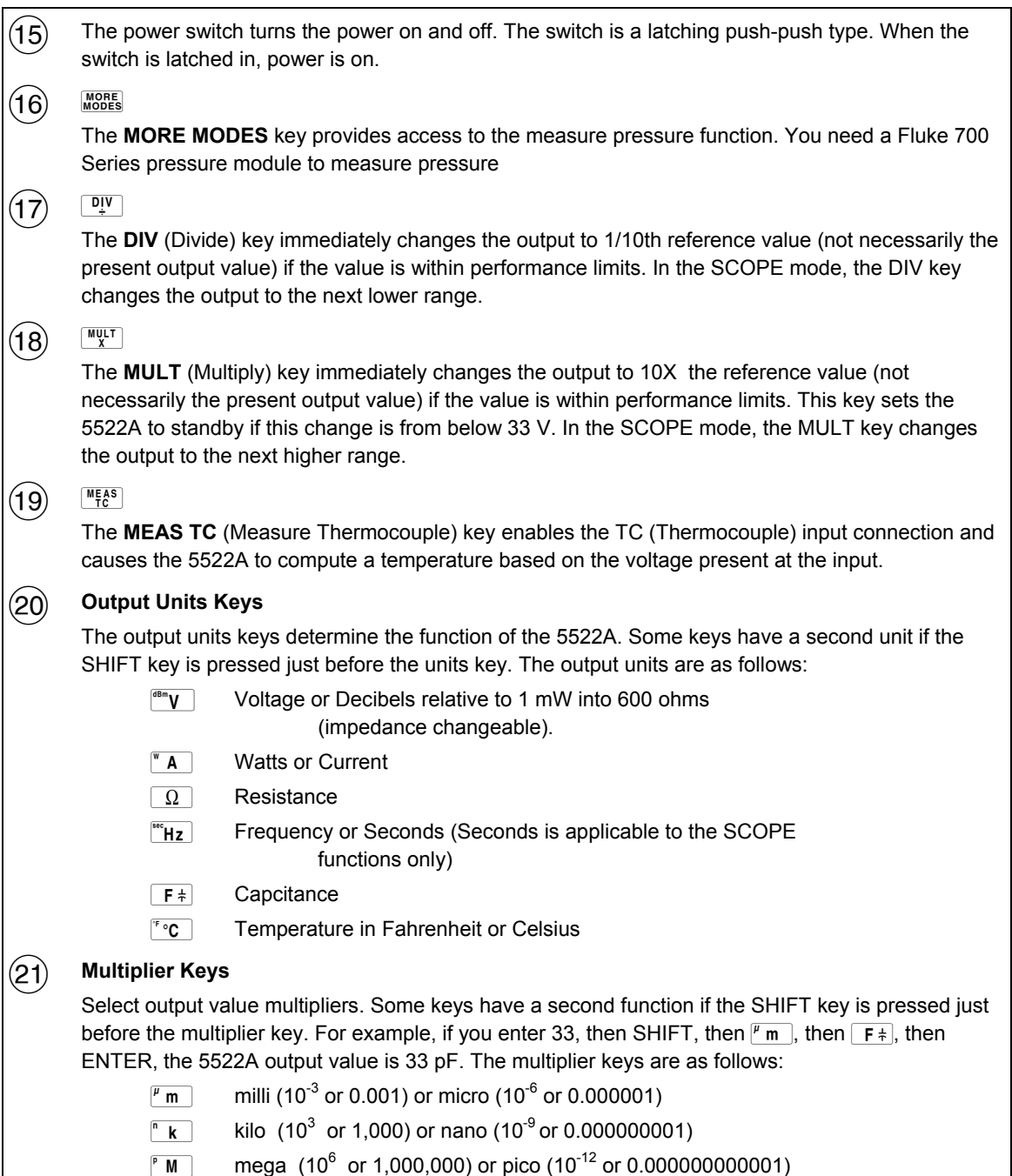

 $\overline{\phantom{a}}$ 

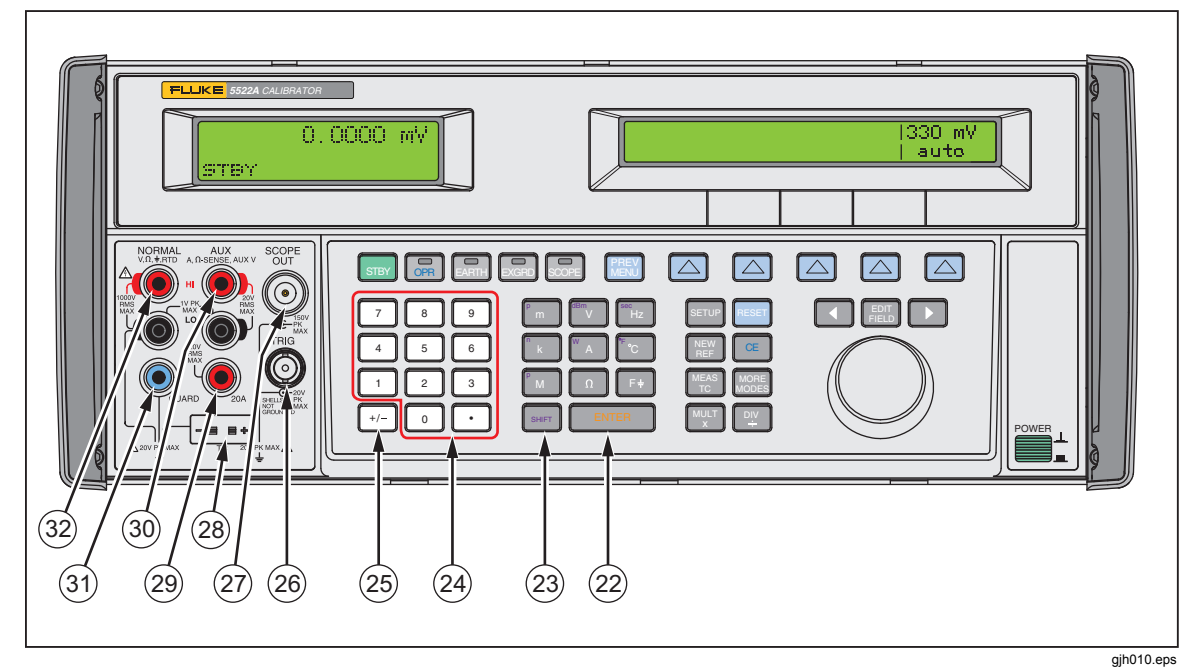

**Figure 3-1. Front-Panel Features (cont.)** 

#### **Table 3-1. Front-Panel Features (cont.)**

### $(22)$  ENTER

The **ENTER** key loads a newly entered output value shown on the Control Display into the 5522A, which appears on the Output Display. The new value can come from the numeric keypad. If you press ENTER without identifying the units for the entry, in most cases the 5522A keeps the units that were last used. This allows you, for example, to enter 1 mV, and then later enter 10 to obtain 10 V. (The "V" units were saved from the last entry, but not the multiplier, "m".) In the Error (edit) mode, ENTER with no value restores the output to the value of the reference

## $(23)$  shift

The **SHIFT** key selects alternate functions of the units keys and alternate multipliers of the multiplier keys. These alternate selections are labeled with small letters in the upper left hand corner of the keys

### **Numeric Keypad**

Used to enter the digits of the output amplitude and frequency. The proper sequence to enter a value is to press the digits of the output value, a multiplier key (if necessary), an output units key, then ENTER. For example, to obtain an output of 20 mV, you would press the following sequence of keys:  $2\sqrt{2}$   $\sqrt{p}$   $\sqrt{p}$   $\sqrt{p}$ . Press  $\overline{OPR}$  to enable the output. Pressing a digit key once the entry field is full, and pressing the decimal point key more than once in a single number will sound the beeper.

### $(25)$   $H -$

The  $H$ - (Polarity) key changes the polarity of the output for dc voltage or dc current functions. Press the  $\overline{+1}$  key then ENTER to toggle the output polarity.

 The **SCOPE TRIG** (Scope Trigger) BNC connector is used to trigger the oscilloscope during oscilloscope calibration. This is active only when an oscilloscope option is installed.

 The **SCOPE OUT** (Oscilloscope) Type N connector is used for outputs during oscilloscope calibration. This is active only when an oscilloscope calibration option is installed.

### **Table 3-1. Front-Panel Features (cont.)**

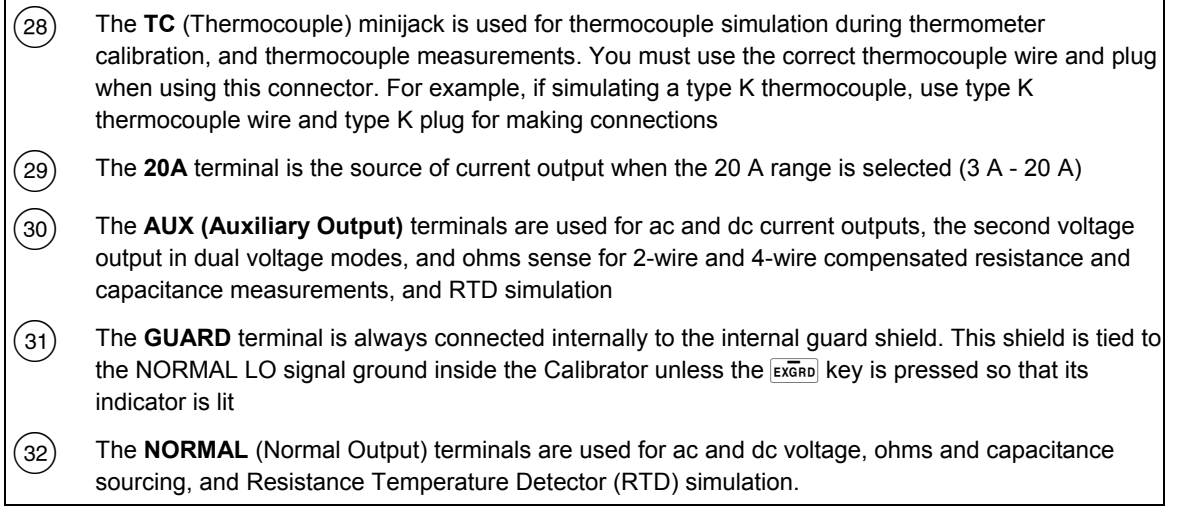

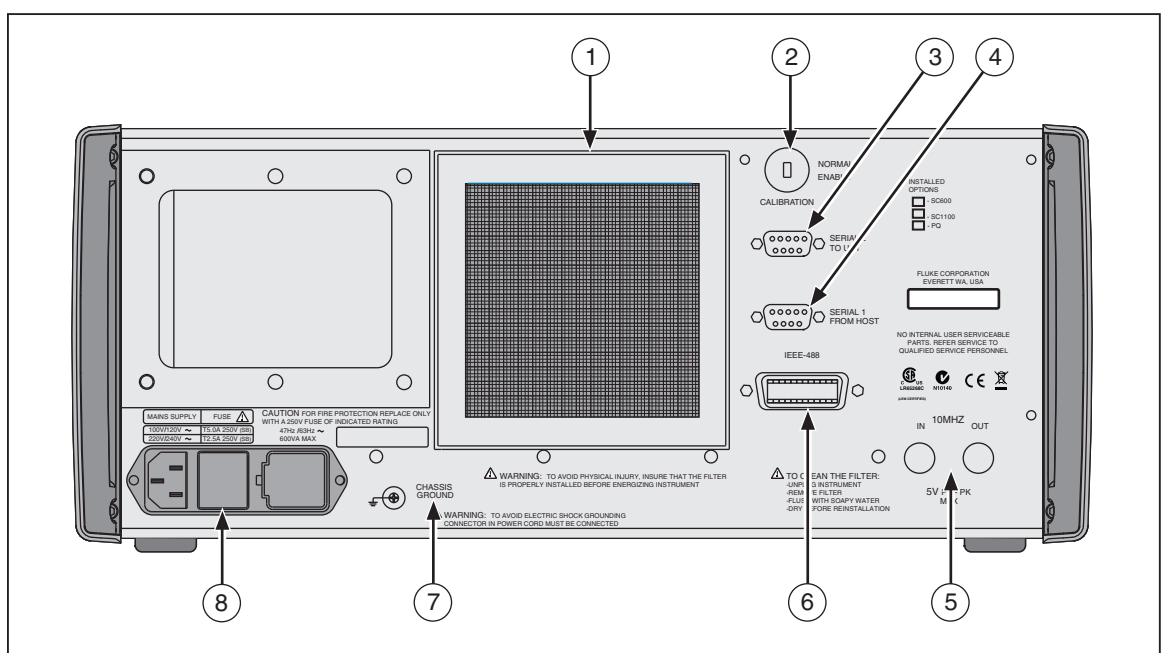

**Figure 3-2. Rear-Panel Features** 

gjh011.eps

### **Table 3-2. Rear-Panel Features**

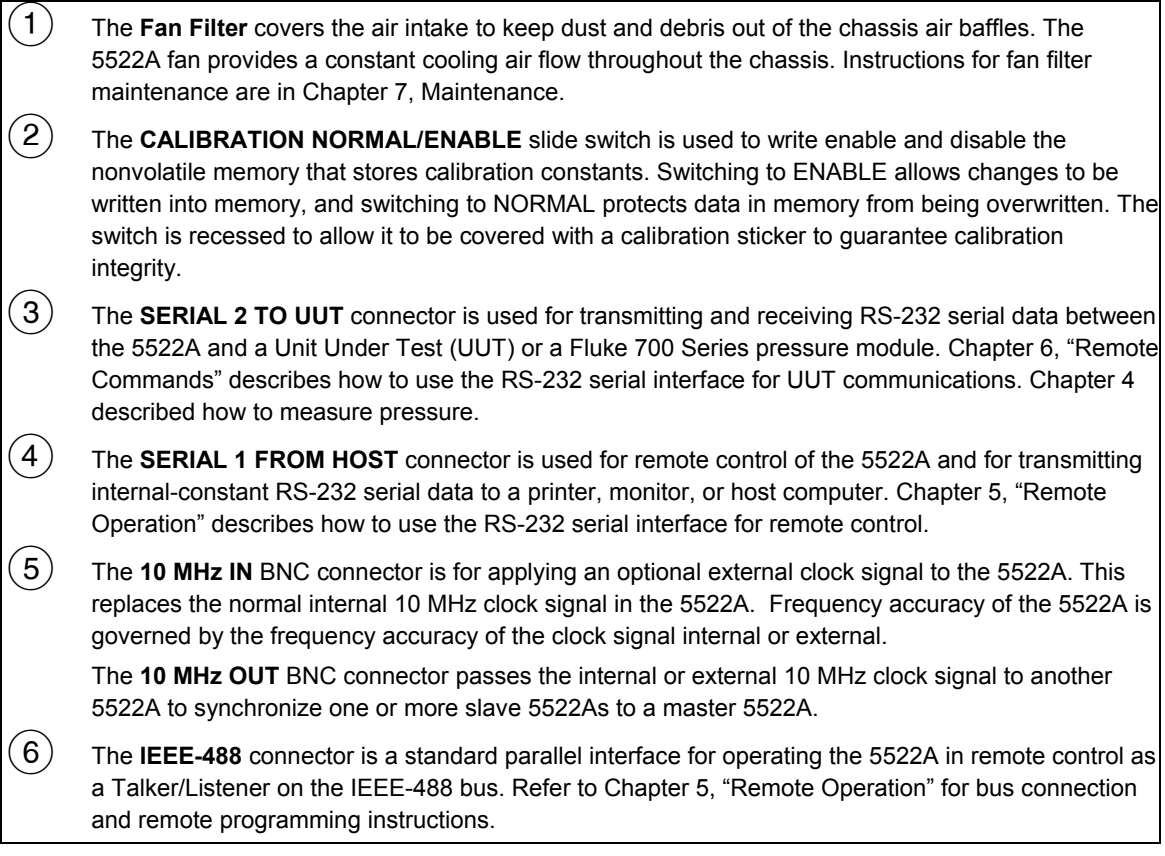

**Table 3-2. Rear-Panel Features (cont.)** 

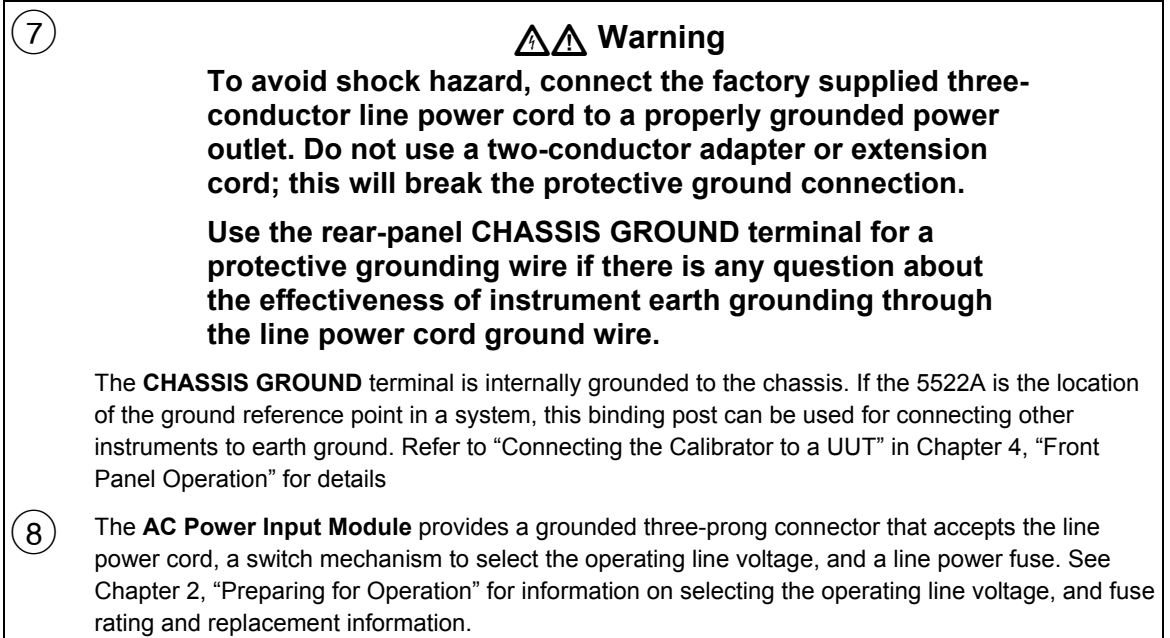

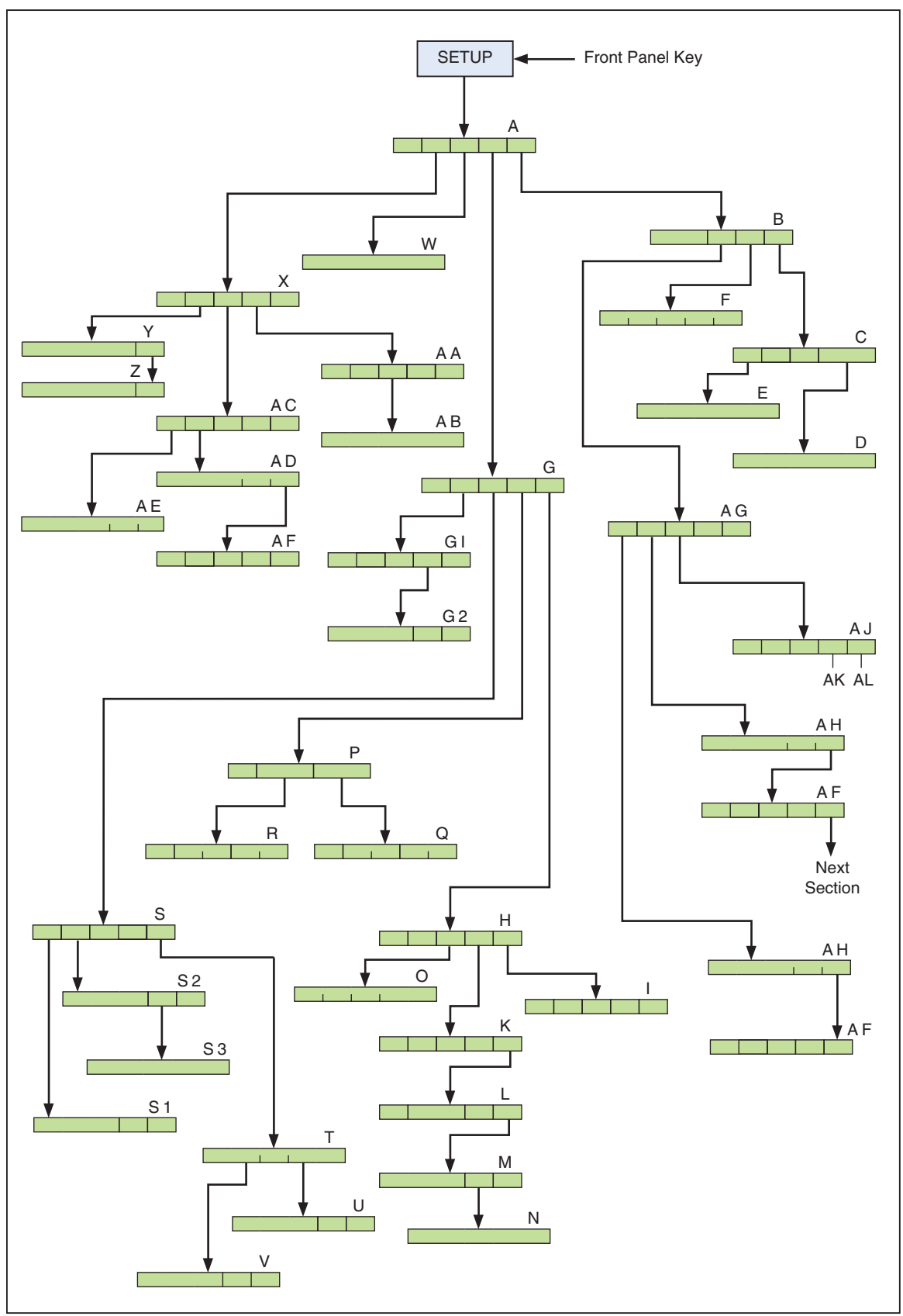

**Figure 3-3. Setup Softkey Menu Tree** 

gjh006.eps

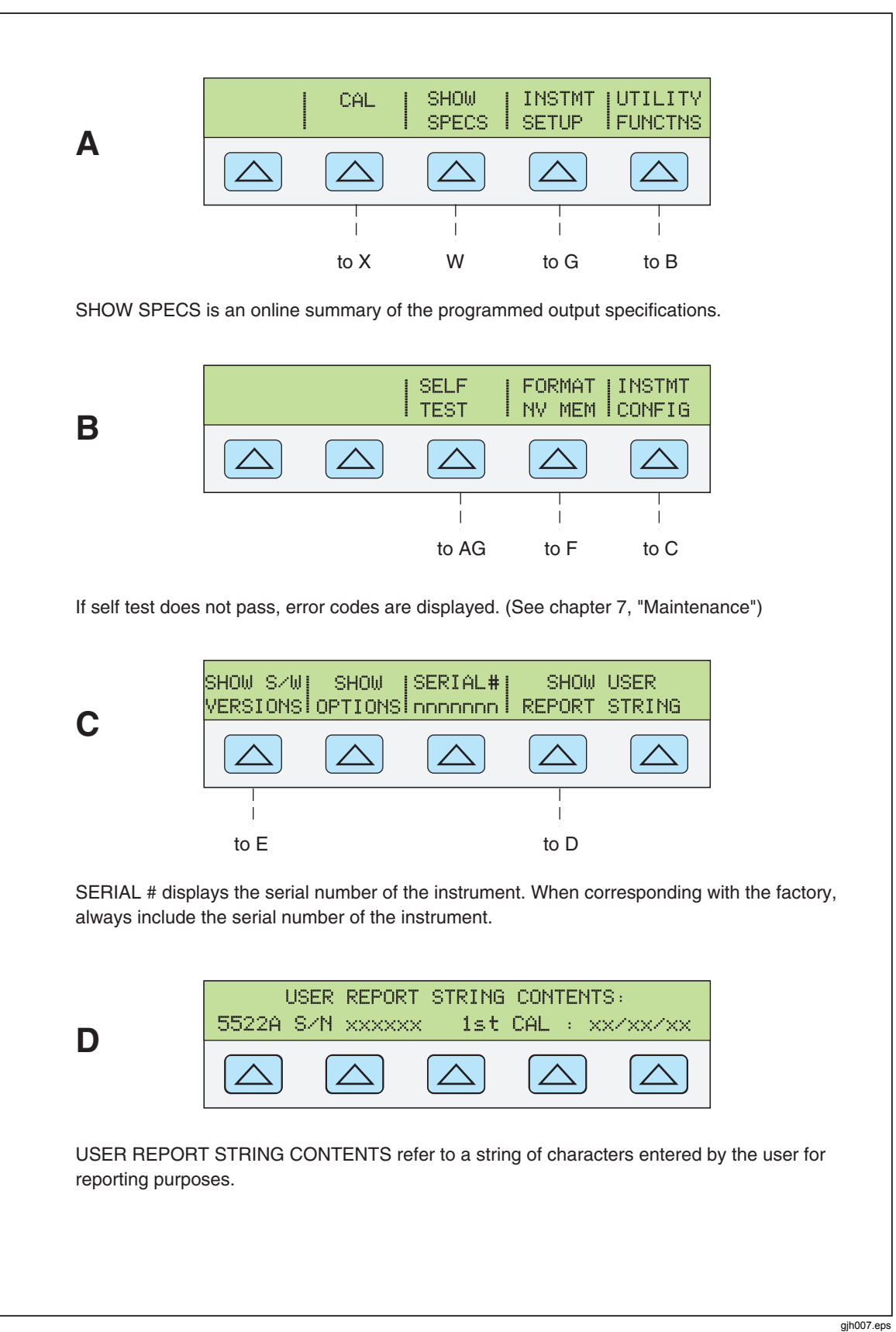

**Figure 3-4. SETUP Softkey Menu Displays** 

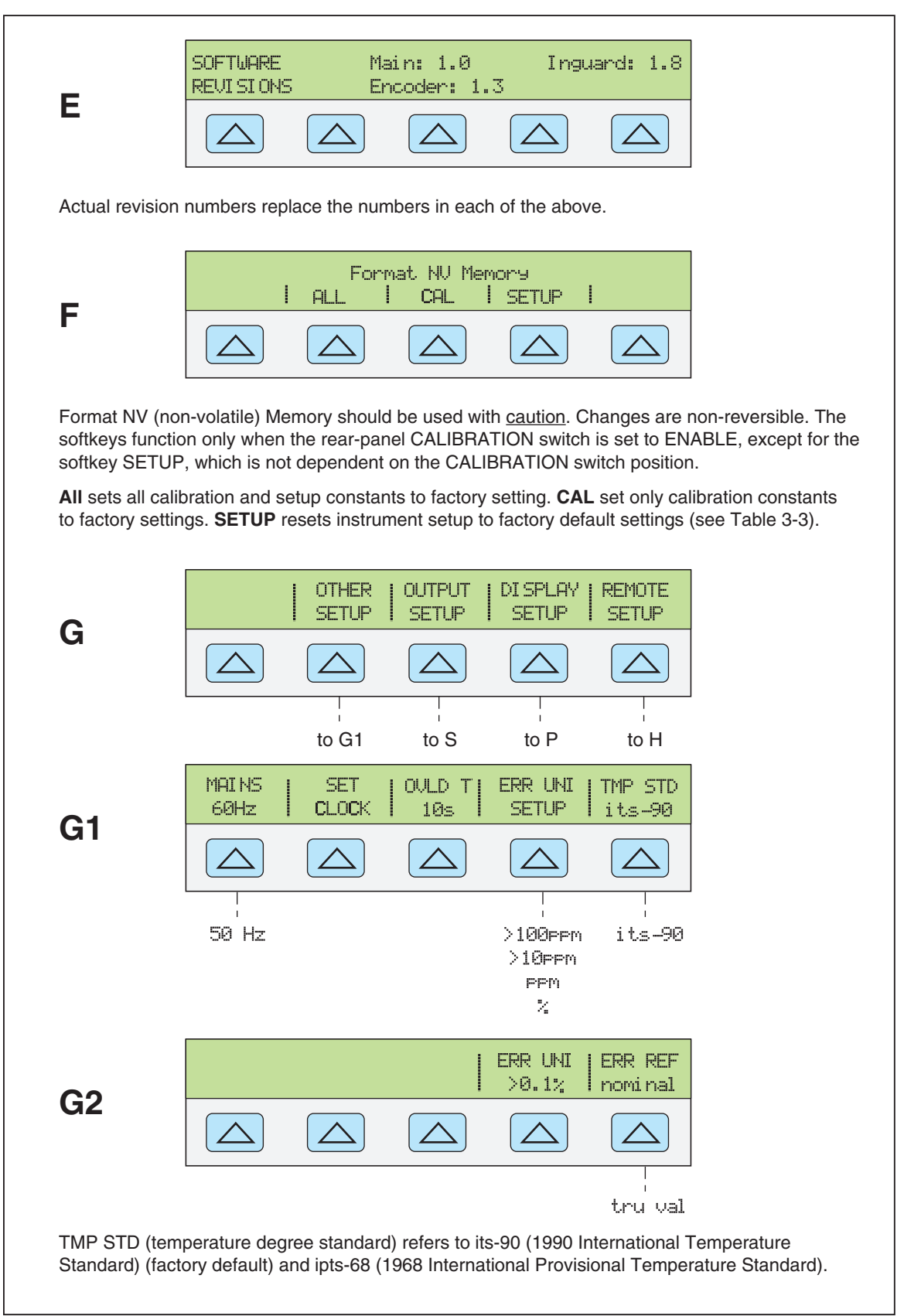

**Figure 3-4. SETUP Softkey Menu Displays (cont.)** 

gjh008.eps

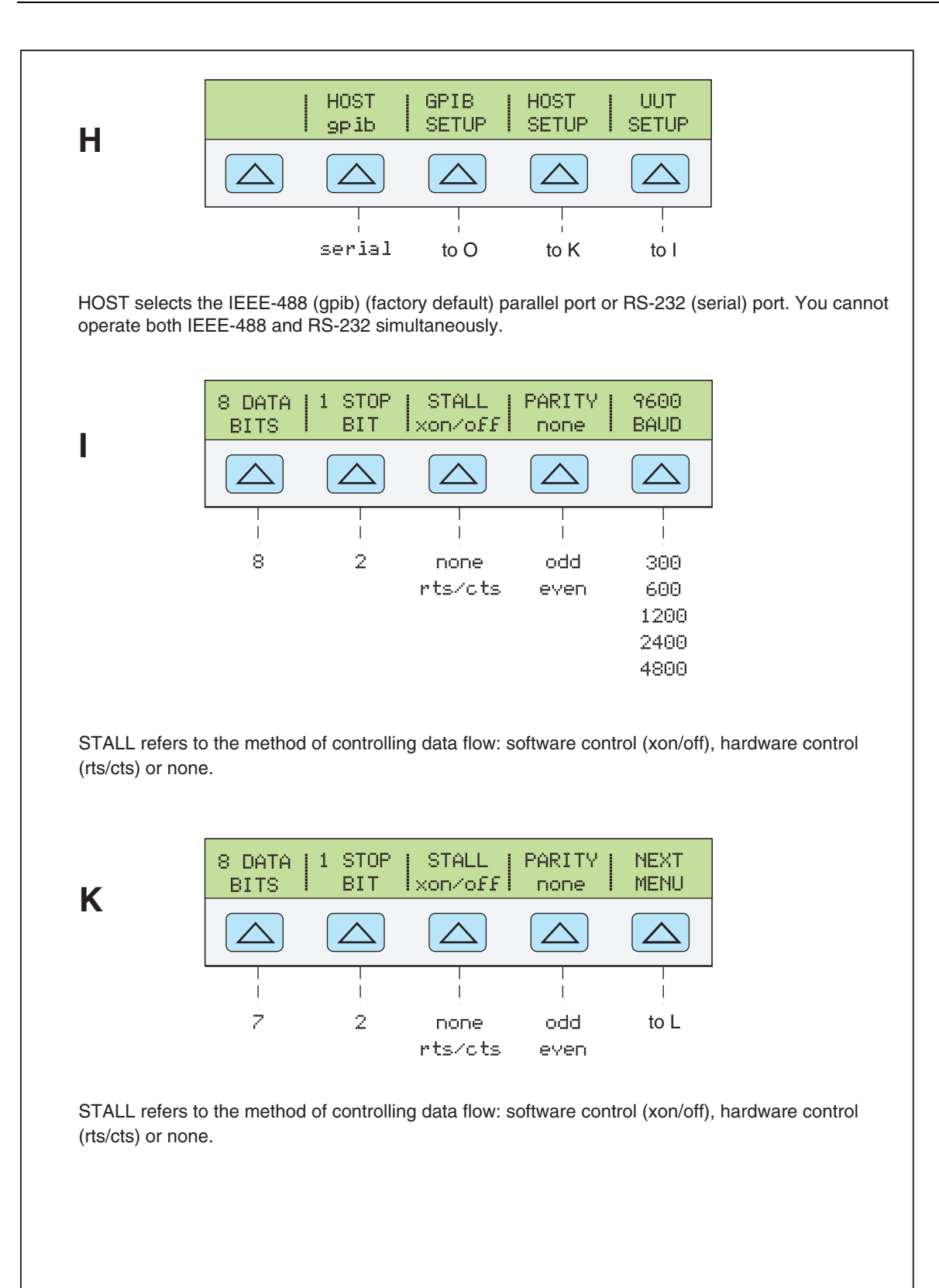

gjh030.eps

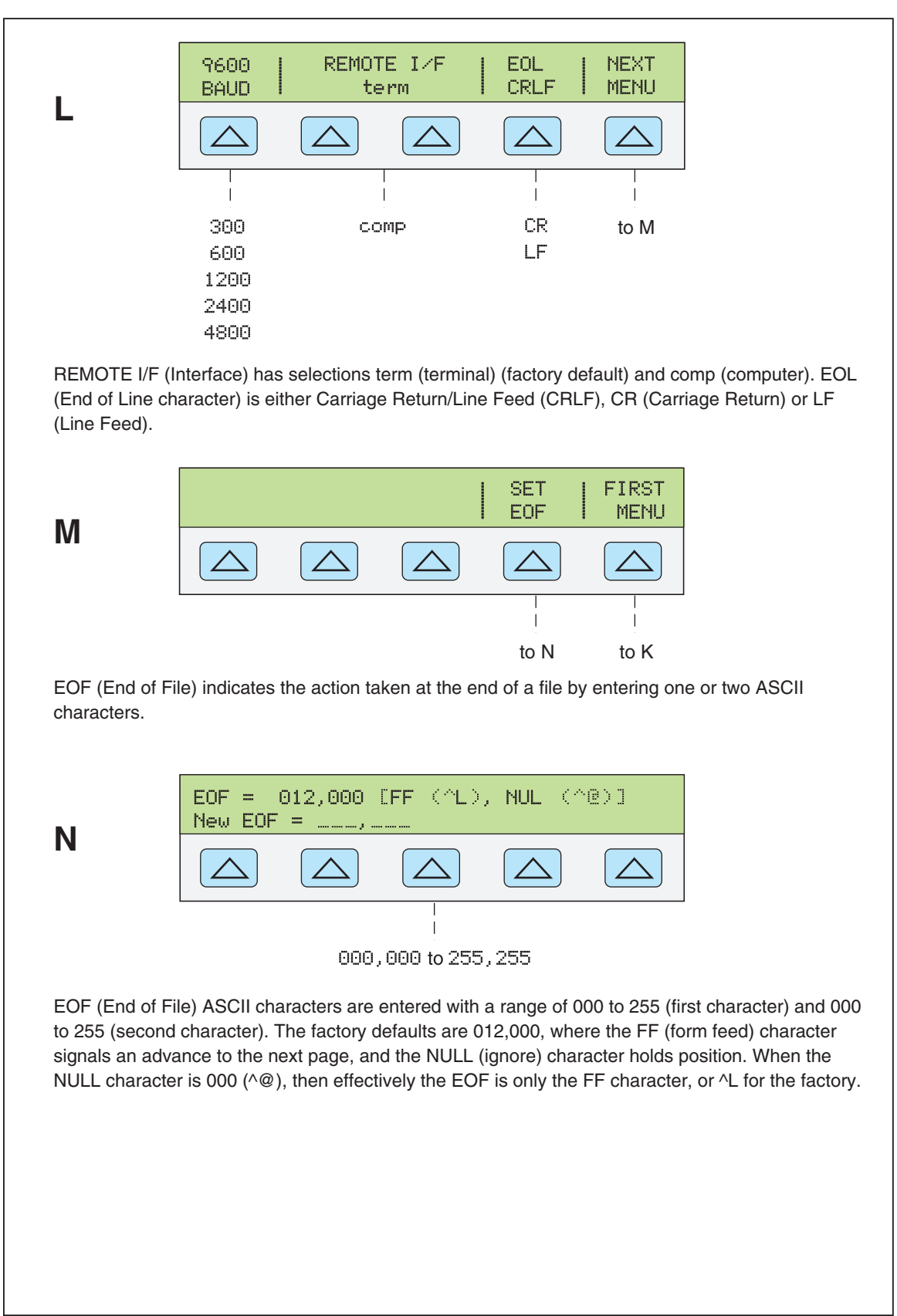

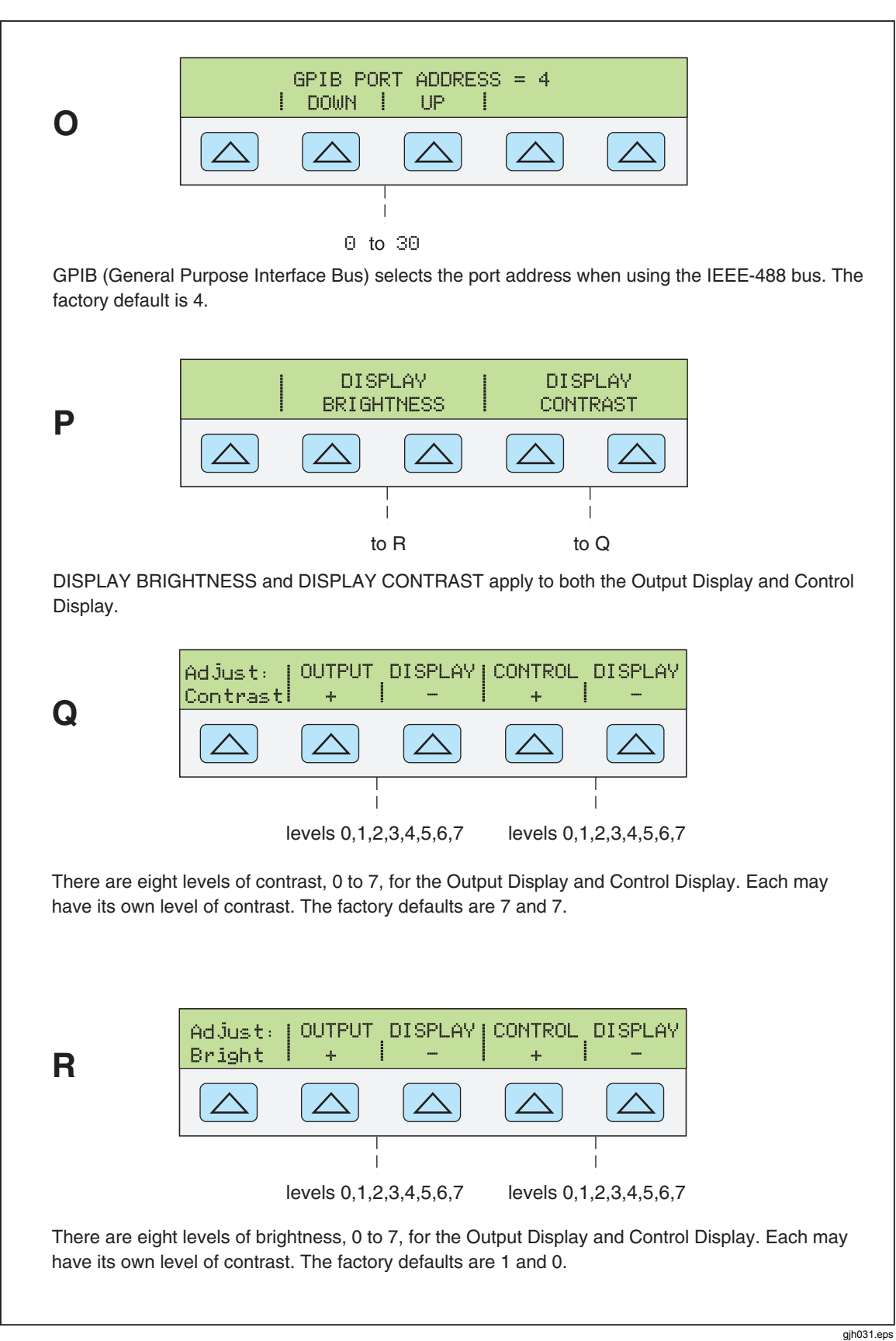

**Figure 3-4. SETUP Softkey Menu Displays (cont.)** 

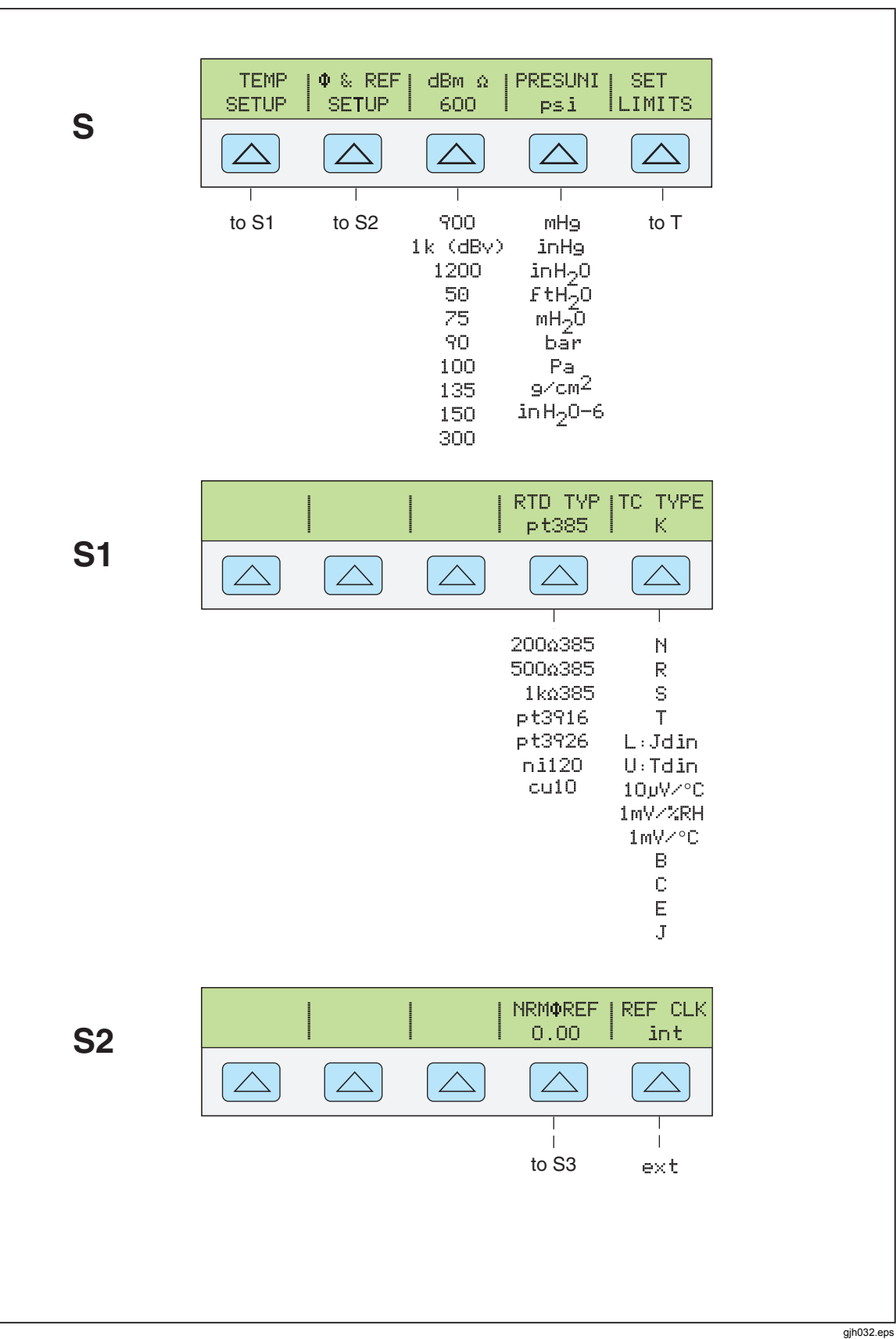

**Figure 3-4. SETUP Softkey Menu Displays (cont.)**
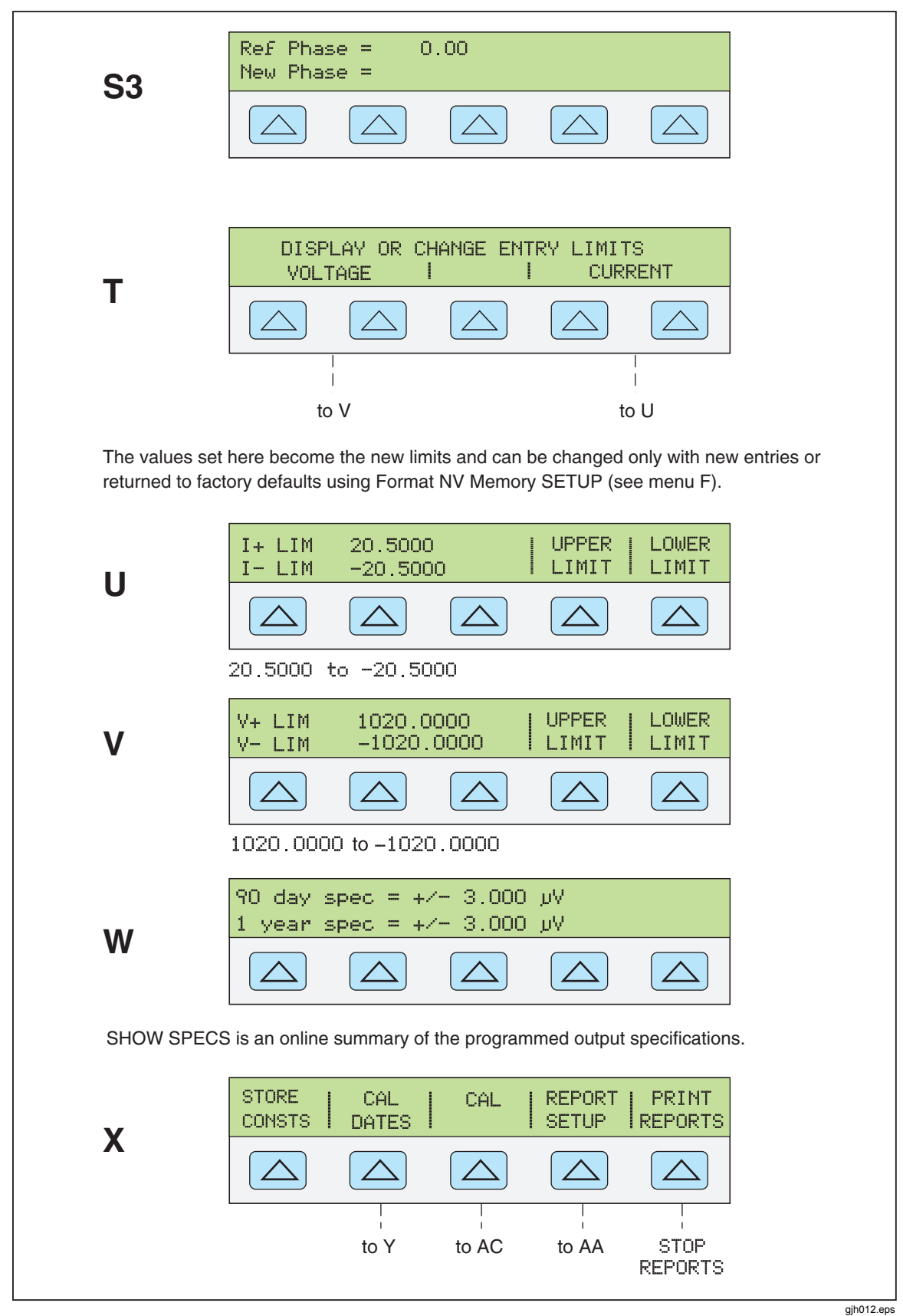

**Figure 3-4. SETUP Softkey Menu Displays (cont.)** 

3-19

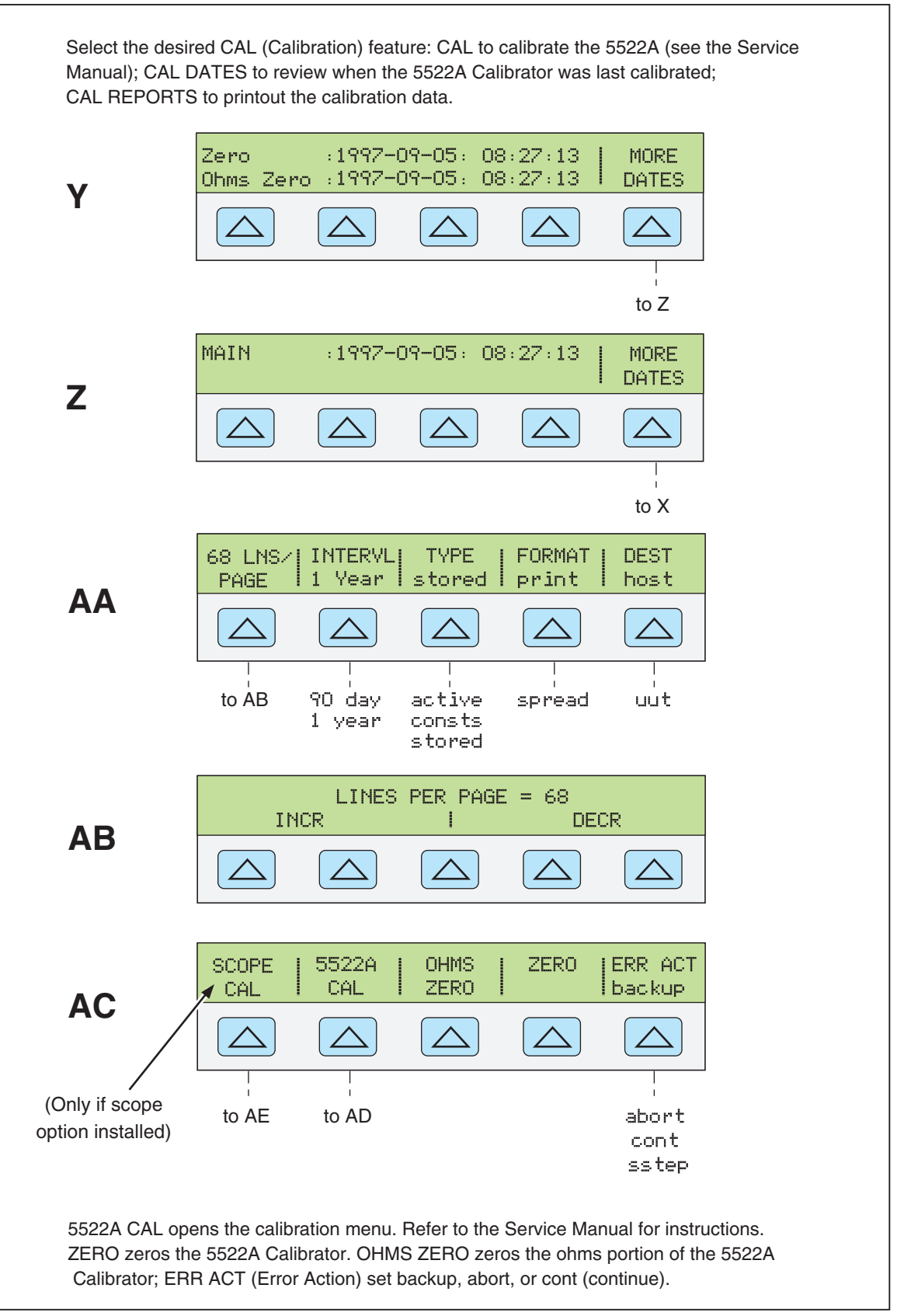

**Figure 3-4. SETUP Softkey Menu Displays (cont.)** 

gjh013eps

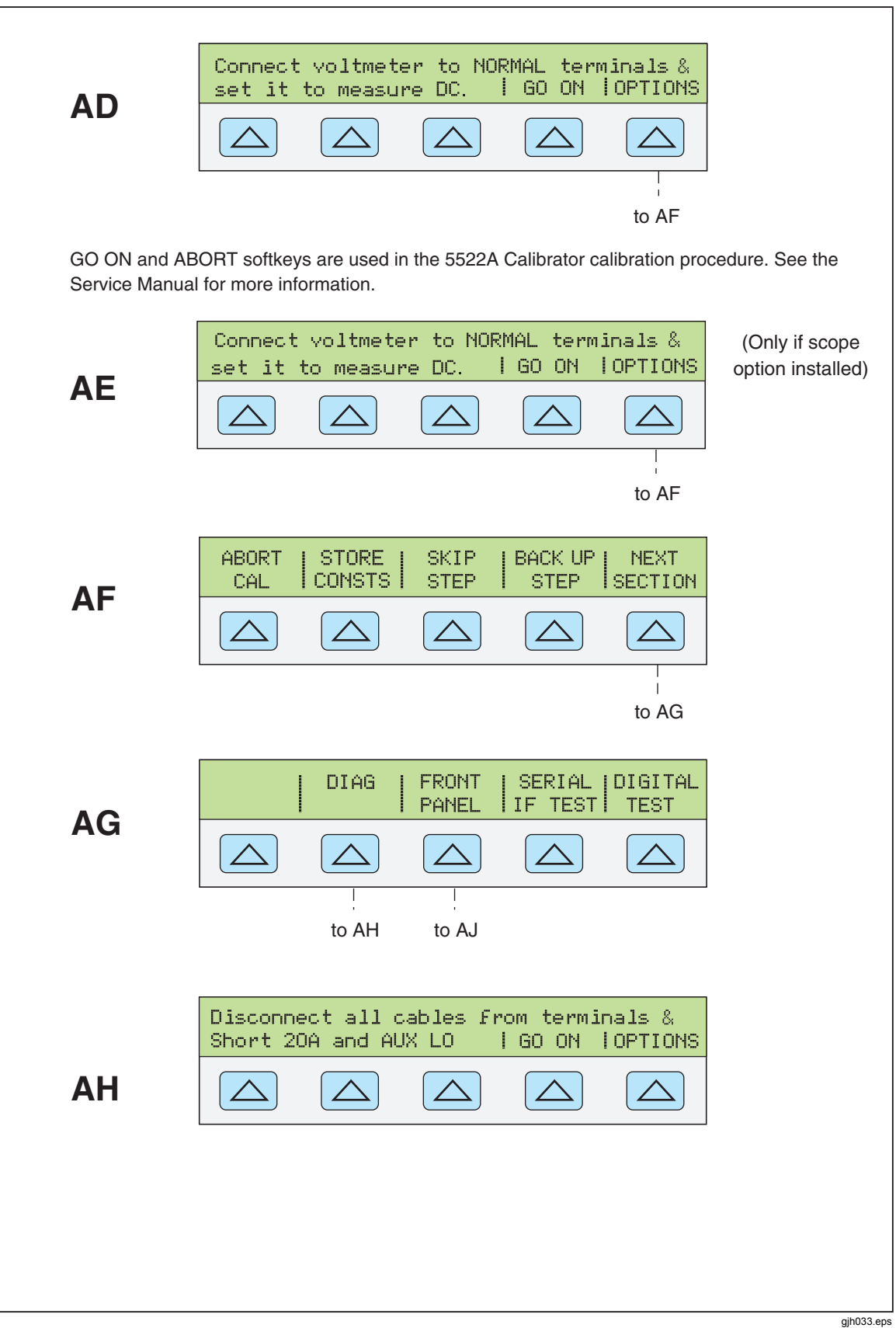

**Figure 3-4. SETUP Softkey Menu Displays (cont.)** 

3-21

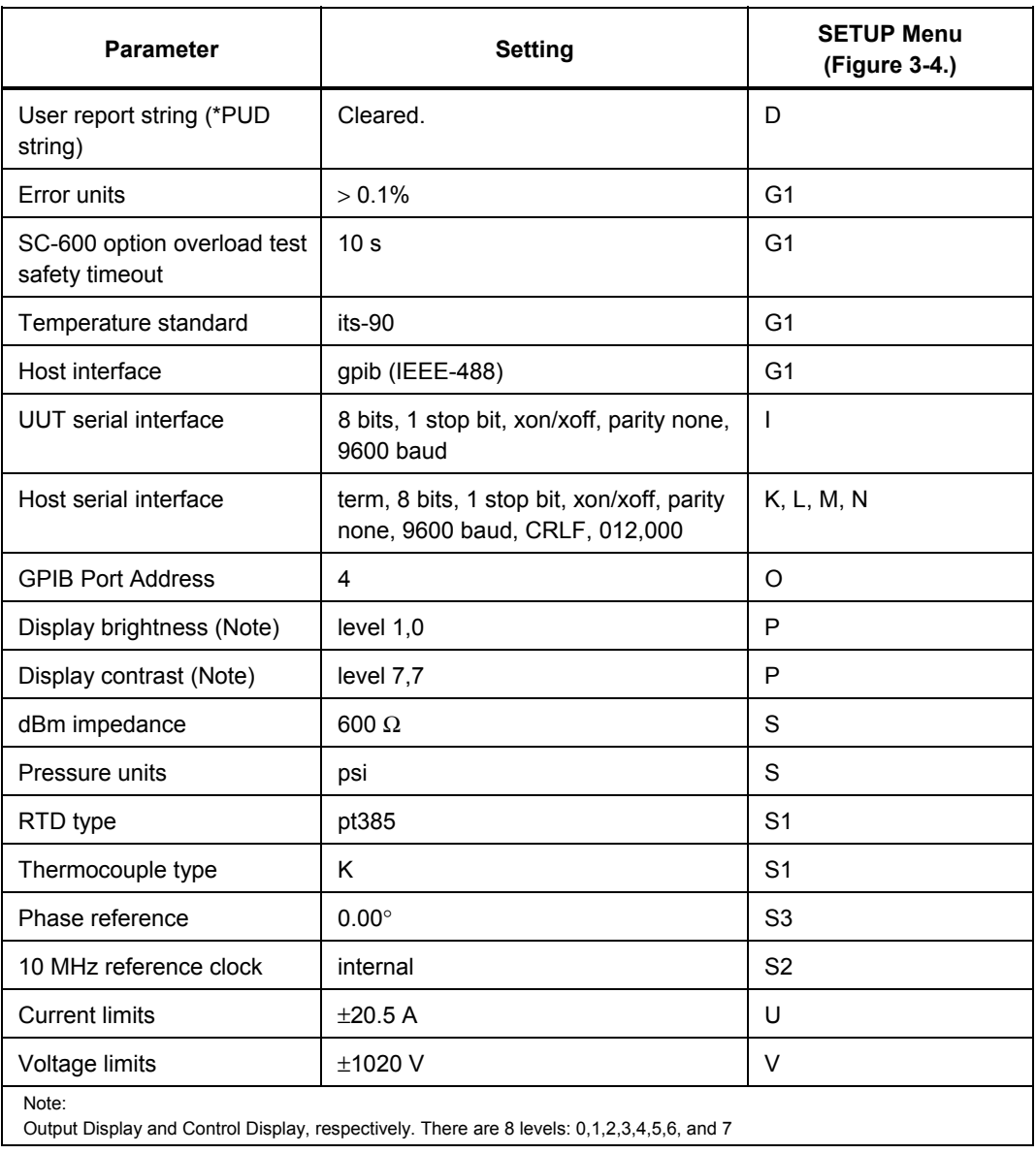

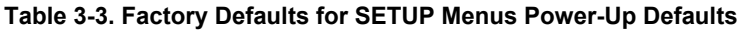

# Chapter 4<br>Front Panel Operation

## **Title**

## Page

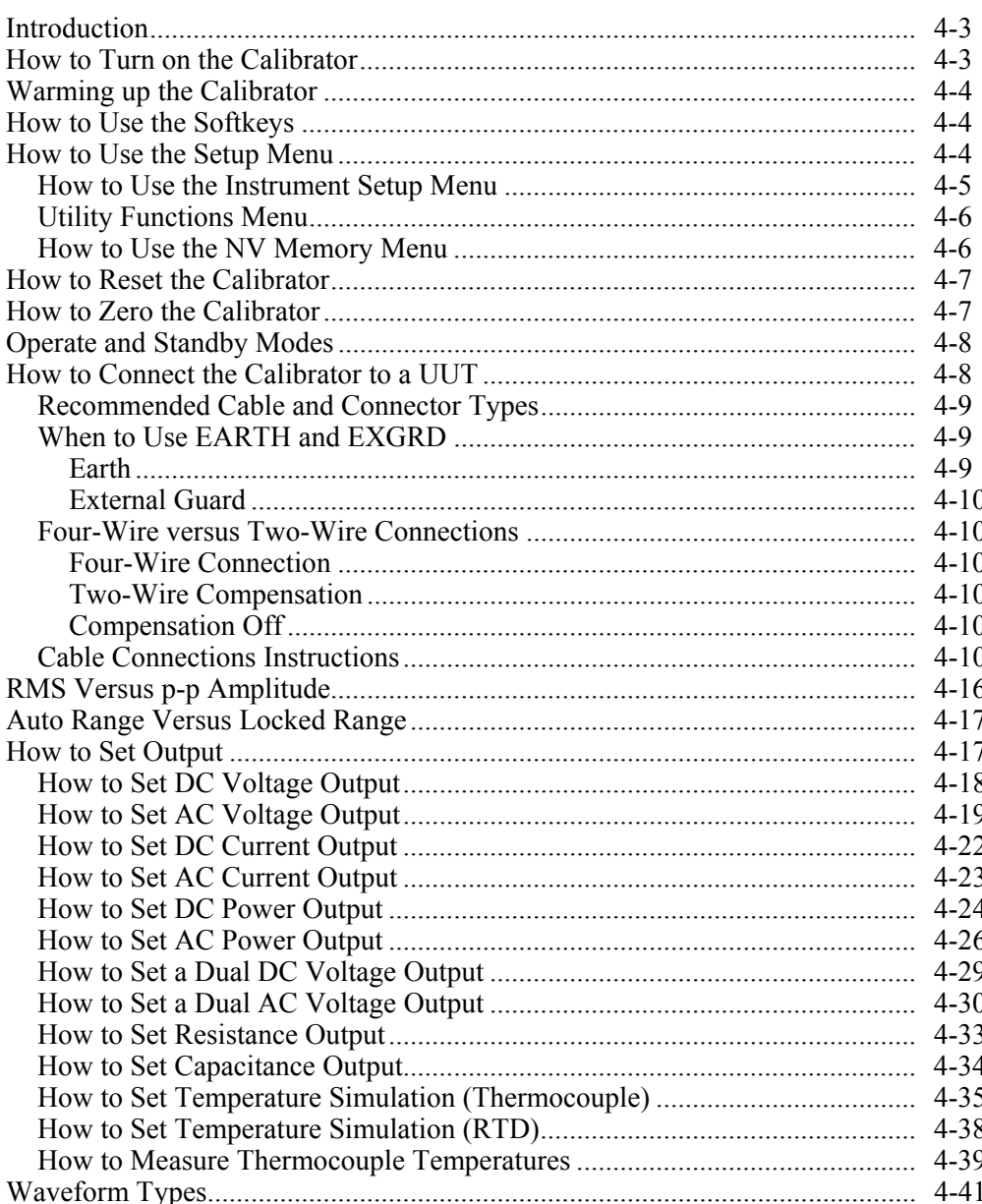

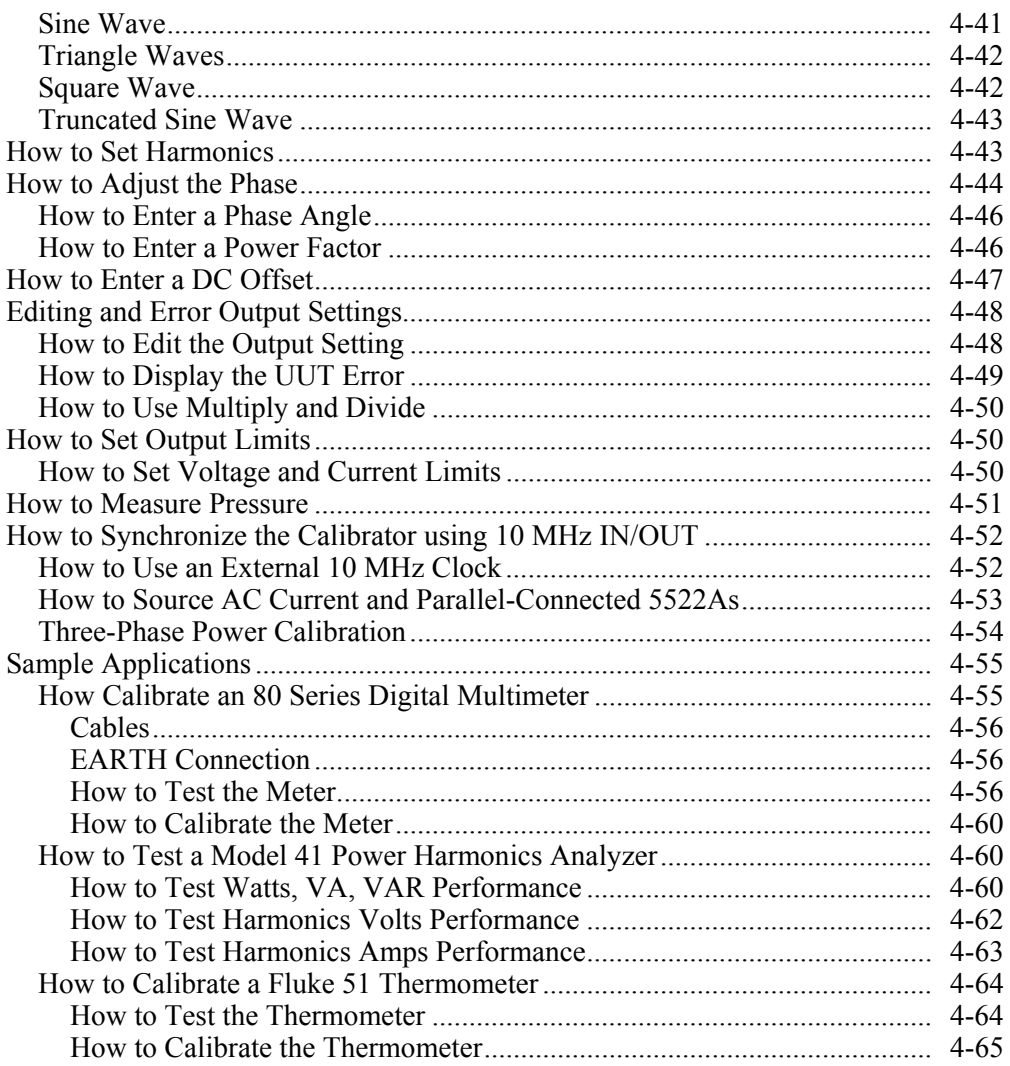

# <span id="page-78-0"></span>*Introduction*

# **Warning**

**The Calibrator is capable of supplying lethal voltages. To avoid shock hazard, do not make connections to the output terminals when any voltage is present. Placing the instrument in standby may not be enough to avoid shock hazard, since the**  $\overline{\text{OPR}}$  **key** could be pressed accidentally. Press the **RESET** key and verify **that the Calibrator is in standby before making connections to the output terminals.** 

This chapter presents instructions for operating the Calibrator from the front panel. For a description of front panel controls, displays, and terminals, see Chapter 3, "Features."

# *How to Turn on the Calibrator*

# AA Warning

**To prevent possible electrical shock, fire, or personal injury, make sure that the product is grounded before use.** 

## **Caution**

#### **Before turning the Calibrator on, make sure that the line voltage selection is set properly. Refer to "Selecting Line Voltage" in Chapter 2 to check the line voltage setting.**

When the Calibrator is powered, the initial display is "Starting Up..." (see below) and it completes a self-test routine. If a self-test fails, the Control Display identifies an error code. For a description of error codes, see Chapter 7, "Maintenance."

<span id="page-79-0"></span>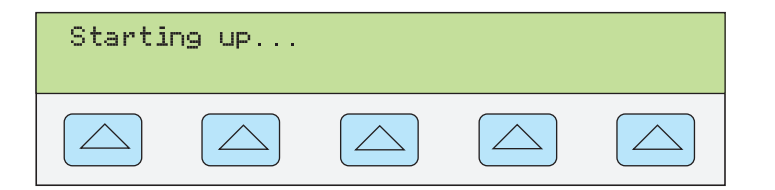

**nn062f.eps** 

After self-test, the control display shows the reset condition (below).

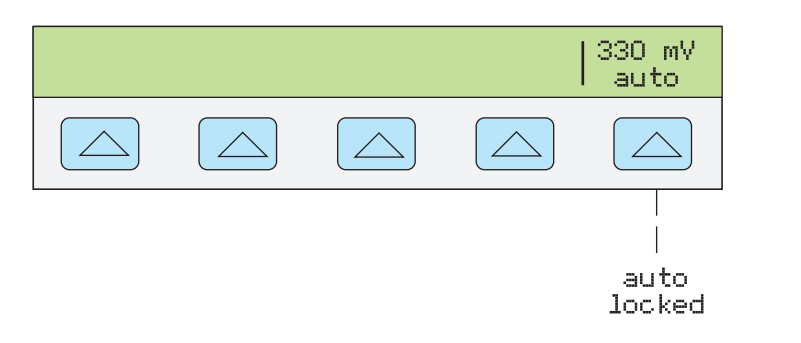

**nn063f.eps** 

For a discussion of the softkey selection shown above (auto/locked), see "Auto Range Versus Locked Range" later in this chapter.

# *Warming up the Calibrator*

When you turn on the Calibrator, allow a warm-up period of at least 30 minutes for the internal components to stabilize. This ensures that the calibrator meets or exceeds the specifications listed in Chapter 1.

If you turn the Calibrator off after warm-up and then on again, allow a warm-up period of at least twice the length of time it was turned off (maximum of 30 minutes). For example, if the calibrator is turned off for 10 minutes and then on again, allow a warm-up period of at least 20 minutes.

# *How to Use the Softkeys*

The five keys just to the right of the  $\frac{PERV}{MENU}$  (Previous Menu) key are called softkeys. Softkey key functions are based on the label that appears directly above the key in the Control Display. Pressing a softkey either changes a value or causes a submenu with new selections to appear on the Control Display. Softkey menus are arranged in varying levels, as described in "Softkey Menu Tree" in Chapter 3. You can move backwards to previous menu selections by repeatedly pressing  $\sqrt{PREV}$ . Although pressing RESET will also return you to the top level menu, it will also reset all volatile settings and return the Calibrator to 0 V dc in the standby mode. Use the  $\frac{PREF}{MEN}$  key as your main navigating tool for moving around the menu levels.

# *How to Use the Setup Menu*

Press the front panel **SETUP** key for access to various operations and changeable parameters. Most parameters are nonvolatile, meaning they will be saved during reset or when power is turned off. Chapter 3 shows a map of the menu tree, lists the parameters, and has a table of factory default settings.

When you press **SETUP** from the power-up state, the display changes as follows:

**nn064f.eps** 

<span id="page-80-0"></span>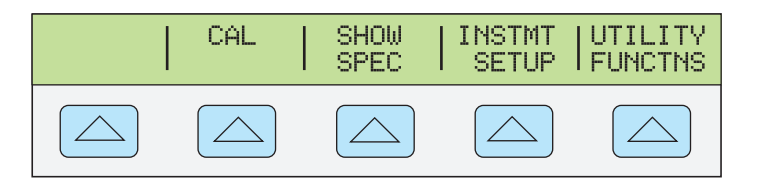

This is the primary instrument setup menu. The list below describes submenus available through each softkey and tells you where you can find further information in the manuals.

- **CAL** (Calibration) Opens the calibration menu. You use softkeys in this menu to view the calibration dates, print a calibration report, and perform calibration, and to run the Zero calibration routine. Zero calibration is described later in this chapter.
- **SHOW SPECS** (Show Specifications) Displays published Calibrator specifications for the output value that is currently selected.
- **INSTMT SETUP** (Instrument Setup) Lets you change the power-up or reset default setting for various instrument parameters. Many of the same parameters in this menu can be changed during operation, but the changes you make during operation are volatile. Changing them here makes them nonvolatile. To restore factory defaults, use the Format NV Memory menu under the UTILITY FUNCTNS menu.
- **UTILITY FUNCTNS** (Utility Functions) Allows you to initiate self-tests, format the nonvolatile memory (restore factory default settings), and review the instrument configuration software versions and user report string. These features are explained under "Utilities Function Menu" later in this chapter.

## *How to Use the Instrument Setup Menu*

The softkeys in the instrument setup menu (accessed by pressing INSTMT SETUP softkey in the Setup Menu) are shown below.

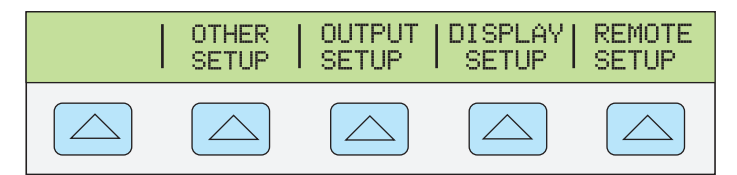

**nn065f.eps** 

The list below describes submenus accessed by each softkey.

- **OTHER SETUP** Opens a menu that lets you toggle the degree reference between the 1968 International Provisional Temperature Standard (ipts-68) and the 1990 International Temperature Standard (its-90) (factory default). This is also where you set the clock, and set the power-up and reset defaults for the SC-600 Oscilloscope Calibration Options's Overload test safety timeout function (OVLD T), and displayed error units. You may also configure the instrument for best operation with a 50 Hz line frequency.
- **OUTPUT SETUP** Opens a menu to change the power-up and reset defaults for current and voltage output limits, default thermocouple and RTD types, set the phase reference, internal or external phase reference source, impedance for dBm display, and pressure units.
- **DISPLAY SETUP** Opens submenus to set the brightness and contrast of both the Control Display and Output Display.
- **REMOTE SETUP** Allows you to change the configuration of the two RS-232 ports, SERIAL 1 FROM HOST and SERIAL 2 TO UUT, and IEEE-488 General Purpose Interface Bus (GPIB). (See Chapter 5, "Remote Operation" for more information.)

## <span id="page-81-0"></span>*Utility Functions Menu*

The Setup Menu softkey labeled UTILITY FUNCTNS (Utility Functions) provides access to Self Test, Format Nonvolatile Memory, and Instrument Configuration.

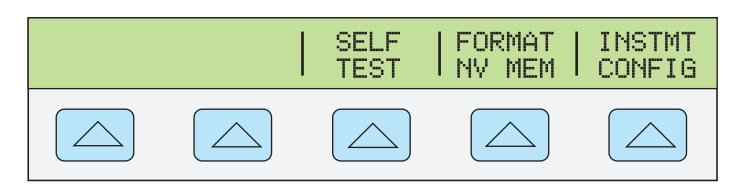

**nn066f.eps** 

- **SELF TEST** This softkey opens a menu with calibrator self-test choices.
- **FORMAT NV MEM** (Format Nonvolatile Memory) Opens a menu to restore all or part of the data in the nonvolatile memory (EEPROM) to factory defaults.
- **INSTMT CONFIG** (Instrument Configuration) Allows you to view the versions of software installed in the calibrator as well as the user-entered report string.

#### *How to Use the NV Memory Menu*

## **Caution**

#### **Use with extreme care. The format nonvolatile memory menu softkeys permanently erase calibration constants. Pressing ALL or CAL invalidates the state of calibration of the 5522A.**

Pressing FORMAT NV MEM in the utility functions menu opens the following:

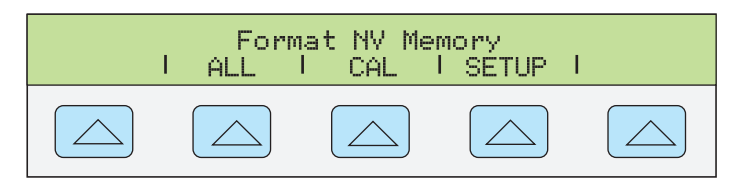

**nn067f.eps** 

The ALL and CAL softkeys in this menu require the rear-panel CALIBRATION switch to be in the ENABLE position. The nonvolatile memory contains calibration constants and dates, setup parameters, and the user report string. In the case of calibration constants, factory defaults are the same for all Calibrators. They are not the calibration constants obtained when the Calibrator was calibrated by the factory before shipment. The softkeys are:

- **ALL** replaces the entire contents of the EEPROM with factory defaults. This would be used by service personnel after replacing the EEPROM, for example. It is not required in normal use.
- **CAL** replaces all calibration constants with factory defaults but leaves all the setup parameters unchanged. This is also not required in normal use.
- **SETUP** replaces the setup parameters with factory defaults (Table 3-3) but leaves the state of calibration unchanged. You do not have to break the calibration sticker for this operation. Remote commands can also change the setup parameters. (See these commands in Chapter 6: SRQSTR, SPLSTR, \*PUD, SP\_SET, UUT\_SET, TEMP STD, DATEFMT, PRES\_UNIT\_D, RTD\_TYPE\_D, TC\_TYPE\_D, LIMIT.)

# <span id="page-82-0"></span>*How to Reset the Calibrator*

At any time during front panel operation (not remote operation), you can return the Calibrator to the power-up state by pressing  $R\text{E}\text{E}\text{F}$ , except after an error message, which is cleared by pressing a blue softkey. Pressing the **RESET** key does the following:

Returns the calibrator to the power-up state: 0 V dc, standby, 330 mV range and all OUTPUT SETUP menus set to their most recent default values.

Clears the stored values for limits and error mode reference.

# *How to Zero the Calibrator*

Zeroing recalibrates internal circuitry, most notably dc offsets in all ranges of operation. To meet the specifications in Chapter 1, zeroing is required every seven days, or when the Calibrator ambient temperature changes by more than 5 °C. The tightest ohms specifications are maintained with a zero cal every 12 hours within  $\pm 1$  °C of use. The Calibrator displays a message when it is time to zero the calibrator. Zeroing is particularly important when your calibration workload has  $1 \text{ m}\Omega$  or  $1 \text{ uV}$  resolution, and when there has been a significant temperature change in the Calibrator work environment. There are two zeroing functions: total instrument zero (ZERO) and ohmsonly zero (OHMS ZERO).

Complete the following procedure to zero the calibrator. (Note: The Calibrator rear-panel CALIBRATION switch does not have to be enabled for this procedure.)

- 1. Turn on the Calibrator and allow a warm-up period of at least 30 minutes.
- 2. Press the  $R$  RESET key.
- 3. Press the  $\overline{\text{setup}}$  key, opening the setup menu (below).

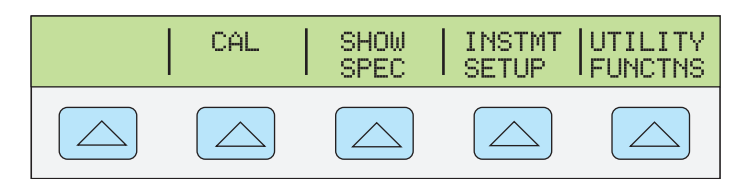

4. Press the CAL softkey, opening the calibration information menu (below).

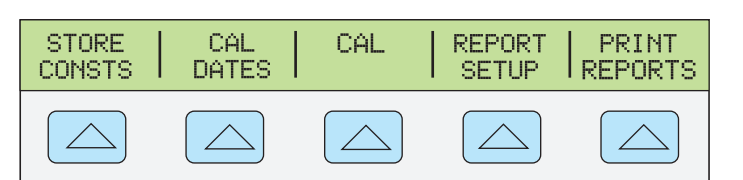

nn069f.eps

nn068f.eps

5. Press the CAL softkey, opening the calibration activity menu (below). SCOPE CAL appears as an option if it is installed.

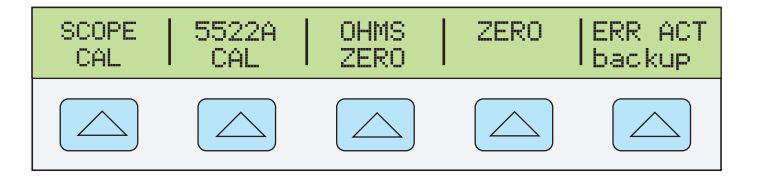

gjh034.eps

6. Press the ZERO softkey to totally zero the Calibrator; press the OHMS ZERO softkey to zero only the ohms function. After the zeroing routine is complete (several minutes), press the **RESET** key to reset the calibrator. For a total zero calibration, a short circuit capable of passing 20 A needs to be applied between the 20A and AUX LO terminals.

# <span id="page-83-0"></span>*Operate and Standby Modes*

When the OPERATE annunciator is lit and OPR is displayed, the output value and function shown on the Output Display is active at the selected terminals. When STBY is displayed in the Output Display, all calibrator outputs are open-circuited except for the front panel thermocouple (TC) terminals. To enable the operate mode, press  $\overline{\mathsf{OPB}}$ . To place the calibrator in standby, press SETUP.

If the calibrator is operating and any of the following events occur, the calibrator automatically goes into the standby mode:

- The  $F$  RESET key is pressed.
- A voltage  $\geq$ 33 V is selected when the previous output voltage was less than 33 V.
- Output function is changed between ac or dc voltage when the output voltage is  $\geq$ 33 V; ac or dc current; temperature and any other function; resistance and any other function; capacitance and any other function.
- A p-p voltage output (square wave, triangle wave, or truncated sine wave) changes to rms voltage output  $\geq$ 33 V (sine wave). For example, if a p-p output of 40 V is changed to rms output of 40 V by changing the wave form using the WAVE softkey, the calibrator goes into the standby mode.
- The output location for current is changed from AUX to 20 A, or vice versa.
- An overload condition is detected.

# *How to Connect the Calibrator to a UUT*

# AA Warning

**The Calibrator is capable of supplying lethal voltages. Do not make connections to the output terminals when a voltage is present. Placing the instrument in standby may not be enough**  to avoid shock hazard, since the **OPR** key could be pressed **accidentally. Press reset and verify that the STBY annunciator appears on the Control Display before making connections to the output terminals.** 

The outputs labeled NORMAL (HI and LO) are used to source voltages, resistances, capacitance and simulate resistance temperature detector (RTD) outputs. The LO terminal connects to the analog signal ground inside the guard shield. This signal line may or may not be tied to the guard shield and/or to chassis ground, depending on the settings of the  $\epsilon$  and  $\epsilon$  and  $\epsilon$  keys. See "When to Use EARTH and EXGRD" on the next page for an explanation of these internal connections.

The outputs labeled AUX (HI and LO) source current and low voltages in the dual voltage function. These outputs are also used for four-wire or remote sensing in the resistance, capacitance and RTD functions.

When an oscilloscope calibration option is installed, the BNC connectors labeled SCOPE OUT and TRIG deliver signals for oscilloscope calibration.

The socket labeled TC is used to measure thermocouples and to generate simulated thermocouple outputs.

#### <span id="page-84-0"></span>*Recommended Cable and Connector Types*

## AA Warning **To prevent possible electrical shock, fire, or personal injury, do not touch exposed metal on banana plugs, they can have voltages that could cause death.**

Cables to the calibrator are connected to the NORMAL and AUX terminals. To avoid errors induced by thermal voltages (thermal emfs), use connectors and conductors made of copper or materials that generate small thermal emfs when joined to copper. Avoid using nickel-plated connectors. Optimum results can be obtained by using Fluke Model 5440A-7002 Low Thermal EMF Test Leads, which are constructed of well-insulated copper wire and tellurium copper connectors. (See Chapter 9, "Accessories.")

#### *When to Use EARTH and EXGRD*

Figure 4-1 shows the internal connections made by the  $E$  and  $E$  and  $E$  keys.

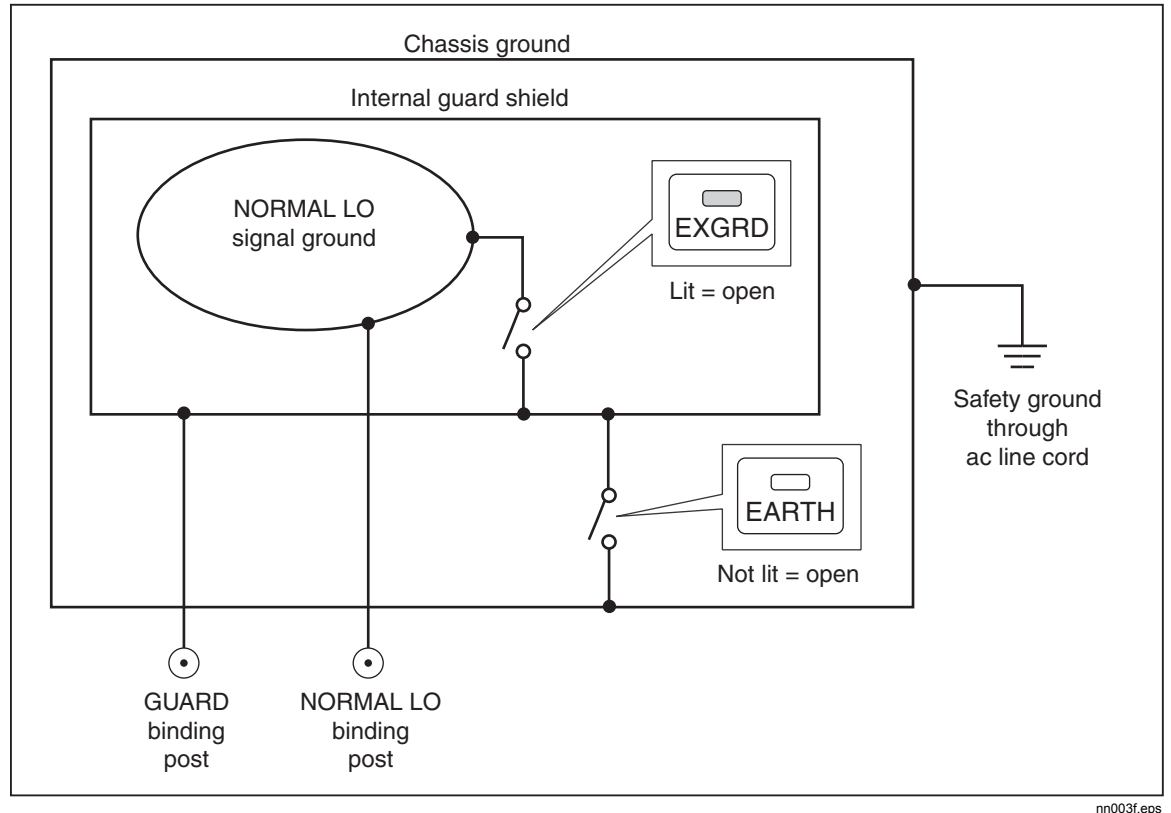

**Figure 4-1. EARTH and EXGRD Internal Connections** 

#### *Earth*

The Calibrator front panel NORMAL LO terminal is normally isolated from earth (chassis) ground. When it is desired to make a connection between the NORMAL LO terminal and earth ground, press the  $\overline{\mathsf{EARTH}}$  key, lighting the key annunciator. When the earth key is pressed, the NORMAL LO terminal is connected to earth ground through approximately 30  $Ω$ .

To avoid ground loops and noise you must have only one earth ground-to-LO terminal connection in the system. Usually you make all signal ground connections at the UUT and verify the  $\overline{\mathsf{FAHTH}}$  annunciator is off. Generally,  $\overline{\mathsf{FAHTH}}$  is on only for ac and dc volts where the UUT is isolated from earth ground. There must, however, be a safety ground for the Calibrator. See "Connecting to Line Power" in Chapter 2. When enabled by the

sourced output, a softkey LOs appears, which allows you to tie or open an internal connection between the NORMAL LO terminal and AUX LO terminal. When tied and  $F_{\text{A}}$  and  $F_{\text{B}}$  is on, then both LO terminals are tied to chassis ground.

#### <span id="page-85-0"></span>*External Guard*

The guard is an electrical shield, isolated from the chassis, that protects the analog circuitry. The guard provides a low-impedance path for common-mode noise and ground loop currents. The internal guard is connected to NORMAL LO through approximately 30  $\Omega$ . There is normally an internal connection between the guard and the NORMAL LO terminal. By pressing the  $\overline{\text{exp}}$  key, you break this internal connection, which allows you to connect a lead from the GUARD terminal to earth ground on another instrument in an interconnected system. Use this external guard connection whenever you are testing a UUT that has a grounded LO terminal. Remember to always maintain only one earth ground tie point in a system.

#### *Four-Wire versus Two-Wire Connections*

Four-wire and two-wire connections refer to methods of connecting the Calibrator to the UUT to cancel out test lead resistance to assure the highest precision of the calibration output. Figures 4-2 through 4-4 illustrate the connection configurations for resistance; Figures 4-5 and 4-6 illustrate connection configurations for capacitance. The external sensing capability of the four- and two-wire compensated connections provides increased precision for resistance values below 110 kΩ and capacitance values 110 nF and above. Part of the setting up the calibrator output for resistance and capacitance includes selections for four-wire compensation (COMP 4-wire), two-wire compensation (COMP 2-wire) and two-wire no compensation (COMP off). (See "Setting Resistance Output" and "Setting Capacitance Output" later in this chapter.) Note that compensated connections for capacitance are to compensate for lead and internal resistances, not for lead and internal capacitances.

#### *Four-Wire Connection*

The four-wire connection is typical for calibrating laboratory measurement equipment. Increased precision is provided for resistance values below 110 k $\Omega$ . For other values, the lead resistances do not degrade the calibration and the Calibrator changes the compensation to off (COMP off).

#### *Two-Wire Compensation*

The two-wire connection is typical for calibrating precision handheld Digital Multimeters (DMMs) with a two-wire input. Increased precision is provided for resistance values below 110 k $\Omega$  and capacitance values 110 nF and above. For other values, the Calibrator changes the compensation to off (COMP off).

#### *Compensation Off*

Compensation off is a typical connection for calibrating handheld analog meters or DMMs with a two-wire input. This connection is used for all values of resistance and capacitance and is usually selected when the analog meter or DMM level of accuracy does not require the additional precision. This is the default condition whenever an ohms or capacitance output is made, following an output that was not ohms or capacitance.

#### *Cable Connections Instructions*

Table 4-1 indicates a figure reference for each type of connection between a UUT and the Calibrator, referencing Figures 4-2 through 4-10.

When calibrating Resistance Temperature Detectors (RTDs) using the three-terminal connection shown in Figure 4-9, be sure the test leads have identical resistances to cancel any errors due to lead resistance. This can be accomplished, for example, by using three identical test lead lengths and identical connector styles.

When calibrating thermocouples, it is especially important to use the correct hookup wire and miniconnector between the Calibrator front panel TC terminal and the UUT. You must use thermocouple wire and miniconnectors that match the type of thermocouple. For example, if simulating a temperature output for a type K thermocouple, use type K thermocouple wire and type K miniplugs for the hookup.

To connect the calibrator to a UUT, proceed as follows:

- 1. If the calibrator is turned on, press  $R \in \mathbb{R}$  to remove the output from the calibrator terminals.
- 2. Make the connections to the UUT by selecting the appropriate figure from Table 4-1.

For capacitance outputs, null out stray capacitance by connecting the test leads to the UUT, routing them (but not connecting) to the Calibrator on a non-conductive surface. Null out the reading on the UUT using "rel," "offset," or "null," whichever method applies, and then connect the test leads to the Calibrator.

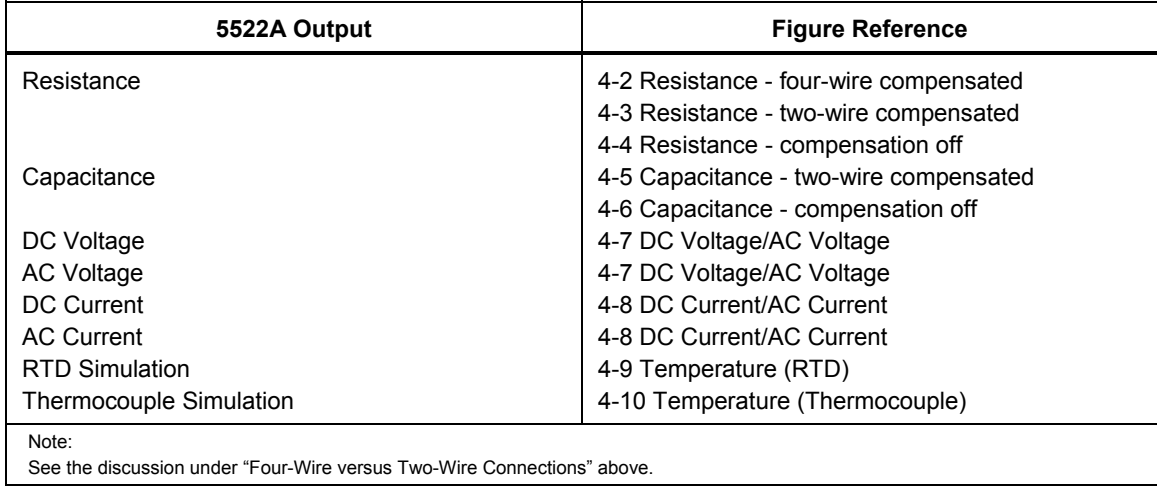

#### **Table 4-1. UUT Connections**

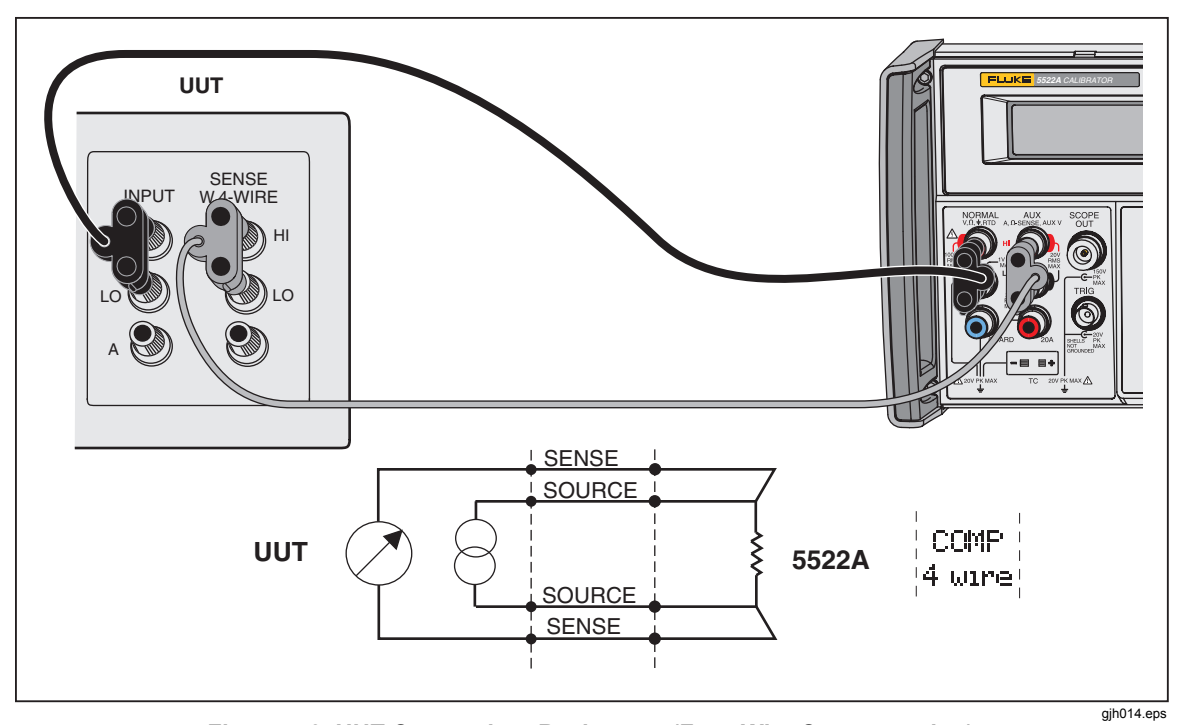

**Figure 4-2. UUT Connection: Resistance (Four-Wire Compensation)** 

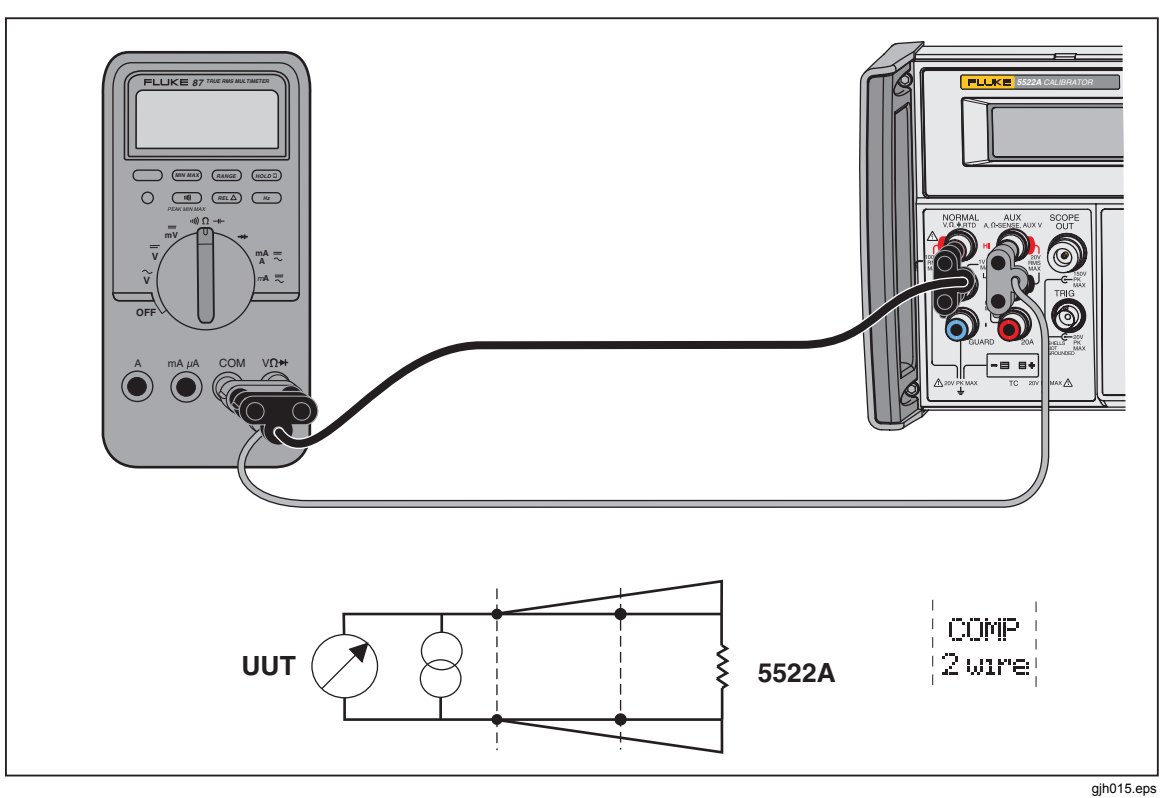

**Figure 4-3. UUT Connection: Resistance (Two-Wire Compensation)** 

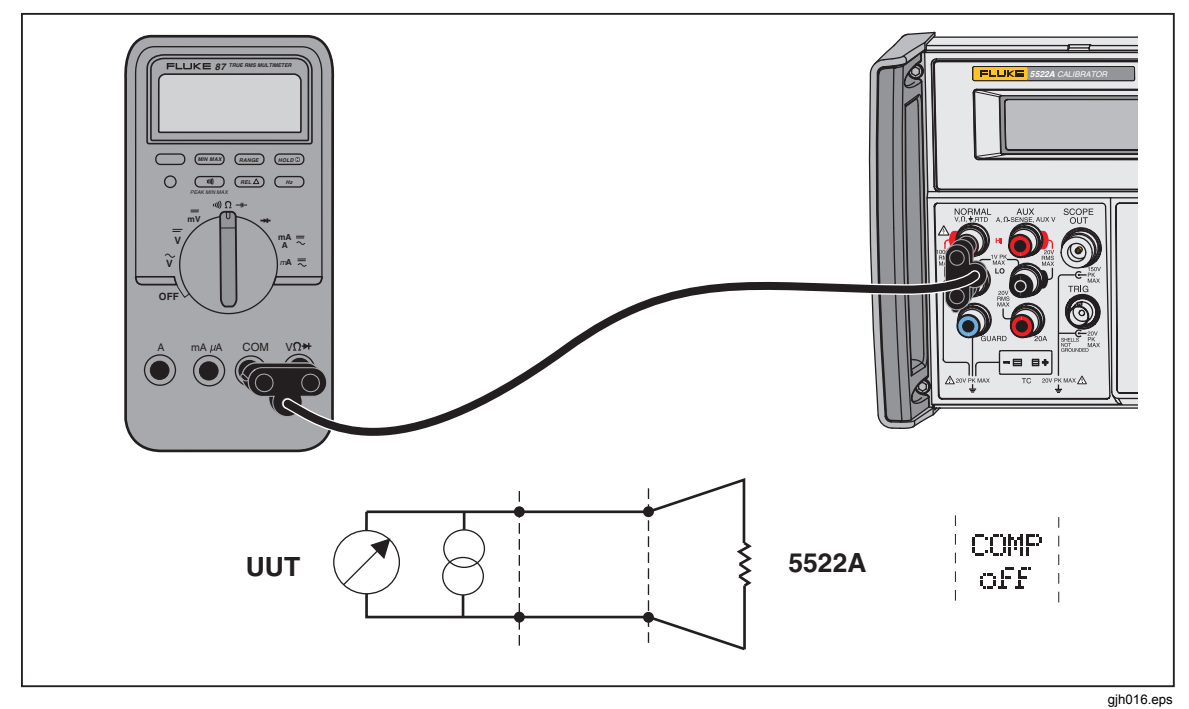

**Figure 4-4. UUT Connection: Resistance (Compensation Off)** 

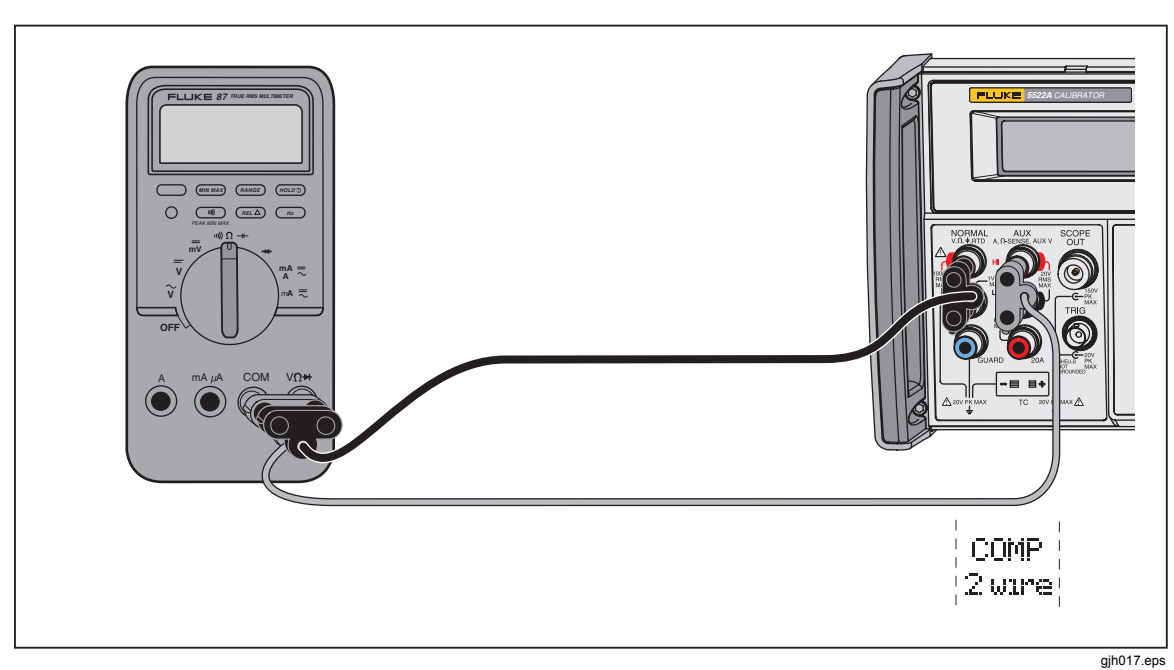

**Figure 4-5. UUT Connection: Capacitance (Two-Wire Compensation)** 

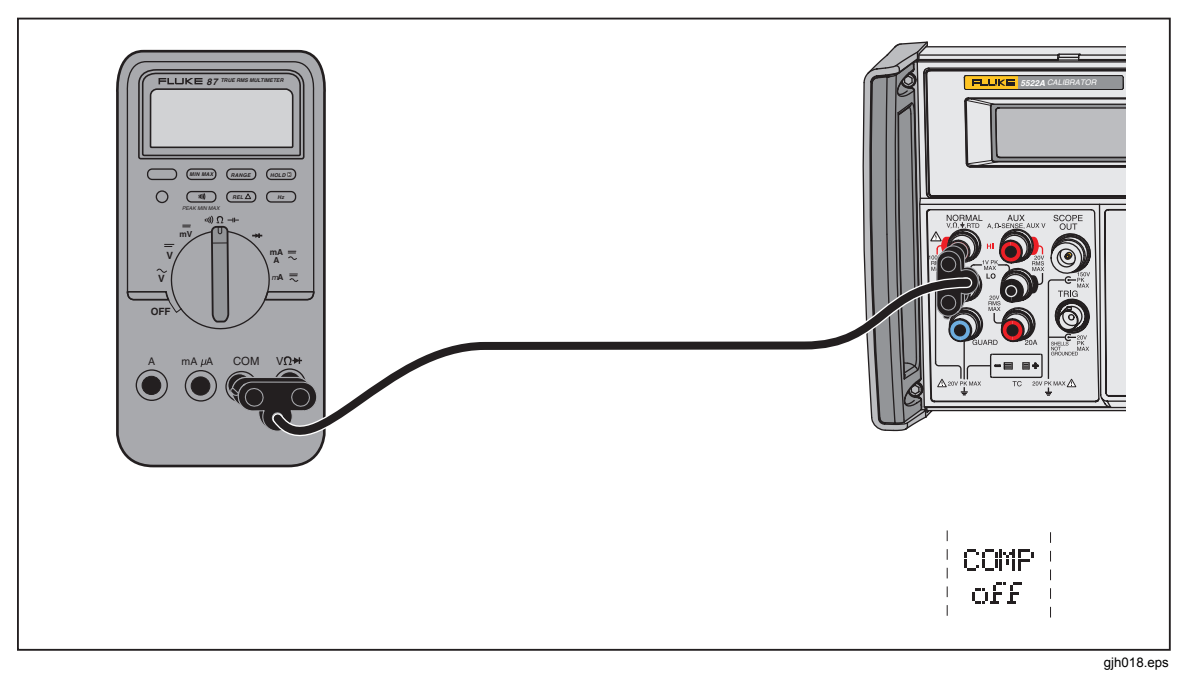

**Figure 4-6. UUT Connection: Capacitance (Compensation Off)** 

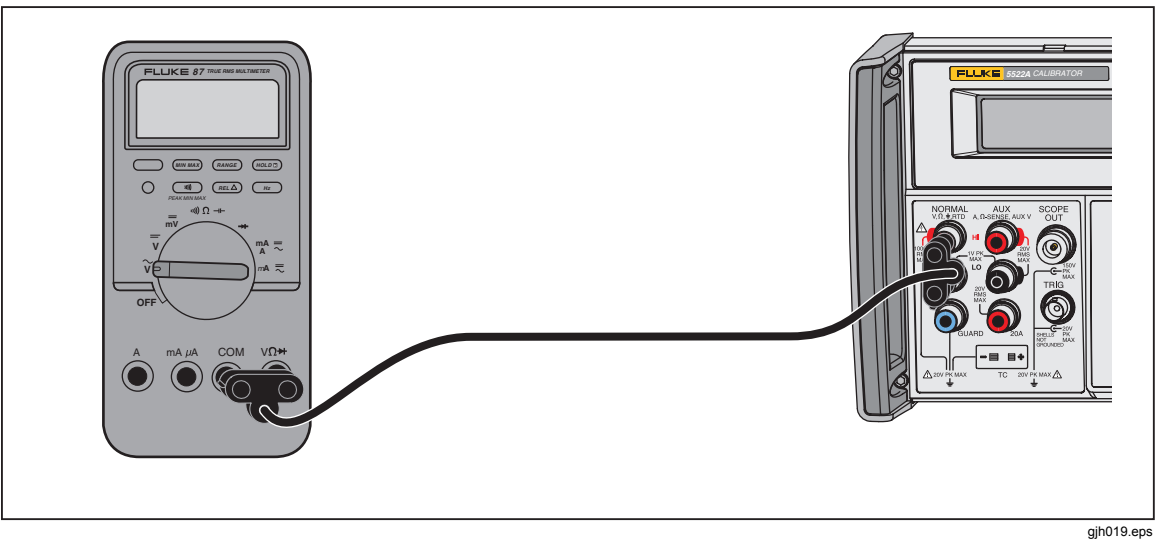

**Figure 4-7. UUT Connection: DC Voltage/AC Voltage** 

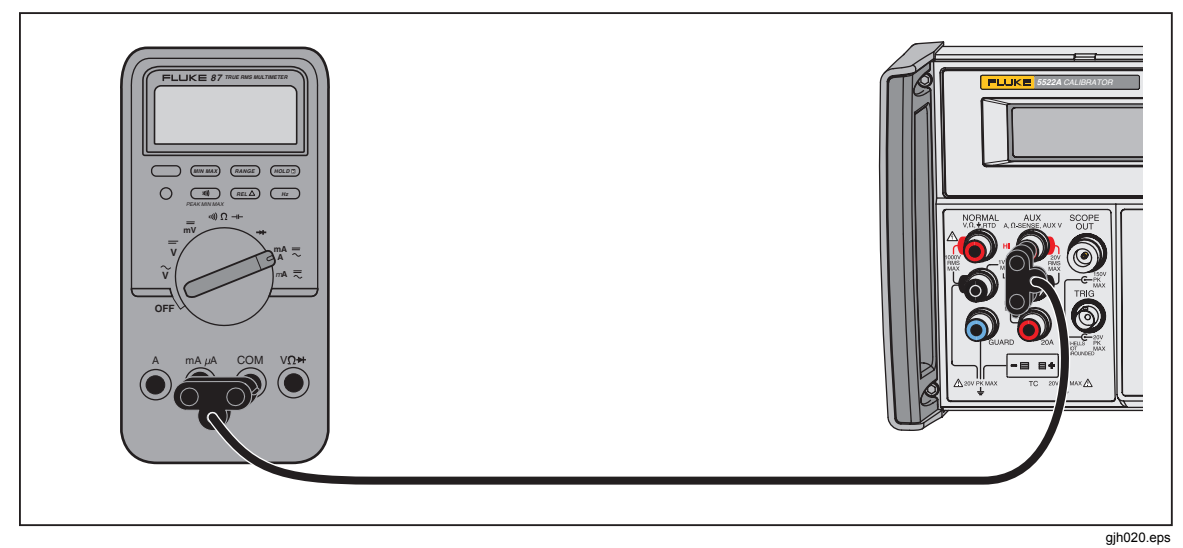

**Figure 4-8. UUT Connection: DC Current/AC Current** 

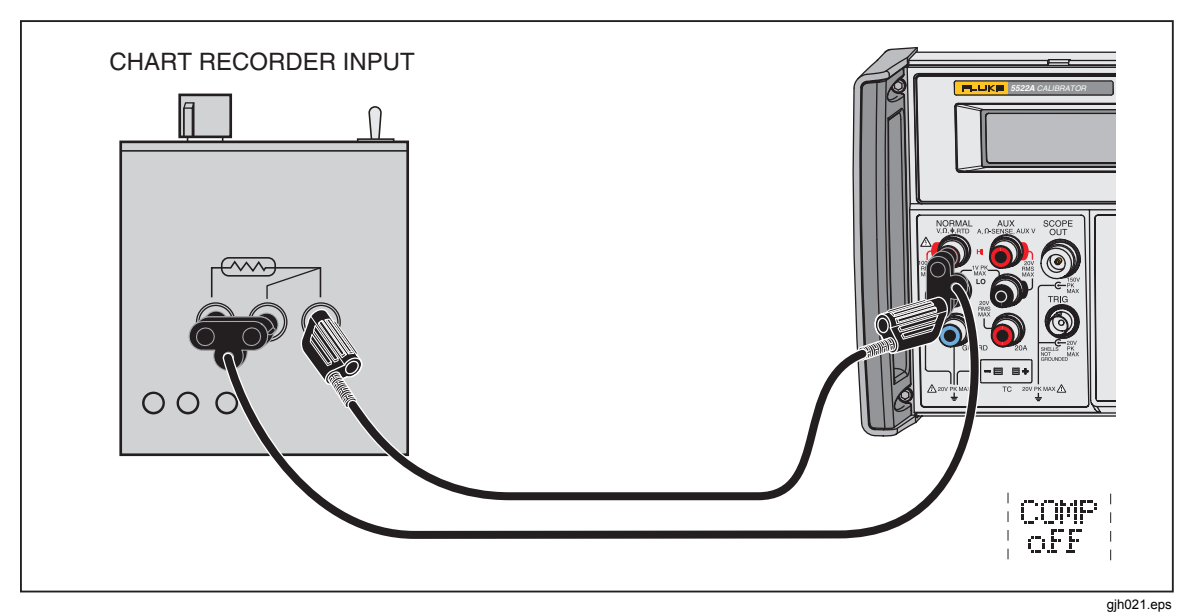

**Figure 4-9. UUT Connection: Temperature (RTD)** 

<span id="page-91-0"></span>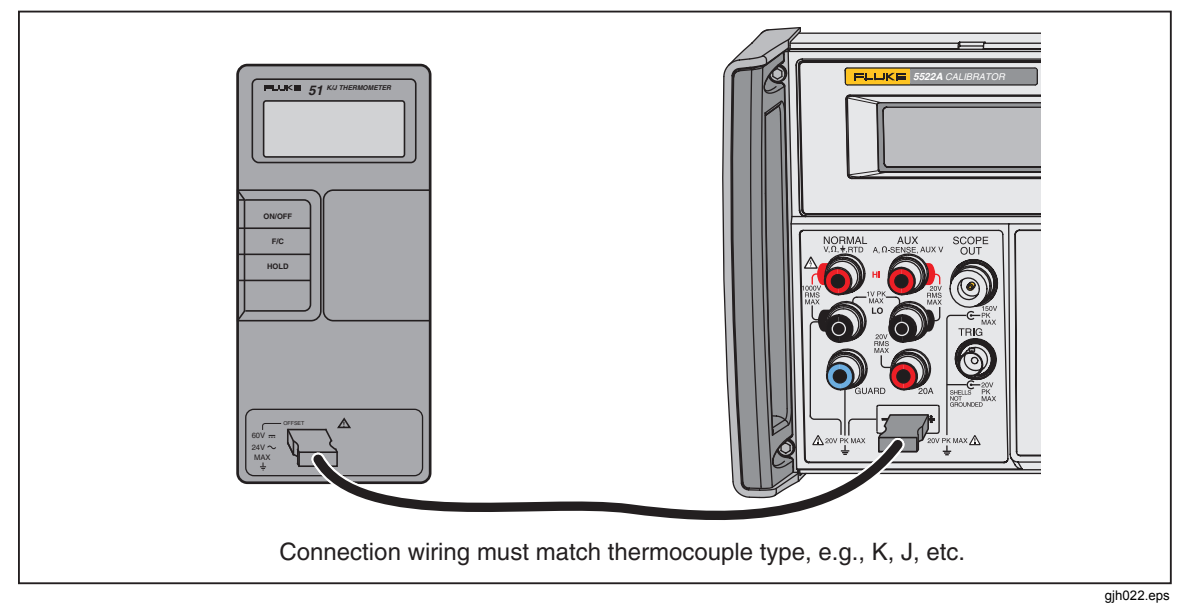

**Figure 4-10. UUT Connection: Temperature (Thermocouple)** 

# *RMS Versus p-p Amplitude*

The Calibrator ranges for sinusoidal ac functions are specified in rms (root-mean-square; the effective value of the wave form). For example, 1.0 to 32.999 mV, 33 to 329.999 mV, 0.33 to 3.29999 V and so forth. The sine wave outputs are in rms, while the triangle wave, square wave, and truncated sine wave outputs are in p-p. The relationship between p-p and rms for the non-sine wave types are as follows:

- Square wave  $p-p \times 0.5000000 = \text{rms}$
- Triangle wave p-p x  $0.2886751 = rms$
- Truncated Sine wave  $p-p x 0.2165063 = rms$

While the ac function ranges are directly compatible for sine waves, the rms content of the other waveforms is less apparent. This characteristic leads to subtle calibrator range changes. For example, if you enter a sine wave voltage of 6 V (rms assumed), the selected range is 3.3 to 32.9999 V. If you then use the softkeys to change from a sine wave to a triangle wave, for example, the display changes from  $6 \text{ V}$  rms to  $6 \text{ V}$  p-p. This translates to 6 V p-p x  $0.2886751 = 1.73205$  V rms, and the range switches to 0.33 to 3.29999 V. The Output Display shows the range change because the sine wave voltage is displayed as 6.0000, the resolution for the 3.3 to 32.9999 V range, while the triangle wave is displayed as 6.00000, the resolution for the 0.33 to 3.29999 V range.

You need to know the active range to enter the correct values for voltage offset because the maximum offsets are range specific. For example, the maximum peak signal for the 3.3 to 32.9999 V range is 55 V while the maximum peak signal for the 0.33 to 3.29999 V range is 8 V. This means in the example above, the 6 V rms sine wave could have offsets applied up to the maximum peak signal of 55 V because the active range is 3.3 to 32.9999 V, while the 6 V p-p triangle wave could have offsets applied up to the maximum peak signal of 8 V because the active range is 0.93 to 9.29999 V. See "Specifications" in Chapter 1 and "Entering a DC Offset" later in this chapter for more information about dc offset voltages.

# <span id="page-92-0"></span>*Auto Range Versus Locked Range*

A softkey is provided to toggle between the ranging method auto or locked. This feature is available only for single-output dc volts and dc current outputs.

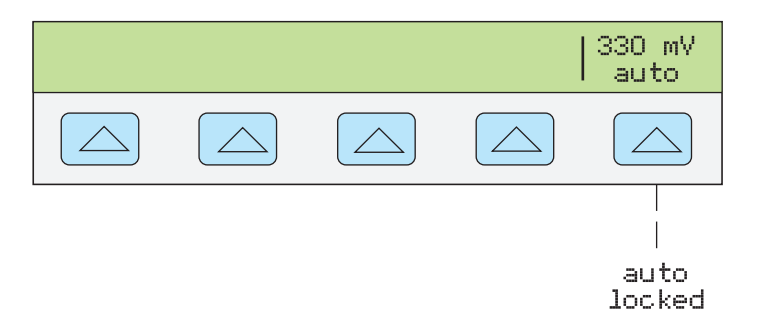

**nn063f.eps** 

When auto is selected (the default setting), the calibrator automatically selects the range that provides the best output resolution. When locked is selected, the calibrator locks the selected range and will not change ranges when you are editing the output, or entering new outputs. Values lower or higher than the locked range are not allowed. The locked selection is usually made when you do not want range changes that may cause a small perturbation in the output, e.g., when checking the linearity of a given multimeter range.

# *How to Set Output*

Setting the calibrator output is similar to entering values into a calculator: press the keys that represent the value you desire and then press a units key to identify which of the volts, amps, hertz, etc. you want the value to represent. The control display indicates the value and units you select as you type them into the calibrator. Once you are satisfied with the value and units, press  $\sqrt{\frac{ENTER}{P}}$ . If the output display indicates STBY, press  $\sqrt{OPR}$ to output the selection. The display of a small " $u$ " (unsettled) in the Output Display indicates the calibrator is allowing for its internal circuitry to settle.

For example, to set the output to 10 V dc, press:

 $\boxed{1}$   $\rightarrow$   $\boxed{0}$   $\rightarrow$   $\boxed{e^{i\theta m}V}$   $\rightarrow$   $\boxed{e^{R}R}$   $\rightarrow$   $\boxed{0PR}$ 

To set the output to 20 V ac at 60 Hz press:

$$
\fbox{array}\begin{array}{|c|c|c|c|c|c|}\hline\textbf{2}&\to & \textbf{0}\\\hline\end{array}\end{array}\begin{array}{|c|c|c|c|c|}\hline\textbf{3}&\to & \textbf{0}\\\hline\textbf{6}&\to & \textbf{0}\\\hline\end{array}\begin{array}{|c|c|c|c|}\hline\textbf{6}&\to & \textbf{0}\\\hline\end{array}\begin{array}{|c|c|c|c|}\hline\textbf{6}&\to & \textbf{0}\\\hline\textbf{7}&\to & \textbf{0}\\\hline\end{array}
$$

To change the output to dc, press:

 $\boxed{0}$   $\rightarrow$   $^{sec}$  Hz  $\rightarrow$  ENTER Or  $\boxed{+/-}$   $\rightarrow$  ENTER

Step-by-step procedures are provided for each output function as follows:

- DC voltage
- AC voltage
- DC current
- AC current
- DC power
- AC power
- Dual DC voltage
- Dual AC voltage
- **Capacitance**
- Temperature RTD
- Temperature Thermocouple
- **Resistance**

## <span id="page-93-0"></span>*How to Set DC Voltage Output*

Complete the following procedure to set a dc voltage output at the front panel NORMAL terminals. If you make an entry error, press  $\overline{CE}$  to clear the display, then reenter the value.

## **Caution**

**To prevent damage to the UUT, Verify the applied voltage to the UUT does not exceed the rating of the UUT insulation and the interconnecting wiring.** 

- 1. Press RESET to clear any output from the Calibrator.
- 2. Connect the UUT as described earlier in this chapter under "Connecting the Calibrator to a UUT."
- 3. Set the UUT to measure dc voltage on the desired range.
- 4. Press the numeric keys and decimal point key to enter the desired voltage output (maximum seven numeric keys). For example, 123.4567.

*Note At voltage outputs of 100 volts and above (nominal), you may notice a slight high-pitched sound. This is normal.* 

- 5. Press  $\overline{+1}$  to select the polarity of the voltage (default is +)
- 6. Press a multiplier key, if necessary. For example, press  $\sqrt{\mu}$  m.
- 7. Press  $\boxed{\text{dBm}}$   $\boxed{\text{H}}$ .
- 8. The Control Display now shows the amplitude of your entry. For example, 123.4567 mV (below).

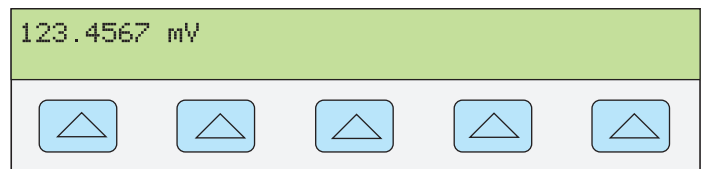

**nn071f.eps** 

9. Press  $\sqrt{\frac{ENTER}{N}}$ . The calibrator clears your entry from the Control Display and copies it into the Output Display (below is typical).

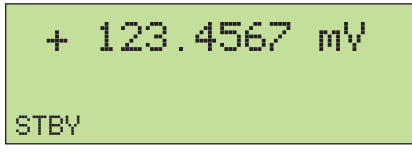

**nn072f.eps** 

10. Press  $\overline{\mathsf{OPR}}$  to activate the calibrator output.

A softkey label for range appears on the Control Display in the dc voltage function:

**nn063f.eps** 

<span id="page-94-0"></span>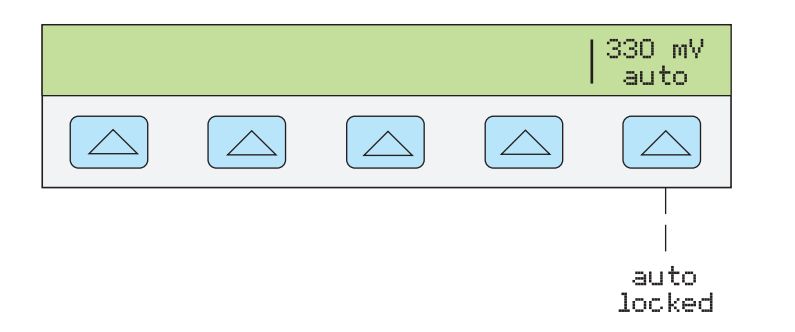

• **Range** (Operating Range) selects autorange (auto) or lock (locked) for the present range. When auto (the default setting) is selected, the calibrator automatically selects the range that provides the best output resolution. When locked is selected, the calibrator will not change ranges when you are editing the output. The locked selection is usually made when you do not want range changes that may cause a small perturbation in the output, e.g., when checking the linearity of a given multimeter range.

#### *How to Set AC Voltage Output*

You may select an ac voltage output in volts or as a power output in dBm, where dBm is 10 log(Pout/.001) , where Pout is expressed in watts. The output range is 1 mV to 1000 V. When selecting dBm outputs, the Calibrator calculates dBm at a selected impedance level. Based on this, the formula is:

 $20 \log(V) - 10 \log(Impedance * .001) = dBm$ .

Complete the following procedure to set an ac voltage output at the front panel NORMAL terminals. If you make an entry error, press  $\boxed{\mathsf{CE}}$  to clear the display, then reenter the value.

# **Caution**

#### **To prevent damage to the UUT, verify the applied voltage to the UUT does not exceed the rating of the UUT insulation and the interconnection wiring.**

- 1. Press RESET to clear any output from the Calibrator.
- 2. Connect the UUT as described earlier in this chapter under "Connecting the Calibrator to a UUT."
- 3. Set the UUT to measure ac voltage on the desired range.

Output in volts Press the numeric keys and decimal point key to enter the desired voltage output (maximum six numeric keys). For example, 2.44949.

Output in dBm Press the numeric keys and decimal point key to enter the desired power output (maximum six numeric keys). For example, 10.0000. For a power output less than 1 mW (negative dBm values), press  $|+/-|$  to append the numeric entry with the negative (−) symbol.

When you press the dBm key, the right most softkey becomes active. This allows the dBm value and output impedance to be entered as a unit.

When output is entered in dBm, the Control Display appears as follows:

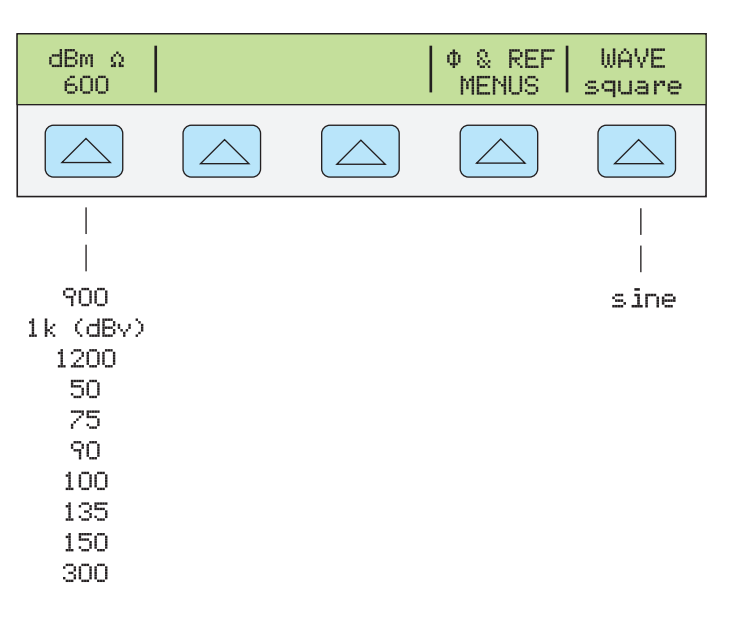

*Note* 

*At voltage outputs of 100 V and above (nominal), you may notice a slight high-pitched sound. This is normal.* 

- 1. Press a multiplier key, if necessary. For example, press  $\frac{m}{r}$ .
- 2. Output in volts. Press  $\sqrt{d_{\text{B}}/d_{\text{B}}/d_{\text{B}}}$ .

Output in dBm. Press  $\overline{\text{Simpl}}$   $\overline{\text{Simpl}}$  Select an impedance for dBm from a list on the Control Display using the rightmost softkey.

3. The Control Display now shows the amplitude of your entry. For example, 2.44949 V (below).

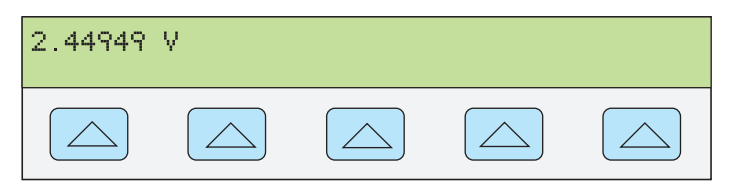

**nn073f.eps** 

**nn227f.eps** 

4. Press the numeric keys and decimal point key to enter the desired frequency output (maximum five numeric keys). Press a multiplier key, if necessary. For example, press the kilo multiplier key  $\left[\mathbf{k}\right]$ . The press the  $\left[\mathbf{k}\right]$  key. For example, 1.1234 kHz (below).

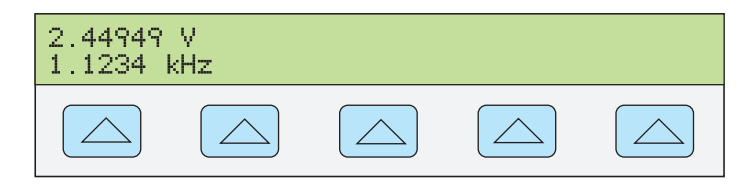

**nn074f.eps** 

5. Press  $\boxed{\text{ENTER}}$ . The calibrator clears your entry from the Control Display and copies it into the Output Display (below is typical).

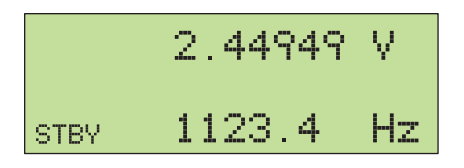

**nn075f.eps** 

**nn076f.eps** 

6. Press  $\overline{\mathsf{OPR}}$  to activate the calibrator output.

Several softkey labels appear on the Control Display in the ac voltage function, depending on which waveform is selected: DUTY, OFFSET and WAVE.

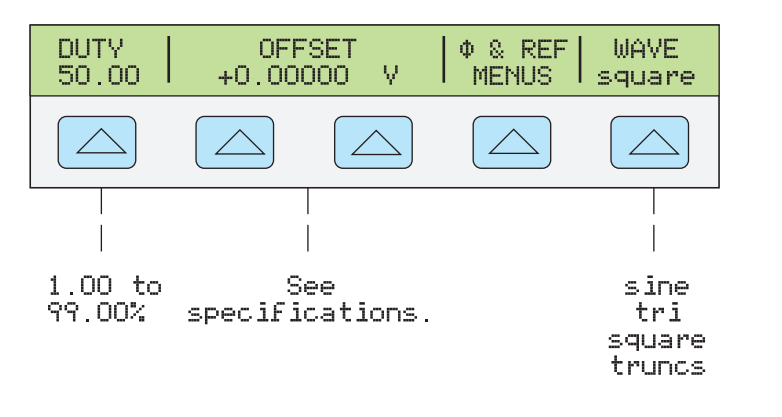

- **DUTY** (Duty Cycle) When the square wave is selected, DUTY appears, allowing you to modify the duty cycle of the square wave. The range is 1.00 to 99.00 %. The default is 50.00 %. The duty cycle must be 50.00 % if you want to enter an OFFSET (see below).
- OFFSET (Voltage Offset) appears when the desired output is less than 33 V (sine waves), 65 V (square waves) or 93 V (triangle waves and truncated sine waves). This softkey allows you to add a positive or negative dc offset voltage to the ac output signal. See "Entering a DC Offset" later in this chapter for more information. When a voltage output is expressed in dBm, voltage offset is not available. You can enter an offset for a square wave output only when the duty cycle is  $50.00\%$  (see DUTY) above).
- Φ **& REF MENUS** (Phase Difference and 10 MHz reference source.) Selects the phase difference between the NORMAL and AUX outputs, selects internal or external 10 MHz reference, and sets the phase difference between an external master Calibrator (using 10 MHz IN/OUT) and the NORMAL output. See "Adjusting the Phase" and "Synchronizing the Calibrator using 10 MHz IN/OUT" later in this chapter.
- **WAVE** (Waveform) allows you to select one of four different types of waveforms: sine wave, triangle wave, square wave, and truncated sine wave. (See "Waveform Types" later in this chapter for more information). Whenever a non-sinusoidal waveform is selected, the Output Display shows Pp (p-p). Only sine wave is allowed for output in dBm.

## <span id="page-97-0"></span>*How to Set DC Current Output*

Complete the following procedure to set a dc current output between AUX HI and LO or AUX 20A and LO, depending on the current level selected. Current greater than  $\pm 3$  A is sourced between the AUX 20A and LO terminals. If you make an entry error, press  $CE$ to clear the display, then reenter the value.

*Note* 

*See Figure 1-4 in Chapter 1 for a chart that shows duration or duty cycle limitations for current greater than 11 A. If the duration or duty cycle is exceeded, the Calibrator will shut down abruptly. After a cool-off period, the Calibrator will work normally.* 

- 1. Press  $\begin{bmatrix}$  RESET to clear any output from the calibrator.
- 2. Connect the UUT as described earlier in this chapter under "How to Connect the Calibrator to a UUT."
- 3. Set the UUT to measure dc current on the desired range.
- 4. Press the numeric keys and decimal point key to enter the desired current output (maximum six numeric keys). For example, 234.567.
- 5. Press  $\left| + \right|$  to select the polarity of the current (default is +).
- 6. Press a multiplier key, if necessary. For example, press  $\lceil \mathbf{m} \rceil$ .
- 7. Press  $\mathbb{R}$  A.
- 8. The Control Display now shows the amplitude of your entry. For example, 234.567 mA.

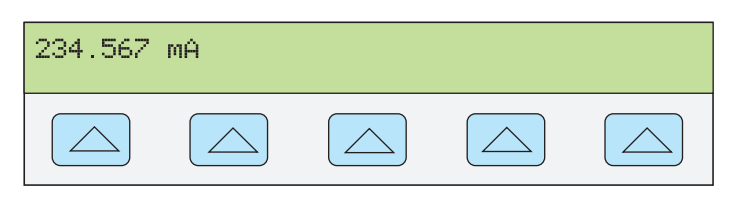

**nn077f.eps** 

9. Press  $\left| \right|$  ENTER  $\left| \right|$ . The calibrator clears your entry from the Control Display and copies it into the Output Display (below is typical).

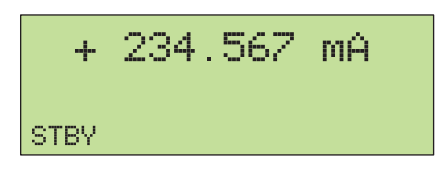

**nn078f.eps** 

10. Press  $\overline{\mathsf{OPR}}$  to activate the calibrator output.

A range softkey appears on the Control Display in the dc current function (operating range). This selects autorange (auto) or lock (locked) for the present range. When auto (the default setting) is selected, the calibrator automatically selects the range that provides the best output resolution. When locked is selected, the calibrator will not change ranges when you are editing the output. The locked selection is usually made when you do not want range changes that may cause a small perturbation in the output, e.g., when checking the linearity of a given multimeter range.

Another softkey appears: OUTPUT. When you select 20 A for this parameter, or you select a current above 3 A, the calibrator switches to standby, and you must change the test lead to the 20A terminal and press  $\overline{OPR}$  to activate the output.

#### <span id="page-98-0"></span>*How to Set AC Current Output*

Complete the following procedure to set an ac current output at the AUX or 20A terminals. If you make an entry error, press  $\overline{CE}$  to clear the display, then reenter the value.

- 1. Press  $R \text{ESET}$  to clear any output from the Calibrator,
- 2. Connect the UUT as described earlier in this chapter under "Connecting the Calibrator to a UUT."
- 3. Set the UUT to measure ac current on the desired range.
- 4. Press the numeric keys and decimal point key to enter the desired current output (maximum six numeric keys). For example, 123.456.
- 5. Press a multiplier key, if necessary. For example, press  $\sqrt{\frac{m}{m}}$ .
- 6. Press  $\sqrt[M]{\mathbf{A}}$ .
- 7. The Control Display now shows the amplitude of your entry. For example, 123.456 mA (below).

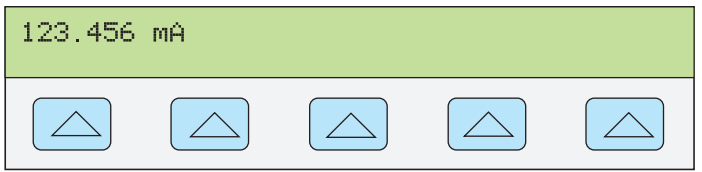

**nn079f.eps** 

8. Press the numeric keys and decimal point key to enter the desired frequency output (maximum five numeric keys). Press a multiplier key, if necessary. For example, press the kilo multiplier key  $\mathbf{K}$ . Then press the  $\mathbf{H}_2$  key. For example, 1.1234 kHz (below).

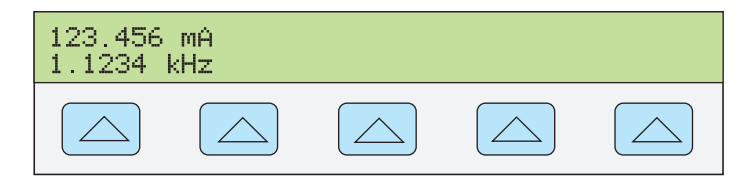

9. Press  $\overline{\text{ENTER}}$ . The calibrator clears your entry from the Control Display and copies it into the Output Display (below is typical).

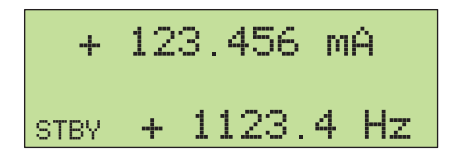

**nn081f.eps** 

**nn080f.eps** 

10. Press  $\overline{\mathsf{OPR}}$  to activate the calibrator output.

<span id="page-99-0"></span>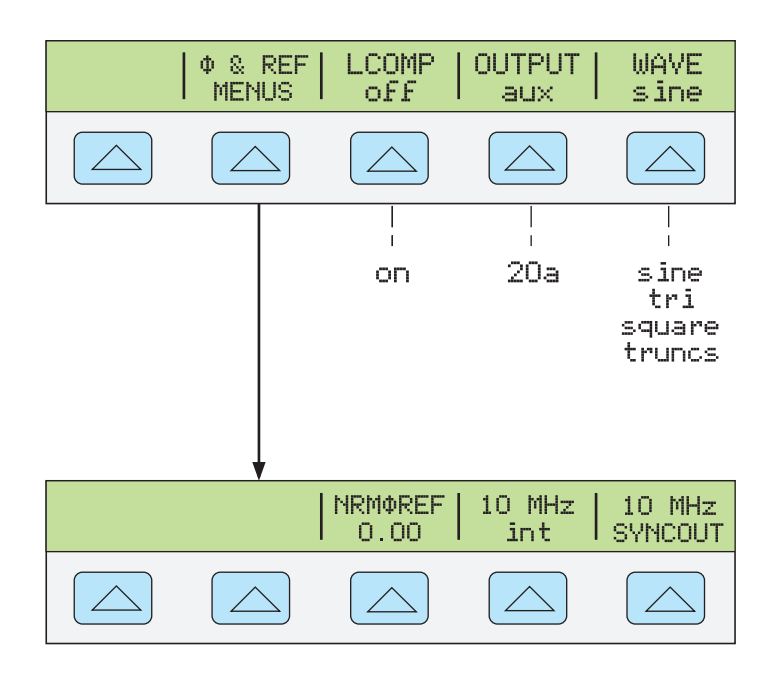

**nn321f.eps** 

- Φ **& REF MENUS** (Phase Difference and 10 MHz reference source.) Selects the phase difference between the NORMAL and AUX outputs, selects internal or external 10 MHz reference, and sets the phase difference between an external master 5522A (using 10 MHz IN/OUT) and the NORMAL output. See "Adjusting the Phase" and "Synchronizing the Calibrator using 10 MHz IN/OUT" later in this chapter.
- **LCOMP** turns inductive compensation on and off. Inductive compensation is available for frequencies up to 1 kHz at outputs up to 239.999 mA, and for frequencies up to 440 Hz above 239.999 mA.
- **OUTPUT** shows whether the output is on the AUX or 20A terminals. Outputs 3A or above are always on the 20A terminals.
- **WAVE** (waveform) selects one of four different types of waveforms: sine wave, triangle wave, square wave, and truncated sine wave. (See "Waveform Types" later in this chapter for more information). Whenever a non-sinusoidal waveform is selected, the Output Display will convert the RMS reading to p-p (PP).

#### *How to Set DC Power Output*

*Note* 

*Tie the terminals NORMAL LO and AUX LO together at the UUT or at the Calibrator, via the "LO"s softkey selection "tied."* 

The calibrator produces a dc power output by sourcing a dc voltage on the NORMAL outputs and a dc current on the AUX outputs. Complete the following procedure to set a dc power output. If you make an entry error, press  $\overline{CE}$  one or more times to clear the display, then reenter the value.

#### **Caution**

**To prevent damage to the UUT, verify the applied voltage to the UUT does not exceed the rating of the UUT insulation and the interconnecting wiring.** 

- 1. Press  $R \text{ESE}$  to clear any output from the Calibrator.
- 2. Connect the UUT as described earlier in this chapter under "Connecting the

Calibrator to a UUT" by adapting the voltage and current connections.

- 3. Set the UUT to measure dc power on the desired range.
- 4. Press the numeric keys and decimal point key to enter the desired voltage output (maximum seven numeric keys). For example, 123.4567.

*Note* 

*At voltage outputs of 100 volts and above (nominal), you may notice a slight high-pitched sound. This is normal.* 

- 5. Press  $\boxed{+/-}$  to select the polarity of the voltage (default is +).
- 6. Press a multiplier key, if necessary. For example, press  $\sqrt{\mu}$  m.
- 7. Press  $\boxed{\leftarrow}$ .
- 8. The Control Display now shows the amplitude of your entry. For example, 123.4567 mV (below).

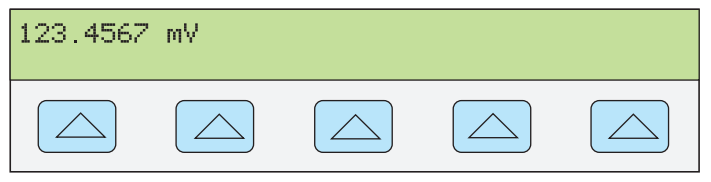

**nn071f.eps** 

- 9. Press the numeric keys and decimal point key to enter the desired current output (maximum six numeric keys). For example, 234.567.
- 10. Press  $\boxed{+/-}$  to select the polarity of the current (default is +).
- 11. Press a multiplier key, if necessary. For example, press  $\sqrt{\mu}$  m.
- 12. Press  $\sqrt[m]{\mathbf{A}}$ .
- 13. The Control Display now shows the amplitude of your entries. For example, 123.4567 mV and 234.567 mA (below).

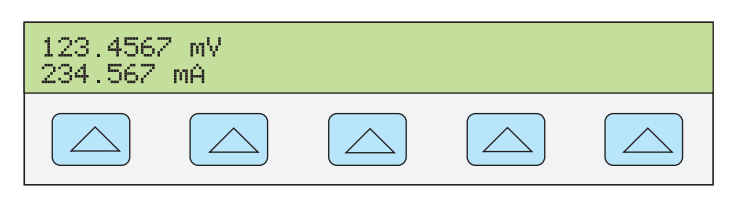

**nn082f.eps** 

14. Press ENTER FRITE: The calibrator clears your entry from the Control Display and copies it into the Output Display (below is typical).

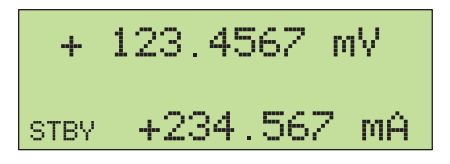

**nn083f.eps** 

15. Press  $\overline{\mathsf{OPR}}$  to activate the calibrator output. When changing power output levels, you must reenter both voltage and current (in either order).

(Enter voltage or current and then a watts entry value using  $\overline{\text{S HIFT}}^{\text{w}}$  A. The remaining volts or current value is calculated and displayed.)

<span id="page-101-0"></span>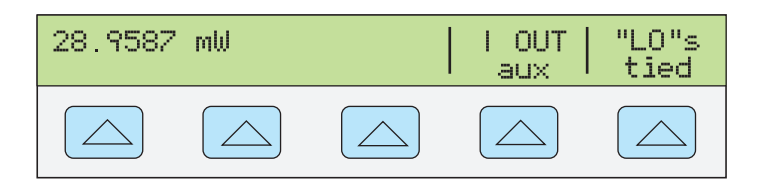

**nn322f.eps** 

- **I OUT** selects AUX or 20A terminals. Current outputs 3 A or above are always on the 20A terminals.
- **"LO"s** ties or opens a connection between front panel NORMAL LO and AUX LO terminals. The front panel NORMAL LO and AUX LO terminals must be tied together either at the UUT or at the Calibrator. The default is tied.

#### *How to Set AC Power Output*

*Note* 

*Tie the terminals NORMAL LO and AUX LO together at the UUT, or at the Calibrator via the "LO"s softkey selection "tied." For optimum phase performance, tie the LO terminals at the UUT. At current levels >2.2 A, tie the terminals at the UUT using heavy gauge wire >10 m*Ω *resistance.* 

The calibrator produces an ac power output by sourcing an ac voltage on the NORMAL outputs and an ac current on the AUX outputs.

See "Setting AC Voltage Output" above for information on selecting an ac voltage output in dBm; this procedure assumes an ac voltage output in volts.

Complete the following procedure to set an ac power output. If you make an entry error, press  $\boxed{\text{ce}}$  one or more times to clear the display, then reenter the value.

## **Caution**

#### **To prevent damage to the UUT, verify the applied voltage to the UUT does not exceed the rating of the UUT insulation and the interconnecting wiring.**

- 1. Press RESET to clear any output from the Calibrator.
- 2. Connect the UUT as described earlier in this chapter under "Connecting the Calibrator to a UUT." (Adapt the voltage and current connections to suit your application.)
- 3. Set the UUT to measure ac power on the desired range.
- 4. Press the numeric keys and decimal point key to enter the desired voltage output (maximum six numeric keys). For example, 123.456.

*Note* 

*At voltage outputs of 100 volts and above (nominal), you may notice a slight high-pitched sound. This is normal.* 

- 5. Press a multiplier key, if necessary. For example, press  $\sqrt{\frac{m}{m}}$ .
- 6. Press  $\sqrt{\frac{dBm}{L}}$ .
- 7. The Control Display now shows the amplitude of your voltage entry. For example, 123.456 mV (below).

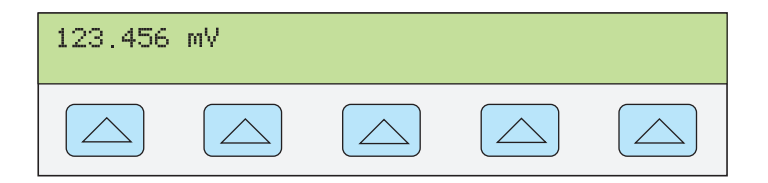

**nn084f.eps** 

- 8. Press the numeric keys and decimal point key to enter the desired current output (maximum six numeric keys). For example, 234.567.
- 9. Press a multiplier key, if necessary. For example, press  $\sqrt{\mu}$  m.
- 10. Press  $\sqrt[m]{\mathbf{A}}$ .
- 11. The Control Display now shows the amplitude of your voltage and current entries. For example, 123.456 mV and 234.567 mA (below).

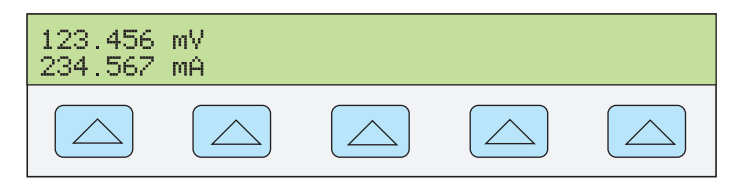

**nn085f.eps** 

- 12. Press the numeric keys and decimal point key to enter the desired frequency output (maximum five numeric keys). Press a multiplier key, if necessary. For example, press the kilo multiplier key  $\mathbf{K}$ . Then press the  $\mathbf{H}$  key. For example, 1.1234 kHz.
- 13. The Control Display now shows your entries. For example, 123.456 mV and 234.567 mA at 1.1234 kHz (below).

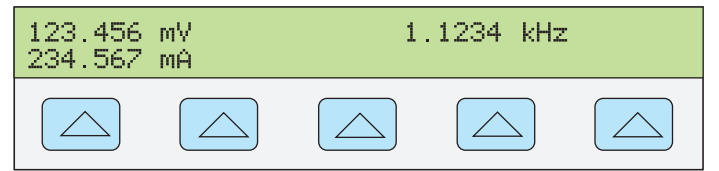

**nn086f.eps** 

14. Press ENTER The calibrator clears your entry from the Control Display and copies it into the Output Display (below is typical).

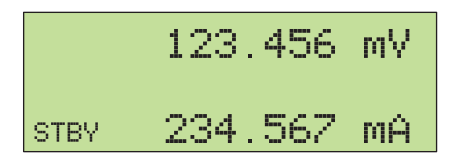

**nn087f.eps** 

15. Press  $\overline{\mathsf{OPB}}$  to activate the calibrator output. When changing power output levels, you must reenter both voltage and current (in either order).

(Enter voltage or current and then a watts entry value using  $\sqrt{\frac{\epsilon_{\text{NTER}}}{A}}$ . The remaining volts or current value is calculated and displayed.)

Three softkey labels appear on the Control Display: WAVE MENUS, I OUT (AUX or 20A terminals), and LCOMP (off or on). The Control Display also shows the real power output for sine waves. Power out is computed as  $Power = Cosine \Phi$  (Volts x Current) where  $\Phi$  is the phase difference between the volts and current waveforms. Cosine  $\Phi$  is also known as the Power Factor (PF).

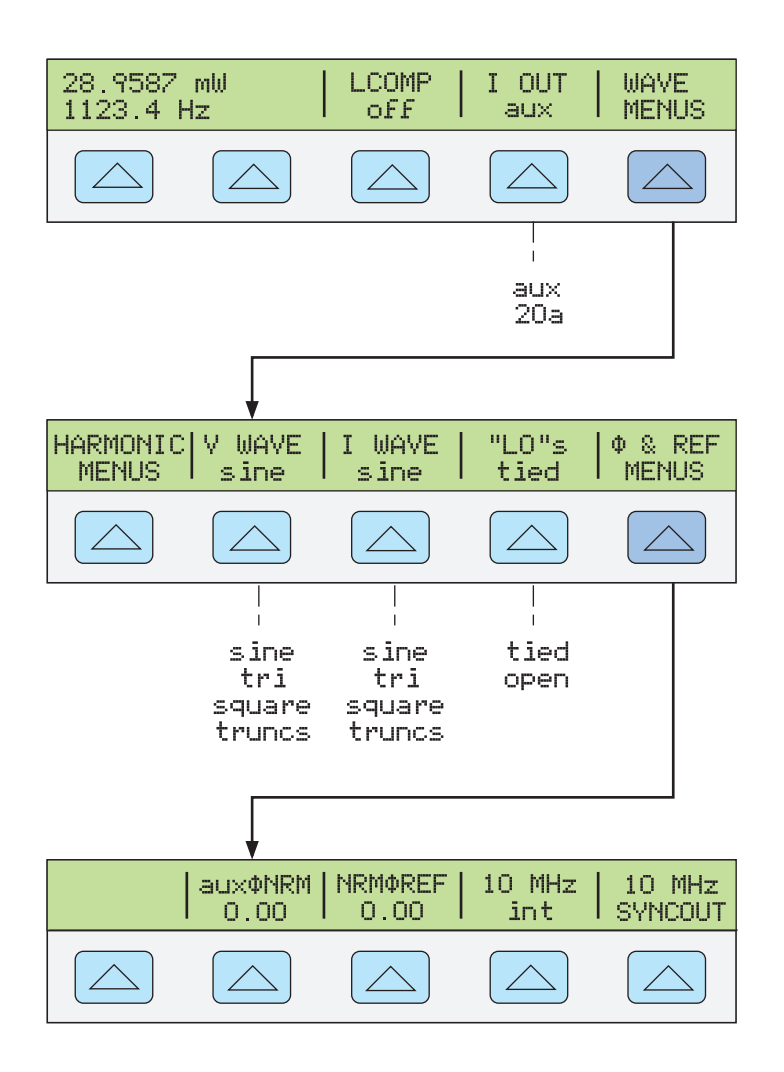

**nn088f.eps** 

- **WAVE MENUS** (Waveform Menus) Opens submenus for selecting the type of harmonic, waveform, front panel LO terminal condition, and phase.
- **HARMONIC MENUS** (Harmonic Frequency Menus) Opens submenus for selecting harmonic outputs. See "Setting Harmonics" later in this chapter.
- **V WAVE** (Voltage Waveform) Selects the waveform for the voltage output at the NORMAL terminals. See "Waveform Types" later in this chapter.
- **I WAVE** (Current Waveform) Selects the waveform for the current output at the front panel AUX terminals. See "Waveform Types" later in this chapter.
- **"LO"s** (Low Potential Output Terminals) The front panel NORMAL LO and AUX LO terminals must be tied together either at the UUT or at the Calibrator. When tied at the UUT, select "open." The default is tied.
- Φ **& REF MENUS** (Phase Difference and 10 MHz reference source.) Selects the phase difference between the NORMAL and AUX outputs, selects internal or external 10 MHz reference, and sets the phase difference between an external master 5522A (using 10 MHz (IN/OUT) and the NORMAL output. See "Adjusting the Phase" and "Synchronizing the Calibrator using 10 MHz ON/OUT" later in this chapter.

#### <span id="page-104-0"></span>*How to Set a Dual DC Voltage Output*

#### *Note*

*Tie the terminals NORMAL LO and AUX LO together at the UUT or at the Calibrator, via the "LO"s softkey selection "tied."* 

The calibrator produces a dual dc voltage output by sourcing one dc voltage on the NORMAL outputs and a second on the AUX terminals. Complete the following procedure to set a dual dc voltage output. If you make an entry error, press  $\overline{CE}$  one or more times to clear the display, then reenter the value.

## **Caution**

#### **To prevent damage to the UUT, verify the applied voltage to the UUT does not exceed the rating of the UUT insulation and the interconnecting wiring.**

- 1. Press  $R \text{ESET}$  to clear any output from the Calibrator.
- 2. Connect the UUT as described earlier in this chapter under "How to Connect the Calibrator to a UUT."
- 3. Set the UUT to measure dual dc voltage on the desired range.
- 4. Press the numeric keys and decimal point key to enter the desired voltage output at the NORMAL terminals (maximum seven numeric keys). For example, 123.4567.
- 5. Press  $\boxed{+/-}$  to select the polarity of the voltage (default is +).
- 6. Press a multiplier key, if necessary. For example, press  $\sqrt{\mu}$  m.
- 7. Press  $\boxed{\leftarrow}$   $V$ .
- 8. The Control Display now shows the amplitude of your entry for the NORMAL terminals. For example, 123.4567 mV (below).

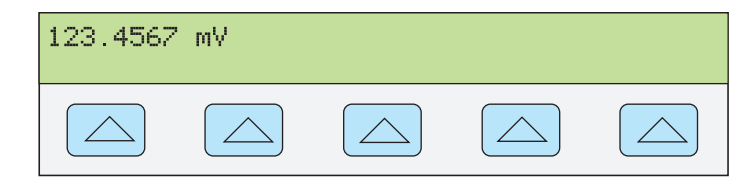

nn071f.eps

*Note* 

*Voltage on the AUX output is limited to 3.3 V maximum.* 

- 9. Press the numeric keys and decimal point key to enter the desired voltage output at the AUX terminals (maximum six numeric keys). For example, 234.567.
- 10. Press  $\overline{+1}$  to select the polarity of the voltage (default is +).
- 11. Press a multiplier key, if necessary. For example, press  $\frac{m}{m}$ .
- 12. Press  $\sqrt{\text{dBm}}$   $\sqrt{\text{Q}}$ .
- 13. The Control Display now shows the amplitude of your entries for the NORMAL terminals (upper reading) and AUX terminals (lower reading) (see below).

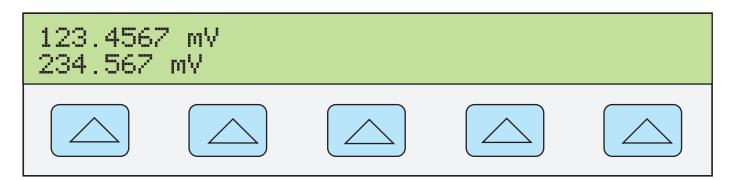

**nn089f.eps** 

<span id="page-105-0"></span>14. Press ENTER The calibrator clears your entry from the Control Display and copies it into the Output Display (below is typical).

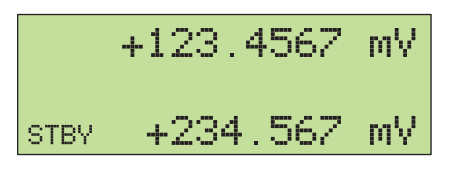

**nn090f.eps** 

**nn091f.eps** 

15. Press  $\overline{\mathsf{OPR}}$  to activate the calibrator output.

A softkey labeled "LO"s appears on the Control Display.

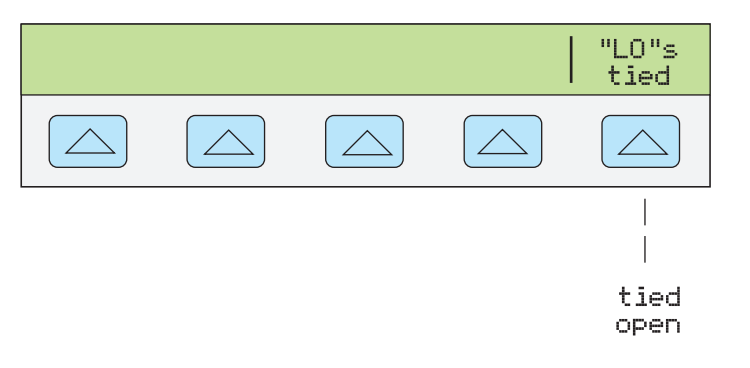

• **"LO"s** (Low Potential Output Terminals) The front panel NORMAL LO and AUX LO terminals must be tied together either at the UUT or at the Calibrator. When the front panel NORMAL LO and AUX LO terminals are tied at the UUT, select "open" with the "LO"s softkey. If the NORMAL LO and AUX LO terminals are not tied at the UUT, select "tied" with the "LO"s softkey. The default is tied.

#### *How to Set a Dual AC Voltage Output*

*Note* 

*Tie the terminals NORMAL LO and AUX LO together at the UUT or at the Calibrator, via the "LO"s softkey selection "tied."* 

The calibrator produces a dual ac voltage output by sourcing one ac voltage on the NORMAL outputs and a second on the AUX terminals.

Complete the following procedure to set a dual ac voltage output. If you make an entry error, press  $\boxed{\text{CE}}$  one or more times to clear the display, then reenter the value.

## **Caution**

#### **Verify the applied voltage to the UUT does not exceed the rating of the UUT insulation and the interconnecting wiring.**

- 1. Press  $REST$  to clear any output from the Calibrator.
- 2. Connect the UUT as described earlier in this chapter under "Connecting the Calibrator to a UUT."
- 3. Set the UUT to measure dual ac voltage on the desired range.
- 4. Press the numeric keys and decimal point key to enter the desired voltage output at the NORMAL terminals (maximum six numeric keys). For example, 123.456.
- 5. Press a multiplier key, if necessary. For example, press  $\sqrt{\mu}$  m.
- 6. Press  $\boxed{\text{dBm}}$   $\boxed{\text{dBm}}$ .
- 7. The Control Display now shows the amplitude of your voltage entry. For example,

123.456 mV (below).

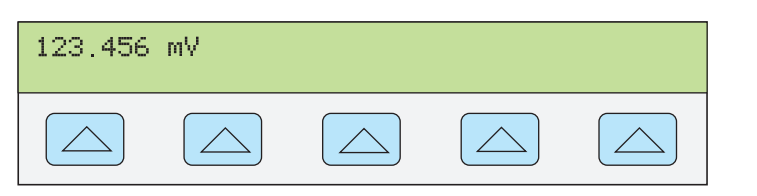

**nn084f.eps** 

#### *Note*

*The AUX output is limited to 3.3 V rms for sine waves, 6.6 V p-p for square waves, 9.3 V p-p for triangle and truncated sine waves.* 

- 8. Press the numeric keys and decimal point key to enter the desired voltage output at the AUX terminals (maximum six numeric keys). For example, 234.567.
- 9. Press a multiplier key, if necessary. For example, press  $\lceil \mathbf{m} \rceil$ .
- 10. Press  $\sqrt{\text{dBm}}$   $\sqrt{\text{dBm}}$ .
- 11. The Control Display now shows the amplitude of your entries for the NORMAL terminals (upper reading) and AUX terminals (lower reading) (below is typical).

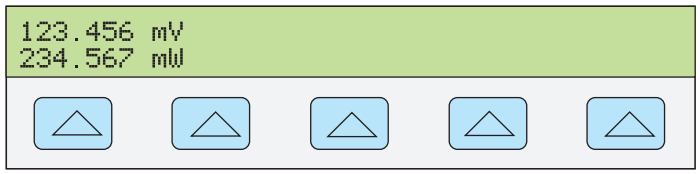

- 12. Press the numeric keys and decimal point key to enter the desired frequency output (maximum five numeric keys). Press a multiplier key, if necessary. For example, press the kilo multiplier key  $\mathbf{R}$ . Then press the  $\mathbf{H}$  key. For example, 1.1234 kHz.
- 13. The Control Display now shows your voltage and frequency entries. For example, 123.456 mV and 234.567 mV at 1.1234 kHz (below).

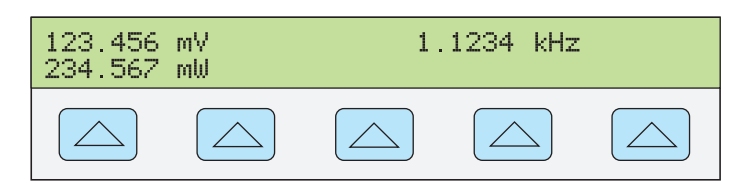

**nn093f.eps** 

**nn092f.eps** 

14. Press ENTER The calibrator clears your entry from the Control Display and copies it into the Output Display (below is typical).

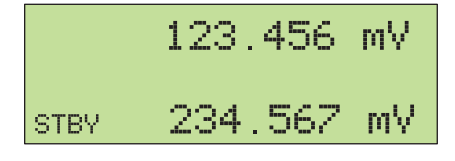

**nn094f.eps** 

15. Press  $\overline{\mathsf{OPR}}$  to activate the calibrator output.

Two softkey labels appear on the Control Display: V@NOR/V@AUX and WAVE MENUS.

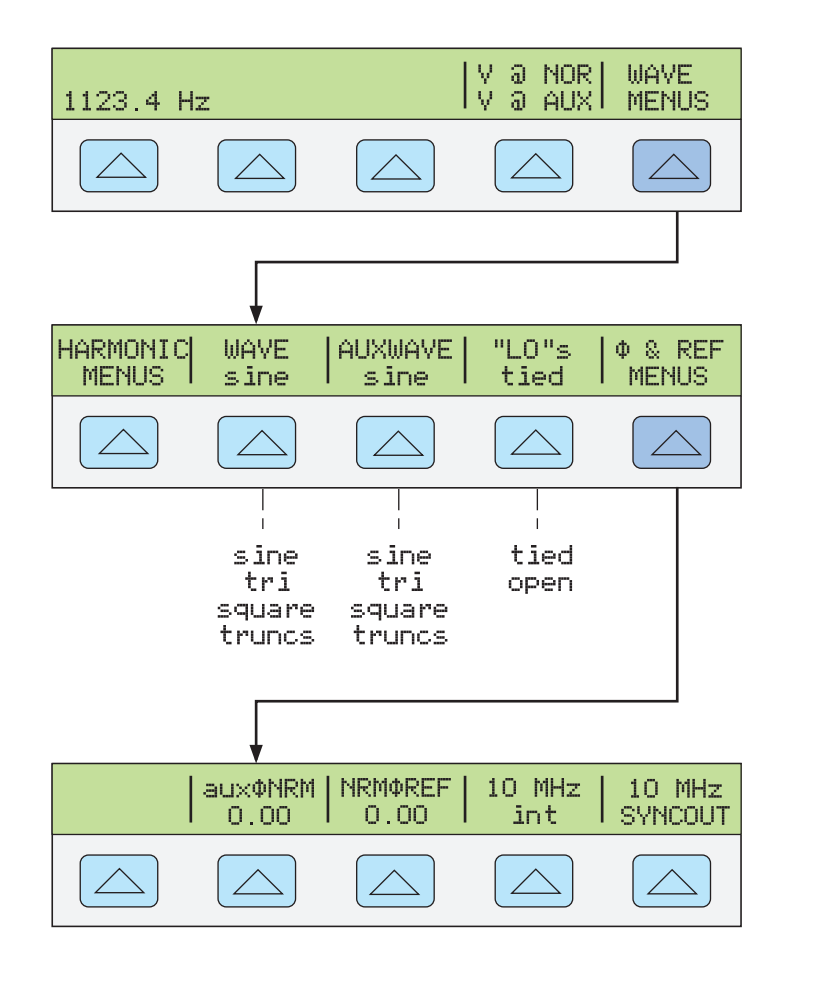

**nn095f.eps** 

- **V @ NOR** (Voltage at NORMAL Terminals) V @ AUX (Voltage at AUX Terminals) This is an information-only softkey position and does not have an associated function. It shows the output function is dual ac voltage.
- **WAVE MENUS** (Waveform Menus) Opens submenus for selecting the type of harmonic, waveform, front panel LO terminal condition, and phase.
	- **HARMONIC MENUS** (Harmonic Frequency Menus) Opens submenus for selecting harmonic outputs. See "Setting Harmonics" later in this chapter for more information.
	- **WAVE** (Normal Waveform) Selects the waveform for the voltage at the front panel NORMAL terminals. See "Waveform Types" later in this chapter for more information.
	- **AUXWAVE** (Auxiliary Waveform) Selects the waveform for the voltage at the front panel AUX terminals. See "Waveform Types" later in this chapter for more information.
	- **"LO"s** (Low Potential Output Terminals) The front panel NORMAL LO and AUX LO terminals must be tied together either at the UUT or at the Calibrator. When the front panel NORMAL LO and AUX LO terminals are tied at the UUT, select "open" with the "LO"s softkey. If the NORMAL LO and AUX LO terminals are not tied at the UUT, select "tied" with the "LO"s softkey. The default is tied.
	- Φ **& REF MENUS** (Phase Difference and 10 MHz reference source.) Selects the phase difference between the NORMAL and AUX outputs, selects internal or external 10 MHz reference, and sets the phase difference between an external master 5522A (using 10 MHz IN/OUT) and the NORMAL output. See
"Adjusting the Phase" and "Synchronizing the Calibrator using 10 MHz IN/OUT" later in this chapter.

#### *How to Set Resistance Output*

Complete the following procedure to set a synthesized resistance output at the Calibrator front panel NORMAL terminals. If you make an entry error, press  $\boxed{\mathsf{ce}}$  to clear the display, then reenter the value.

- 1. Press RESET to clear any output from the Calibrator.
- 2. Connect the UUT as described earlier in this chapter under "Connecting the Calibrator to a UUT."

*Note* 

*Since this is a synthesized output, be sure the terminal connections from the Calibrator to the UUT are LO to LO and HI to HI.* 

- 3. Set the UUT to measure resistance on the desired range.
- 4. Press the numeric keys and decimal point key to enter the desired resistance output (maximum six numeric keys). For example, 12.3456.
- 5. Press a multiplier key, if necessary. For example, press  $\sqrt{\mathbf{k}}$ .
- 6. Press  $\Omega$ .
- 7. The Control Display now shows the amplitude of your resistance entry. For example, 12.3456 kΩ (below).

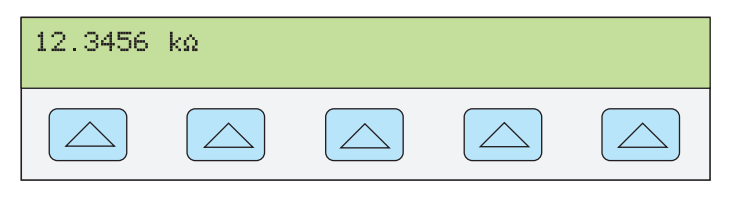

**nn096f.eps** 

8. Press  $\lceil$  ENTER  $\rceil$ . The calibrator clears your entry from the Control Display and copies it into the Output Display (below is typical).

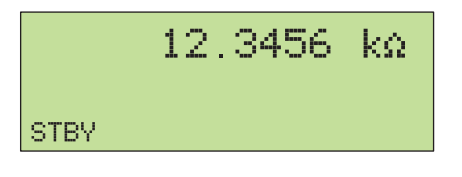

**nn097f.eps** 

9. Press  $\overline{\mathsf{op}}$  to activate the calibrator output.

The softkeys allow selection of three lead-compensation settings and ohms zero.

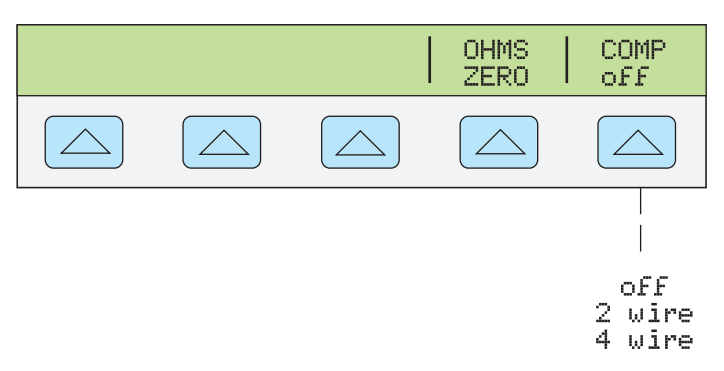

**nn098f.eps** 

- **OHMS ZERO** Press to recalibrate internal circuitry for the ohms function (allow several minutes).
- **COMP** (Compensation) Applies 4-wire compensation, 2-wire compensation or turns compensation off. Compensation is available for resistances up to (but not including) 110 kΩ. See "Four-Wire versus Two-Wire Connections" earlier in this chapter for more information.

#### *How to Set Capacitance Output*

Complete the following procedure to set a synthesized capacitance output at the front panel NORMAL terminals. If you make an entry error, press  $\overline{CE}$  to clear the display, then reenter the value.

- 1. Press RESET to clear any output from the Calibrator.
- 2. Connect the UUT as described earlier in this chapter under "How to Connect the Calibrator to a UUT." Also refer to "Cable Connection Instructions" for a procedure to null out stray capacitances due to the test cable connections.

*Note* 

*Since this is a synthesized output, be sure the terminal connections from the Calibrator to the UUT are LO to LO and HI to HI.* 

- 3. Set the UUT to measure capacitance on the desired range.
- 4. Press the numeric keys and decimal point key to enter the desired capacitance output (maximum five numeric keys). For example, 123.45.
- 5. Press a multiplier key (preceded with the  $\overline{\text{S HIFT}}$  key) for the desired output. For example, press  $\overline{\text{sum} \cdot \text{then}}$  for  $\mu$ . The other multiplier keys include  $\overline{\text{M}}$  for pF and  $\sqrt[n]{\mathbf{k}}$  for nF.
- 6. Press  $\boxed{\mathsf{F}^+}$ .
- 7. The Control Display now shows the amplitude of your capacitance entry. For example, 123.45 μF (below).

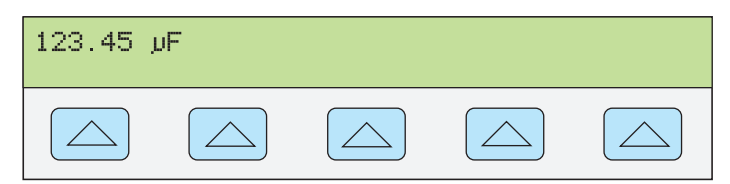

**nn099f.eps** 

8. Press  $\overline{\text{ENTER}}$ . The calibrator clears your entry from the Control Display and copies it into the Output Display (below is typical).

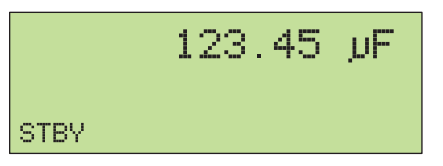

**nn100f.eps** 

9. Press  $\overline{\mathsf{OPR}}$  to activate the calibrator output.

The softkey in the Control Display labeled COMP allows you to select one of three leadcompensation settings.

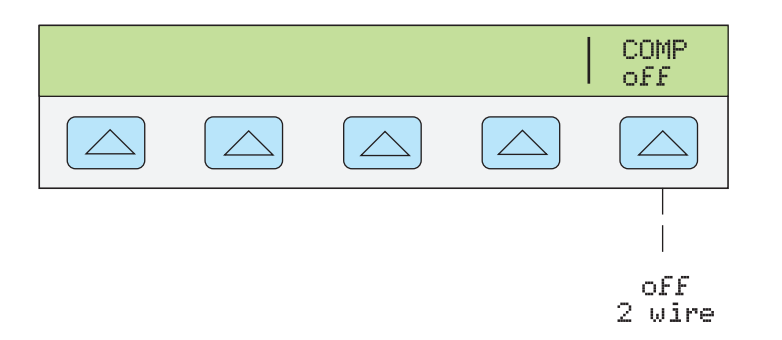

**nn101f.eps** 

• **COMP** (Compensation) Applies 2-wire compensation or turns compensation off. Compensation refers to methods of connecting the Calibrator to the UUT to cancel out test lead resistance (NOT capacitance). Compensation is available for capacitances of 110 nF and above. This softkey will not function below 110 nF. See "Four-Wire versus Two-Wire Connections" earlier in this chapter for more information.

#### *How to Set Temperature Simulation (Thermocouple)*

*Note* 

*Thermocouples have no electrical isolation.Make sure the thermocouple wire and plug are not affected by extraneous temperature sources. For example, do not place your fingers on the thermocouple plug or wire when simulating a temperature.* 

Thermocouples generate a small dc voltage at specific temperatures. The simulated output, therefore, is a small dc voltage based on the selected temperature and type of thermocouple being simulated. To toggle the temperature reference between the 1968 International Provisional Temperature Standard (ipts-68) and the 1990 International Temperature Standard (its-90), see "How to Use the Instrument Setup Menu."

Complete the following procedure to set a simulated thermocouple temperature output at the Calibrator front panel TC connector. If you make an entry error, press  $\boxed{\mathsf{ce}}$  to clear the display, then reenter the value.

- 1. Press  $R \text{ESET}$  to clear any output from the Calibrator.
- 2. Connect the UUT as described earlier in this chapter under "Connecting the Calibrator to a UUT."

*Note* 

*You must use thermocouple wire and miniconnectors that match the type of thermocouple. For example, if simulating a temperature output for a type K thermocouple, use type K thermocouple wire and type K miniconnectors.* 

- 3. Set the UUT to measure temperature on the desired range.
- 4. Press the numeric keys and decimal point key to enter the desired temperature output (maximum 6 numeric keys). For example, 123.456.
- 5. For an output in  $\mathrm{C}$ , press the  $\mathrm{C}$  key. For an output in  $\mathrm{C}$ , press and then the  $\mathrm{C}$ key.
- 6. The Control Display now shows the amplitude of your temperature output. For example, 123.456 °C (below).

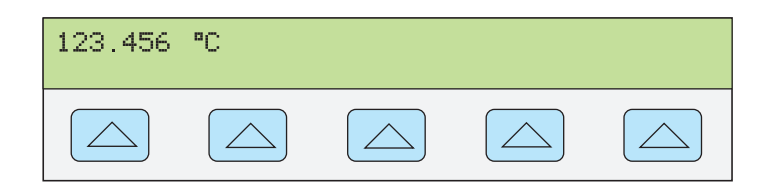

**nn102f.eps** 

**nn103f.eps** 

7. Press ENTER ]. The calibrator clears your entry from the Control Display and copies it into the Output Display (below is typical).

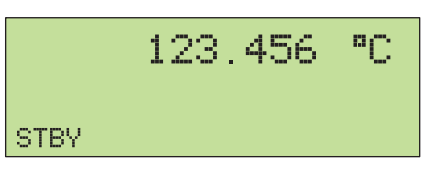

8. Press  $\overline{\text{OPR}}$  to activate the calibrator output. Four softkey labels appear on the Control Display.

*Note* 

*The entered temperature will be cleared to 0 °C (32 °F) if you change between tc and rtd, or change the type of thermocouple (except for a type B thermocouple, which clears to 600* °*C C). If this should occur, select OUTPUT tc, the desired thermocouple TYPE, and then reenter the temperature.* 

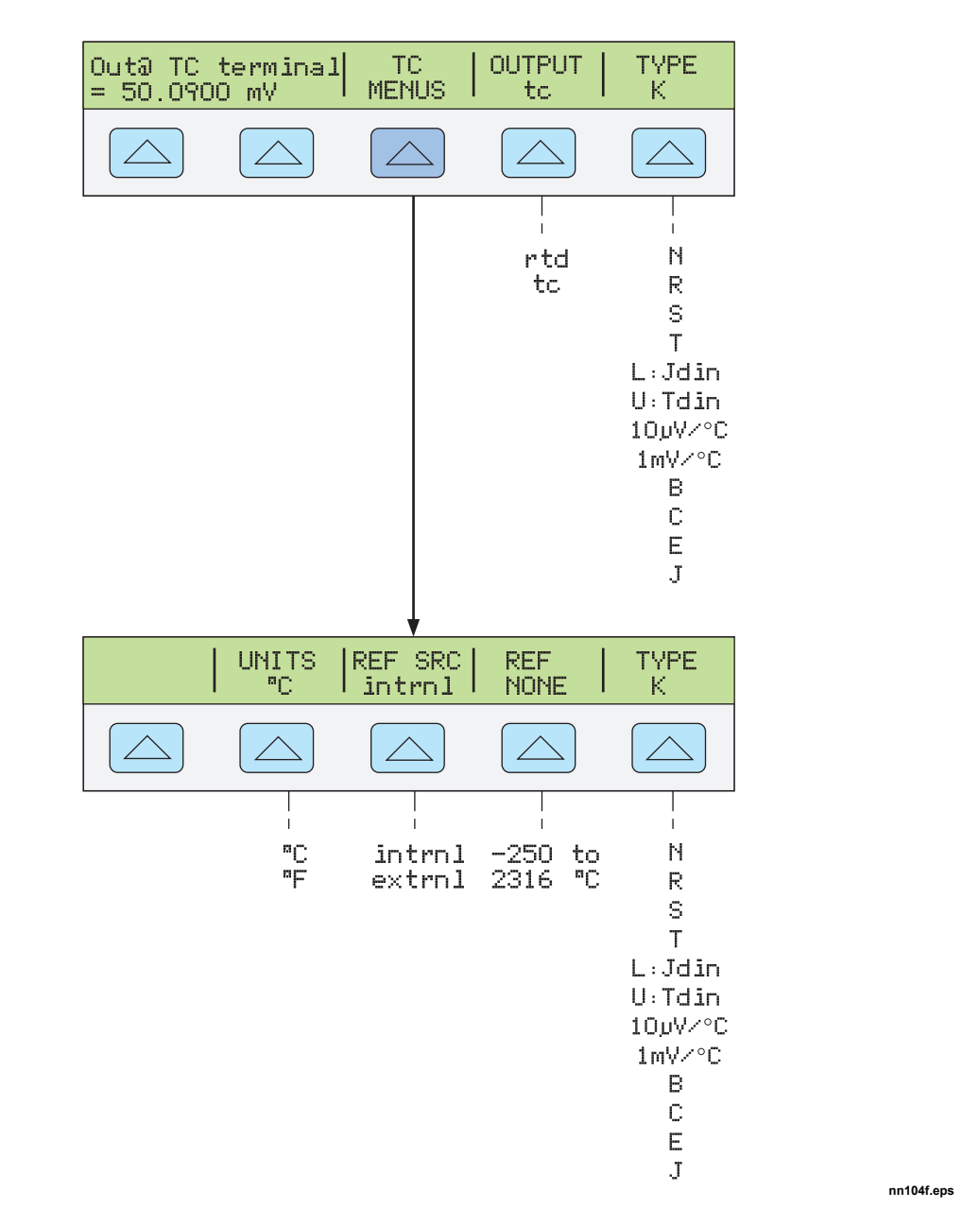

- **Out@TC** terminal (Output at the front panel TC terminals) Displays the actual dc voltage at the front panel TC terminals. This is a display only, not a softkey function.
- **TC MENUS** (Thermocouple Menu) Shows submenus for thermocouple outputs.
	- **UNITS** (Temperature Units) Selects °C or °F as the temperature unit.
	- **REF SRC** (Reference Source) Selects intrnl (Internal) or extrnl (External) temperature reference source. Select intrnl when the selected thermocouple has alloy wires and you are using the isothermal block internal to the Calibrator. Select extrnl when using an external isothermal block, and when the selected thermocouple has copper wires. Press the REF softkey to enter the value of the external temperature reference. The best accuracy is obtained when you use extrnl and the external isothermal block is maintained at 0 °C.
	- **REF** (Temperature Reference) Displays the value of the temperature reference. When the Reference Source is Internal, the display shows the internal reference,

or NONE if the Calibrator is in Standby. When the Reference Source is External, the display shows the value you entered for external reference.

- **OUTPUT** (Temperature Output Device) Selects the temperature device: thermocouple (tc) or resistance temperature detector (rtd). Select tc.
- **TYPE** (Thermocouple Type) Selects the thermocouple type simulated by the Calibrator. The default is type K. (The 10  $\mu$ V/°C and 1 mV/°C settings are used as an accurate output voltage source for user-supplied linearizations.)

#### *Note*

*The "u" indicator that occasionally appears in the Output Display indicates an internal adjustment to the measured isothermal block temperature and is normal. If it appears for more than 10 seconds (nominal), or if it appears to flash continuously, check to see that you are not externally heating the thermocouple miniconnector or wires.* 

#### *How to Set Temperature Simulation (RTD)*

RTDs have a characteristic resistance at specific temperatures. The simulated output, then, is a resistance value based on the selected temperature and type of RTD being simulated. To toggle the degree reference between the 1968 International Provisional Temperature Standard (ipts-68) and the 1990 International Temperature Standard (its-90), see "How to Use the Instrument Setup Menu" earlier in this chapter.

Complete the following procedure to set a simulated RTD temperature output at the front panel NORMAL terminals. If you make an entry error, press  $\boxed{\mathsf{CE}}$  to clear the display, then reenter the value.

- 1. Press  $REST$  to clear any output from the Calibrator.
- 2. Connect the UUT as described earlier in this chapter under "How to Connect the Calibrator to a UUT."

*Note* 

*When calibrating Resistance Temperature Detectors (RTDs) using the three-terminal connection shown in Figure 4-9, be sure the test leads have identical resistances to cancel any errors due to lead resistance. This can be accomplished, for example, by using three identical test lead lengths and identical connector styles.* 

- 3. Set the UUT to measure temperature on the desired range.
- 4. Press the numeric keys and decimal point key to enter the desired temperature output (maximum 6 numeric keys). For example, 123.456.
- 5. For an output in  $\mathrm{C}$ , press the  $\mathrm{F}$  C key. For  $\mathrm{F}$ , press  $\mathrm{S}$  and then the  $\mathrm{F}$  C key.
- 6. The Control Display now shows the amplitude of your temperature output. For example, 123.456 °C (below).

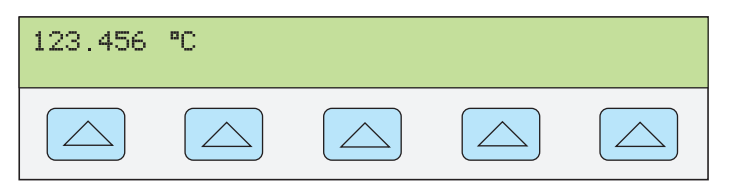

**nn102f.eps** 

7. Press  $\overline{\phantom{a}}$  ENTER. The calibrator clears your entry from the Control Display and copies it into the Output Display (below is typical).

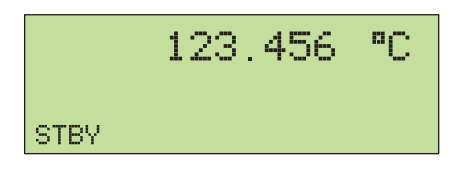

**nn103f.eps** 

**nn105f.eps** 

8. Press  $\overline{\mathsf{OPR}}$  to activate the calibrator output.

Four softkey labels appear on the Control Display. Press the OUTPUT softkey to toggle the rtd selection, displaying the rtd setup menu and four softkey positions.

*Note* 

*The temperature you entered above will be cleared to 0*  $\degree$ *C (32*  $\degree$ *F) if you change between tc (thermocouple) and rtd (resistance temperature detector), or change the type of rtd. If this occurs, select OUTPUT rtd, the desired rtd TYPE, and then reenter the temperature following steps 4 to 8.* 

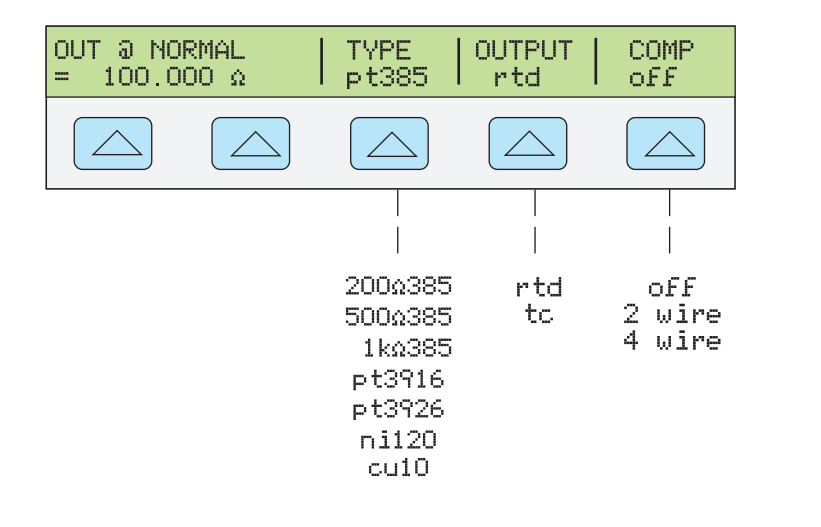

- **Out @ NORMAL** displays the location of the output terminals (always NORMAL) for rtd connections.
- **TYPE** (RTD Type) selects the rtd curve from a list.
- **OUTPUT** (Temperature Output Device) Selects the temperature device: thermocouple (tc) or resistance temperature detector (rtd). Select rtd.
- **COMP** (Compensation) Applies 4-wire compensation, 2-wire compensation or turns compensation off. Compensation refers to methods of connecting the Calibrator to the UUT to cancel out test lead resistance. See "Four-Wire versus Two-wire Connections" earlier in this chapter for more information. For the 3-lead connection (Figure 4-9) select COMP off.

#### *How to Measure Thermocouple Temperatures*

Complete the following procedure to measure the output of a thermocouple connected to the TC input. If you make an entry error, press  $CE$  to clear the display, then reenter.

- 1. Press RESET to clear any output from the Calibrator.
- 2. Connect the thermocouple to the front panel TC connector.

*Note* 

*Use thermocouple wire and miniconnectors that match the type of thermocouple. For example, type K wire and type K miniconnectors.* 

- TYPE Meas@TC terminal TC **OFFSET** V **MENUS**  $0.00$ Κ  $-500$ <br>=500  $\overset{\text{to}}{\phantom{}_{\text{a}}}\overset{\text{to}}{\phantom{}_{\text{c}}}$ N R S T L:Jdin  $U$ : Tdin 10pV/°C 1mV/%RH 1mV/°C B.  $\mathbb C$ E J OpenTCD **UNITS** REF SRC **REF TYPE** ۹C Lintrnl 27.75 on К  $\triangle$  $\bigwedge$ ╲  $\perp$  $\overline{1}$  $\mathop{\mathrm{PC}}_{\mathop{\mathrm{P}}\nolimits}$  $\mathbb N$  $-250$ on intrnl to 2316 oFF  $extrm1$  $^{\circ}$ C R Š  $\top$ L:Jdin  $U$ : Tdin 10pV/°C 1mV/%RH 1mV/°C B  $\mathbb C$ E J
- 3. Press  $\sqrt{\frac{MEAS}{IC}}$  to display the TC menus (below).

**nn106f.eps** 

4. The measured temperature appears in the Output Display (below is typical). (The lower-case m blinks on when a measurement is being taken.)

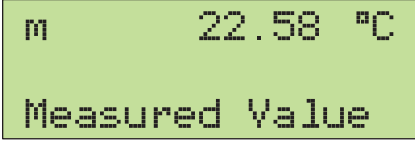

**nn107f.eps** 

- **Meas@TC** terminal (Measurement at the front panel TC terminals) Displays the actual dc voltage at the front panel TC terminals. This is a display only, not a softkey function.
- **TC MENUS** (Thermocouple Menus) Opens the submenus supporting thermocouple

outputs.

- **Open TCD** (Open Thermocouple Detect) Selects on or off for the Open TCD feature. When Open TCD is on, a small electrical pulse checks for thermocouple continuity that, in most cases, will have no effect on the measurement. If you are measuring the thermocouple with the Calibrator in parallel with another temperature measuring device, select off for Open TCD. When an open thermocouple is detected, "Open TC" is displayed in the TC menu, providing positive identification of the fault.
- **UNITS** (Temperature Units) Selects °C or °F as the temperature unit.
- **REF SRC** (Reference Source) Selects intrnl (Internal) or extrnl (External) temperature reference source. The reference source indicates the ambient temperature contribution to the thermocouple output, which is taken into account when simulating an accurate temperature output. Select intrnl when the selected thermocouple has alloy wires and you are using the isothermal block internal to the Calibrator. Select extrnl when using an external isothermal block, and when the selected thermocouple has copper wires. Press the REF softkey to enter the value of the external temperature reference.
- **REF** (Temperature Reference) Displays the value of the temperature reference. When the Reference Source is Internal, the display shows the internal reference. When the Reference Source is External, the display shows the value you entered for external reference.
- **OFFSET** (Measurement Display Offset) Selects an offset value to be added or subtracted from the actual measurement. This is useful for differential measurements (temperatures above and below a desired temperature).
- **TYPE** (Thermocouple Type) Selects the thermocouple type used for measurement. The default is K. (The 10μV/°C setting is used for customersupplied linearizations. 1 mV/%RH and 1 mV/ $\degree$ C settings are used for the Vaisala humidity/temperature probes.)

## *Waveform Types*

AC voltage, ac current, dual ac voltage, and ac power functions provide a softkey to select between four different waveform types: sine wave (sine), triangle wave (tri), square wave (square), and truncated sine wave (truncs). When the calibrator output is sine wave ac power or dual ac voltage, the Control Display shows additional softkeys for harmonics and fundamental frequencies.

#### *Sine Wave*

When the wave selection is sine, a sine wave current or voltage signal is present on the calibrator outputs (Figure 4-11). The variables for the sine wave are amplitude, frequency, and dc offset voltage.

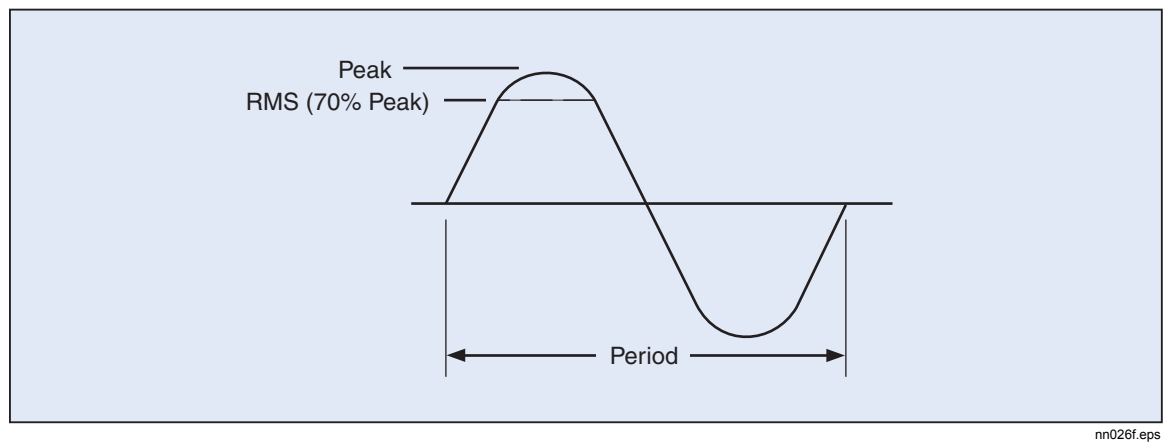

**Figure 4-11. Sine Wave** 

#### *Triangle Waves*

When the wave selection is tri, the triangle wave is present on the calibrator outputs (Figure 4-12). The variables for the triangle wave are amplitude, frequency, and dc offset voltage. Whenever a triangle wave is selected, the Output Display indicates amplitudes in p-p units.

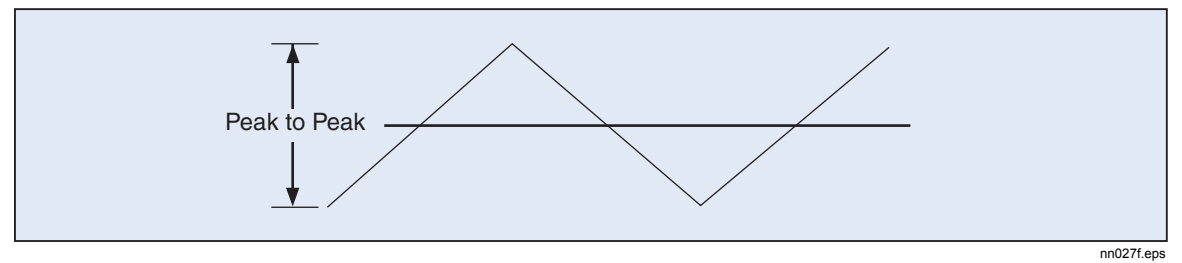

**Figure 4-12. Triangle Wave** 

#### *Square Wave*

When the wave selection is square, a square wave current or voltage signal is present on the calibrator outputs (Figure 4-13). The variables for the square wave are duty cycle, amplitude, frequency, and dc offset voltage. Whenever a square wave is selected, the Output Display indicates amplitude in p-p units. If the calibrator is set for a single voltage or current output, the duty cycle of the signal can be set through the keypad. To enter a new duty cycle, press the DUTY CYCLE softkey and up to five numeric keys followed by  $\overline{\phantom{a}}$  ENTER. cycle setting.

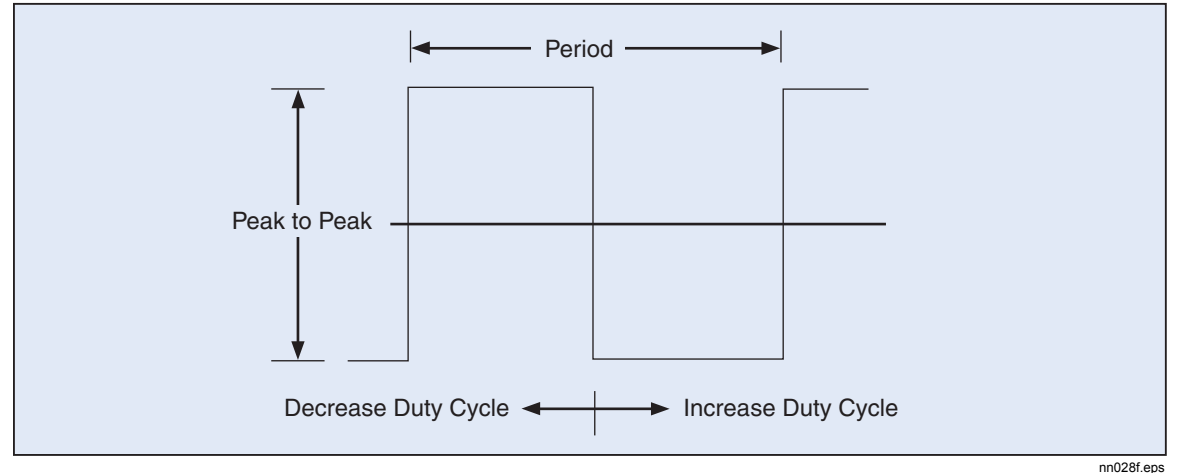

**Figure 4-13. Square Wave and Duty Cycle** 

#### *Truncated Sine Wave*

When the wave selection is truncs, a truncated sine wave current or voltage signal is present on the calibrator outputs (Figure 4-14). The variables for the truncated sine wave are amplitude and frequency. Whenever a truncated sine wave is selected, the Output Display indicates amplitudes in p-p units.

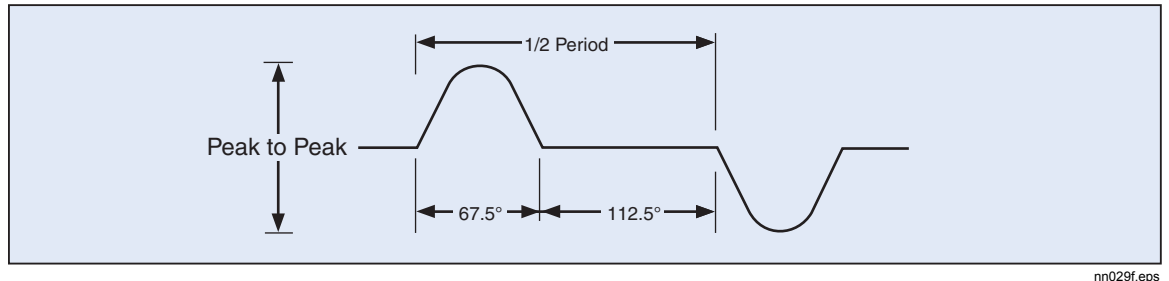

**Figure 4-14. Truncated Sine Wav** 

## *How to Set Harmonics*

When the calibrator is outputting dual ac voltages or ac power (sine waves only), the calibrator sources two signals with adjustable harmonic difference, with a maximum harmonic frequency output of 10 kHz. For example, a 120 V, 60 Hz signal can be set on the front panel NORMAL terminals, and a 1 V, 300 Hz (5th harmonic) output on the AUX terminals. The fundamental can be configured on either the NORMAL or the AUX terminals, with the harmonic output on the opposite terminals. Note that the maximum AUX output is 3.3 V, while the maximum NORMAL output is 1000 V. Unless both the fundamental and harmonic frequencies are allowed for the given amplitude, the output is not allowed.

Complete the following procedure to enter a harmonic output. This procedure assumes you have already sourced a dual ac voltage or ac power output.

- 1. Press the softkey WAVE MENUS, opening the waveform menu.
- 2. Press the softkey HARMONIC MENUS, opening the harmonic submenu (below is typical).

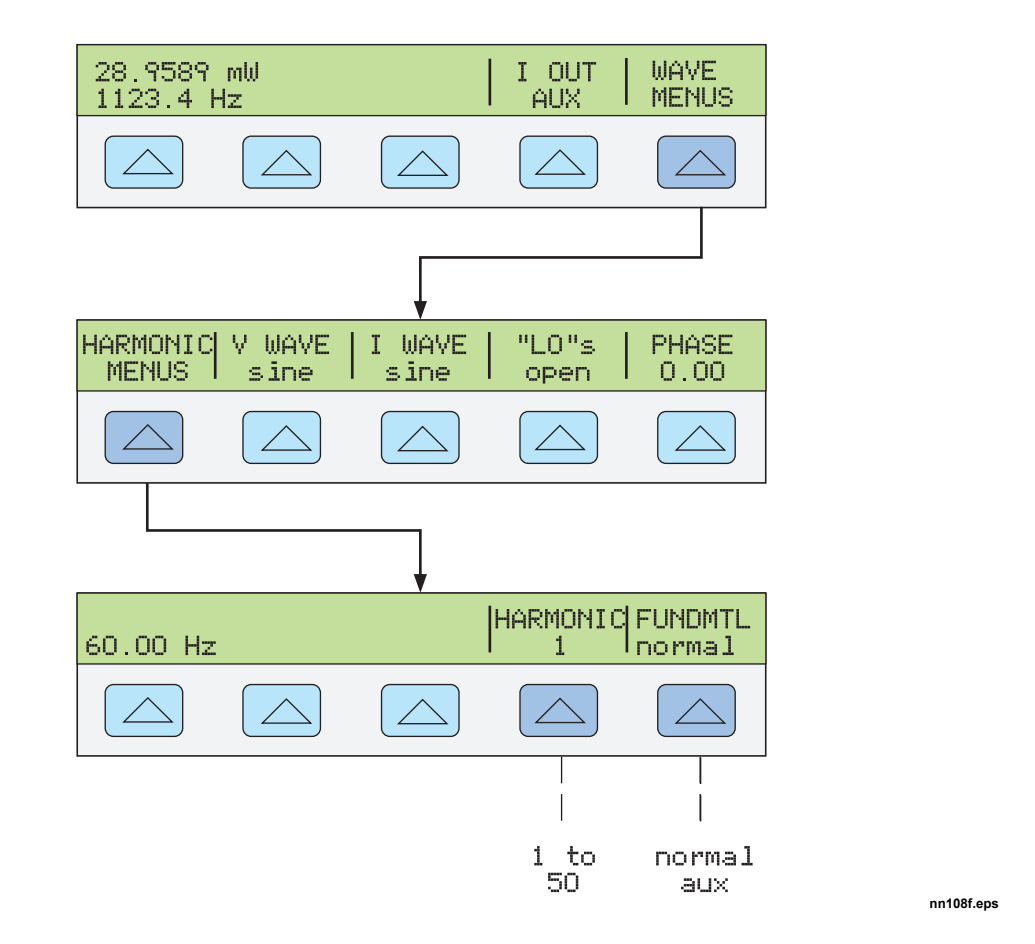

- 3. Press the softkey FUNDMTL to select the Calibrator front panel terminals for the fundamental output, either NORMAL or AUX. The harmonic appears on the AUX terminals.
- 4. Press the softkey HARMNIC to enter the desired harmonic (1 to 50), with a maximum frequency output of 10 kHz. For example, entering the 7th harmonic (below). When the control display shows the desired value, press  $\left[$  ENTER

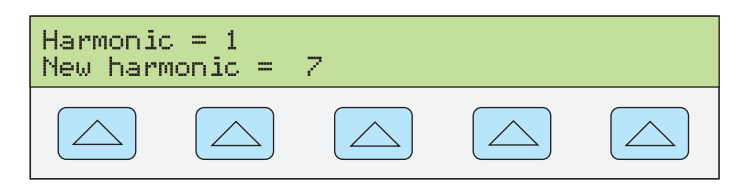

**nn109f.eps** 

5. Press  $\sqrt{PREV}$  one or more times to return to previous menus.

## *How to Adjust the Phase*

When in the dual ac voltage and ac power output modes, you can set the calibrator to source two signals with adjustable phase difference. All phase adjustments shift the AUX waveform in relation to the NORMAL waveform. Phase shift adjustments are entered either as degrees (0 to  $\pm 180.00$ ) or as a power factor (PF). A leading or positive phase shift causes the AUX waveform to lead the NORMAL waveform; a lagging or negative phase shift causes the AUX waveform to lag the NORMAL waveform.

The softkey PHASE is available after pressing the WAVE MENUS softkey that appears when outputting dual ac voltages or ac power (shown below for ac power output)

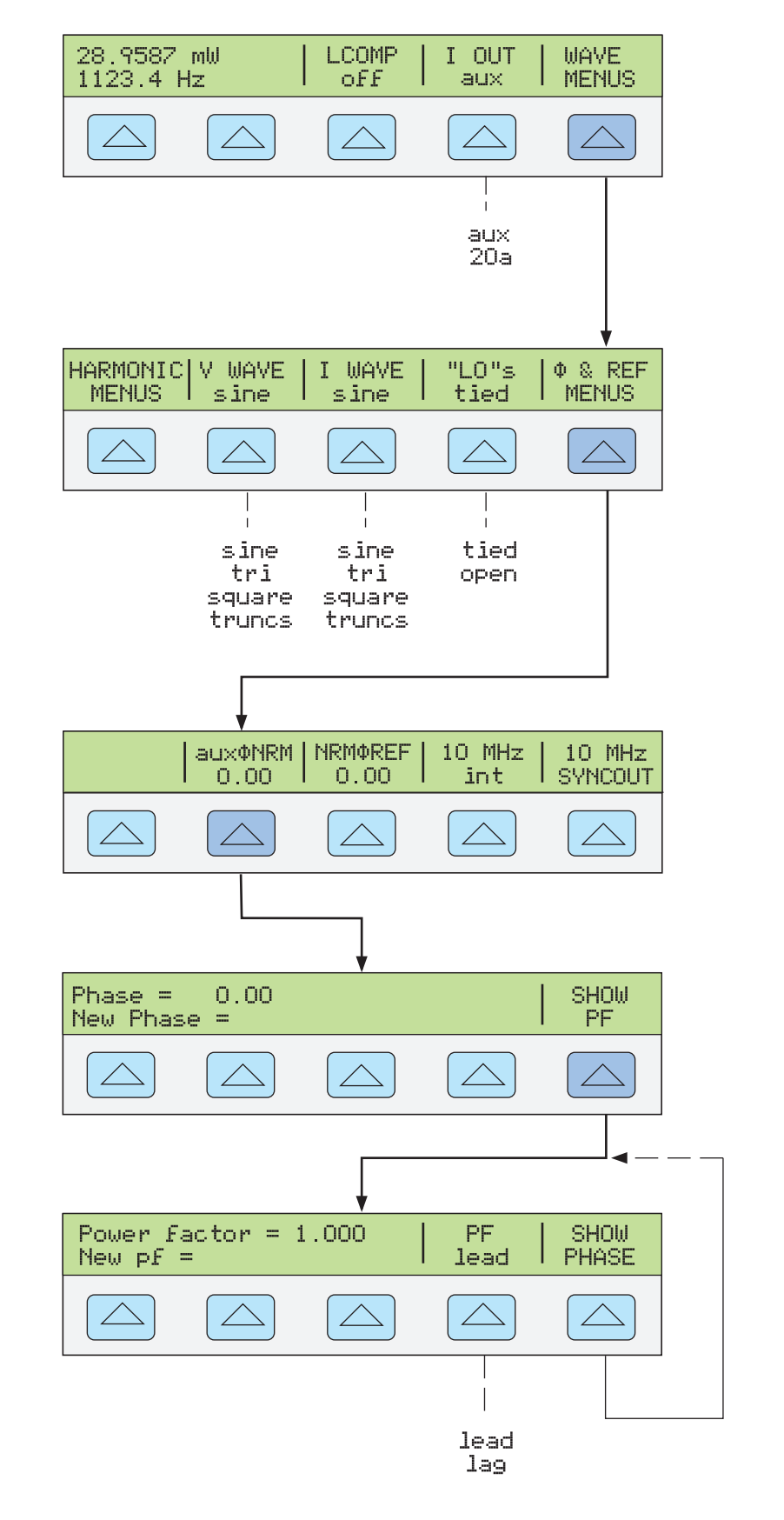

When one output is a harmonic of the other, the phase shift is based on the phase angle or power factor (cosine) of the harmonic signal. For example, when the AUX output is

**gjh070.eps** 

generating a 60-Hz signal, and the NORMAL output is generating a 120 Hz (2nd Harmonic) signal, a phase shift of  $60^{\circ}$  (PF of .5) would move the AUX signal  $60^{\circ}$  of 120 Hz  $(30^{\circ}$  of 60 Hz).

#### *How to Enter a Phase Angle*

Complete the following procedure to enter a phase shift in degrees. This procedure assumes you have already sourced a dual ac voltage or ac power output.

- 1. Press the softkey WAVE MENUS, opening the harmonic menu.
- 2. Press the softkey  $\Phi \&{\text{REF MENUS}}$ , opening the phase and reference entry menu.
- 3. Press the softkey AUXΦNRM, opening the phase entry menu.
- 4. Press the numeric keys and decimal point key to enter the desired phase angle (maximum five numeric keys). For example, 123.45.
- 5. Press  $\overline{+/-}$  to select leading (+) or lagging (-) phase shift (default is +).
- 6. The Control Display now shows the value of your entry. For example, a leading phase angle of 123.45 degrees (below). (SHOW PF appears only for sine waves.)

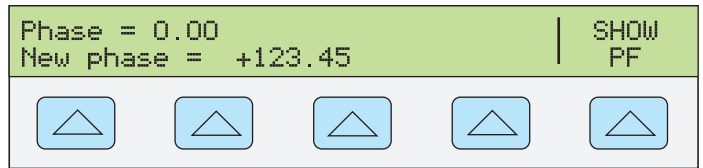

**nn111f.eps** 

- 7. Press  $\overline{\phantom{a}}$  ENTER . The calibrator clears your entry from the "New phase  $=$ " line and copies it to the "Phase =" line of the Control Display.
- 8. Press  $\boxed{\text{ce}}$  one or more times to return to previous menus.

#### *How to Enter a Power Factor*

Complete the following procedure to enter a phase shift as a power factor (PF).  $PF = \text{Cosine } \Phi$ , where  $\Phi$  is the phase shift. This procedure assumes you have already sourced a dual ac voltage or ac power output using sine waves as the waveform.

- 1. Press the softkey WAVE MENUS, opening the waveform menu.
- 2. Press the softkey PHASE, opening the phase entry menu.
- 3. Press the softkey SHOW PF, opening the power factor entry menu.
- 4. Press the decimal point key and numeric keys to enter the desired power factor (maximum three numeric keys). For example, .678.
- 5. Press the softkey PF to toggle between a leading (lead) or lagging (lag) power factor (default is lead).
- 6. The Control Display now shows the value of your entry. For example, a leading power factor of .678 (below).

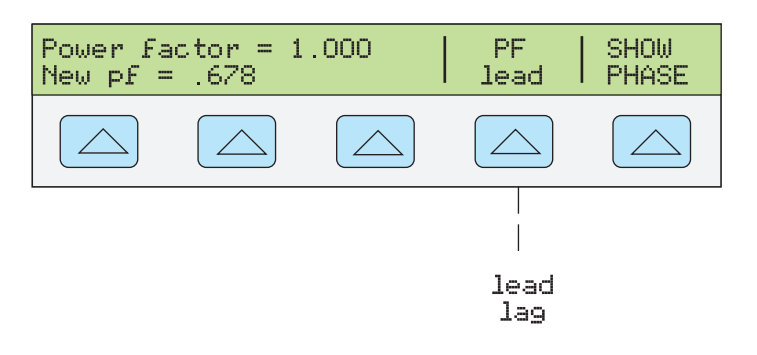

**nn112f.eps** 

- 7. Press  $\overline{\phantom{a}}$  ENTER. The calibrator clears your entry from the "New pf=" line and copies it to the "Power Factor  $=$ " line of the Control Display.
- 8. Press  $\sqrt{PREV}$  one or more times to return to previous menus.

## *How to Enter a DC Offset*

When the calibrator single output is an ac voltage of sine waves, triangle waves, square waves or truncated sine waves, you can apply a +dc offset. When applying an offset to square wave outputs, the duty cycle must be 50.00 % (default). The offset selection is entered using the softkey OFFSET, which appears when the ac voltage output is less than 33 V (sine waves), 66 V p-p (square waves) or 93 V p-p (triangle waves and truncated sine waves). The softkey OFFSET will not appear and offsets may not be entered when the output is a voltage sine wave measured in dBm.

The maximum offset value allowed depends on the maximum offset and maximum peak signal for each range. For example, a square wave output of  $10 \text{ V p-p}$  is within the range 6.6 to 65.9999 V p-p, a range that allows a maximum peak signal of 55 V. For this example, the square wave peak value is 5 V, thus allowing a maximum ±offset of 50 V for a maximum peak signal of 55 V.

Check the specifications in Chapter 1 for offset limits. If you are using an offset voltage and you cause the output to move into a range where offset is not allowed (for example, above 33 V for a sine wave output), the calibrator will go into the standby mode and the offset function will be disabled.

Complete the following procedure to enter a dc voltage offset. If you make an entry error, press  $\overline{CE}$  to clear the display, then reenter the value. This procedure assumes you have already sourced a single ac voltage output not exceeding  $33 \text{ V}$  (sine waves),  $65 \text{ V p-p}$ (square waves) or 93 V p-p (triangle waves and truncated sine waves), thus displaying the softkey OFFSET (below).

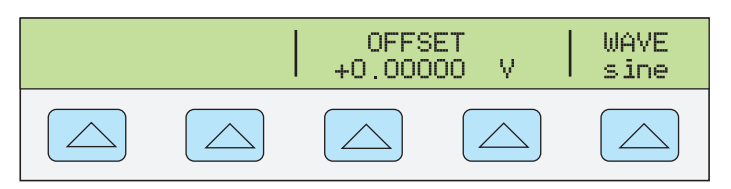

**nn113f.eps** 

- 1. Press the softkey WAVE to select the desired waveform: sine waves (sine), triangle waves (tri), square waves (square) or truncated sine wave (truncs).
- 2. Press the softkey OFFSET, opening the offset entry display. Enter the desired offset using the numeric keys and decimal point key. For example, 0.123 V (below).

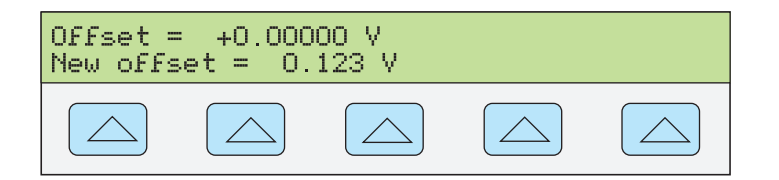

**nn114f.eps** 

3. Press the  $\sqrt{\frac{\text{ENTER}}{\text{MENT}}}\$  key to enter the offset and then  $\frac{\text{PREV}}{\text{MENT}}$ .

## *Editing and Error Output Settings*

All Calibrator outputs can be edited using the front panel Edit Field knob and associated  $\left[\begin{array}{c} \begin{array}{\textbf{0}\end{array}}\end{array}\right]$ , and  $\left[\begin{array}{c} \begin{array}{c} \text{EPI} \\ \text{FIED} \end{array}\right]$  keys edit the output by decades. The difference between the original output (reference) and edited output is displayed as an "error" between the two settings. This allows you to edit a value to achieve a correct reading at the UUT and thereby calculate an error in  $\pm\%$  or ppm (parts per million) if it is less than  $\pm 1000$  ppm. Table 4-2 lists the actions that cause the calibrator to exit the error mode and return to the original reference output, or to output a new reference, as selected.

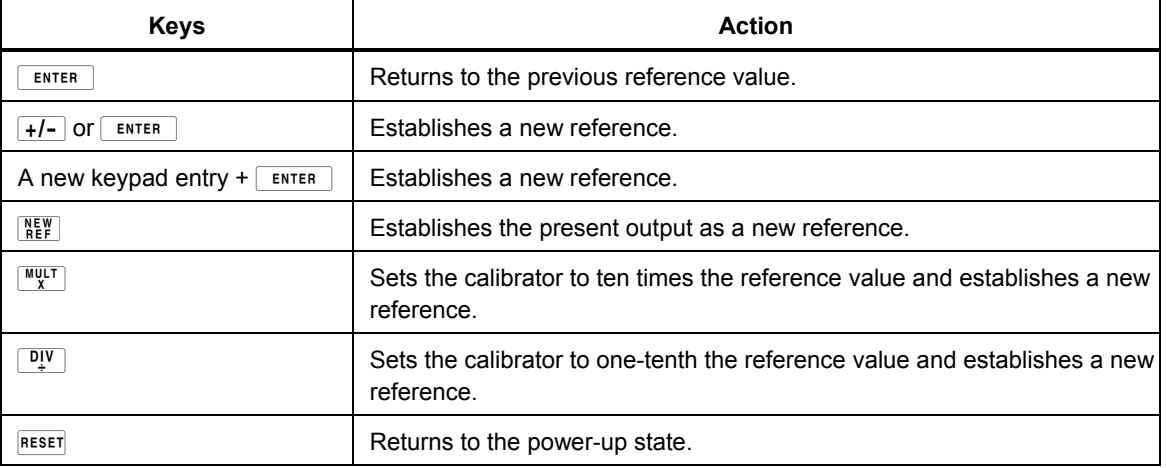

#### **Table 4-2. Keys That Exit Error Mode**

#### *How to Edit the Output Setting*

When you initially source an output from the Calibrator, you enter a specific value. For example, 10.00000 V dc. To edit the output value to suit your application, turn the front panel Edit Field knob clockwise to increase the value or counter-clockwise to decrease the value. (The Edit Field controls will not operate if you are in any setup function. Press the  $\bigcap_{w \in N} P_{new}$  key one or more times to exit a setup function.)

To select a higher order digit, use an Edit Field cursor key  $\blacksquare$  or  $\blacksquare$ . The output digit in edit is always underlined (see below).

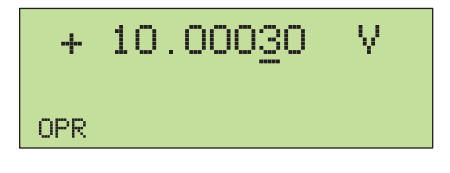

**nn115f.eps** 

The momentary display of the letter u in the Output Display when editing during OPR (Operate) indicates "unsettled," that is, the Calibrator output is settling with a new value.

#### *How to Display the UUT Error*

When you edit the output value, the Control Display shows the difference between the reference value (the value you originally entered) and the edit value (the value shown in the Output Display), displaying error difference in parts per million (ppm) or percent (%). For example, if ERR UNI is set to  $> 100$  ppm, the error will be displayed in ppm up to 99 and then the error will change to  $0.0100\%$  at 100 ppm. This allows you to edit the output such that the UUT displays the expected value and thus give an indication of the UUT accuracy.

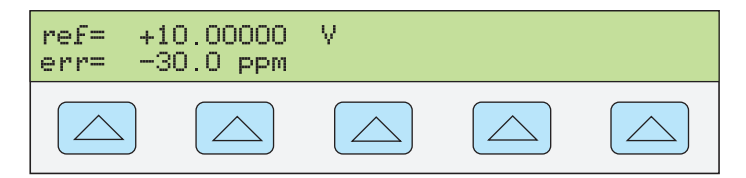

**nn116f.eps** 

For example, an edited difference of .00030 volts for an output of 10.00000 V represents 0.00030/10.00000=0.000030, or 30 parts per million. The sign is negative (-30.0 ppm) because the output necessary to display 10.00000 at the UUT shows the UUT is reading below the output value. When the reference is negative, the error sign is relative to the magnitude. For example, if the reference is -10.00000 V and the output display is -10.00030, the error is -30 ppm.

The Calibrator has two methods of displaying the UUT error. The first method, called the "nominal" method is used in the Fluke 5700A, 5720A, 5500A, and 5520A calibrators. The second method is called "true value". Both methods are used in this Calibrator.

The nominal method of error calculation uses the formula:

reference value – edit value reference value

The nominal method is useful for checking the error of the Calibrator itself, when you are verifying its performance against a more accurate measuring device.

The true value method of error calculation uses the formula:

$$
\frac{\text{Reference value} - \text{edit value}}{\text{edit value}}
$$

With either the nominal or true value method, small changes in output value result in a calculated error that is the same. In the example above, the Control display will show the error as -30.0 ppm.

The true value method is useful for large changes in output value. For example, if you apply 10.0000 V to an analog meter, and then adjust the calibrator output to  $11.0000$  V such that the analog meter now reads exactly 10 V, the true value method will display

$$
nominal=+10.0000 V
$$

rel err = 
$$
-9.0909\%
$$

The -9.0909 % represents the relative error of the analog meter when compared to the true value  $(11.0000 \text{ V} \text{ in this case}).$ 

To select the UUT error calculation method:

- 1. Press the  $\left|\mathsf{setup}\right|$  key.
- 2. Press the softkey INSTMT SETUP.
- 3. Press the softkey OTHER SETUP.
- 4. Press the softkey ERROR SETUP
- 5. Press the softkey ERR REF to toggle between "nominal" and "tru val".

#### *How to Use Multiply and Divide*

The Calibrator output value (or reference value if you have edited the output) can be multiplied by a factor of 10 by pressing the  $\frac{WV}{X}$  key. Similarly, the output value (or reference value if you have edited the output) can be divided a factor of 10 by pressing the  $\sqrt{\frac{D_{\text{IV}}}{N}}$  key. The output will be placed in STBY (Standby) if the multiplied value exceeds 33 V. Press the  $\overline{\mathsf{OPR}}$  key if you wish to continue. This feature is useful for UUTs with ranges organized in decades.

## *How to Set Output Limits*

An output limit feature is available to help prevent accidental damage to a UUT from overcurrent or overvoltage conditions. This feature allows you to preset the maximum positive and negative allowable voltage or current output. Entry limits you set prevent any output greater than the limit from being activated by entry through the front panel keys or the output adjustment controls. Positive limits for voltage and current set the limits for ac voltage and current. Your limit selections are saved in the nonvolatile memory. Voltage limits are expressed as rms values, and any voltage offsets are ignored.

#### *How to Set Voltage and Current Limits*

To set voltage and current entry limits, proceed as follows:

- 1. Press  $R \text{ ESET}$  to clear any output from the Calibrator.
- 2. Press  $\overline{\text{setup}}$ . Press the softkey INSTMT SETUP to open the setup submenus.
- 3. Press the softkey OUTPUT SETUP to open the output setup submenus.
- 4. Press the softkey SET LIMITS to open the set limits menu (below).

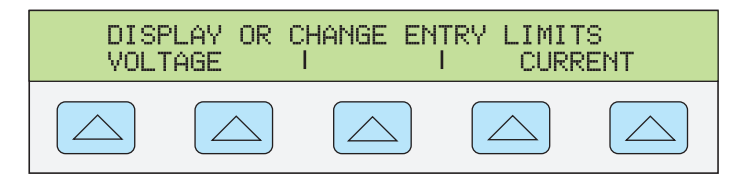

**nn117f.eps** 

5. To Limit Voltage (applies to both dc and ac voltages). Press a softkey under VOLTAGE to open the voltage limits menu (below).

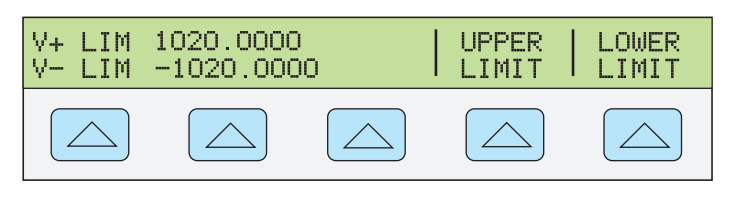

**nn118f.eps** 

- a. Press the "Upper Limit" or the "Lower Limit" softkey, as desired, and enter the new limit.
- b. Press  $\boxed{\text{ENTER}}$  then  $\boxed{\text{PREV}}$  one or more times to return to a previous menu.
- 6. To Limit Current (applies to both dc and ac currents). Press a softkey under CURRENT to open the current limits menu (below).

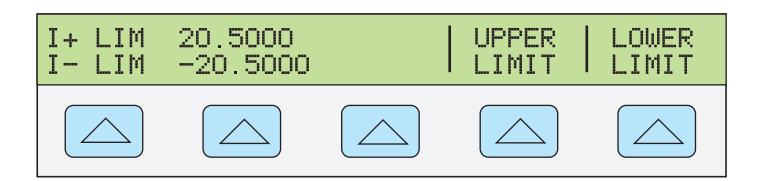

**nn119f.eps** 

- a. Press the "Upper Limit" or the "Lower Limit" softkey, as desired, and enter the new limit.
- b. Press  $\boxed{\text{ENTER}}$  then  $\boxed{\text{PREV}}$  one or more times to return to a previous menu.

## *How to Measure Pressure*

The Calibrator can be used as a pressure calibrator when you use it with the following accessories:

To measure pressure:

- Fluke 700-Series Pressure Module
- Model 700PCK Pressure Calibration Kit (necessary because it provides the interface module)

To source pressure:

- A stable, hand-operated or automated pressure source
- Fluke 700-Series Pressure Module
- Model 700PCK Pressure Calibration Kit (necessary because it provides the interface module)

See Figure 4-15 for how to connect a 700 Series Pressure Module to the Calibrator.

To connect a pressure module to the Calibrator and display a pressure measurement, proceed as follows:

- 1. Connect the 700 Series Pressure Module to the 700PCK input jack, and connect the 700PCK power supply to line power.
- 2. Using the adapter supplied by the 700PCK, connect the serial data cable from the 700PCK to the SERIAL 2 TO UUT connector on the rear panel.
- 3. Press the  $\frac{MORE}{MOPES}$  key on the Calibrator. This activates pressure mode.
- 4. The Output Display shows the pressure value measured by the 700 Series Pressure Module. The Control Display contains three softkeys: DAMPEN (on, off), SET OFFSET (zeros the pressure module), and UNITS (pressure units).
- 5. If you are using any 700 Series Pressure Module except an absolute-pressure type (Model Number starts with "700PA"), vent the pressure module to atmosphere and press OFFSET to zero the pressure module.
- 6. If you are using an absolute-pressure type module (Model Number starts with "700PA") zero the pressure module as follows:
- 7. Vent the module to atmosphere.
- 8. Press SET OFFSET.
- 9. Enter the ambient atmospheric pressure in the units currently displayed.

#### *Note*

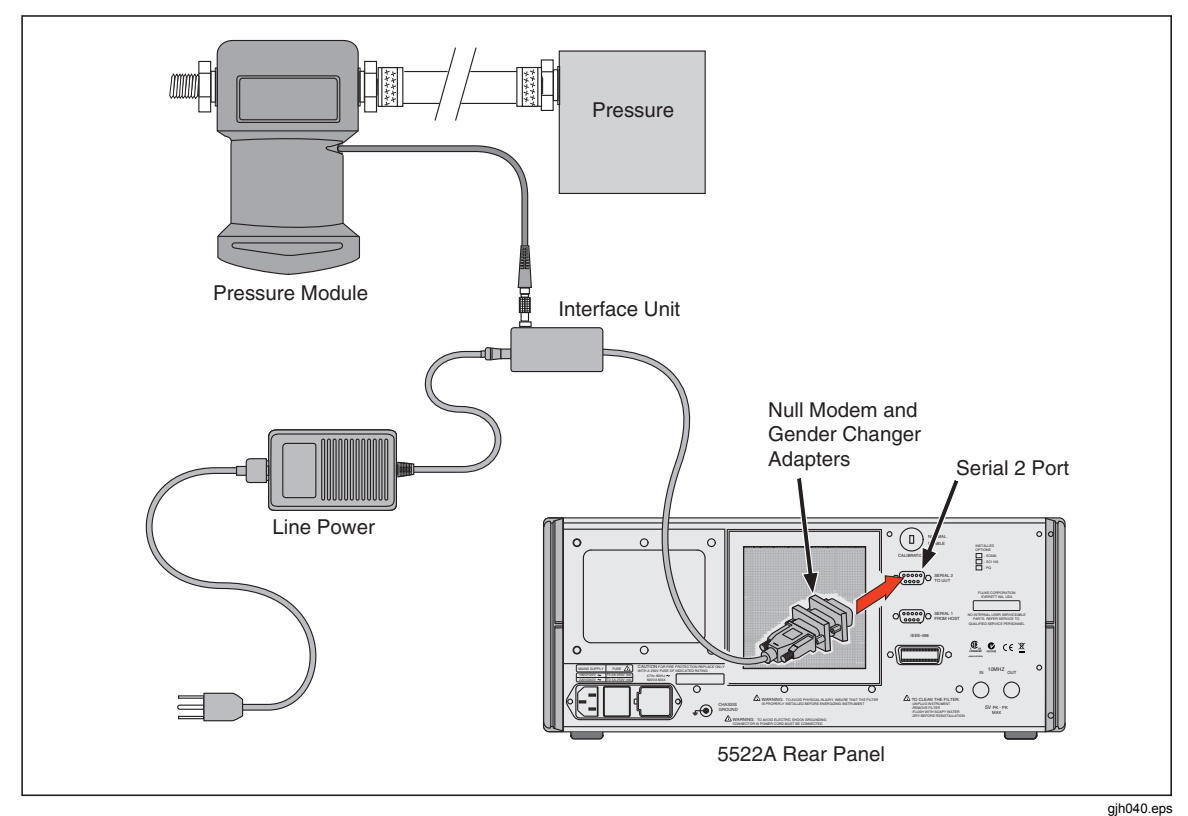

*Do not rely on airport pressure reports. Use a barometric pressure standard in the same area as the calibrator.* 

**Figure 4-15. Measuring Pressure** 

## *How to Synchronize the Calibrator using 10 MHz IN/OUT*

You can synchronize one or more Calibrators using the 10 MHz IN and OUT input/output on the rear panel. Example applications of this capability are connecting two or more calibrators in parallel in the current output function to sum their outputs, or using three calibrators to calibrate a three-phase power meter.

Another use for the 10 MHz IN reference input is to improve the frequency performance of the Calibrator by injecting a reference 10 MHz clock signal. That application is described next.

#### *How to Use an External 10 MHz Clock*

The calibrator uses an internal 10 MHz clock signal as a reference for all ac functions. Although this internal clock is very accurate and stable, you may have a lab standard that you want to have govern the frequency performance of the calibrator. To apply an external clock to the calibrator, you have two choices. You can make external reference the power-up and reset default condition, or you can select external reference as a volatile setting for the operating session only.

To make external reference the power-up and reset default setting, proceed as follows:

- 1. Connect a 10 MHz square wave signal of 5 V p-p (maximum) to the rear panel 10 MHz IN BNC connector.
- 2. Press the  $\left|\mathsf{server}\right|$  key.
- 3. Press the following sequence of softkeys: INSTMT SETUP, OUTPUT SETUP,

Φ & REF SETUP.

- 4. Press the REF CLK softkey to select "ext."
- 5. Press the  $\sqrt{\text{PREV}}$  key.

To use an external 10 MHz reference on a temporary (volatile) basis, proceed as follows:

- 1. Connect a 10 MHz square wave signal of 1 to 5 V p-p to the rear panel 10 MHz IN BNC connector.
- 2. Press the SETUP key.
- 3. Set the calibrator output to an ac voltage or current function.
- 4. Press the following sequence of softkeys: INSTMT SETUP, OUTPUT SETUP, φ & REF SETUP.
- 5. Press the REF CLK softkey to select "ext."
- 6. Press the  $\sqrt{\text{PREV}}$  key.

#### *How to Source AC Current and Parallel-Connected 5522As*

You can connect two or more 5522As to source current in parallel. This technique allows you to source current greater than  $\pm 20$  A. If you are sourcing ac current, you must synchronize the calibrators in order to have their output currents in phase. Proceed as follows to accomplish this:

- 1. With both Calibrators in standby mode, make the connections as shown in Figure 4- 16.
- 2. On Calibrator #2 (the slave), make the following settings:
	- $\bullet$  Press the  $\overline{\text{setup}}$  key.
	- Press the following sequence of softkeys: INSTMT SETUP, OUTPUT SETUP, Φ & REF SETUP.
	- Press the REF CLK softkey to select "ext."
	- $\bullet$  Press the  $\sqrt{\text{PREV}}$  key.
- 3. On both Calibrators, make the following settings:
	- Remaining in standby mode, set the outputs to the desired ac current level and frequency.
	- Set NRM  $\Phi$  REF in the  $\Phi$  REF SETUP menus to 0.00.
- 4. On Calibrator #2 (the slave), press  $\overline{\mathsf{OPT}}$  for operate mode.
- 5. On Calibrator #1 (the master), press  $\overline{\mathsf{OPR}}$  for operate mode. Now the two Calibrators are synchronized. There are two ways to synchronize: pressing  $\overline{\mathsf{OPR}}$  on the master, or pressing the SYNC softkey on the master.

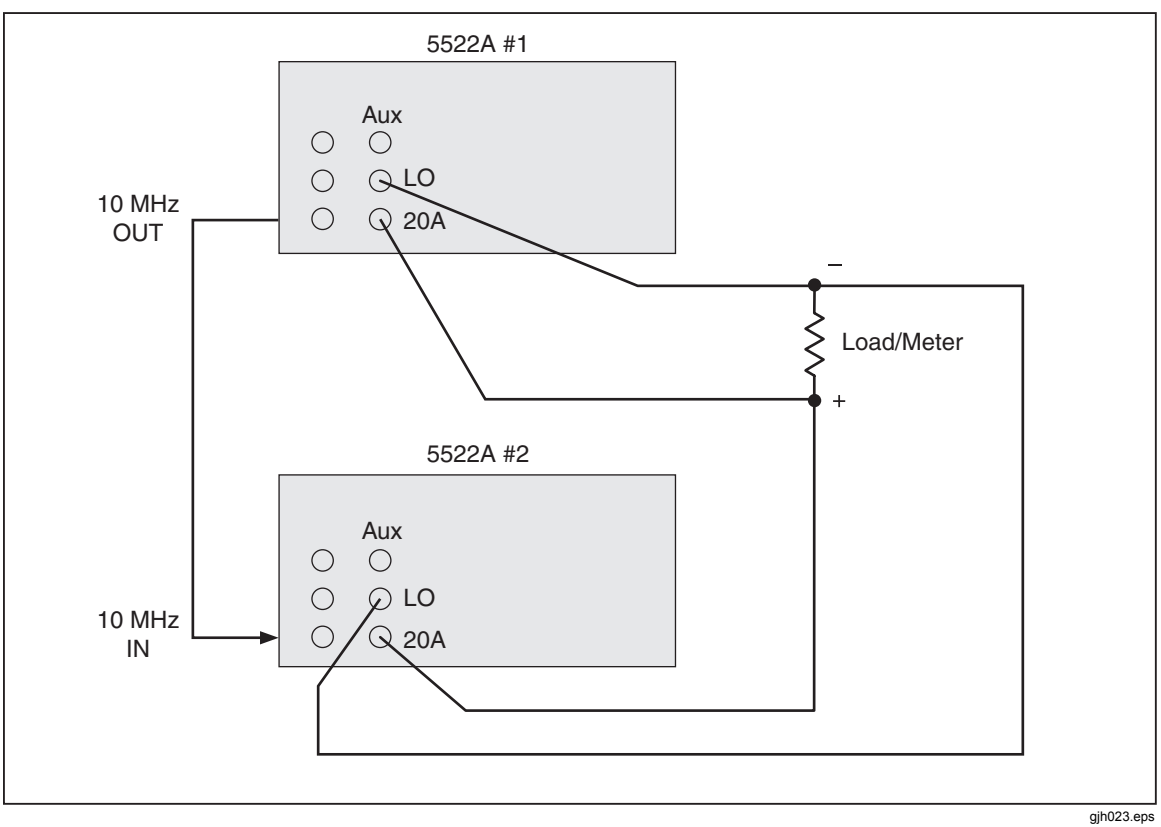

**Figure 4-16. Two Calibrators Sourcing Current in Parallel** 

### *Three-Phase Power Calibration*

You can configure three Calibrators to calibrate a three-phase power meter. This example uses the assumption that you want to apply a perfectly balanced calibration output with a unity power factor. By changing the phase relationships, you can apply other test stimulus. The figure shows the phase relationship of each Calibrator. By changing the phase relationships, you can apply other test stimulus.

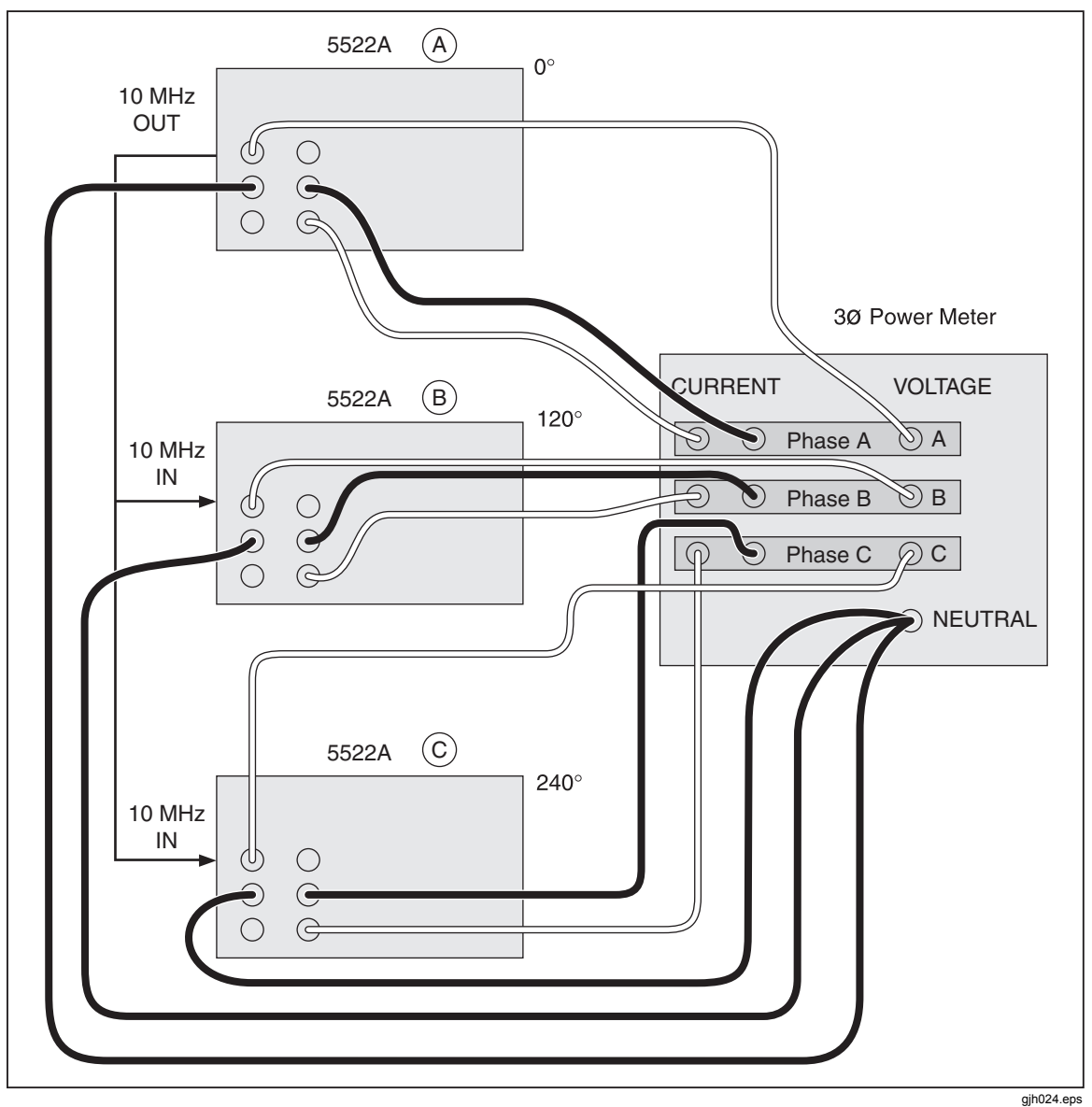

**Figure 4-17. Three-Phase Power Calibration** 

## *Sample Applications*

Three-Phase Power Calibration:

- Calibrating a Fluke 80 Series Digital Multimeter (DMM)
- Calibrating a Fluke Model 41 Power Harmonics Analyzer for Power and Harmonics
- Calibrating a Fluke Model 51 Digital Thermometer

#### *How Calibrate an 80 Series Digital Multimeter*

This example goes through the steps necessary to calibrate a Fluke 80 Series DMM.

*Note* 

*These procedures are included here as an example. The 80 Series Service Manual contains the authoritative testing and calibration procedures for 80 Series DMMs.* 

Two procedures are provided. The first tests each function and range for compliance to

specifications. The second is the calibration procedure for the 80 Series meters. The 80 Series Service Manual gives instructions for disassembly and access to the pca (printed circuit assembly). You will need to access the pca for the calibration procedure.

Before connecting the calibrator to the 80 Series DMM, you need to determine what type of cables to use and whether to use  $\sqrt{\frac{FARTH}{T}}$  or not. This decision-making process is covered next.

#### *Cables*

Fluke 5440A-7002 Low-Thermal Cables are recommended for many calibrations connections, but they are not specifically required for 80 Series calibration. Thermal emf errors that the Low-Thermal cables are designed to reduce are not significant when calibrating a 3-1/2 digit meter. The cables support the following measurements:

- AC and dc voltages
- All resistances
- AC and dc currents up to 20 A

#### *EARTH Connection*

Because the 80 Series DMMs are battery operated, their inputs have no connection to earth ground. Therefore, enabling the calibrator's earth (chassis) ground to guard and LO is appropriate. connection is appropriate. (Press the  $\overline{\mathsf{EARTH}}$  key so that the indicator is lit, and make sure the  $\overline{\text{exmp}}$  indicator is off.)

#### *How to Test the Meter*

You can use the error mode feature of the calibrator to test the meter. To verify that all ranges of all functions are within specifications, proceed as follows:

1. Turn on the calibrator and allow it to warm up.

## **Warning**

**To prevent electric shock, fire, or personal injury, ensure the product is in standby mode before making any connection between the product and tester.** 

2. Verify that the calibrator is in standby and connect the DMM as shown in Figure 4-18.

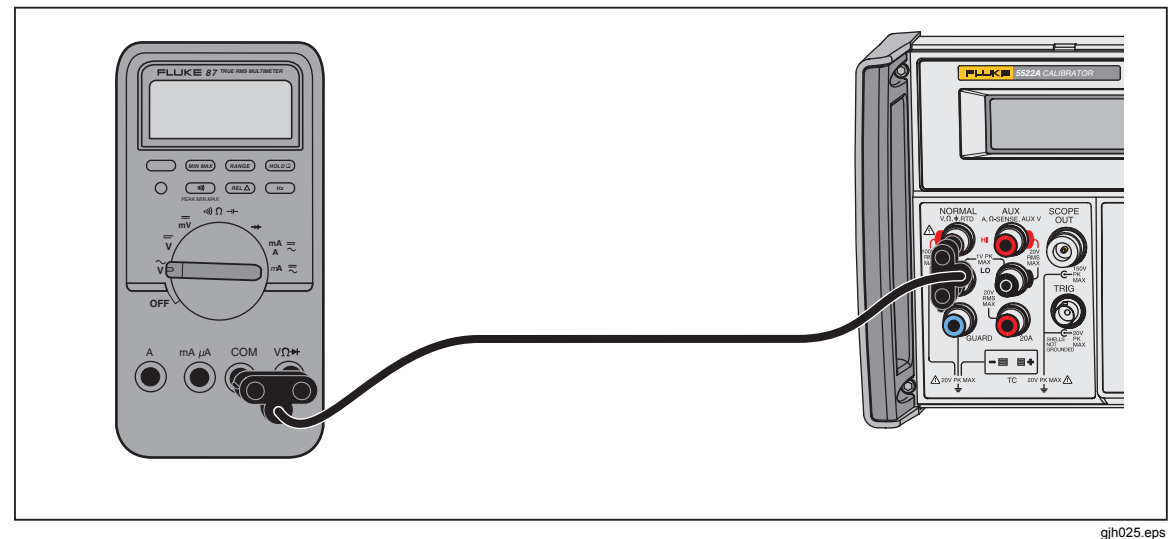

**Figure 4-18. Cable Connections for Testing an 80 Series General Functions** 

4-56

- 3. Test the dc voltage function as follows:
	- a. Turn on the DMM and set its function switch to  $\overline{\mathbf{v}}$ .
	- b. Set the warmed up calibrator to 3.5 V dc. Press  $\overline{\mathsf{OPR}}$ .
	- c. Use the output adjustment controls to adjust the calibrator output for a reading of +3.5000 on the DMM display.
	- d. Verify that the error shown on the control display is less than the specification for the DMM in its Users Manual.
	- e. Check the DMM error at 35.0 V, -35.0 V, 350.0 V. Hint: use the  $\frac{MULT}{X}$ . Verify the errors are within specification. When  $\sqrt{\frac{WUV}{X}}$  causes the output to go over 33 V, the calibrator goes into standby. When this happens, press  $\overline{\mathsf{OPR}}$  to operate.
	- f. Check the DMM error at 1000 V to verify it is within specification.
	- g. Set the output of the calibrator to 350 mV and press  $\overline{OPR}$ . Verify the errors are within specifications.
- 4. Test the ac voltage function:
	- a. Press RESET on the calibrator and set the DMM function switch to  $\tilde{\mathbf{y}}$ .
	- b. Set the output of the calibrator to 350 mV at 60 Hz. and press  $\overline{\mathsf{OPR}}$ . Verify the errors are within specifications.

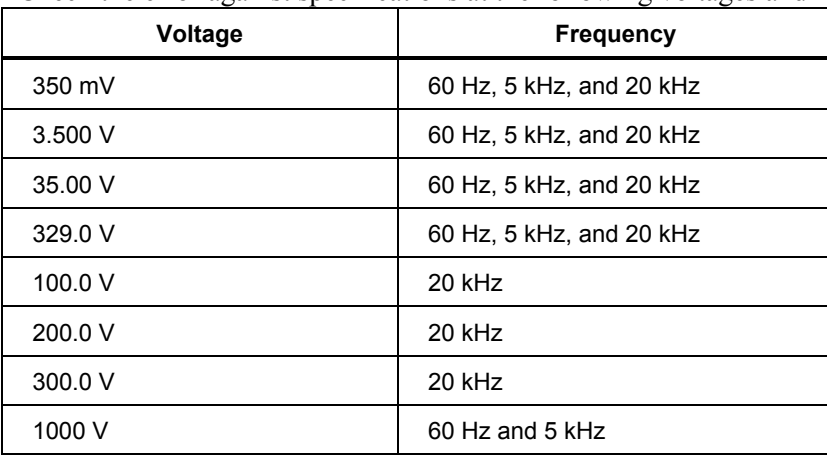

c. Check the error against specifications at the following voltages and frequencies:

- 5. Test the Frequency function:
	- a. Press RESET on the calibrator, set the DMM function switch to  $\widetilde{\mathbf{v}}$ , and press Hz on the DMM.
	- b. Set the calibrator to 150 mV at 19.0 kHz and press  $\overline{\overline{OPR}}$ . Verify the error is within specification.
	- c. Set the calibrator to 150 mV at 190 kHz. Hint: press  $\frac{EDI}{FELD}$  twice to move the cursor to the frequency reading in the output display and press  $\frac{W}{X}$ . Verify the error is within specification.
- 6. Test Frequency Sensitivity and Trigger Levels:
	- a. Press RESET on the calibrator, set the DMM function switch to  $\tilde{v}$  and press Hz on the DMM to choose the frequency mode.
	- b. Set the calibrator to 300 mV at 1 kHz and press  $\overline{\mathbf{OPR}}$ . Verify the frequency error is within specification.
	- c. Change the calibrator output to 1.7 V. Verify the frequency error is within specification.
	- d. Change the calibrator output to 1.0 V. Verify that the DMM displays 000.0 frequency.
	- e. Change the DMM range to 40 V by pressing RANGE. Change the calibrator output to 6.0 V. Verify the frequency error is within specification.
	- f. Change the calibrator output to 2.0 V. Verify that the DMM displays 000.0 frequency.
- 7. Test the Ohms function as follows:
	- a. Press RESET on the calibrator and set the DMM function switch to  $\mathbf{u}$   $\mathbf{D} \rightarrow \mathbf{H}$ .
	- b. Set the calibrator to 190.0  $\Omega$  with 2-wire compensation (see Figure 4-3). Press  $\sqrt{\mathsf{OPR}}$ . Verify the error is within specifications.
	- c. Repeat the previous step for 19.00 k $\Omega$ , 1.900 M $\Omega$ , and 19.00 M $\Omega$ . Verify the errors are within specifications.
	- d. Press RANGE on the DMM to enter the 40 nS range, used for conductance tests of high resistances.
	- e. Set the calibrator output to 100 M $\Omega$ . Verify the error is within specification.
- 8. Test the capacitance function as follows (use the REL feature of the 80 Series to subtract cable capacitance):
	- a. Press RESET on the calibrator and set the DMM function switch to  $\left|\right| \left| \right| \left| \right| \rightarrow \left| \right|$ .
	- b. Set the calibrator output to 1.0  $\mu$ F with compensation off. Press **OPR**. Verify the error is within specification.
	- c. Repeat the previous step using  $0.470 \,\mu\text{F}$ ,  $0.047 \,\mu\text{F}$ , and  $4.70 \,\text{nF}$ . Verify the errors are within specifications.
- 9. Test the Diode Test function as follows:
	- a. Press RESET on the calibrator and set the DMM function switch to  $\rightarrow$ .
	- b. Set the calibrator to 3.0 V dc and press  $\overline{\mathsf{OPR}}$ . Verify the error is within specification.
- 10. Test the ac and dc current function:
	- a. Press RESET on the calibrator and set the DMM function switch to  $mA =$ .
	- b. Verify that the calibrator is in standby and connect the DMM as shown in Figure 4-19

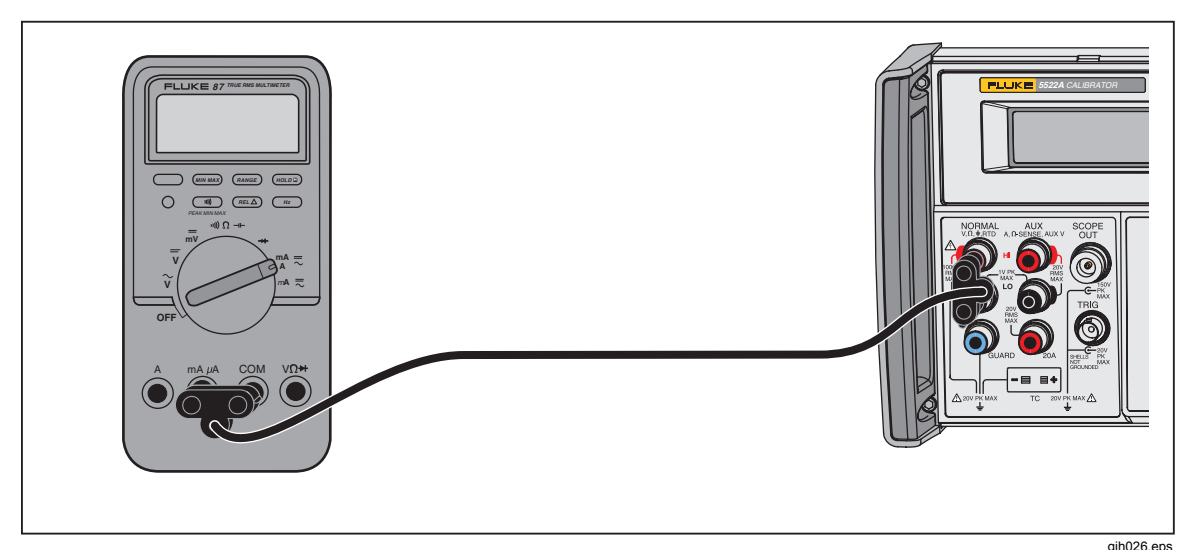

**Figure 4-19. Cable Connections for Testing an 80 Series Current Function** 

- c. Set the calibrator to 35.0 mA and press  $\overline{\mathsf{op}}$   $\overline{\mathsf{P}}$ .
- d. Use the output adjustment controls to adjust the calibrator output for a reading of +35.00 mA on the DMM. Verify that the error shown on the control display is within specification.
- e. Repeat using 350.0 mA. Verify the error is within specification.
- f. Press the blue key on the DMM to switch to ac current measurement.
- g. Set the calibrator output to 35.0 mA at 60 Hz. Verify the error is within specification.
- h. Repeat the previous step with the following calibrator settings:

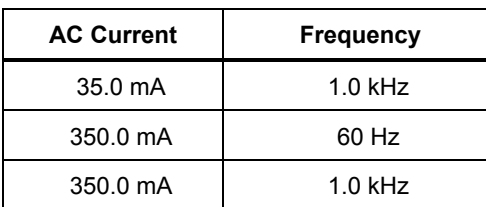

- i. Press  $\boxed{\text{str}}$  on the calibrator and switch the DMM function switch to  $\mu \lambda \overline{\sim}$ .
- j. Set the calibrator output to 350  $\mu$ A at 0 Hz. and press  $\overline{\overline{OPR}}$ . Verify the error is within specification.
- k. Repeat the previous step using 3500 μA at 0 Hz.
- l. Press  $\boxed{\text{strav}}$  on the calibrator and press the blue key on the DMM to switch to ac measurements.
- m. Set the calibrator output to 350.0  $\mu$ A at 60 Hz and press  $\overline{\mathsf{OPR}}$ . Verify the error is within specification.
- n. Repeat the previous step with the following calibrator settings:

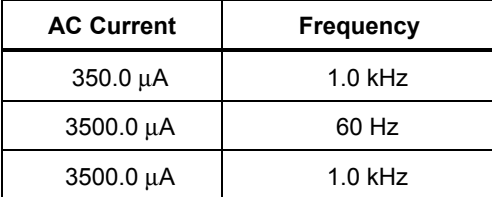

- 11. Test the High current function.
	- a. Press  $REST$  on the calibrator.
	- b. Verify that the calibrator is in standby and connect the DMM as shown in Figure 4-20.

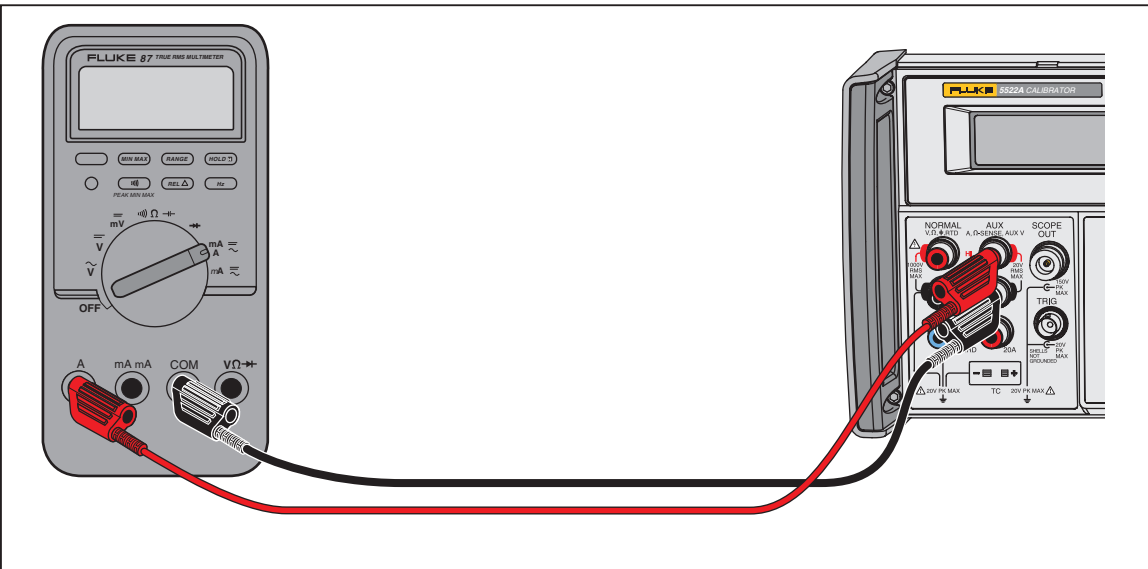

gih027.eps

**Figure 4-20. Cable Connections for Testing an 80 Series High Amps Function** 

- c. Set the calibrator output to 3.5 A at 0 Hz and press  $\overline{\overline{\text{OPR}}}$ . Verify the error is within specification.
- d. Repeat the previous step using 10.0 A at 0 Hz. Verify the error is within specification.
- e. Press  $\boxed{\text{strav}}$  on the calibrator and press the blue key on the DMM to switch to ac measurements.
- f. Set the calibrator output to 3.5 A at 60 Hz and press  $\overline{OPB}$ . Verify the error is within specification.
- g. Repeat the previous step with the following calibrator settings:

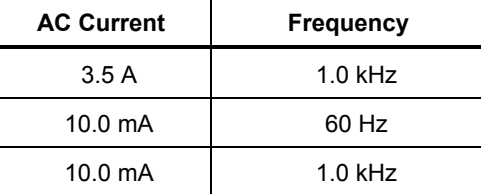

#### *How to Calibrate the Meter*

Continue with calibration if any range was out of tolerance in the previous procedure.

*Note* 

*The adjustment for calibrating the meter requires disassembling the meter. Refer to the diagrams and access procedures in the 80 Series Service Manual.* 

- 1. Verify that the calibrator is set to 0 V dc in standby. Press R if it is not.
- 2. Turn on the 80 Series DMM, and set its function switch to $\overline{v}$ .
- 3. Connect a set of test leads to the DMM as shown in Figure 4-19.
- 4. Set the calibrator to  $3.5$  V dc and press  $\overline{\mathsf{OPR}}$ .
- 5. The DMM should now display 3.500 ±0.001. If necessary, adjust R21 to obtain the proper display.
- 6. Set the DMM function switch to  $\tilde{v}$  and set the calibrator output to 3.500 V at 100 Hz.
- 7. The DMM should display 3.500 ±0.002. If necessary, adjust R34 to obtain the proper display.
- 8. Change the calibrator output to 10 kHz.
- 9. The DMM should display  $3.500 \pm 0.004$ . If necessary, adjust C2 to obtain the proper display.
- 10. Change the calibrator output to 35.00 V at 10 kHz.
- 11. The DMM should display 35.00 ±0.04. If necessary, adjust C3 to obtain the proper display.

#### *How to Test a Model 41 Power Harmonics Analyzer*

The Model 41 Power Harmonics Analyzer, hereafter referred to as the Tester, requires two voltages at varying phase relationships to test the functionality of the Power and Harmonics features. The procedure for testing these two functions of the Tester are included here to demonstrate the operation of the dual voltage function of the Calibrator.

*Note* 

*These procedures are included here as an example. The Model 41 Service Manual contains the complete authoritative testing and calibration procedures* 

#### *How to Test Watts, VA, VAR Performance*

Perform the following procedure to test the Watts, VA, and VAR functions of the Tester. Refer to Table 4-3.

## **Warning**

**Ensure that the calibrator is in standby mode before making any connection between the calibrator and Tester. Dangerous voltages may be present on the leads and connectors.** 

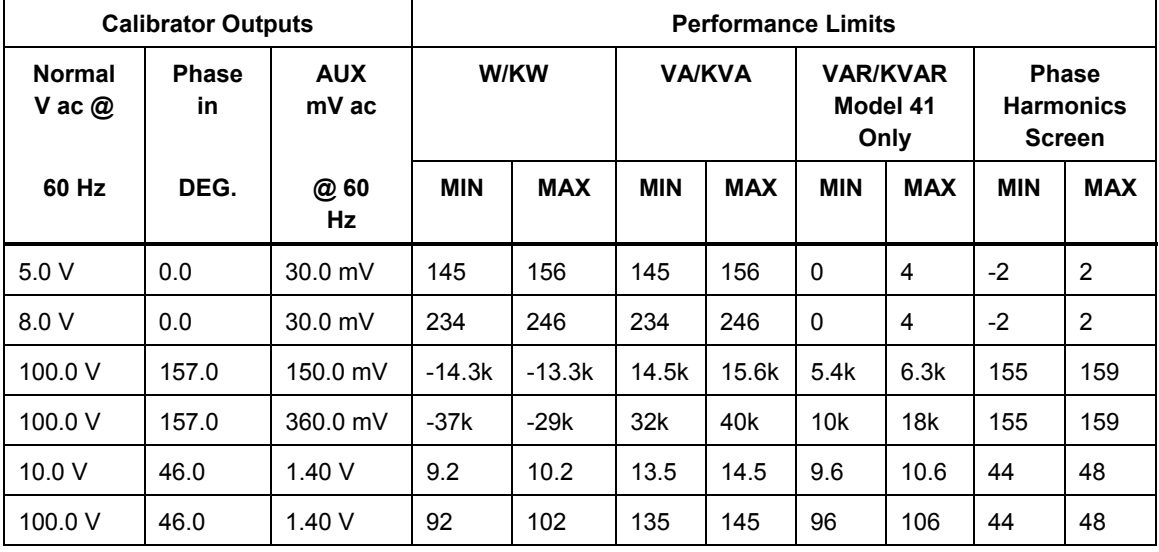

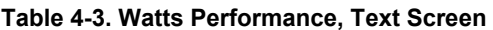

1. Connect the calibrator to the Model 41 as shown in Figure 4-21.

*Note* 

*Voltage is connected to the Model 41 amps channel to simulate current clamp operation (1 mV = 1 A).* 

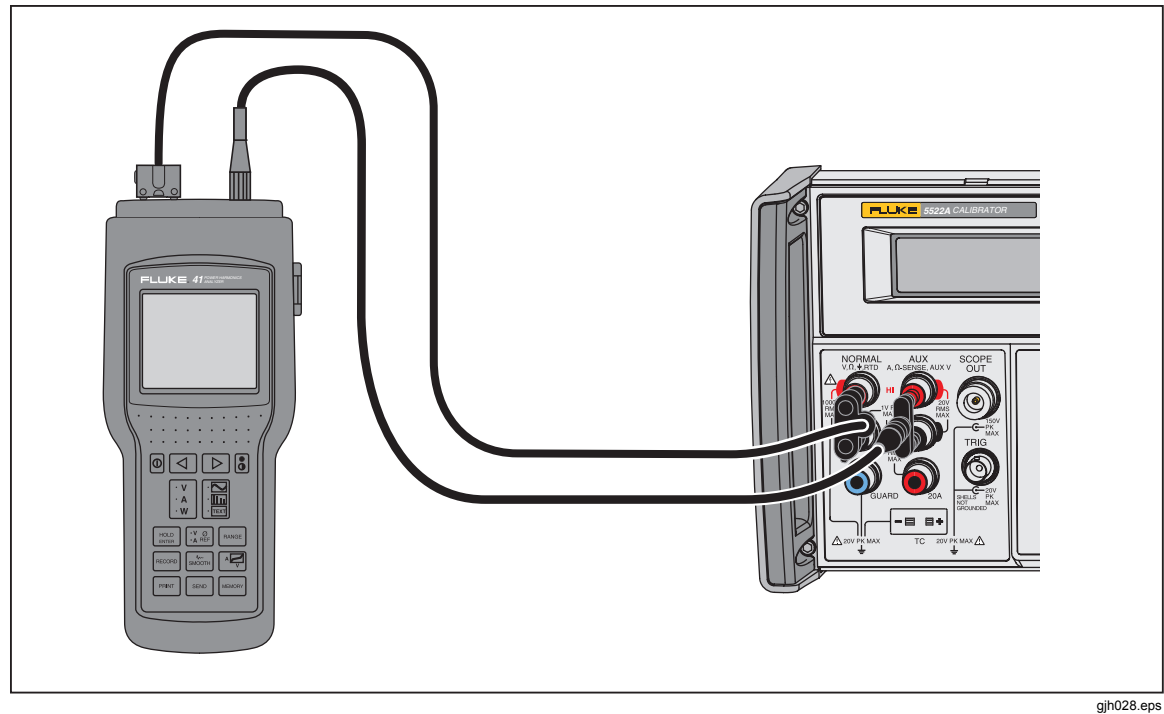

**Figure 4-21. Cable Connections for Testing a 40 Series Watts Function** 

- 2. Verify that the EARTH indicator is lit; if not, press  $\overline{\text{EARTH}}$ .
- 3. Set the calibrator output to 5.0 V at 60 Hz on the NORMAL output and 30 mV at 60 Hz on the AUX output.
- 4. Press the WAVE MENUS ,then the φ & REF MENUS softkey on the calibrator. Ensure the AUX  $\phi$  NRM angle is 0.00 degrees. Press  $\overline{\mathsf{OPR}}$ .
- 5. Select W from VAW on the Tester.
- 6. Press the mode button on the Tester for the text screen mode. Verify that the W/KW, VA/KVA, and VAR/KVAR readings are within the minimum and maximum limits specified in Table 4-3.
- 7. Press the mode button on the Tester for the harmonics screen mode. Verify that the fundamental frequency phase angle readings are between the minimum and maximum readings listed in Table 4-3.
- 8. Repeat the previous three steps using the calibrator outputs and performance limits listed in Table 4-3.
- 9. Press  $\boxed{\text{strav}}$  on the calibrator to remove the voltage from the Tester.

#### *How to Test Harmonics Volts Performance*

- 1. Press the mode button on the Tester for the harmonics screen.
- 2. Press the VAW button on the Tester until V is displayed above the upper right corner of the harmonics screen.
- 3. Press the VAφ REF button on the Tester until AΦ is displayed in the top status line.
- 4. Press the SMOOTH button on the Tester until ~20s is displayed in the top status line.
- 5. Connect the calibrator NORMAL output to the V and COM connectors on the Tester.
- 6. Connect the calibrator AUX output to the Current Probe connector on the Tester.
- 7. Set the calibrator output to 7.0 V at 60 Hz on the NORMAL output and 700 mV at 60 Hz on the AUX output. Press the WAVE MENUS, then the  $\Phi \&$  REF MENUS softkey and ensure the phase angle is -10.0 degrees. Press the HARMONIC MENU softkey and ensure the HARMONIC selection is set to "1" and the FUNDMTL selection is set to "aux." Press  $\overline{\overline{\text{OPR}}}$ .
- 8. Move the Tester cursor to the corresponding harmonic number.
- 9. Verify that the harmonic amplitude and phase angle readings displayed by the Tester are within the minimum and maximum limits listed in Table 4-4. (Note: The Tester will read a positive phase when the Calibrator output is a negative phase because, on the Calibrator, the polarity of the phase is always relative to the NORMAL channel output.)
- 10. Repeat the previous three steps using the settings and limits in Table 4-4.

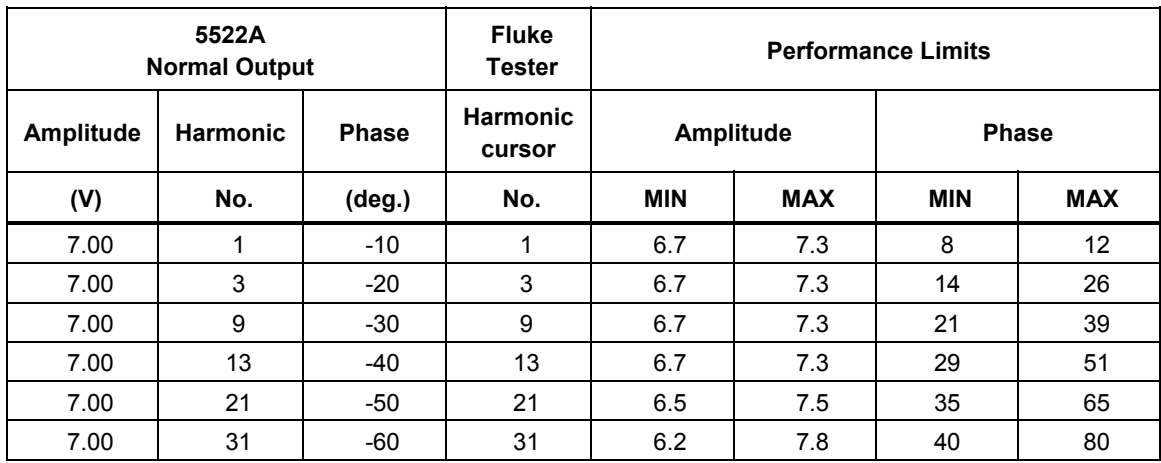

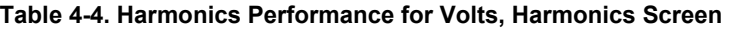

11. Press  $\boxed{\text{str}}$  to remove the voltage from the Tester.

#### *How to Test Harmonics Amps Performance*

- 1. Press the VAW button on the Tester until A is displayed above the upper right corner of the harmonics display.
- 2. Press the VA $\phi$  REF button on the Tester until V $\phi$  is displayed in the top status line.
- 3. Press the SMOOTH button on the Tester until  $\sim$ 20s is displayed in the top status line of the Tester.
- 4. Connect the calibrator NORMAL output to the V and COM connectors on the Tester.
- 5. Connect the calibrator AUX output to the Current Probe connector on the Tester.
- 6. Set the calibrator output to 7.0 V at 60 Hz on the NORMAL output and 20 mV at 60 Hz on the AUX output. Press the WAVE MENUS, then the  $\phi \&$  REF MENUS softkey and ensure the phase angle is 10.00 degrees. Press the HARMONIC MENU softkey and ensure the HARMONIC selection is set to "1" and the FUNDMTL selection is set to "normal." Press  $\overline{\mathsf{OPR}}$ .
- 7. Verify that the harmonic amplitude and phase angle readings displayed by the Tester are within the minimum and maximum limits listed in Table 4-5.

| 5522A<br><b>AUX Output</b> |                 |                 | <b>Fluke</b><br><b>Tester</b> | <b>Performance Limits</b> |            |              |            |
|----------------------------|-----------------|-----------------|-------------------------------|---------------------------|------------|--------------|------------|
| Amplitude                  | <b>Harmonic</b> | <b>Phase</b>    | <b>Harmonic</b><br>cursor     | <b>Amplitude</b>          |            | <b>Phase</b> |            |
| (mV)                       | No.             | $(\text{deg.})$ | No.                           | <b>MIN</b>                | <b>MAX</b> | <b>MIN</b>   | <b>MAX</b> |
| 20.0                       | 1               | 10              | 1                             | 19.1                      | 20.9       | 8            | 12         |
| 20.0                       | 3               | 20              | 3                             | 19.1                      | 20.9       | 14           | 26         |
| 20.0                       | 9               | 30              | 9                             | 19.1                      | 20.9       | 21           | 39         |
| 20.0                       | 13              | 40              | 13                            | 19.1                      | 20.9       | 29           | 51         |
| 20.0                       | 21              | 50              | 21                            | 18.7                      | 21.3       | 35           | 65         |
| 20.0                       | 31              | 60              | 31                            | 18.1                      | 21.9       | 40           | 80         |

**Table 4-5. Harmonics Performance for Amps, Harmonics Screen** 

#### *How to Calibrate a Fluke 51 Thermometer*

The Fluke 51 Thermometer measures temperature using a type J or K thermocouple. The calibrator simulates both thermocouples, simplifying testing and calibration. The following demonstrates how the calibrator is used to calibrate this thermometer.

*Note* 

*These procedures are included here as an example. The Model 51 Service Manual contains the authoritative testing and calibration procedures.* 

#### *How to Test the Thermometer*

The following test should be conducted only after the thermometer has had time to stabilize to an ambient temperature of 23 °C  $\pm$ 5 °C (73 °F  $\pm$ 9 °F).

1. Connect the Fluke 51 Thermometer to the calibrator using the appropriate connection cable (Figure 4-22). The connection cable and miniconnector material must match the thermocouple type. For example, if testing a K thermocouple, the cable and miniconnector are for a type K thermocouple.

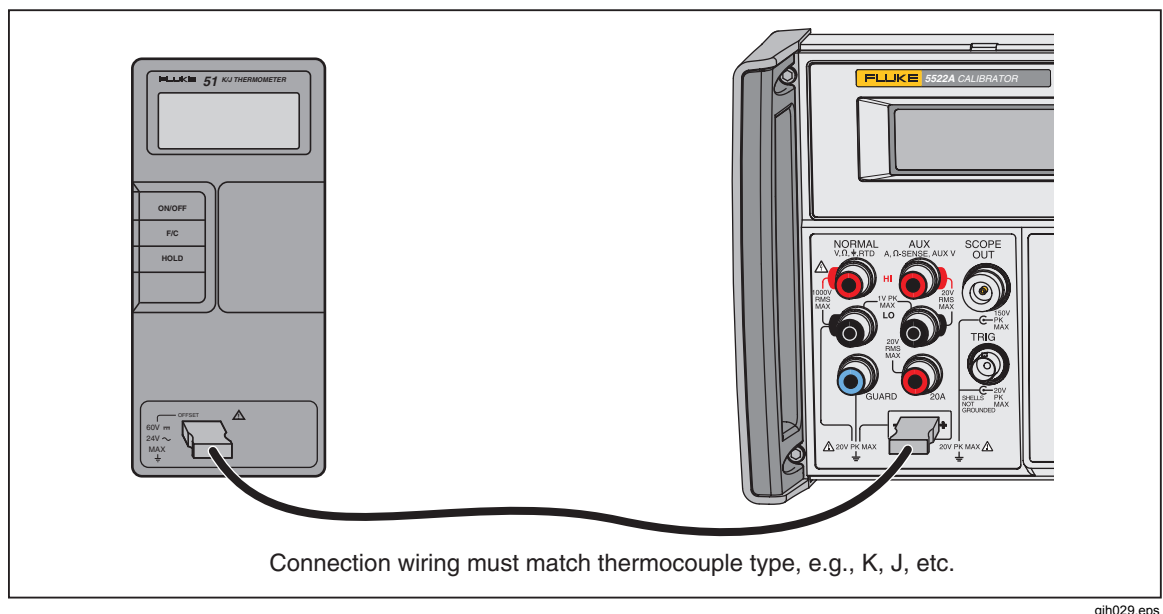

**Figure 4-22. Cable Connections for Testing a 50 Series Thermometer** 

- 2. Verify that the EARTH indicator is lit; if not, press  $\overline{\text{EARTH}}$ .
- 3. Set up the calibrator by pressing  $\overline{0}$   $\overline{C}$  ENTER. Ensure the softkey labeled OUTPUT indicates "tc". If not, press the OUTPUT softkey until it does.
- 4. Select the thermocouple type and reference source by pressing the TC MENUS softkey. Ensure the REF SRC softkey selection indicates "intrnl." If not, press the REF SRC softkey. Ensure the TYPE softkey indicates either J or K, depending on which one the 51 is set to. Continue to press the TYPE softkey until the selected thermocouple type is displayed.
- 5. Enter the calibrator settings listed in Table 4-6 and verify performance is within specifications (see Chapter 1).

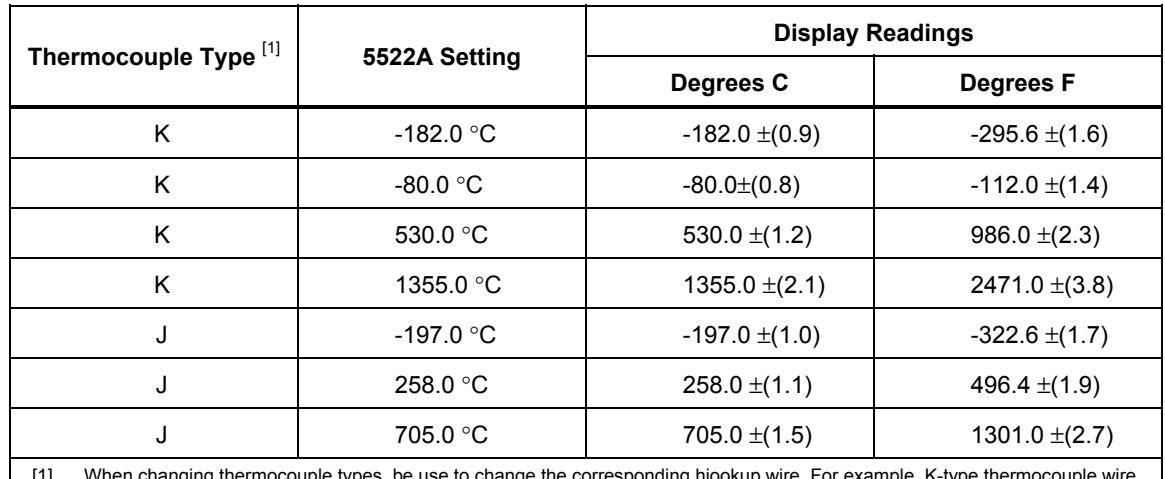

#### **Table 4-6. Thermocouple Performance**

[1] When changing thermocouple types, be use to change the corresponding hiookup wire. For example, K-type thermocouple wire changes to J-type thermocouple wire.

#### *How to Calibrate the Thermometer*

The following procedure refers to the Fluke 51 as the Unit Under Test (UUT). Use copper hookup wire for all connections, except for steps 17 to 20.

#### **Caution To prevent damage to the Fluke 51 Thermometer, use only the elastomeric switch pad supplied when directed to short the switch grid on the circuit board.**

- 1. Turn the UUT off and remove the top case, leaving the pca in the bottom case.
- 2. Ensure the calibrator is in standby and connect the UUT to the calibrator as shown in Figure 4-22. When making this connection with the UUT case top removed, make sure that the wide blade is oriented the same as the case top would normally allow.
- 3. Simultaneously short the TP1 grid and turn on the UUT by shorting the ON/OFF switch grid. Hold the elastomeric switch pad on TP1 for at least 3 seconds after turn on. This puts the UUT into the Thermocouple Calibration mode.
- 4. Select °C mode and T1 on the UUT.

#### *Note*

*The next few steps require specific voltages to be present on the inputs of the Thermometer. By using the 10* μ*V/* °*C type thermocouple selection of the calibrator, you can specify the output voltage on the TC terminals.* 

- 5. Press  $\boxed{0}$ ,  $\boxed{^{\text{F} \circ \text{C}}}$ , and  $\boxed{\text{ENTER}}$ . Ensure the softkey labeled OUTPUT indicates "tc". If not, press the OUTPUT softkey until it does.
- 6. Press the TYPE softkey until  $10\mu$ V/ $\degree$ C is displayed. This selection allows you to specify the voltage on the TC terminal.
- 7. Press the TC MENU softkey.
- 8. Press REF SRC softkey until "external" is displayed.
- 9. Press the REF softkey to enter an external reference value.
- 10. Press  $\boxed{0}$  and ENTER to set the external reference to 0 °C.
- 11. Press  $\sqrt{PREV}$  to go back one menu level.
- 12. Press  $\overline{\mathsf{OPR}}$ .
- 13. Allow the UUT reading to settle and then adjust the T1 offset adjustment (R7) for a display reading of 25.2  $\degree$ C  $\pm$ 0.1  $\degree$ C.
- 14. Change the calibrator output to 5380.7 °C. This places 53.807 mV on the tc terminals.
- 15. Allow the UUT reading to settle and adjust R21 for a display reading of +1370.0 °C  $\pm 0.4$  °C.
- 16. Press  $\frac{1}{10}$  on the calibrator to remove voltage from the UUT. Disconnect the UUT form the Calibrator. Power down the UUT by shorting the ON/OFF switch grid.
- 17. With an elastomeric switch pad in both hands, use the left one to short out the TP2 grid, and use the right one to first turn on the instrument and then quickly short out the VIEW switch grid. Hold this position until the display is held in self-test. This puts the UUT into the Reference Junction Sensor calibration mode, and the VIEW maneuver turns off a filter so that the reading settled immediately.
- 18. Using a type K thermocouple bead (supplied with the 5520A-525/LEADS test lead kit) and the Calibrator MEAS TC mode (press  $\frac{M_{\text{EAS}}}{T_{\text{C}}}$ ), measure the reference junction transistor temperature by placing the K-bead into the middle hole of the isothermal block. The bead tip should be placed into the well, against the body of Q1. Hint: Covering the well and positioning the bead with a piece of tissue may help the bead stay in place. Do not hold the bead in place with your hands as this may introduce a measurement error. Wait for the temperature reading to stabilize.
- 19. Adjust R16 for a temperature reading on the UUT that is the same as displayed on the Calibrator.

Power down the UUT and reassemble.

# *Chapter 5 Remote Operations*

#### **Title Page**

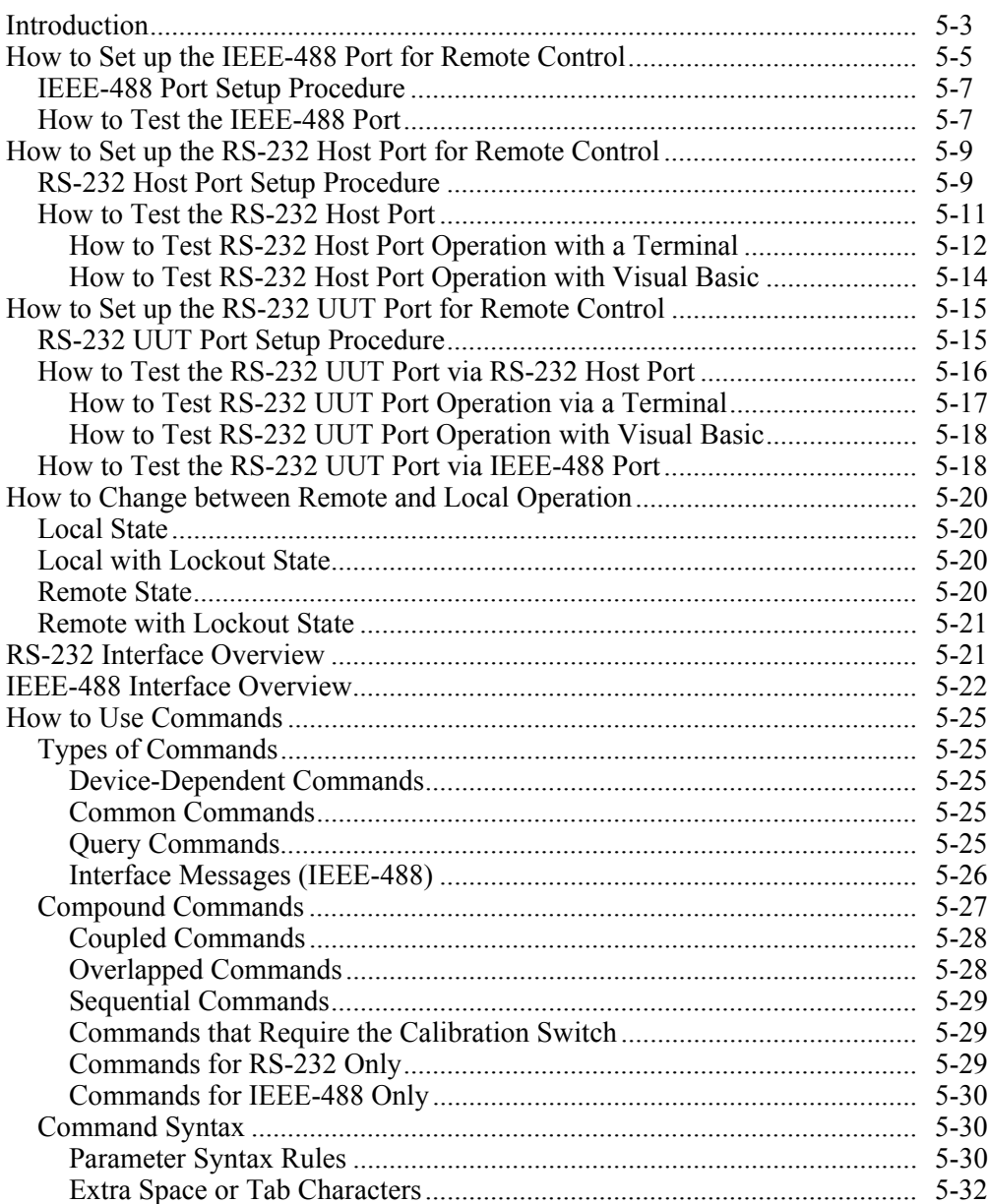

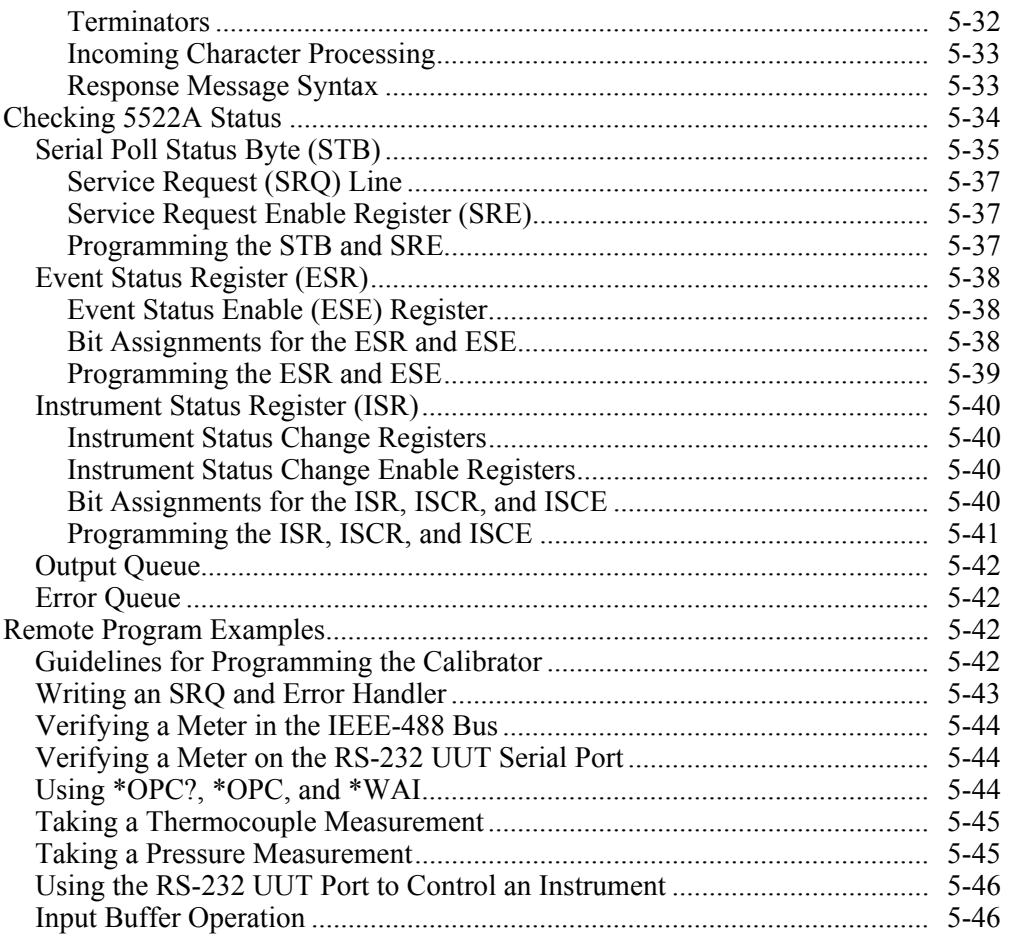
## *Introduction*

This chapter describes methods for operating the Calibrator by remote control.

# AA Warning

**The 5522A Calibrator can produce voltages up to 1020 V rms and must be programmed with caution to prevent hazardous voltages from being produced without sufficient warning to the operator.** 

**Write programs carefully and test them extensively to ensure safe operation of the Calibrator. Fluke suggests that you include error-catching routines in your programs. These errorcatching routines will help you identify programming errors that may cause the Calibrator to behave other than intended. You can program the Calibrator to cause an SRQ when an error is detected by setting the Service Request Enable (SRQ) register. The following skeleton program includes error-catching code:** 

```
10 PRINT @4, "*CLS" ! Clear status
20 PRINT @4, "*SRE 8" ! Set SRE Error Available 
30 ON SRQ GOTO 1000 ! Enable SRQ Function 
100 ! Place body of program here 
900 STOP : End of program
1000 REM Start of SRQ Handler | Start routine
1010 PRINT @4, "FAULT?" | Request fault code<br>1020 INPUT @4, A% | Input fault code
                            ! Input fault code
1030 PRINT @4, "EXPLAIN? "; A% ! Request fault text
1040 INPUT @4, A$ ! Input fault text 
1050 PRINT "Fault ";A$" detected" ! Print message 
1060 PRINT @4, "STBY" ! Place 5522A in standby
1070 STOP
```
Remote control can be interactive, with the user controlling each step from a terminal, or under the control of a computer program running the Calibrator in an automated system. The Calibrator rear panel has three ports for remote operations: IEEE-488 parallel port (also known as a General Purpose Interface Bus, or GPIB port), and two RS-232 serial ports, SERIAL 1 FROM HOST and SERIAL 2 TO UUT.

**IEEE-488** The IEEE-488 parallel port is usually used in larger control and calibration systems. An IEEE-488 system is more costly to set up, but has the ability to serve multiple Calibrators and multiple UUTs. Also, parallel system throughput is faster than serial system throughput. The controller in an IEEE-488 system is typically a MS-DOS compatible personal computer (PC) equipped with one or more IEEE-488 ports. You can write your own computer programs for system operation using the command set, or you can purchase optional Fluke calibration software MET/CAL or 5500/CAL, and property management software MET/TRACK. Typical IEEE-488 configurations are shown in Figure 5-1. The configuration showing the PC with two IEEE-488 ports is used with MET/CAL, which prefers UUTs on a separate IEEE-488 port. You can also "piggy-back" the connectors on a single IEEE-488 port.

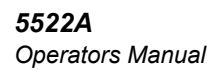

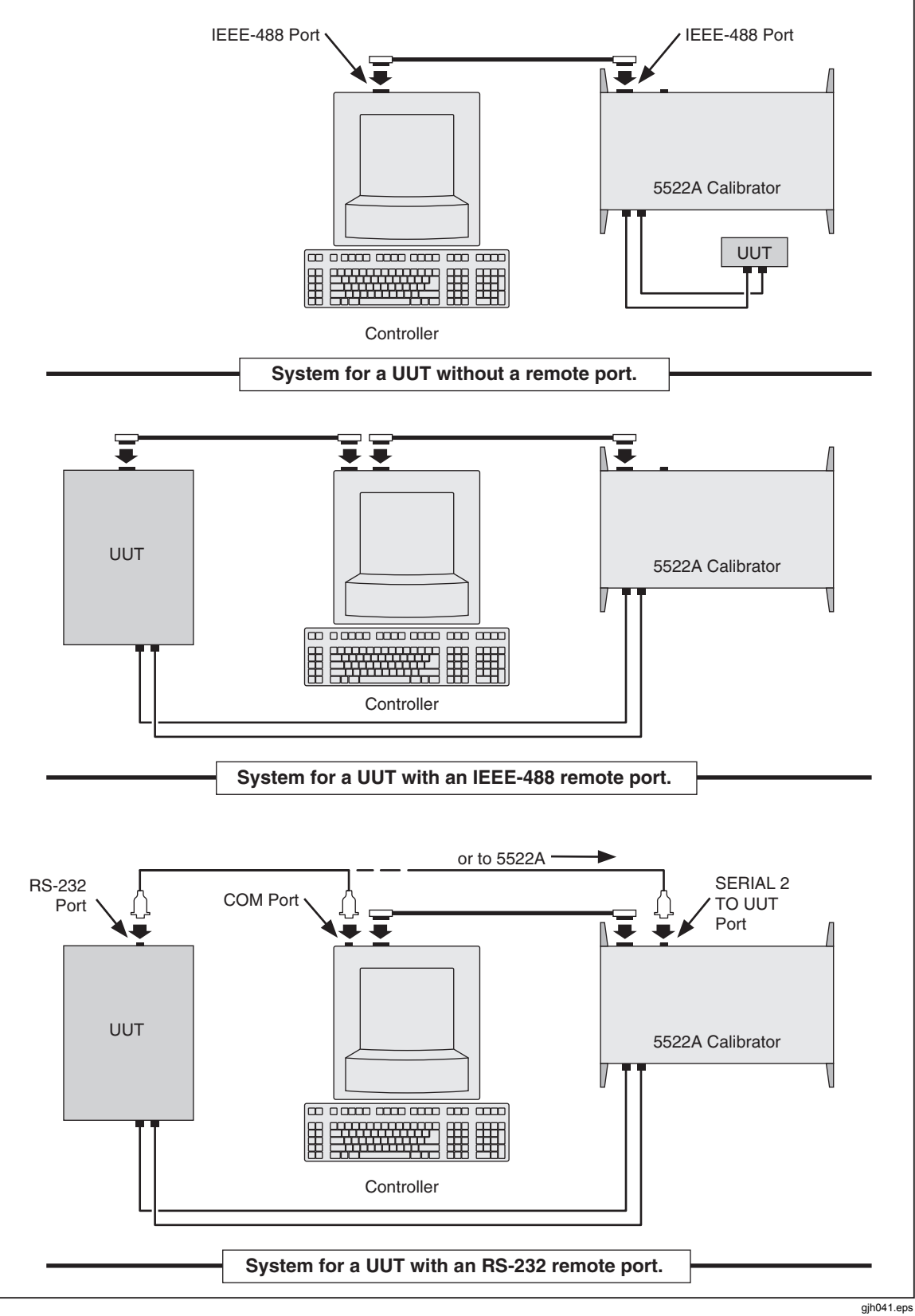

**Figure 5-1. Typical IEEE-488 Remote Control Connections** 

**RS-232** The SERIAL 1 FROM HOST serial port connects the PC and Calibrator, while the SERIAL 2 TO UUT serial port acts as a pass-through port, passing commands from the PC to UUT via the Calibrator. You can write your own computer programs using the command set, or operate the PC as a terminal and enter individual commands, or you can purchase optional Fluke MET/CAL or 5500/CAL software for RS-232 system operations. Typical RS-232 remote configurations are shown in Figure 5-2.

After configuring the IEEE-488 or RS-232 port for remote operation, you are ready to begin using the command set. The operation of the command set is described under "Using Commands" in this chapter. A summary of remote commands is in Chapter 6, "Remote Commands."

# *How to Set up the IEEE-488 Port for Remote Control*

The Calibrator is fully programmable for use on the IEEE Standard 488.1 interface bus. The IEEE-488 interface is also designed in compliance with supplemental standard IEEE-488.2, which describes additional IEEE-488 features. Devices connected to the IEEE-488 bus are designated as talkers, listeners, talker/listeners, or controllers. Under remote control of an instrument, the Calibrator operates as a talker/listener.

A PC equipped with an IEEE-488 interface, controls the the Calibrator. Compatible software for IEEE-488 operation may be purchased from Fluke, including METCAL and METRACK. Another software package, 5500/CAL, is also available but operates only on the RS-232 serial interface.

When using the IEEE-488 remote control interface, there are two restrictions:

- 1. **Number of Devices** A maximum of 15 devices can be connected in a single IEEE-488 bus system. For example, one instrument controller, one Calibrator, and thirteen units under test (UUTs).
- 2. **Cable Length** The total length of IEEE-488 cables used in one IEEE-488 system is 2 meters times the number of devices in the system, or 20 meters, whichever is less. For example, if 8 devices are connected, the maximum cable length is  $2 \times 8 = 16$ meters. If 15 devices are connected, the maximum cable length is 20 meters.

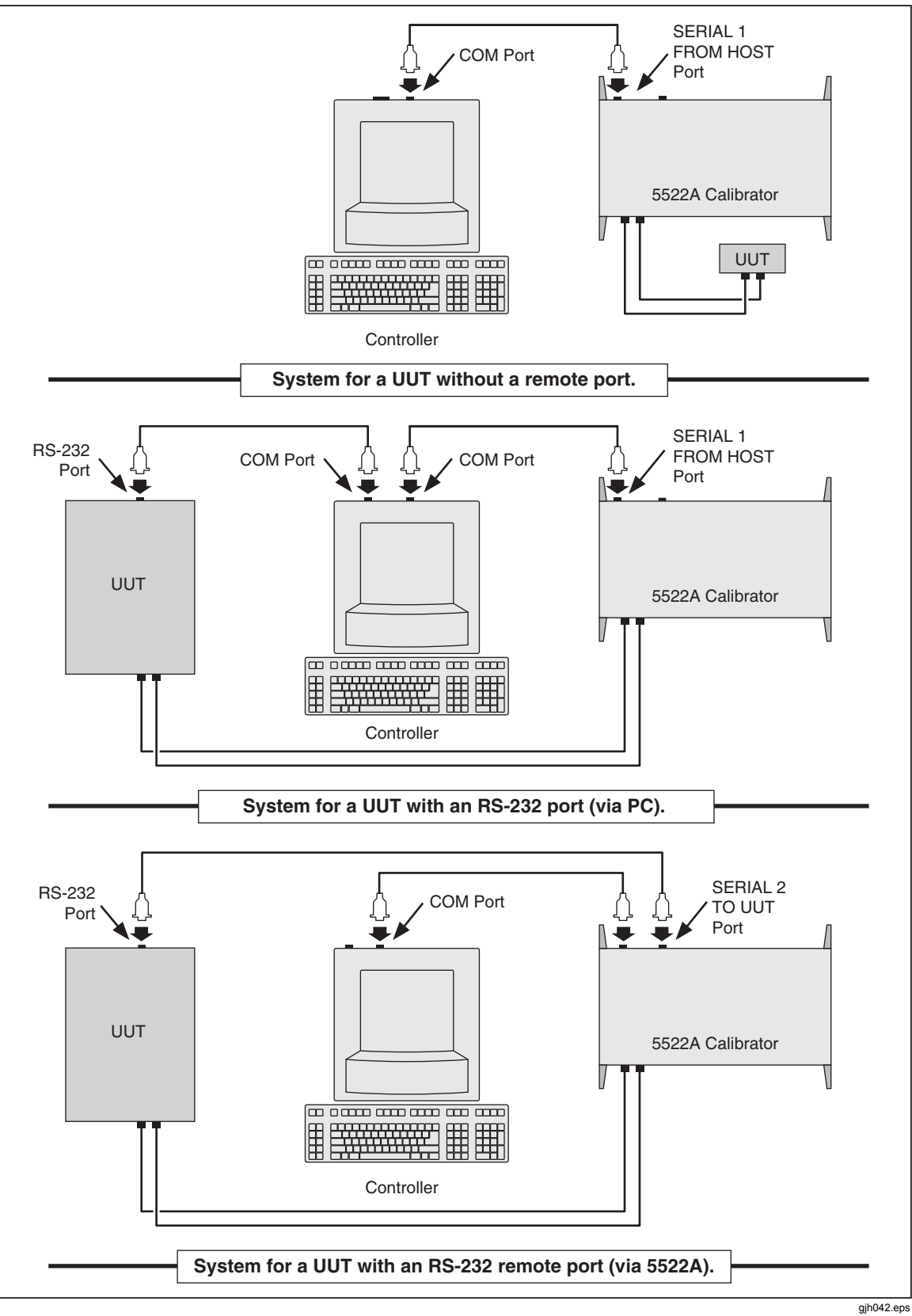

**Figure 5-2. Typical RS-232 Remote Control Connections** 

## *IEEE-488 Port Setup Procedure*

Complete the following procedure to set up the Calibrator for remote operations using the IEEE-488 remote control port. The purpose is to select GPIB as the interface and to select the GPIB address for the interface.

- 1. Turn the Calibrator power on. You may operate the Calibrator during warmup, but specifications are not guaranteed until warmup is complete.
- 2. Press SETUP on the Calibrator front panel.
- 3. Negotiate the softkey selections shown below. Verify the HOST port selection is gpib. Select the desired GPIB port address (0 to 30) using the UP/DOWN softkeys. The factory default is 4.

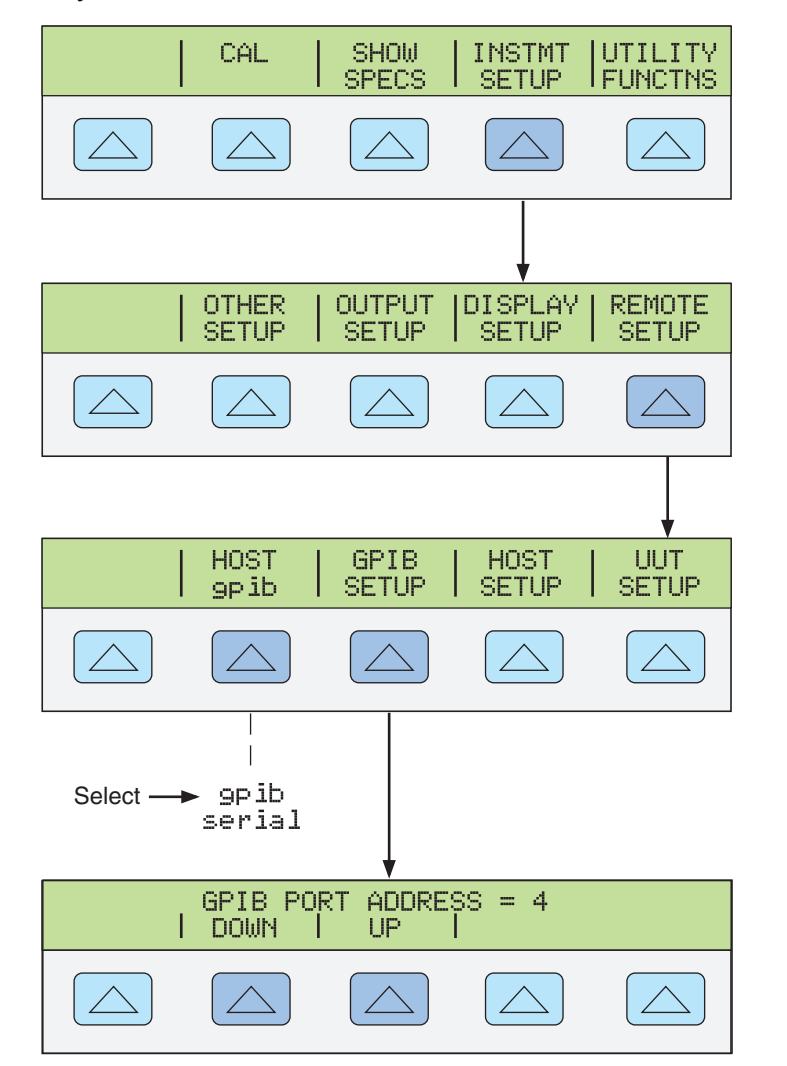

**nn120f.eps** 

4. Press  $\frac{PREF}{MENU}$  (not  $\boxed{ENTER}$ ) several times until the message STORE CHANGES/DISCARD CHANGES appears or, if there were no changes, the reset display. If you select STORE CHANGES, the gpib and host port setting are saved in the instrument non-volatile memory.

### *How to Test the IEEE-488 Port*

The procedure below tests IEEE-488 communications between the PC and the Calibrator using the Win32 Interactive Control utility. This utility is supplied with National Instruments interface cards for the PC, which are the recommended interfaces. (See

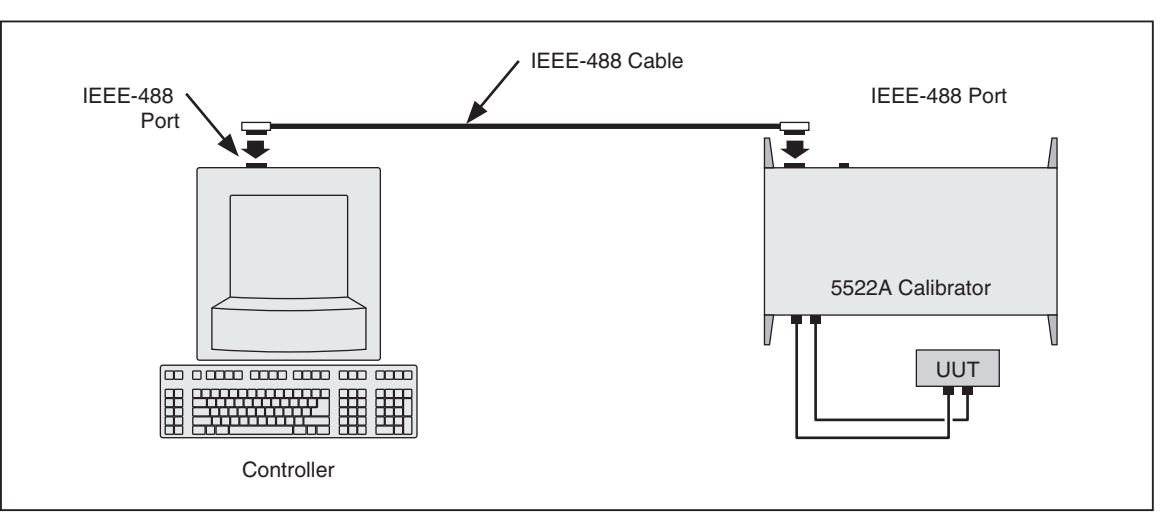

Chapter 9, "Accessories.") A typical connection is shown in Figure 5-3.

**Figure 5-3. Testing the IEEE-488 Port** 

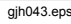

Complete the following procedure to test IEEE-488 operation using Win32 Interactive Control.

- 1. Complete the "IEEE-488 Port Setup Procedure" earlier in this chapter to set up the Calibrator for GPIB operation. Note the GPIB Address Port (default is 4).
- 2. Connect the PC and Calibrator IEEE-488 ports using a standard IEEE-488 cable. (See Chapter 9, "Accessories," for IEEE-488 cables available from Fluke.)
- 3. From the programs menu, select "NI-488.2M software for...(your operating system)".
- 4. From the NI488.2M software menu, select "Win32 interactive control".
- 5. A DOS window opens with a prompt as shown here:

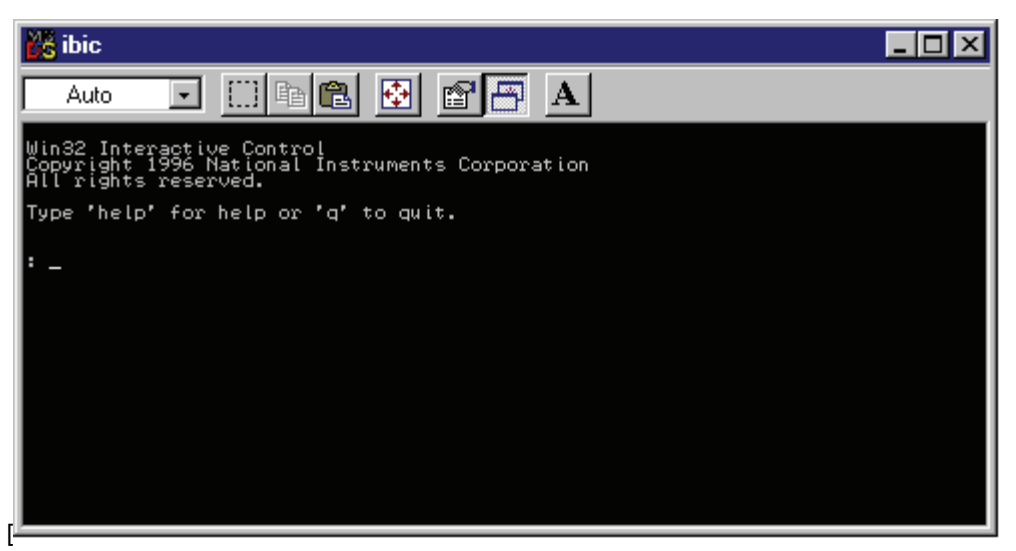

6. At the prompt type the following line to activate the IEEE interface card:

```
<ibdev 0 4 0 10 1 0>
```
The second number in this line is the primary address of the calibrator. If the address has been changed from the factory default, change this line accordingly.

7. The prompt reads <ud0:>. From this prompt type <ibwrt "remote"> then press the ENTER (or RETURN) key.

- 8. Verify that the calibrator is now in remote control.
- 9. Select the Local command from the Control menu, then click OK in the Parameter Input Window. Observe the Calibrator Control Display changes back to the reset condition (below).

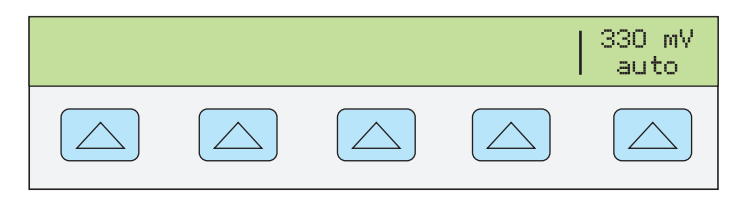

**nn323f.eps** 

10. From the ud0: prompt, type <q> and then press the ENTER (or RETURN) key.

## *How to Set up the RS-232 Host Port for Remote Control*

The Calibrator is fully programmable over an RS-232 link with a PC the rear panel SERIAL 1 FROM HOST port (Figure 5-2). You can enter individual commands from a terminal, write your own programs using, for example, a Windows-based language such as Visual Basic, or run optional Windows-based Fluke software such as 5500/CAL or MET/CAL.

The RS-232 cable length for the port should not exceed 15 meters (50 feet), although longer cable lengths are permitted if the load capacitance measured at a connection point (including signal terminator) does not exceed 2500 pF.

## *RS-232 Host Port Setup Procedure*

Complete the following procedure to set up the SERIAL 1 FROM HOST port. The RS-232 parameters you select here must match the parameters set for the PC COM port. The factory defaults (shown on the display below) are 9600 baud, 8 data bits, 1 stop bit, and no parity. Other parameters include flow control, EOL (end-of-line) character, and EOF (end-of-file) characters.

- 1. Turn the Calibrator power on. You may operate the Calibrator during warmup, but specifications are not guaranteed until warmup is complete.
- 2. Press  $\left| \right|$  set  $\nu$  on the Calibrator front panel.
- 3. Negotiate the softkey selections shown below to select the serial port for remote operation, then continue to Step 4.

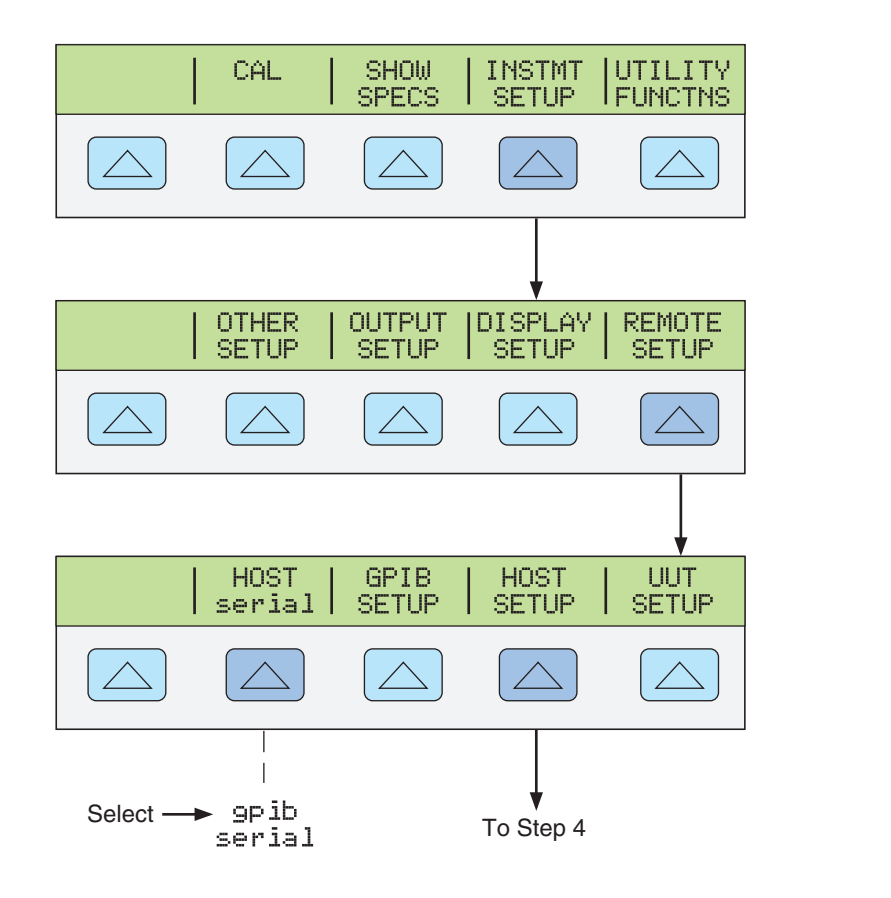

4. Negotiate the softkey selections shown below to select the HOST serial port parameters to match the PC COM parameters. (Individual softkey functions are discussed in Chapter 3, "Features.") If operating the port with a computer program instead of individual commands from a terminal, select Remote I/F comp.

**nn121f.eps** 

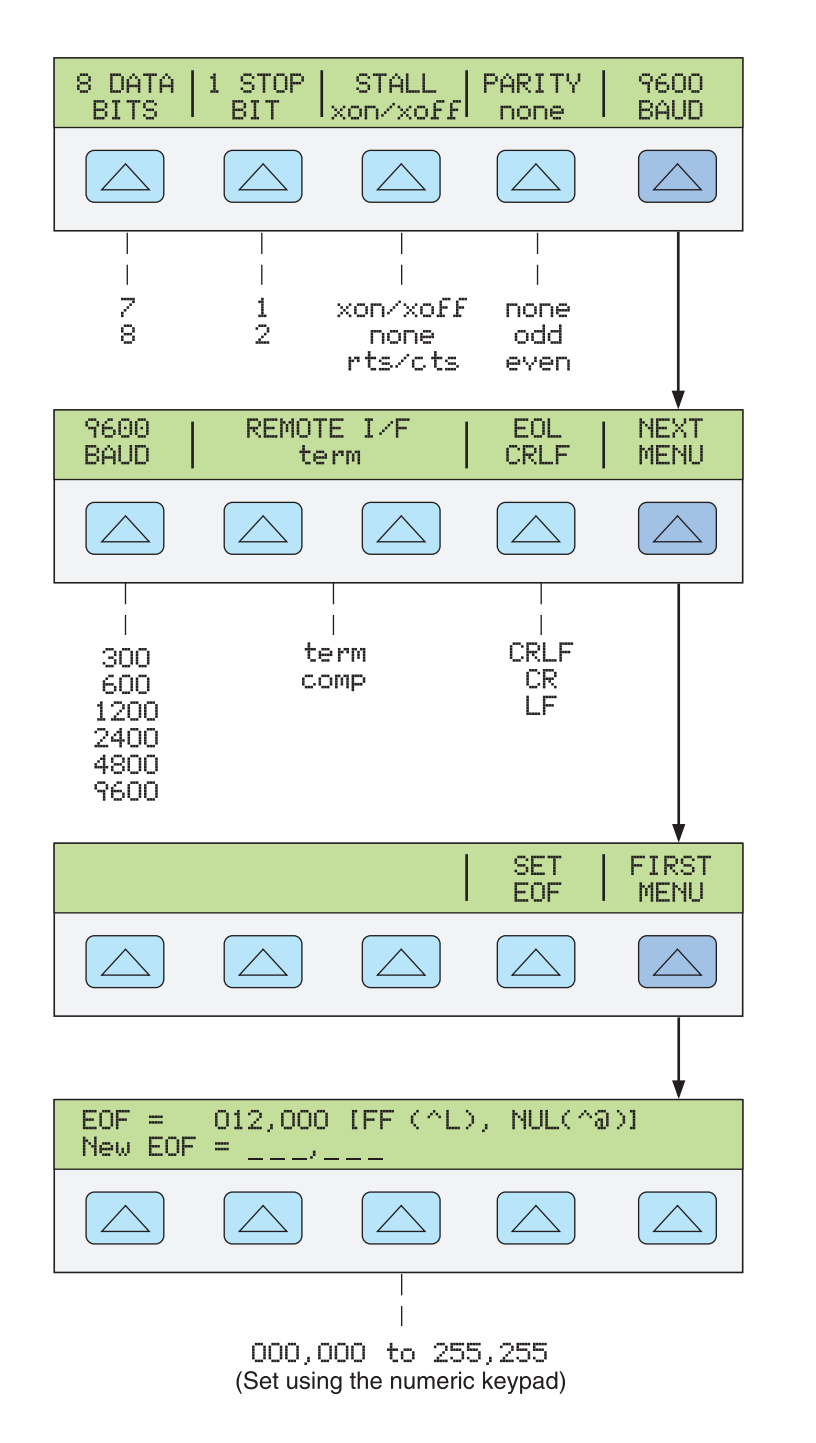

**nn122f.eps** 

5. Press  $\frac{PREF}{MENU}$  (not ENTER) several times until the message STORE CHANGES/DISCARD CHANGES appears or, if there were no changes, the reset display. If you select STORE CHANGES, the serial and host port setting are saved in the instrument non-volatile memory.

## *How to Test the RS-232 Host Port*

Choose or adapt one of the following test procedures to test the Calibrator RS-232 Host port connected to a PC COM port. A typical connection is shown in Figure 5-4. Note the use of a null modem cable for connection. (See Appendix C for information about RS-232 cables and connectors.)

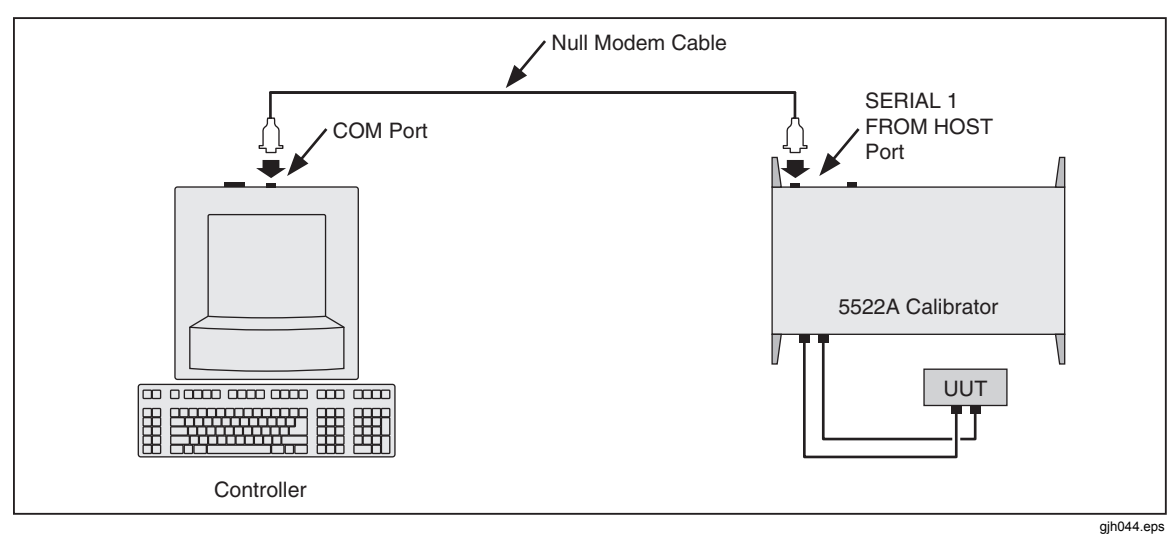

**Figure 5-4. Testing the RS-232 Host Port** 

**Terminal** This procedure uses the Terminal accessory supplied with Windows (or equal) to test RS-232 Host port operation. To use this method, you must select term as the Remote I/F in Step 4 in the procedure "RS-232 Host Port Setup Procedure."

**Visual Basic** This procedure uses Visual Basic (see Appendix D) to test RS-232 Host port and RS-232 UUT port operation.

## *How to Test RS-232 Host Port Operation with a Terminal*

Complete the following procedure to test RS-232 Host port operation using the Windows Terminal accessory (or equal).

- 1. Complete the "RS-232 Host Port Setup Procedure" earlier in this chapter to set up the Calibrator for RS-232 Host port operation. Note the RS-232 Host port parameters that you selected in this procedure.
- 2. Connect the selected COM port on the PC to the Calibrator SERIAL 1 FROM HOST port using a standard null-modem RS-232 cable. (See Appendix C for information on RS-232 cables and connectors.)
- 3. Open Windows to the Program Manager screen on your PC.
- 4. Open Terminal from the Accessory group of Program Manager (below). If a terminal configuration file already exists, e.g., host.trm, select the desired file using the Open command from the File menu and go to Step 7. Otherwise, go to Step 5.

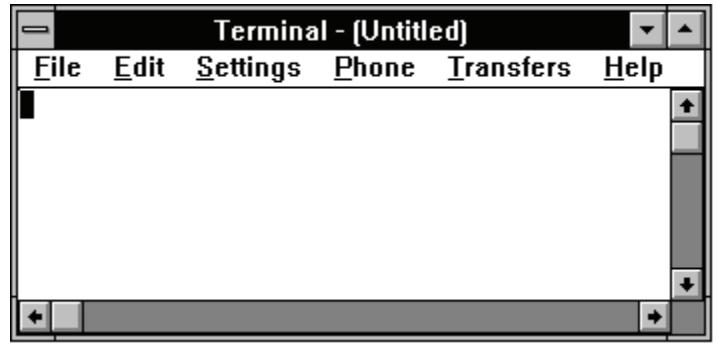

**nn308f.bmp** 

5. Select the Communications command from the Setting menu. Enter the RS-232 parameters that match those selected at the Calibrator for the Host port. If using the Calibrator factory defaults, the Communications dialog box for COM1 will appear as shown below. Select COM as required. Click OK.

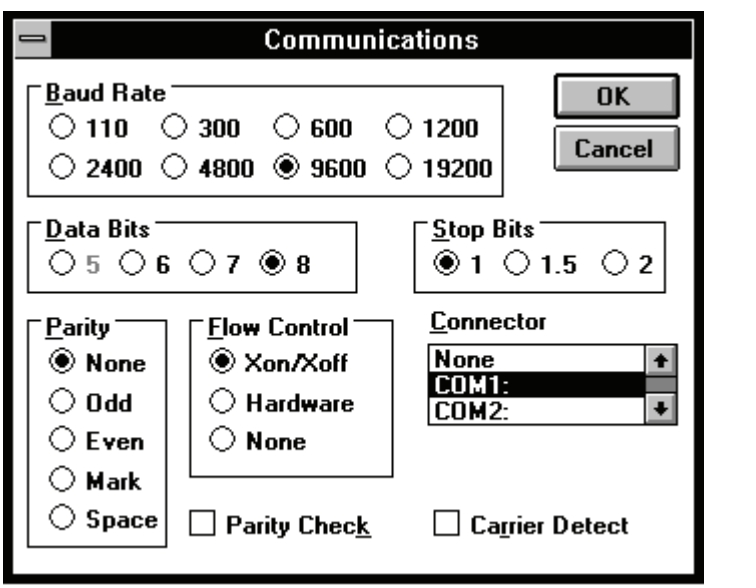

**nn309f.bmp** 

- 6. Verify the Calibrator is powered and in the reset condition. (If in doubt, press  $R\text{ESE}$ on the Calibrator front panel.)
- 7. On the Terminal screen, type the command REMOTE and press <Enter>. Observe the Calibrator Control Display changes to REMOTE CONTROL (below).

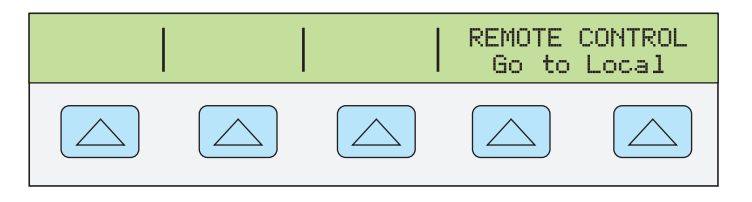

**nn325f.eps** 

The characters REMOTE should have appeared on the terminal screen as they were entered. If they did not appear on the screen, but the Control Display changed to REMOTE CONTROL, then refer to step 4 of the "RS-232 Host Port Setup Procedure" and change the REMOTE I/F setting from comp to term.

If nonsense characters appeared on the screen, then you have a mismatch is RS-232 parameters. Refer to step 4 of the "RS-232 Host Port Setup Procedure" procedure for the correct RS-232 settings and then repeat this procedure starting at Step 5.

If no characters appeared on the screen, then refer to step 3 of the "RS-232 Host Port Setup Procedure" procedure to verify serial was selected for the Host port. Check that you used the correct RS-232 cable. It must be in a null-modem configuration where the RX and TX lines are reversed (see Appendix C) Also verify you have connected to the correct COM port on the PC.

8. Type the command LOCAL and press <Enter>. Observe the Calibrator Control Display changes back to the reset condition (below).

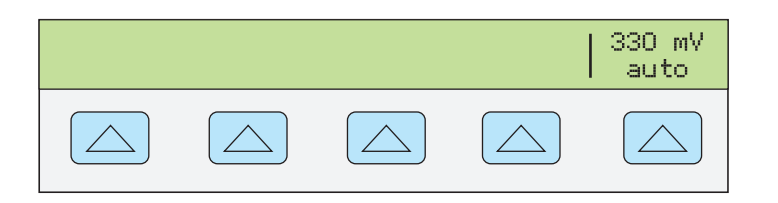

**nn323f.eps** 

If you want to experiment with other commands in the command set, see Chapter 6, "Remote Commands." When finished, select the Exit command from the File menu to close the Terminal accessory.

Hint: To save the communication parameters in Terminal for future operations, first select Save from the File menu and then assign a name, for example, host.trm.

## *How to Test RS-232 Host Port Operation with Visual Basic*

Complete the following procedure to test RS-232 (Host) operation using the Windowsbased programming language Visual Basic. This procedure assumes you have completed Appendix D, "Creating a Visual Basic Test Program" to create the group RS-232 Test.

Complete the following procedure to test RS-232 operation using Visual Basic.

- 1. Complete the "RS-232 Host Port Setup Procedure" earlier in this chapter to set up the Calibrator for RS-232 Host port operation. Note the RS-232 Host port parameters that you selected in this procedure.
- 2. Connect the selected COM port on the PC to the Calibrator SERIAL 1 FROM HOST port using a standard null-modem RS-232 cable. (See Appendix C for information on RS-232 cables and connectors.)
- 3. To start the program, open the Test Ports icon from the RS-232 Test group (below).

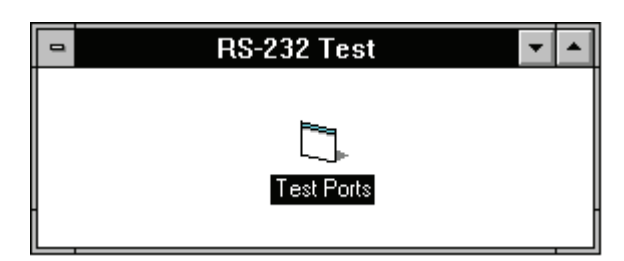

**nn310f.bmp** 

**nn311f.bmp** 

4. Verify the Calibrator is powered and in the reset condition (if in doubt, press  $FESET$ ), then click the Command1 button (below).

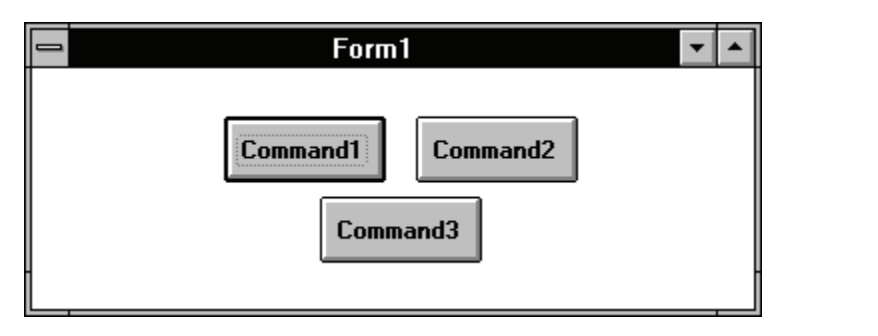

5. Observe the Calibrator Control Display changes to REMOTE CONTROL (below).

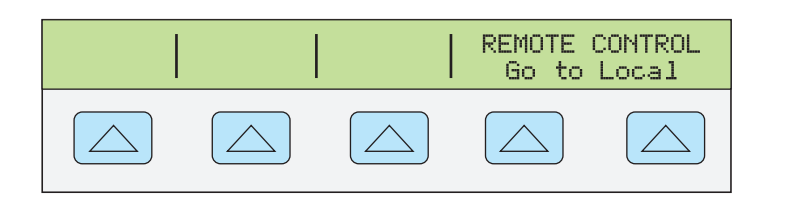

6. Click the Command2 button. Observe the Calibrator Control Display changes back to the reset condition (below).

(The Command3 button is used for RS-232 UUT port testing later in this chapter.)

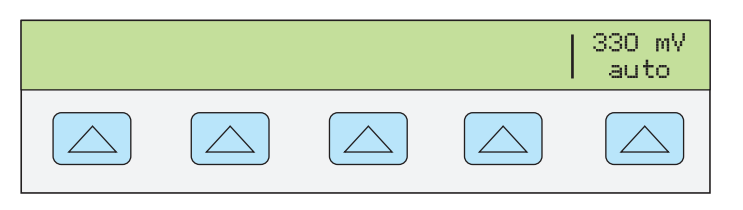

**nn323f.eps** 

**nn325f.eps** 

7. Close the program by clicking the top-left corner and Close.

# *How to Set up the RS-232 UUT Port for Remote Control*

The SERIAL 2 TO UUT serial data port connects a UUT to a PC or terminal via the Calibrator (Figures 5-1 and 5-2). This "pass-through" configuration eliminates the requirement for two COM ports at the PC or Terminal. The UUT\_\* commands (see Chapter 6) handle the UUT port data flow.

The RS-232 cable length for each port should not exceed 15 meters, although longer cable lengths are permitted if the load capacitance measured at a connection point (including signal terminator) does not exceed 2500 pF.

## *RS-232 UUT Port Setup Procedure*

Complete the following procedure to set up the SERIAL 1 FROM HOST port. The RS-232 parameters you select here must match the parameters set for the PC COM port. The factory defaults (shown on the display below) are 9600 baud, 8 data bits, 1 stop bit, and no parity. Other parameters include flow control, EOL (end-of-line) character, and EOF (end-of-file) characters.

- 1. Turn the Calibrator power on. You may operate the Calibrator during warmup, but specifications are not guaranteed until warmup is complete.
- 2. Press  $REST$  on the Calibrator front panel.
- 3. Negotiate the softkey selections shown below to select the serial port for remote operation, then continue to Step 4.

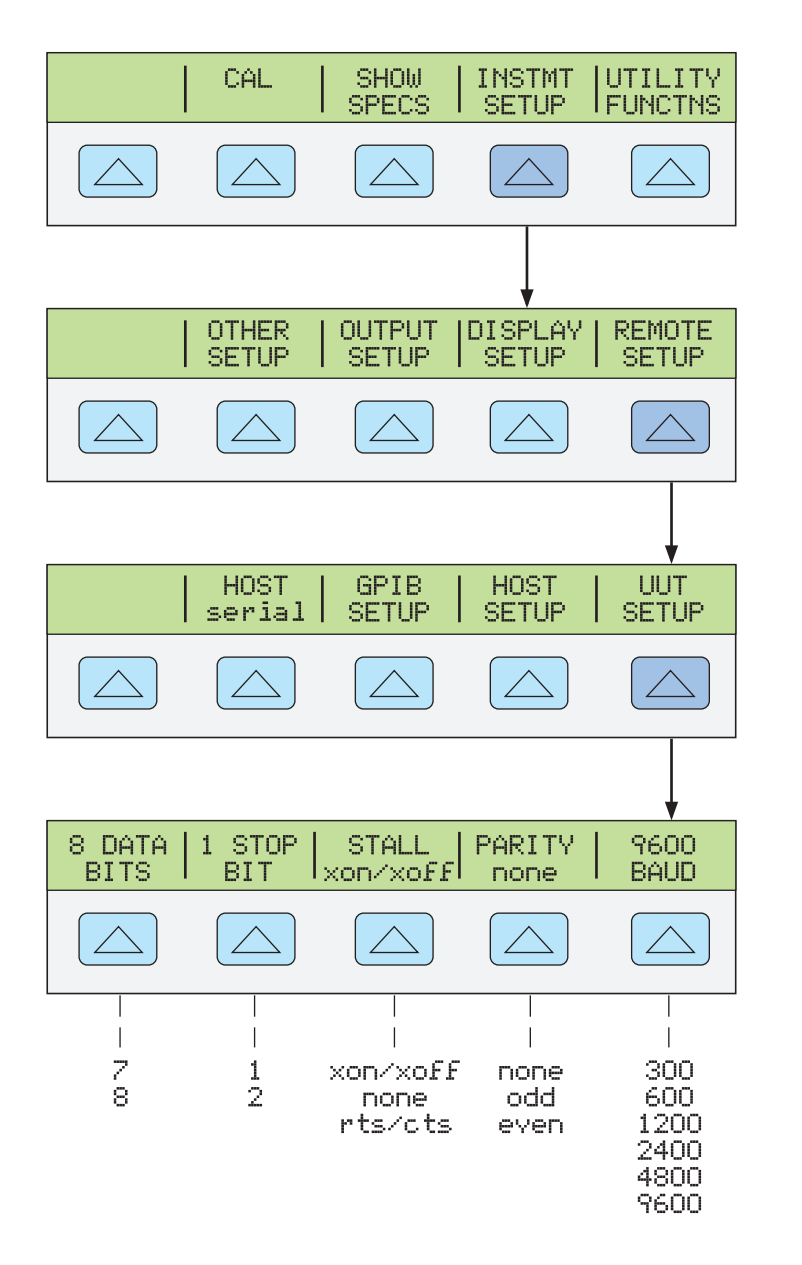

**nn125f.eps** 

## *How to Test the RS-232 UUT Port via RS-232 Host Port*

Choose or adapt one of the following test procedures to test the Calibrator RS-232 UUT port via the RS-232 Host port. Connect the UUT and PC as shown in Figure 5-5. Note the use of a modem cable (NOT null modem) for UUT connection. (See Appendix C for information about RS-232 cables and connectors.)

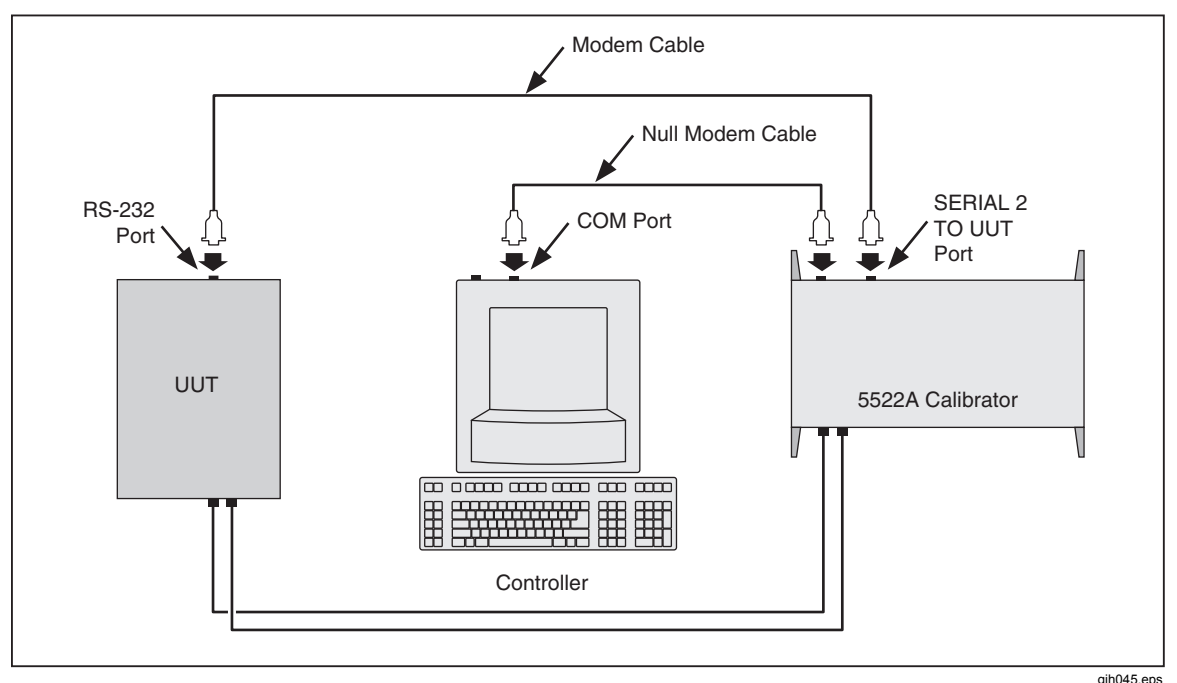

**Figure 5-5. Testing the RS-232 UUT Port via RS-232 Host Port** 

**Terminal** This procedure uses the Terminal accessory supplied with Windows (or equal) to test RS-232 UUT port operation.

**Visual Basic** This procedure uses Visual Basic (see Appendix D) to test RS-232 Host port and RS-232 UUT port operation.

## *How to Test RS-232 UUT Port Operation via a Terminal*

Complete the following procedure to test RS-232 UUT port operation via the RS-232 Host port using the Windows Terminal accessory (or equal).

- 1. Complete "RS-232 UUT Port Setup Procedure" to the Calibrator RS-232 UUT port to match the parameters of the UUT RS-232 port.
- 2. Complete "Testing RS-232 Host Port Operation using a Terminal" to set up the Calibrator RS-232 Host port to match the parameters of the PC COM port. After Step 9, return to this procedure and continue to Step 3 below.
- 3. On the Terminal screen, type UUT\_SEND "<uut command>" where <uut command> is the command you selected for the UUT response, then press <Enter>. Observe the UUT responds. For example, to send the command REMS to a UUT, use UUT\_SEND "REMS\n" and press <Enter>.

Note the use of  $\n\times$ n, which indicates a Carriage Return (CR) as the end-of-line character. Other characters include  $\r$  (Line Feed),  $\t$  (Tab),  $\b$  (Backspace) and \f (Form Feed). If your UUT commands require an end-of-line character, select one or more of the above.

The characters UUT\_SEND "<uut command>" should have appeared as they were entered. If they did not appear on the screen, the RS-232 interface between the PC and Calibrator Host port is not operating. Review the "RS-232 Host Port Setup Procedure" and correct the problem.

4. If the UUT command does not execute, refer to step 3 of the "RS-232 UUT Port Setup Procedure" procedure to verify the RS-232 UUT port parameters. Also check the cable for UUT connection was a modem (not null modem) cable. Be sure your command was entered correctly had the proper end-of-line character(s), if required.

5. When finished testing UUT commands, select the Exit command from the File menu to close the Terminal accessory.

### *How to Test RS-232 UUT Port Operation with Visual Basic*

Complete the following procedure to test RS-232 UUT port operation via the RS-232 Host port using a Visual Basic test program. This procedure assumes you have already completed Appendix D, "Creating a Visual Basic Test Program" to create the program used for this test.

Complete the following procedure to test RS-232 operation using Visual Basic.

- 1. Complete the "RS-232 UUT Port Setup Procedure" earlier in this chapter to set up the Calibrator RS-232 UUT port to match the parameters of the UUT RS-232 port.
- 2. Complete "Testing RS-232 Host Port Operation using Visual Basic" to prepare the Calibrator RS-232 Host port. After Step 6, return to this procedure and continue to Step 3 below.
- 3. Click the Command3 button (below is typical). Observe the UUT responds to the command you used when you completed Appendix D, "Creating a Visual Basic Test Program."

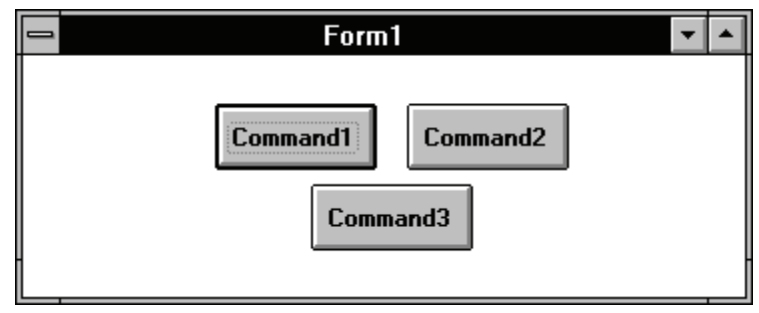

**nn311f.bmp** 

If the UUT did not respond, check the RS-232 parameters set for the Calibrator UUT port and set for the UUT port. Verify you used a modem (not null modem) cable for the Calibrator to UUT connection. Check the Visual Basic program to make sure the UUT command was entered correctly, including the end-of-line character, if any.

4. Close the program by clicking the top-left corner and Close.

#### *How to Test the RS-232 UUT Port via IEEE-488 Port*

This procedure uses the Win32 Interactive Control utility supplied by National Instruments with the recommended interface cards. Connect the UUT, Calibrator, and PC as shown in Figure 5-6. Note the use of a modem cable (NOT null modem) for the UUT connection. (See Appendix C for information about RS-232 cables and connectors.)

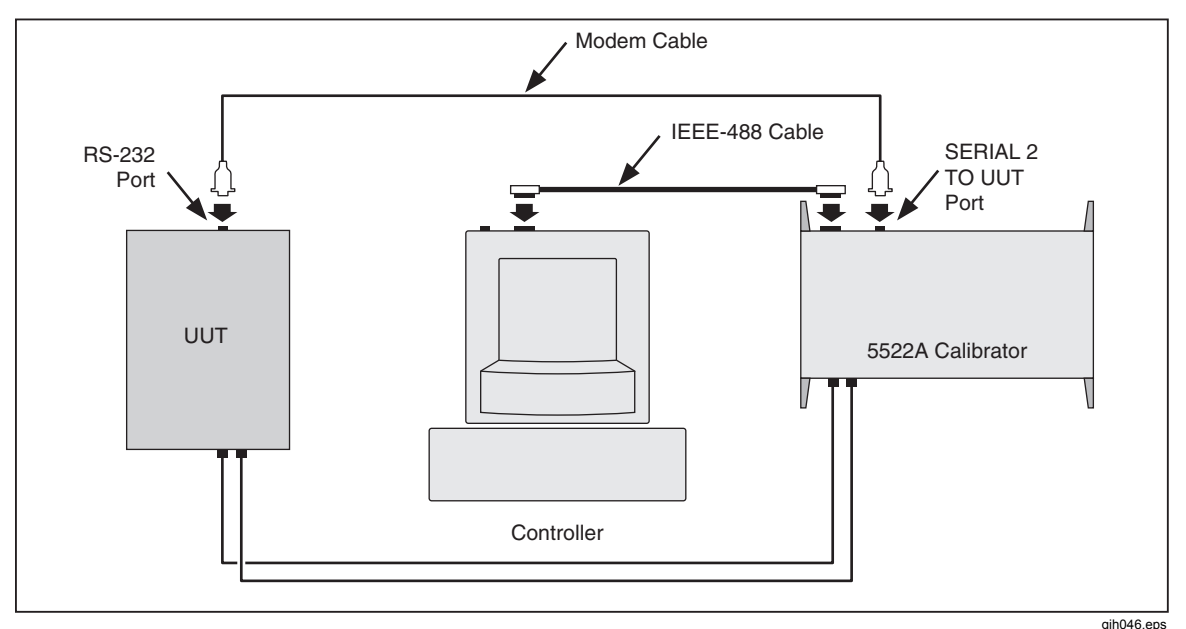

**Figure 5-6. Testing the RS-232 UUT Port via IEEE-488 Port** 

Complete the following procedure to test RS-232 UUT port operation via the IEEE-488 port using the Win32 Interactive Control utility.

- 1. Complete the "IEEE-488 Port Setup Procedure" earlier in this chapter to set up the Calibrator for GPIB operation.
- 2. Complete "Testing the IEEE-488 Port" to prepare the Calibrator IEEE-488 port for testing. Before the final step, return to this procedure and continue to Step 3 below.
- 3. Go to Start then to the Programs menu.
- 4. Select "NI-488.2M software for... (your operating system)".
- 5. From the NI488.2M software menu, select "Win32 interactive control".
- 6. A DOS window opens with a prompt as shown here:

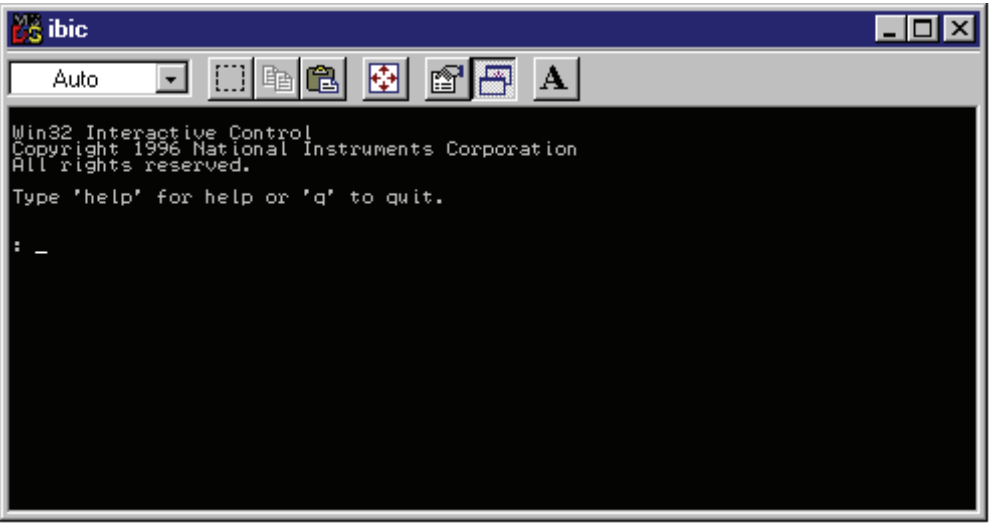

7. At the prompt, type the following line to activate the IEEE interface card:

<ibdev 0 4 0 10 1 0>

8. The second number in this line is the primary address of the calibrator. If the address has been changed from the factory default, change this line accordingly.

9. The prompt reads <ud0:>. From this prompt, type

<ibwrt "uut\_sendb 82,69,77,83,11,13">

10. Press the ENTER (or RETURN) key. This command will send REMS<CR><LF> to the UUT serial port. After the command is entered, the Win32 Interactive Control shows the status of the command. If an error is encountered, check the typing or consult the National Instruments manual regarding Win32 Interactive control. The count message is the amount of characters sent over the bus.

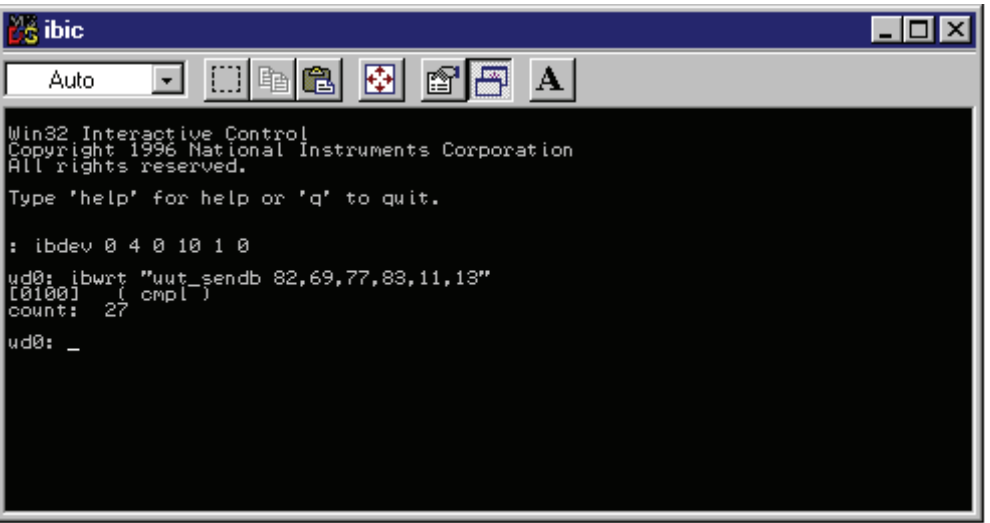

11. Verify that the UUT is in remote.

12. From the ud0: prompt type <q> then press the ENTER (or RETURN) key.

# *How to Change between Remote and Local Operation*

In addition to local mode (front panel operation) and remote, the Calibrator can be placed in a local lockout condition at any time by command of the controller. Combined, the local, remote, and lockout conditions yield four possible operating states described as follows.

## *Local State*

The Calibrator responds to local and remote commands. This is normal front panel operation. All remote commands are allowed to execute.

## *Local with Lockout State*

Local with lockout is identical to local, except the Calibrator will go into the remote with lockout state instead of the remote state when it receives a remote command.

## *Remote State*

When the Calibrator is placed in remote, either via RS-232 REMOTE command, or via IEEE-488 asserting the REN line, it enters the remote state. In the remote state, the Output Display continues to display the output setting or measurement as in local operation. The Control Display changes to:

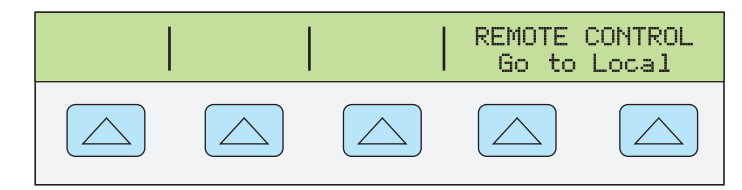

The left side of the Control Display shows information regarding the present output function. However, front panel operation is restricted to use of the power switch and the "Go To Local" softkeys. Pressing either of these softkeys, using RS-232 to send the command LOCAL, or IEEE-488 to send the GTL (Go To Local) message returns the Calibrator to the local state.

## *Remote with Lockout State*

When the Calibrator is placed in lockout, either via RS-232 LOCKOUT command, or via the IEEE-488 message LLO, the Calibrator front panel controls are totally locked out. In remote with lockout, the Control Display changes to:

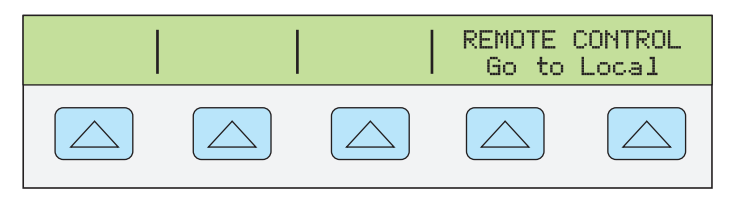

**nn325f.eps** 

The left side of the Control Display shows information regarding the present output function. However, front panel operation is restricted to use of the power switch. To return the Calibrator to the local with lockout state, send the RS-232 LOCAL command or the IEEE-488 GTL (Go To Local) message.

Table 5-1 summarizes the possible Remote/Local state transitions. (For more information on IEEE-488 GPIB messages, see "IEEE-488 Overview."

| <b>From</b>            | To                     | <b>Front Panel</b>  | <b>GPIB Message</b>     | <b>Serial Command</b> |
|------------------------|------------------------|---------------------|-------------------------|-----------------------|
| Local                  | Remote                 |                     | MLA (REN True)          | <b>REMOTE</b>         |
|                        | Local with Lockout     |                     | LLO                     | <b>LOCKOUT</b>        |
| Remote                 | Local                  | Go to Local Softkey | <b>GTL or REN False</b> | LOCAL                 |
|                        | Remote with<br>Lockout |                     | <b>LLO</b>              | <b>LOCKOUT</b>        |
| Local with Lockout     | Local                  |                     | <b>REN False</b>        | LOCAL                 |
|                        | Remote with<br>Lockout |                     | MLA (REN True)          | <b>REMOTE</b>         |
| Remote with<br>Lockout | Local                  |                     | <b>REN False</b>        | <b>REMOTE</b>         |
|                        | Local with Lockout     |                     | <b>GTL</b>              |                       |

**Table 5-1. Operating State Transitions** 

# *RS-232 Interface Overview*

The two Calibrator RS-232 ports are designed in accordance with EIA (Electronic Industries Association) standard RS-232. RS-232 is a serial binary data interchange operating from 300 to 9600 baud (selectable), and distances up to 50 feet. The Calibrator rear panel SERIAL 1 FROM HOST port is configured as DTE (Data Terminal Equipment) while the SERIAL 2 TO UUT is configured as DCE (Data Communications Equipment). See Appendix C for RS-232 cable and connector information. For detailed information, see the EIA standard RS-232.

A summary of RS-232 terms, interface lines and mnemonics are shown in Table 5-2.

| <b>Mnemonic</b> | <b>Description</b>            |
|-----------------|-------------------------------|
| <b>CTS</b>      | Clear to Send                 |
| $DB-9$          | Type DB connector, 9 pins     |
| <b>DB-25</b>    | Type DB connector, 25 pins    |
| <b>DCD</b>      | Data Carrier Detect           |
| <b>DCE</b>      | Data Communications Equipment |
| <b>DSR</b>      | Data Set Ready                |
| DTE             | Data Terminal Equipment       |
| <b>DTR</b>      | Data Terminal Ready           |
| <b>GND</b>      | Ground                        |
| RI              | Ring Indicator                |
| <b>RLSD</b>     | Received Line Signal Detector |
| <b>RTD</b>      | Request to Send               |
| RX              | Receive Line                  |
| ТX              | <b>Transmit Line</b>          |

**Table 5-2. RS-232 Interface Wiring** 

## *IEEE-488 Interface Overview*

The IEEE-488 parallel interface sends commands as data and receives measurements and messages as data. The maximum data exchange rate is 1 Mbyte, with a maximum distance of 20 meters for the sum length of the connecting cables. A single cable should not exceed 4 meters in length. Some commands are reserved for RS-232 serial operation because these functions must be implemented as IEEE messages per the IEEE Standards. For example, the command REMOTE could be sent as data over the IEEE-488 interface to place the Calibrator into remote, but it is not because the IEEE Standards call for the remote function to be sent to the device as the uniline message REN. This is also true for several other commands and functions, as shown below, with their equivalent RS-232 emulation. A summary of IEEE-488 messages is shown in Table 5-3.

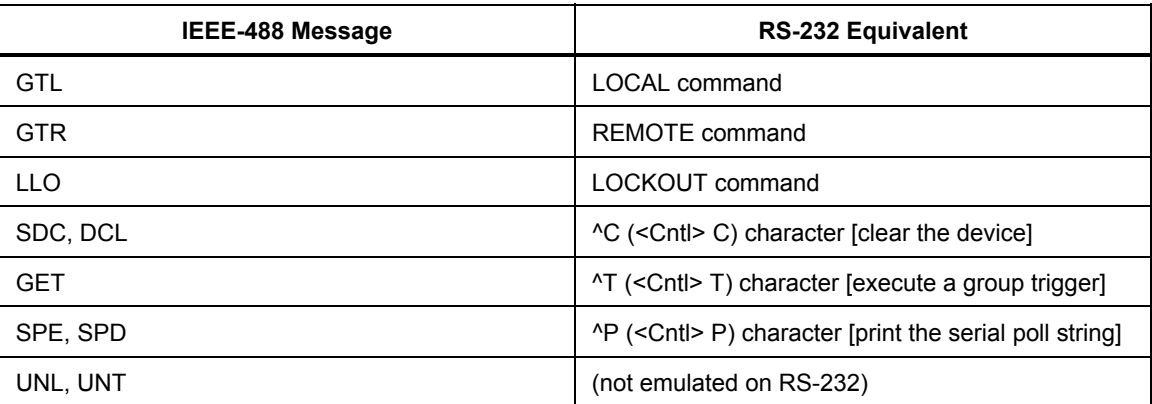

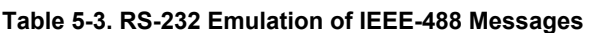

The IEEE-488 interface is based on the IEEE Standards 488.1 and 488.2. For detailed information, refer to the standards IEEE-488.1 and IEEE-488.2.

**IEEE-488.1** IEEE-488.1 is the hardware portion of the interface. The parallel signal lines are divided into eight lines for the data bus, three lines for the handshake, and five lines for bus management. The handshake lines take care of the timing for data exchange. The bus management lines control the operation of data exchange. The ATN line indicates the use of the DIO lines for addresses or messages (true), or for DIO data (false). The EOI line is used with the data lines to mark the end of a message, and with the ATN line for polling. The SRQ line is used by the devices to indicate to the controller that they require service. The IFC line is used by the controller to quickly get all the devices on the bus to stop talking and start listening. The REN line is used to implement the remote/local states.

**IEEE-488.2** IEEE-488.2 is the software portion of the interface, specifying data formats, common commands, message exchange protocol and the status register implementation.

Use the following to decode the columns in Figure 5-7. Appendix C shows a typical IEEE-488 connector and pin assignments.

- Type M Multiline U - Uniline
- Class AC Addressed Command DD Device Dependent AD - Address (Talk or listen) HS - Handshake UC - Universal Command SE - Secondary ST - Status
- Other B1, B2, etc. Information Bits Logic Zero =  $0 =$  False<br>Blanks Doesn't Care condition Logic One =  $1 =$  True Blanks - Doesn't Care condition

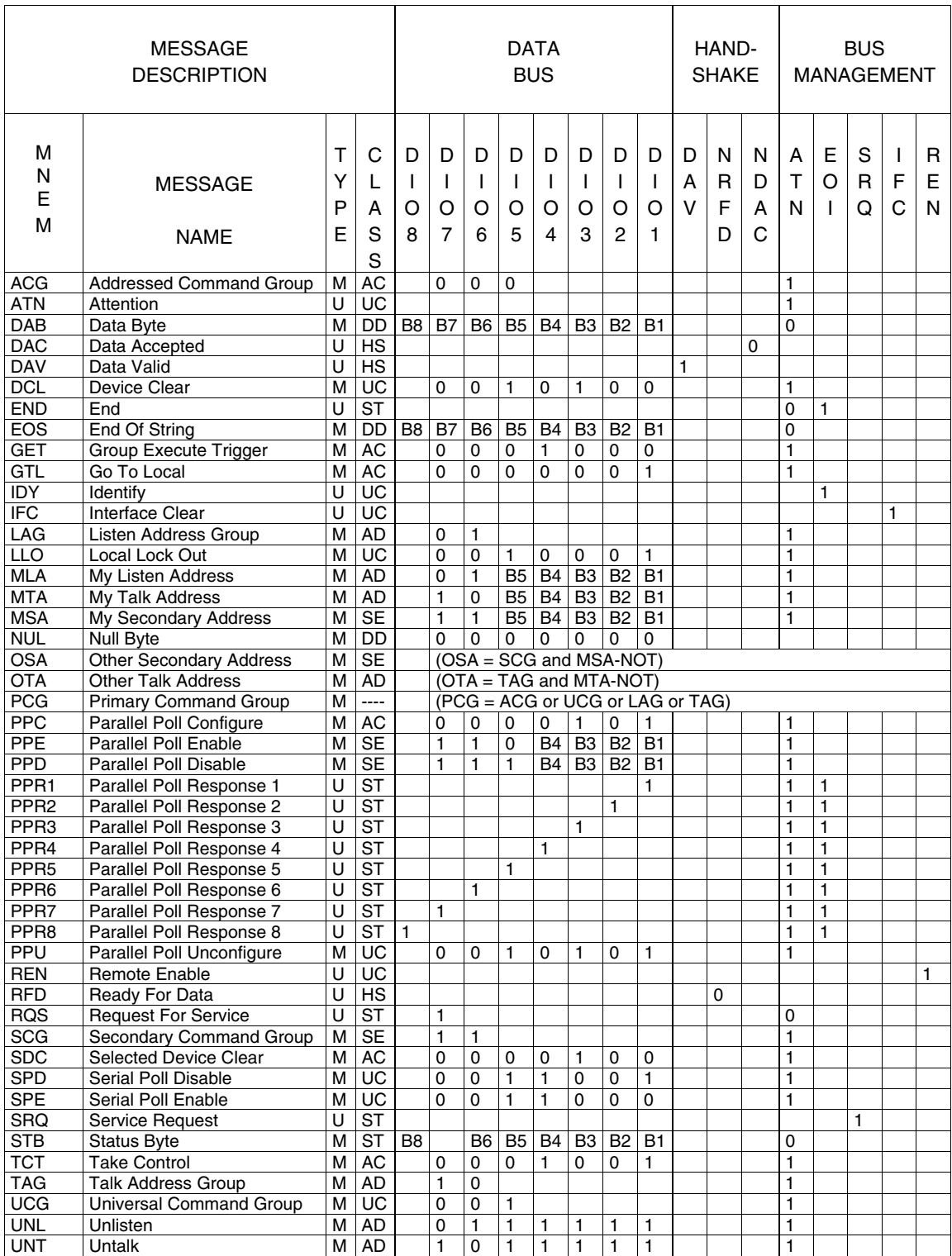

**Figure 5-7. IEEE-488 Remote Message Coding** 

## *How to Use Commands*

Communications between the controller and the Calibrator consists of commands, queries, and interface messages. Although the commands are based on the 488.2 standard, they can be used on either the IEEE-488 or RS-232 interface, except for a few specialized RS-232 commands described in "Commands for RS-232 Only." (For more information on command structures, see the IEEE 488.2 standard.)

Refer to Chapter 6, "Remote Commands" when you require additional information about command references used this chapter.

All commands and units may be entered in UPPER or lower case.

There are four specific remote control configurations that use commands, queries and interface messages: IEEE-488, RS-232 Terminal Mode, RS-232 Computer Mode, and RS-232 Pass-Through Mode. (Setting up and testing each mode is discussed earlier in this chapter.)

**IEEE-488 Mode** The IEEE-488 mode is used when the Calibrator is operated by computer program. In this mode, requested information is returned by query, and interface messages are queued and returned by command.

**RS-232 Terminal Mode** The RS-232 terminal mode is an interactive mode where an operator inputs commands, with immediate returns for requested information (queries) and interface messages.

**RS-232 Computer Mode** The RS-232 computer mode is used when the Calibrator is operated by computer program. In this mode, requested information is returned by query, and interface messages are queued and returned by command.

**RS-232 Pass-Through Mode** The RS-232 pass-through mode is used to pass commands from the PC to a UUT, but via the Calibrator. This configuration is used when the UUT has an RS-232 port. Commands are sent to the UUT by using the UUT SEND command, returns use the UUT\_RECV? query, and UUT\_FLUSH clears the UUT receive buffer in the Calibrator.

## *Types of Commands*

The commands for the Calibrator can be grouped into one or more categories, depending on how they function. Each category is described below.

## *Device-Dependent Commands*

Device-dependent commands are unique to the Calibrator. An example of a devicedependent command is,

OUT 100 V, 1 A, 60 HZ Instructing the Calibrator to source 100 watts of ac power.

## *Common Commands*

Common commands are defined by the IEEE 488.2 standard and are common to most bus devices. Common commands always begin with an \* character. Common commands are available whether you are using the IEEE-488 or RS-232 interface for remote control. An example of a common command is,

\*IDN?

instructing the Calibrator to return the instrument identification string.

## *Query Commands*

Query commands request information, which is returned as the command executes, or placed in a buffer until requested. An example of a query, which always ends with a question mark, is,

RANGE?

returning the Calibrator primary and secondary outputs.

## *Interface Messages (IEEE-488)*

Interface messages manage traffic on the IEEE-488 interface bus. Device addressing and clearing, data handshaking, and commands to place status bytes on the bus are all directed by interface messages. Some of the interface messages occur as state transitions of dedicated control lines. The rest of the interface messages are sent over the data lines with the ATN signal true. (All device-dependent and common commands are sent over the data lines with the ATN signal false.)

An important thing to note about interface messages is that unlike device-dependent and common commands, interface messages are not sent literally (in a direct way). For example, when you send a device-dependent query to the Calibrator, the controller automatically sends the interface message MTA (My Talk Address).

IEEE-488 standards define interface messages. Table 5-4 lists the interface messages that the Calibrator accepts. Table 5-4 also shows the BASIC statement to generate the interface message. Table 5-5 lists the interface messages that the Calibrator sends. The mnemonics listed in the tables are not sent in BASIC PRINT statements as commands are; in this way they are different from device-dependent and common commands.

Interface messages are handled automatically in most cases. For example, handshake messages DAV, DAC, and RFD automatically occur under the direction of an instrument's interface itself as each byte is sent over the bus.

| <b>Mnemonic</b> | <b>Name</b>           | <b>Function</b>                                                                                                    |
|-----------------|-----------------------|----------------------------------------------------------------------------------------------------|
| <b>ATN</b>      | Attention             | A control line that, when asserted, notifies all instruments on<br>the bus that the next data bytes are an interface message.<br>When ATN is low, the next data bytes are interpreted as<br>device-dependent or common commands addressed to a<br>specific instrument. |
| <b>DAC</b>      | Data Accepted         | Sets the handshake signal line NDAC low.                                                                                                    |
| <b>DAV</b>      | Data Valid            | Asserts the handshake signal line DAV.                                                                                                    |
| DCL             | Device Clear          | Clears the input/output buffers                                                                                                    |
| <b>END</b>      | End                   | A message that occurs when the Controller asserts the EOI<br>signal line before sending a byte.                                                                                                    |
| <b>GET</b>      | Group Execute Trigger | Trigger a TC measurement and put the reading in the output<br>buffer.                                                                                                    |
| GTL             | Go To Local           | Transfer control of the Calibrator from one of the remote<br>states to one of the local states. (See Table 5-1)                                                                                                    |
| <b>LLO</b>      | Local Lockout         | Transfers remote/local control of the Calibrator. (See<br>Table 5-1)                                                                                                    |
| <b>IFC</b>      | Interface Clear       | A control line that sets the interface to a quiescent state.                                                                                                    |
| <b>MLA</b>      | My Listen Address     | Addresses a specific device on the bus as a listener. The<br>controller sends MLA automatically whenever it directs a<br>device-dependent or common command to a specific<br>instrument.                                                                               |

**Table 5-4. IEEE-488 Interface Messages (Received)** 

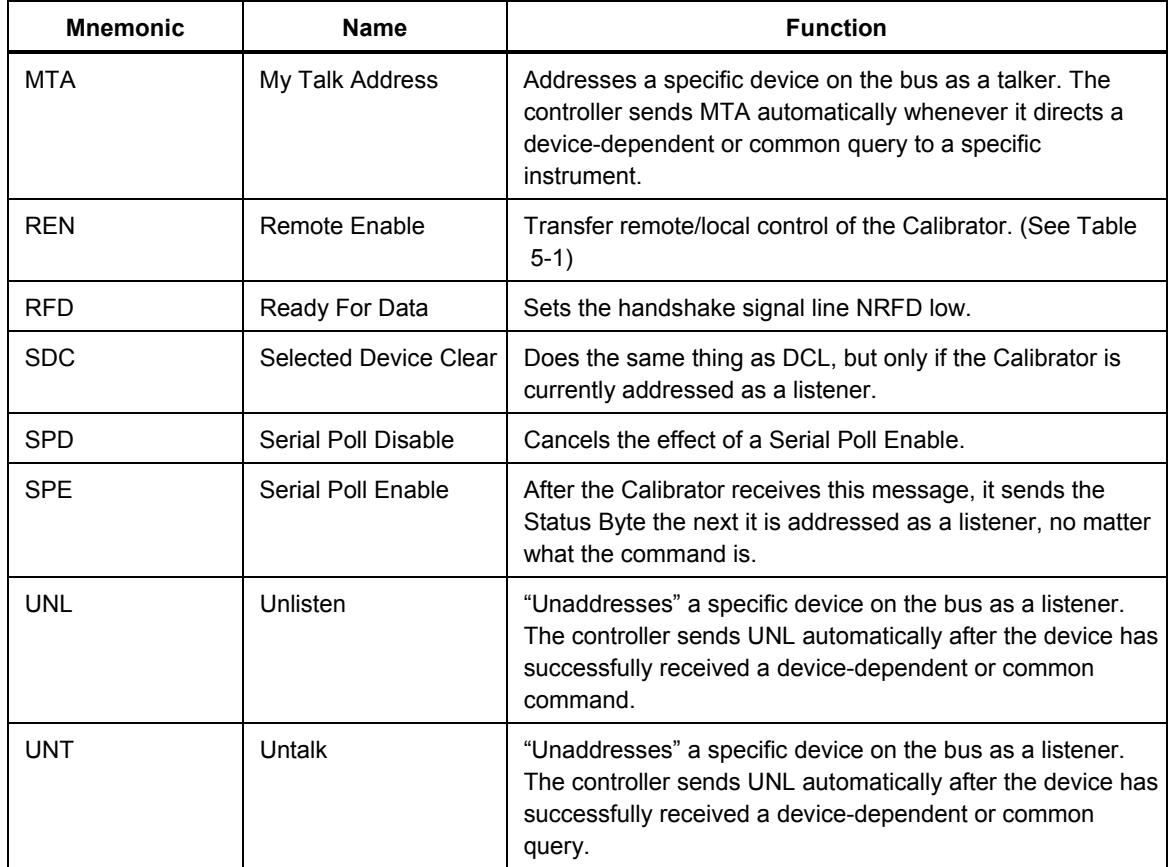

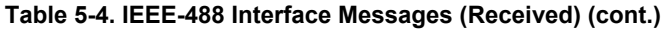

#### **Table 5-5. IEEE-488 Interface Messages (Sent)**

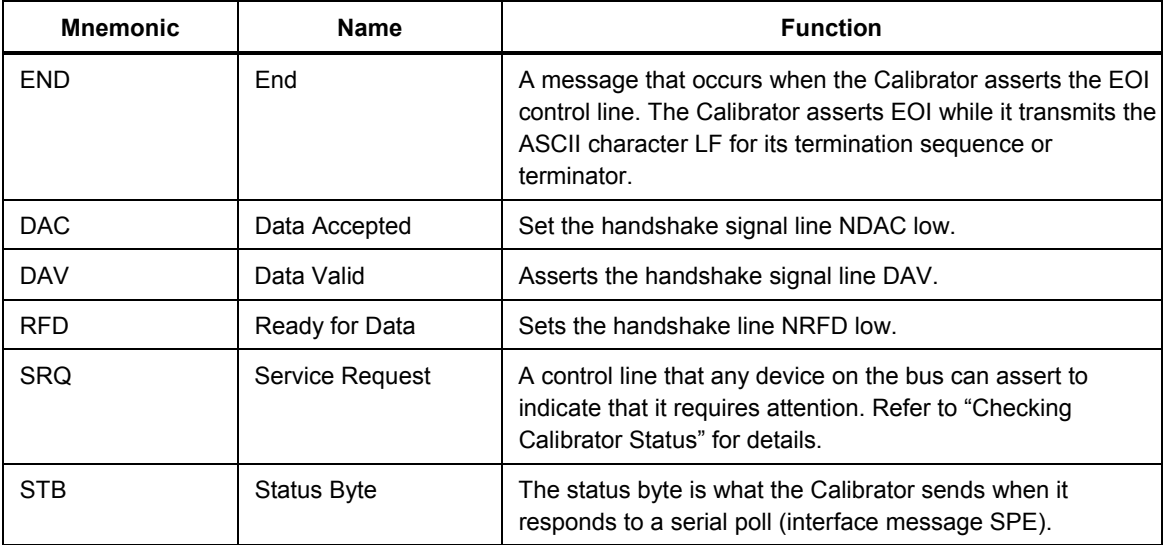

## *Compound Commands*

A compound command is two or more commands in a single command line. For example, the following two commands could be entered individually,

OUT 1 V, 60 HZ OPER

where the Calibrator sources 1 V ac at 60 Hz, and then goes into operate, or they could be combined into a compound command,

```
OUT 1 V, 60 HZ ; OPER
```
using a semi-colon as a separator. Care must be taken when a compound command includes any of the coupled commands. (See "Coupled Commands.")

#### *Coupled Commands*

A coupled command refers to two or more commands that appear in a compound command (see "Compound Commands") that perform actions that could interfere with each other causing a fault. Commands in a compound command are separated by using the ; character. Compound commands using only coupled commands are not orderdependent.

In Chapter 6, the command shows a checkbox for coupled commands.

The coupled commands, excluding scope commands, are:

CUR POST DBMZ DC OFFSET HARMONIC OUT WAVE An example of the coupled command interference is the command

\*RST; OUT 100V, 1kHZ; WAVE SINE Followed by the commands

WAVE TRI OUT 10V, 1kHZ

The WAVE TRI causes an error. At 100 V, only sine waves are allowed. Both WAVE and OUT are coupled commands. So, the compound command

WAVE TRI; OUT 10V, 1kHZ executes successfully. The WAVE and OUT are programmed together and at 10 V, triangle waves are allowed.

#### *Overlapped Commands*

Commands that begin execution but require slightly more time to complete are called overlapped commands, because they can be overlapped by the next command before they have completed execution.

In Chapter 6, the command shows a checkbox for overlapped commands.

The overlapped commands, excluding scope commands, are:

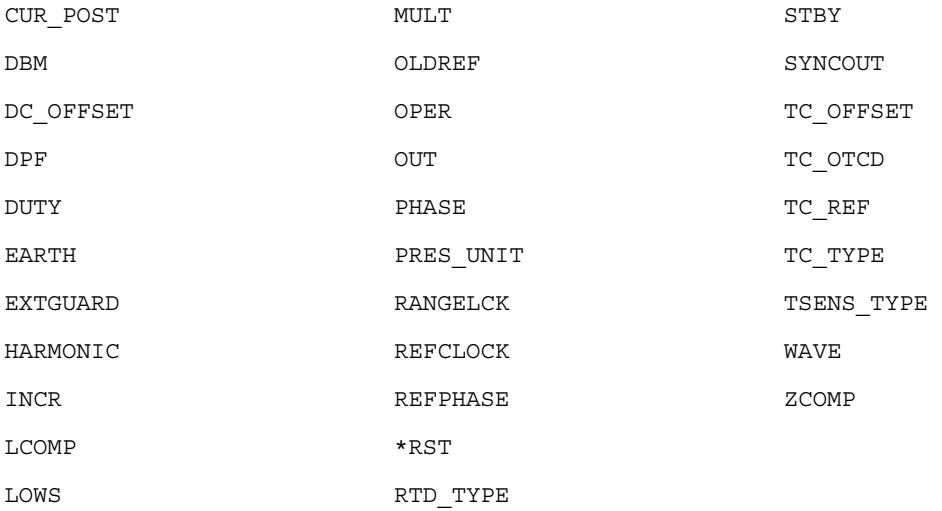

You can use the command \*WAI to wait until the overlapped command has completed execution before executing the next command. For example,

OUT 1 V, 1 A, 60 HZ ; \*WAI

You can also use the status commands  $\star$  OPC and  $\star$  OPC? to detect completion of overlapped commands. (See "Checking 5522A Status.")

#### *Sequential Commands*

Commands that execute immediately are called sequential commands.

In Chapter 6, the command shows a checkbox for sequential commands.

The majority of the commands are sequential.

#### *Commands that Require the Calibration Switch*

The following commands do not work unless the rear panel CALIBRATION switch is in the ENABLE position:

CLOCK (when setting date but not time) FORMAT ALL FORMAT CAL \*PUD

Attempting to use any of these commands with the CALIBRATION switch in the NORMAL position logs an error into the error queue. (Or it returns the error message if in the RS-232 Terminal Mode.)

#### *Commands for RS-232 Only*

The RS-232 checkbox indicates RS-232 interface commands.

The IEEE-488 and RS-232 interfaces both send commands to the Calibrator as data, except for those IEEE-488 functions that must be implemented as a message as specified in the IEEE-488 standards. For example, the RS-232 interface uses the command REMOTE to place the Calibrator in the remote mode. Although the IEEE-488 interface could also send a command REMOTE as data, it does not because this is one of the functions that must be implemented per IEEE-488 Standards. The relationship between these IEEE-488 messages and the equivalent RS-232 emulation is shown in Table 5-6.

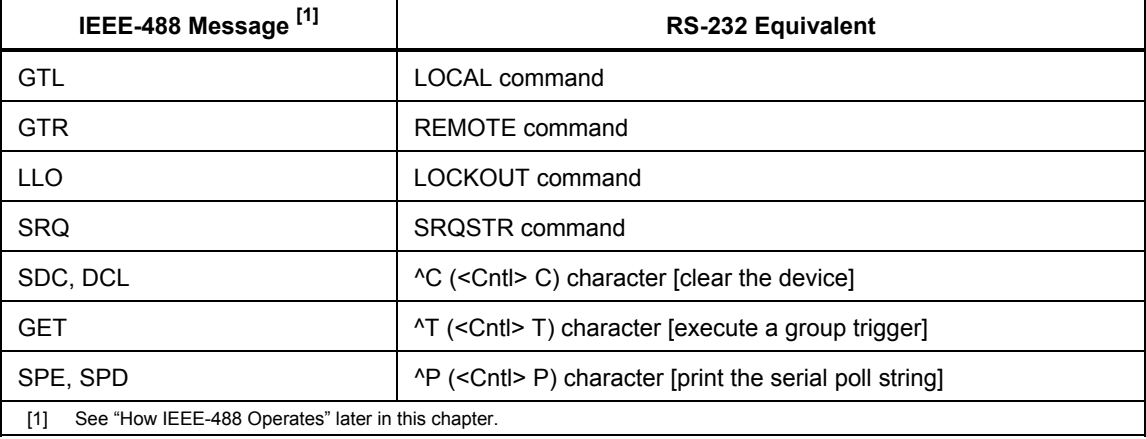

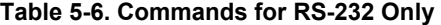

In addition to the commands and special characters that emulate the IEEE-488 functions shown above, there are several more commands that are related to operation and control of the actual RS-232 Host port and are therefore completely unrelated to IEEE-488 operations. These include the following six commands.

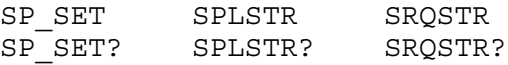

## *Commands for IEEE-488 Only*

The IEEE-488 checkbox indicates commands that are used for the IEEE-488 interface. This is all the commands, except for those used for RS-232 operations. (See "Commands for RS-232 Only.") All commands are transferred over the IEEE-488 as data, except for the commands LOCAL, REMOTE, and LOCKOUT, which are implemented per IEEE Standards as messages (see Table 5-7).

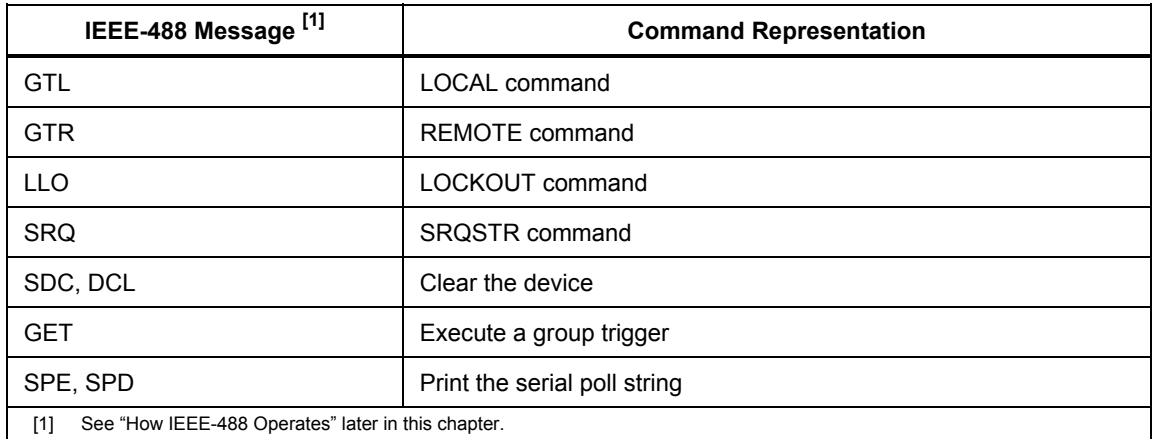

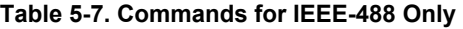

#### *Command Syntax*

The following syntax rules apply to all the remote commands. Information about syntax of response messages is also given.

#### *Parameter Syntax Rules*

Table 5-8 lists the units accepted in command parameters and used in responses. All commands and units may be entered in UPPER or lower case.

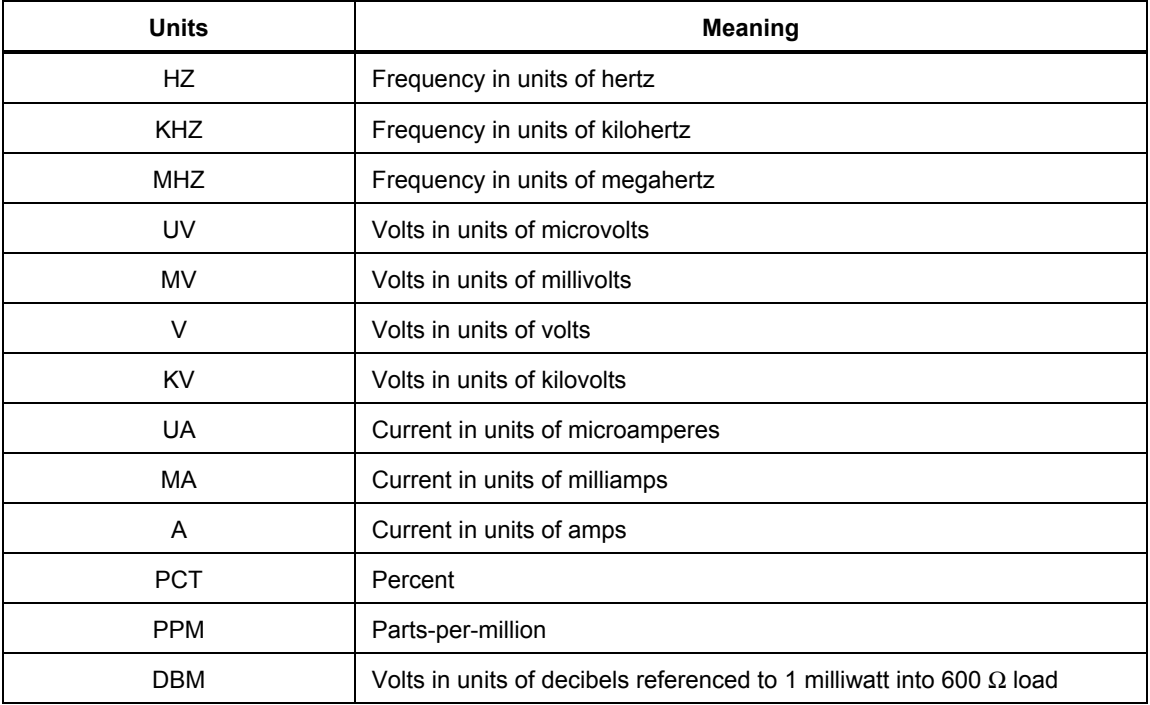

#### **Table 5-8. Units Accepted in Parameters and Used in Responses**

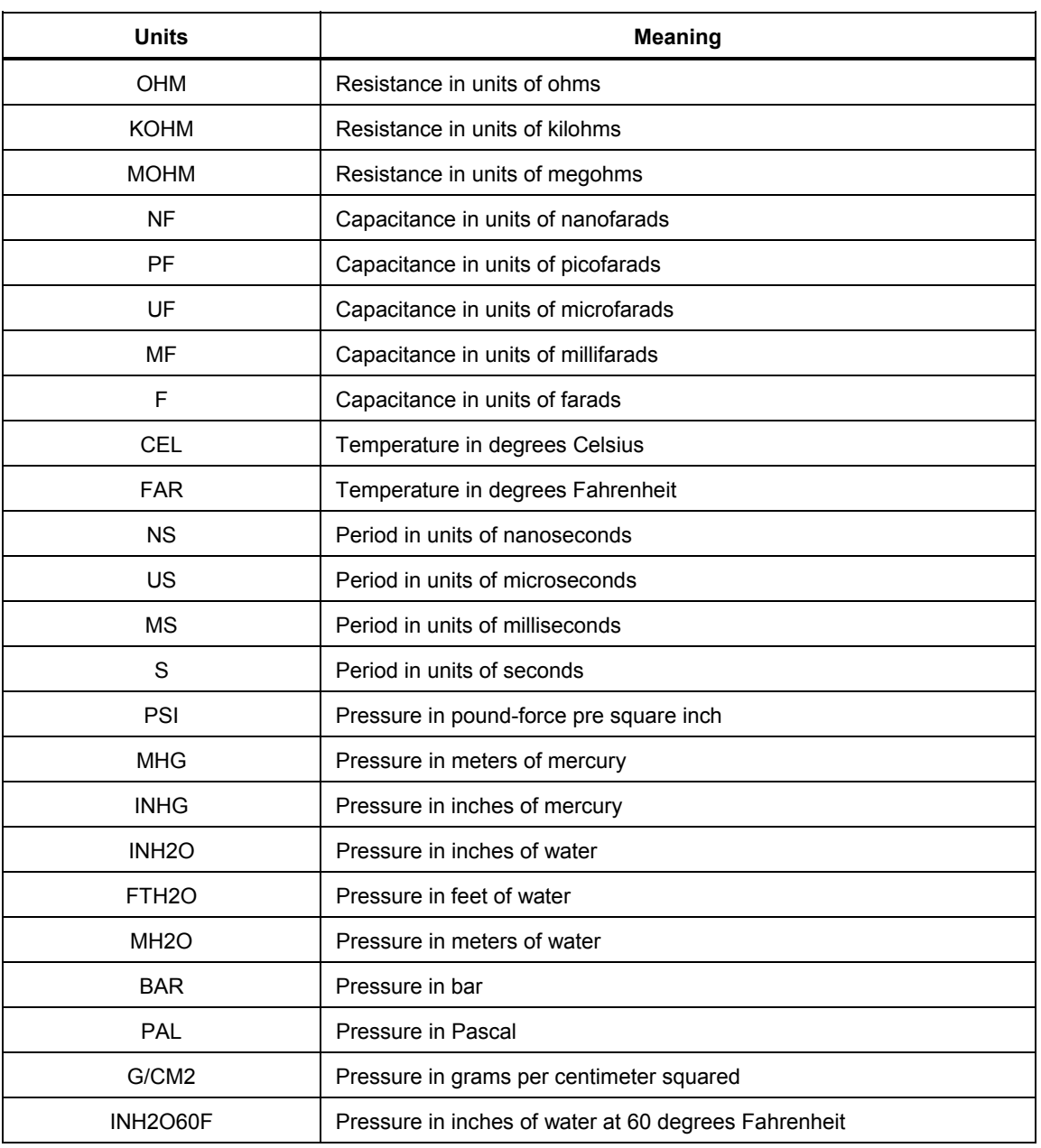

#### **Table 5-8. Units Accepted in Parameters and Used in Responses (cont.)**

**General Rules** The general rules for parameter usage is as follows:

- 1. When a command has more than one parameter, the parameters must be separated by commas. For example: OUT 1V, 2A.
- 2. Numeric parameters may have up to 15 significant digits and their exponents can be in the range  $\pm 1.0E \pm 20$ .
- 3. Including too many or too few parameters causes a command error.
- 4. Null parameters cause an error, e.g., the adjacent commas in OUT 1V, , 2A.
- 5. Expressions, for example  $4+2*13$ , are not allowed as parameters.
- 6. Binary Block Data can be in one of two forms: Indefinite Length and Definite Length format (both IEEE-488.2 standards).

**Indefinite Length** The Indefinite Length format accepts data bytes after the #0 until the ASCII Line Feed character is received with an EOI signal (for RS-232 just a line feed or carriage return will terminate the block).

**Definite Length** The Definite Length format specifies the number of data bytes. The data bytes are preceded by #n and an n-digit number. The n-digit number identifies how many data bytes follow. For examples, see the UUT\_SEND and \*PUD command descriptions in Chapter 6.

## *Extra Space or Tab Characters*

In the command descriptions in Chapter 6, parameters are shown separated by spaces. One space after a command is required (unless no parameters are required). All other spaces are optional. Spaces are inserted for clarity in the manual and may be left in or omitted as desired. You can insert extra spaces or tabs between parameters as desired. Extra spaces within a parameter are generally not allowed, except for between a number and its associated multiplier or unit. Chapter 6 contains examples for commands whose parameters or responses are not self-explanatory.

#### *Terminators*

Table 5-9 summarizes the terminator characters for both the IEEE-488 and RS-232 remote interfaces.

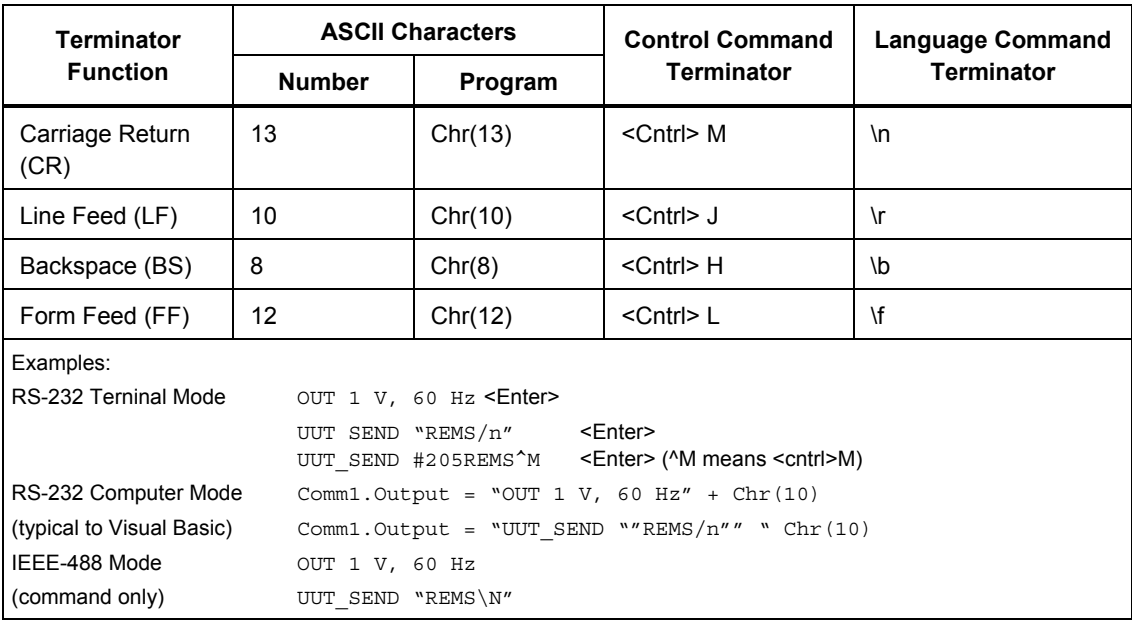

#### **Table 5-9. Terminator Characters**

**IEEE-488 Interface** The Calibrator sends the ASCII character Line Feed with the EOI control line held high as the terminator for response messages. The calibrator recognizes the following as terminators when encountered in incoming data.

- ASCII LF character
- Any ASCII character sent with the EOI control line asserted

**RS-232 Interface** The Calibrator returns an EOL (End of Line) character with each response to the PC. This is selectable as Carriage Return (CR), Line Feed (LF) or both CRLF. (See "RS-232 Host Port Setup Procedure" earlier in this chapter.) Commands sent to the Calibrator must end in either a CR or LF, or both. (See Table 5-9 above.)

### *Incoming Character Processing*

The Calibrator processes all incoming data as follows (except Binary Block Data as described under Parameter Syntax Rules):

- 1. The most significant data bit (DIO8) is ignored.
- 2. All data is taken as 7-bit ASCII.
- 3. Lower-case or upper-case characters are accepted.
- 4. ASCII characters whose decimal equivalent is less than 32 (Space) are discarded, except for characters 10 (LF) and 13 (CR) and in the  $\star$ PUD command argument. Binary Block Data allows all characters in its argument and terminates in a special way.

### *Response Message Syntax*

In the command descriptions in Chapter 6, responses from the Calibrator are described wherever appropriate. In order to know what type of data to read in, refer to the first part of the entry under "Response" in the tables. The response is identified as one of the data types in Table 5-10.

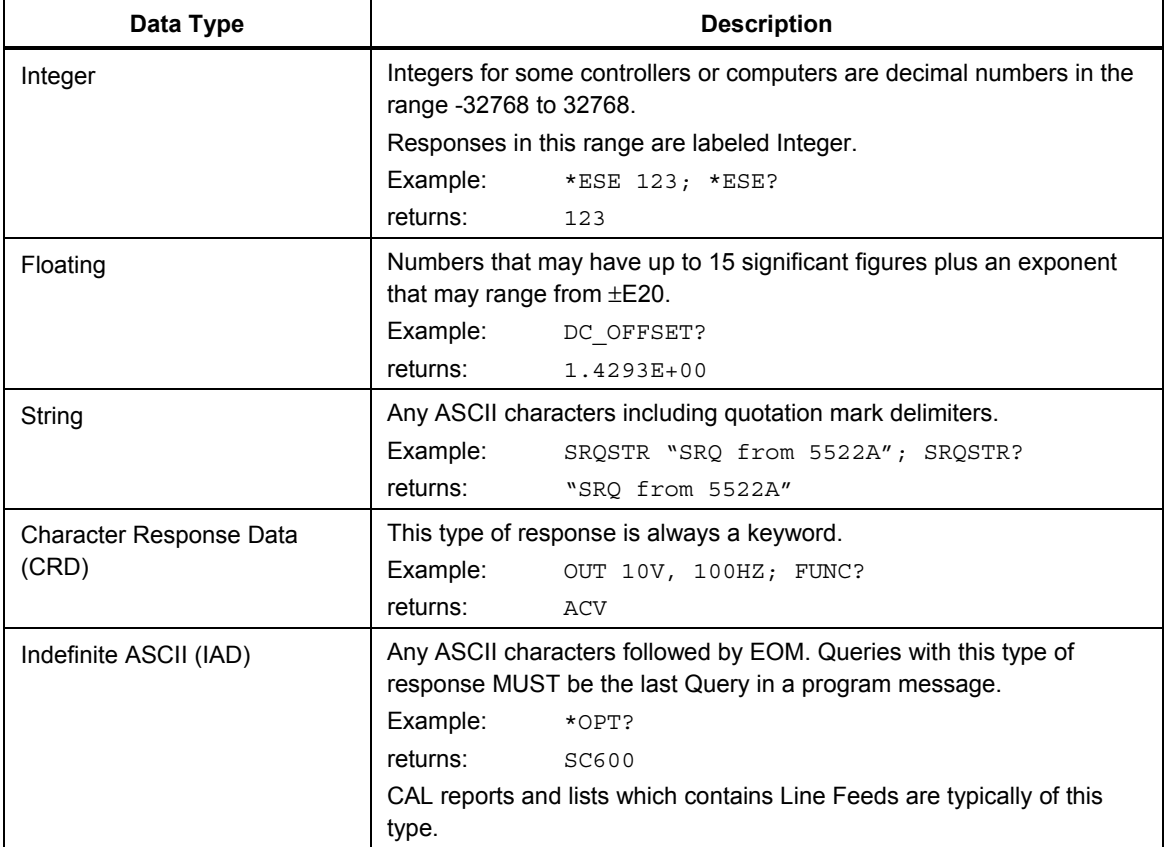

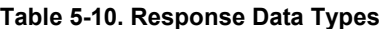

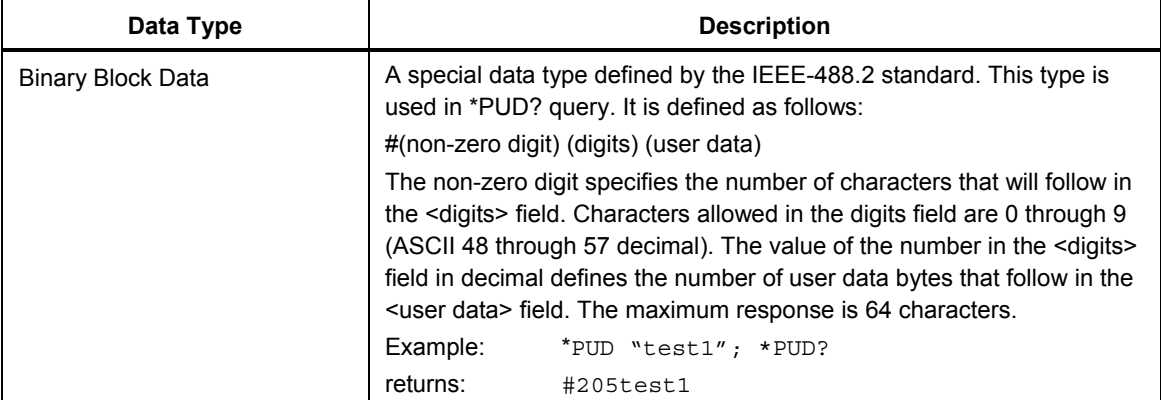

#### **Table 5-10. Response Data Types (cont.)**

# *Checking 5522A Status*

The programmer has access to status registers, enable registers, and queues in the Calibrator to indicate various conditions in the instrument as shown in Figure 5-8. Some registers and queues are defined by the IEEE-488.2 standard. The rest are specific to the Calibrator. In addition to the status registers, the Service Request (SRQ) control line, and a 16-element buffer called the Error Queue provide status information. Table 5-11 lists the status registers and gives the read/write commands and associated mask registers.

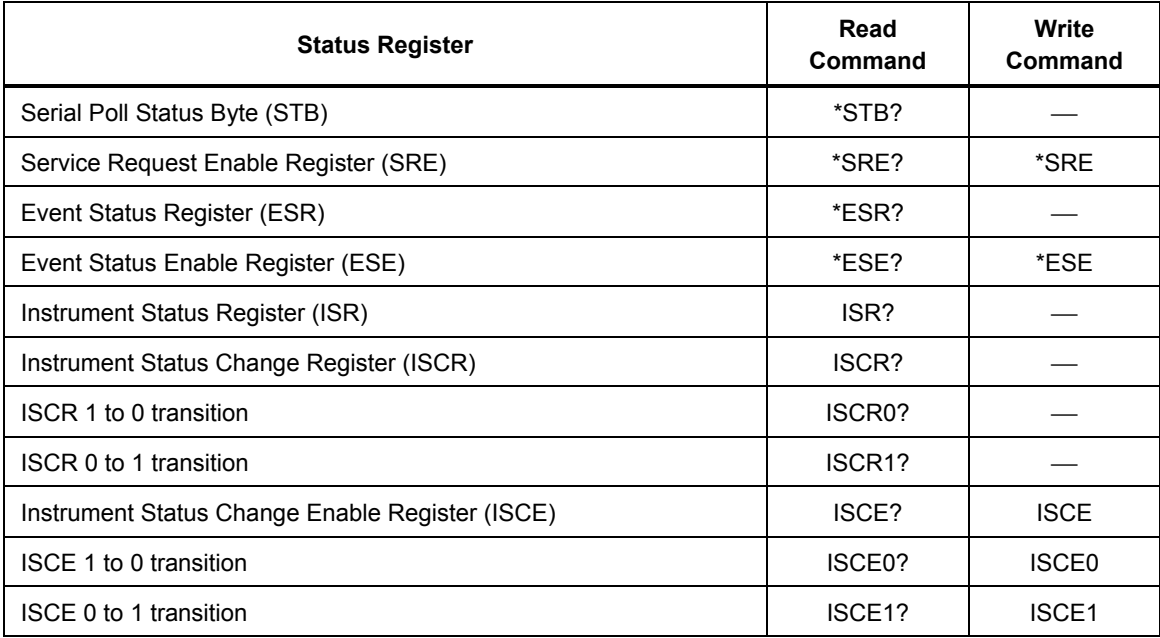

#### **Table 5-11. Status Register Summary**

Each status register and queue has a summary bit in the Serial Poll Status Byte. Enable registers are used to mask various bits in the status registers and generate summary bits in the Serial Poll Status Byte. For IEEE-488 interface operation, the Service Request Enable Register is used to assert the SRQ control line on detection of any status condition or conditions the programmer chooses. For RS-232 interface operation, the SRQSTR string is sent over the serial interface when the SRQ line is set. (See the SRQSTR command description in Chapter 6 for more information.)

## *Serial Poll Status Byte (STB)*

The Calibrator sends the serial poll status byte (STB) when it responds to a serial poll. This byte is cleared (set to 0) when the power is turned on. The STB byte is defined as shown in Figure 5-9. If you are using the RS-232 as the remote control interface, transmitting the ^P character (in the Terminal mode, hold down the <Cntl> key and press P) returns the SPLSTR (Serial Poll String) and the status byte. Refer to the \*STB command, and for RS-232 interface operation, the SPLSTR and SPLSTR? commands, in Chapter 6 for more information.

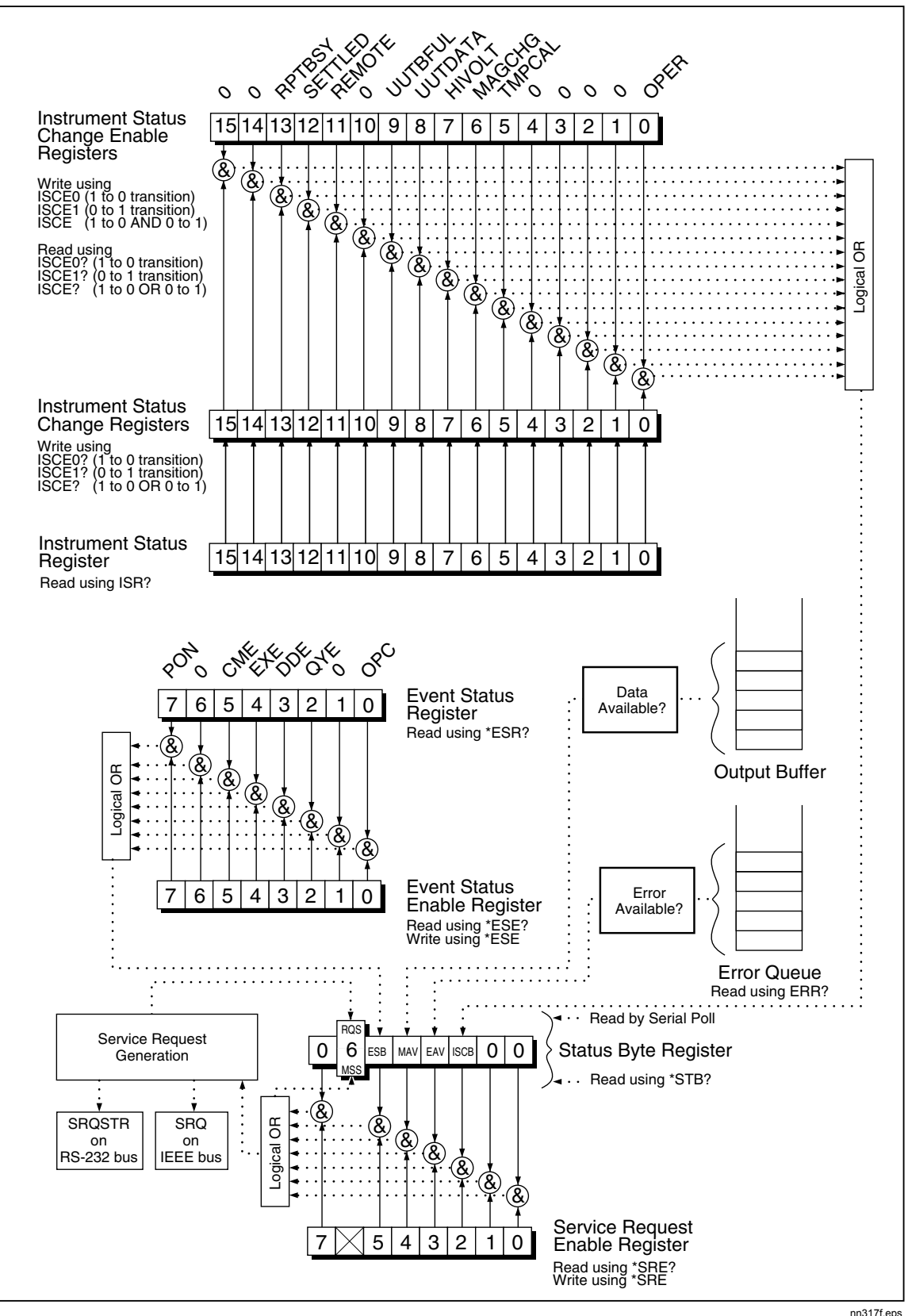

**Figure 5-8. Status Register Overview** 

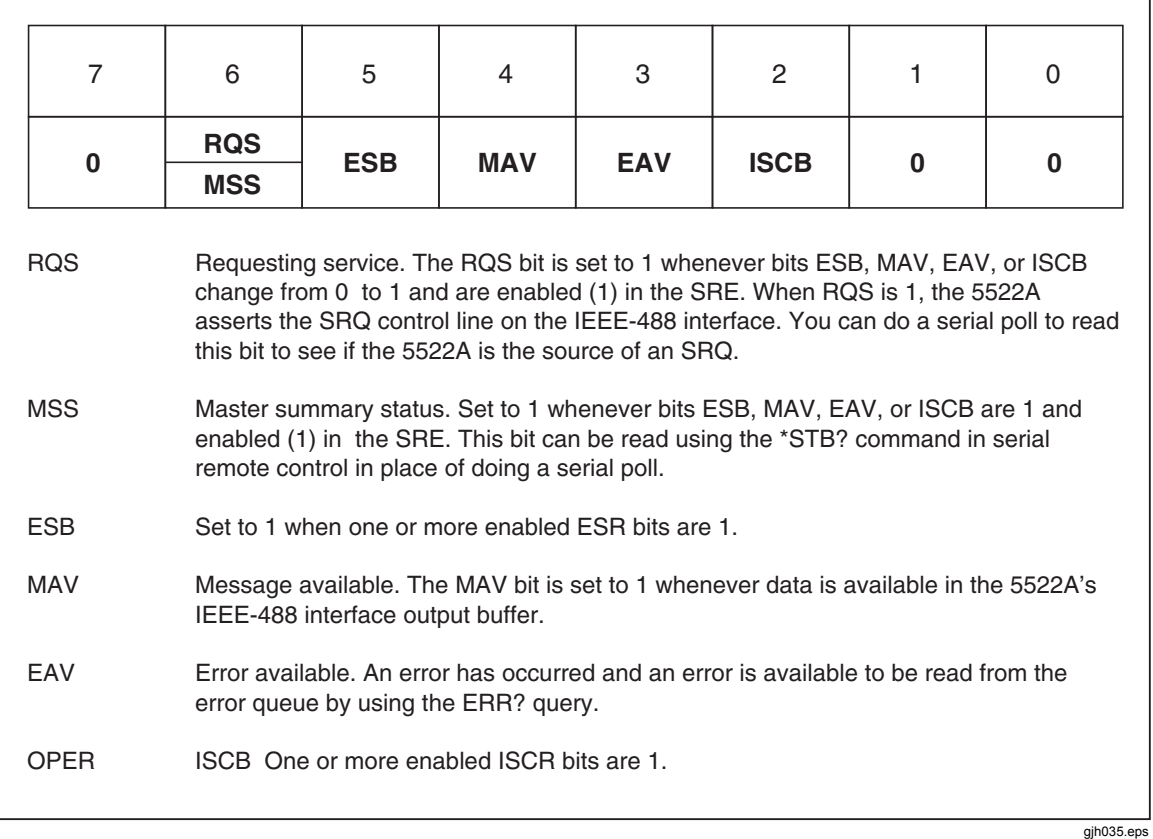

#### **Figure 5-9. Serial Poll Status Byte (STB) and Service Request Enable (SRE)**

## *Service Request (SRQ) Line*

**IEEE-488** Service Request (SRQ) is an IEEE-488.1 bus control line that the Calibrator asserts to notify the controller that it requires some type of service. Many instruments can be on the bus, but they all share a single SRQ line. To determine which instrument set SRQ, the Controller normally does a serial poll of each instrument. The calibrator asserts SRQ whenever the RQS bit in its Serial Poll Status Byte is 1. This bit informs the controller that the Calibrator was the source of the SRQ.

**RS-232** Remote operations using the RS-232 interface emulate the IEEE-488 SRQ line by sending the SRQSTR string over the serial interface when the SRQ line is set. (See the SRQSTR command description in Chapter 6 for more information.)

The Calibrator clears SRQ and RQS whenever the controller/host performs a serial poll, sends \*CLS, or whenever the MSS bit is cleared. The MSS bit is cleared only when ESB, MAV, EAV, and ISCB are 0, or they are disabled by their associated enable bits in the SRE register being set to 0.

#### *Service Request Enable Register (SRE)*

The Service Request Enable Register (SRE) enables or masks the bits of the Serial Poll Status Byte. The SRE is cleared at power up. Refer to Figure 5-9 for the bit functions.

#### *Programming the STB and SRE*

By resetting (to 0) the bits in the SRE, you can mask (disable) associated bits in the serial poll status byte. Bits set to 1 enable the associated bit in the serial poll status byte. The following sample BASIC program enables the Error Available (EAV) bit.

```
10 ! THIS PROGRAM SETS EAV IN THE SRE 
20 PRINT @6, "*SRE 8" <br>30 PRINT @6, "*SRE?" <br>21 ASK FOR THE SRE CONTRACTERS IN STRING ASK FOR THE SRE CONTRACTERS
                                                          ! ASK FOR THE SRE CONTENTS
```

```
40 INPUT @6, A% ! RETRIEVE THE REGISTER CONTENTS 
50 PRINT "SRE = ";A60 RETURN
```
The following BASIC program generates an error and checks the Serial Poll Status Byte. Enable the EAV bit with the example above.

```
10 ! THIS PROGRAM GENERATES AN ERROR AND CHECKS IT<br>20 PRINT @6, "OUT 1300V" ! 1300V IS OUT OF 5522A RANGE
20 PRINT @6, "OUT 1300V"<br>30 A% = SPL(6)
                                                  ! DO A SERIAL POLL
40 IF ((A^* AND 72^*)=0^*)THEN PRINT "EAV and RQS should have been set"<br>50 PRINT @6, "*STB?"<br>1 RETRIEVE BYTE
50 PRINT @6, "*STB?"
60 INPUT @6, A% 
70 IF ((A% AND 8%)=0%) THEN PRINT "EAV should have been set"
```
## *Event Status Register (ESR)*

The Event Status Register is a two-byte register in which the higher eight bits are always 0, and the lower eight bits represent various conditions of the Calibrator. The ESR is cleared (set to 0) when the power is turned on, and every time it is read.

Many of the remote commands require parameters. Improper use of parameters causes command errors to occur. When a command error occurs, bit CME (5) in the Event Status Register (ESR) goes to 1 (if enabled in ESE register), and the error is logged in the error queue.

## *Event Status Enable (ESE) Register*

A mask register called the Event Status Enable register (ESE) allows the controller to enable or mask (disable) each bit in the ESR. When a bit in the ESE is 1, the corresponding bit in the ESR is enabled. When any enabled bit in the ESR is 1, the ESB bit in the Serial Poll Status Byte also goes to 1. The ESR bit stays 1 until the controller reads the ESR or does a device clear, a selected device clear, or sends the reset or \*CLS command to the Calibrator. The ESE is cleared (set to 0) when the power is turned on.

#### *Bit Assignments for the ESR and ESE*

The bits in the Event Status Register (ESR) and Event Status Enable register (ESE) are assigned as shown in Figure 5-10.
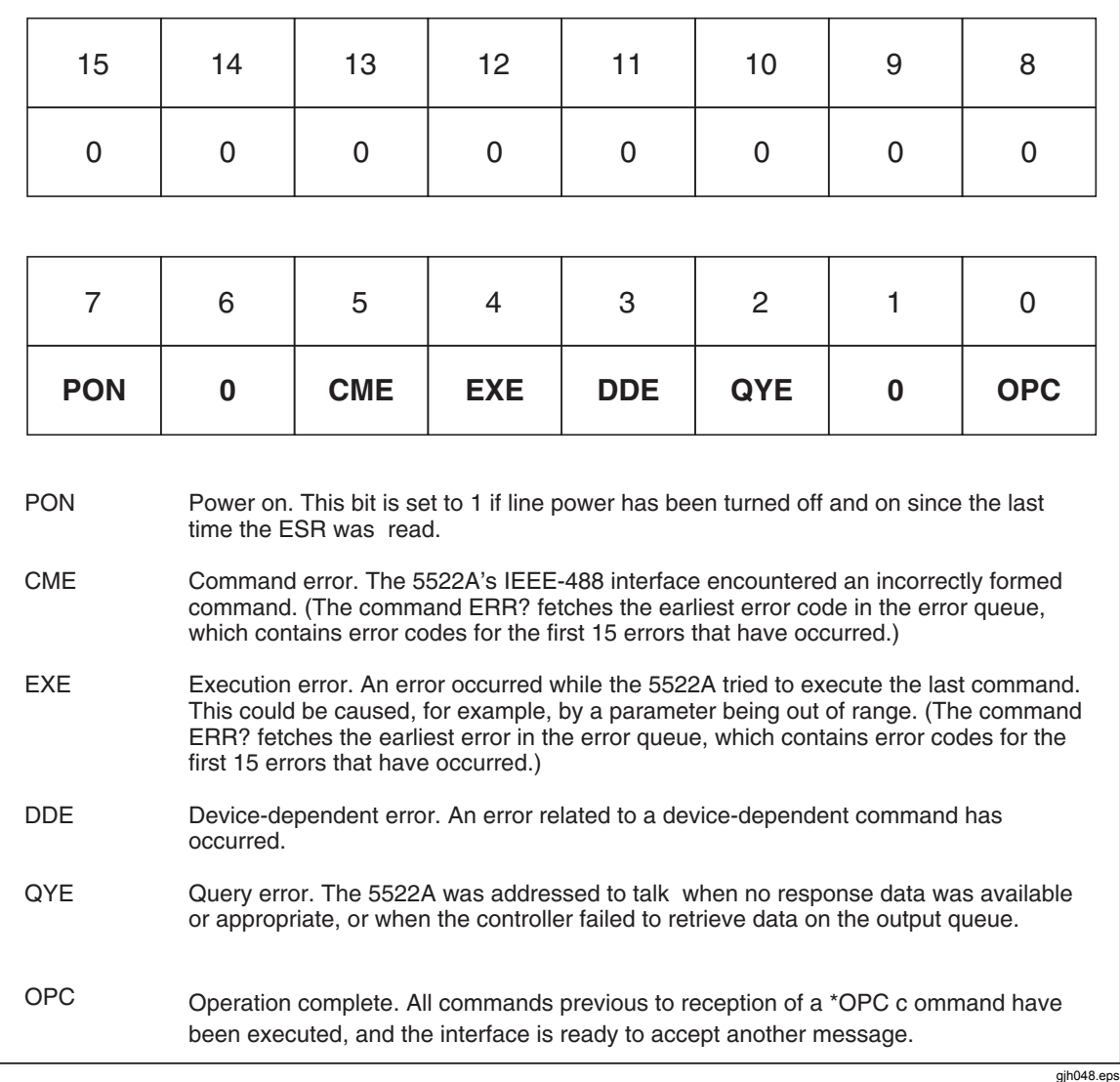

#### **Figure 5-10. Event Status Register (ESR) and Event Status Enable (ESE)**

### *Programming the ESR and ESE*

To read the contents of the ESR, send the remote command, \*ESR?. The ESR is cleared (set to 0) every time it is read. To read the contents of the ESE, send the remote command, \*ESE?. The ESE is not cleared when it is read. When you read either register, the Calibrator responds by sending a decimal number that when converted to binary represents bits 0 through 15. The following sample BASIC program retrieves the contents of both registers:

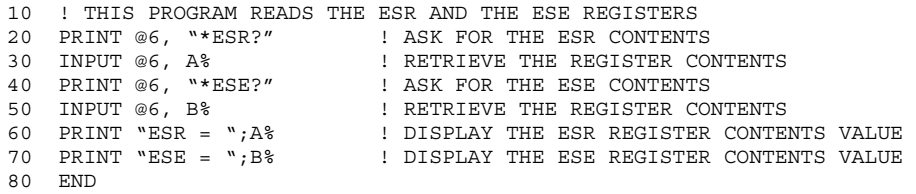

Convert the contents of variables A and B into binary, and you can read the status of the registers. For example if A is 32, its binary equivalent is: 00000000 00100000. Therefore, bit 5 (CME) in the ESR is set (1) and the rest of the bits are reset (0). This means that the Calibrator tried to execute an incorrectly formed command.

By setting the bits in the ESE, you can mask (disable) the associated bits in the ESR. For example, to prevent the occurrence of a command error from causing bit 5 (ESB) in the serial poll status byte to go to 1, you can reset (to 0) bit 5 in the ESE register. The following sample program accomplishes this by checking the status of the CME bit, then toggling it if it is 1.

```
10 ! THIS PROGRAM RESETS BIT 5 (CME) IN THE ESE<br>20 PRINT @6."*ESE 33" | INITIAL
                                      20 PRINT @6,"*ESE 33" ! INITIAL ESE IS CME + OPC 
30 GOSUB 100 ! GET AND PRINT INITIAL ESE 
40 IF (A% AND 32%) THEN A% = A% - 32% ! CLEAR CME (BIT 5) 
50 PRINT @6, "*ESE ";A% ! LOAD ESE WITH NEW VALUE 
                                      ! GET AND PRINT NEW ESE
70 END<br>100 PRINT @6, "*ESE?"
100 PRINT @6, "*ESE?" ! ASK FOR ESE CONTENTS 
                                      ! RETRIEVE REGISTER CONTENTS
120 PRINT "ESE = "A%130 RETURN
```
### *Instrument Status Register (ISR)*

The Instrument Status Register (ISR) gives the controller access to the state of the Calibrator, including some of the information presented to the operator on the Control Display and the display annunciators during local operation.

### *Instrument Status Change Registers*

There are two registers dedicated to monitoring changes in the ISR. These are the ISCR0 (Instrument Status 1-0 Change Register) and the ISCR1 (Instrument Status 0-1 Change Register). Each status change register has an associated mask register. Each ISCR is cleared (set to 0) when the Calibrator is turned on, every time it is read, and at each \*CLS (Clear Status) command.

### *Instrument Status Change Enable Registers*

The Instrument Status Change Enable registers (ISCE0 and ISCE1) are mask registers for the ISCR0 and ISCR1 registers. If a bit in the ISCE is enabled (set to 1) and the corresponding bit in the ISCR makes the appropriate transition, the ISCB bit in the Status Byte is set to 1. If all bits in the ISCE are disabled (set to 0), the ISCB bit in the Status Byte never goes to 1. The contents of the ISCE registers are set to 0 at power-up.

### *Bit Assignments for the ISR, ISCR, and ISCE*

The bits in the Instrument Status, Instrument Status Change, and Instrument Status Change Enable registers are assigned as shown in Figure 5-11.

gjh049.eps

| 15             | 14                                                                      | 13                                                                                                    | 12 <sup>2</sup> | 11            | 10 <sup>°</sup> | 9              | 8              |  |
|----------------|-------------------------------------------------------------------------|----------------------------------------------------------------------------------------------------|-----------------|---------------|-----------------|----------------|----------------|--|
| 0              | 0                                                                       | <b>RPTBUSY</b>                                                                                                    | <b>SETTLED</b>  | <b>REMOTE</b> | 0               | <b>UUTBFUL</b> | <b>UUTDATA</b> |  |
|                |                                                                         |                                                                                                    |                 |               |                 |                |                |  |
| $\overline{7}$ | 6                                                                       | 5                                                                                                    | 4               | 3             | $\overline{2}$  | 1              | 0              |  |
| <b>HIVOLT</b>  | <b>MAGCHG</b>                                                           | <b>TMPCAL</b>                                                                                                    | 0               | 0             | $\mathbf 0$     | 0              | <b>OPER</b>    |  |
| <b>RPTBUSY</b> | Set to 1 when a calibration report is being printed to the serial port. |                                                                                                    |                 |               |                 |                |                |  |
| <b>SETTLED</b> |                                                                         | Set to 1 when the output has stabilized to within specification or the TC measurement<br>has settled and is available.                                                                      |                 |               |                 |                |                |  |
| <b>REMOTE</b>  |                                                                         | Set to 1 when the 5522A is under remote control.                                                                                                    |                 |               |                 |                |                |  |
| <b>UUTBFUL</b> |                                                                         | Set to 1 when data from the UUT port has filled up the UUT buffer.                                                                                                    |                 |               |                 |                |                |  |
| <b>UUTDATA</b> | Set to 1 when there ia data available from the UUT port.                |                                                                                                    |                 |               |                 |                |                |  |
| <b>HIVOLT</b>  |                                                                         | Set to 1 when the 5522A is programmed to a voltage above 33 Volts.                                                                                                    |                 |               |                 |                |                |  |
| <b>MAGCHG</b>  |                                                                         | Set to 1 when the output magnitude has changed as a result of another change<br>(e.g. RTD TYPE). This bit is always 0 in the ISR. It changes to 1 only in the<br>ISCR0 and ISCR1 registers. |                 |               |                 |                |                |  |
| <b>TMPCAL</b>  |                                                                         | Set to 1 when the 5522A is using temporary (non-stored) calibration data.                                                                                                    |                 |               |                 |                |                |  |
| <b>OPER</b>    |                                                                         | Set to 1 when the 5522A is in operate, 0 when it is in standby.                                                                                                    |                 |               |                 |                |                |  |

**Figure 5-11. Bit Assignments for the ISR, ISCEs and ISCR** 

*Programming the ISR, ISCR, and ISCE* 

To read the contents of the ISR, send the remote command, ISR?. To read the contents of the ISCR0 or 1, send the remote command, ISCR0?, or ISCR1?. To read the contents of the ISCE0 or 1, send the remote command, ISCE0?, or ISCE1?. The Calibrator responds by sending a decimal number that represents bits 0 through 15. Every time you read the ISCR0 or 1, its contents are zeroed. The following sample program reads all five registers:

10 ! THIS PROGRAM READS THE ISR, ISCR, AND ISCE REGISTERS 20 ! NOTE THAT THE ICSR? COMMANDS CLEAR THE ISCR CONTENTS 30 PRINT @6, "ISR?" ! ASK ISR CONTENTS 40 INPUT @6,A% ! RETRIEVE REGISTER CONTENTS FROM 5522A 50 PRINT @6, "ISCR0?" ! ASK FOR AND CLEAR ISCR0 CONTENTS 60 INPUT @6, B% ! RETRIEVE REGISTER CONTENTS FROM 5522A 70 PRINT @6, "ISCE0?" ! ASK FOR ISCE0 CONTENTS 80 INPUT @6, C% ! RETRIEVE REGISTER CONTENTS FROM 5522A 50 PRINT @6, "ISCR1?" ! ASK FOR AND CLEAR ISCR1 CONTENTS 60 INPUT @6, D% ! RETRIEVE REGISTER CONTENTS FROM 5522A 70 PRINT @6, "ISCE1?" ! ASK FOR ISCE1 CONTENTS 80 INPUT @6, E% | RETRIEVE REGISTER CONTENTS FROM 5522A 90 PRINT "ISR = ";A% ! DISPLAY ISR

```
100 PRINT "ISCR0 = ";B% ! DISPLAY ISCR0 
110 PRINT "ISCE0 = ";C% ! DISPLAY ISCE0 
100 PRINT "ISCR1 = ";D% ! DISPLAY ISCR1 
110 PRINT "ISCE1 = ";E% ! DISPLAY ISCE1 
120 END
```
Convert the returned variables into binary, and you can read the status of the instrument. For example if a register contains 128, its binary equivalent is: 00000000 10000000. Therefore, bit 7 (HIVOLT) is set (1) and the rest of the bits are reset (0).

By setting the bits in an ISCE register, you can mask (disable) the associated bits in the ISCR. For example, to cause an SRQ interrupt when the output has settled, bit 12 (SETTLED) in the ISCE1 register must be 1. (The ISCB bit must also be enabled in the SRE.) The following sample program loads a decimal 1024 into the ISCE, which sets bit 12 and resets the other bits:

```
10 ! THIS PROGRAM LOADS 00010000 00000000 BINARY INTO THE ISCE 
20 PRINT @6, "ISCE 4096" ! LOAD DECIMAL 4096 INTO ISCE 
30 PRINT @6, "ISCE?" ! READ BACK ISCE VALUE 
40 INPUT @6, A% ! " 
50 PRINT "ISCE = ";A% ! PRINT IT, IT SHOULD BE 4096 
60 END
```
### *Output Queue*

The output queue is loaded whenever a query is processed, and holds up to 800 characters. The controller reads it with a statement such as a BASIC INPUT statement, removing what it reads form the queue. If the queue is empty, the Calibrator does not respond to the INPUT statement from the controller. The Message Available (MAV) bit in the Serial Poll Status Byte is 1 if there is something in the output queue and 0 if the output queue is empty.

### *Error Queue*

When a command error, execution error, or device-dependent error occurs, its error code is placed in the error queue where it can be read by the ERR? command. (See Appendix E for a list of error messages.) A way to decode an error code is to send the command, EXPLAIN?, which returns a description of a error code. Reading the first error with the ERR? command removes that error from the queue. A response of 0 means the error queue is empty. The Error Available (EAV) bit in the Serial Poll Status Byte indicates whether the queue is empty. The error queue is cleared when you turn off the power, and when you use the \*CLS (Clear Status) common command.

The error queue contains up to 16 entries. If many errors occur, only the first 15 errors are kept in the queue. A 16th entry in the queue is always an "error queue overflow" error, and all later errors are discarded until the queue is at least partially read. The first errors are kept, because if many errors occur before the user can acknowledge and read them, the earliest errors are the most likely to point to the problem. The later errors are usually repetitions or consequences of the original problem.

### *Remote Program Examples*

The following programming examples illustrate ways to handle errors, to take measurements, take a number of successive readings, lock the range, and calibrate the Calibrator. These excerpts from programs are written in DOS BASIC.

### *Guidelines for Programming the Calibrator*

Commands are processed one at a time as they are received. Some commands require a previous condition be set before the command will be accepted by the Calibrator. For example, the waveform must be SQUARE before the DUTY command will be accepted. Using the following programming guidelines will insure that the output is programmed to the desired state.

• All external connections commands should be programmed first. The calibrator will

be placed in standby and the output may be changed to accommodate the new external connection. The setting may be set even if the present output does not use the setting (for example, setting the current post while sourcing voltage).

- The output and output mode should be programmed next with the OUT command.
- All other output parameters such as impedance compensation, offset, and waveforms should be programmed next. The DUTY command must follow the WAVE command.
- The error status should be checked with the ERR? command. The calibrator will not process the OPER command if an unacknowledged error exists.
- Finally, the Calibrator should be placed in operate with the OPER command.

A controller program first needs to initialize the interface and the Calibrator. Refer to following sample program:

10 INIT PORT 0 \ REMOTE @6 ! PUT THE 5522A INTO THE REMOTE STATE 20 PRINT @6, "\*RST;OUT 10V;OPER" ! RESET THE 5522A, PROGRAM IT TO If you wish to use SRQs, first use the \*SRE, \*ESE, and ISCE commands to enable the desired event. Refer to "Checking 5522A Status."

You retrieve instrument parameters with a query (a programming command that ends with a question mark):

```
200 PRINT @6, "FUNC?" ! RETRIEVE OUTPUT FUNCTION 
210 INPUT LINE @6, A$ 
220 PRINT "Function is: "; A$ 
230 PRINT @6, "ONTIME?" ! RETRIEVE ON TIME 
240 INPUT LINE @6, A$ 
250 PRINT "The instrument has been on for "; A$;" minutes"
```
This program generates the following sample output:

Function is: DCV

The instrument has been on for 134 minutes Check for programming errors as in the following sample programs. Check the Error Available (EAV) bit in the serial poll register using a serial poll.

```
300 A = SPL(6) ! CHECK FOR ERRORS 
310 IF (A AND 8) THEN PRINT "There was an error"<br>320 PRINT @6, "*CLS" [CLEAR ERRORS
320 PRINT @6, "*CLS"
```
Retrieve errors and explanations as follows. Since errors are accumulated in a queue, you must read the entire queue to retrieve and clear all the errors.

```
400 PRINT @6, "ERR?" ! CHECK FOR ERRORS 
                                        ! READ IN THE ERROR<br>! NO MORE ERRORS
420 IF (A = 0) THEN GOTO 500<br>430 PRINT "Error# :";A, A$
                                          ! PRINT ERROR# AND EXPLANATION
440 GOTO 400 
500 END
```
### *Writing an SRQ and Error Handler*

It is good practice to include fault (error) handling routines in your applications. The following sample program lines show a method for halting program execution on occurrence of an SRQ (Service Request) on the bus, checking to see if the Calibrator is the source of the SRQ, retrieving its fault messages, and acting on the faults. You should modify and extend this code as necessary for your application.

If you want to use SRQs, first use the \*SRE, \*ESE, and ISCE commands to enable the desired event. Refer to "Checking 5522A Status" for more information.

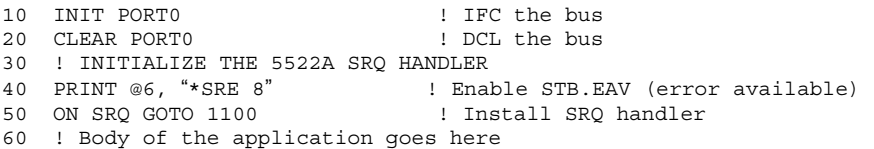

```
1100 ! Bus SRQ handler<br>1110 CLEAR PORTO
                                 ! Make sure devices are not confused
1120 IF (SPL(6) AND 64) THEN GOSUB 1200 ! If (STB.RQS) call SRQ 
1130 ! TEST OTHER DEVICES RQS BITS IF DESIRED 
1140 RESUME 
1200 ! 5522A SRQ handler 
1210 IF (SPL(6) AND 8) THEN GOSUB 1300 ! If (STB.EAV) call handler 
1220 ! Test other STB bits if desired here 
1299 RETURN 
1300 ! 5522A STB.EAV (error) handler 
1320 PRINT @6, "ERR?" ! Read and clear error
1330 INPUT @6, E%, E$ ! Read in error # and explanation 
1340 PRINT "Error# :";E, E$ ! Print error # and explanation
1350 IF (E% <> 0) THEN GOTO 1320 ! Until no more errors 
                                ! Other commands for your app
1370 END
```
### *Verifying a Meter in the IEEE-488 Bus*

This program selects 10 V dc output, verifies that the Calibrator is set to 10 V, then triggers a Fluke 45 to take a reading. It displays calibrator output, Fluke 45 reading, and the meter error in ppm. The program assumes that the Calibrator bus address is 4 and the Fluke 45 bus address is 1.

```
10 REM THIS PROGRAM VERIFIES THE ACCURACY OF A FLUKE 45 AT 10V DC<br>20 INIT PORT 0
                                ! INITIALIZE THE INTERFACE
30 CLEAR PORT 0
40 PRINT @1, "VDC;RATE 5;AUTO;TRIGGER 2" ! SETS FLUKE 45 TO 10V DC 
50 PRINT @1, "OUT 10 V ; OPER; ! SET THE 5522A TO 10V DC
60 PRINT @4, "*WAI; OUT?" ! WAIT FOR SETTLE, REQUEST THE OUTPUT VALUE 
70 PRINT @4, V,U$,F,V2,U2$ ! GET THE DATA FROM THE 5522A 
80 PRINT @1, "*TRG;VAL?" ! TRIGGER 45 TO TAKE READING 
90 INPUT @1, VM \begin{array}{l} 90 \text{ } L \end{array} FROM THE 45 100 ER = ABS (V - VM) /V * 1E6 \begin{array}{l} 1 \text{ } L \end{array} 90 200 ER = ABS (V - VM) /V * 1E6
100 ER = ABS(V - VM)/V * 1E6 \qquad ! COMPUTE ERROR
110 PRINT "5522 OUTPUT: ";V;U$ ! PRINT THE RESULTS 
120 PRINT "45 MEASURED: ";VM;"V" 
130 PRINT "ERROR: ";ER;"PPM"
140 END
```
### *Verifying a Meter on the RS-232 UUT Serial Port*

This program selects 10 V dc output, verifies that the Calibrator is set to 10 V, then triggers a Fluke 45 to take a reading. It displays Calibrator output, the Fluke 45 reading, and the meter error in ppm. The program assumes that the Calibrator uses the IEEE-488 interface with bus address is 4 and the Fluke 45 is on the Calibrator SERIAL 2 TO UUT port.

```
10 REM THIS PROGRAM VERIFIES THE ACCURACY OF A FLUKE 45 AT 10V DC 
20 INIT PORT 0 $\tt l$ INITIALIZE THE INTERFACE 30 CLEAR PORT 0 $\tt l$30 CLEAR PORT 0
40 PRINT @4, "UUT SEND `VDC;RATE S;AUTO;TRIGGER 2\n'" ! SET FLUKE 45
50 PRINT @4, "UUT_RECV" ! SEND THE FLUKE 45 PROMPT 
60 PRINT @4, P$ ! GET THE FLUKE 45 PROMPT 
70 PRINT @4, "OUT 10 V ; OPER" ! SET THE 5522A TO 10 V DC 
80 PRINT @4, "*WAI; OUT?" ! WAIT FOR SETTLE; GET VALUE 
90 PRINT @4, "V,U$,F,V2,U2$" ! GET THE DATA FROM 5522A 
100 PRINT @4, "UUT_SEND `*TRG; VAL?\n'" ! TRIGGER FLUKE 45 READING 
110 PRINT @4, "UUT_RECV?" ! SEND 45 READING TO 5522A 
120 INPUT @4, VM, P$ ! GET 45 READING AND PROMPT 
130 ER = ABS (V - VM)/V * 1E6 ! COMPUTE ERROR
140 PRINT "5522 OUTPUT: ";V;U$ ! PRINT THE RESULTS 
150 PRINT "FLUKE 45 MEASURED: ";ER;"PPM" ! PRINT THE RESULTS 
160 END
```
### *Using \*OPC?, \*OPC, and \*WAI*

The \*opc?, \*opc, and \*wai commands let you maintain control of the order of execution of commands that could otherwise be passed up by subsequent commands.

If you had sent an our command, you can check if the output has settled be sending the query  $\star$  opc?. As soon as the out command has completed (output settled), a "1" appears

in the output buffer. You should always follow an  $*$  opc? command with a read command. The read command causes program execution to pause until the addressed instrument responds. The following sample program shows how you can use \*OPC?.

```
10 PRINT @4, "OUT 100V,1KHZ;OPER; *OPC?" ! 5522A ADDRESS IS 4 
20 INPUT @4, A ! READ THE "1" FROM THE 5522A 
30 !PROGRAM HALTS HERE UNTIL A "1" IS PUT INTO THE OUTPUT BUFFER 
40 PRINT "OUTPUT SETTLED"
```
The  $\star$  OPC command is similar in operation to the  $\star$  OPC? query, except that it sets bit 0 (OPC for "Operation Complete") in the Event Status Register to 1 rather than sending a 1 to the output buffer. One simple use for \*OPC is to include it in the program in order for it to generate an SRQ (Service Request). Then an SRQ handler written into the program can detect the operation complete condition and respond appropriately. You can use \*OPC similarly to \*OPC?, except your program must read the ESR to detect the completion of all operations. The following sample program shows how you can use \*OPC.

```
10 REMOTE 
20 PRINT @4, "OUT 100V,1KHZ;OPER;*OPC" ! 5522A ADDRESS IS 4 
30 PRINT @4, "*ESR?" ! PUT THE ESR BYTE IN BUFFER 
40 INPUT @4, A% ! READ THE ESR BYTE 
50 IF (A% AND 1%) = 0% GOTO 30
60 PRINT "OUTPUT SETTLED" 
70 END
```
The \*WAI command causes the Calibrator to wait until any prior commands have been completed before continuing on to the next command, and takes no other action. Using \*WAI is a convenient way to halt operation until the command or commands preceding it have completed. The following sample program shows how you can use \*WAI.

```
10 REMOTE 
20 PRINT @4, "OUT 100V,1KHZ;OPER;*WAI" ! 5522A ADDRESS IS 4 
                                     ! READ THE OUTPUT VALUE
40 PRINT @4, A$,B$,C$ ! A$ CONTAINS THE OUTPUT VALUE 
50 PRINT "OUTPUT SETTLED" 
60 PRINT "OUTPUT IS: ";A$;B$;" at ";C$ 
70 END
```
### *Taking a Thermocouple Measurement*

The following program takes one temperature measurement at a time.

```
10 REM Set Bus Timeout to 20 seconds, Init IEEE Bus 
20 TIMEOUT 20 * 1000 
30 INIT PORT 0 
40 CLEAR @6 
100 REM Reset 5522A, TC measurement mode 
110 PRINT @6, "*RST; TC TYPE J; TC MEAS FAR"
200 PRINT "Hit Carriage Return to take a Reading" 
210 INPUTLINE A$ 
220 REM Request the measurement value 
230 PRINT @6, "VAL?" 
240 REM Read measurement, unit 
250 INPUT @6, M,U$ 
260 GOTO 200
```
### *Taking a Pressure Measurement*

The following program takes one pressure measurement at a time.

10 REM Set Bus Timeout to 20 seconds, Init IEEE Bus 20 TIMEOUT 20 \* 1000 30 INIT PORT 0 40 CLEAR @6 100 REM Reset 5522A, pressure measurement mode 110 PRINT @6, " \*RST; PRES MEAS " 200 PRINT "Hit Carriage Return to take a Reading" 210 INPUTLINE A\$ 220 REM Request the measurement value 230 PRINT @6, "VAL?" 240 REM Read measurement, unit

250 INPUT @6, M,U\$ 260 GOTO 200

### *Using the RS-232 UUT Port to Control an Instrument*

The SERIAL 2 TO UUT RS-232 port is used to pass commands on to another instrument. For example, a meter that is being calibrated can have its RS-232 port connected the Calibrator SERIAL 2 TO UUT serial port. Commands sent from a controller can be routed through the Calibrator's UUT port and received by the meter or UUT. There are seven special UUT  $*$  commands incorporated into the Calibrator for passing commands on to an instrument connected to the UUT port. Refer to Chapter 6.

### *Input Buffer Operation*

As the Calibrator receives each data byte from the controller, it places the bytes in a portion of memory called the input buffer. The input buffer holds up to 350 data bytes and operates in a first in, first out fashion.

**IEEE-488** The Calibrator treats the EOI IEEE-488 control line as a separate data byte and inserts it into the input buffer if it is encountered as part of a message terminator. Input buffer operation is transparent to the program running on the controller. If the controller sends commands faster than the Calibrator can process them, the input buffer fills to capacity. When the input buffer is full, the Calibrator holds off the IEEE-488 bus with the NRFD (Not Ready For Data) handshake line. When the Calibrator has processed a data byte from the full input buffer, it then completes the handshake, allowing the controller to send another data byte. The calibrator clears the input buffer on power-up and on receiving the DCL (Device Clear) or SDC (Selected Device Clear) messages from the controller.

**RS-232** Under RS-232-C serial port remote control using  $\textdegree$ S (<Cntl>S) XOFF protocol, the Calibrator issues a ^S XOFF when the input buffer becomes 80 % full. The calibrator issues a  $\gamma$ Q (<Cntl> Q) when it has read enough of the input buffer so that it is less than 40 % full. When using RTS (Request to Send) protocol (selected as part of the "RS-232 Host Port Setup Procedure"), the serial interface asserts and unasserts RTS in response to same conditions as for XON/XOFF protocol.

# **Chapter 6 Remote Commands**

### **Title**

### Page

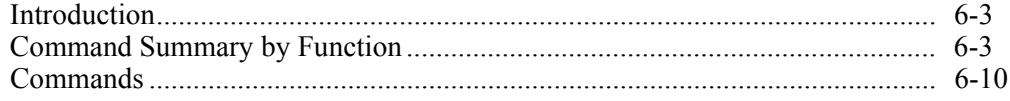

### <span id="page-190-0"></span>*Introduction*

This chapter documents the IEEE-488/RS-232 remote commands for the Calibrator (hereafter referred to as "the Calibrator"). Remote commands duplicate activities that can be initiated from the front panel in local operation. Following the summary table is a complete alphabetical listing of all commands complete with protocol details. Separate headings in the alphabetical listing provide the parameters and responses, plus an example for each command. For information on using commands, see Chapter 5, "Remote Operation."

## *Command Summary by Function*

Tables 6-1 through 6-11 list and describes the command set for the Calibrator.

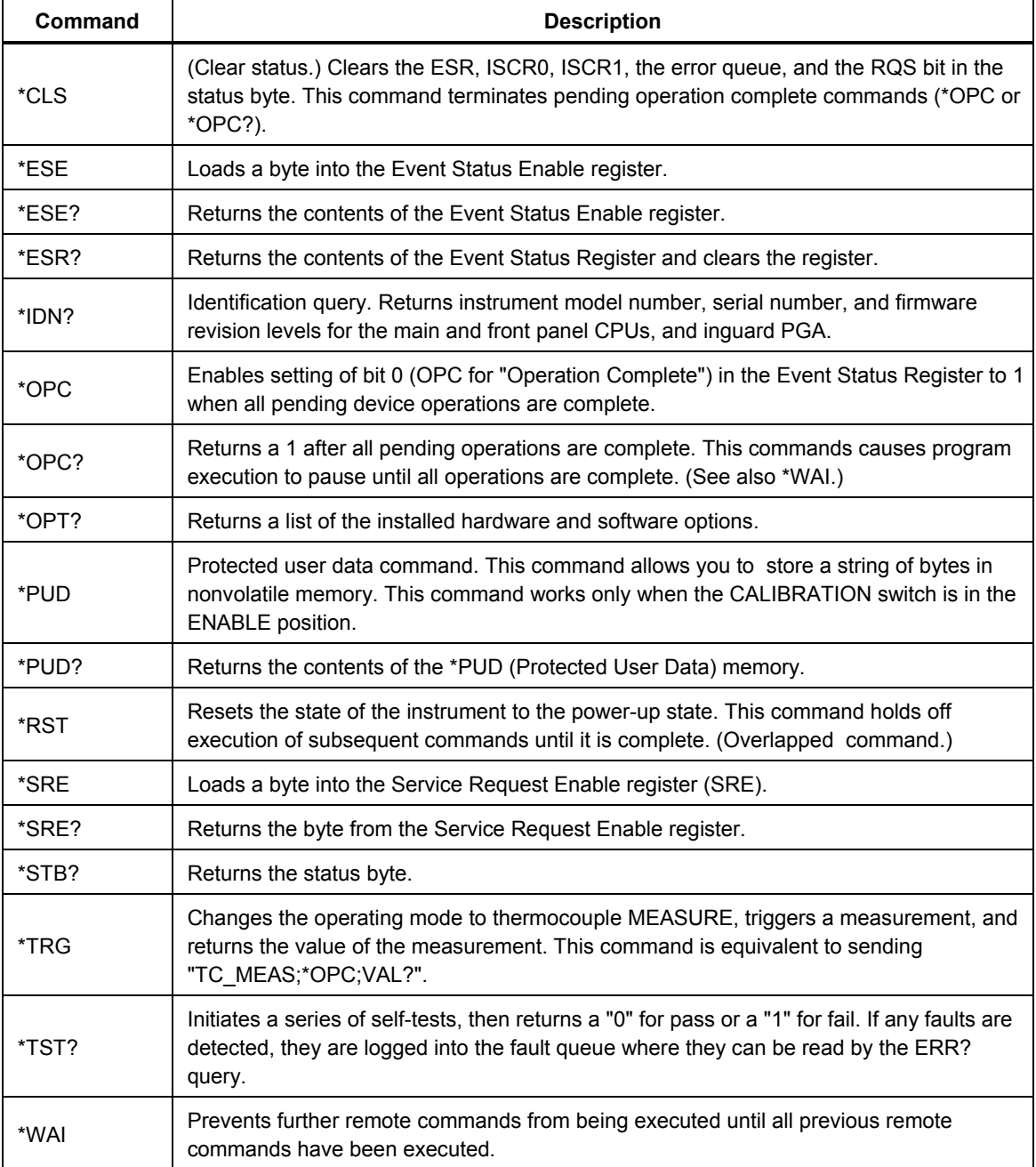

#### **Table 6-1. Common Commands**

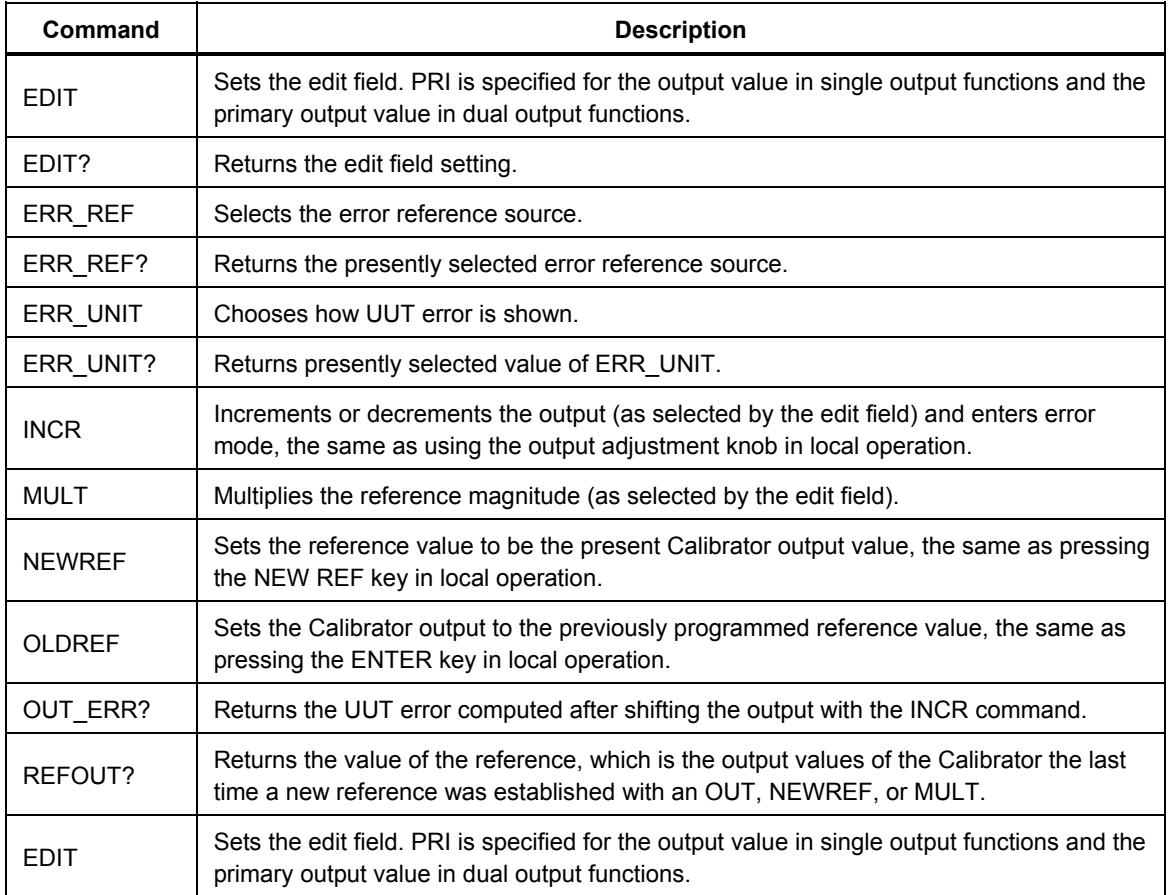

### **Table 6-2. Error Mode Commands**

### **Table 6-3. External Connection Commands**

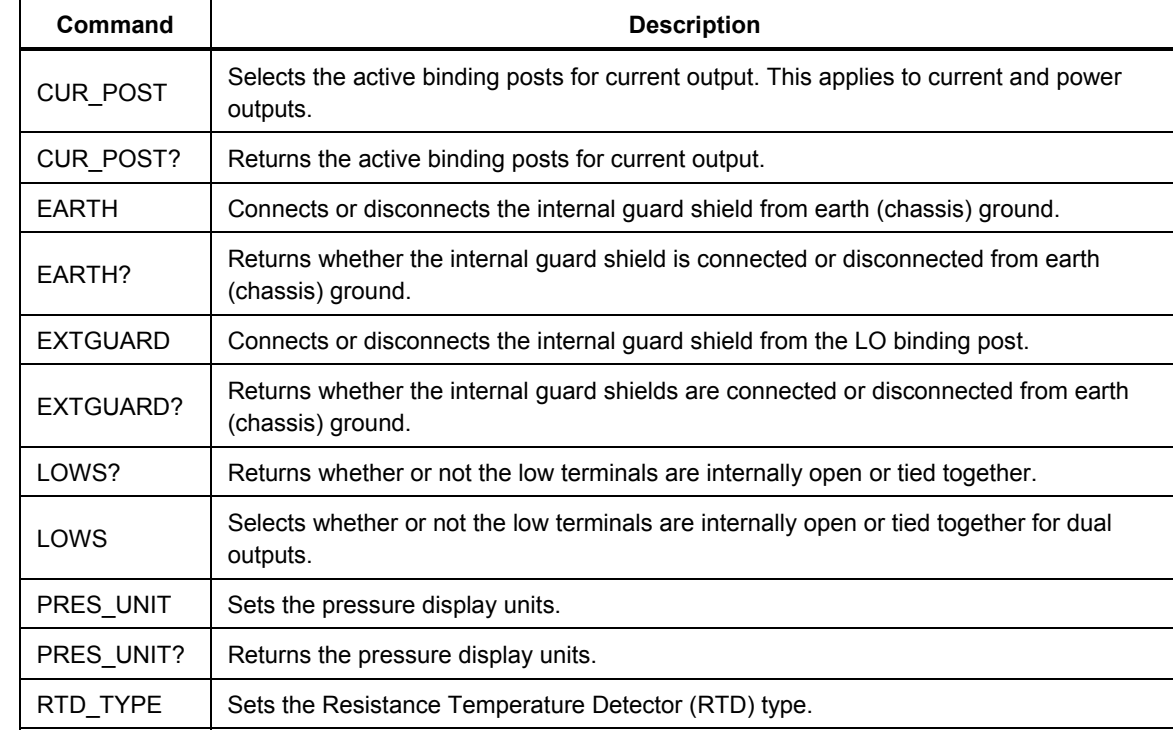

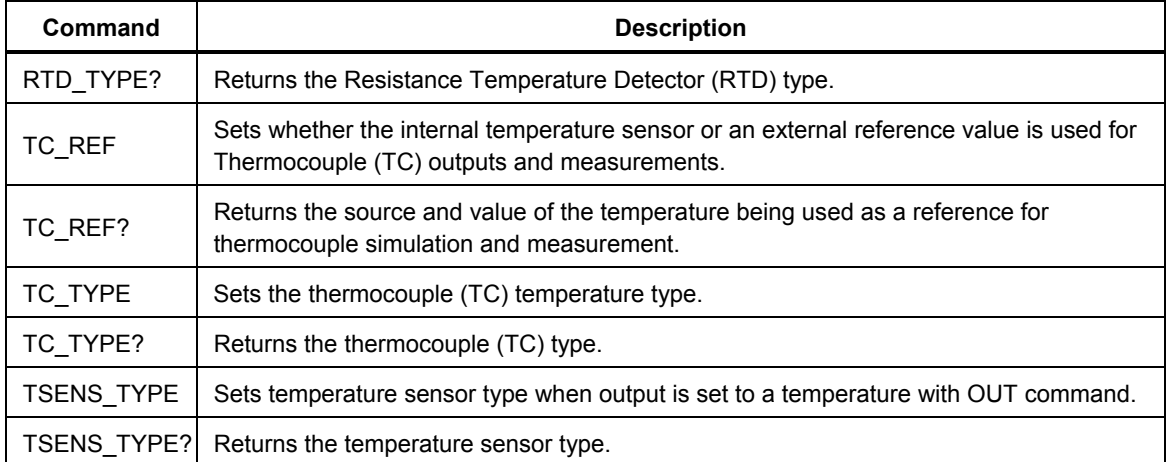

### **Table 6-3. External Connection Command (cont.)**

### **Table 6-4. Oscilloscope Commands**

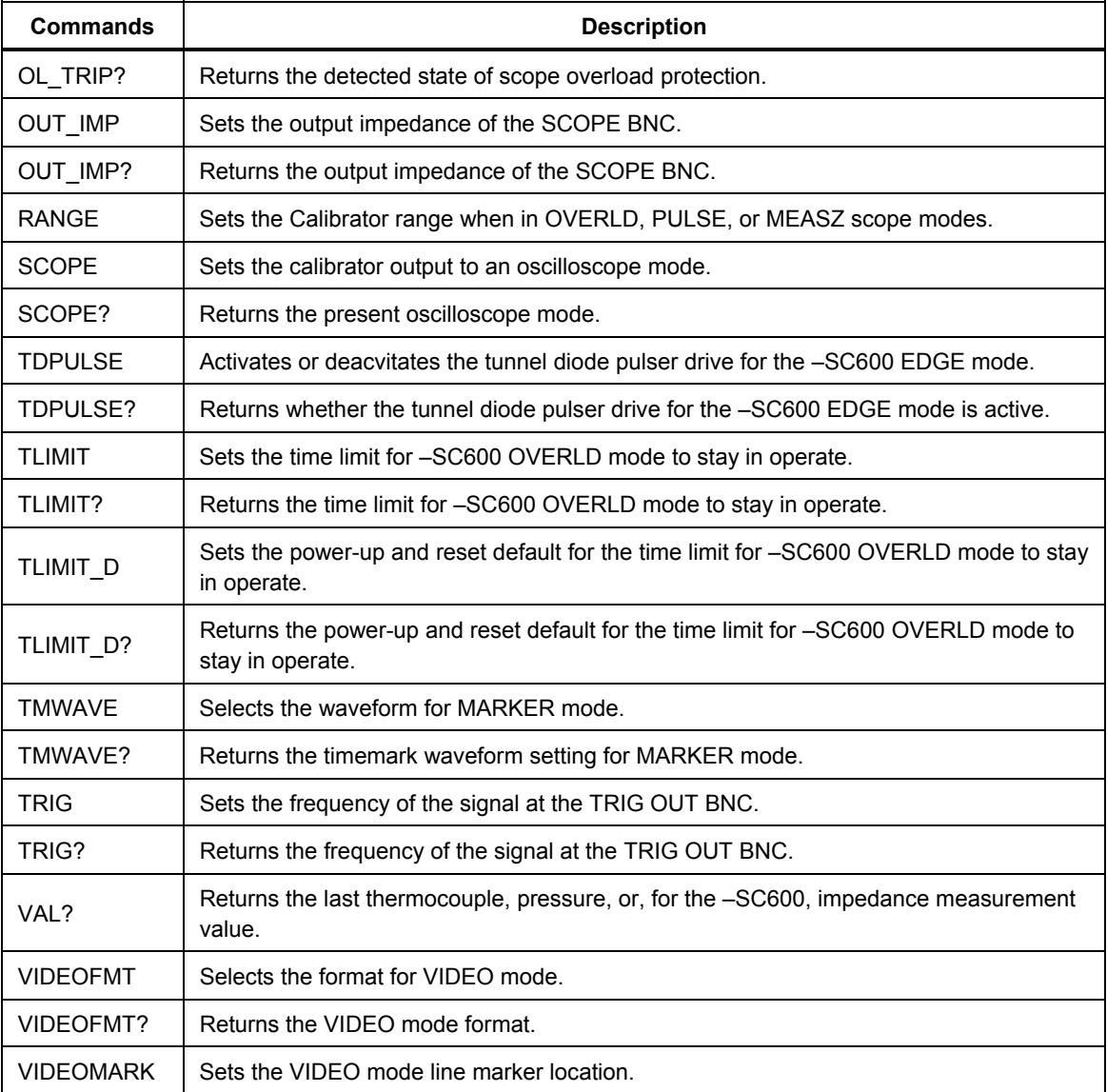

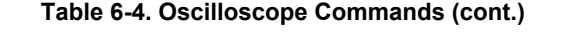

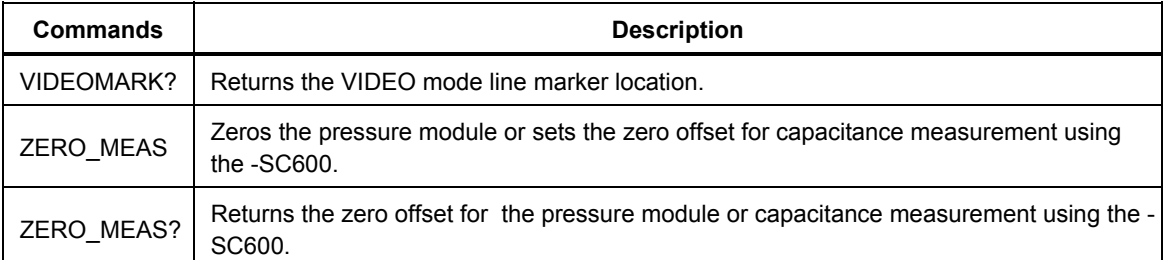

### **Table 6-5. Output Commands**

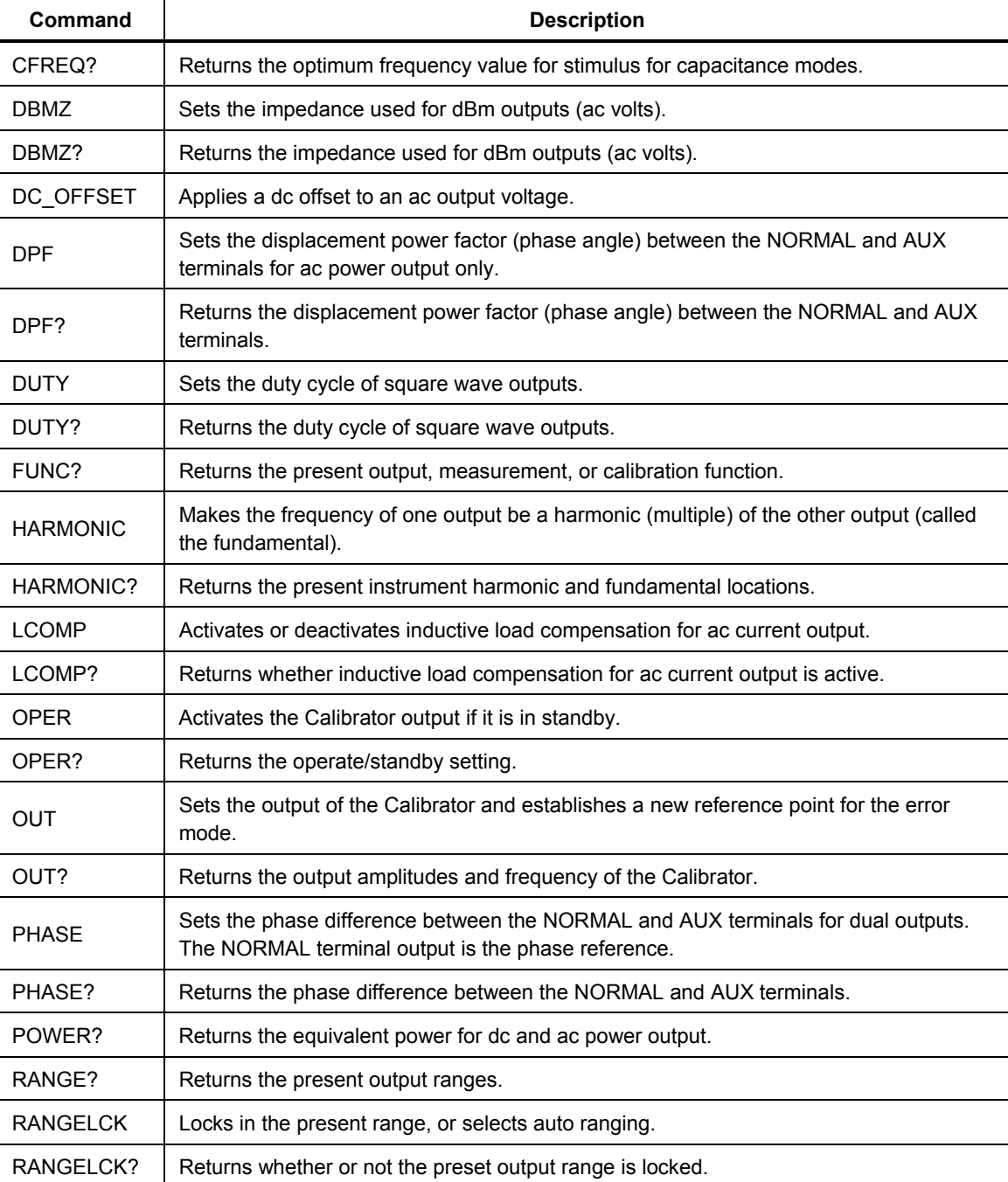

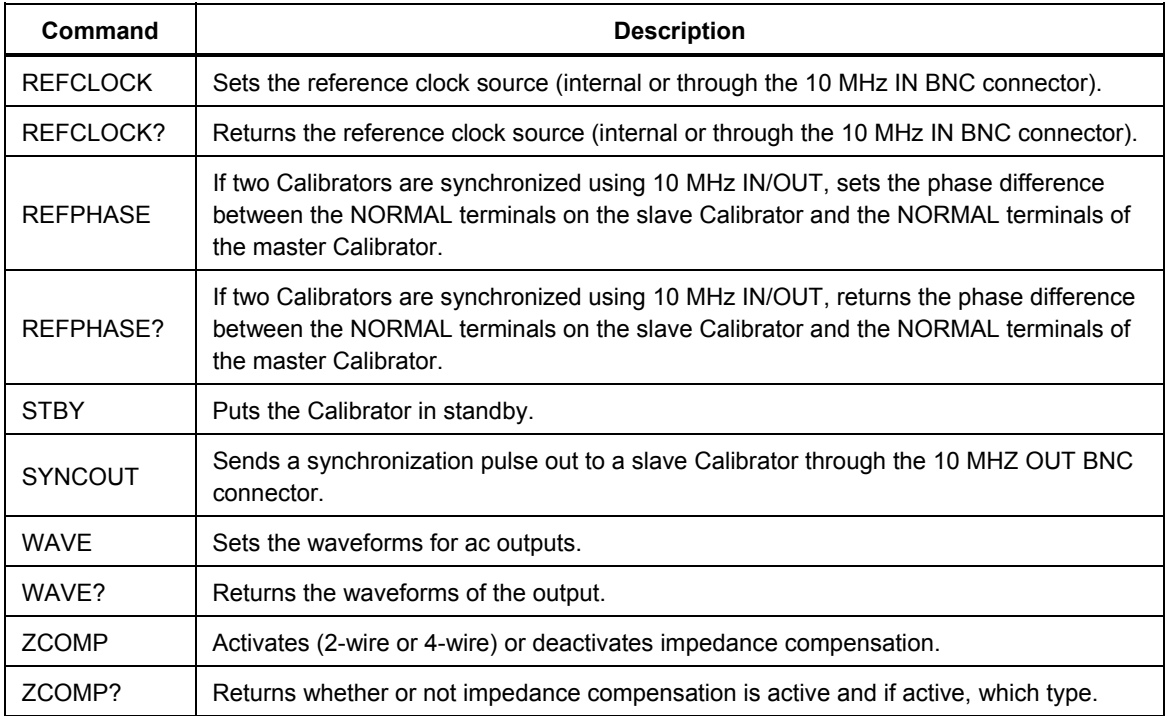

### **Table 6-5. Output Commands (cont.)**

### **Table 6-6. Pressure Measurement Commands**

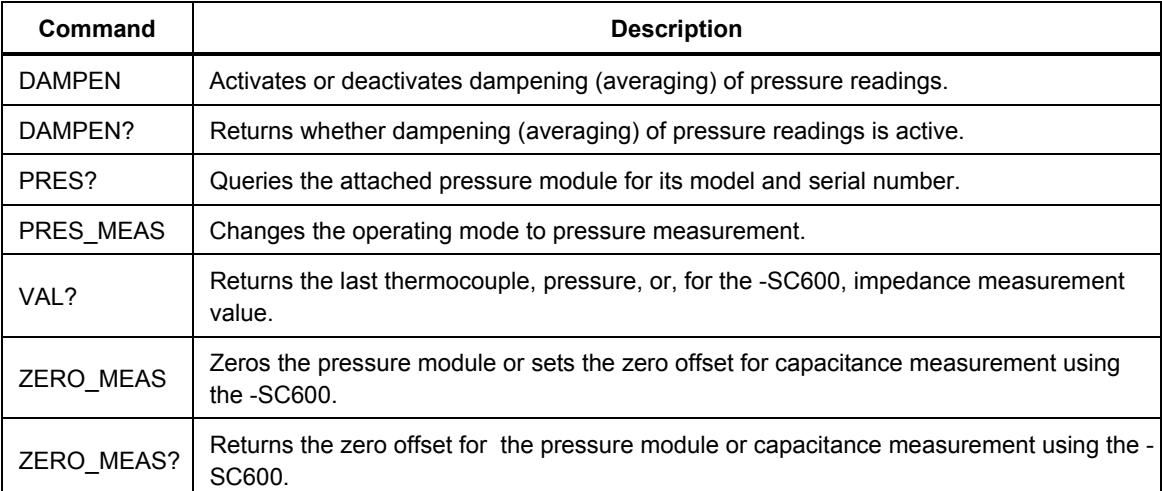

### **Table 6-7. RS-232 Host Port Commands**

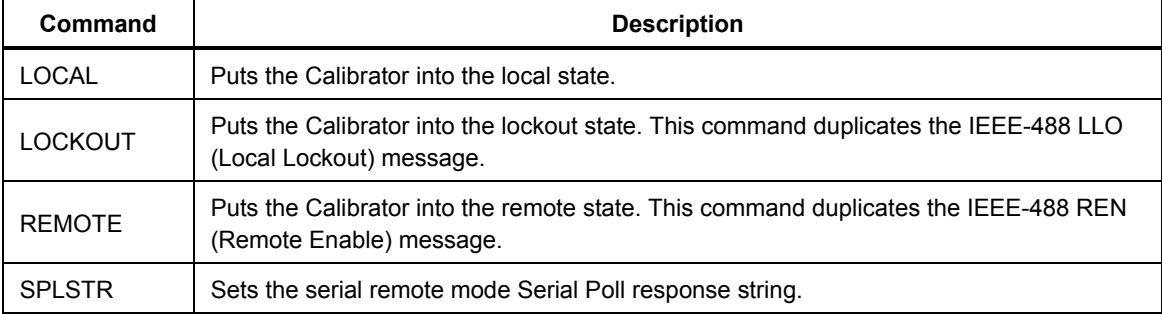

### **Table 6-7. RS-232 Host Port Commands (cont.)**

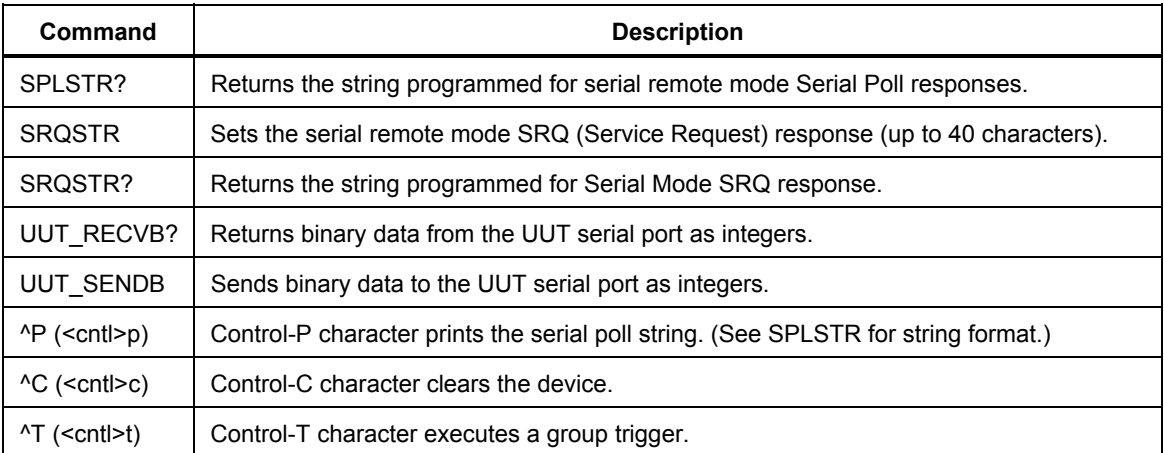

### **Table 6-8. RS-232 UUT Port Commands**

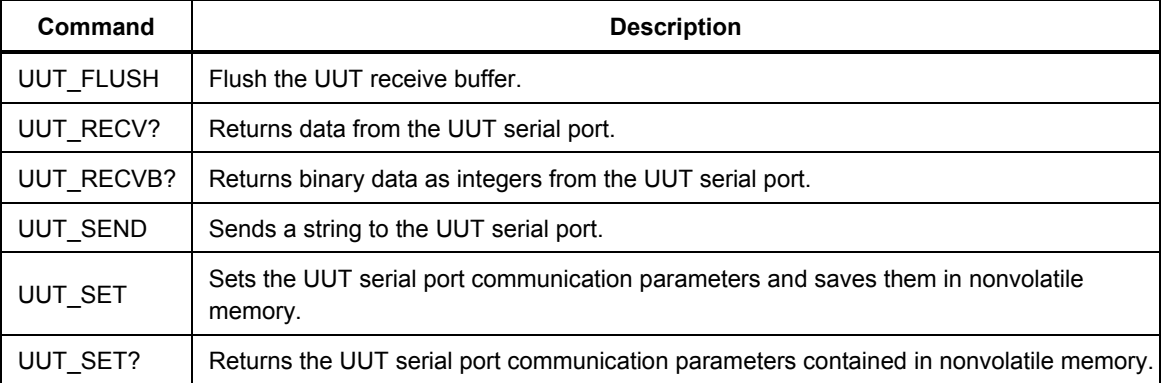

### **Table 6-9. Setup and Utility Commands**

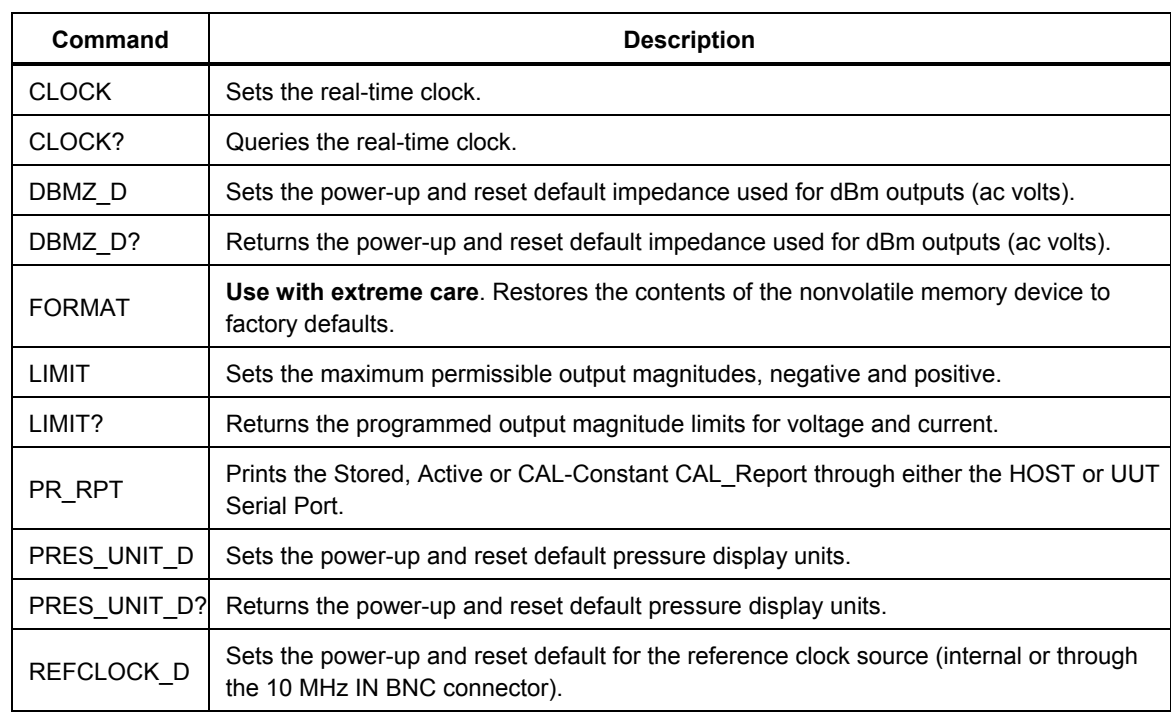

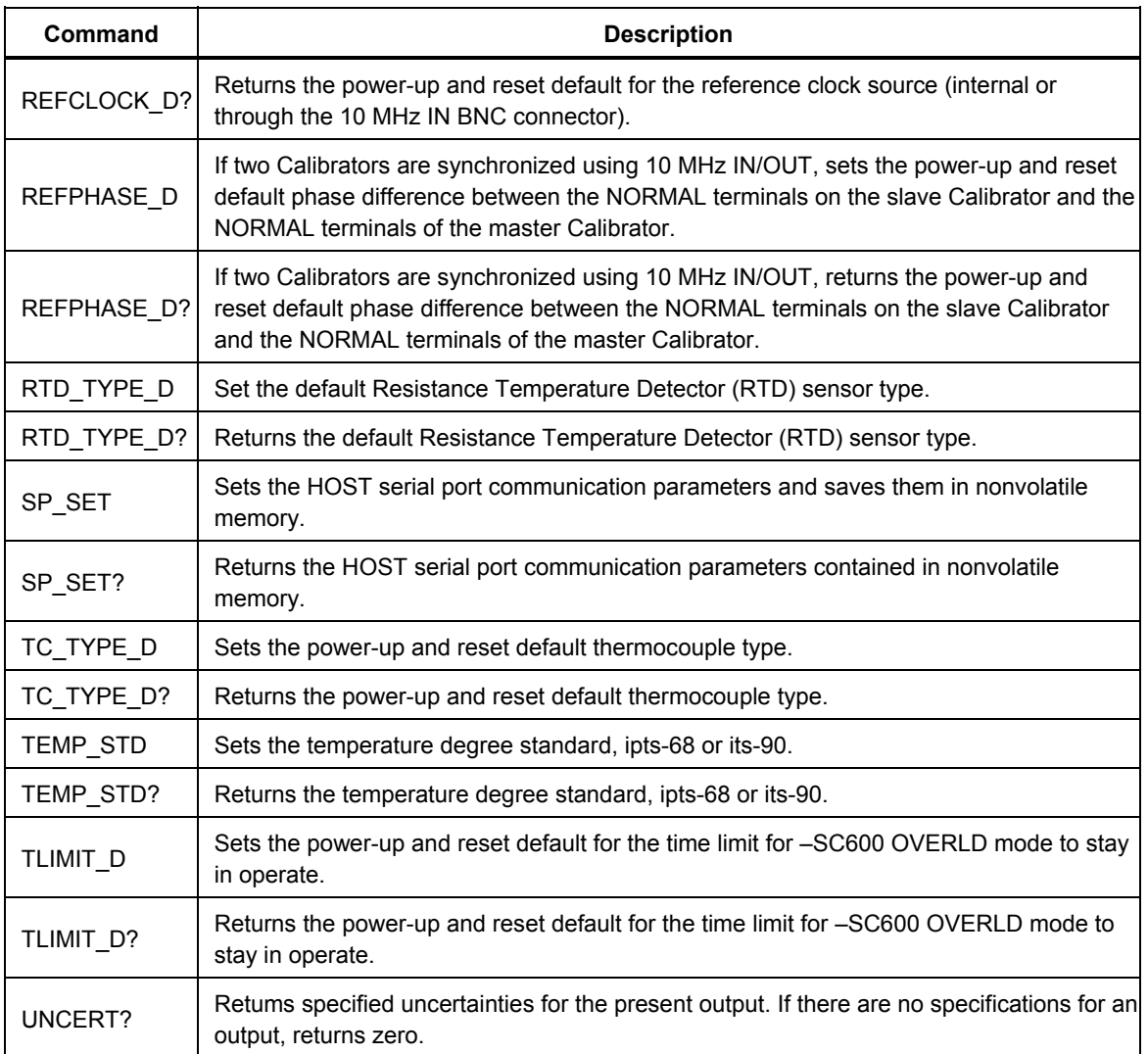

### **Table 6-9. Setup and Utility Commands (cont.)**

#### **Table 6-10. Status Commands**

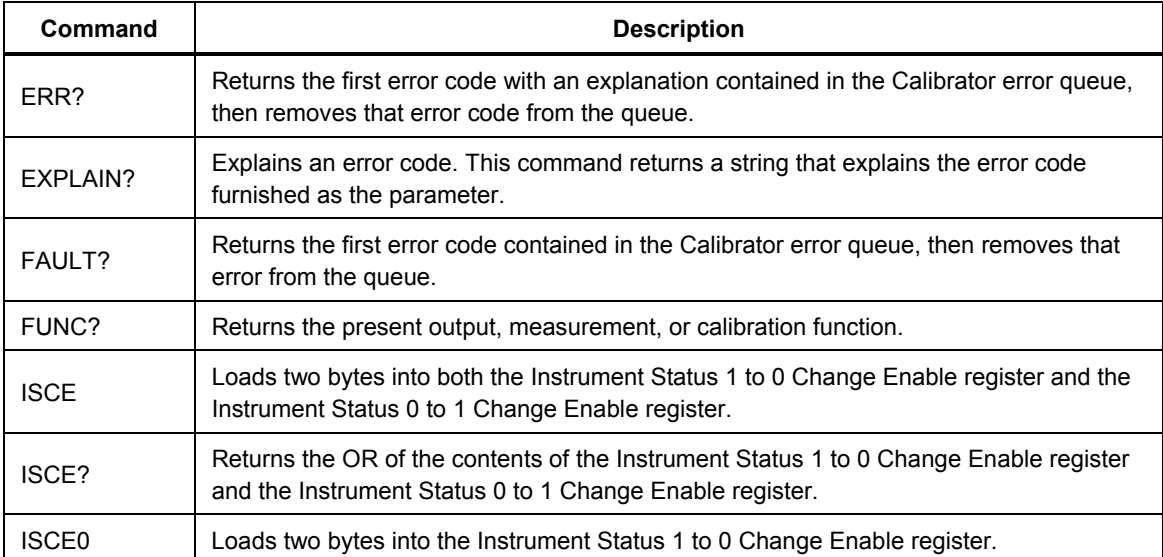

### **Table 6-10. Status Commands (cont.)**

<span id="page-197-0"></span>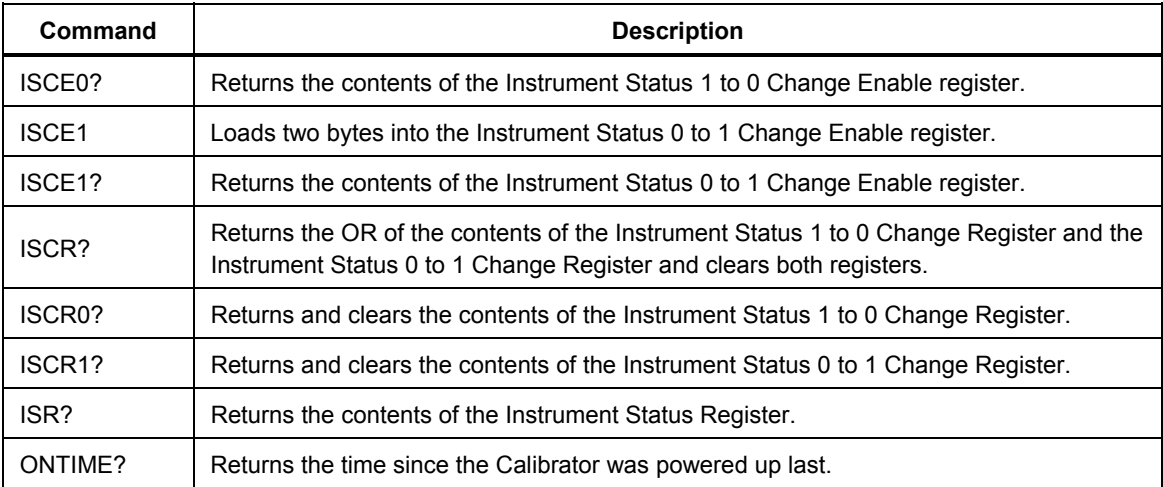

### **Table 6-11. Thermocouple (TC) Measurement Commands**

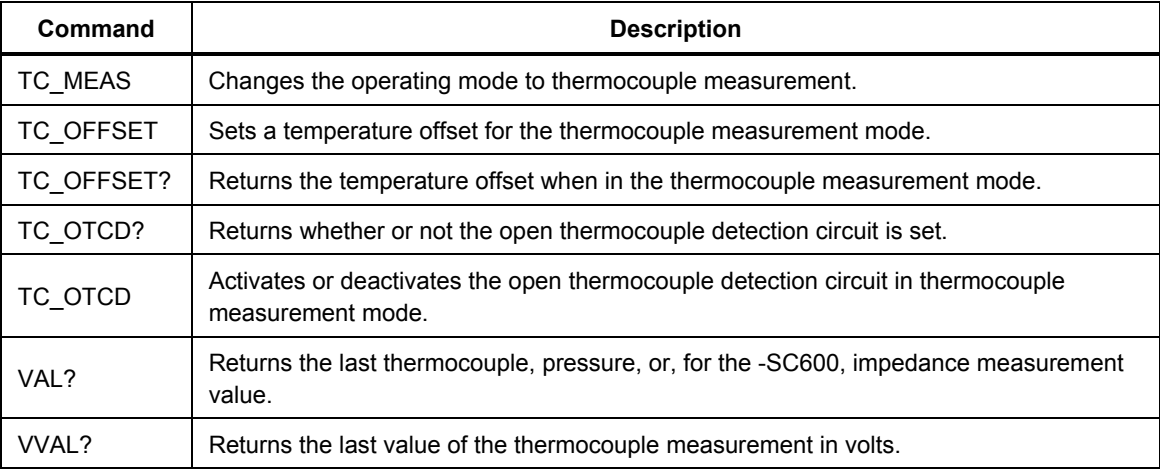

### *Commands*

The following is an alphabetical list of all Calibrator commands and queries, including common commands and device-dependent commands. Each command title includes a graphic that indicates remote interface applicability, IEEE-488 and RS-232, and command group: Sequential, Overlapped, and Coupled.

**IEEE-488 (GPIB) and RS-232 Applicability**  $\overline{X}$  IEEE-488  $\overline{X}$  RS-232 Each command and query has a check box indicating applicability to IEEE-488 (general purpose interface bus, or GPIB) and RS-232 remote operations. For sorting purposes, this list ignores the \* character that precedes the common commands.

**Sequential Commands X** Sequential Commands executed immediately as they are encountered in the data stream are called sequential commands. For more information, see "Sequential Commands" in Chapter 5.

**Overlapped Commands X** Overlapped Commands that require additional time to execute are called overlapped commands because they can overlap the next command before completing execution. To be sure an overlapped command is not interrupted during execution, use the \*OPC, \*OPC?, and \*WAI commands to detect command completion. For more information, see "Overlapped Commands" in Chapter 5.

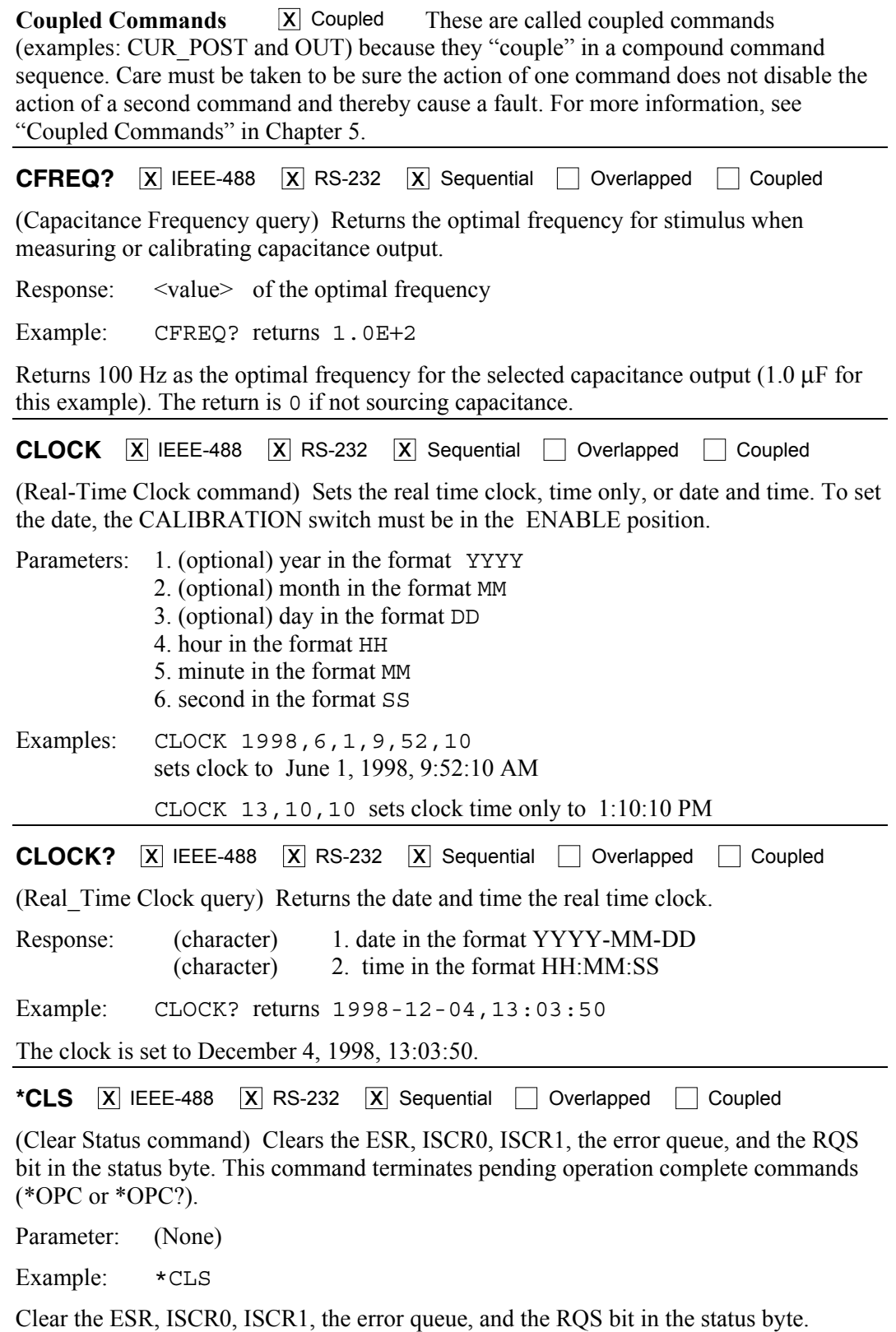

6-11

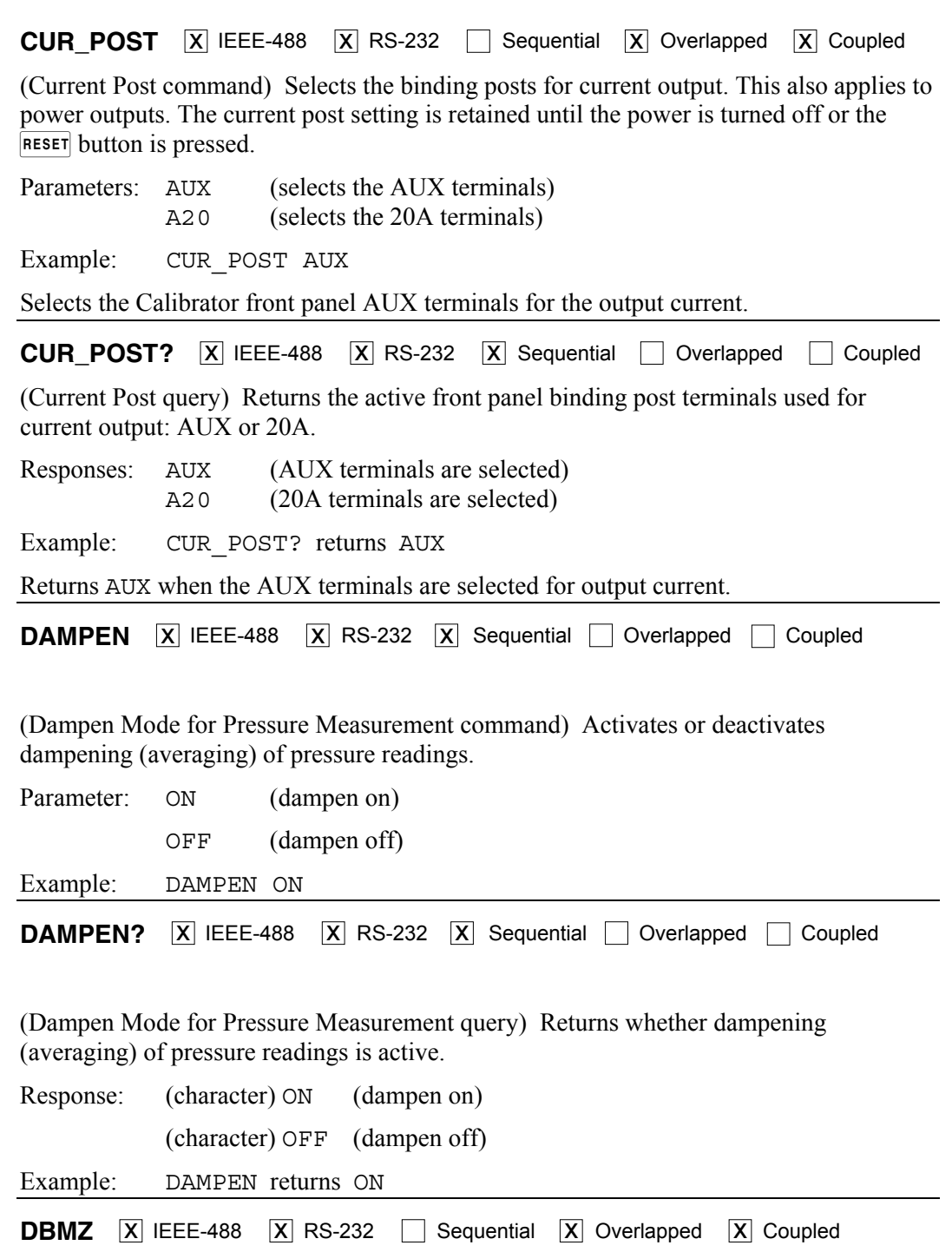

(dBm Impedance command) Sets the impedance used for dBm outputs (ac volts).

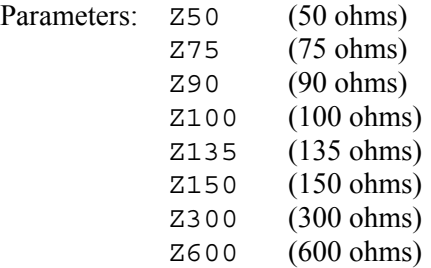

Z900 (900 ohms)  $Z1000$   $(1000 \text{ ohms} = \text{dBv})$ Z1200 (1200 ohms)

Example: DBMZ Z600

**DBMZ?**  $\overline{X}$  IEEE-488  $\overline{X}$  RS-232  $\overline{X}$  Sequential  $\Box$  Overlapped  $\Box$  Coupled

(dBm Impedance query) Returns the impedance used for dBm outputs (ac volts).

Response: (character) Impedance keyword

Example: DBMZ? returns Z600

**DBMZ D**  $\overline{X}$  IEEE-488  $\overline{X}$  RS-232  $\overline{X}$  Sequential  $\Box$  Overlapped  $\Box$  Coupled

(dBm Impedance Default command) Sets the power-up and reset default impedance used for dBm outputs (ac volts).

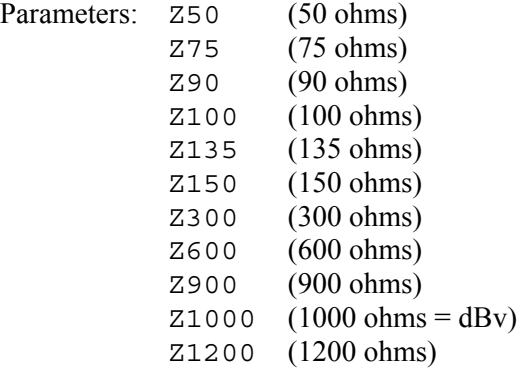

Example: DBMZ\_D Z600

This setting only applies when single output AC voltages are being sourced. The dBm impedance is set to the default at power on, reset, and when going into single output AC mode.

**DBMZ\_D?**  $\boxed{X}$  IEEE-488  $\boxed{X}$  RS-232  $\boxed{X}$  Sequential  $\boxed{\phantom{X}}$  Overlapped  $\boxed{\phantom{X}}$  Coupled

(dBm Impedance Default query) Returns the power-up and reset default impedance used for dBm outputs (ac volts).

Response: (character) Impedance keyword

Example: DBMZ D? returns Z600

**DC\_OFFSET**  $\boxed{X}$  IEEE-488  $\boxed{X}$  RS-232  $\boxed{ }$  Sequential  $\boxed{X}$  Overlapped  $\boxed{X}$  Coupled

(DC Voltage Offset command) Applies a dc offset to an ac output voltage (maximum six digits). This command applies only to single ac voltage outputs. If the selected offset is too large for the active ac voltage range, an error message is returned.

Parameter: <value> signed offset amplitude

Example: DC\_OFFSET +123.45 MV

Load a dc offset of +123.45 mV to the ac output signal.

### **DC\_OFFSET?**

 $\overline{X}$  IEEE-488  $\overline{X}$  RS-232  $\overline{X}$  Sequential  $\Box$  Overlapped  $\Box$  Coupled

(DC Voltage Offset query) Returns the value of the dc offset voltage.

Response: <value> signed offset amplitude

Example: DC\_OFFSET? returns +1.44E-03

Returns 1.44 mV as the value of the applied dc offset. If  $+0.00000E+00$  is returned, the dc offset is zero.

**DPF**  $\overline{X}$  IEEE-488  $\overline{X}$  RS-232  $\Box$  Sequential  $\overline{X}$  Overlapped  $\Box$  Coupled

(Displacement Power Factor command) Sets the displacement power factor (phase angle) between the Calibrator front panel terminals NORMAL and AUX (for sine waves output only). The NORMAL terminal output is the phase reference. The phase offset is expressed as the cosine of the phase offset (0.000 to 1.000) and a LEAD (default) or LAG term, which determines whether the AUX output leads or lags the NORMAL output.

Parameters: <value>, LEAD <value>,LAG Example: DPF .123,LEAD

Set the current output on the Calibrator AUX terminals to lead the voltage output on the NORMAL terminals by 82.93 degrees. (Cosine of 82.93 degrees is 0.123, nominal.)

**DPF?**  $\boxed{X}$  IEEE-488  $\boxed{X}$  RS-232  $\boxed{X}$  Sequential  $\boxed{ }$  Overlapped  $\boxed{ }$  Coupled

(Displacement Power Factor query) Returns the displacement power factor (cosine of the phase angle) between the Calibrator front panel NORMAL and AUX terminals for sine wave outputs.

Responses: <value>,LEAD <value>,LAG

Example: DPF? returns 5.00E-01,LEAD

Returns a leading power factor of .5 when the current output on the Calibrator AUX terminals leads the voltage output on the NORMAL terminals by 60 degrees. (Cosine of 60 degrees is 0.5.) The return is 0 if power factor does not apply to the output.

**DUTY**  $\boxed{X}$  IEEE-488  $\boxed{X}$  RS-232  $\boxed{}$  Sequential  $\boxed{X}$  Overlapped  $\boxed{}$  Coupled

(Duty Cycle command) Sets the duty cycle of the square wave output. The duty cycle is the percentage of time the waveform is in the positive part of its cycle (1.00 to 99.00 percent). Duty cycle applies only to single-output square waves.

Parameter: <value> of duty cycle with optional PCT (percent) unit

Example: DUTY 12.34 PCT

Set the square wave duty cycle to 12.34 %.

**DUTY?**  $\overline{X}$  IEEE-488  $\overline{X}$  RS-232  $\overline{X}$  Sequential  $\Box$  Overlapped  $\Box$  Coupled

(Duty Cycle query) Returns the value of the square wave output duty cycle (1.00 to 99.00).

Response:  $\langle \text{value} \rangle$  of duty cycle in percent

Example: DUTY? returns 1.234E+01

Returns 12.34 % for the value of the square wave duty cycle.

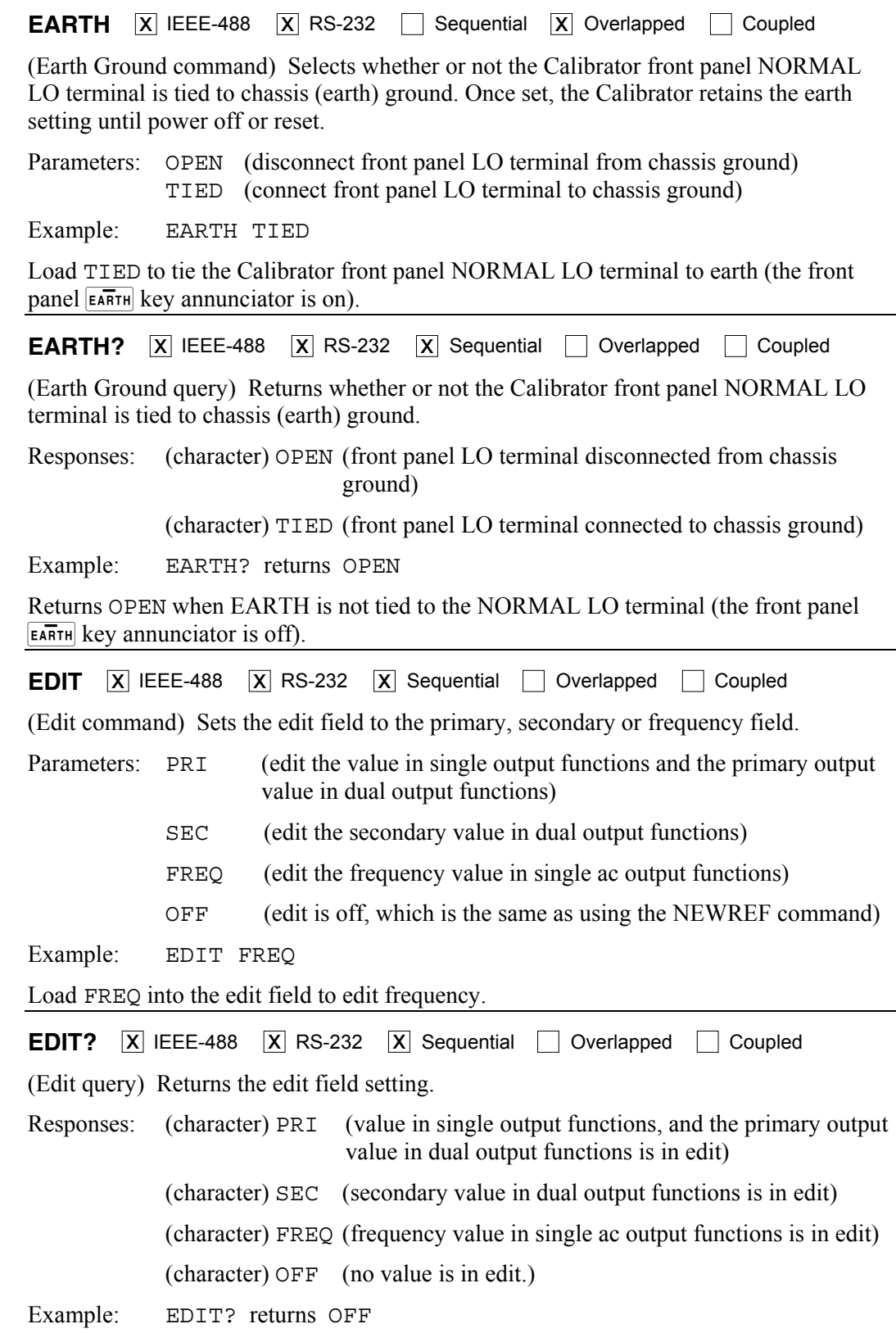

Returns OFF when no value is in edit.

**ERR?**  $\overline{X}$  IEEE-488  $\overline{X}$  RS-232  $\overline{X}$  Sequential  $\Box$  Overlapped  $\Box$  Coupled (Error query) Returns the first error code contained in the Calibrator error queue, then removes that error code from the queue. Following the error code is an explanation of the error code, similar to but sometimes containing more specific information than the EXPLAIN? command. The explanation sent in response to this query can contain variables specific to a particular error event. See Appendix E for a list of error codes and error messages. A zero value is returned when the error queue is empty. To read the entire contents of the error queue, repeat ERR? until the response 0,"No Error" is returned. For terminal users, the error queue Returns for ERR? is always 0,"No Error" because error messages are returned instead of queued. Response: <value>, (error code value) <string> (text string explaining the error) Example: ERR? returns 0,"No Error" Returns 0,"No Error" when the error queue is empty. **ERR REF**  $\overline{X}$  IEEE-488  $\overline{X}$  RS-232  $\overline{X}$  Sequential  $\Box$  Overlapped  $\Box$  Coupled Chooses the error reference for error calculations. Parameter: NOMINAL Sets the reference to the nominal value TRUVAL Sets the reference to the output value **ERR\_REF?**  $\boxed{X}$  IEEE-488  $\boxed{X}$  RS-232  $\boxed{X}$  Sequential  $\boxed{\phantom{X}}$  Overlapped  $\boxed{\phantom{X}}$  Coupled Returns the error reference for error calculations. Response: NOMINAL The nominal value is used as the error reference TRUVAL The output value is used as the error reference **ERR UNIT**  $\boxed{X}$  IEEE-488  $\boxed{X}$  RS-232  $\boxed{X}$  Sequential  $\boxed{ }$  Overlapped  $\boxed{ }$  Coupled (UUT Error Unit Thresh Hold command) Chooses how UUT error is shown (this iS nonvolatile). Parameter: GT1000 UUT error is displayed in % above 1000 ppm, ppm below GT100 UUT error is displayed in % above 100 ppm, ppm below GT10 UUT error is displayed in % above 10 ppm, ppm below PPM UUT error is displayed in ppm always PCT UUT error is displayed in % always **ERR UNIT?**  $\boxed{X}$  IEEE-488  $\boxed{X}$  RS-232  $\boxed{X}$  Sequential Overlapped  $\boxed{\phantom{0}}$  Coupled (UUT Error Unit Thresh Hold query) Returns presently selected values of ERR\_UNIT. Responses: GT1000 UUT error is displayed in % above 1000 ppm, ppm below GT100 UUT error is displayed in % above 100 ppm, ppm below GT10 UUT error is displayed in % above 10 ppm, ppm below PPM UUT error is displayed in ppm always PCT UUT error is displayed in % always **\*ESE**  $\overline{X}$  IEEE-488  $\overline{X}$  RS-232  $\overline{X}$  Sequential Overlapped  $\Box$  Coupled

(Event Status Enable command) Loads a byte into the Event Status Enable (ESE) register. (See "Event Status Enable Register (ESE)" in Chapter 5)

Parameter:  $\langle$ value> (decimal equivalent of the ESE byte, 0 to 255) Example: \*ESE 140 Load decimal 140 (binary 10001100) to enable bits 7 (PON), 3 (DDE) and 2 (QYE). **\*ESE?** X IEEE-488 X RS-232 X Sequential Overlapped Coupled (Event Status Enable query) Returns the contents of the Event Status Enable (ESE) register. (See "Event Status Enable Register (ESE)" in Chapter 5) Response: <value> (decimal equivalent of the ESE byte, 0 to 255) Example: \*ESE? returns 133 Returns decimal 133 (binary 10000101) when bits 7 (PON), 2 (QYE), 1 (OPC) are enabled. **\*ESR?**  $\overline{X}$  IEEE-488  $\overline{X}$  RS-232  $\overline{X}$  Sequential  $\Box$  Overlapped  $\Box$  Coupled (Event Status Register query) Returns the contents of the Event Status Register (ESR) and clears the register. (See Event Status Register (ESR)" in Chapter 5) Response: <value> (decimal equivalent of the ESR byte, 0 to 255) Example: \*ESR? returns 189 Returns decimal 189 (binary 10111101) when bits 7 (PON), 5 (CME), 4 (EXE), 3 (DDE), 2 (QYE) and 0 (OPC) are enabled. **EXPLAIN?**  $\boxed{X}$  IEEE-488  $\boxed{X}$  RS-232  $\boxed{X}$  Sequential  $\boxed{ }$  Overlapped  $\boxed{ }$  Coupled (Explain Error query) Explains an error code. This command returns a string that explains the error code furnished as the parameter. The error code (same as the parameter) is originally obtained by sending the FAULT? query. (See the ERR? command, which returns both the error code and the explanation string.) See Appendix E for a list of error codes and error messages. Parameter:  $\langle \text{value} \rangle$  if the error code (an integer) Response:  $\leq$   $\leq$   $\leq$   $\leq$  that explains the error code, with the parameter (if there is one) shown as a percent sign followed by d (integer parameter), f (floating point parameter), or s (string parameter) Example: EXPLAIN? 539 returns "Can't change compensation now." Returns the explanation of error 539: "Can't change compensation now." **EXTGUARD**  $\overline{X}$  IEEE-488  $\overline{X}$  RS-232  $\Box$  Sequential  $\overline{X}$  Overlapped  $\Box$  Coupled (External guardcommand) Connects or disconnects the internal guard shield from the LO binding post. Parameter: ON (external guard is on, i.e. external) OFF (external guard is off, i.e. internal) Once set, the Calibrator retains the external guard setting until power off or reset. Example: EXTGUARD ON

**EXTGUARD?**  $\boxed{X}$  IEEE-488  $\boxed{X}$  RS-232  $\boxed{X}$  Sequential  $\boxed{}$  Overlapped  $\boxed{}$  Coupled (External guard query) Returns whether the internal guard shields are connected or disconnected from earth (chasis) ground.

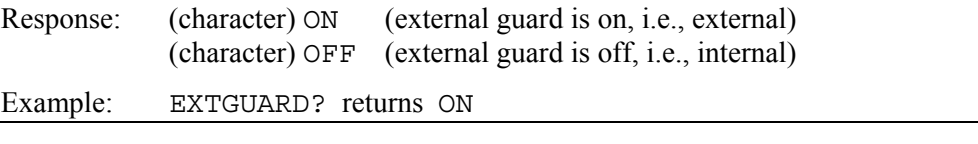

**FAULT?**  $\boxed{X}$  IEEE-488  $\boxed{X}$  RS-232  $\boxed{X}$  Sequential  $\boxed{}$  Overlapped  $\boxed{}$  Coupled

(Fault query) Returns the first error code contained in the Calibrator error queue, then remove that error from the queue. After obtaining the error code, use the EXPLAIN? command to view an explanation. A zero value is returned when the error queue is empty. To read the entire contents of the error queue, repeat FAULT? until the response is 0. (Only system errors appear in the error queue.)

Response: <value> of the error code

Example: FAULT? returns 539

Returns the first error code in the error queue, number 539. To view an explanation of the error, enter the command EXPLAIN? 539.

**FORMAT**  $\overline{X}$  IEEE-488  $\overline{X}$  RS-232  $\overline{X}$  Sequential  $\Box$  Overlapped  $\Box$  Coupled

(Format command) **Use with extreme care.** Restores the contents of the nonvolatile memory device to factory defaults. The memory holds calibration constants and setup parameters. You lose all calibration data permanently. The CALIBRATION switch on the rear panel of the Calibrator must be set in the ENABLE position or an execution error occurs, except for FORMAT SETUP.

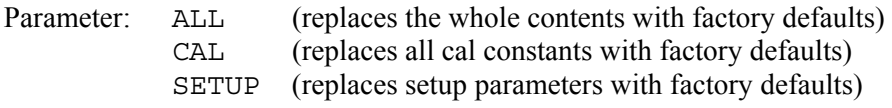

Example: FORMAT SETUP

Replace the setup parameters with the default setup values (below). (The FORMAT ALL command is the same as FORMAT CAL and then FORMAT SETUP.) The FORMAT SETUP command also clears the  $*$ PUD string (see the  $*$ PUD command) and SRQSTR is set to "SRQ: %02x %02x %04x %04x" (see the SRQSTR command) and SPLSTR is set to "SPL:  $\%02x\%02x\%04x\%04x$ " (see the SPLSTR command).

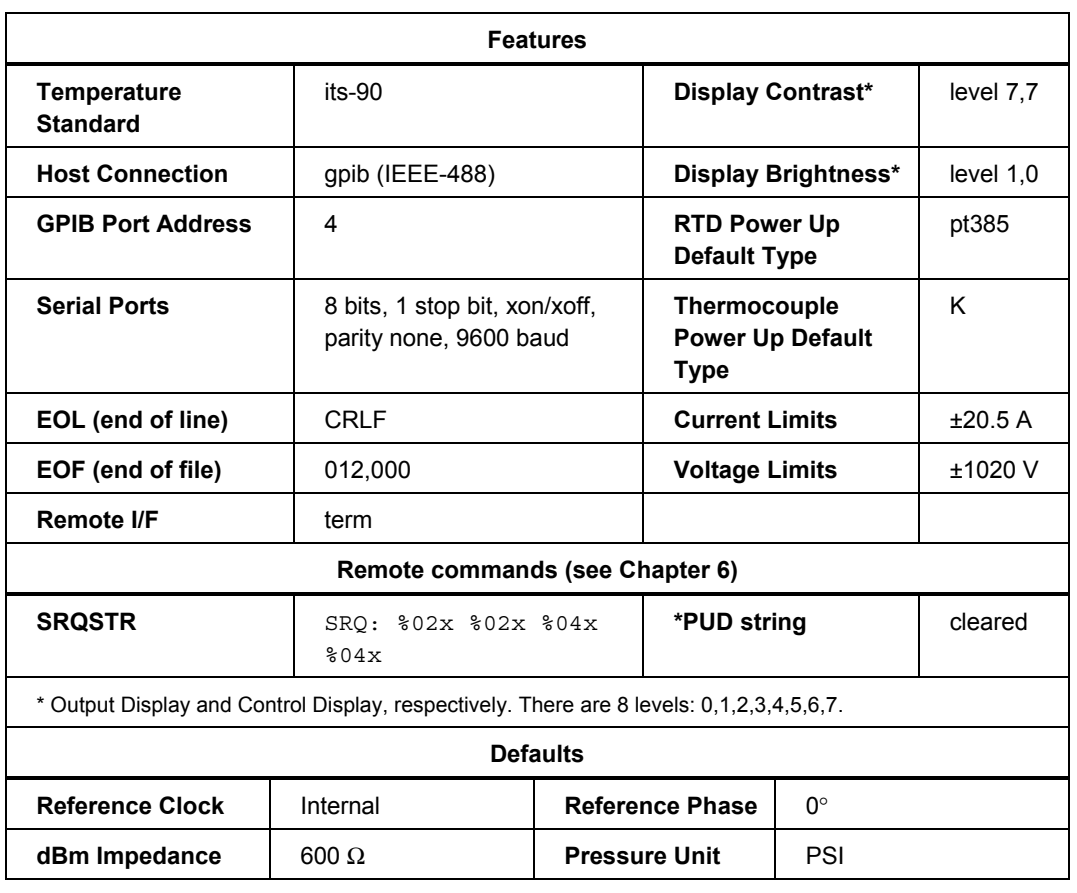

### **FUNC?**  $\boxed{X}$  IEEE-488  $\boxed{X}$  RS-232  $\boxed{X}$  Sequential  $\boxed{ }$  Overlapped  $\boxed{ }$  Coupled

(Function query) Returns the present output, measurement, or calibration function. See the response below for output & measurement modes.

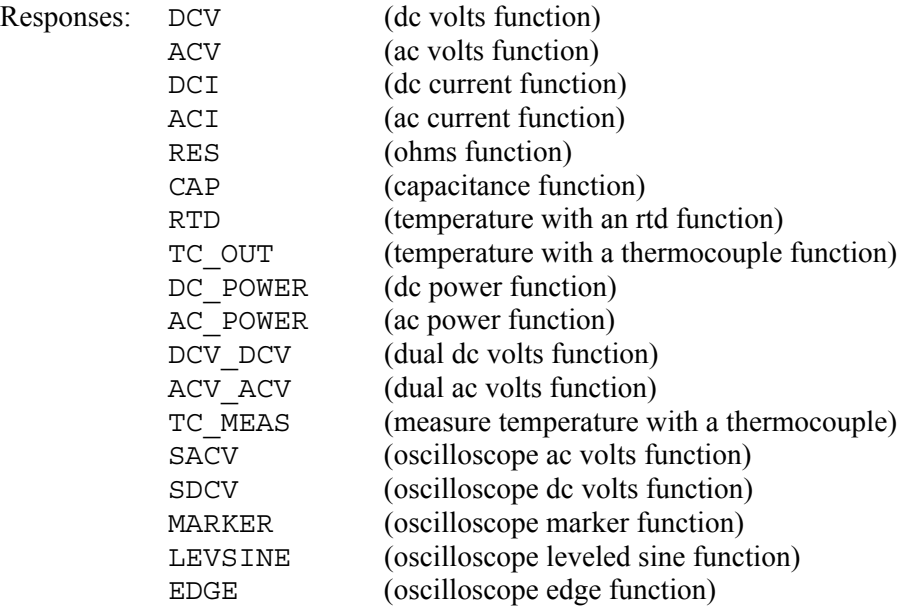

Example: FUNC? returns DCV\_DCV

Returns DCV\_DCV when the Calibrator output function dual dc volts.

**HARMONIC**  $\overline{X}$  IEEE-488  $\overline{X}$  RS-232  $\Box$  Sequential  $\overline{X}$  Overlapped  $\overline{X}$  Coupled

(Harmonic command) Makes the frequency of one output a multiple of another output for the ac voltage or ac power functions (sine waves only). For example, in dual ac voltage, have the frequency of the voltage output on the Calibrator front panel NORMAL terminals at 60 Hz and the frequency of the voltage output on the AUX terminals at the 7th harmonic (420 Hz). The range for the harmonics is 1 to 50.

Parameters: <value>, PRI (fundamental at 5522A NORMAL terminals) <value>, SEC (fundamental at 5522A AUX terminals)

Example: HARMONIC 5, PRI

Load the fundamental frequency at the primary (PRI) output (NORMAL terminals), and the 5th harmonic frequency is at the secondary output (AUX terminals). For example, if the fundamental frequency output is 60 Hz, the harmonic frequency output is 300 Hz.

**HARMONIC?**  $\overline{X}$  IEEE-488  $\overline{X}$  RS-232  $\overline{X}$  Sequential  $\Box$  Overlapped  $\Box$  Coupled

(Harmonic query) Returns the present instrument harmonic characteristic and location of the fundamental output PRI (primary, the NORMAL terminals) or SEC (secondary, the AUX terminals).

Response: <value>, PRI (harmonic value, fundamental at primary output) <value>, SEC (harmonic value, fundamental at secondary output)

Example: HARMONIC? returns 5, SEC

Returns that the 5th harmonic frequency is selected, and the fundamental is at the secondary output (AUX terminals). Therefore, the harmonic frequency appears at the primary, or NORMAL terminals.

\***IDN?**  $\overline{X}$  IEEE-488  $\overline{X}$  RS-232  $\overline{X}$  Sequential  $\Box$  Overlapped  $\Box$  Coupled

(Identification query) Returns instrument model number, serial number, and firmware revision levels for the main, encoder, and inguard CPUs.

Responses: (Indefinite ASCII) A message containing four fields separated by commas as follows:

- 1. Manufacturer
- 2. Model number
- 3. Serial number
- 4. Firmware revision levels for the Main CPU+Front Panel CPU+Inguard PGA

Example: \*IDN? returns FLUKE,5522A,5248000,1.0+1.3+1.8

Returns Fluke manufacturer, model 5522A, serial number 5248000, main firmware version 1.0, encoder firmware 1.3, and inguard PGA 1.8.

**INCR**  $\overline{X}$  IEEE-488  $\overline{X}$  RS-232  $\overline{X}$  Sequential  $\overline{X}$  Overlapped  $\overline{X}$  Coupled

(Increment command) Increments or decrements the output (as selected using the EDIT command, or defaults to the primary output) and enters error mode; the same as using the Calibrator output adjustment knob in local operation.

Parameters: <+ value> (increment value) (optional unit matching edit field) <–value> (decrement value)

Example: INCR +.00001 mV

Load the error mode and increment the selected edit field by .00001 mV. **ISCE**  $\overline{X}$  IEEE-488  $\overline{X}$  RS-232  $\overline{X}$  Sequential  $\Box$  Overlapped  $\Box$  Coupled (Instrument Status Change Enable command) Loads two bytes into the two 16-bit ISCE mask registers (ISCE1 and ISCE0). (See "Instrument Status Change Enable Registers" in Chapter 5 for more information.) Parameter: <value> (decimal equivalent of the 16 bits, 0 to 32767) Example: ISCE 6272 Load decimal 6272 (binary 0001010001000000) to enable bits 12 (SETTLED), 10 (REMOTE) and 6 (HIVOLT). This is equivalent to sending the commands ISCE0 6272 and ISCE1 6272 (see below). **ISCE?**  $\boxed{X}$  IEEE-488  $\boxed{X}$  RS-232  $\boxed{X}$  Sequential  $\boxed{ }$  Overlapped  $\boxed{ }$  Coupled (Instrument Status Change Enable query) Returns the two bytes from the two 16-bit ISCE mask registers (ISCE1 and ISCE0). (See "Instrument Status Change Enable Registers" in Chapter 5 for more information.) Response: <value> (decimal equivalent of the 16 bits, 0 to 32767) Example: ISCE? returns 6272 Returns decimal 6272 (binary 0001010001000000) if bits 12 (SETTLED), 10 (REMOTE), and 6 (HIVOLT) are set to 1. **ISCE0**  $\overline{X}$  IEEE-488  $\overline{X}$  RS-232  $\overline{X}$  Sequential  $\Box$  Overlapped  $\Box$  Coupled (Instrument Status 1 to 0 Change Enable command) Loads the two bytes into the 16-bit ISCE0 register. (See "Instrument Status Change Enable Registers" in Chapter 5 for more information.) Parameter:  $\langle$ value> (decimal equivalent of the 16 bits, 0 to 32767) Example: ISCE0 6272 Load decimal 6272 (binary 0001010001000000) to enable bits 12 (SETTLED), 10 (REMOTE) and 6 (HIVOLT). **ISCE0?**  $\overline{X}$  IEEE-488  $\overline{X}$  RS-232  $\overline{X}$  Sequential  $\Box$  Overlapped  $\Box$  Coupled (Instrument Status 1 to 0 Change Enable query) Returns the two bytes from the 16-bit ISCE0 register. (See "Instrument Status Change Enable Registers" in Chapter 5 for more information.) Response: <value> (decimal equivalent of the 16 bits, 0 to 32767) Example: ISCE0? returns 6272 Returns decimal 6272 (binary 0001010001000000) if bits 12 (SETTLED), 10 (REMOTE), and 6 (HIVOLT) are set to 1. **ISCE1**  $\overline{X}$  IEEE-488  $\overline{X}$  RS-232  $\overline{X}$  Sequential  $\overline{X}$  Overlapped  $\overline{X}$  Coupled

(Instrument Status 0 to 1 Change Enable command) Loads the two bytes into the 16-bit ISCE1 register. (See "Instrument Status Change Enable Registers" in Chapter 5 for more information.)

Parameter:  $\langle \text{value} \rangle$  (decimal equivalent of the 16 bits, 0 to 32767)

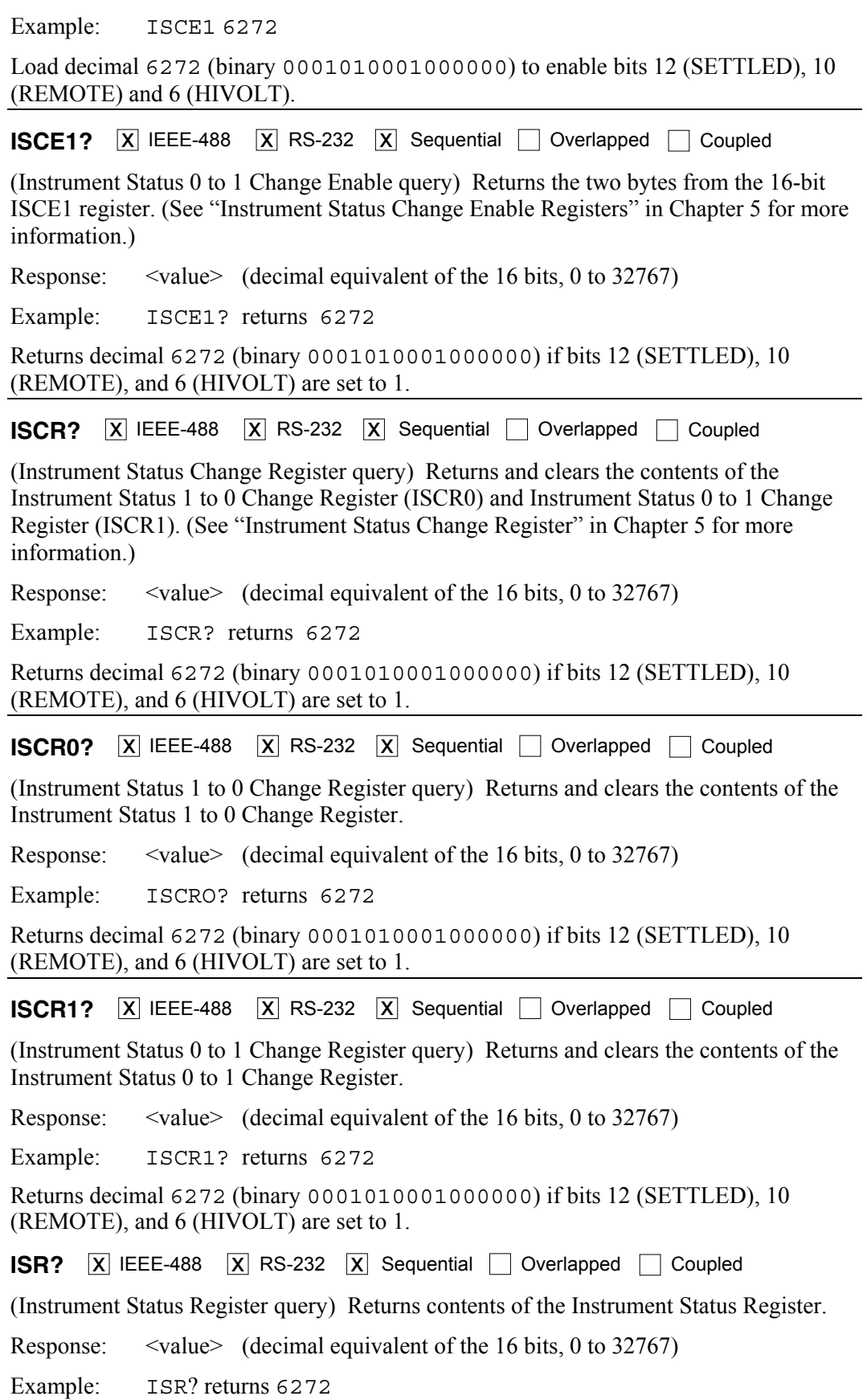

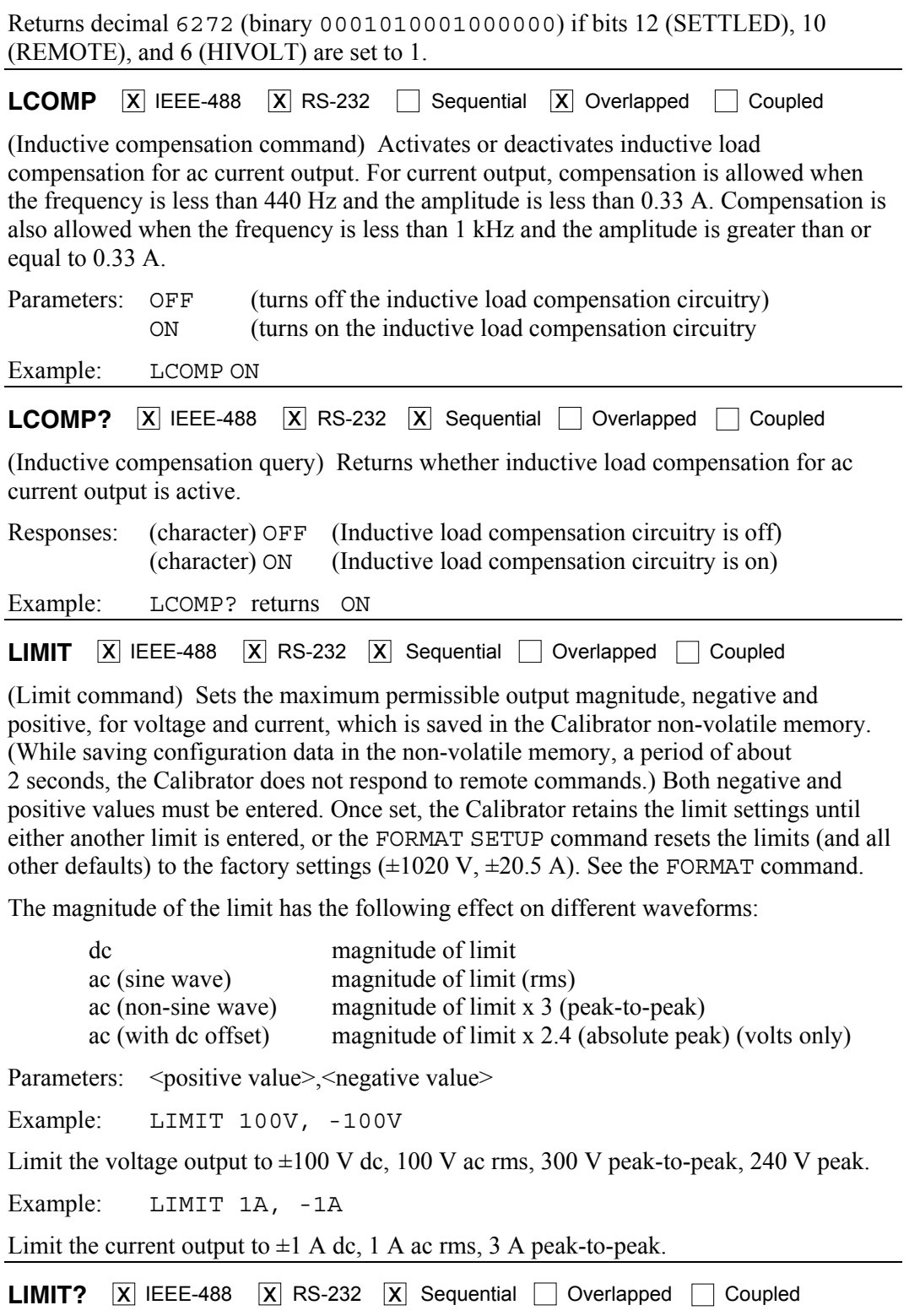

(Limit query) Returns the programmed output magnitude limits for voltage and current.

Response: <positive value voltage>, <negative value voltage>,  $\leq$  positive value current>, $\leq$  negative value current>

Example: LIMIT?

returns 1020.0000,-1020.0000, 20.5000, −20.5000

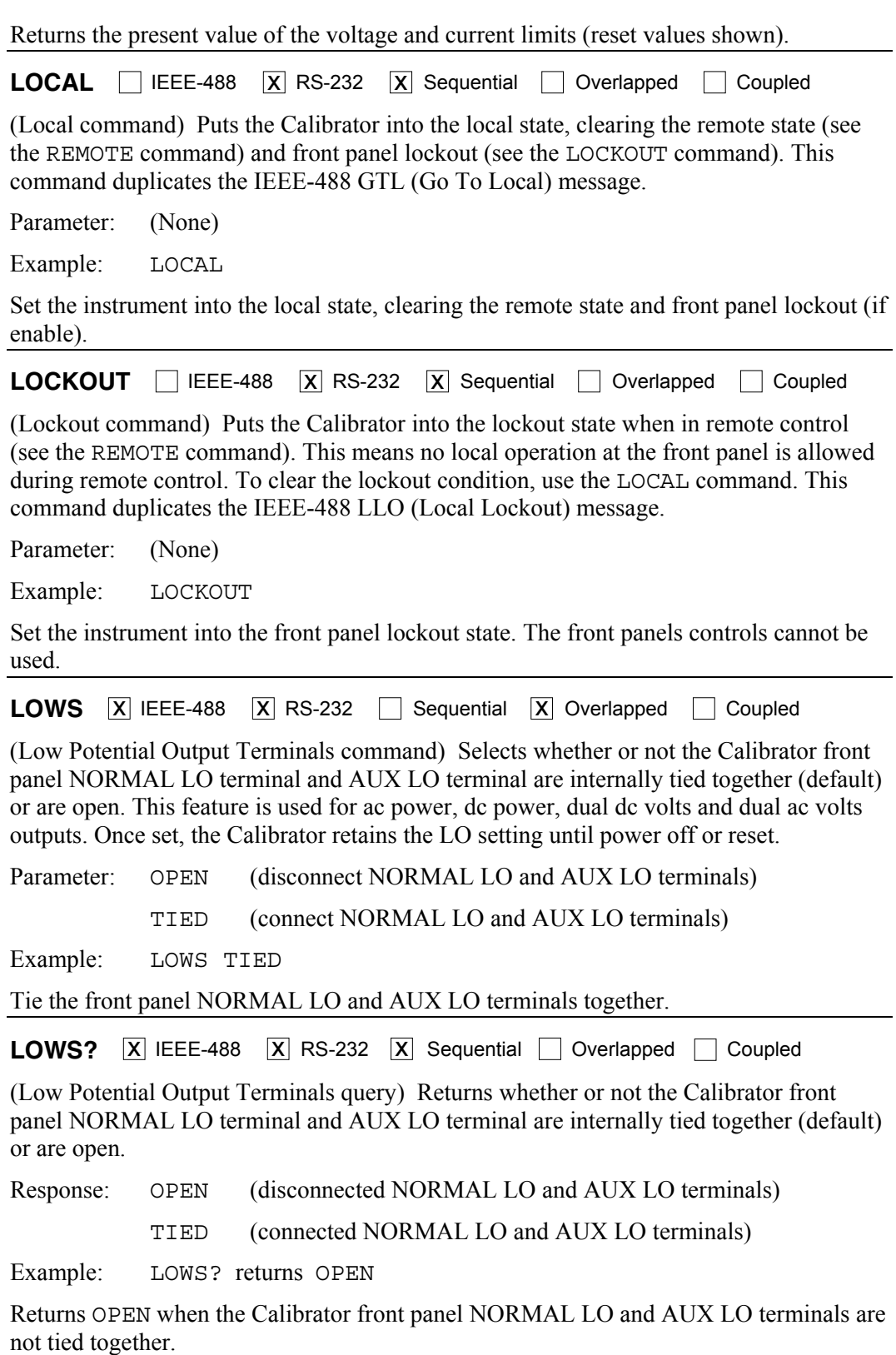

**MULT**  $\overline{X}$  IEEE-488  $\overline{X}$  RS-232  $\Box$  Sequential  $\overline{X}$  Overlapped  $\Box$  Coupled (Multiply command) Multiplies the reference magnitude (as selected with the EDIT command or default to the primary output). The reference magnitude is the present reference in either direct mode or in error mode. Parameter:  $\langle \text{value} \rangle$  (multiplier expressed as a floating point number) Example: MULT 2.5 Multiply the existing reference by 2.5, creating a new reference. For example, an existing reference of 1 V is multiplied to 2.5 V. **NEWREF**  $\boxed{X}$  IEEE-488  $\boxed{X}$  RS-232  $\boxed{X}$  Sequential  $\boxed{ }$  Overlapped  $\boxed{ }$  Coupled (New Reference command) Sets the new reference to the present Calibrator output value and exit the error mode (if selected). For example, you might edit the Calibrator output using the EDIT and INCR commands, and then use the NEWREF command to establish a new reference point and exit the error mode. This is the same as pressing the Calibrator front panel  $\sqrt{\frac{NEW}{REF}}$  key. Parameter: (None) Example: NEWREF Set the reference value to the current Calibrator output value. **OLDREF**  $\overline{X}$  IEEE-488  $\overline{X}$  RS-232  $\overline{X}$  Sequential  $\overline{X}$  Overlapped  $\overline{X}$  Coupled (Old Reference command) Sets the Calibrator output to the reference value and exit the error mode (if selected). If editing the output using the EDIT and INCR commands and you want to return to the reference value, use the OLDREF command. If editing the output and you want to make the edited value the new reference, use the NEWREF command. Parameter: (None) Example: OLDREF Set the output to the existing reference value, clearing editing changes. **ONTIME?**  $\overline{X}$  IEEE-488  $\overline{X}$  RS-232  $\overline{X}$  Sequential  $\Box$  Overlapped  $\Box$  Coupled (Calibrator On Time query) Returns the time in minutes since the Calibrator was most recently powered up. Response:  $\leq$ minutes> (24-hour clock) Example: ONTIME? returns 47 Returns the time since the Calibrator was last powered up: 47 minutes. **\*OPC**  $\overline{X}$  IEEE-488  $\overline{X}$  RS-232  $\overline{X}$  Sequential Overlapped  $\overline{X}$  Coupled (Operations Complete command) Sets bit 0 (OPC) of the Event Status Register to 1 when all pending device operations are complete. Also see the \*ESR? command. Parameter: (None) Example: \*OPC

Set bit 0 of the Event Status Register to 1 when all pending device operations are done.

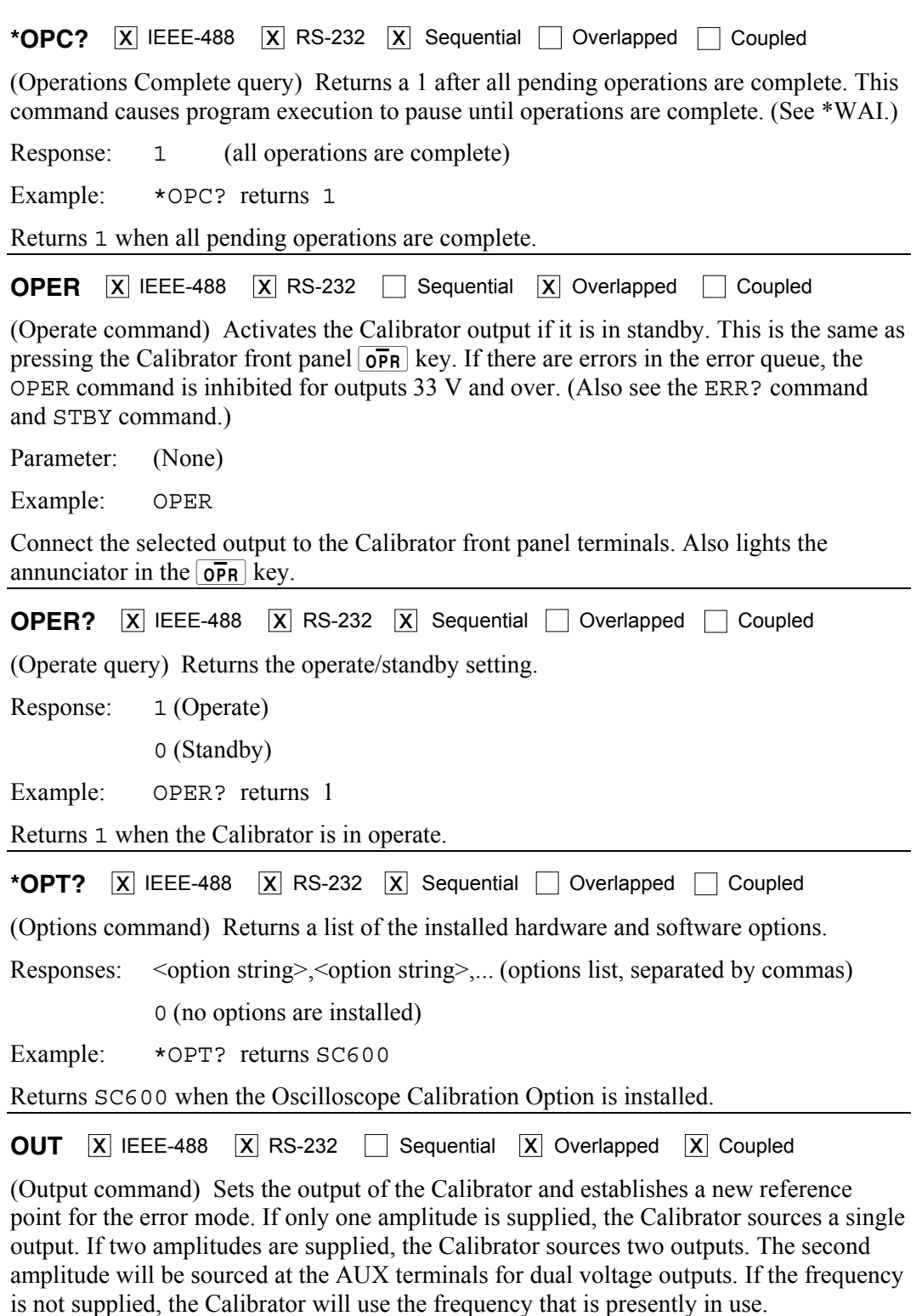

To source or measure a temperature, select the desired sensor and sensor parameters first. (See the TSENS\_TYPE, RTD\_\*, and TC\_\* commands.)

To source a signal using the Calibrator scope options, refer to the SCOPE command in Chapter 8.

If you change the frequency of an ac function and the harmonic output is not explicitly set at the same time with the HARMONIC command, the harmonic will be set to 1.

Use multipliers e.g.,  $k$ ,  $M$ ,  $\mu$  with the OUT command, as desired.

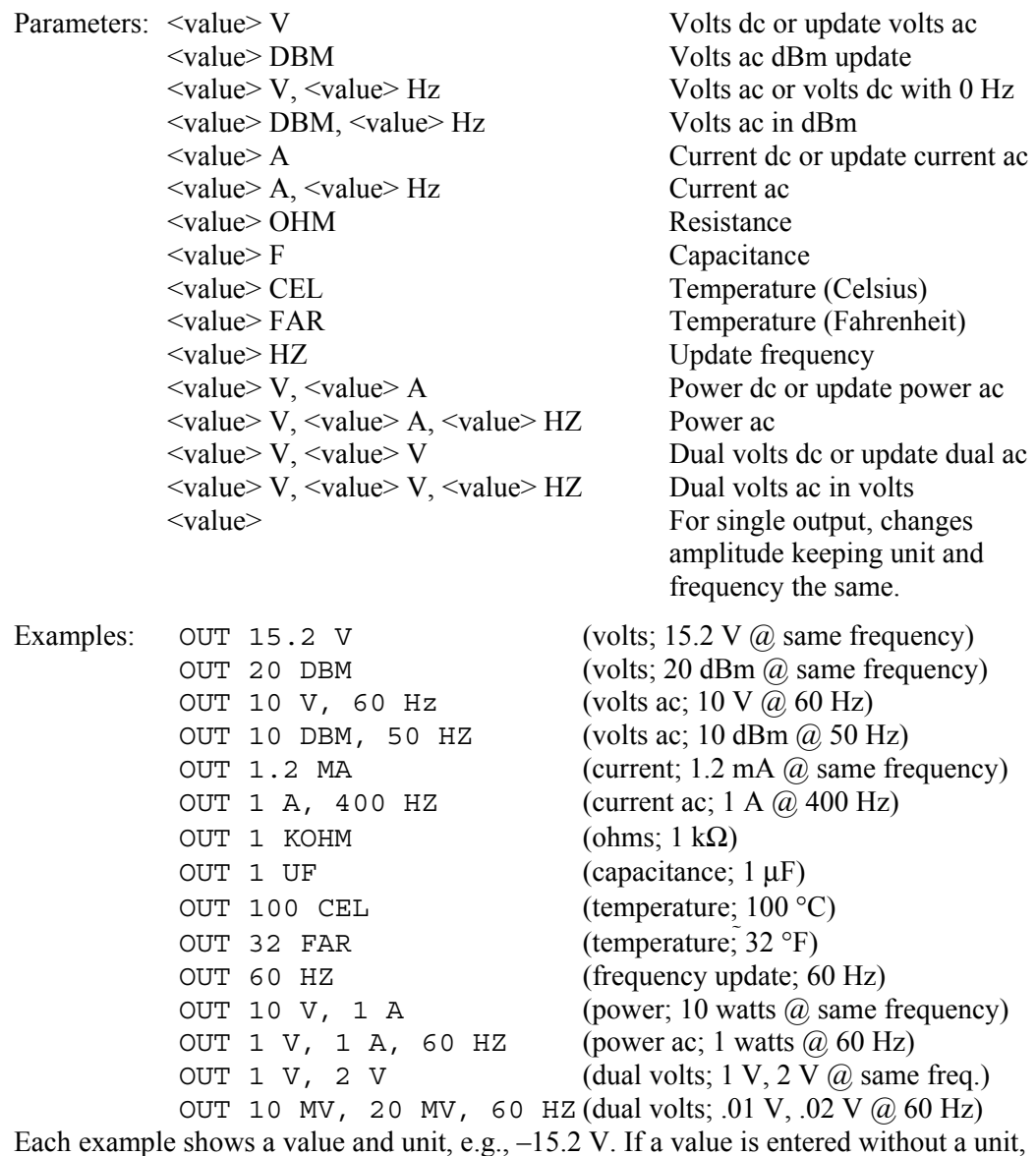

the value of the existing output is changed, when logically allowed.

**OUT?**  $\overline{X}$  IEEE-488  $\overline{X}$  RS-232  $\overline{X}$  Sequential  $\Box$  Overlapped  $\Box$  Coupled

(Output query) Returns the output amplitudes and frequency of the Calibrator. Multipliers (e.g., K or M) are not used in the response.

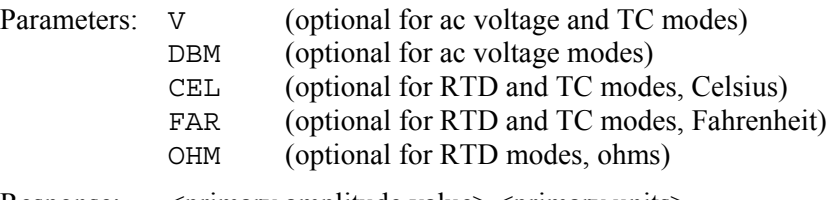

Response: <primary amplitude value>, <primary units>, <secondary amplitude value>,<secondary units>, <fundamental frequency value>

Examples: OUT? returns -1.520000E+01,V,0E+00,0,0.00E+00 OUT? returns 1.88300E-01,A,0E+00,0,4.420E+02 OUT? returns 1.23000E+00,V,2.34000E+00,V,6.000E+01 OUT? returns 1.92400E+06,OHM,0E+00,0,0.00E+00 OUT? returns 1.52000E+01,V,1.88300E-01,A,4.420E+02 OUT? DBM returns 2.586E+01,DBM,0E+00,A,4.420E+02 OUT? returns 1.0430E+02,CEL,0E+00,0,0.00E+00 OUT? FAR returns 2.19740000E+02,FAR,0E+00,0,0.00E+00 OUT? V returns 4.2740E-03,V,0E+00,0,0.00E+00 OUT? OHM returns 1.40135E+02,OHM,0E+00,0,0.00E+00

The respective values for the above examples are:

 $-15.2 V$ 188.3 mA, 442 Hz 1.23 V, 2.34 V, 60 Hz 1.924 MΩ 15.2 V, 188.3 mA, 442 Hz 25.86 dBm, 442 Hz (25.86 dBm = 15.2 V at 600 Ω)  $104.3 °C$  219.74 °F (same value as 104.3 °C, in Fahrenheit) 4.274 mV (same value as 104.3 °C for a K-type thermocouple, in volts) 140.135  $\Omega$  (same value as 104.3 °C for a pt385 RTD, in ohms)

The primary and secondary units are: V, DBM, A, OHM, F, CEL, FAR. The units for the <frequency value> is always assumed to be Hz.

**OUT ERR?**  $\overline{X}$  IEEE-488  $\overline{X}$  RS-232  $\overline{X}$  Sequential  $\Box$  Overlapped  $\Box$  Coupled

(Output Error query) Returns the UUT error and units computed by the Calibrator after shifting the output with the INCR command. The return units are PPM (parts per million), PCT (percent), DB (decibels) or 0 if there is no error. The UUT error is not computed when editing frequency.

Response: <value of error>,<units>

Example: OUT ERR? returns 1.00000E+01, PCT

Returns –10% when the UUT is reading low by 10 %.

**PHASE**  $\overline{X}$  IEEE-488  $\overline{X}$  RS-232  $\overline{X}$  Sequential  $\overline{X}$  Overlapped  $\overline{X}$  Coupled

(Phase Difference command) Sets a phase difference between the Calibrator front panel NORMAL and AUX or 20A terminals for ac power and ac dual voltage outputs. The NORMAL terminal output is the phase reference. The set range is 0.00 to  $\pm 180.00$  degrees, with + for a leading phase difference and – for a lagging phase difference.

Parameter:  $\langle \text{phase value} \rangle$  DEG (DEG, for degree, is optional)

Example: PHASE –60 DEG

Set the phase difference so the frequency output at the AUX terminals lags the frequency output at the NORMAL terminals by 60 degrees.
#### **PHASE?**  $\overline{X}$  IEEE-488  $\overline{X}$  RS-232  $\overline{X}$  Sequential  $\Box$  Overlapped  $\Box$  Coupled

(Phase Difference query) Returns the phase difference between the Calibrator front panel NORMAL and AUX terminals for ac power and ac dual voltage outputs.

Response: <phase value>

Example: PHASE? returns -6.000E+01

Returns –60 when the frequency output at the AUX terminals is lagging the frequency output at the NORMAL terminals by 60 degrees.

**POWER?**  $\overline{X}$  IEEE-488  $\overline{X}$  RS-232  $\overline{X}$  Sequential  $\Box$  Overlapped  $\Box$  Coupled

(Calculate Power Output query) Returns the equivalent real power for ac and dc power outputs, based on the voltage and current settings, and power factor (ac only). If the output is not ac or dc power, the return is  $0E+00$  (zero) watts.

Response: <value> (in watts)

Example: POWER? returns 1.00000E+01

Returns 10 when the output voltage is 10 V dc and output current 1 A dc, for 10 watts real power.

Example: POWER? returns 1.00000E+01

Returns 10 when the output voltage is 10 V ac and output current 2 A ac and power factor is .5, for 10 watts real power.

#### **PR\_PRT X IEEE X RS=232**

 $\overline{X}$  IEEE-488  $\overline{X}$  RS-232  $\overline{X}$  Sequential  $\Box$  Overlapped  $\Box$  Coupled

Description: Prints a self calibration report out the selected serial port.

- Parameters: 1. Type of report to print: **STORED**, **ACTIVE**, or **CONSTS** 2. Format of report: **PRINT** (designed to be read), **SPREAD** (designed to be loaded into a spreadsheet )
	- 3. Calibration interval to be used for instrument specifications in the report: **I90D** (90 day spec), **I1Y** (I year spec)
	- 4. Serial port through which to print: **HOST**, **UUT**

Example: PR-PRT STORED, PRINT, i90D, HOST

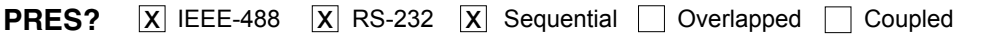

(Pressure Module query) Queries the attached pressure module for its model and serial number.

Responses: (Indefinite ASCII) A message containing four fields separated by commas

as follows:

- 1. Manufacturer
- 2. Model number
- 3. Serial number
- 4. Firmware revision (0)

Example: FLUKE,700P05,9467502,0

**PRES MEAS**  $\overline{X}$  IEEE-488  $\overline{X}$  RS-232  $\Box$  Sequential  $\overline{X}$  Overlapped  $\Box$  Coupled

(Pressure Measurement mode command) Changes the operating mode to pressure measurement.

Parameter: (Optional) Pressure units

Example: PRES\_MEAS PSI

Displays the previously selected units if no parameter is supplied.

**PRES UNIT**  $\overline{X}$  IEEE-488  $\overline{X}$  RS-232  $\Box$  Sequential  $\overline{X}$  Overlapped  $\Box$  Coupled

(Pressure Units command) Sets the pressure display units.

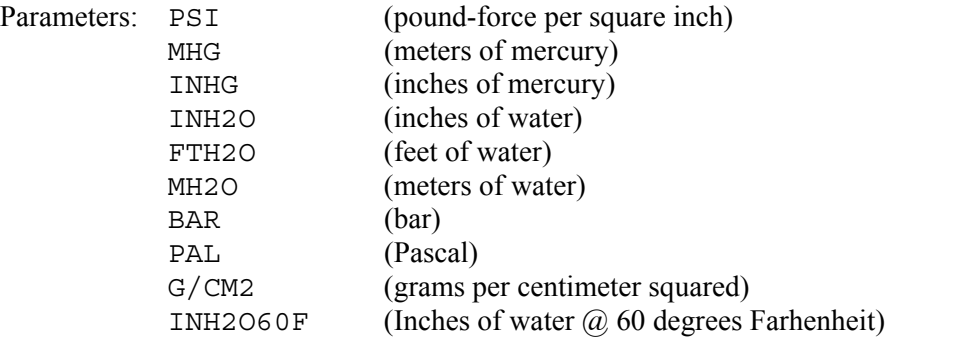

Once set, the Calibrator retains the pressure units until power off or reset.

Example: PRES UNIT BAR

**PRES UNIT?**  $\boxed{X}$  IEEE-488  $\boxed{X}$  RS-232  $\boxed{X}$  Sequential  $\boxed{ }$  Overlapped  $\boxed{ }$  Coupled

(Pressure Units query) Returns the pressure display units.

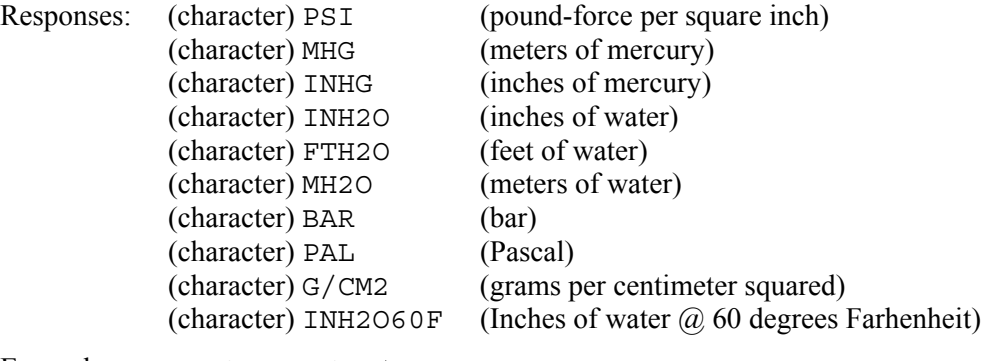

Example: PRES UNIT? returns BAR

Once set, the Calibrator retains the pressure units until power off or reset.

#### **PRES\_UNIT\_D**

 $\overline{X}$  IEEE-488  $\overline{X}$  RS-232  $\overline{X}$  Sequential  $\Box$  Overlapped  $\Box$  Coupled

(Pressure Units Default command) Sets the power-up and reset default pressure display units.

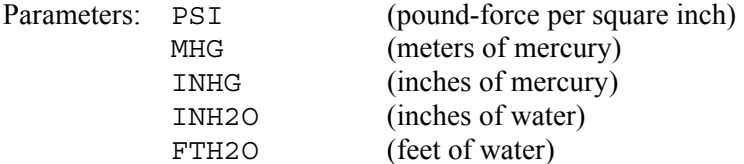

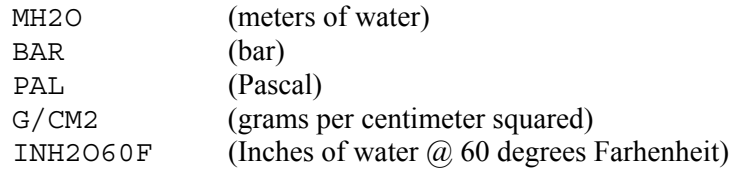

Example: PRES UNIT D PSI

The pressure unit is set to the default at power on and reset.

#### **PRES\_UNIT\_D?**

 $\overline{X}$  IEEE-488  $\overline{X}$  RS-232  $\overline{X}$  Sequential  $\Box$  Overlapped  $\Box$  Coupled

(Pressure Units Default query) Returns the power-up and reset default pressure display units.

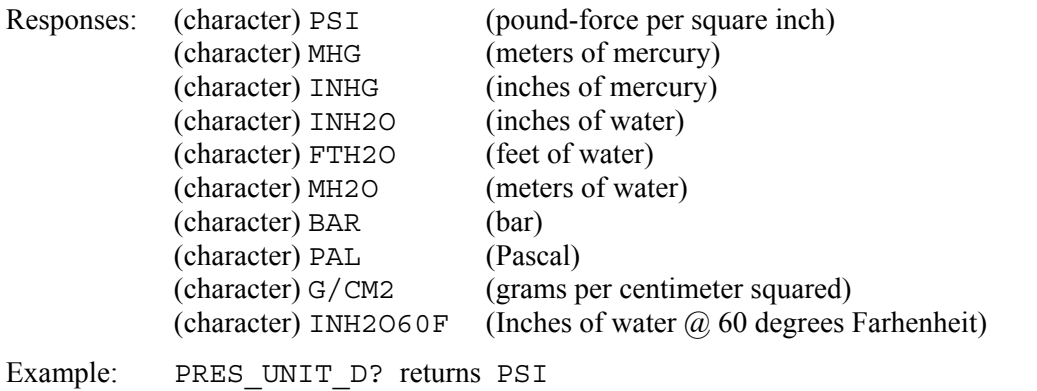

**\*PUD**  $\overline{X}$  IEEE-488  $\overline{X}$  RS-232  $\overline{X}$  Sequential  $\Box$  Overlapped  $\Box$  Coupled

(Protected User Data command) Stores a string of 64 characters (maximum), which is saved in the Calibrator non-volatile memory. (While saving configuration data in the non-volatile memory, a period of about 2 seconds, the Calibrator does not respond to remote commands.) This command works only when the CALIBRATION switch on the rear panel of the Calibrator is in the ENABLE position. Include a line feed (RS-232) character to terminate the block data or End or Identify (EOI) command (IEEE-488).

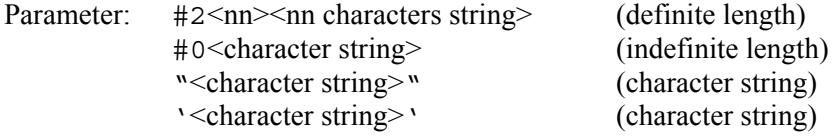

Example: \*PUD #0CAL LAB NUMBER 1

Store the string CAL LAB NUMBER 1 in the protected user data area using the indefinite length format.

Example: \*PUD #216CAL LAB NUMBER 1

Store the string CAL LAB NUMBER 1 in the protected user data area using the definite length format, where #2 means two digits follow which represent the number of text characters nn in CAL LAB NUMBER  $1$  (including spaces=16).

Example: \*PUD "CAL LAB NUMBER 1"

Store the string CAL LAB NUMBER 1 in the protected user data area using the character string format.

**\*PUD?**  $\overline{X}$  IEEE-488  $\overline{X}$  RS-232  $\overline{X}$  Sequential  $\Box$  Overlapped  $\Box$  Coupled (Protected User Data query) Returns the contents of the \*PUD (Protected User Data) memory in definite length format. Response: #2nn<nn characters> Example: \*PUD? returns #216CAL LAB NUMBER 1 Returns #2 then 16 then 16 characters of text (including spaces) stored in the nonvolatile memory.

**RANGE?**  $\overline{X}$  IEEE-488  $\overline{X}$  RS-232  $\overline{X}$  Sequential  $\Box$  Overlapped  $\Box$  Coupled

(Range query) Returns the present output ranges. Both the primary output and secondary outputs are returned. If there is no secondary output, 0 is returned. Dual outputs are noted with P for primary output (front panel NORMAL terminals) and S for secondary output (front panel AUX terminals).

Response: <primary output>, <secondary output>

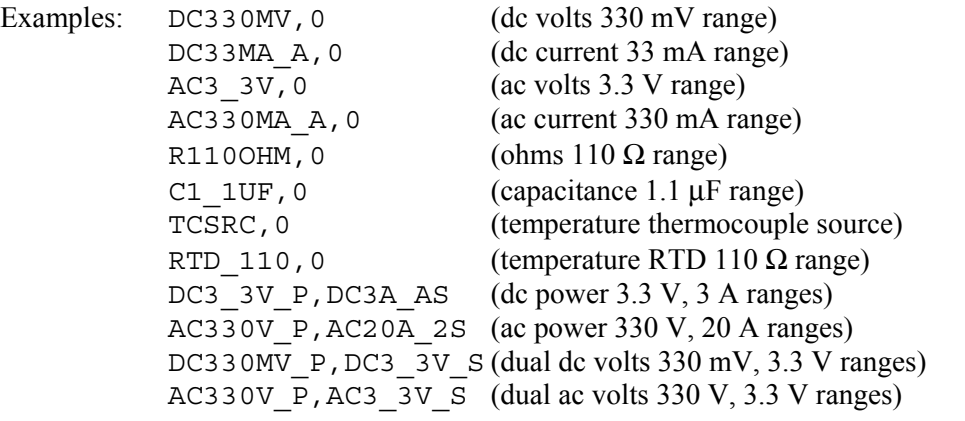

Returns the symbolic name of the single or first output, and return the symbolic name of the second output (0 if there is no second output).

**RANGELCK**  $\overline{X}$  IEEE-488  $\overline{X}$  RS-232  $\Box$  Sequential  $\overline{X}$  Overlapped  $\Box$  Coupled

(Range Lock command) Locks in the present range, or selects auto ranging for dc voltage and dc current single outputs. The range automatically unlocks if the output function changes, for example from dc volts to dc current. When RANGELCK is on, this is equivalent to the softkey range lock showing locked. When RANGELCK is off, this is equivalent to the softkey range lock showing auto.

Parameter: ON (Locks the dc volts or dc current range)

OFF (Unlocks the dc volts or dc current range for autoranging)

Example: RANGELCK OFF

Set the range lock off to allow autoranging for dc volts or dc current.

**RANGELCK?**  $\boxed{X}$  IEEE-488  $\boxed{X}$  RS-232  $\boxed{X}$  Sequential  $\boxed{\phantom{X}}$  Overlapped  $\boxed{\phantom{X}}$  Coupled

(Range Lock query) Returns whether or not the preset dc volts or dc current single output range is locked.

Response: ON (range is locked and autoranging is not allowed)

OFF (range is not locked and autoranging is allowed)

Example: RANGELCK? returns OFF

Returns OFF when the range for dc volts or dc current is not locked (autoranging enabled).

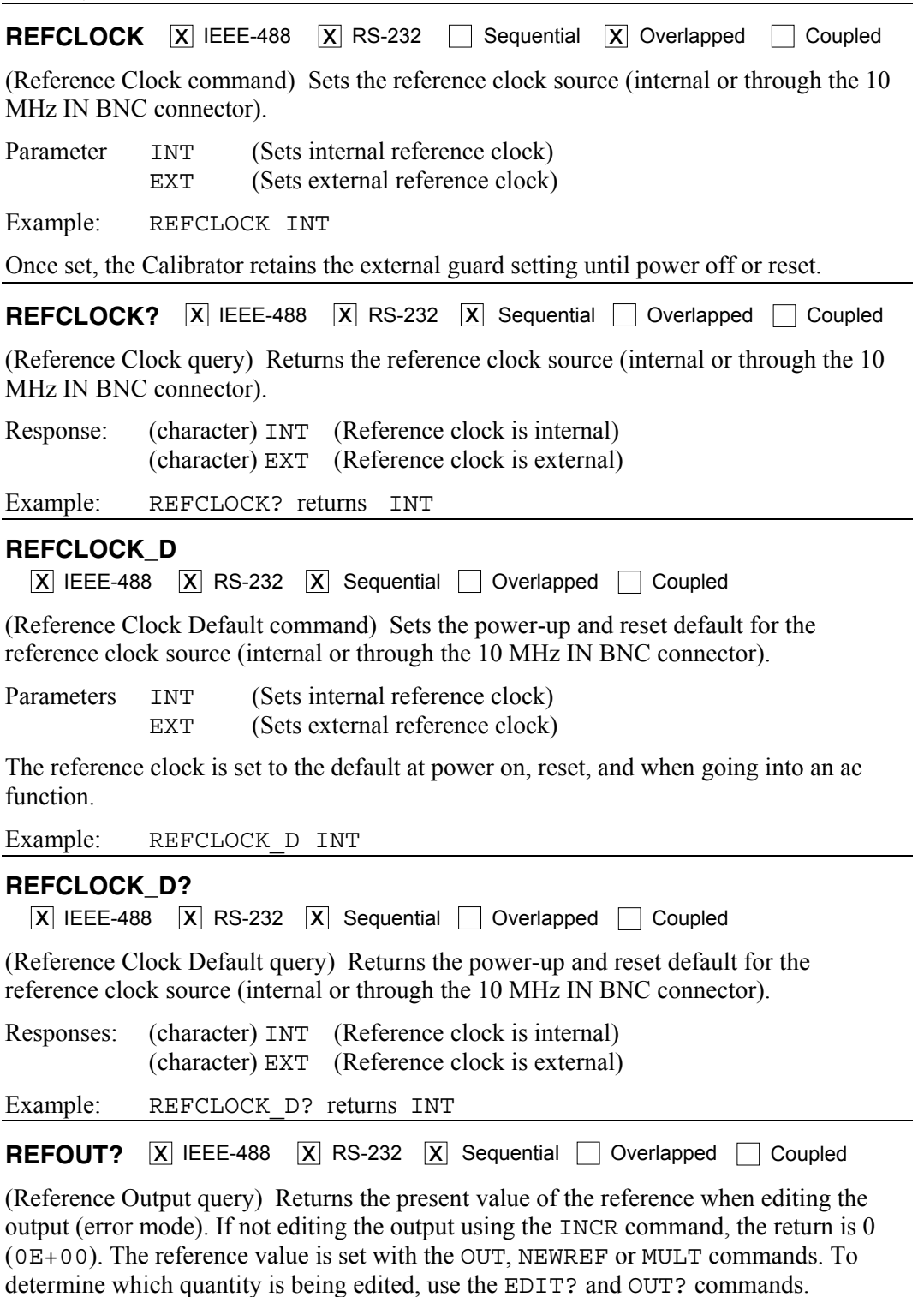

Response: <reference value>

Example: REFOUT? returns 0E+00

Returns 0 when the output is not being edited.

Example: REFOUT? returns 2.500000E-01

Returns .250 when the output is being edited and the reference is, for example, 250 mV.

**REFPHASE**  $\overline{X}$  IEEE-488  $\overline{X}$  RS-232  $\Box$  Sequential  $\overline{X}$  Overlapped  $\Box$  Coupled

(Reference Phase command) If two Calibrators are synchronized using 10 MHz IN/OUT, sets the phase difference between the primary channel on the Calibrator relative to the sync pulse on the 10 MHz IN or OUT terminal. The primary channel is the NORMAL, AUX, or 20A terminal for single outputs and the NORMAL terminal for ac power and ac dual voltage outputs. The sync pulse on the 10 MHz IN or OUT terminal is the phase reference. The set range is  $0.00$  to  $\pm 180.00$  degress, with + for a leading phase difference and − for a lagging phase difference.

Parameter: Phase with optional multiplier and DEG unit

Example: REFPHASE 1.5 DEG (1.5 degrees)

On either Calibrator, set the phase of the primary channel to lead the sync pulse by 1.5 degrees.

**REFPHASE?**  $\overline{X}$  IEEE-488  $\overline{X}$  RS-232  $\overline{X}$  Sequential  $\overline{X}$  Overlapped  $\overline{X}$  Coupled

(Reference Phase query) If two Calibrators are synchronized using 10 MHz IN/OUT, returns the phase difference between the primary channel on the Calibrator and the sync pulse on the 10 MHz IN or OUT terminal.

Response: (float) Phase in degrees Example: REFPHASE? returns 1.50E+00 (1.5 degrees) **REFPHASE D**  $\boxed{X}$  IEEE-488  $\boxed{X}$  RS-232  $\boxed{X}$  Sequential Overlapped  $\boxed{\phantom{1}}$  Coupled

(Reference Phase Default command) If two Calibrators are synchronized using 10 MHz IN/OUT, sets the power-up and reset default phase difference between the primary channel on the Calibrator relative to the sync pulse on the 10 MHz IN or OUT terminal. The primary channel is the NORMAL, AUX, or 20A terminal for single outputs and the NORMAL terminal for ac power and ac dual voltage outputs. The sync pulse on the 10 MHz IN or OUT terminal is the phase reference. The set range is 0.00 to ±180.00 degrees, with + for a leading phase difference and − for a lagging phase difference.

Parameter: Phase with optional multiplier and DEG unit

Example REFPHASE D 1.5 DEG (1.5 degrees)

On either Calibrator, set the power-up and reset default phase of the primary channel to lead the sync pulse by 1.5 degrees.

#### **REFPHASE\_D?**

 $\overline{X}$  IEEE-488  $\overline{X}$  RS-232  $\overline{X}$  Sequential  $\Box$  Overlapped  $\Box$  Coupled

(Reference Phase Default query) If two Calibrators are synchronized using 10 MHz IN/OUT, returns the power-up and reset default phase difference between the primary channel on the Calibrator and the sync pulse on the 10 MHz IN or OUT terminal.

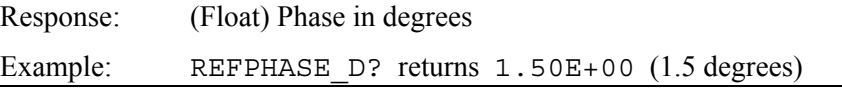

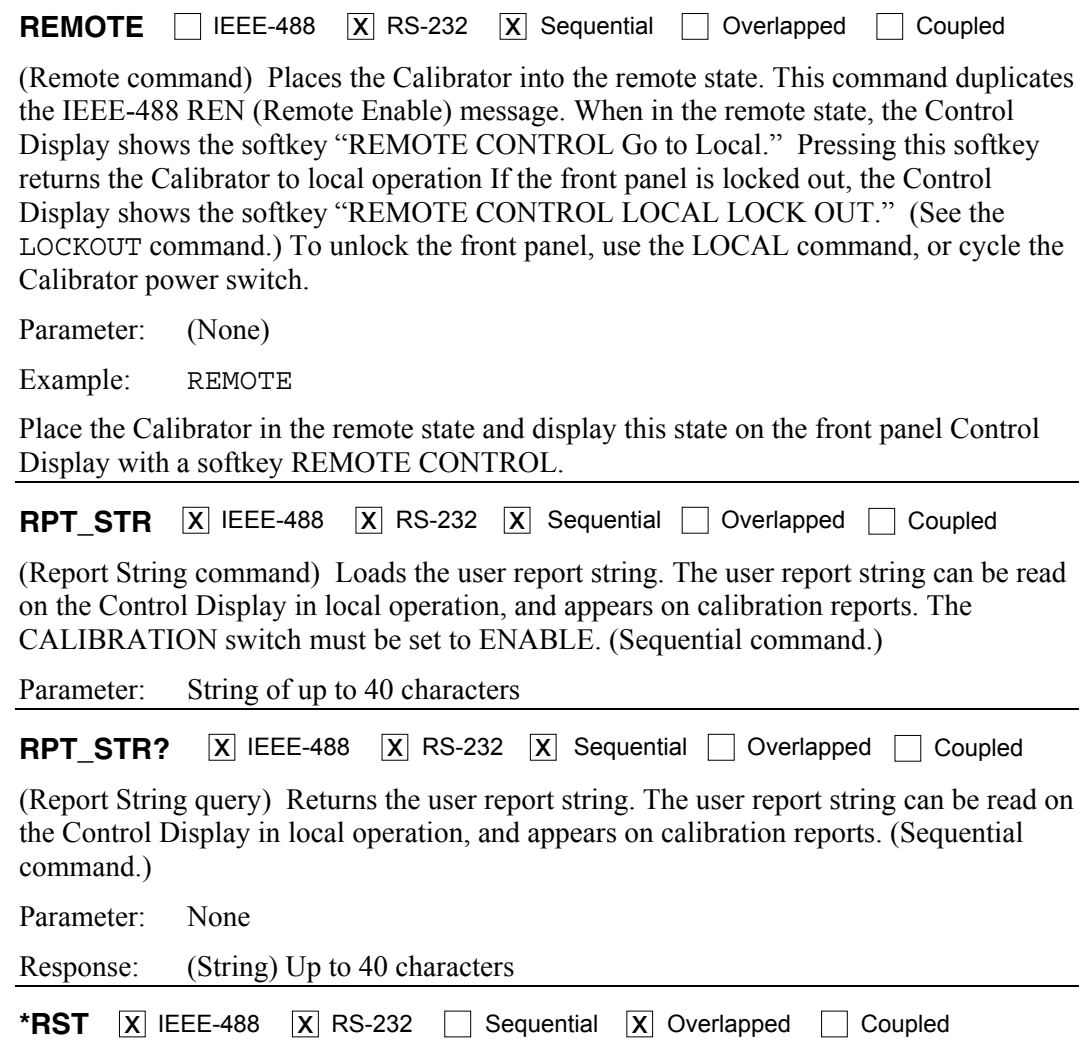

(Reset Instrument command) Resets the Calibrator to the power-up state. \*RST holds off execution of subsequent commands until the reset operation is complete. This command is the same as pressing the front panel **RESET** key.

A reset action evokes the following commands and values:

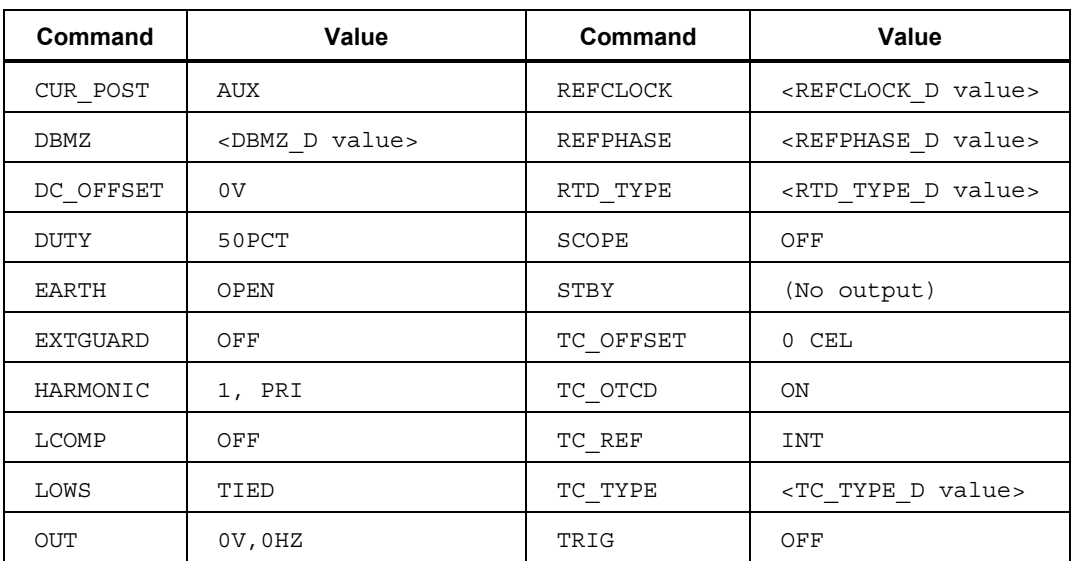

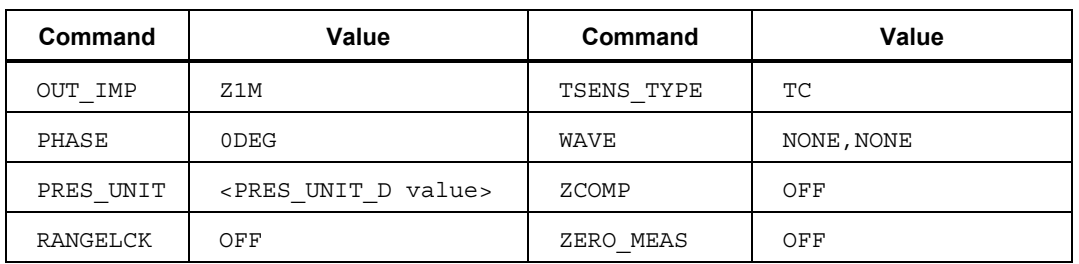

Changes made to the setup menus that are not saved in memory are discarded on reset.

Response: (None)

Example: \*RST

Place the Calibrator in a reset condition, evoking the commands and values shown above.

**RTD TYPE**  $\overline{X}$  IEEE-488  $\overline{X}$  RS-232  $\Box$  Sequential  $\overline{X}$  Overlapped  $\Box$  Coupled

(Resistance Temperature Detector Type command) Sets the Resistance Temperature Detector (RTD) sensor type.

Before using RTD\_TYPE, select RTD using the TSENS\_TYPE command. After using RTD TYPE, select the output temperature using the OUT command. Changes in temperature sensors changes the output to 0 °C. Once set, the Calibrator retains the RTD type until power off or reset.

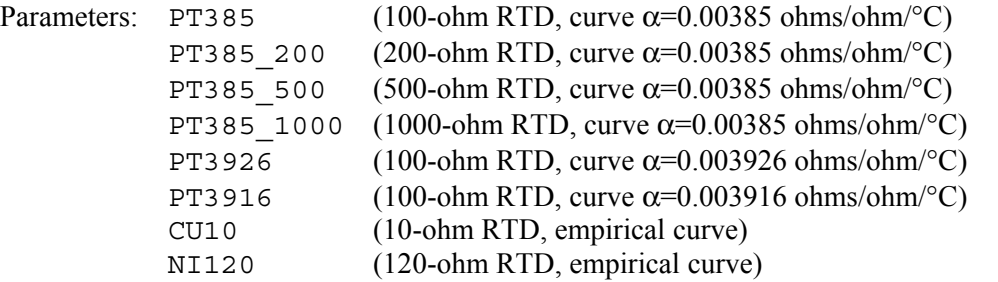

Example: RTD TYPE PT3926

Set the RTD type to a 100-ohm type, using the pt3926 curve  $(\alpha=0.003926 \text{ ohms/bhm}^{\circ})^{\circ}$ C). The resistance of 100 ohms refers to the ice point characteristic, (the resistance of the RTD at  $0^{\circ}$ C (32 $^{\circ}$ F)).

**RTD\_TYPE?**  $\boxed{X}$  IEEE-488  $\boxed{X}$  RS-232  $\boxed{X}$  Sequential  $\boxed{\phantom{X}}$  Overlapped  $\boxed{\phantom{X}}$  Coupled

(Resistance Temperature Detector Type query) Returns the Resistance Temperature Detector (RTD) type used for RTD temperature simulations.

Responses: PT385 (100-ohm RTD, curve  $\alpha$ =0.00385 ohms/ohm/°C) PT385 200 (200-ohm RTD, curve  $\alpha$ =0.00385 ohms/ohm/°C) PT385 500 (500-ohm RTD, curve  $\alpha$ =0.00385 ohms/ohm/°C) PT385 1000 (1000-ohm RTD, curve α=0.00385 ohms/ohm/°C) PT3926 (100-ohm RTD, curve  $\alpha$ =0.003926 ohms/ohm/°C) PT3916 (100-ohm RTD, curve  $\alpha$ =0.003916 ohms/ohm/°C) CU10 (10-ohm RTD, empirical curve) NI120 (120-ohm RTD, empirical curve)

Example: RTD TYPE? returns PT3926

Returns PT3926 when a 100-ohm RTD with curve  $\alpha$ =0.003926 ohms/ohm/°C is set as the RTD type.

**RTD TYPE D**  $\boxed{X}$  IEEE-488  $\boxed{X}$  RS-232  $\boxed{X}$  Sequential  $\boxed{ }$  Overlapped  $\boxed{ }$  Coupled

(Resistance Temperature Detector Type Default command) Sets the default Resistance Temperature Detector (RTD) at power on and reset, which is saved in the Calibrator nonvolatile memory. (While saving configuration data in the non-volatile memory, a period of about 2 seconds, the Calibrator does not respond to remote commands.)

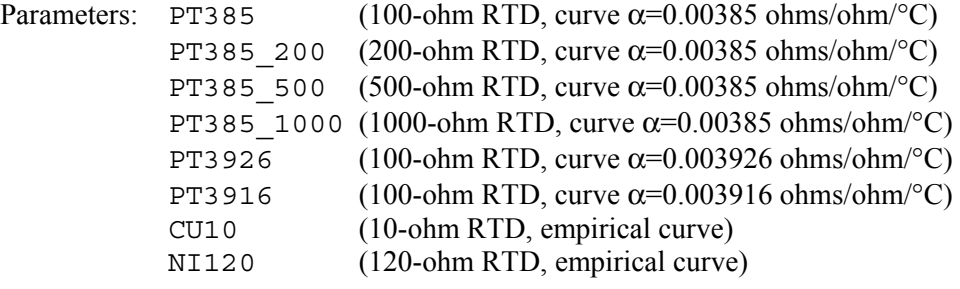

Example: RTD TYPE D PT3926

Set the RTD default type to a 100-ohm RTD with curve  $\alpha$ =0.003926 ohms/ohm/°C.

#### **RTD\_TYPE\_D?**

 $\overline{X}$  IEEE-488  $\overline{X}$  RS-232  $\overline{X}$  Sequential  $\Box$  Overlapped  $\Box$  Coupled

(Resistance Temperature Detector Type Default query) Returns the default Resistance Temperature Detector (RTD) used at power on and reset.

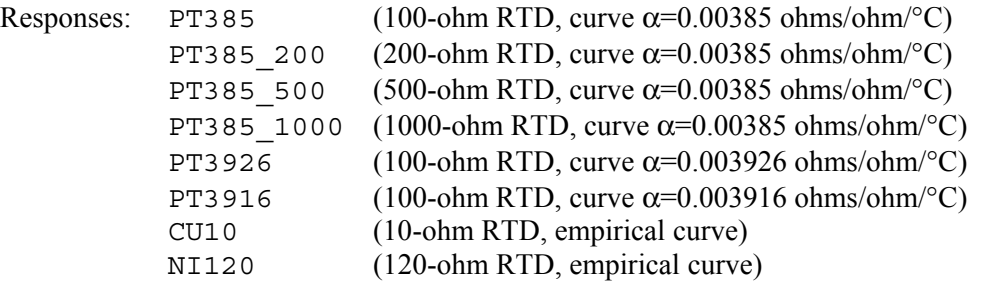

Example: RTD TYPE D? returns PT3926

Returns PT3926 when the RTD default type is a 100-ohm RTD with curve  $\alpha$ =0.003926 ohms/ohm/°C.

**SP SET**  $\overline{X}$  IEEE-488  $\overline{X}$  RS-232  $\overline{X}$  Sequential  $\Box$  Overlapped  $\Box$  Coupled

(Host Serial Port Set command) Sets the RS-232-C settings for the Calibrator rear panel SERIAL 1 FROM HOST serial port, which is saved in the Calibrator non-volatile memory. (While saving configuration data in the non-volatile memory, a period of about 2 seconds, the Calibrator does not respond to remote commands.) (To set the parameters for the rear panel SERIAL 2 TO UUT serial port, see the UUT\_SET command.) The factory default values are shown below in **bold** type. (To return to the factory defaults, see the FORMAT SETUP command.)

The interface selection sets the command response, with command echo back for commands and error messages with TERM (terminal) or no echo back with COMP (computer).

Parameters: <baud rate value>, 300, 600, 1200, 2400, 4800, **9600**

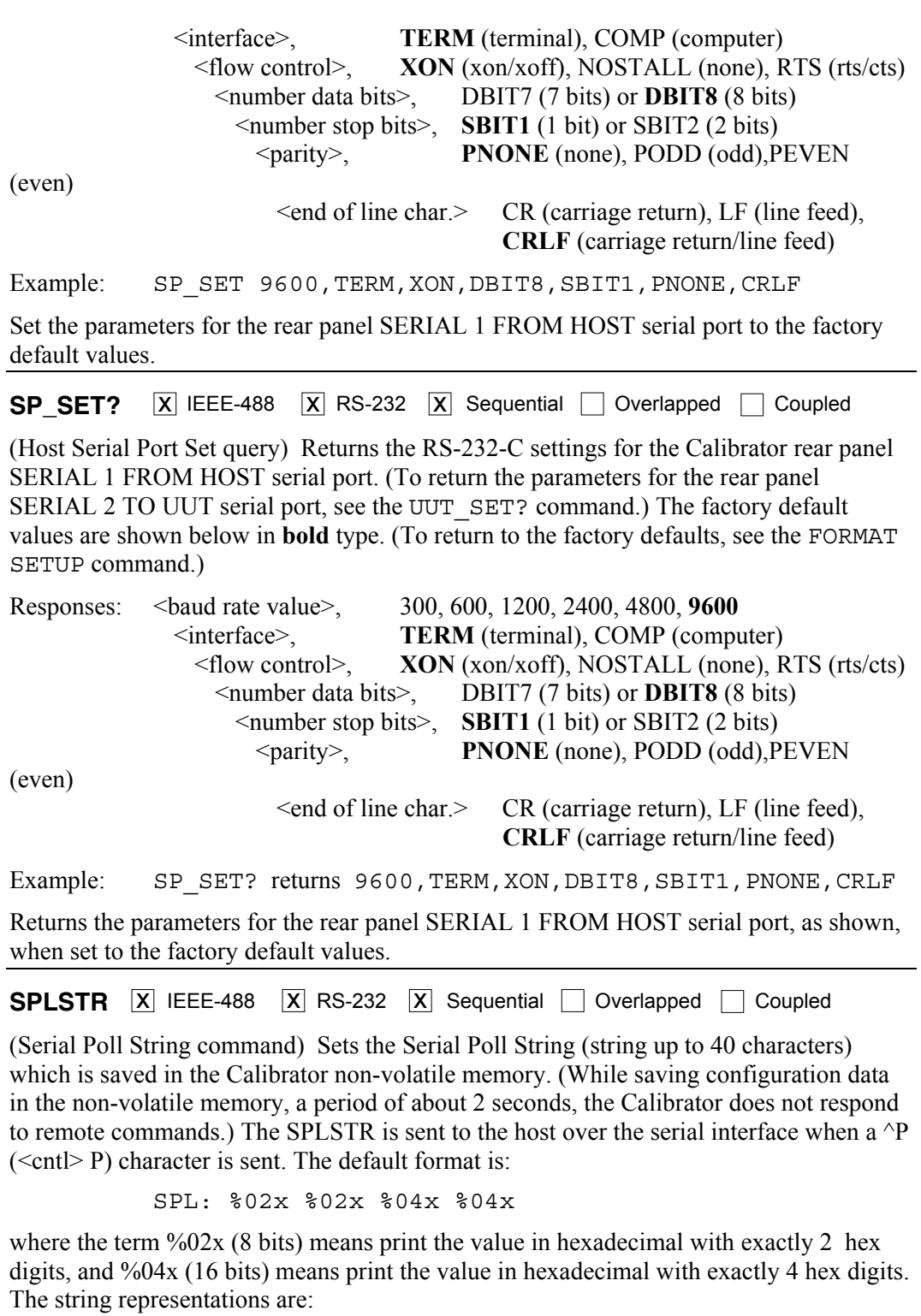

SPL: (STB) (ESR) (ISCR0) (ISCR1)

See the commands, respectively, \*STB?, \*ESR?, ISCR0?, and ISCR1?. A typical string in the default format sent to the host is: SPL: 44 00 0000 1000. This command is for format. For values instead of format, enter a  $\Delta P$  ( $\lt$ cntl $> p$ ) character. Also see the SRQSTR command.

Parameter: "<string>\n" (\n represents the NEWLINE character, hex 0A)

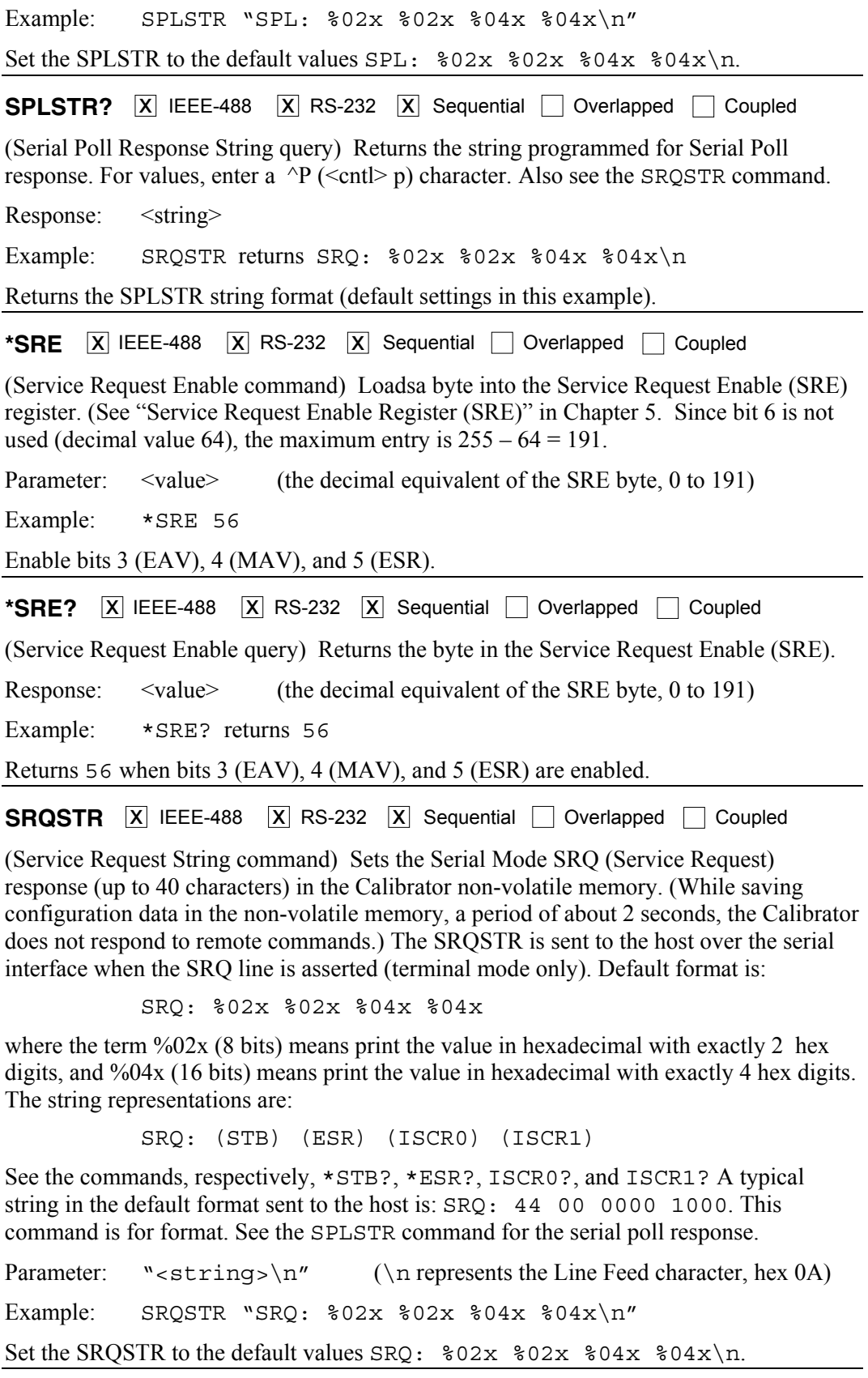

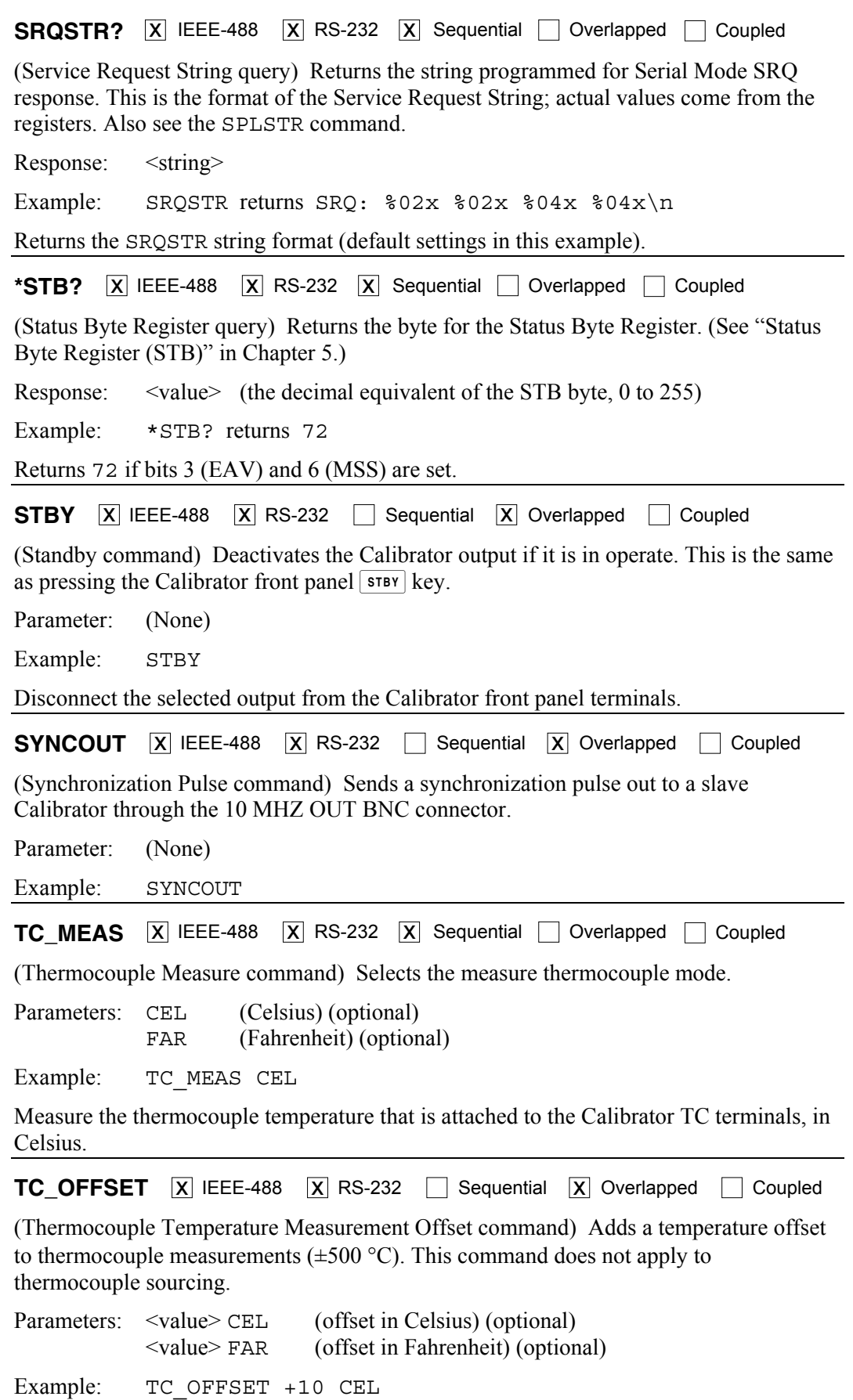

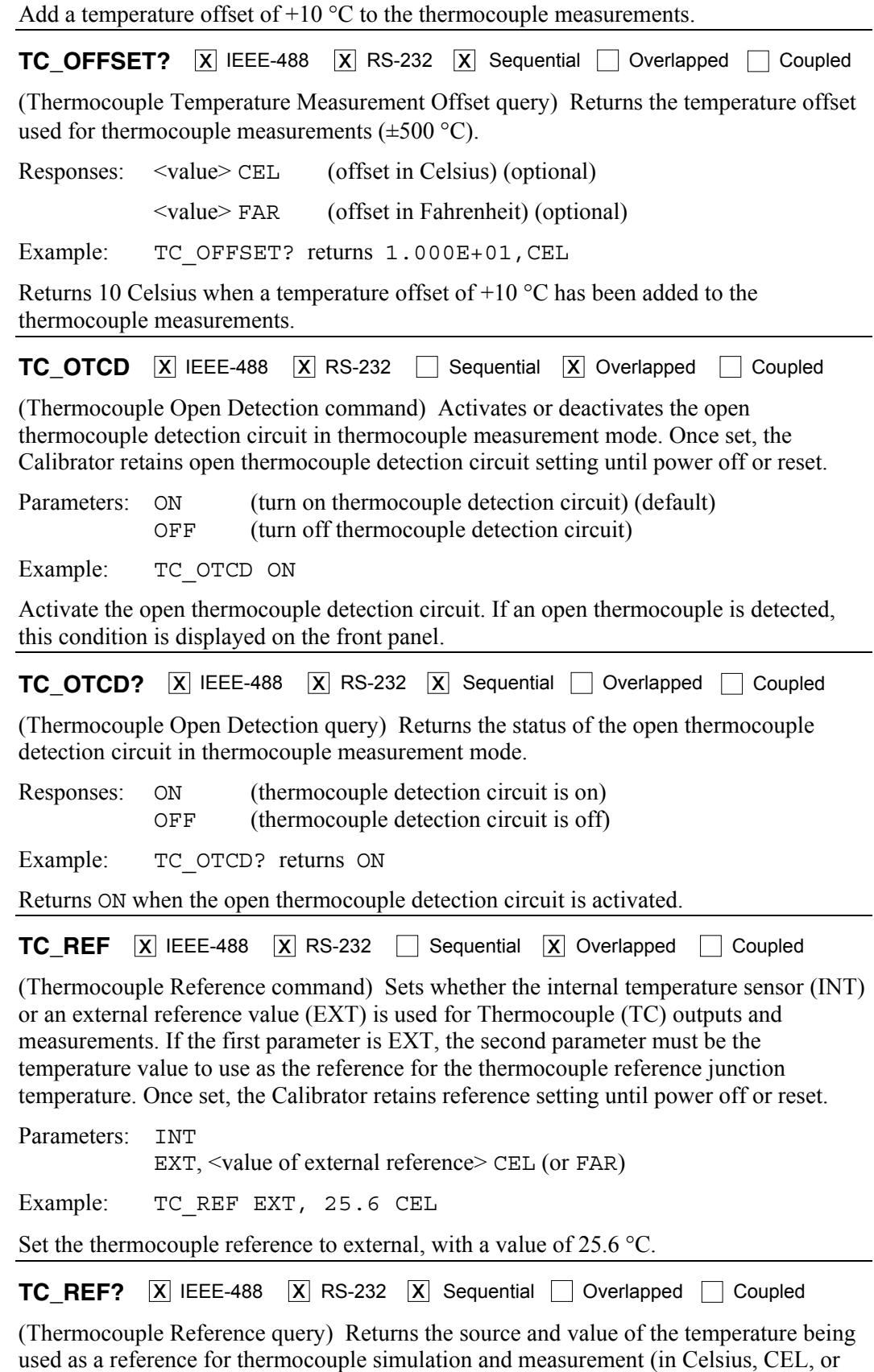

Fahrenheit, FAR, depending on active units). The choices are Internal reference (INT) or

External reference (EXT).

If INT is returned, the reference temperature return is 0 unless you are in a thermocouple mode of operation and the Calibrator is in Operate.

Responses: INT, <value of reference temperature>,CEL (or FAR) EXT, <value of reference temperature>,CEL (or FAR)

Example: TC\_REF? returns INT, 2.988E+01, CEL

Returns Internal, 29.88, Celsius, when the thermocouple reference is internal and at 29.88 °C. (If the temperature return for the internal reference is 0 (0.00E+00), the Calibrator is not in Operate, and/or the Calibrator is not in a thermocouple mode.)

**TC TYPE**  $\overline{X}$  IEEE-488  $\overline{X}$  RS-232  $\Box$  Sequential  $\overline{X}$  Overlapped  $\Box$  Coupled

(Thermocouple Type command) Sets the Thermocouple (TC) temperature sensor type. The TC type is used when the output is set to a temperature value with the OUT command and the temperature sensor type is set to TC with the TSENS\_TYPE command. When the thermocouple type is changed while simulating a temperature output, the temperature is changed to 0 °C. Once set, the Calibrator retains the TC type until power off or reset.

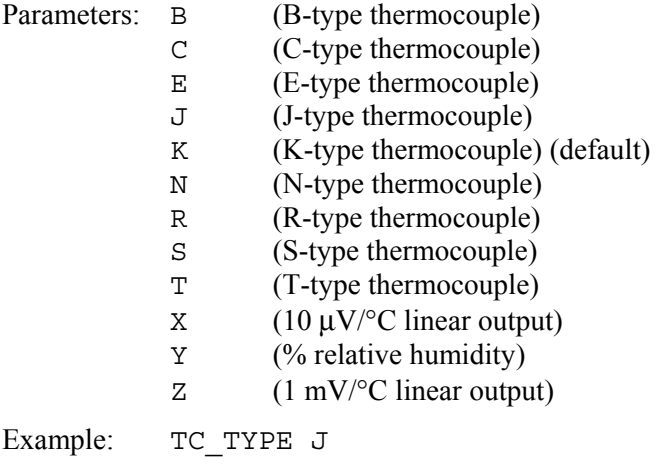

Set the thermocouple type for simulating a temperature output to a J-type thermocouple.

**TC TYPE?**  $\overline{X}$  IEEE-488  $\overline{X}$  RS-232  $\overline{X}$  Sequential  $\overline{ }$  Overlapped  $\overline{ }$  Coupled

(Thermocouple Type query) Returns the Thermocouple (TC) temperature sensor type. When the thermocouple type is changed while simulating a temperature output, the temperature is changed to 0 °C.

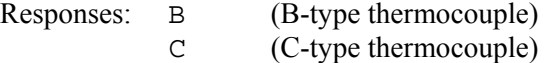

Example:

- E (E-type thermocouple)
- J (J-type thermocouple)
- K (K-type thermocouple) (default)
- N (N-type thermocouple)
- R (R-type thermocouple)
- S (S-type thermocouple)
- T (T-type thermocouple)
- $X = (10 \,\mu\text{V}/^{\circ}\text{C} \text{ linear output})$
- $Y = \frac{0}{6}$  relative humidity)
- $Z = (1 \text{ mV}^{\circ}\text{C} \text{ linear output})$

Example: TC\_TYPE? returns K

Returns K when the thermocouple type for simulating a temperature output is a K-type thermocouple.

**TC TYPE D**  $\boxed{X}$  IEEE-488  $\boxed{X}$  RS-232  $\boxed{X}$  Sequential  $\boxed{ }$  Overlapped  $\boxed{ }$  Coupled

(Thermocouple Type Default command) Sets the default thermocouple (TC) sensor type, which is saved in the Calibrator non-volatile memory. (While saving configuration data in the non-volatile memory, a period of about 2 seconds, the Calibrator does not respond to remote commands.) The TC type is set to the default at power on and reset.

Responses: B (B-type thermocouple)

- C (C-type thermocouple)
- E (E-type thermocouple) J (J-type thermocouple)
- K (K-type thermocouple) (default)
- N (N-type thermocouple)
- R (R-type thermocouple)
- S (S-type thermocouple)
- T (T-type thermocouple)
- $X = (10 \text{ }\mu\text{V}/^{\circ}\text{C} \text{ linear output})$
- Y (% relative humidity)
- Z (1 mV/°C linear output)

Example: TC\_TYPE\_D\_J

Set the thermocouple type default to a type-J thermocouple.

**TC TYPE D?**  $\boxed{X}$  IEEE-488  $\boxed{X}$  RS-232  $\boxed{X}$  Sequential  $\boxed{\phantom{X}}$  Overlapped  $\boxed{\phantom{X}}$  Coupled

(Thermocouple Type Default query) Returns the default thermocouple (TC) sensor type.

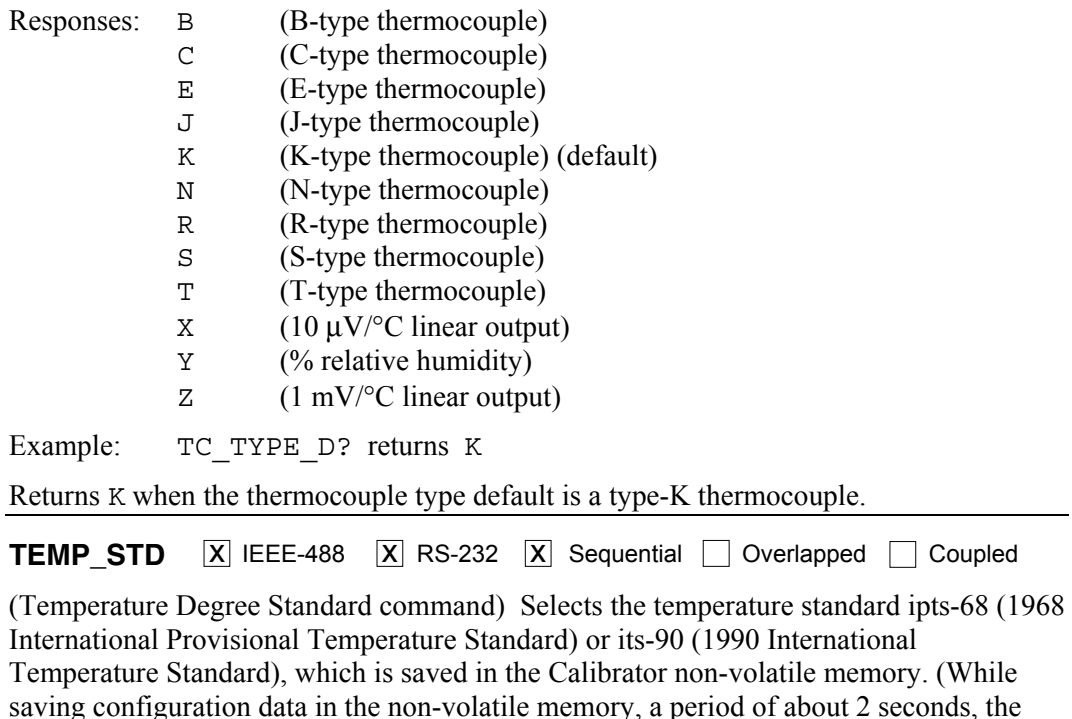

Calibrator does not respond to remote commands.) The default is its-90.

Parameters: IPTS 68 ITS\_90

Example: TEMP STD ITS 90 See the temperature standard to ITS-90. **TEMP STD?**  $\overline{X}$  IEEE-488  $\overline{X}$  RS-232  $\overline{X}$  Sequential Overlapped  $\Box$  Coupled (Temperature Degree Standard command) Returns the temperature standard ipts-68 (1968 International Provisional Temperature Standard) or its-90 (1990 International Temperature Standard). Parameters: IPTS 68 ITS\_90 Example: TEMP STD? returns ITS 90 Returns ITS\_90 when the temperature degree standard is the 1990 International Temperature Standard. **\*TRG**  $\boxed{X}$  IEEE-488  $\boxed{X}$  RS-232  $\boxed{X}$  Sequential  $\boxed{ }$  Overlapped  $\boxed{ }$  Coupled (Trigger Thermocouple Measurement command) Triggers a thermocouple temperature measurement and return the value of the measurement. Also changes the operating mode to thermocouple measurement if this is not already the operating mode. (This command is equivalent to sending TC MEAS; \*WAI; VAL?) Responses: <measurement value>,CEL (value is in Celsius)  $\leq$  measurement value $>$ , FAR (value is in Fahrenheit) 0.00E+00,OVER (value is over or under capability) 0.00E+00,OPENTC (open thermocouple) 0.00E+00,NONE (wrong mode or no measurement) Example: \*TRG returns +2.500E+01, CEL Trigger a thermocouple measurement and return 25.00 Celsius when the thermocouple temperature measurement is 25 °C. **TSENS\_TYPE**  $\overline{X}$  IEEE-488  $\overline{X}$  RS-232  $\overline{X}$  Sequential  $\overline{X}$  Overlapped  $\overline{X}$  Coupled (Temperature Sensor Type command) Sets the temperature sensor type to thermocouple (TC) or Resistance Temperature Detector (RTD) for temperature measurements. The Calibrator simulates the RTD temperature as a resistance output on the NORMAL terminals, and simulates the thermocouple temperature as a dc voltage output on the TC terminals. If the temperature sensor type is changed, the temperature output is reset to 0 degrees C. Once set, the Calibrator retains the temperature sensor type until power off or reset.

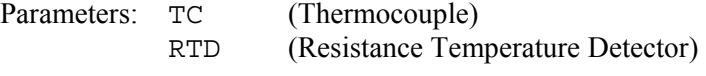

Example: TSENS\_TYPE RTD

Set the temperature sensor type to an RTD.

#### **TSENS\_TYPE?**

 $\overline{X}$  IEEE-488  $\overline{X}$  RS-232  $\overline{X}$  Sequential  $\Box$  Overlapped  $\Box$  Coupled

(Temperature Sensor Type query) Returns the temperature sensor type thermocouple (TC) or Resistance Temperature Detector (RTD) for temperature measurements.

Responses: TC (Thermocouple)

RTD (Resistance Temperature Detector)

Example: TSENS\_TYPE? returns TC

Returns TC when the temperature sensor type is a thermocouple.

**\*TST?**  $\boxed{X}$  IEEE-488  $\boxed{X}$  RS-232  $\boxed{X}$  Sequential  $\boxed{ }$  Overlapped  $\boxed{ }$  Coupled

(Self Test command) Initiates self-test and returns a 0 for pass or a 1 for fail. If any faults are detected, they are displayed on screen (terminal mode) or are logged into the fault queue where they can be read by the ERR? query (computer mode).

Response: 0 (pass self test) 1 (fail self test)

Example: \*TST? returns 1

Returns 0 when self test is successful.

**UNCERT?**  $\boxed{X}$  IEEE-488  $\boxed{X}$  RS-232  $\boxed{X}$  Sequential  $\boxed{\phantom{X}}$  Overlapped  $\boxed{\phantom{X}}$  Coupled

(Uncertainties command) Retums specified uncertainties for the present output. If there are no specifications for an output, returns zero.

Parameter: 1. (optional) Preferred unit of primary output uncertainty or PCT (default)

2. (optional) Preferred unit of secondary output uncertainty or

PCT (default)

- Response: 1. (float) 90-day specified uncertainty of primary unit
	- 2. (float) 1-year specified uncertainty of primary output
	- 3. (character) Unit of primary output uncertainty
	- 4. (float) 90-day specified uncertainty of secondary unit
	- 5. (float) 1-year specified uncertainty of secondary output
	- 6. (character) Unit of secondary output uncertainty.

Example: UNCERT? returns 6.120E-01,6.150E-01,PCT,9.50E-02, 1.150E-01,PCT

**UUT FLUSH**  $\boxed{X}$  IEEE-488  $\boxed{X}$  RS-232  $\boxed{X}$  Sequential  $\boxed{ }$  Overlapped  $\boxed{ }$  Coupled

(Flush UUT Receive Buffer command) Flushes the UUT receive buffer for data received from the UUT over the Calibrator rear panel SERIAL 2 TO UUT serial port. The command may be sent over gpib or RS-232 ports, but applies to SERIAL 2 TO UUT serial port operation.

Parameter: (None)

Example: UUT\_FLUSH

Flush the Calibrator receive data buffer for the UUT.

**UUT RECV?**  $\boxed{X}$  IEEE-488  $\boxed{X}$  RS-232  $\boxed{X}$  Sequential  $\boxed{\phantom{X}}$  Overlapped  $\boxed{\phantom{X}}$  Coupled

(UUT Receive Data query) Returns data from the UUT in IEEE-488.2 Standard format over the Calibrator rear panel SERIAL 2 TO UUT serial port. The command may be sent over gpib or RS-232 ports, but applies to SERIAL 2 TO UUT serial port operation.

Response: <data> (binary block data in definite length format from UUT)

Example: UUT RECV? returns  $#211+1.99975E+0$ 

Returns (for example) a measurement from the UUT. The format is #2 (two numbers follow) 11 (characters follow)  $+1.99975E+0$  (11 characters).

**UUT RECVB?**  $\overline{X}$  IEEE-488  $\overline{X}$  RS-232  $\overline{X}$  Sequential  $\Box$  Overlapped  $\Box$  Coupled

(UUT Receive Binary Data query) Returns binary data as integers from the UUT serial port. Use the UUT\_RECV? command instead if receiving ASCII data.

Parameter: (Optional) Maximum number of integers per line

Response: (Indefinite ASCII) Comma separated integers as follows:

1. (integer) Number of data bytes returned excluding the count

2. (integer) Data from the UUT serial port as series of comma

separated integers

Example:  $" == >"$  followed by a carriage return and a line feed returns  $4,61,62,13,10$ 

**UUT SEND**  $\overline{X}$  IEEE-488  $\overline{X}$  RS-232  $\overline{X}$  Sequential Overlapped  $\overline{X}$  Coupled

(Send UUT Data command) Sends data to the UUT serial port in binary block or string data format over the Calibrator rear panel SERIAL 2 TO UUT serial port. The command may be sent over gpib or RS-232 ports, but applies to SERIAL 2 TO UUT serial port operation. Include a line feed (RS-232) character to terminate the block data or End or Identify (EOI) command (IEEE-488).

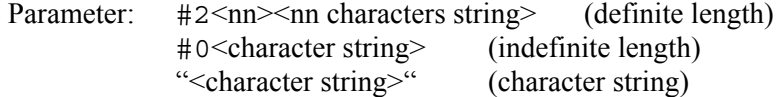

Examples:

UUT SEND #206F1S2R0 (definite length format)

Sends the data F1S2R0 to the UUT in definite length format. The format is #2 (two numbers follow) 06 (characters follow) F1S2R0 (6 characters).

UUT\_SEND #0F1S2R0 (indefinite length format)

Sends the data F1S2R0 to the UUT in indefinite length format. The format is #0 then the characters.

UUT SEND "F1S2R0" (character string)

Sends the data F1S2R0 to the UUT as a character string.

Special Case When the character string sent to a UUT must end in a carriage return (CR) command or line feed (LF) command or both, you must use the following:

**Definite Length Format** Follow the instructions above and after the character string add a command  $\gamma$  for CR or  $\gamma$ M for LF or both, where  $\gamma$  means hold down the  $\gamma$ thester and type the letter J. For example, sending the string REMS in this format with both CR and LF, you would count 4 characters for REMS and 1 character each for  $\gamma$ J and  $\gamma$ M for a total of 6 characters. The command would be UUT\_SEND  $#206REMS^{\dagger}J^{\dagger}M$  then  $\leq$ enter>. (The  $\sim$ J and  $\sim$ M "characters" actually perform the CR and LF functions.)

**Indefinite Length Format** This format may not be used when a character string requires CR and LF commands.

**Character String** Follow the instructions above and after the character string, add a \n for CR or  $\rm\acute{e}$  r for LF or both, where the alpha character is entered in lower case. For example, in the terminal mode to send the string REMS in this format with both CR and LF, the command would be UUT\_SEND "REMS\n\r". In the computer mode where commands are entered as part of a command string, use double quotes to show embedded quotes. For example, "uut\_send "REMS\n\r"" ".

The following characters and commands may be implemented as described above:

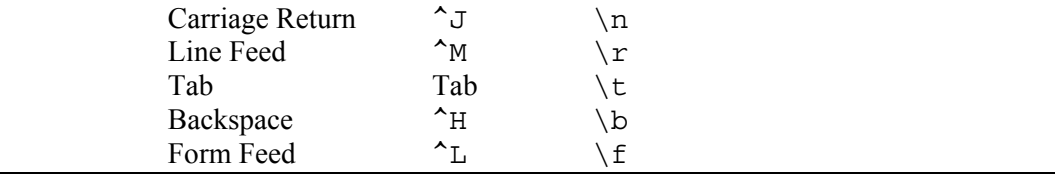

**UUT\_SENDB**  $\boxed{X}$  IEEE-488  $\boxed{X}$  RS-232  $\boxed{X}$  Sequential  $\boxed{\phantom{X}}$  Overlapped  $\boxed{\phantom{X}}$  Coupled

(Send UUT Binary Data command) Send binary data to the UUT serial port (Calibrator rear panel SERIAL 2 to UUT serial port). Use the UUT\_SEND command instead of sending ASCII data. The command may be sent over gpib or RS-232 ports, but applies to SERIAL 2 TO UUT serial port operation.

Parameter: Comma separated integers to send (maximum of 10)

Example: UUT SENDB 42,73,68,78,63,10

Send the ASCII characters "\*IDN?" followed by a new line (ASCII 10) to the UUT serial port.

**UUT\_SET**  $\boxed{X}$  IEEE-488  $\boxed{X}$  RS-232  $\boxed{X}$  Sequential  $\boxed{\phantom{X}}$  Overlapped  $\boxed{\phantom{X}}$  Coupled

(UUT Serial Port Set command) Sets the RS-232-C settings for the Calibrator rear panel SERIAL 2 TO UUT serial port, which is saved in the Calibrator non-volatile memory. (While saving configuration data in the non-volatile memory, a period of about 2 seconds, the Calibrator does not respond to remote commands.) (To set the parameters for the rear panel SERIAL 1 FROM HOST serial port, see the SP\_SET command.) The factory default values are shown below in **bold** type. (To return to the factory defaults, see the FORMAT SETUP command.)

The interface selection sets the command response, with command echo back with TERM (terminal) and no echo back with COMP (computer).

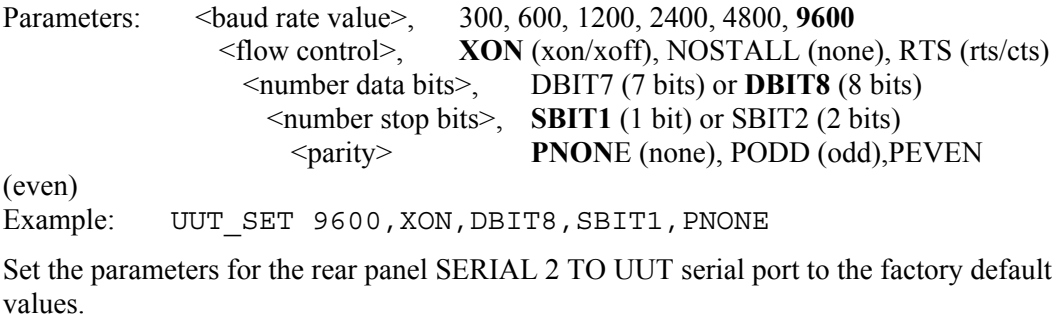

**UUT SET?**  $\boxed{X}$  IEEE-488  $\boxed{X}$  RS-232  $\boxed{X}$  Sequential  $\boxed{\phantom{X}}$  Overlapped  $\boxed{\phantom{X}}$  Coupled

(UUT Serial Port Set query) Returns the RS-232-C settings for the Calibrator rear panel SERIAL 2 TO UUT serial port. (To return the parameters for the rear panel SERIAL 1 FROM HOST serial port, see the SP\_SET? command.) The factory default values are

shown below in **bold** type. (To return to the factory defaults, see the FORMAT SETUP command.)

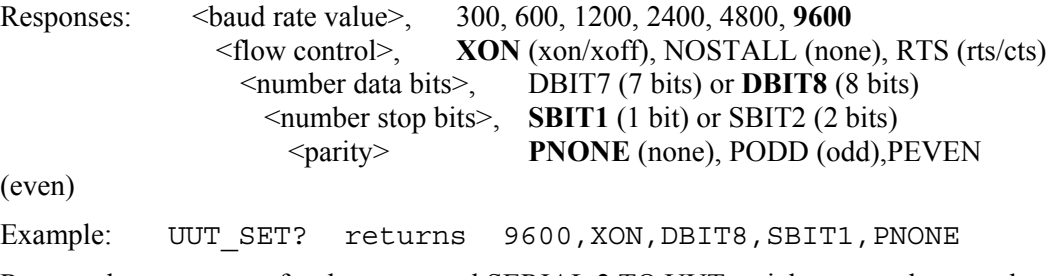

Returns the parameters for the rear panel SERIAL 2 TO UUT serial port, as shown, when set to the factory default values.

**VAL?**  $\overline{X}$  IEEE-488  $\overline{X}$  RS-232  $\overline{X}$  Sequential  $\Box$  Overlapped  $\Box$  Coupled

(Measurement Value command) Returns the last value of the thermocouple temperature, pressure, or scope impedance measurement. The unit returns indicates the status of the reading.

Parameter: (Optional) Units to return

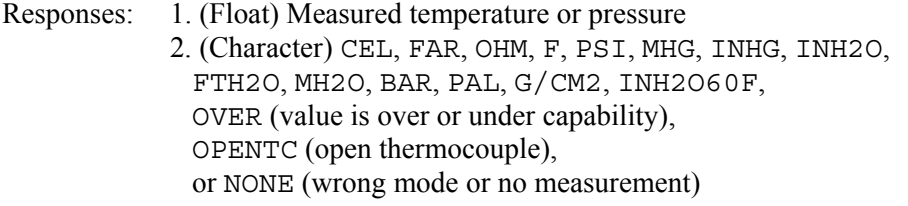

Example: VAL? returns 0.00E+00, NONE

Returns 0 and NONE when there is no recent measurement either because the Calibrator is not in a measurement mode, or because no measurement has been made yet.

**VVAL?**  $\overline{X}$  IEEE-488  $\overline{X}$  RS-232  $\overline{X}$  Sequential  $\Box$  Overlapped  $\Box$  Coupled

(Thermocouple Measurement Voltage command) Returns the last value of the thermocouple temperature measurement in volts. If the last measurement was an overload or open thermocouple condition, or there is no measurement, returns 0E+00.

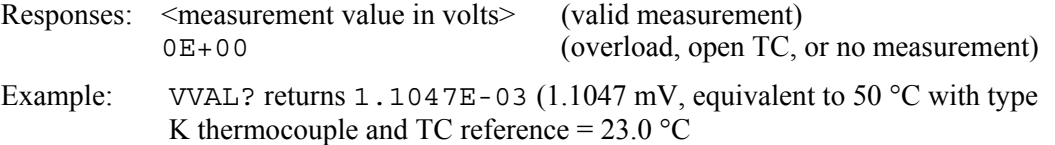

**\*WAI**  $\overline{X}$  IEEE-488  $\overline{X}$  RS-232  $\overline{X}$  Sequential  $\overline{X}$  Overlapped  $\overline{X}$  Coupled

(Wait-to-Continue command) Prevents further remote commands from being executed until all previous remote commands have been executed. For example, if you send an OUT command, you can cause the Calibrator to wait until the output has settled before continuing on to the next command if you follow OUT with a  $*$ WAI command. The  $*$ WAI command is useful with any overlapped command, preventing the Calibrator from processing other commands until the overlapped command is processed.

Example: \*WAI

Process all existing commands before continuing.

**WAVE**  $\overline{X}$  IEEE-488  $\overline{X}$  RS-232  $\Box$  Sequential  $\overline{X}$  Overlapped  $\overline{X}$  Coupled

(Waveform command) Sets the waveforms for ac outputs. If the Calibrator is sourcing one output, one parameter is required. If the Calibrator is sourcing two outputs, two parameters are required or one parameter to set the waveform to both outputs. Waveform choices are SINE (sine wave), TRI (triangle wave), SQUARE (square wave), TRUNCS (truncated sine wave), or NONE (waveform does not apply).

Parameter: <1st waveform>, (SINE, TRI, SQUARE, TRUNCS, NONE) <2nd waveform> (SINE, TRI, SQUARE, TRUNCS, NONE)

Example: WAVE SINE, SOUARE

Set the waveforms for a dual output to Sine wave on the primary output (Calibrator front panel NORMAL terminals) and Square wave on the secondary output (front panel AUX or 20A terminals).

**WAVE?**  $\overline{X}$  IEEE-488  $\overline{X}$  RS-232  $\overline{X}$  Sequential  $\Box$  Overlapped  $\Box$  Coupled

(Waveform query) Returns the waveform types for ac outputs. Waveform choices are SINE (sine wave), TRI (triangle wave), SQUARE (square wave), TRUNCS (truncated sine wave), or NONE (waveform does not apply).

Responses: <1st waveform> , (SINE, TRI, SQUARE, TRUNCS, NONE) <2nd waveform> (SINE, TRI, SQUARE, TRUNCS, NONE)

Example: WAVE? returns SQUARE, NONE

Returns SQUARE when the ac primary output (Calibrator front panel NORMAL terminals) is a square wave and NONE when there is no secondary output on the front panel AUX terminals.

**ZCOMP**  $\overline{X}$  IEEE-488  $\overline{X}$  RS-232  $\overline{X}$  Sequential  $\overline{X}$  Overlapped  $\overline{X}$  Coupled

(Impedance Compensation command) Activates or deactivates 2-wire or 4-wire impedance compensation. For resistance output, compensation is allowed when the resistance is less than 110 k $\Omega$ . For capacitance output, compensation is allowed when the capacitance is equal to or greater than 110 nF. For all other resistances and capacitances, the compensation is NONE and attempts to use other parameters results in the error message "Can't change compensation now." For RTD temperature simulation, compensation is allowed for all temperatures.

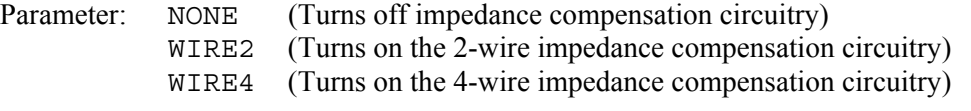

Example: ZCOMP WIRE2

Set 2-wire impedance compensation for the Calibrator UUT connection. (Resistance if the ohms value is less than 110 kΩ, capacitance if the farads value is 110 nF or more, or RTD temperature simulation, any value.)

**ZCOMP?**  $\overline{X}$  IEEE-488  $\overline{X}$  RS-232  $\overline{X}$  Sequential  $\Box$  Overlapped  $\Box$  Coupled

(Impedance Compensation query) Returns status of 2-wire or 4-wire impedance compensation.

Responses: NONE (impedance compensation is turns off) WIRE2 (2-wire impedance compensation is on) WIRE4 (4-wire impedance compensation is off) Example: ZCOMP? returns NONE

Returns NONE when no impedance compensation is applied to the resistance, capacitance or RTD output.

**ZERO MEAS**  $\boxed{X}$  IEEE-488  $\boxed{X}$  RS-232  $\boxed{X}$  Sequential  $\boxed{\phantom{X}}$  Overlapped  $\boxed{\phantom{X}}$  Coupled

(Zero Offset for Pressure Measurement command) Zeros the pressure module or sets the zero offset for capacitance measurement using the -SC600. For pressure measurments, if the pressure module is an absolute module, the reference parameter must be supplied along with optional units as the second argument.

Parameter: 1. (boolean) ON (boolean) OFF

2. Reference value for absolute pressure modules

Example: ZERO\_MEAS ON

Sets the zero offset to the present measurement value.

Example: ZERO MEAS ON, 14.7

Sets the zero offset to 14.7 for an absolute pressure module.

**ZERO MEAS?** X IEEE-488 X RS-232 X Sequential  $\Box$  Overlapped  $\Box$  Coupled

(Zero Offset for Pressure Measurement query) Returns the zero offset for the pressure module or capacitance measurement using the -SC600.

Parameter: (optional) units of returned value

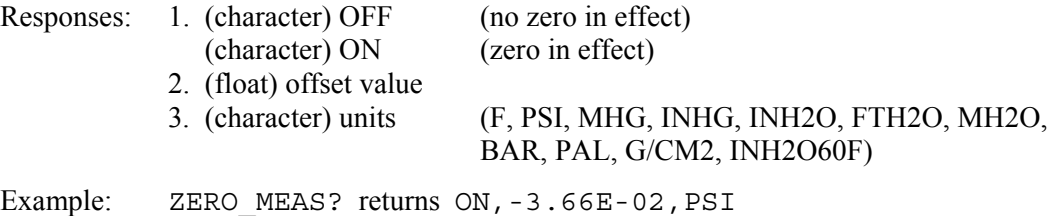

# Chapter 7<br>Maintenance

### **Title**

## Page

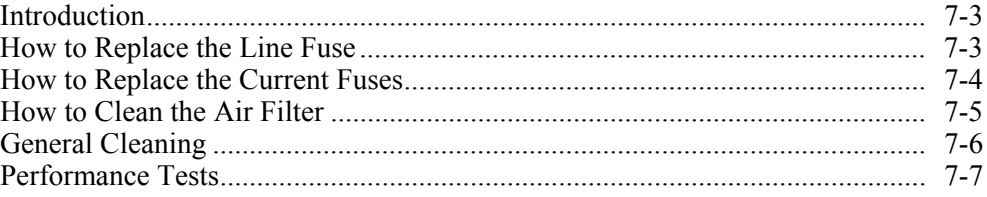

# <span id="page-240-0"></span>*Introduction*

This chapter explains how to perform the routine maintenance and calibration task required to keep a normally operating 5522A Calibrator in service. These tasks include:

- Replacing the fuse
- Cleaning the air filter
- Cleaning the external surfaces
- Calibration verification

Refer to the Service manual for intensive maintenance tasks such as troubleshooting, calibration or repair, and all procedures that require opening the cover of the instrument. The Service Manual also contains complete, detailed verification and calibration procedures.

## AA Warning

**To prevent possible electrical shock, fire, or personal injury:** 

- **Disconnect the mains power cord before you remove the Product covers.**
- **Remove the input signals before you clean the Product.**
- **Use only specified replacement parts.**
- **Use only specified replacement fuses.**
- **Have an approved technician repair the Product.**
- **Do not operate the Product with covers removed or the case open. Hazardous voltage exposure is possible.**
- **Turn the Product off and remove the mains power cord. Stop for two minutes to let the power assemblies discharge before you open the fuse door.**

# *How to Replace the Line Fuse*

The line power fuse is accessible on the rear panel. The fuse rating label above the ac power input module shows the correct replacement fuse for each line voltage setting. Table 7-1 lists the fuse part numbers for each line voltage setting.

To check or replace the fuse, refer to Figure 7-1 and proceed as follows:

- 1. **Disconnect line power**.
- 2. The line power fuse and line voltage switch are located in a compartment on the right end of the ac input module. To open the compartment and remove the fuse, insert the blade of a standard screwdriver to the left of the tab located at the left side of the compartment cover.
- 3. Pry the tab out of the slot and the compartment cover will pop part way out.
- 4. Remove the compartment cover with your fingers.
- 5. The fuse comes out with the compartment cover and can be easily replaced.

To reinstall the fuse, push the compartment cover back into the compartment until the tab locks with the ac input module.

<span id="page-241-0"></span>

| <b>Part Number</b> | <b>Fuse Description</b> | <b>Line Voltage Setting</b> |
|--------------------|-------------------------|-----------------------------|
| A 109215           | 5A/250 V Time Delay     | 100 V or 120 V              |
| A 851931           | 2.5A/250 V Time Delay   | 200 V or 240 V              |

**Table 7-1. Replacement Line Fuses** 

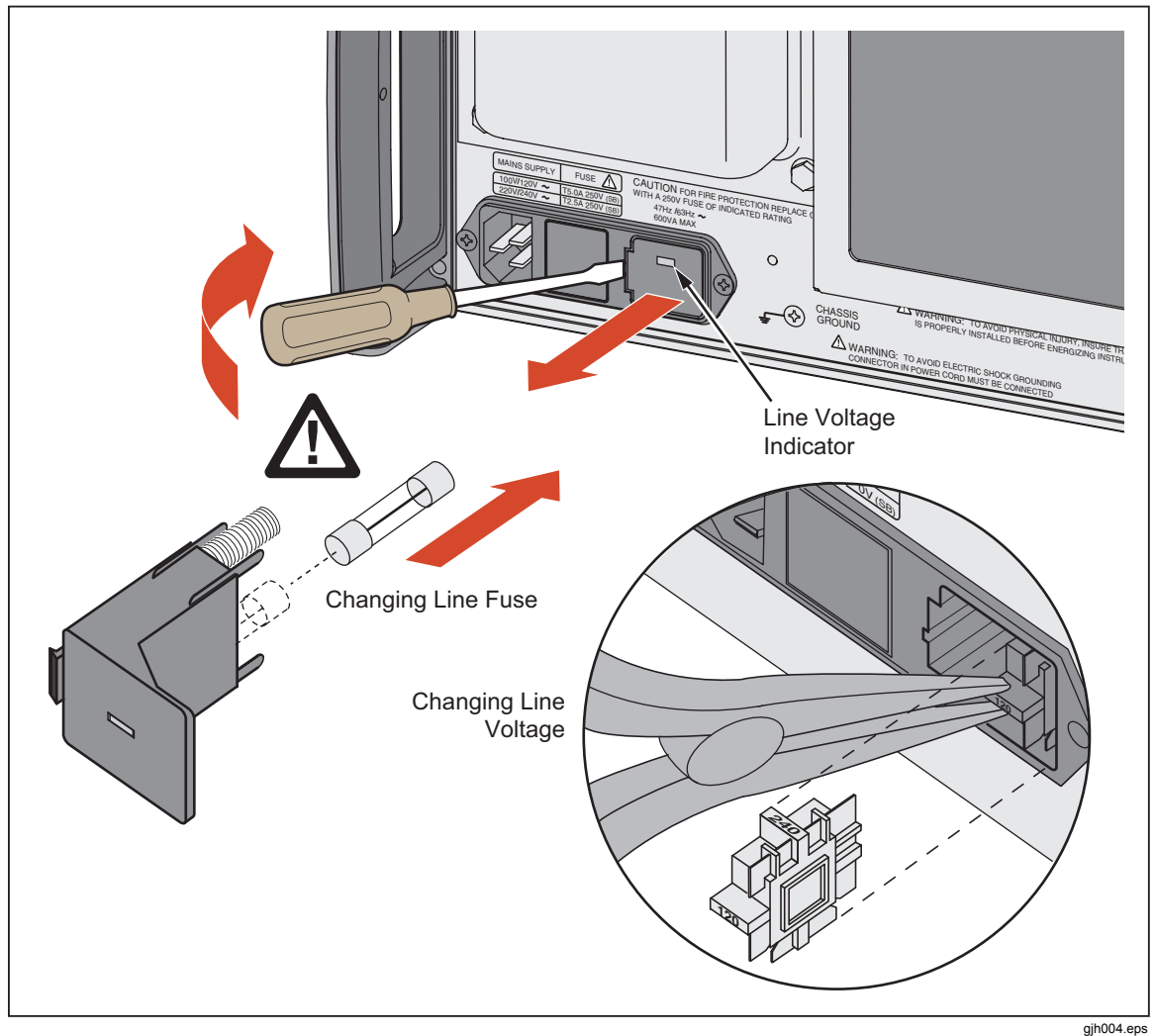

**Figure 7-1. Accessing the Fuse** 

# *How to Replace the Current Fuses*

The current fuses are accessible for the bottom of the Calibrator. These fuses protect the 3A and 20A outputs from over-current. Table 7-2 lists the fuse part numbers for the two current fuses. To replace a current fuse:

- 1. Turn the Calibrator over on its top.
- 2. Remove the two screws with a Phillips head screwdriver as shown in Figure 7-2.

<span id="page-242-0"></span>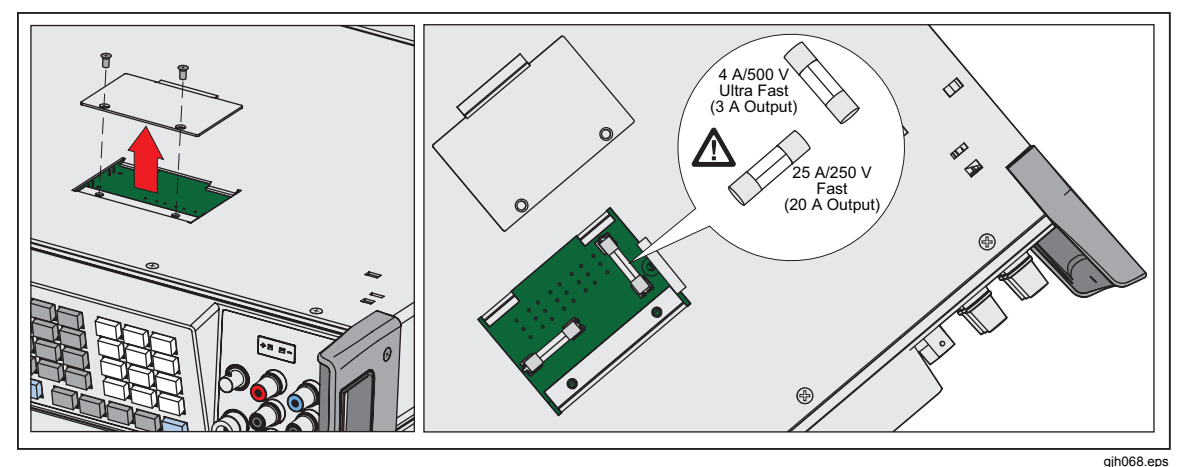

**Figure 7-2. Current Fuse Replacement** 

- 3. Lift off the fuse door.
- 4. Remove the fuse and replace it with a new fuse of the same rating.

#### **Table 7-2. Replacement Current Fuses**

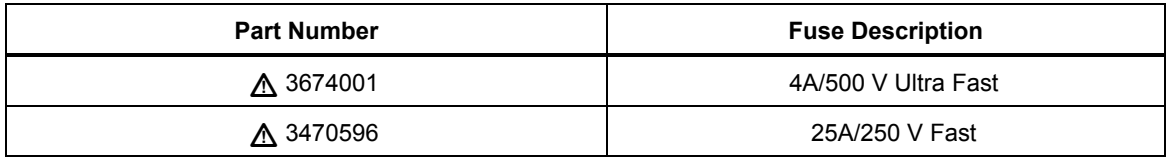

- 5. Replace the fuse door over the fuse compartment.
- 6. Install the two screws to hold the fuse door in place.

# *How to Clean the Air Filter*

## **Warning**

**To avoid risk of injury, never operate or power the product without the fan filter in place.** 

#### **Caution**

#### **To prevent damage to the Calibrator, keep the fan filter clean and do not restrict the area around the fan.**

The air filter must be removed and cleaned every 30 days or more frequently if the calibrator is operated in a dusty environment. The air filter is accessible from the rear panel of the calibrator.

To clean the air filter, refer to Figure 7-3 and proceed as follows:

- 1. Turn off the power, let the fan come to rest, and unplug the ac line cord.
- 2. Remove the filter element.
	- a. Grasp the top and bottom of the air filter frame.
	- b. Squeeze the edges of the frame towards each other to disengage the filter tabs from the slots in the calibrator.
	- c. Pull the filter frame straight out from the calibrator.
- 3. Clean the filter element.
	- a. Wash the filter element in soapy water.
	- b. Rinse the filter element thoroughly.
- c. Shake out the excess water, then allow the filter element to dry thoroughly before reinstalling it.
- 4. Reinstall the filter element by performing the filter removal steps in reverse order.

<span id="page-243-0"></span>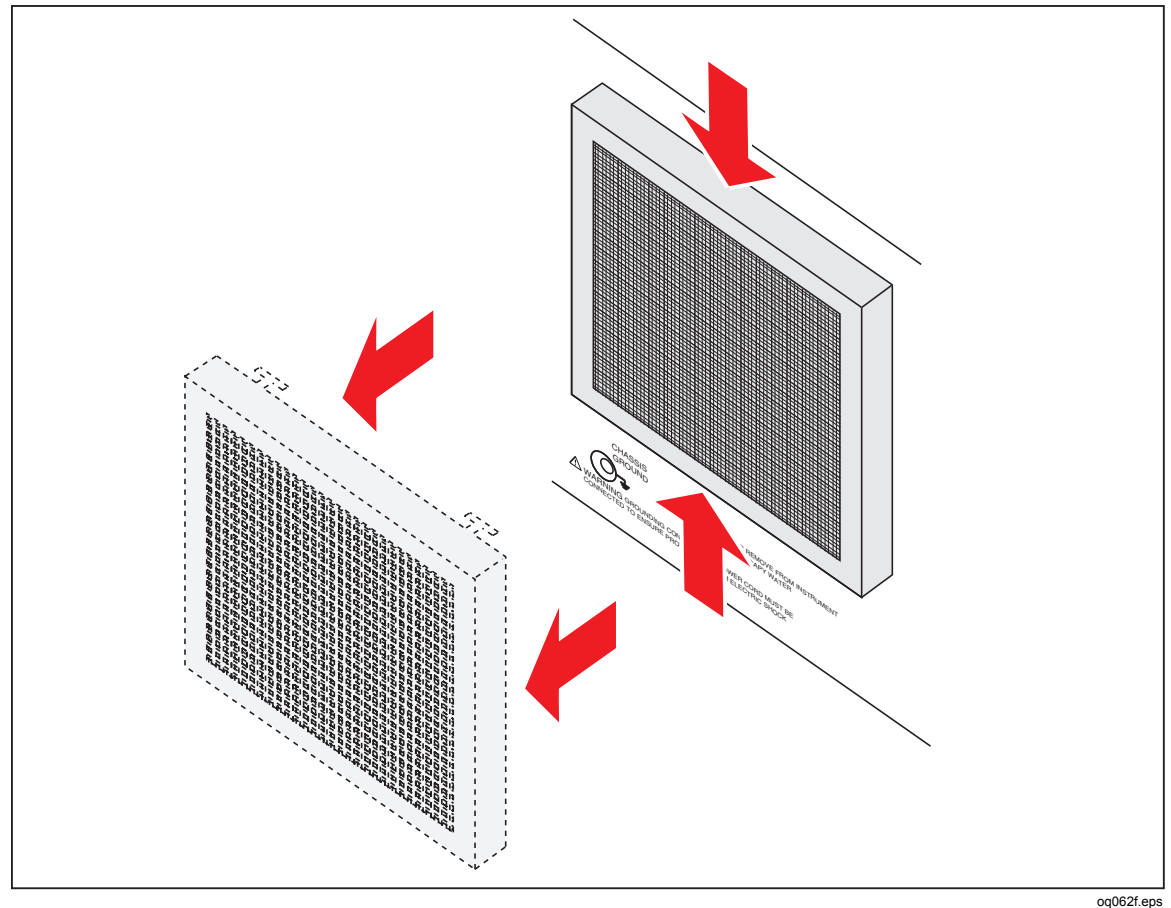

**Figure 7-3. Accessing the Air Filter** 

## *General Cleaning*

For general cleaning, wipe the case, front panel keys, and lens using a soft cloth slightly dampened with water or a non-abrasive mild cleaning solution that does not harm plastics.

## **Caution**

**Do not use aromatic hydrocarbons or chlorinated solvents for cleaning. They can damage the plastic materials used in the calibrator.** 

# <span id="page-244-0"></span>*Performance Tests*

To verify that the 5522A meets its specifications, you can use Tables 7-3 through 7-15. The tables are for qualified metrology personnel who have access to a standards laboratory that is properly equipped to test calibration equipment of this level of accuracy. The tables show the recommended test points and the acceptable upper and lower limits for each point. The limits were computed simply by adding or subtracting the 90-day specification from the output value. There is no built-in factor for measurement uncertainty.

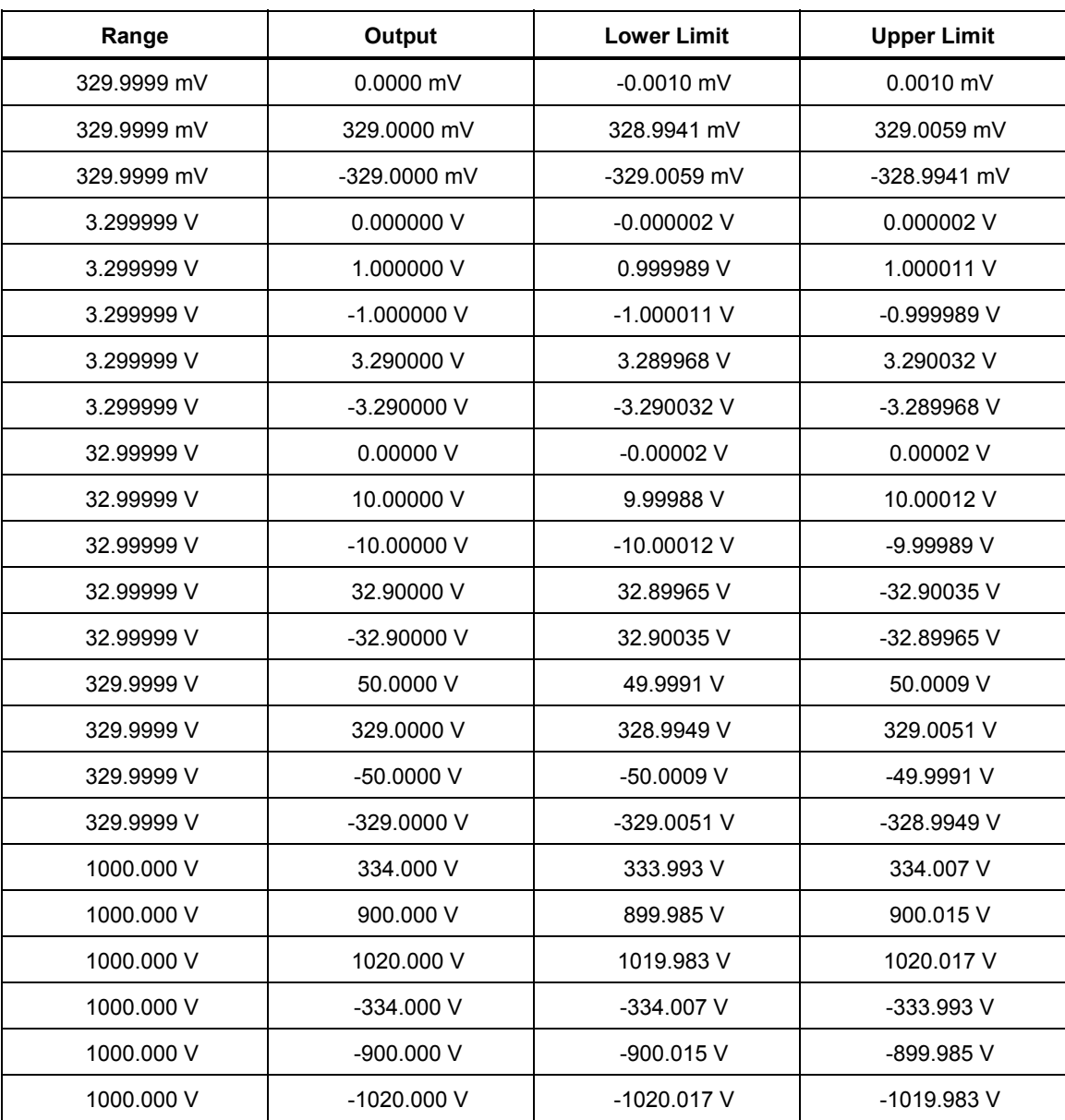

#### **Table 7-3. Verification Tests for DC Voltage (Normal)**

| Range      | Output               | <b>Lower Limit</b> | <b>Upper Limit</b> |
|------------|----------------------|--------------------|--------------------|
| 329.999 mV | $0.000$ mV           | $-0.350$ mV        | $0.350$ mV         |
| 329.999 mV | 329,000 mV           | 328.551 mV         | 329.449 mV         |
| 329.999 mV | $-329.000$ mV        | $-329.449$ mV      | $-328.551$ mV      |
| 3.29999 V  | 0.33000 V            | $0.32955$ V        | 0.33045 V          |
| 3.29999 V  | 3.29000 V            | 3.28866 V          | 3.29134 V          |
| 3.29999 V  | $-3.29000 \text{ V}$ | $-3.29134$ V       | $-3.28866$ V       |
| 7.0000 V   | 7.0000 V             | 6.9976 V           | 7.0025 V           |
| 7.0000 V   | $-7.0000V$           | -7.0025 V          | -6.9976 V          |
| 329.999 mV | $0.000 \text{ mV}$   | $-0.350$ mV        | $0.350$ mV         |

**Table 7-4. Verification Tests for DC Voltage (AUX)** 

#### **Table 7-5. Verification Tests for DC Current (AUX)**

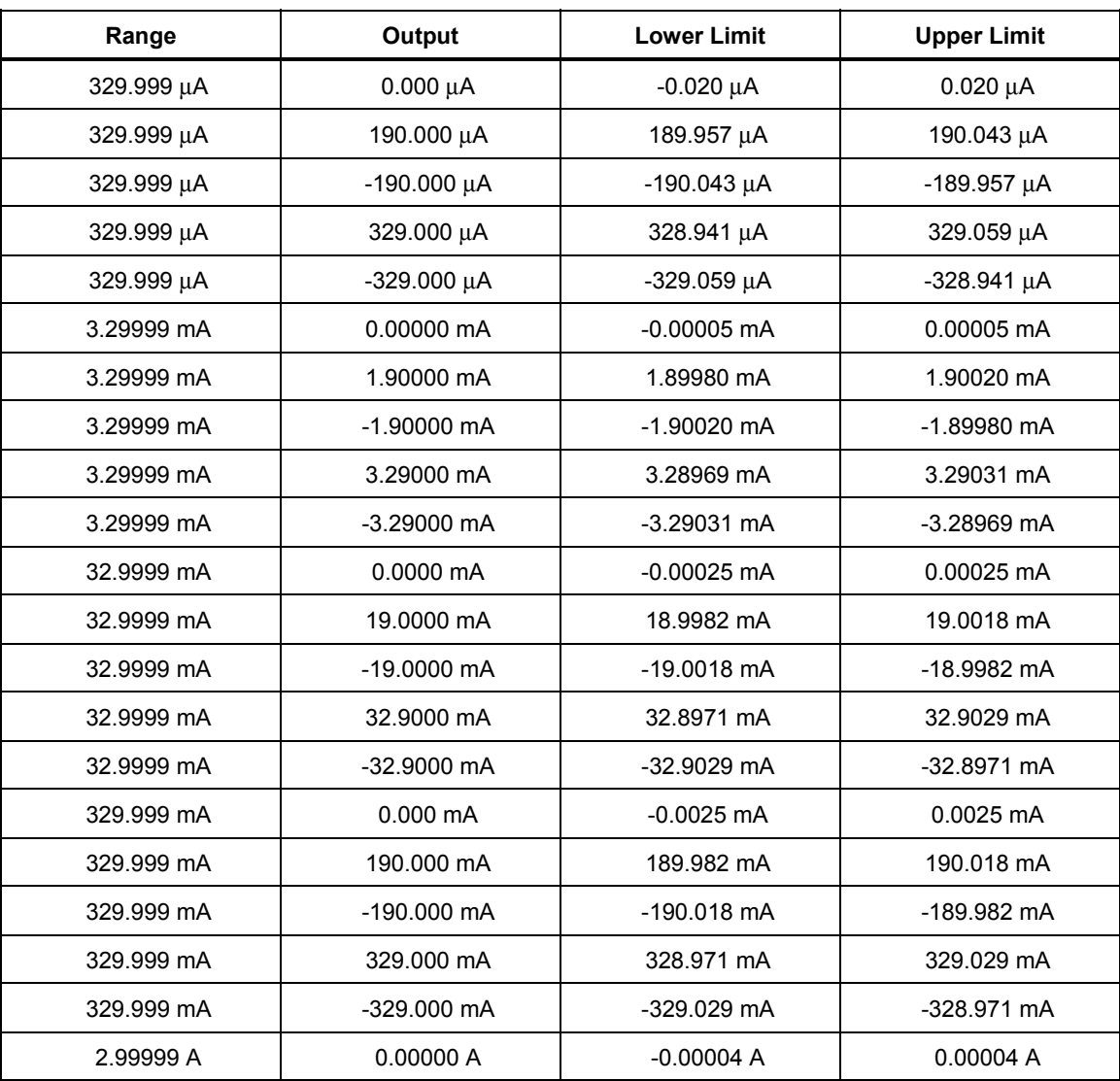

| Range     | Output      | <b>Lower Limit</b> | <b>Upper Limit</b> |
|-----------|-------------|--------------------|--------------------|
| 2.99999 A | 1.09000 A   | 1.08979 A          | 1.09021 A          |
| 2.99999 A | $-1.09000A$ | $-1.09021A$        | -1.08979 A         |
| 2.99999 A | 2.99000 A   | 2.98906 A          | 2.99094 A          |
| 2.99999 A | $-2.99000A$ | $-2.99094A$        | $-2.98906A$        |
| 20.5000 A | 0.0000A     | $-0.0005A$         | 0.0005A            |
| 20.5000 A | 10.9000 A   | 10.8954 A          | 10.9046 A          |
| 20.5000 A | $-10.9000A$ | $-10.9046$ A       | $-10.8954A$        |
| 20.5000 A | 20,0000 A   | 19.9833 A          | 20.0168 A          |
| 20.5000 A | $-20.0000A$ | $-20.0168A$        | -19.9833 A         |

**Table 7-5. Verification Tests for DC Current (AUX) (cont.)** 

#### **Table 7-6. Verification Tests for Resistance**

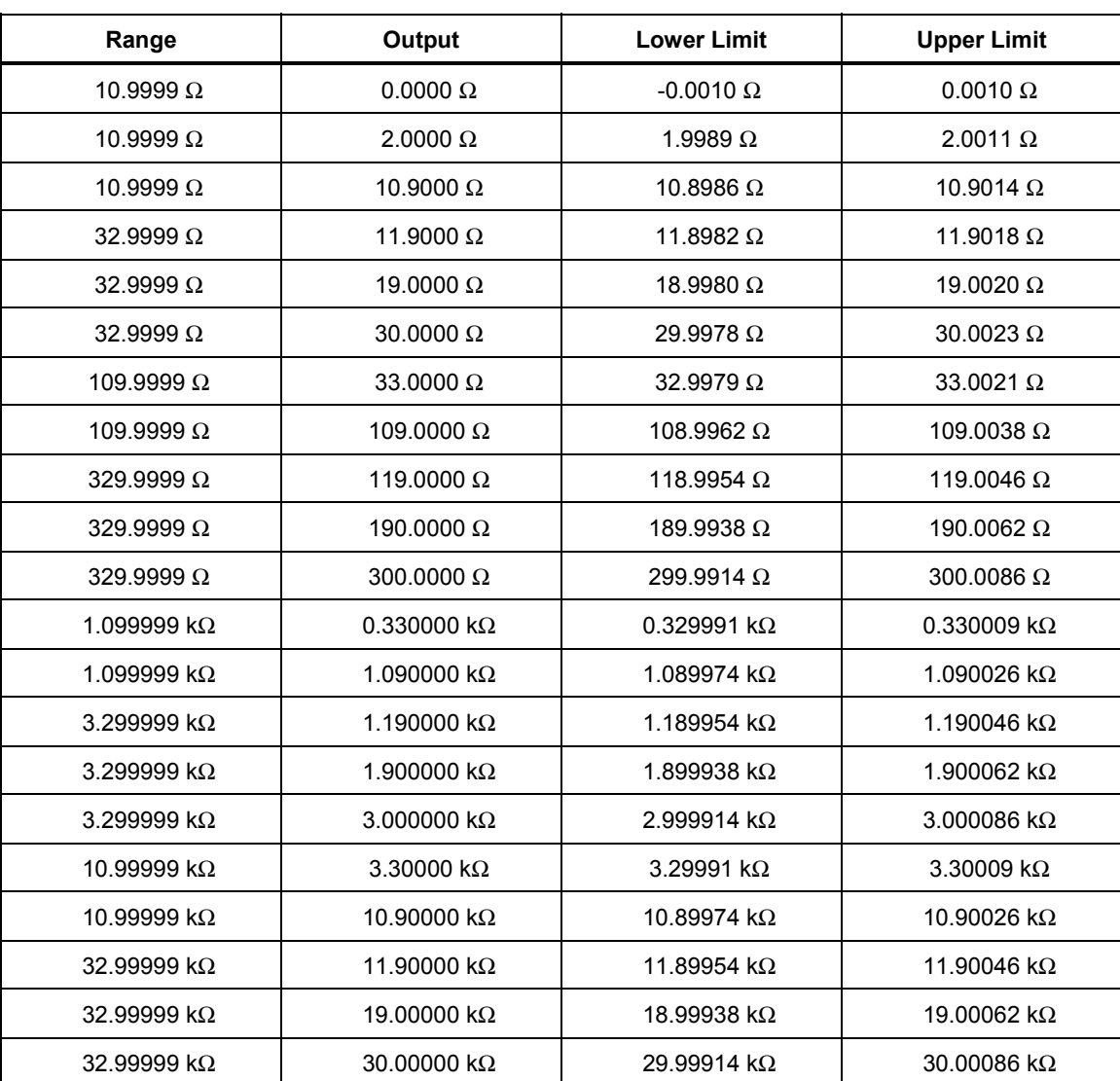

| Range                     | Output                    | <b>Lower Limit</b>        | <b>Upper Limit</b>        |
|---------------------------|---------------------------|---------------------------|---------------------------|
| 109.9999 kΩ               | 33.0000 kΩ                | 32.9991 kΩ                | 33.0009 kΩ                |
| 109.9999 k $\Omega$       | 109.0000 kΩ               | 108.9974 kΩ               | 109.0026 kΩ               |
| 329.9999 kΩ               | 119.0000 kΩ               | 118.9950 kΩ               | 119.0050 kΩ               |
| 329.9999 k $\Omega$       | 190.0000 kΩ               | 189.9933 k $\Omega$       | 190.0068 kΩ               |
| 329.9999 k $\Omega$       | 300.0000 kΩ               | 299.9905 kΩ               | 300.0095 kΩ               |
| 1.099999 MΩ               | 0.330000 $M\Omega$        | 0.329990 $M\Omega$        | 0.330010 $M\Omega$        |
| 1.099999 $M\Omega$        | 1.090000 $\text{M}\Omega$ | 1.089971 $M\Omega$        | 1.090029 MΩ               |
| 3.299999 MΩ               | 1.190000 MΩ               | 1.189922 MΩ               | 1.190078 MΩ               |
| 3.299999 $M\Omega$        | 1.900000 $\text{M}\Omega$ | 1.899894 $M\Omega$        | 1.900106 $\text{M}\Omega$ |
| 3.299999 $M\Omega$        | 3.000000 MΩ               | 2.999850 MΩ               | 3.000150 MΩ               |
| 10.99999 MΩ               | 3.30000 MΩ                | 3.29959 MΩ                | 3.30041 MΩ                |
| 10.99999 MΩ               | 10.90000 MΩ               | 10.89875 MΩ               | 10.90125 MΩ               |
| 32.99999 MΩ               | 11.90000 MΩ               | 11.89512 MΩ               | 11.90488 MΩ               |
| 32.99999 MΩ               | 19.00000 MΩ               | 18.99370 MΩ               | 19.00630 MΩ               |
| 32.99999 MΩ               | 30.00000 MΩ               | 29.99150 MΩ               | 30.00850 MΩ               |
| 109.9999 MΩ               | 33.0000 MΩ                | 32.9838 MΩ                | 33.0162 MΩ                |
| 109.9999 $\text{M}\Omega$ | 109.0000 MΩ               | 108.9534 $\text{M}\Omega$ | 109.0466 MΩ               |
| 329.9999 MΩ               | 119.0000 MΩ               | 118.6025 MΩ               | 119.3975 MΩ               |
| 329.9999 MQ               | 290.0000 MΩ               | 289.1750 MΩ               | 290.8250 MΩ               |
| 1100.000 MΩ               | 400.000 MΩ                | 394.700 MΩ                | 405.300 MΩ                |
| 1100.000 MΩ               | 640.000 MΩ                | 631.820 MΩ                | 648.180 MΩ                |
| 1100.000 MΩ               | 1090.000 MΩ               | 1076.420 MΩ               | 1103.580 MΩ               |
|                           |                           |                           |                           |

**Table 7-6. Verification Tests for Resistance (cont.)** 

**Table 7-7. Verification Tests for AC Voltage (Normal)** 

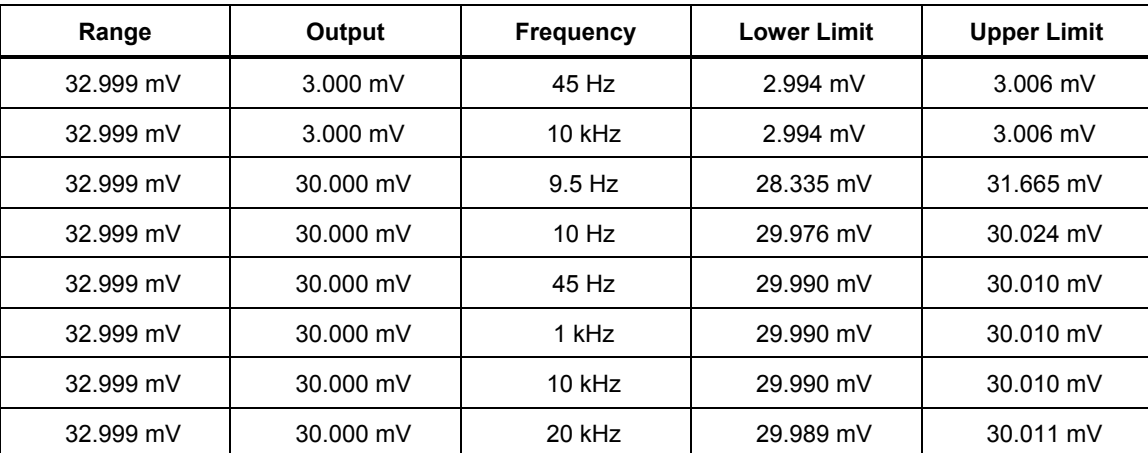

| Range      | <b>Output</b> | <b>Frequency</b> | <b>Lower Limit</b> | <b>Upper Limit</b>         |
|------------|---------------|------------------|--------------------|----------------------------|
| 32.999 mV  | 30.000 mV     | 50 kHz           | 29.970 mV          | 30.030 mV                  |
| 32.999 mV  | 30.000 mV     | 100 kHz          | 29.898 mV          | 30.102 mV                  |
| 32.999 mV  | 30.000 mV     | 450 kHz          | 29.770 mV          | 30.230 mV                  |
| 329.999 mV | 33.000 mV     | 45 Hz            | 32.987 mV          | 33.013 mV                  |
| 329.999 mV | 33.000 mV     | 10 kHz           | 32.987 mV          | 33.013 mV                  |
| 329.999 mV | 300.000 mV    | 9.5 Hz           | 283.350 mV         | 316.650 mV                 |
| 329.999 mV | 300.000 mV    | 10 Hz            | 299.917 mV         | 300.083 mV                 |
| 329.999 mV | 300.000 mV    | 45 Hz            | 299.950 mV         | 300.050 mV                 |
| 329.999 mV | 300.000 mV    | 1 kHz            | 299.950 mV         | 300.050 mV                 |
| 329.999 mV | 300.000 mV    | 10 kHz           | 299.950 mV         | 300.050 mV                 |
| 329.999 mV | 300.000 mV    | 20 kHz           | 299.947 mV         | 300.053 mV                 |
| 329.999 mV | 300.000 mV    | 50 kHz           | 299.902 mV         | 300.098 mV                 |
| 329.999 mV | 300.000 mV    | 100 kHz          | 299.788 mV         | 300.212 mV                 |
| 329.999 mV | 300.000 mV    | 500 kHz          | 299.450 mV         | 300.550 mV                 |
| 3.29999 V  | 0.33000 V     | 45 Hz            | 0.32989 V          | 0.33011 V                  |
| 3.29999 V  | 0.33000 V     | 10 kHz           | 0.32989 V          | 0.33011 V                  |
| 3.29999 V  | 3.00000 V     | 9.5 Hz           | 2.83350 V          | 3.16650 V                  |
| 3.29999 V  | 3.00000 V     | 10 Hz            | 2.99920 V          | 3.00080 V                  |
| 3.29999 V  | 3.00000 V     | 45 Hz            | 2.99952 V          | 3.00048 V                  |
| 3.29999 V  | 3.00000 V     | 1 kHz            | 2.99952 V          | 3.00048 V                  |
| 3.29999 V  | 3.00000 V     | 10 kHz           | 2.99952 V          | 3.00048 V                  |
| 3.29999 V  | 3.00000 V     | 20 kHz           | 2.99946 V          | 3.00054 V                  |
| 3.29999 V  | 3.00000 V     | 50 kHz           | 2.99920 V          | 3.00080 V                  |
| 3.29999 V  | 3.00000 V     | 100 kHz          | 2.99823 V          | 3.00178 V                  |
| 3.29999 V  | 3.00000 V     | 450 kHz          | 2.99340 V          | 3.00660 V                  |
| 3.29999 V  | 3.29000 V     | 2 MHz            |                    | $0.07500$ V <sup>[1]</sup> |
| 32.9999 V  | 3.3000 V      | 45 Hz            | 3.2990 V           | 3.3010 V                   |
| 32.9999 V  | 3.3000 V      | 10 kHz           | 3.2990 V           | 3.3010 V                   |
| 32.9999 V  | 30.0000 V     | $9.5$ Hz         | 28.3350 V          | 31.6650 V                  |
| 32.9999 V  | 30.0000 V     | 10 Hz            | 29.9919 V          | 30.0082 V                  |
| 32.9999 V  | 30.0000 V     | 45 Hz            | 29.9957 V          | 30.0044 V                  |
| 32.9999 V  | 30.0000 V     | 1 kHz            | 29.9957 V          | 30.0044 V                  |
| 32.9999 V  | 30.0000 V     | 10 kHz           | 29.9957 V          | 30.0044 V                  |

**Table 7-7. Verification Tests for AC Voltage (Normal) (cont.)** 

| Range     | Output                                   | <b>Frequency</b> | <b>Lower Limit</b> | <b>Upper Limit</b> |  |
|-----------|------------------------------------------|------------------|--------------------|--------------------|--|
| 32.9999 V | 30.0000 V                                | 20 kHz           | 29.9928 V          | 30.0072 V          |  |
| 32.9999 V | 30,0000 V                                | 50 kHz           | 29.9904 V          | 30.0096 V          |  |
| 32.9999 V | 30.0000 V                                | 90 kHz           | 29.9759 V          | 30.0241 V          |  |
| 329.999 V | 33.000 V                                 | 45 Hz            | 32.993 V           | 33.007 V           |  |
| 329.999 V | 33.000 V                                 | 10 kHz           | 32.989 V           | 33.011 V           |  |
| 329.999 V | 300,000 V                                | 45 Hz            | 299.953 V          | 300.047 V          |  |
| 329.999 V | 300.000 V                                | 1 kHz            | 299.953 V          | 300.047 V          |  |
| 329.999 V | 300.000 V                                | 10 kHz           | 299.946 V          | 300.054 V          |  |
| 329.999 V | 300,000 V                                | 18 kHz           | 299.928 V          | 300.072 V          |  |
| 329.999 V | 300.000 V                                | 50 kHz           | 299.922 V          | 300.078 V          |  |
| 329.999 V | 200.000 V                                | 100 kHz          | 199.630 V          | 200.370 V          |  |
| 1020.00 V | 330.00 V                                 | 45 Hz            | 329.91 V           | 330.09 V           |  |
| 1020.00 V | 330.00 V                                 | 10 kHz           | 329.91 V           | 330.09 V           |  |
| 1020.00 V | 1000.00 V                                | 45 Hz            | 999.74 V           | 1000.26 V          |  |
| 1020.00 V | 1000.00 V                                | 1 kHz            | 999.79 V           | 1000.21 V          |  |
| 1020.00 V | 1000.00 V                                | 5 kHz            | 999.79 V           | 1000.21 V          |  |
| 1020.00 V | 1000.00 V                                | 8 kHz            | 999.74 V           | 1000.26 V          |  |
| 1020.00 V | 1020.00 V                                | 1 kHz            | 1019.79 V          | 1020.21 V          |  |
| 1020.00 V | 1020.00 V                                | 8 kHz            | 1019.74 V          | 1020.27 V          |  |
| $[1]$     | Typical specification is -24 dB at 2 MHz |                  |                    |                    |  |

**Table 7-7. Verification Tests for AC Voltage (Normal) (cont.)** 

#### **Table 7-8. Verification Tests for AC Voltage (AUX)**

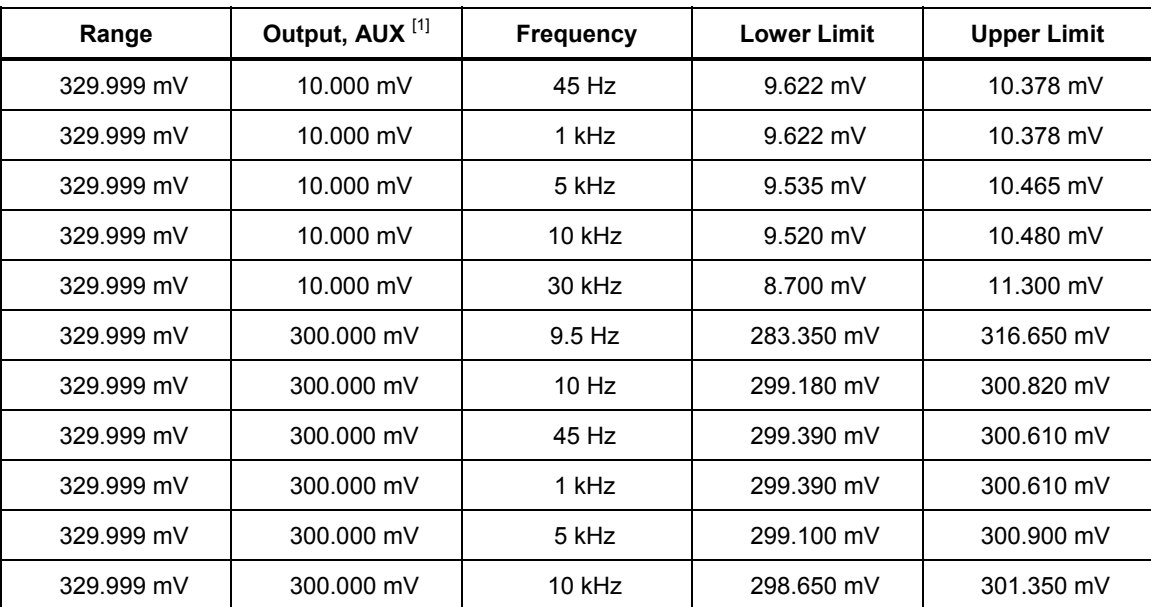

| Range                                     | Output, AUX <sup>[1]</sup> | <b>Frequency</b> | <b>Lower Limit</b> | <b>Upper Limit</b> |
|-------------------------------------------|----------------------------|------------------|--------------------|--------------------|
| 329.999 mV                                | 300.000 mV                 | 30 kHz           | 287.100 mV         | 312.900 mV         |
| 3.29999 V                                 | 3.00000 V                  | $9.5$ Hz         | 2.825 V            | 3.175 V            |
| 3.29999 V                                 | 3.00000 V                  | $10$ Hz          | 2.99505 V          | 3.00495 V          |
| 3.29999 V                                 | 3.00000 V                  | 45 Hz            | 2.99745 V          | 3.00255 V          |
| 3.29999 V                                 | 3.00000 V                  | 1 kHz            | 2.99745 V          | 3.00255 V          |
| 3.29999 V                                 | 3.00000 V                  | 5 kHz            | 2.99410 V          | 3.00590 V          |
| 3.29999 V                                 | 3.00000 V                  | $10$ kHz         | 2.98960 V          | 3.01040 V          |
| 3.29999 V                                 | 3.00000 V                  | 30 kHz           | 2.87720 V          | 3.12280 V          |
| 5.00000 V                                 | 5.00000 V                  | $9.5$ Hz         | 4.72500 V          | 5.27500 V          |
| 5.00000 V                                 | 5.00000 V                  | $10$ Hz          | 4.99205 V          | 5.00795 V          |
| 5.00000 V                                 | 5.00000 V                  | 45 Hz            | 4.99605 V          | 5.00395 V          |
| 5.00000 V                                 | 5.00000 V                  | 1 kHz            | 4.99605 V          | 5.00395 V          |
| 5.00000 V                                 | 5.00000 V                  | 5 kHz            | 4.99110 V          | 5.00890 V          |
| 5.00000 V                                 | 5.00000 V                  | $10$ kHz         | 4.98360 V          | 5.01640 V          |
| Set the NORMAL output to 300 mV.<br>$[1]$ |                            |                  |                    |                    |

**Table 7-8. Verification Tests for AC Voltage (AUX) (cont.)** 

#### **Table 7-9. Verification Tests for AC Current**

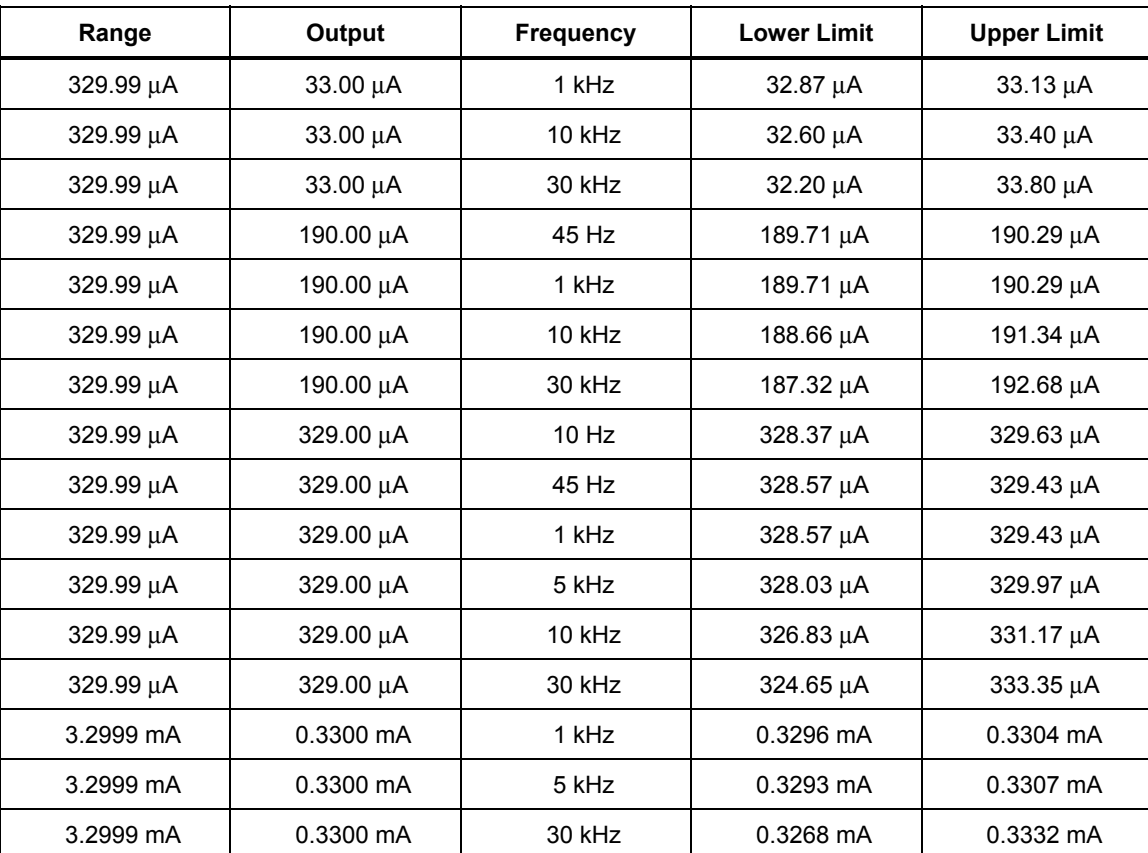

| Range     | Output      | <b>Frequency</b> | <b>Lower Limit</b> | <b>Upper Limit</b> |
|-----------|-------------|------------------|--------------------|--------------------|
| 3.2999 mA | 1.9000 mA   | 1 kHz            | 1.8983 mA          | 1.9017 mA          |
| 3.2999 mA | 1.9000 mA   | 10 kHz           | 1.8921 mA          | 1.9079 mA          |
| 3.2999 mA | 1.9000 mA   | 30 kHz           | 1.8842 mA          | 1.9158 mA          |
| 3.2999 mA | 3.2900 mA   | 10 Hz            | 3.2846 mA          | 3.2954 mA          |
| 3.2999 mA | 3.2900 mA   | 45 Hz            | 3.2872 mA          | 3.2928 mA          |
| 3.2999 mA | 3.2900 mA   | 1 kHz            | 3.2872 mA          | 3.2928 mA          |
| 3.2999 mA | 3.2900 mA   | 5 kHz            | 3.2845 mA          | 3.2955 mA          |
| 3.2999 mA | 3.2900 mA   | 10 kHz           | 3.2765 mA          | 3.3035 mA          |
| 3.2999 mA | 3.2900 mA   | 30 kHz           | 3.2631 mA          | 3.3169 mA          |
| 32.999 mA | 3.3000 mA   | 1 kHz            | 3.297 mA           | 3.303 mA           |
| 32.999 mA | 3.3000 mA   | 5 kHz            | 3.296 mA           | 3.304 mA           |
| 32.999 mA | 3.3000 mA   | 30 kHz           | 3.285 mA           | 3.315 mA           |
| 32.999 mA | 19.0000 mA  | 1 kHz            | 18.991 mA          | 19.009 mA          |
| 32.999 mA | 19.0000 mA  | 10 kHz           | 18.967 mA          | 19.033 mA          |
| 32.999 mA | 19.0000 mA  | 30 kHz           | 18.935 mA          | 19.065 mA          |
| 32.999 mA | 32.9000 mA  | 10 Hz            | 32.849 mA          | 32.951 mA          |
| 32.999 mA | 32.9000 mA  | 1 kHz            | 32.886 mA          | 32.914 mA          |
| 32.999 mA | 32.9000 mA  | 5 kHz            | 32.877 mA          | 32.923 mA          |
| 32.999 mA | 32.9000 mA  | 10 kHz           | 32.844 mA          | 32.956 mA          |
| 32.999 mA | 32.9000 mA  | 30 kHz           | 32.791 mA          | 33.009 mA          |
| 329.99 mA | 33.0000 mA  | 1 kHz            | 32.97 mA           | 33.03 mA           |
| 329.99 mA | 33.0000 mA  | 5 kHz            | 32.92 mA           | 33.08 mA           |
| 329.99 mA | 33.0000 mA  | 30 kHz           | 32.69 mA           | 33.31 mA           |
| 329.99 mA | 190.0000 mA | 1 kHz            | 189.91 mA          | 190.09 mA          |
| 329.99 mA | 190.0000 mA | 10 kHz           | 189.60 mA          | 190.40 mA          |
| 329.99 mA | 190.0000 mA | 30 kHz           | 189.19 mA          | 190.81 mA          |
| 329.99 mA | 329.0000 mA | 10 Hz            | 328.49 mA          | 329.51 mA          |
| 329.99 mA | 329.0000 mA | 45 Hz            | 328.86 mA          | 329.14 mA          |
| 329.99 mA | 329.0000 mA | 1 kHz            | 328.86 mA          | 329.14 mA          |
| 329.99 mA | 329.0000 mA | 5 kHz            | 328.69 mA          | 329.31 mA          |
| 329.99 mA | 329.0000 mA | 10 kHz           | 328.37 mA          | 329.63 mA          |
| 329.99 mA | 329.0000 mA | 30 kHz           | 327.75 mA          | 330.25 mA          |
| 2.99999 A | 0.33000 A   | 1 kHz            | 0.32978 A          | 0.33022 A          |

**Table 7-9. Verification Tests for AC Current (cont.)**
| Range     | Output    | <b>Frequency</b> | <b>Lower Limit</b> | <b>Upper Limit</b> |
|-----------|-----------|------------------|--------------------|--------------------|
| 2.99999 A | 0.33000 A | 5 kHz            | 0.32735 A          | 0.33265 A          |
| 2.99999 A | 0.33000 A | 10 kHz           | 0.31840 A          | 0.34160 A          |
| 2.99999 A | 1.09000 A | 10 Hz            | 1.08827 A          | 1.09174 A          |
| 2.99999 A | 1.09000 A | 45 Hz            | 1.08951 A          | 1.09049 A          |
| 2.99999 A | 1.09000 A | 1 kHz            | 1.08951 A          | 1.09049 A          |
| 2.99999 A | 1.09000 A | 5 kHz            | 1.08355 A          | 1.09645 A          |
| 2.99999 A | 1.09000 A | 10 kHz           | 1.06320 A          | 1.11680 A          |
| 2.99999 A | 2.99000 A | 10 Hz            | 2.98542 A          | 2.99459 A          |
| 2.99999 A | 2.99000 A | 45 Hz            | 2.98840 A          | 2.99160 A          |
| 2.99999 A | 2.99000 A | 1 kHz            | 2.98840 A          | 2.99160 A          |
| 2.99999 A | 2.99000 A | 5 kHz            | 2.97405 A          | 3.00595 A          |
| 2.99999 A | 2.99000 A | 10 kHz           | 2.92520 A          | 3.05480 A          |
| 20.5000 A | 3.3000 A  | 500 Hz           | 3.2954 A           | 3.3046 A           |
| 20.5000 A | 3.3000 A  | 1 kHz            | 3.2954 A           | 3.3046 A           |
| 20.5000 A | 3.3000 A  | 5 kHz            | 3.2155 A           | 3.3845 A           |
| 20.5000 A | 10.9000 A | 45 Hz            | 10.8926 A          | 10.9075 A          |
| 20.5000 A | 10.9000 A | 65 Hz            | 10.8926 A          | 10.9075 A          |
| 20.5000 A | 10.9000 A | 500 Hz           | 10.8893 A          | 10.9107 A          |
| 20.5000 A | 10.9000 A | 1 kHz            | 10.8893 A          | 10.9107 A          |
| 20.5000 A | 10.9000 A | 5 kHz            | 10.6255 A          | 11.1745 A          |
| 20.5000 A | 20.0000 A | 45 Hz            | 19.9750 A          | 20.0250 A          |
| 20.5000 A | 20.0000 A | 65 Hz            | 19.9750 A          | 20.0250 A          |
| 20.5000 A | 20.0000 A | 500 Hz           | 19.9690 A          | 20.0310 A          |
| 20.5000 A | 20.0000 A | 1 kHz            | 19.9690 A          | 20.0310 A          |
| 20.5000 A | 20.0000 A | 5 kHz            | 19.4950 A          | 20.5050 A          |

**Table 7-9. Verification Tests for AC Current (cont.)** 

#### **Table 7-10. Verification Tests for Capacitance**

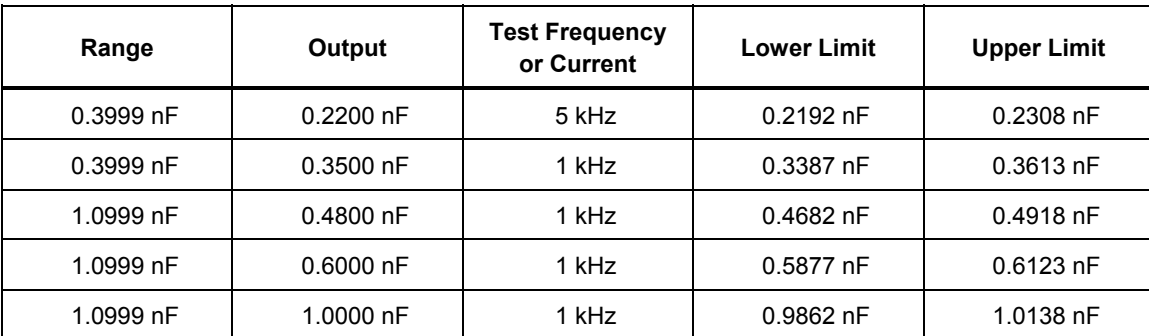

| Range      | Output            | <b>Test Frequency</b><br>or Current | <b>Lower Limit</b> | <b>Upper Limit</b> |  |
|------------|-------------------|-------------------------------------|--------------------|--------------------|--|
| 3.2999 nF  | 2.0000 nF         | 1 kHz                               | 1.9824 nF          | 2.0176 nF          |  |
| 10.9999 nF | 7.0000 nF         | 1 kHz                               | 6.9767 nF          | 7.0233 nF          |  |
| 10.9999 nF | 10.9000 nF        | 1 kHz                               | 10.8693 nF         | 10.9307 nF         |  |
| 32.9999 nF | 20.0000 nF        | 1 kHz                               | 19.8620 nF         | 20.1380 nF         |  |
| 109.999 nF | 70.000 nF         | 1 kHz                               | 69.767 nF          | 70.233 nF          |  |
| 109.999 nF | 109.000 nF        | 1 kHz                               | 108.693 nF         | 109.307 nF         |  |
| 329.999 nF | 200.000 nF        | 1 kHz                               | 199.320 nF         | 200.680 nF         |  |
| 329.999 nF | 300.000 nF        | 1 kHz                               | 299.130 nF         | 300.870 nF         |  |
| 1.09999 µF | $0.70000 \,\mu F$ | 100 Hz                              | 0.69767 µF         | $0.70233 \,\mu F$  |  |
| 1.09999 µF | 1.09000 µF        | 100 Hz                              | 1.08693 µF         | 1.09307 µF         |  |
| 3.29999 µF | 2.00000 µF        | 100 Hz                              | 1.99320 µF         | 2.00680 µF         |  |
| 3.29999 µF | 3.00000 µF        | 100 Hz                              | 2.99130 µF         | 3.00870 µF         |  |
| 10.9999 μF | 7.0000 µF         | 100 Hz                              | 6.9767 µF          | 7.0233 µF          |  |
| 10.9999 µF | 10.9000 μF        | 100 Hz                              | 10.8693 µF         | 10.9307 µF         |  |
| 32.9999 µF | 20.0000 µF        | 100 Hz                              | 19.9100 µF         | 20.0900 µF         |  |
| 32.9999 µF | 30.0000 µF        | 100 Hz                              | 29.8800 µF         | 30.1200 µF         |  |
| 109.999 µF | 70.000 µF         | 50 Hz                               | 69.662 µF          | 70.338 µF          |  |
| 109.999 µF | 109.000 μF        | 50 Hz                               | 108.529 µF         | 109.471 µF         |  |
| 329.999 µF | 200.000 µF        | $54 \mu A$ dc                       | 199.020 µF         | 200.980 µF         |  |
| 329.999 µF | 300.000 µF        | 80 µA dc                            | 298.680 µF         | 301.320 µF         |  |
| 1.09999 mF | 0.33000 mF        | $90 \mu A$ dc                       | 0.32788 mF         | 0.33212 mF         |  |
| 1.09999 mF | 0.70000 mF        | $180 \mu A$ dc                      | 0.69662 mF         | 0.70338 mF         |  |
| 1.09999 mF | 1.09000 mF        | $270 \mu A$ dc                      | 1.08529 mF         | 1.09471 mF         |  |
| 3.2999 mF  | 1.1000 mF         | $270 \mu A$ dc                      | 1.0933 mF          | 1.1067 mF          |  |
| 3.2999 mF  | 2.0000 mF         | 540 µA dc                           | 1.9902 mF          | 2.0098 mF          |  |
| 3.2999 mF  | 3.0000 mF         | 800 µA dc                           | 2.9868 mF          | 3.0132 mF          |  |
| 10.9999 mF | 3.3000 mF         | 900 µA dc                           | 3.2788 mF          | 3.3212 mF          |  |
| 10.9999 mF | 10.9000 mF        | 2.7 mA dc                           | 10.8529 mF         | 10.9471 mF         |  |
| 32.9999 mF | 20.0000 mF        | 5.4 mA dc                           | 19.8300 mF         | 20.1700 mF         |  |
| 32.9999 mF | 30.0000 mF        | 8.0 mA dc                           | 29.7600 mF         | 30.2400 mF         |  |
| 110.000 mF | 33.000 mF         | 9.0 mA dc                           | 32.570 mF          | 33.430 mF          |  |
| 110.000 mF | 110.000 mF        | 27.0 mA dc                          | 108.800 mF         | 111.200 mF         |  |

**Table 7-10. Verification Tests for Capacitance (cont.)** 

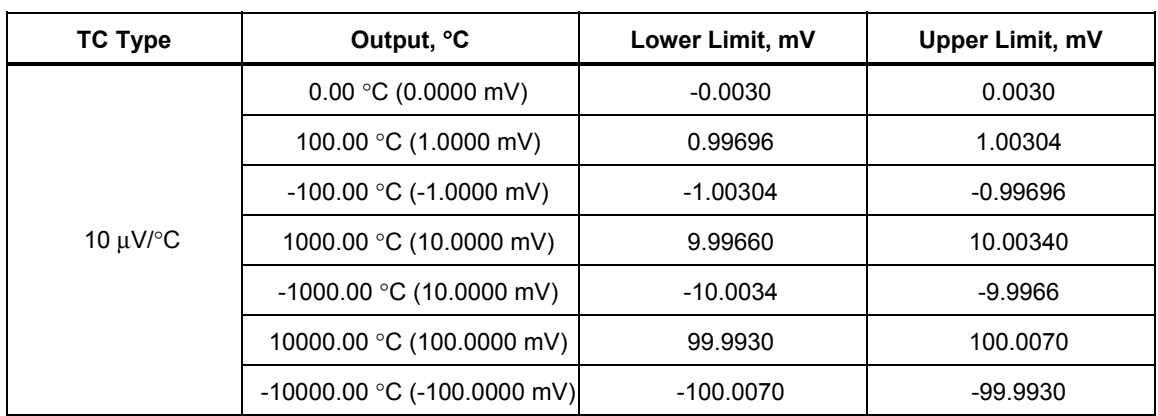

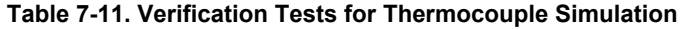

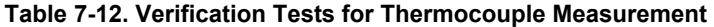

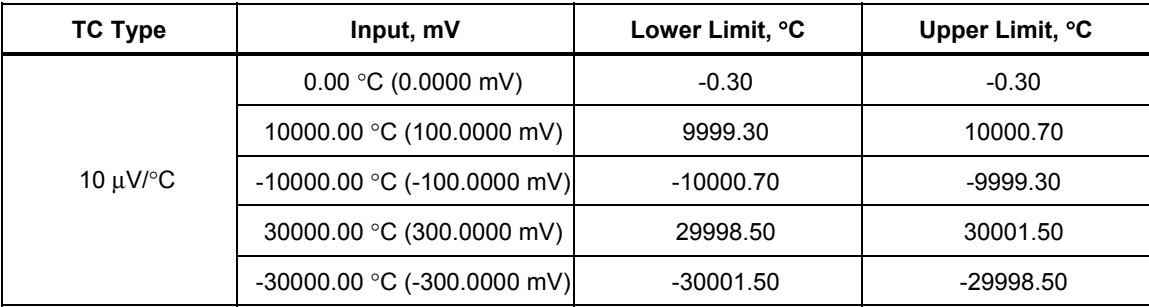

| Range,<br><b>Normal</b><br>Output, V | Output,<br><b>Normal V</b> | <b>Frequency</b> | Range,<br><b>AUX</b><br>Output | Output,<br><b>AUX</b> | Phase <sup>o</sup> | Lower<br>Limit <sup>o</sup> | <b>Upper</b><br>Limit <sup>o</sup> |
|--------------------------------------|----------------------------|------------------|--------------------------------|-----------------------|--------------------|-----------------------------|------------------------------------|
|                                      | 3.00000                    | 65 Hz            | 3.29999 V                      |                       | $\pmb{0}$          | $-0.10$                     | 0.10                               |
|                                      |                            | 400 Hz           |                                |                       |                    | $-0.25$                     | 0.25                               |
|                                      |                            | 1 kHz            |                                |                       |                    | $-0.50$                     | 0.50                               |
|                                      |                            | 5 kHz            |                                |                       |                    | $-2.50$                     | 2.50                               |
|                                      |                            | 10 kHz           |                                |                       |                    | $-5.00$                     | 5.00                               |
|                                      |                            | 30 kHz           |                                |                       | 60                 | $-10.00$                    | 10.00                              |
|                                      |                            | 65 Hz            |                                |                       |                    | 59.90                       | 60.10                              |
|                                      |                            | 400 Hz           |                                |                       |                    | 59.75                       | 60.25                              |
| 3.29999                              |                            | 1 kHz            |                                | 3.00000 V             |                    | 59.50                       | 60.50                              |
|                                      |                            | 5 kHz            |                                |                       |                    | 57.50                       | 62.50                              |
|                                      |                            | 10 kHz           |                                |                       |                    | 55.00                       | 65.00                              |
|                                      |                            | 30 kHz           |                                |                       |                    | 50.00                       | 70.00                              |
|                                      |                            | 65 Hz            |                                |                       |                    | 89.90                       | 90.10                              |
|                                      |                            | 400 Hz           |                                |                       |                    | 89.75                       | 90.25                              |
|                                      |                            | 1 kHz            |                                |                       |                    | 89.50                       | 90.50                              |
|                                      |                            | 5 kHz            |                                |                       |                    | 87.50                       | 92.50                              |
|                                      |                            | 10 kHz           |                                |                       | 90                 | 85.00                       | 95.00                              |
|                                      |                            | 30 kHz           |                                |                       |                    | 80.00                       | 100.00                             |
| 32.9999                              | 30.0000                    | 65 Hz            |                                |                       |                    | 89.90                       | 90.10                              |
| 329.999                              | 50.000                     | 65 Hz            |                                |                       |                    | 89.80                       | 90.10                              |

**Table 7-13. Verification Tests for Phase Accuracy, V and V** 

| Range,<br><b>Normal</b><br>Output, V | Output,<br><b>Normal V</b> | <b>Frequency</b> | Range,<br><b>AUX</b><br>Output | Output,<br><b>AUX</b> | <b>Phase</b><br>$\bullet$ | Lower<br>Limit <sup>o</sup> | Upper<br>Limit <sup>o</sup> |
|--------------------------------------|----------------------------|------------------|--------------------------------|-----------------------|---------------------------|-----------------------------|-----------------------------|
|                                      | 30.000 mV                  | 65 Hz            | 329.99 mA                      | 300.00 mA             | $\pmb{0}$<br>60           | $-0.10$                     | 0.10                        |
|                                      |                            | 1 kHz            | 329.99 mA                      | 300.00 mA             |                           | $-0.50$                     | 0.50                        |
|                                      |                            | 30 kHz           | 329.99 mA                      | 300.00 mA             |                           | $-10.00$                    | 10.00                       |
|                                      | 200.000 mV                 | 65 Hz            | 2099999 A                      | 2.00000 A             |                           | $-0.10$                     | 0.10                        |
| 329.999 mV                           |                            | 65 Hz            | 20.5000 A                      | 5.0000 A              |                           | $-0.10$                     | 0.10                        |
|                                      | 50.000 mV                  | 400 Hz           | 20.5000 A                      | 5.0000 A              |                           | $-0.25$                     | 0.25                        |
|                                      | 30.000 mV                  | 65 Hz            | 329.99 mA                      | 300.00 mA             |                           | 59.90                       | 60.10                       |
|                                      |                            | 65 Hz            | 2.99999 A                      | 2.00000 A             |                           | 59.90                       | 60.10                       |
|                                      | 200.000 mV                 | 65 Hz            | 20.5000 A                      | 20.0000 A             |                           | 59.90                       | 60.10                       |
|                                      |                            | 400 Hz           | 20.5000 A                      | 20.0000 A             |                           | 59.75                       | 60.25                       |
|                                      | 3.3000 V                   | 65 Hz            | 329.99 mA                      | 300.00 mA             | $\mathbf 0$               | $-0.10$                     | 0.10                        |
|                                      |                            | 65 Hz            | 2.99999 A                      | 2.00000 A             |                           | $-0.10$                     | 0.10                        |
|                                      |                            | 65 Hz            | 20.5000 A                      | 5.0000 A              |                           | $-0.10$                     | 0.10                        |
| 32.999 mV                            |                            | 400 Hz           | 20.5000 A                      | 5.0000 A              |                           | $-0.25$                     | 0.25                        |
|                                      |                            | 65 Hz            | 329.99 mA                      | 300.00 mA             | 90                        | 89.90                       | 90.10                       |
|                                      |                            | 65 Hz            | 2.99999 A                      | 2.00000 A             |                           | 89.90                       | 90.10                       |
|                                      |                            | 65 Hz            | 20.5000 A                      | 20.0000 A             |                           | 89.90                       | 90.10                       |
|                                      |                            | 400 Hz           | 20.5000 A                      | 20.0000 A             |                           | 89.75                       | 90.25                       |
|                                      | 33.000 V                   | 65 Hz            | 329.99 mA                      | 300.00 mA             | $\pmb{0}$                 | $-0.10$                     | 0.10                        |
| 329.999 V                            |                            | 65 Hz            | 2.99999 A                      | 2.00000 A             |                           | $-0.10$                     | 0.100                       |
|                                      |                            | 65 Hz            | 20.5000 A                      | 5.0000 A              |                           | $-0.10$                     | 0.10                        |
|                                      |                            | 400 Hz           | 20.5000 A                      | 5.0000 A              |                           | $-0.25$                     | 0.25                        |
|                                      |                            | 65 Hz            | 329.99 mA                      | 300.00 mA             | 90                        | 89.90                       | 90.10                       |
|                                      |                            | 65 Hz            | 2.99999 A                      | 2.00000 A             |                           | 89.90                       | 90.10                       |
|                                      |                            | 65 Hz            | 20.5000 A                      | 20.0000 A             |                           | 89.90                       | 90.10                       |
|                                      |                            | 400 Hz           | 20.5000 A                      | 20.0000 A             |                           | 89.75                       | 90.25                       |

**Table 7-14. Verification Tests for Phase Accuracy, V and I** 

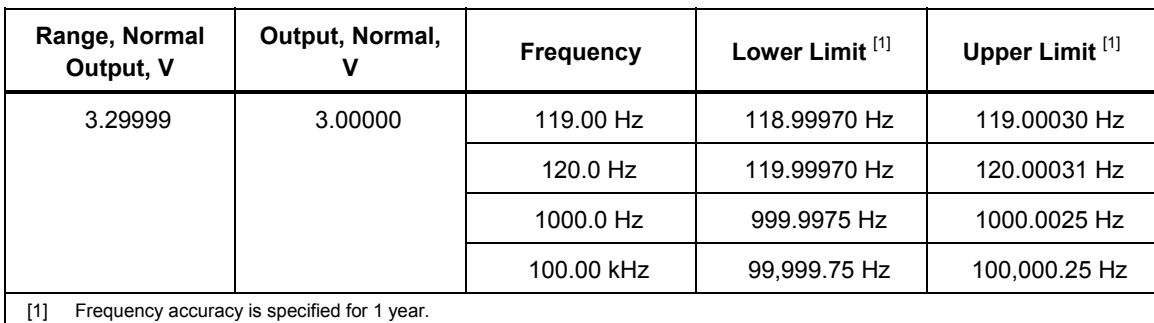

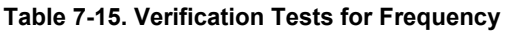

# Chapter 8<br>Accessories

#### **Title**

## Page

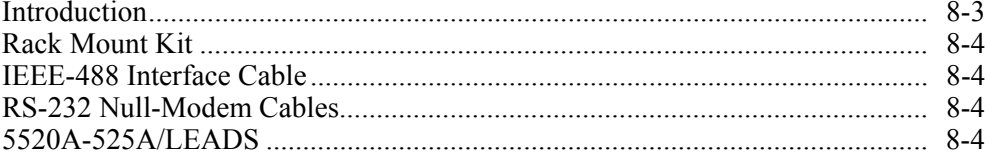

# <span id="page-260-0"></span>*Introduction*

Table 8-1 summarizes the available models, options, and accessories, including cables and components.

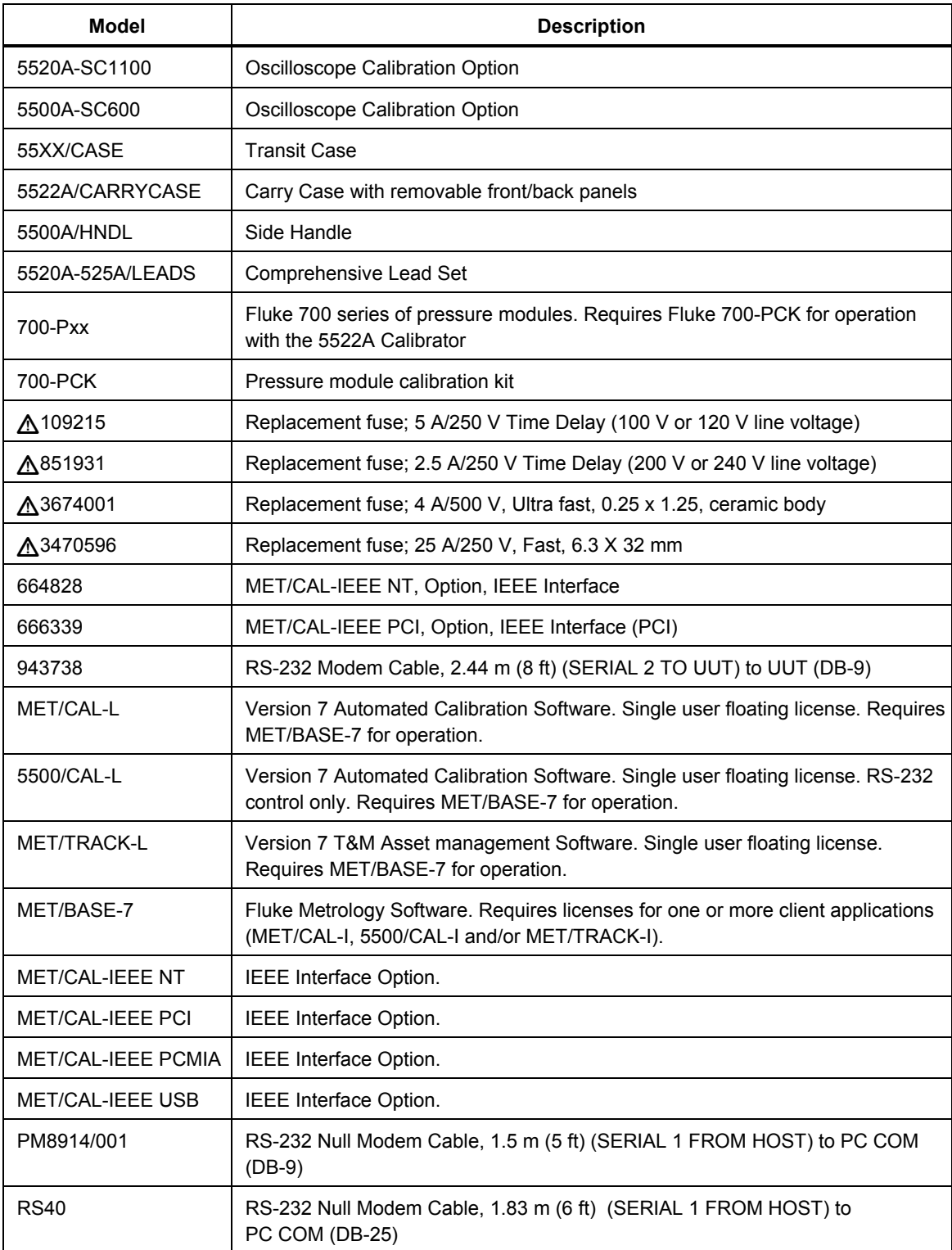

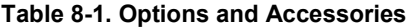

<span id="page-261-0"></span>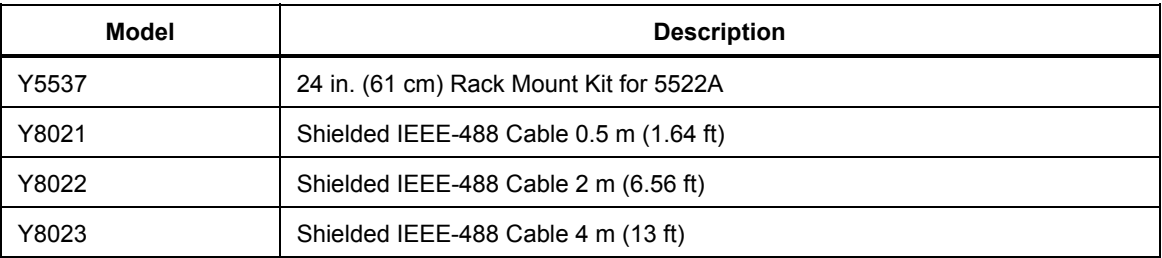

#### **Table 8-1. Options and Accessories**

# *Rack Mount Kit*

The Y5537 rack mount kit provides all the hardware necessary to mount the 5522A on slides in a 24-inch (61 cm) equipment rack. Instructions are provided in the kit. (To rack mount the 5725A Amplifier, order kit Y5735.)

# *IEEE-488 Interface Cable*

Shielded IEEE-488 cables are available in three lengths (See Table 8-1). The cables attach to the 5522A to any other IEEE-488 device. Each cable has double 24-pin connectors at both ends to allow stacking. Metric threaded mounting screws are provided with each connector. Appendix D shows the pinout for the IEEE-488 connector.

# *RS-232 Null-Modem Cables*

The PM8914/001 and RS40 null modem cables connect the 5522A SERIAL 1 FROM HOST port to a printer, video display terminal, computer, or other serial device configured as DTE (Data Terminal Equipment). Appendix D shows the pinouts for the serial connectors.

## *5520A-525A/LEADS*

The optional test lead kit, 5520A-525A/LEADS, is a kit of test leads for voltage and current, thermocouple extension wires, thermocouple miniconnectors, and thermocouple measuring "beads."

# *Chapter 9 SC600 Oscilloscope Calibration Option*

#### **Title Page**

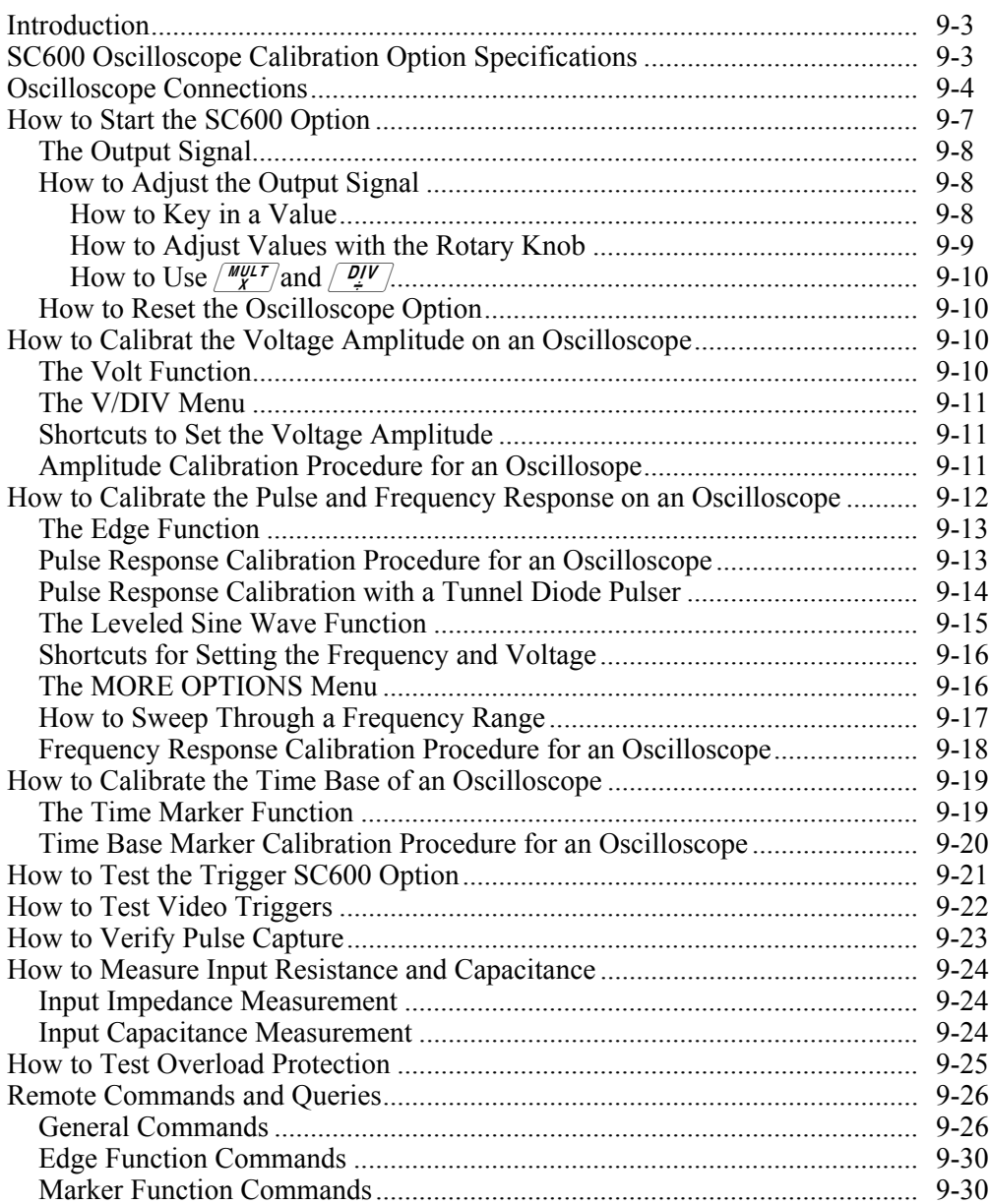

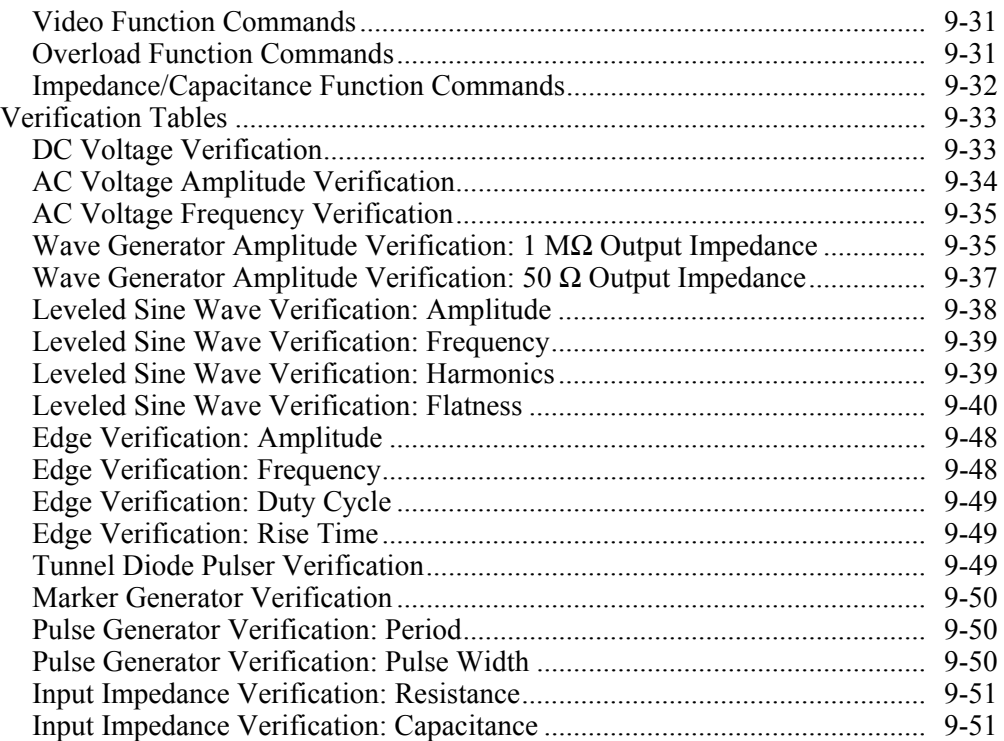

# <span id="page-264-0"></span>*Introduction*

The 5500A-SC600 Option (the SC600 Option) provides functions that help you maintain your oscilloscope's accuracy by verifying and calibrating the following oscilloscope characteristics:

- Vertical deflection characteristics are calibrated and verified. The VOLT function lets you compare the voltage gain to the graticule lines on the oscilloscope.
- Pulse transient response is checked and calibrated, verifying the accuracy of the oscilloscope's measurement of pulse transitions using the EDGE function. Also, the calibrator supports even faster pulse response checks using an external tunnel diode pulser.
- Frequency response is checked by verifying the bandwidth using the Leveled Sine Wave (LEVSINE) function. Vertical deflection is monitored until the -3 dB point is observed on the oscilloscope.
- Horizontal (time base) deflection characteristics are calibrated and verified using the Time MARKER function. This calibration procedure is similar to the one for verifying the vertical deflection characteristics, except that it checks the horizontal axis.
- The oscilloscope's ability to display, capture, and measure pulse width is checked using the PULSE function. This function allows you to vary both the pulse width and the period.
- The oscilloscope's ability to trigger on different waveforms is checked using the Wave Generator (WAVEGEN) function.
- The oscilloscope's ability to trigger on and capture complex TV Trigger signals is checked using the VIDEO function.
- The oscilloscope's input characteristics can be measured using the Input Resistance and Capacitance (MEAS Z) function.
- The oscilloscope's input protection circuit can be tested using the Overload (OVERLD) function.

The menus that implement these functions also include parameters for altering the way the output signal responds to voltage, frequency, and time settings, giving you control of the signal during calibration, and providing more methods for observing the signal's characteristics.

## *SC600 Oscilloscope Calibration Option Specifications*

These specifications apply only to the SC600 Option. General specifications that apply to the 5522A (the Calibrator) can be found in Chapter 1. The specifications are valid under the following conditions:

- The Calibrator is operated under the conditions specified in Chapter 1.
- The Calibrator has completed a warm-up period of at least twice the length of time the calibrator was powered off, up to a maximum of 30 minutes.
- The SC600 Option has been active longer than 5 minutes.

# <span id="page-265-0"></span>*General Specifications*

## *Voltage Function Specifications*

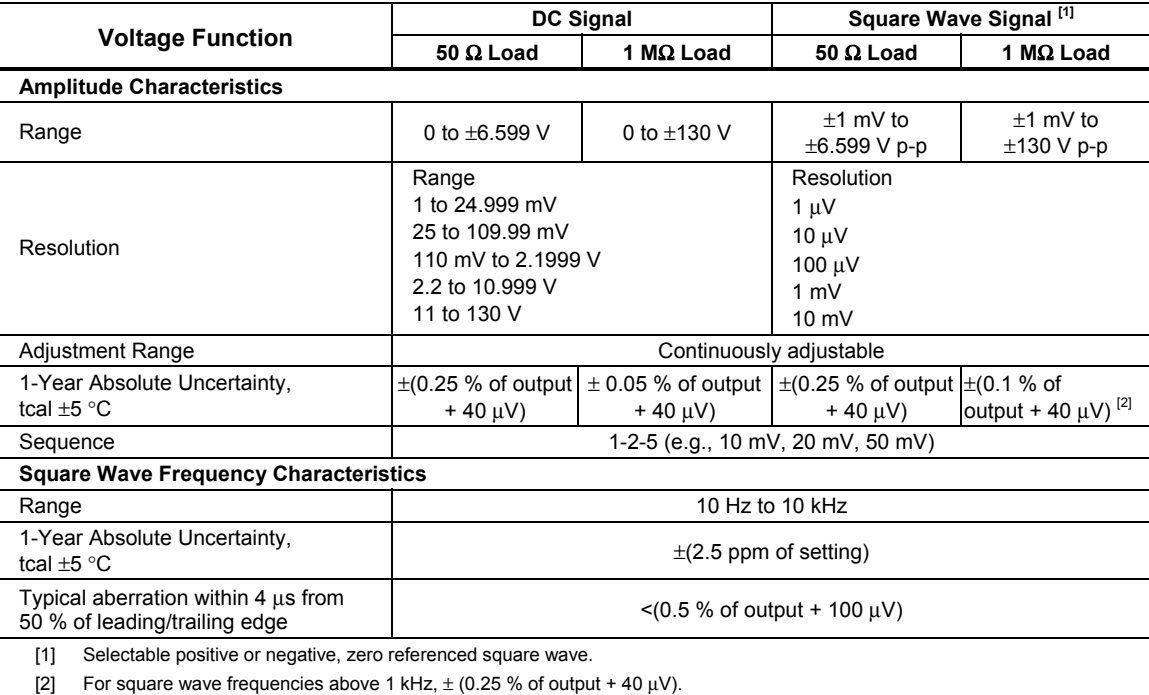

#### *Edge Specifications*

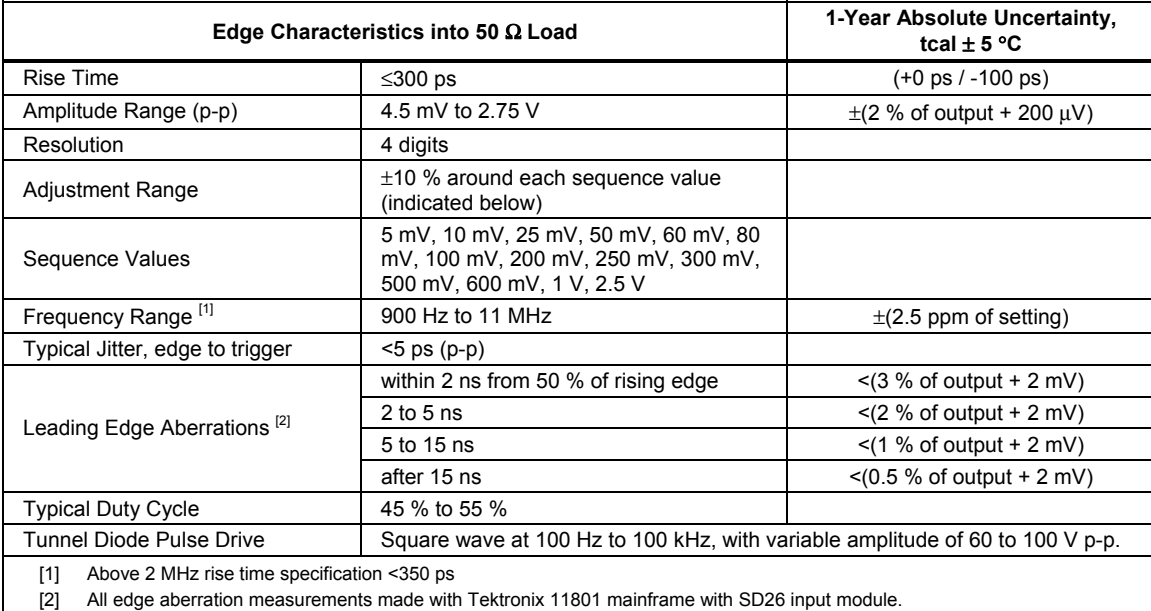

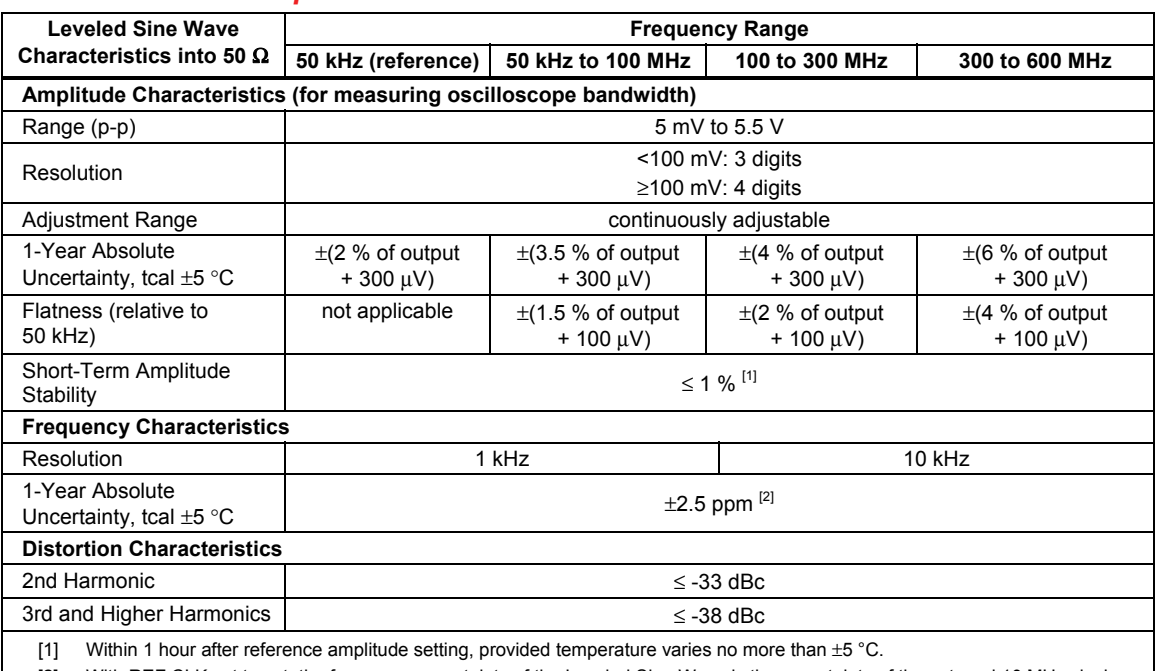

#### *Leveled Sine Wave Specifications*

[2] With REF CLK set to ext, the frequency uncertainty of the Leveled Sine Wave is the uncertainty of the external 10 MHz clock

±0.3 Hz/gate time.

#### *Time Marker Specifications*

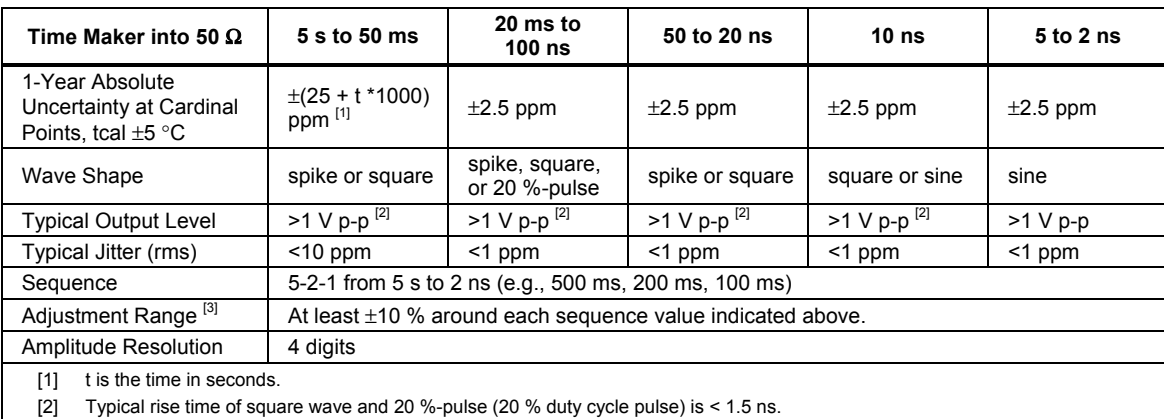

[3] Time marker uncertainty is  $\pm 50$  ppm away from the cardinal points.

#### *Wave Generator Specifications*

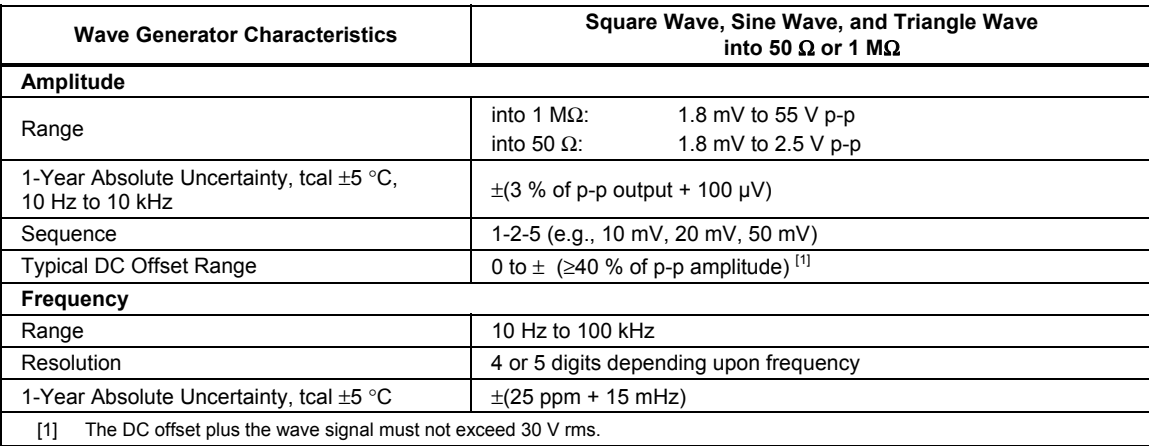

#### *Pulse Generator Specifications*

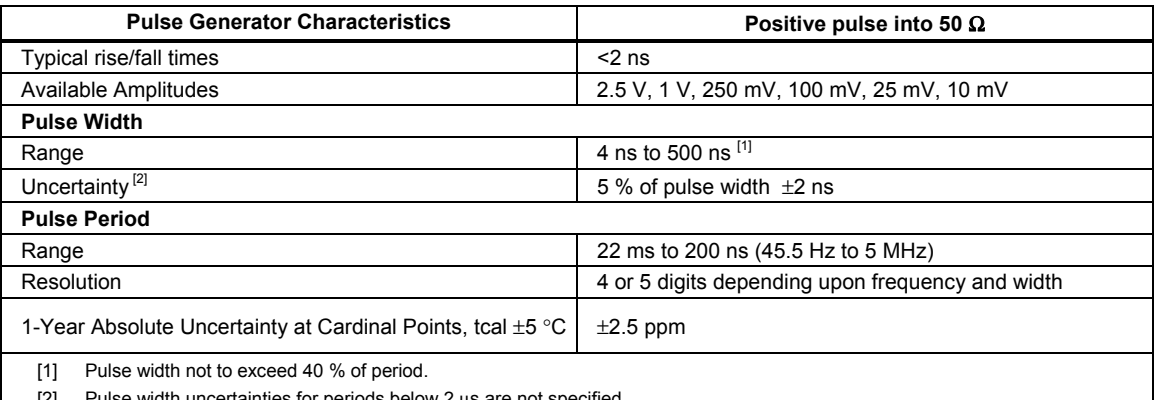

[2] Pulse width uncertainties for periods below 2 μs are not specified.

#### *Trigger Signal Specifications (Pulse Function)*

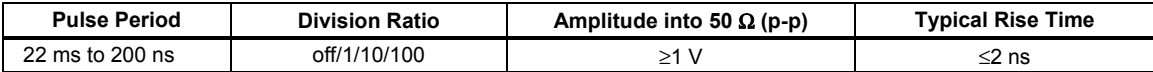

#### *Trigger Signal Specifications (Time Marker Function)*

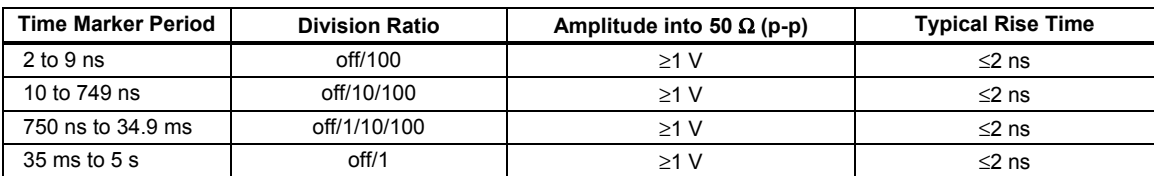

#### *Trigger Signal Specifications (Edge Function)*

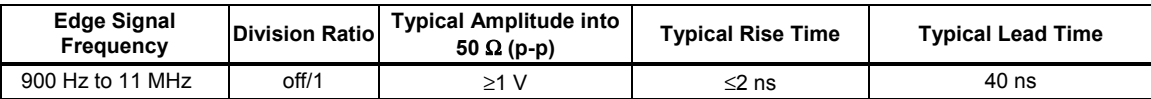

#### *Trigger Signal Specifications (Square Wave Voltage Function)*

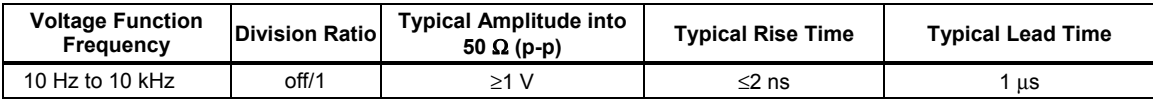

#### *Trigger Signal Specifications*

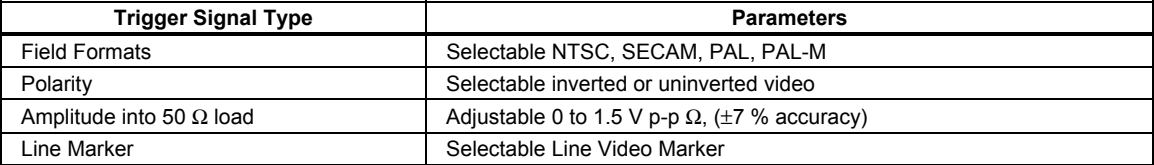

#### *Oscilloscope Input Resistance Measurement Specifications*

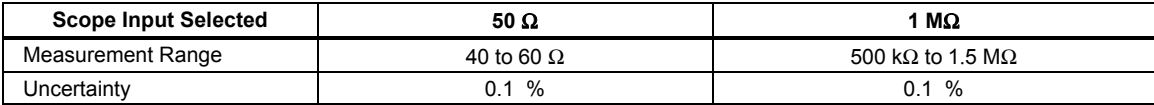

#### *Oscilloscope Input Capacitance Measurement Specifications*

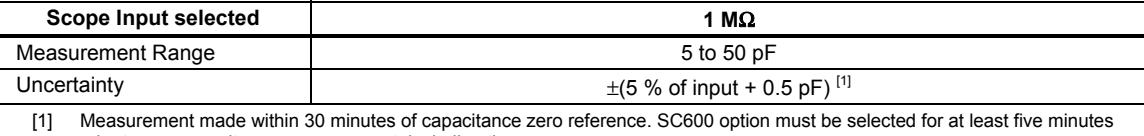

prior to any capacitance measurement, including the zero process.

#### <span id="page-268-0"></span>*Overload Measurement Specifications*

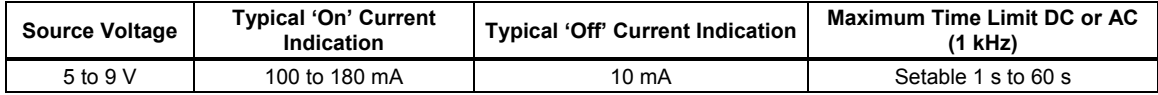

# *Oscilloscope Connections*

Using the cable supplied with the SC600 Option, connect the SCOPE output on the Calibrator to one of the channel connectors on your oscilloscope (see Figure 9-1).

To use the external trigger, connect the TRIG OUT output on the Calibrator to the external trigger connection on your oscilloscope. To use the external trigger and view its signal with the calibration signal, connect the TRIG OUT output to another channel. See your oscilloscope manual for details on connecting and viewing an external trigger.

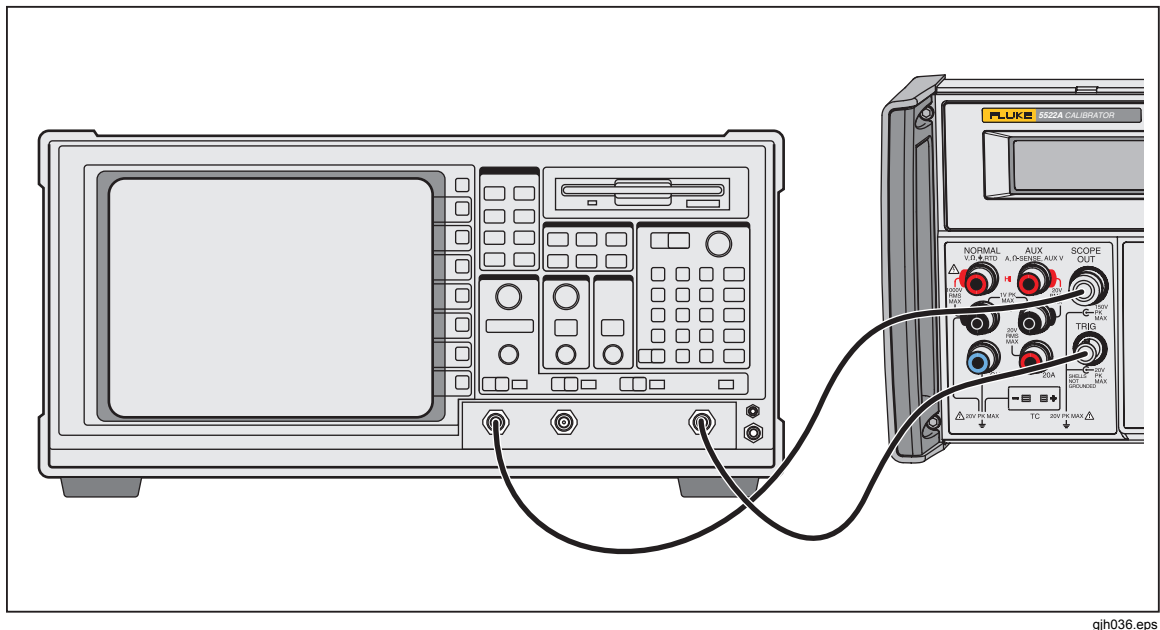

**Figure 9-1. Oscilloscope Connection: Channel and External Trigger** 

# *How to Start the SC600 Option*

Press  $s\overline{\text{score}}$  (LED lit) to select the SC600 Option. The SCOPE menu, shown below, appears in the Control Display. You can press any of the first four softkeys to go directly to the VOLT, EDGE, LEVSINE, and MARKER calibration menus. Press the last softkey to go to the OTHER menu (also shown below), allowing access to WAVEGEN, VIDEO, PULSE, Impedance/Capacitance measurement (MEAS Z), and Overload (OVERLD) menus. Press  $\frac{P_{\text{REN}}}{P_{\text{RIV}}}$  to return to the SCOPE menu from the OTHER menu. This chapter describes each of these menus in detail.

<span id="page-269-0"></span>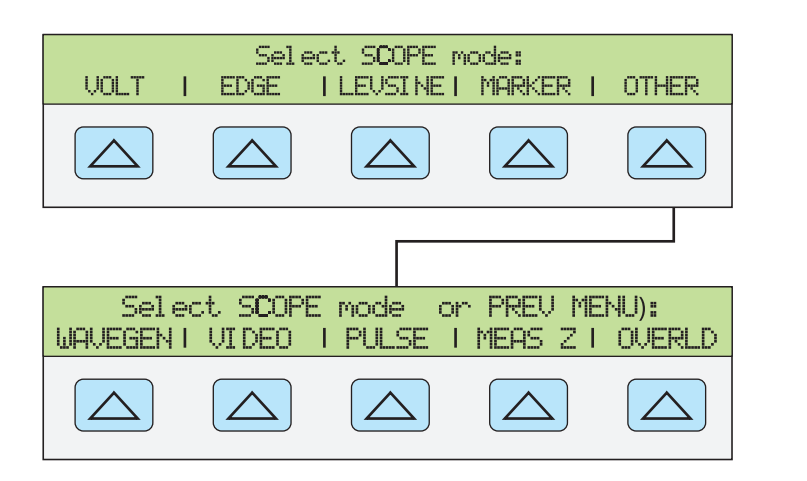

**gjh050.eps** 

#### *The Output Signal*

The following description assumes that you have selected VOLT mode from the SCOPE menu. The Control Displays appears as follows with VOLT mode selected:

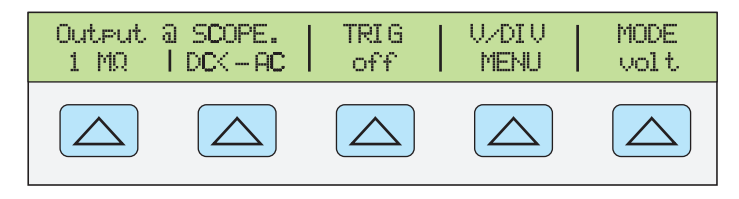

**gjh051.eps** 

The location of the output signal is indicated on the Control Display (the display on the right side). If your Calibrator is connected, but the output does not appear on the oscilloscope, you may have the Calibrator in standby mode. The settings for the output signal are indicated in the Output Display (the display on the left side).

If STBY is displayed, press the  $\sigma_{\text{PR}}$  key. The Output Display will show OPR and the output should appear on the oscilloscope.

#### *How to Adjust the Output Signal*

The Calibrator provides several ways to change the settings for the output signal during calibration. Since oscilloscope calibration requires many adjustments of the output signal, the three available methods for changing these settings for oscilloscope calibration are summarized below. These methods provide the means of jumping to a new value or sweeping through a range of values.

#### *How to Key in a Value*

The following example is for use in the LEVSINE mode. To key a specific value directly into the Calibrator from its front panel:

1. Key in the value you want to enter, including the units and prefixes. For example, to enter 120 mV press  $\boxed{1}$   $\boxed{2}$   $\boxed{0}$   $\boxed{\mu m}$   $\boxed{e^{m} \sqrt{2}}$ . The control display shows:

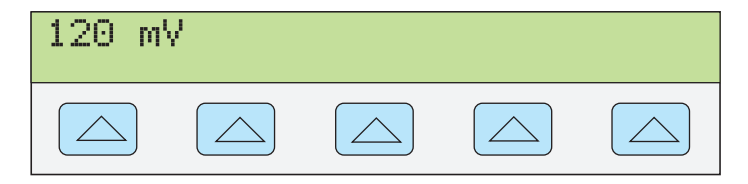

**gl002i.eps** 

*Note* 

<span id="page-270-0"></span>*Units and prefixes printed in red in the upper-left corner of the keys are accessed through the*  $\overline{\text{shiff}}$  *key. For example, to enter 200*  $\mu$ *s, press* 2  $\boxed{0}$   $\boxed{0}$   $\boxed{$  SHIFT  $\boxed{\,^{\mu}$  m  $}$   $\boxed{$  SHIFT  $\boxed{^{\text{sec}}$   $Hz}$ .

If you make an error, press  $\boxed{\mathsf{CE}}$  to clear the Control Display and return to the menu.

2. Press  $\boxed{\text{ENTER}}$  to activate the value and move it to the Output Display.

Other settings in the display will remain unaltered unless you key in an entry and specify the units for that setting.

#### *How to Adjust Values with the Rotary Knob*

To adjust values in the Output Display using the rotary knob:

1. Turn the rotary knob. A cursor appears in the output display under the lowest digit and begins changing that digit. If you wish to place the cursor in the field without changing the digit, press  $\frac{EPI}{FIELD}$ .

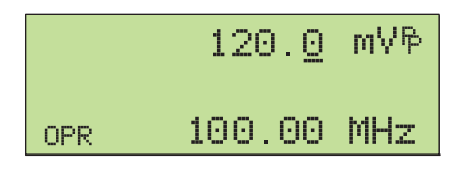

**gjh038.eps** 

2. To move the cursor between the voltage and frequency fields, press  $\frac{EDI}{EII}$ .

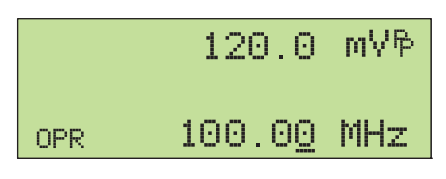

**gjh039.eps** 

- 3. Use  $\Box$  and  $\Box$  to move the cursor to the digit you want to change.
- 4. Turn the rotary knob to change the value.

When you use the rotary knob in either Volt mode or Marker mode, the Control Display shows the new value's percent change from the reference value. This is useful for determining the percentage of error on the oscilloscope. You can set the reference value to the new value by pressing  $N_{\text{REF}}^{\text{new}}$ .

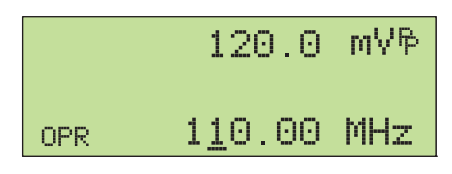

**gjh047.eps** 

5. Press  $\overline{\text{ENTER}}$  to remove the cursor from the Output Display and save the new value as the reference value.

*Note* 

*If you attempt to use the rotary knob to adjust a value to an amount that is invalid for the function you are using, or is outside the value's range limits, the value will not change and the 5522A will beep. If you need to reach a different range of values, turn the knob quickly to jump to the new range.* 

#### <span id="page-271-0"></span>*How to Use* **MULT** and **DIV**

The  $\sqrt{\frac{MULT}{X}}$  and  $\sqrt{DLV}$  keys cause the current value of the signal to jump to a pre-determined cardinal value, whose amount is determined by the current function. These keys are described in more detail under the descriptions for each function.

#### *How to Reset the Oscilloscope Option*

You can reset all parameters in the 5522A to their default settings at any time during front panel operations by pressing the  $R$  key on the front panel.

After resetting the  $5522A$ , press  $s\overline{\text{cose}}$  to return to the Oscilloscope Calibration Option (the Volt menu appears). Press  $\overline{\mathsf{OPR}}$  to connect the signal output.

## *How to Calibrat the Voltage Amplitude on an Oscilloscope*

The oscilloscope voltage (vertical) gain is calibrated by applying a dc or low frequency square wave signal and adjusting its gain to meet the height specified for different voltage levels, designated by the graticule line divisions on the oscilloscope. The signal is applied from the 5522A in Volt mode. The specific voltages that you should use for calibration, and the graticule line divisions that need to be matched, vary for different oscilloscopes and are specified in your oscilloscope's service manual.

#### *The Volt Function*

The Voltage gain is calibrated using the Volt function. This function is accessed through the Volt menu, which appears when you start the SCOPE option, or when you press the softkey under MODE to scroll through the oscilloscope calibration menus.

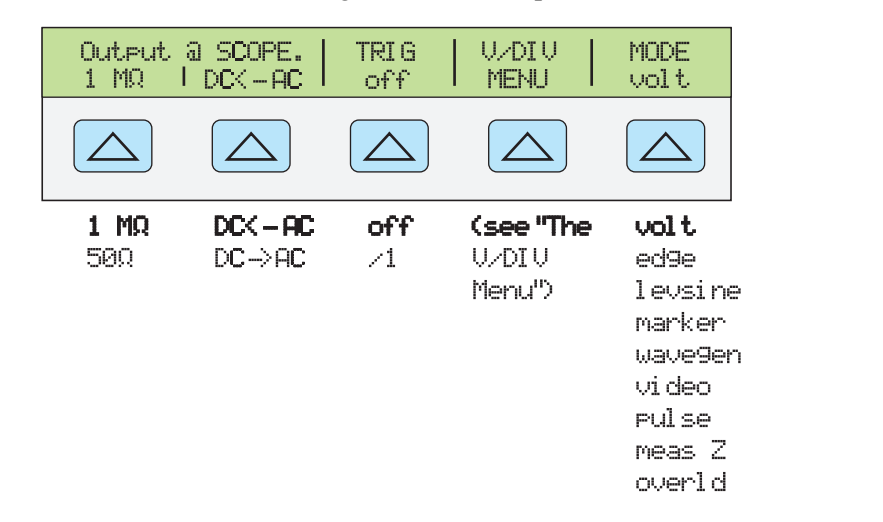

**gjh052.eps** 

You can press the MODE softkey to cycle through the functions in the order shown, or you can press  $\frac{PREF}{MENU}$  to return directly to the SCOPE menu.

Each menu item is described below:

- **OUTPUT @ SCOPE** Indicates the location of the signal output. If the signal does not appear on the oscilloscope, press  $\overline{\mathsf{OPR}}$ . To disconnect the signal, press  $\overline{\mathsf{SPR}}$ .
- **DC <-> AC** Toggles between a dc or ac signal. Pressing the softkey from the ac signal, produces the dc equivalent output.
- **1 MΩ** Toggles the calibrator's output impedance setting between 1 MΩ and 50 Ω.
- **TRIG** If you are using square wave to calibrate the external trigger, use this key to toggle the trigger off and on. When on, the reading will show "/1", which indicated that the external trigger is at the same frequency as the volt output. The external trigger can be useful for many oscilloscopes that have difficulty triggering on low

amplitude signals. You can also toggle the trigger off and on by pressing ??.

- <span id="page-272-0"></span>• **V/DIV MENU** Opens the voltage scaling menu, which lets you select the scale of the signal in volts per division. This menu is described below in detail, under "The V/DIV Menu."
- **MODE** Indicates you are in Volt mode. Use the softkey to change modes and open the corresponding menus for the other four oscilloscope calibration modes

#### *The V/DIV Menu*

The V/DIV menu, shown below, sets the number of volts denoted by each division on the oscilloscope. This menu provides alternative methods for changing the output amplitude that may be more convenient for certain oscilloscope applications. To access the V/DIV menu, press V/DIV from the Volt menu.

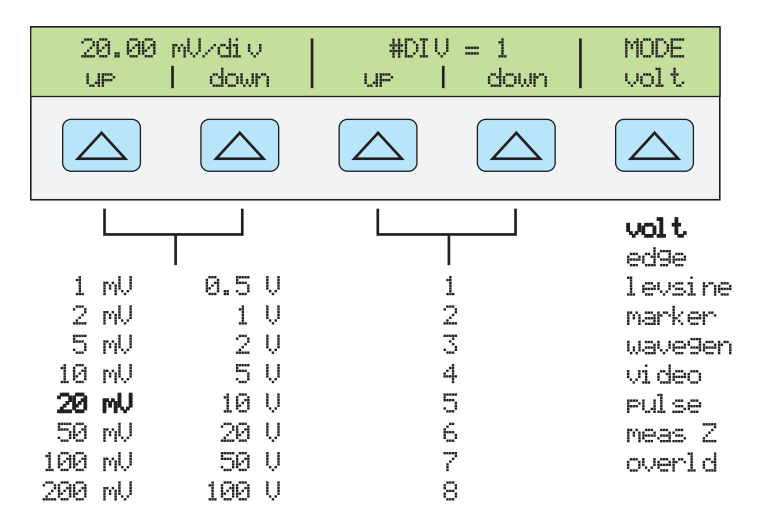

**gjh053.eps** 

Each item in the V/DIV menu is described below.

- **V/div** Changes the scale of the output display by changing the number of volts that are represented by each division. The available settings, shown in the figure above, are provided in 1-2-5 step increments. Press the softkey under **UP** to increase the volts per division. Press the softkey under **DOWN** to decrease the volts per division.
- **# DIV** Specifies the number of divisions that establish the peak-to-peak value of the waveform. The value can be adjusted from one to eight divisions. The amount denoted by each division is displayed in the V/div field. Press the softkey under UP to increase the signal's height, and press the softkey under DOWN to decrease it.

#### *Shortcuts to Set the Voltage Amplitude*

The  $\frac{WU}{X}$  and  $\frac{DIV}{Y}$  keys step the voltages through cardinal point values of an oscilloscope in a 1-2-5 step sequence. For example, if the voltage is 40 mV, then pressing  $\frac{W_V}{V}$  increases the voltage to the nearest cardinal point, which is 50 mV. Pressing  $\frac{W_V}{V}$ decreases the voltage to the nearest cardinal point, which is 20 mV.

#### *Amplitude Calibration Procedure for an Oscillosope*

This example procedure describes how to use the Volt menu to calibrate the oscilloscope's amplitude gain. During calibration, you will need to set different voltages and verify that the gain matches the graticule lines on the oscilloscope according to the specifications for your particular oscilloscope. See your oscilloscope manual for the recommended calibration settings and appropriate gain values.

Before you start this procedure, verify that you are running the oscilloscope option in Volt mode. If you are, the Control Display shows the following menu.

<span id="page-273-0"></span>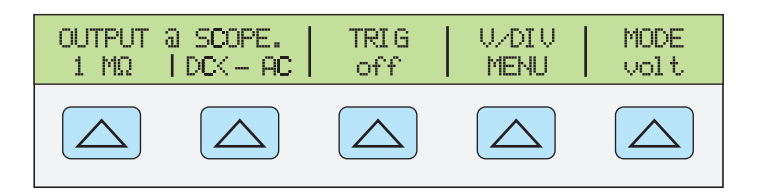

**gjh054.eps** 

Perform the following sample procedure to calibrate the vertical gain.

- 1. Connect the calibrator to Channel 1 on the oscilloscope, making sure the oscilloscope is terminated at the proper impedance (1 M $\Omega$  for this example). Verify that the  $\overline{\mathsf{OPR}}$ key on the 5522A is lit, indicating that the signal is connected.
- 2. Key in the voltage level that is recommended for your oscilloscope. For example to enter 30 mV, press  $\boxed{3}$   $\boxed{0}$   $\boxed{\mu}$  m  $\boxed{^{\text{gen}}\text{V}}$ , then press ENTER . See "Keying in a Value" earlier in this chapter.
- 3. Adjust the oscilloscope as necessary. The waveform should be similar to the one shown below, with the gain at exactly the amount specified for the calibration settings for your oscilloscope.

This example shows the gain at 30 mV to be 6 divisions, at 5 mV per division.

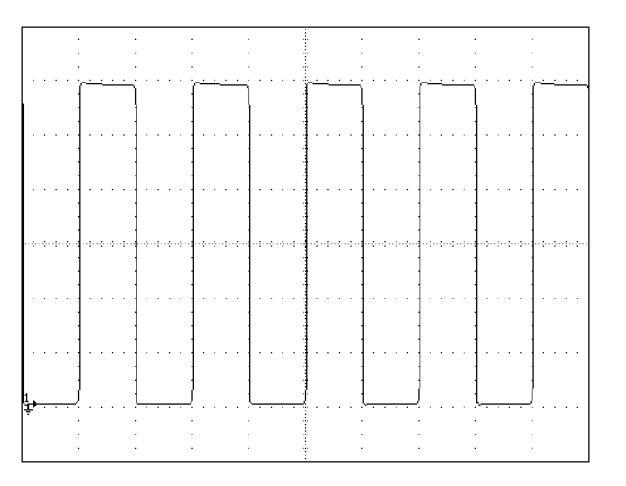

**gl006i.bmp** 

- 4. Change the voltage to the next value recommended for calibrating your oscilloscope model, and repeat this procedure at the new voltage level, verifying the gain is correct according to the specifications in your manual.
- 5. Repeat the procedure for each channel.

# *How to Calibrate the Pulse and Frequency Response on an Oscilloscope*

The pulse response is calibrated with a square-wave signal that has a fast leading edge rise-time. Using this signal, you adjust the oscilloscope as necessary until it meets its particular specifications for rise time and pulse aberrations.

Following pulse verification, the frequency response is checked by applying a leveled sine wave and acquiring a frequency reading at the -3 dB point, when the amplitude drops approximately 30 %.

#### <span id="page-274-0"></span>*The Edge Function*

The Edge function is used for calibrating the pulse response for your oscilloscope. To reach the Edge menu, press the softkey under MODE until "edge" appears.

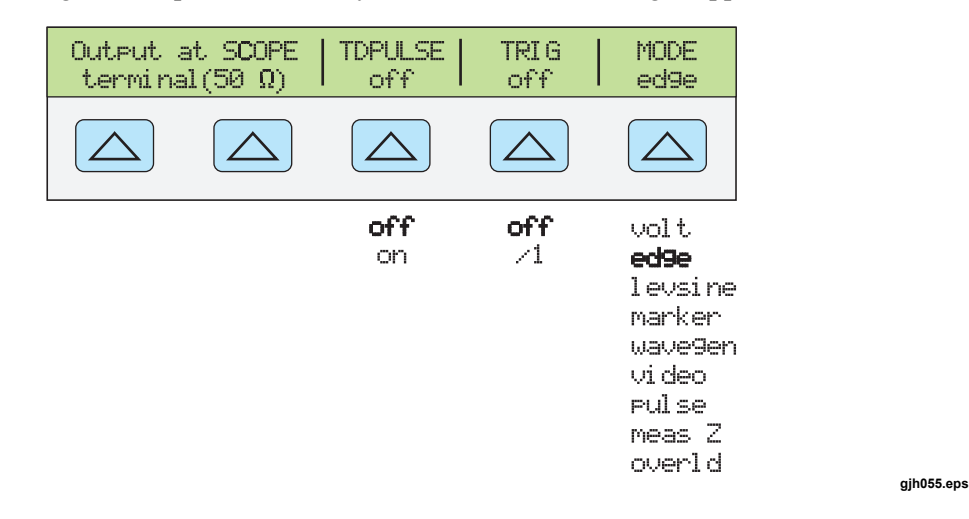

You can press the MODE softkey to cycle through the functions in the order shown, or you can press  $\frac{PREF}{MENU}$  to return directly to the SCOPE menu.

Each option in the Edge menus is described below.

• **OUTPUT @ SCOPE terminal (50**Ω**)** Indicates the location and impedance of the signal output. If the signal does not appear on the oscilloscope, press  $\overline{\mathsf{OPR}}$ . To disconnect the signal, press  $s_{\text{TP}}$ .

You cannot change the output impedance in Edge mode.

- **TD PULSE** Press once to thrn the Tunnel Diode Pulser drive signal on, again to turn the Pulser drive off. This signal sources up to 100 V p-p to drive a Tunnel Diode Pulser (Fluke Part Number 606522, Tektronix 067-0681-01, or equivalent.
- **TRIG** If you are using the external trigger, use this key to toggle the trigger off and on. When on, the reading will show "/1" which indicates that the external trigger is at the same frequency as the edge output. The external trigger can be useful for many digital storage oscilloscopes that have difficulty triggering on fast rise time signals.
- **MODE** Indicates you are in Edge mode. Use the softkey to change modes and open the corresponding menus for the other four oscilloscope calibration modes.

#### *Pulse Response Calibration Procedure for an Oscilloscope*

This sample procedure shows how to check the oscilloscope's pulse response. Before you check your oscilloscope, see your oscilloscope's manual for the recommended calibration settings.

Before you start this procedure, verify that you are running the oscilloscope option in Edge mode. If you are, the Control Display shows the following menu.

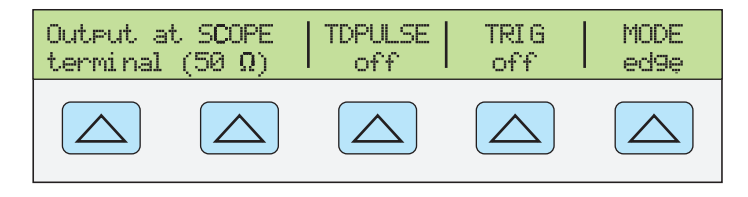

**gjh067.eps** 

Perform the following sample procedure to calibrate the pulse response.

- <span id="page-275-0"></span>1. Connect the 5522A to Channel 1 on the oscilloscope. Select  $50\Omega$  impedance or use a 50Ω termination directly at the oscilloscope input. Verify that the  $\overline{OPB}$  key is lit, indicating that the signal is connected.
- 2. Alter the voltage setting for the signal so it matches the amplitude value recommended by your oscilloscope manufacturer for calibrating the edge response. The default setting is  $25 \text{ mV}$   $\omega$  1 MHz.

For example, on a Fluke PM3392A oscilloscope, start with a signal of  $1 \text{ V } (a) 1 \text{ MHz}$ .

- 3. Adjust the scale on your oscilloscope to achieve a good picture of the edge. For example, on a Fluke PM3392A oscilloscope with a 1 V  $\omega$  1 MHz signal, use  $200 \text{ mV/div}$ .
- 4. Adjust the time base on your oscilloscope to the fastest position available (20.0 or 50.0 ns/div).

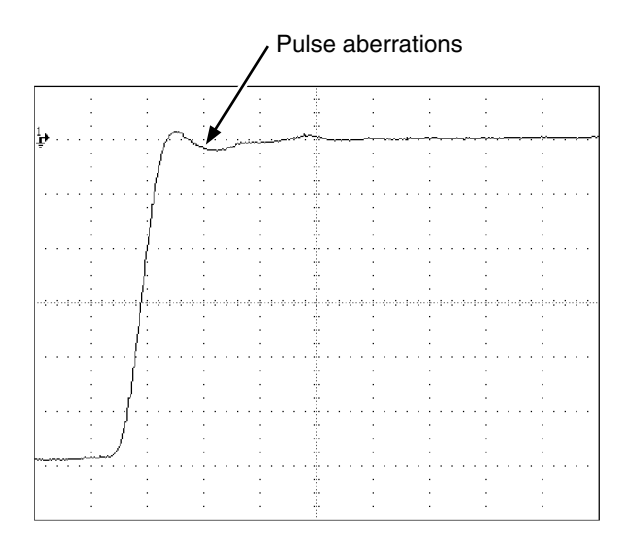

**gl007i.eps** 

- 5. Verify that your oscilloscope exhibits the proper rise time and pulse aberration characteristics.
- 6. Remove the input signal by pressing  $s_{T}$ .

#### *Pulse Response Calibration with a Tunnel Diode Pulser*

You can use the calibrator to drive a tunnel diode pulser (Fluke Part Number 606522, or Tektronix 067-0681-01, or equivalent), allowing you to check for pulse edge rise times as fast as 125 ps.

The calibrator sources a maximum pulser drive signal of 100 V p-p at 100 kHz. The recommended (and default) output setting is 80 V p-p at 100 kHz.

Perform the following procedure to use a tunnel diode pulser:

- 1. Connect the Calibrator, tunnel diode pulser, and oscilloscope as shown in Figure 9-2.
- 2. With the SC600 Option in EDGE mode, press the TDPULSE softkey to "on".
- 3. Press  $\overline{\overline{\text{OPR}}}$ .
- 4. Rotate the control on the pulser box to the minimum setting necessary to trigger a reading.

<span id="page-276-0"></span>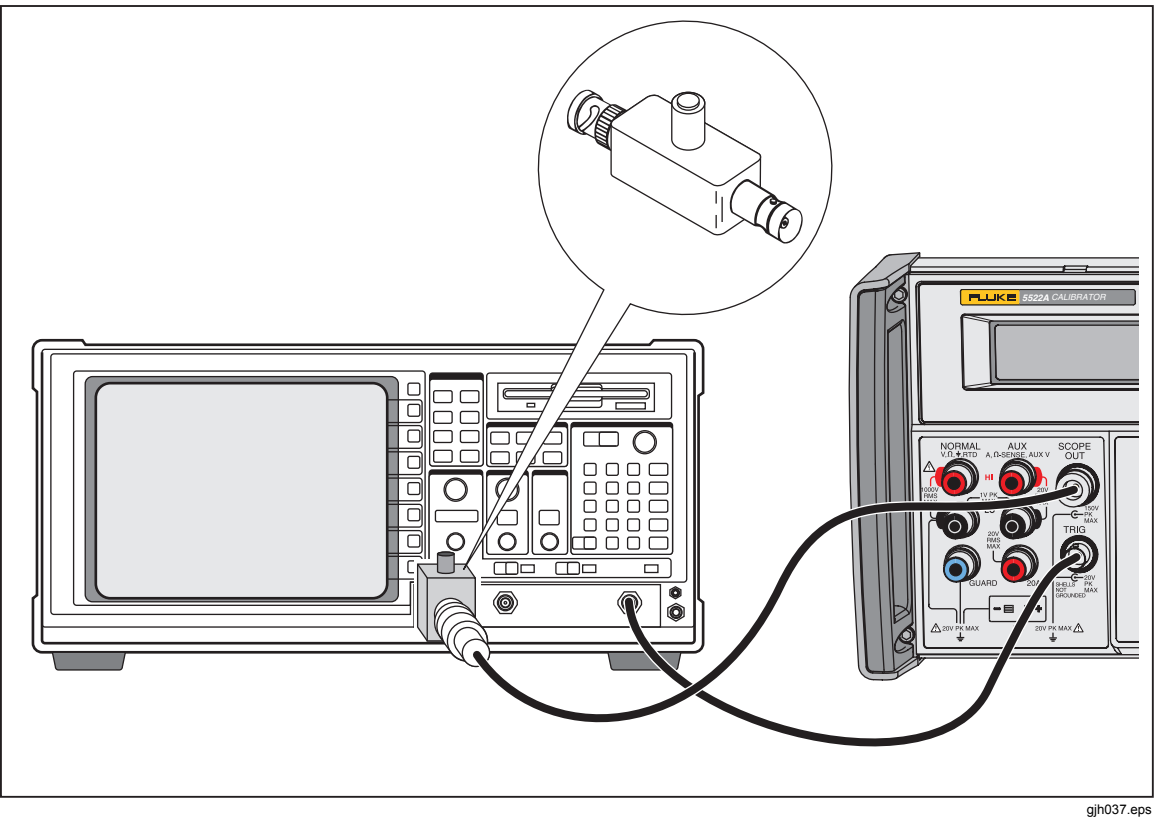

**Figure 9-2. Tunnel Diode Pulser Connections** 

#### *The Leveled Sine Wave Function*

The Leveled Sine Wave (Levsine) function uses a leveled sine wave, whose amplitude remains relatively constant over a range of frequencies, to check the oscilloscope's bandwidth. When you check your oscilloscope, you change the wave's frequency until the amplitude displayed on the oscilloscope drops 30 %, which is the amplitude that corresponds to the -3 dB point.

To access the Levsine menu, press the softkey under MODE until "levsine" appears.

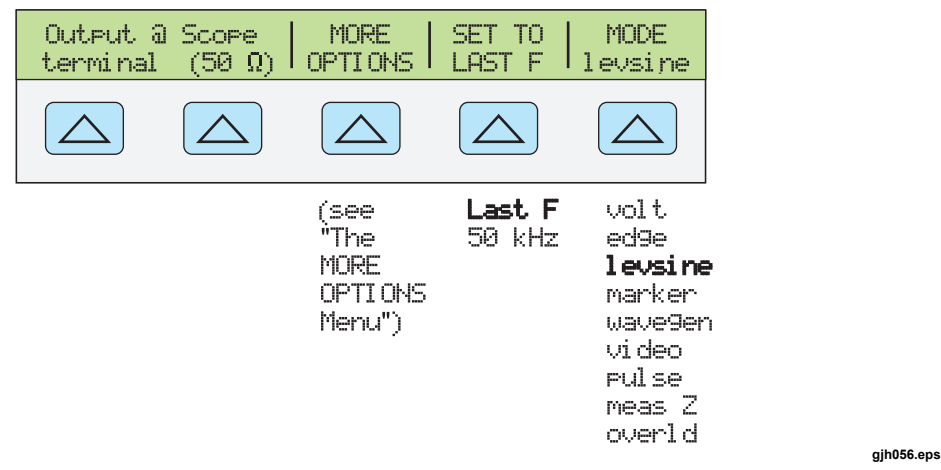

You can press the MODE softkey to cycle through the functions in the order shown, or you can press  $\frac{PREF}{MENU}$  to return directly to the SCOPE menu.

• **OUTPUT @ SCOPE terminal (50**Ω**)** Indicates the location and impedance of the signal output. If the signal does not appear on the oscilloscope, press  $\overline{\mathsf{OPR}}$ . To

disconnect the signal, press  $\boxed{\text{str}}$ . You cannot change the impedance while you are in Levsine mode.

- <span id="page-277-0"></span>• **MORE OPTIONS** Opens additional menu items, which are described in detail under "The MORE OPTIONS Menu."
- **SET TO LAST F** Toggles between the current frequency setting and the reference value of 50 kHz. This option is useful for reverting to the reference to check the output after you make adjustments at another frequency.
- **MODE** Indicates you are in Levsine mode. Use the softkey to change modes and open the corresponding menus for the other four calibration modes.

#### *Shortcuts for Setting the Frequency and Voltage*

Three options are available for controlling the sine wave settings.

- **SET TO LAST F** toggles between the last frequency used and the reference frequency of 50 kHz, letting you check the output at the reference after you make adjustments at a different frequency.
- **MORE OPTIONS** lets you use an automatic frequency sweep and lock the voltage range, if necessary. The following section provides details on this menu.
- The  $\sqrt{\frac{W_{V}T}{W_{V}}}$  and  $\sqrt{Q_{V}}$  keys step frequencies up or down in amounts that let you quickly access a new set of frequencies. For example, if the value is 250 kHz,  $\sqrt{\frac{M_{V} T}{X}}$  changes it to 300 kHz, and  $\boxed{P_{\perp}^{IV}}$  changes it to 200 kHz. For voltage values,  $\boxed{W_{\chi}^{ULT}}$  and  $\boxed{P_{\perp}^{IV}}$ step through cardinal point values in a 1.2-3-6 sequence.

#### *The MORE OPTIONS Menu*

When you select MORE OPTIONS, you open options that give you more control over the frequency and voltage. To access the MORE OPTIONS menu, press the softkey under MORE OPTIONS in the Levsine menu.

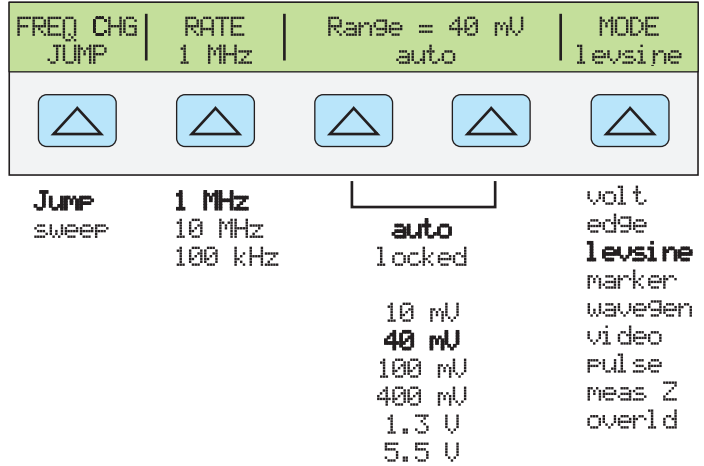

**gjh057.eps** 

Each option in the MORE OPTIONS menu is described below.

**FREQ CHANGE** Toggles between two settings that control the way the output signal adjusts to a new frequency. This is the default setting.

"Jump" causes the output signal to jump immediately to a new frequency setting. "Sweep" causes the signal to sweep through a series of frequency values, over a range you set. Use the sweep function to watch the signal gradually change over a given bandwidth and see the point at which its amplitude changes. Details for using the sweep function are provided under "Sweeping Through a Frequency Range."

<span id="page-278-0"></span>• **RATE** Used when FREQ CHANGE is set to "sweep" to select a sweep speed of 100 kHz, 1 MHz, or 10 MHz.

A slower sweep rate lets you watch the frequency change very slowly. After a faster sweep, you may want to pinpoint a certain frequency with a slower sweep over a subset of your previous frequency range.

• **Range** The softkeys toggle between two settings. The first setting ("auto") changes the range limit automatically in accordance with the voltage level. The second setting ("locked") freezes the present range limit; subsequent changes in voltage level are then measured with this range limit.

There are six range limits in Levsine mode: 10 mV, 40 mV, 100 mV, 400 mV, 1.3 V, and 5.5 V. When set to "auto" the calibrator uses your voltage setting to automatically set the range limit that provides the most accurate output. When set to "locked" the range limit remains fixed and you can decrease the voltage down to the bottom of the range.

For example, assume the range limit is 40 mV. If you enter 5 mV with "auto" selected, the calibrator will automatically change the range limit to 10 mV and output 5 mV from within the 10 mV range. However, if you start with the 40 mV range "locked" and then enter 5 mV, the calibrator will output 5 mV from within the 40 mV range.

The default range setting is "auto," which should always be used unless you are troubleshooting discontinuities in your oscilloscope's vertical gain. The range setting will always return to "auto" after you leave Levsine mode.

• **MODE** Indicates you are in Levsine mode. Use the softkey to change modes and open the corresponding menus for the other four calibration modes.

#### *How to Sweep Through a Frequency Range*

When you change frequencies using the sweep method, the output sine wave sweeps through a specified range of frequencies. This feature lets you identify the frequency at which the oscilloscope's signal exhibits certain behavior; you can quickly see the frequency response of the oscilloscope. Before you start this procedure, make sure you are in the MORE OPTIONS menu and the sine wave is displayed on the oscilloscope.

Perform the following procedure to sweep through frequencies:

- 1. Make sure the output signal shows the starting frequency. If not, key in the starting frequency; then press  $\sqrt{\frac{ENTER}{P}}$ .
- 2. Toggle FREQ CHANGE to "sweep." Toggle the RATE to "100 kHz" if you want to observe a very slow sweep over a small range.
- 3. Key in the end frequency; then press  $E_{\text{NTER}}$ . After you press  $E_{\text{NTER}}$ , the signal sweeps through frequencies between the two values you entered, and the Sweep menu appears on the Control Display as shown below.
- 4. You can let the signal sweep through the entire range, or you can halt the sweep if you need to record the frequency at a certain point.

To interrupt the sweep, press the softkey under HALT SWEEP. The current frequency will appear on the Output Display and the MORE OPTIONS menu will reappear on the Control Display.

*Note* 

*When you interrupt the frequency sweep by pressing HALT SWEEP, the FREQ CHANGE method switches back to "jump."* 

5. Repeat the procedure if necessary. For example, if you did a fast sweep, you may

want to pinpoint a certain frequency with a slow sweep over a subset of your previous frequency range.

#### <span id="page-279-0"></span>*Frequency Response Calibration Procedure for an Oscilloscope*

This sample procedure, which verifies the frequency response on your oscilloscope, is usually performed after the pulse response is verified.

This procedure checks the bandwidth by finding the frequency at the -3 dB point for your oscilloscope. The reference sine wave in this procedure has an amplitude of 6 divisions, so that the -3 dB point can be found when the amplitude drops to 4.2 divisions.

Before you start this example procedure, verify that you are running the oscilloscope option in Levsine mode. If you are, the Control Display shows the following menu.

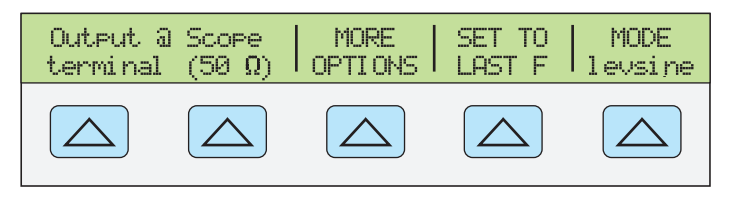

**gjh058.eps** 

Perform the following sample procedure to calibrate the frequency response.

- 1. Reconnect the signal by pressing the  $\overline{opR}$  key on the 5522A. Select 50  $\Omega$  impedance or use a 50  $\Omega$  external termination directly at the oscilloscope input
- 2. Adjust the sine wave settings in the Output Display according to the calibration recommendations in your oscilloscope manual. For example, for the HP 54522C oscilloscope, start at 600 mV  $\omega$  1 MHz. To enter 600 mV, press 6 000 000  $\lvert^{\mu}$  m  $\lvert \rvert^{\text{dBm}}$  V ; then press ENTER .
- 3. Adjust the oscilloscope as necessary. The sine wave should appear at exactly six divisions, peak-to-peak, as shown below.

If necessary, make small adjustments to the voltage amplitude until the wave reaches exactly six divisions. To fine-tune the voltage, press  $\frac{FDE}{FIELD}$  to bring a cursor into the Output Display, move the cursor with the  $\Box \blacktriangleleft \parallel$  key, and turn the rotary knob to adjust the value. (See "Fine-Tuning Values" earlier in this chapter.)

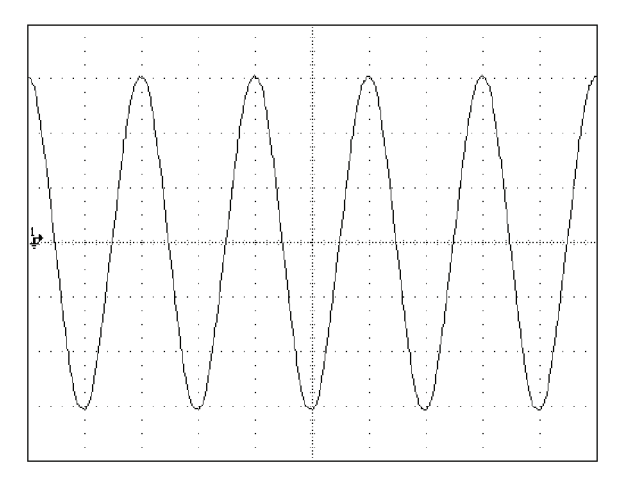

**gl009i.bmp** 

- 4. Increase the frequency to 400 MHz (for 500-MHz instruments), or 500 MHz (for 600-MHz instruments). To enter 400 MHz, press  $\boxed{4}$   $\boxed{0}$   $\boxed{0}$   $\boxed{0}$   $\boxed{9}$   $\boxed{9}$   $\boxed{9}$   $\boxed{9}$  $press$  ENTER
- 5. Continue to increase the frequency slowly until the waveform decreases to

<span id="page-280-0"></span>4.2 divisions, as shown below.

To increase the frequency slowly, fine-tune it using the rotary knob. To do this, press  $\left[\frac{EPI}{F|ELD}\right]$  to place a cursor in the Output Display, press  $\left[\frac{EPI}{F|ELD}\right]$  again to place it in the frequency field, and use the  $\Box$  and  $\Box$  keys to move it to the digit you want to change. Then change the value by turning the rotary knob. Continue making small increments in the frequency until the signal drops to 4.2 divisions. At 4.2 divisions, the signal is at the frequency that corresponds to the -3 dB point.

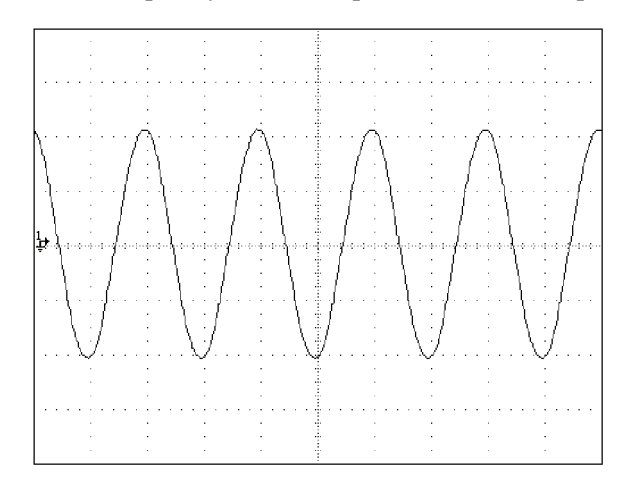

**gl010i.bmp** 

- 6. Remove the input signal by pressing  $s_{\text{ref}}$ .
- 7. Repeat this procedure for the remaining channels on your oscilloscope.

# *How to Calibrate the Time Base of an Oscilloscope*

The horizontal deflection (time base) of an oscilloscope is calibrated using a method similar to the vertical gain calibration. A time marker signal is generated from the Calibrator and the signal's peaks are matched to the graticule line divisions on the oscilloscope.

#### *The Time Marker Function*

The Time MARKER function, which is available through the MARKER menu, lets you calibrate the timing response of your oscilloscope. To access the MARKER menu, press the softkey under MODE until "marker" appears.

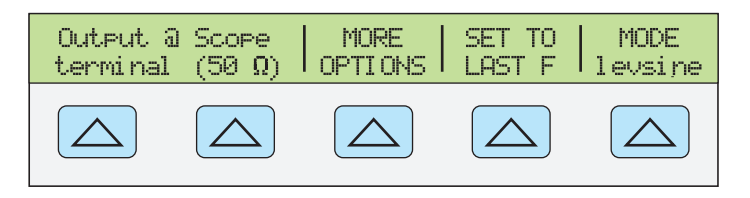

**gjh058.eps** 

You can press the MODE softkey to cycle through the functions in the order shown, or you can press  $\sqrt{PREV}$  to return directly to the SCOPE menu.

Each option in the Marker menu is described below.

- **OUTPUT @ SCOPE terminal (50**Ω**)** Indicates the location of the signal output. If the signal does not appear on the oscilloscope, press  $\overline{\mathsf{OPR}}$ . To disconnect the signal, press  $s_{\text{TBY}}$ .
- **SHAPE** Indicates the type of waveform. Depending on frequency setting, possible selections are sine, spike, square (50 % duty cycle square wave), and sq20% (20 %

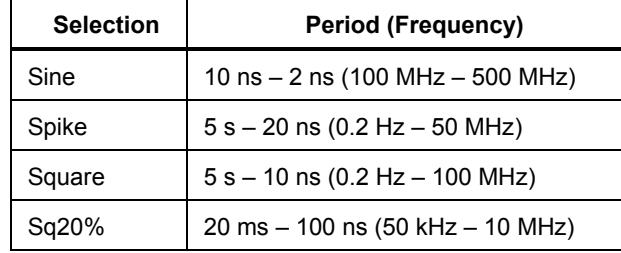

<span id="page-281-0"></span>duty cycle square wave.) Note that selections available under SHAPE depend on the selected marker period (frequency) as follows:

- **TRIG** If you are using the external trigger, use this key to cycle through the trigger settings. The available trigger settings are: off, /1 (trigger signal appears on each marker), /10 (trigger signal appears on every tenth marker), and /100 (trigger signal appears on each 100 markers).
- **MODE** Indicates you are in Marker mode. Use the softkey to change modes and open the corresponding menus for the other four oscilloscope calibration modes.

Default marker values are 1.000 ms, SHAPE = spike.

The  $\sqrt{\frac{W_V U T}{T}}$  and  $\sqrt{Q_V V}$  keys step the voltages through cardinal point values of an oscilloscope in a 1-2-5 step sequence. For example, if the period is 1.000 ms, pressing  $\sqrt{W_{\mathbf{V}}^{\mathbf{V}}}$  increases the period to the nearest cardinal point, which is 2.000 ms. Pressing  $\sqrt{\mathbf{P}}$ decreases the voltage to the nearest cardinal point, which is 500 μs.

#### *Time Base Marker Calibration Procedure for an Oscilloscope*

This sample procedure uses the Time Marker function to check the horizontal deflection (time base) of your oscilloscope. See your oscilloscope's manual for the exact time base values recommended for calibration.

Before you begin this procedure, verify that you are in Marker mode. If you are, the Control Display shows the following menu.

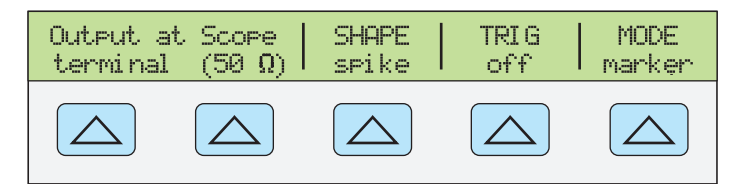

**gjh060.eps** 

Perform the following sample procedure to calibrate the time base.

- 1. Connect the calibrator to Channel 1 on the oscilloscope. Select 50  $\Omega$  impedance or use an external 50  $\Omega$  termination. Make sure the oscilloscope is dc-coupled.
- 2. Apply a time marker value according to the recommended calibration settings in your oscilloscope manual. For example, to enter 200 ns, press  $\begin{bmatrix} 2 \end{bmatrix} \begin{bmatrix} 0 \end{bmatrix} \begin{bmatrix} 0 \end{bmatrix}$   $\begin{bmatrix} \text{suff} \end{bmatrix} \begin{bmatrix} \text{k} \end{bmatrix}$  $|\text{shiff}|$   $|\text{shiff}$ , then press  $|\text{shiff}|$ .

*NOTE* 

*You may enter the equivalent frequency instead of the time marker value. For example, instead of entering 200 ns, you may enter 5 MHz.* 

3. Set your oscilloscope's time base to show 10 time markers. The time markers should align with the oscilloscope divisions, as shown in the example below.

For an accurate reading, align the signal's peaks with the horizontal center axis.

<span id="page-282-0"></span>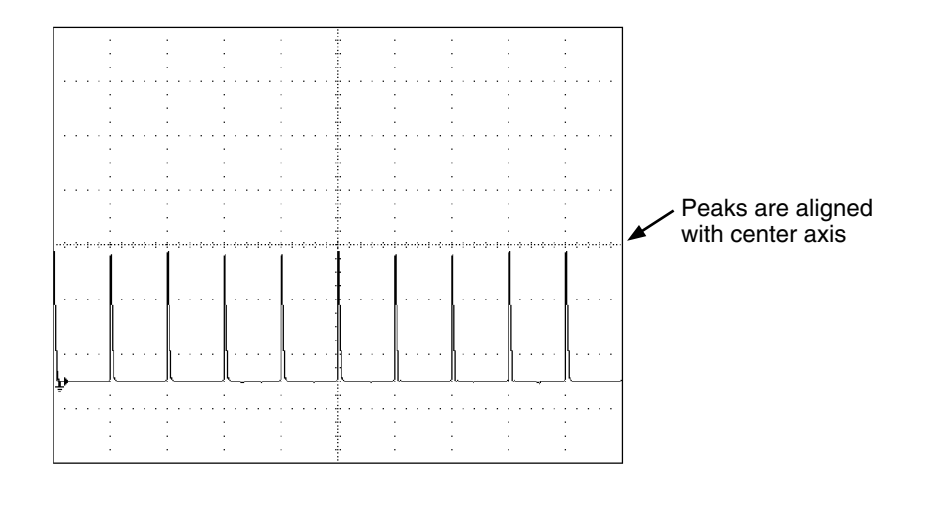

**gl011i.eps** 

- 4. Repeat this procedure for all time marker values recommended for your oscilloscope. Repeat for digital and analog mode as required. Some oscilloscopes may need the magnification changed while calibrating in analog mode.
- 5. Remove the input signal by pressing  $\sqrt{s}$

# *How to Test the Trigger SC600 Option*

The oscilloscope's ability to trigger on different waveforms can be tested using the wave generator. When the wave generator is used, a square, sine, or triangle wave is transmitted and the wave's output impedance, offset, and voltage can be varied in order to test the triggering capability at different levels.

*NOTE* 

*The wave generator should not be used for checking the accuracy of your oscilloscope.* 

The wave generator is available through the Wavegen menu, shown below. To access this menu, press the softkey under MODE until "wavegen" appears.

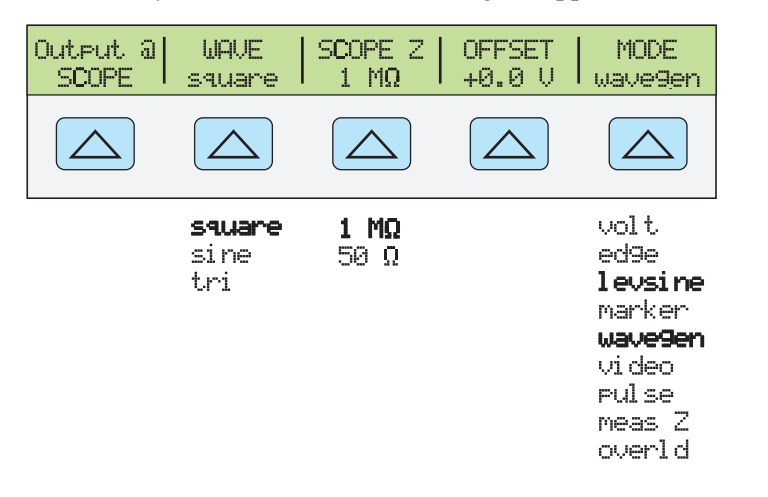

You can press the MODE softkey to cycle through the functions in the order shown, or you can press  $\frac{PREF}{MENU}$  to return directly to the OTHER modes menu.

Each option in the Wavegen menu is described below.

**gjh061.eps** 

- <span id="page-283-0"></span>• **OUTPUT @ SCOPE** Indicates the location of the signal output. If the signal does not appear on the oscilloscope, press  $\overline{OPR}$ . To disconnect the signal, press  $\overline{SPR}$ .
- **WAVE** Scrolls through the three types of waveforms that are available. You can select a square, sine, or triangle wave as the output.
- **SCOPE Z** Toggles the calibrator's output impedance setting between 50 Ω and  $1$  MΩ.
- **OFFSET** Displays the offset of the generated wave. To change the offset, key in the new value, and press  $\boxed{\text{ENTER}}$ . Using the rotary knob does not change the offset; it changes the actual voltage output.

When you change the offset, you must remain within certain limits to avoid clipping the peaks. The limit depends on the wave's peak-to-peak value. Specifically, the maximum peak excursion equals the offset plus half of the wave's peak-to-peak value. See "Wave Generator Specifications" at the beginning of this chapter.

• **MODE** Indicates you are in Wavegen mode. Use the softkey to change modes and open the corresponding menus for the other four oscilloscope calibration modes.

# *How to Test Video Triggers*

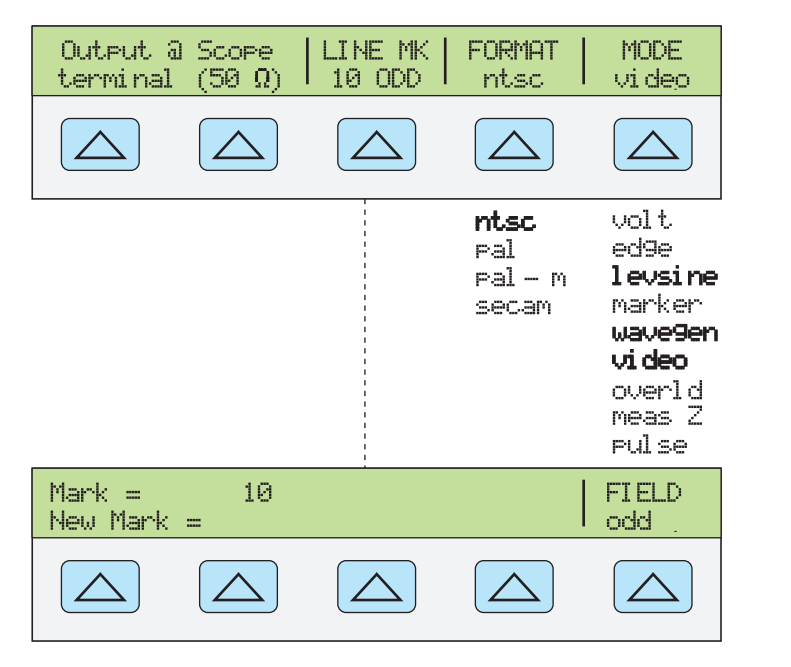

**gjh062.eps** 

You can press the MODE softkey to cycle through the functions in the order shown, or you can press  $\frac{PREF}{MENU}$  to return directly to the OTHER modes menu.

Each option in the Video menu is described below.

- **OUTPUT @ SCOPE terminal (50**Ω**)** Indicates the location of the signal output. If the signal does not appear on the oscilloscope, press  $\overline{OPR}$ . To disconnect the signal, press  $|\text{str}|$ .
- **LINE MK** Allows you to select the marker line number. For ntsc and pal-m formats, you can also select field ("odd" or "even"). For pal and secam formats, the field ("ODD" or "EVEN") is selected automatically based on marker line number.
- **FORMAT** Scrolls through the available formats. You can select ntsc, pal, pal-m, and secam.

<span id="page-284-0"></span>• **MODE** Indicates you are in VIDEO mode. Use the softkey to change modes and open the corresponding menus for the other four oscilloscope calibration modes.

Default video settings are  $+100\%$ , format = NTSC, and videomark = 10.

# *How to Verify Pulse Capture*

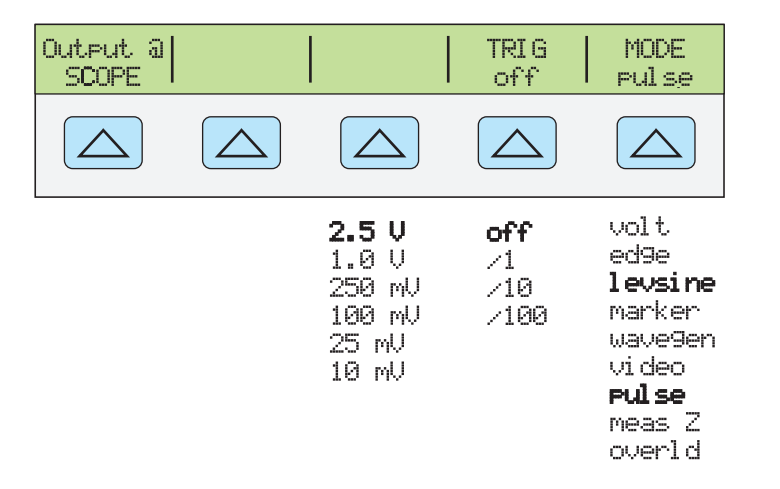

**gjh063.eps** 

You can press the MODE softkey to cycle through the functions in the order shown, or you can press  $\frac{PREV}{MENU}$  to return directly to the OTHER modes menu.

Each option in the PULSE menu is described below.

- **OUTPUT @ SCOPE** Indicates the location of the signal output. If the signal does not appear on the oscilloscope, press  $\overline{OPB}$ . To disconnect the signal, press  $\overline{SPB}$ .
- **AMPL** Indicates the output level. You can select  $2.5 \text{ V}$ ,  $1.0 \text{ V}$ ,  $250 \text{ mV}$ ,  $100 \text{ mV}$ , 25 mV, or 10 mV.
- **TRIG** If you are using the external trigger, use this key to cycle through the trigger settings. The available trigger settings are: off, /1 (trigger signal appears on each marker), /10 (trigger signal appears on every tenth marker), and /100 (trigger signal appears on each 100 markers).
- **MODE** Indicates you are in PULSE mode. Use the softkey to change modes and open the menus for the other oscilloscope calibration modes.

Default Pulse settings are 100.0 ns width and 1.000 ms period. To change these values, you have several options. Usually, you will enter values for both pulse width and period. Do this by entering the pulse width value with units first, followed immediately by the period value and units, followed by  $\sqrt{\frac{ENTER}{P}}$ . For example, you could enter a pulse width of 50 ns and a period of 200 ns with the following sequence:

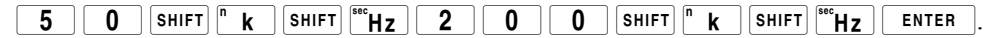

To change only the pulse width, enter a value in seconds. You can enter this value with units (e.g., 200 ns) or without units (e.g.,  $0.0000002$ ). To change only the period, enter a frequency with units (e.g., 20 MHz, changing the period to 50 ns).

# <span id="page-285-0"></span>*How to Measure Input Resistance and Capacitance*

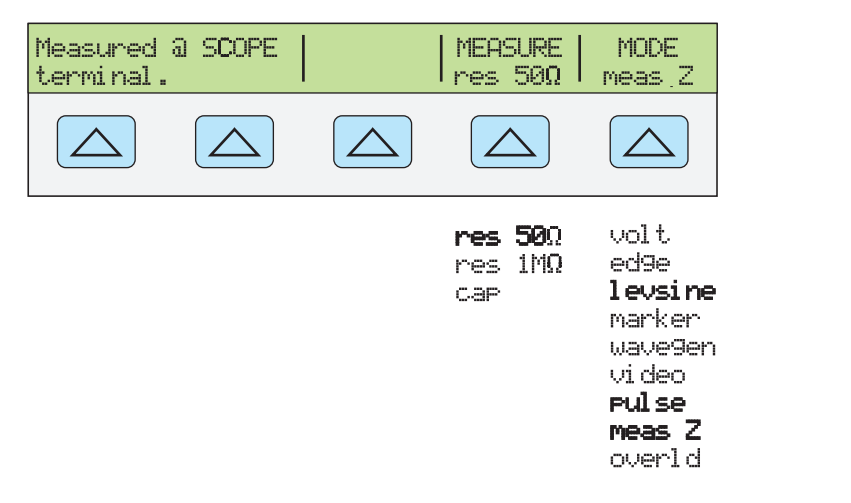

You can press the MODE softkey to cycle through the functions in the order shown, or you can press  $\frac{PREV}{MENU}$  to return directly to the OTHER modes menu.

Each option in the Impedance/Capacitance (MEAS Z) menu is described below.

- **Measured @ SCOPE terminal** Indicates the location of the measured input.
- **MEASURE** Indicates the type of test. You can select res 50  $\Omega$  or res 1 M $\Omega$ termination (for impedance) or cap (capacitance).
- **MODE** Indicates the Calibrator is in MEAS Z mode. Use the softkey to change modes and open the menus for the other oscilloscope calibration modes.

If you have selected Capacitance measurement, the menu appears as follow:

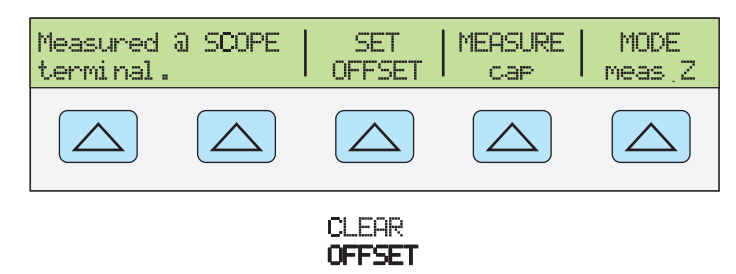

**gjh065.eps** 

**gjh064.eps** 

• **SET OFFSET** With the cable disconnected at the oscilloscope but still connected at the Calibrator, press **SET OFFSET** to cancel the capacitance of the Calibrator and cable. Press again (**CLEAR OFFSET**) to cancel the offset.

#### *Input Impedance Measurement*

With MEAS Z mode selected, perform the following procedure to measure the input impedance of an oscilloscope:

- 1. Use the MEASURE softkey to select "res  $50\Omega$ " or "res 1 M $\Omega$ " termination.
- 2. Connect the SCOPE terminal on the calibrator to Channel 1 on the oscilloscope.
- 3. Press  $\overline{\mathsf{op}}_R$  to initiate the measurement.

#### *Input Capacitance Measurement*

With MEAS Z mode selected, perform the following procedure to measure the input capacitance of an oscilloscope:

- <span id="page-286-0"></span>1. Set the oscilloscope for 1  $\text{M}\Omega$  input impedance. Note that input capacitance testing cannot be done with  $50\Omega$  input impedance.
- 2. Use the MEASURE softkey to select "cap".
- 3. With the output cable connected to the Calibrator but not connected to the oscilloscope, press the SET OFFSET softkey to cancel stray capacitances.
- 4. Connect the output cable to Channel 1 on the oscilloscope.
- 5. Press  $\overline{\mathsf{op}}$  to initiate the measurement.

# *How to Test Overload Protection*

#### **Caution**

**This test checks the power handling capability of the 50** Ω **input of your oscilloscope. Before proceeding, ensure that the power rating of your oscilloscope can handle the voltages and currents that this test can output. Failing to do so could damage your oscilloscope.** 

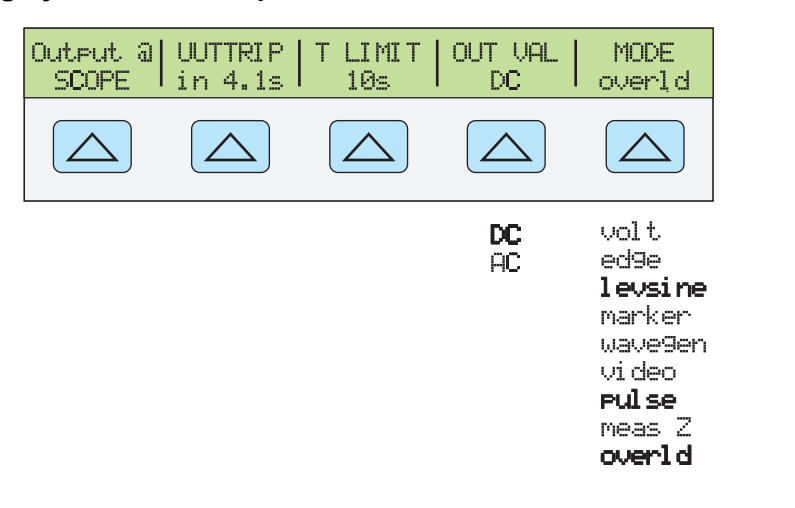

You can press the **MODE** softkey to cycle through the functions in the order shown, or you can press  $\sqrt{PREV}$  to return directly to the OTHER modes menu.

Each option in the OVERLD menu is described below.

- **OUTPUT @ SCOPE** Indicates the location of the signal output.
- **UUTTRIP** Indicates test results. "NO" appears if the overload protection did not trip within the selected time limit. A value in seconds appears (e.g. "4.1s") if the overload protection has tripped within the time limit.
- **T LIMIT** Indicates the selected time limit for application of the output value. Press this softkey to key in or edit a different time limit (1s to 60s allowed.)
- **OUT VAL** Indicates the output voltage type. You can select DC or AC and a value ranging from 5 V to 9 V (shown in Output Display). Key in or edit this value.
- **MODE** Indicates you are in OVERLD (Overload) mode. Use the softkey to change modes and open menus for other oscilloscope calibration modes.

Default overload settings are +5.000 V and DC.

At any time, you can also set the overload time limit with **SETUP**, **INSTMT SETUP** softkey, **OTHER SETUP** softkey, **TLIMDEF** softkey, then choose 1s to 60s.

**gjh066.eps** 

<span id="page-287-0"></span>Perform the following procedure to test the overload protection of an oscilloscope:

- 1. Connect the calibrator to Channel 1 on the oscilloscope.
- 2. Select the voltage type (DC or AC) using the OUT VAL softkey.
- 3. Key in the voltage level. (The default value is 5 V.)
- 4. If necessary, change the duration. (Refer to the procedure described above.) The default duration is 10s.
- 5. Check for test results displayed with the UUTTRIP softkey.

# *Remote Commands and Queries*

This section describes commands and queries that are used specifically for the SC600 Option. Each command description indicates whether it can be used with IEEE-488 and RS-232 remote interfaces and identifies it as a Sequential, Overlapped, or Coupled command.

**IEEE-488 (GPIB) and RS-232 Applicability** Each command and query has a check box indicating applicability to IEEE-488 (general purpose interface bus, or GPIB) and RS-232 remote operations.

**Sequential Commands** Commands executed immediately as they are encountered in the data stream are called sequential commands. For more information, see "Sequential Commands" in Chapter 5.

**Overlapped Commands** Commands SCOPE, TRIG, and OUT\_IMP are designated as overlapped commands because they may be overlapped (interrupted) by the next command before they have completed execution. When an overlapped command is interrupted, it may take longer to execute while it waits for other commands to be completed. To prevent an overlapped command from being interrupted during execution, use  $*$  OPC,  $*$  OPC?, or  $*$  WAI, which prevent interruptions until they detect the command's completion. For more information, see "Overlapped Commands" in Chapter 5.

**Coupled Commands** SCOPE and OUT\_IMP are coupled commands because they can be coupled (combined) with other commands to form a compound command sequence. Care must be taken to ensure that commands are not coupled in a way that may cause them to disable each other, since this may result in a fault. For more information, see "Coupled Commands" in Chapter 5.

#### *General Commands*

Table 9-1 is a list of Scope command parameters.

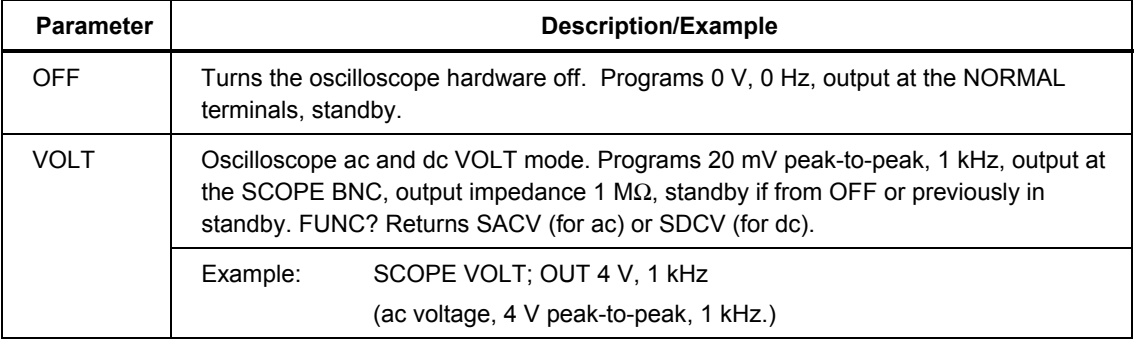

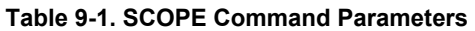
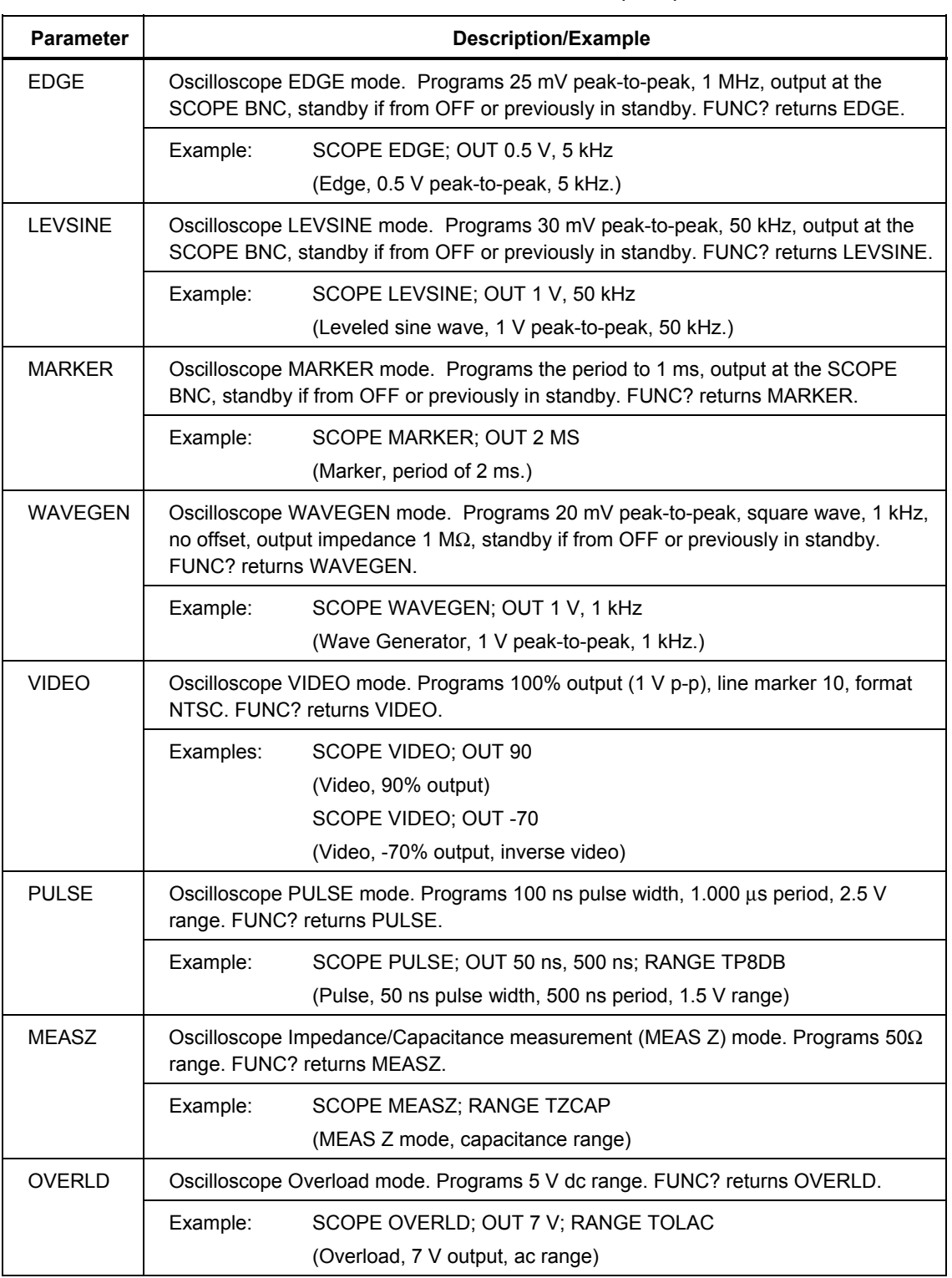

#### **Table 9-1. SCOPE Command Parameters (cont.)**

### *SCOPE*

(IEEE-488, RS-232, Sequential)

Programs the 5500A-SC600 oscilloscope calibration option hardware, if installed. The instrument settings are determined by this command's parameter. Once in SCOPE mode, use the OUT command to program new output.

OPER, STBY, \*OPC, \*OPC?, and \*WAI all operate as described in Chapter 6. The state of the oscilloscope's output while in SCOPE mode is reflected by the bit in the ISR that is assigned to SETTLED.

The FUNC? query returns SDCV, SACV, LEVSINE, MARKER, EDGE, and WAVEGEN for the corresponding oscilloscope modes.

- Parameters: OFF Turns the oscilloscope hardware off. Programs 0V,0 Hz, output at the NORMAL terminals, standby.
	- VOLT Oscilloscope's ac and dc voltage mode. Programs 20 mV peak-to-peak, 1 kHz, output at the SCOPE BNC, output impedance 1 MΩ, standby if from OFF or previously in standby.
	- EDGE Oscilloscope Edge mode. Programs 25 mV peak-to-peak, 1 MHz, output at the SCOPE BNC, standby if from OFF or previously in standby.
	- LEVSINE Oscilloscope-leveled sine mode. Programs 30 mV peak-topeak, 50 kHz, output at the SCOPE BNC, standby if from OFF or previously in standby.
	- MARKER Oscilloscope Marker mode. Programs the period to 1 ms, output at the SCOPE BNC, standby if from OFF or previously in standby.
	- WAVEGEN Oscilloscope Wavegen mode. Programs 20 mV peak-to-peak, square wave, 1 kHz, no offset, output impedance 1 M $\Omega$ , standby if from OFF or previously in standby.

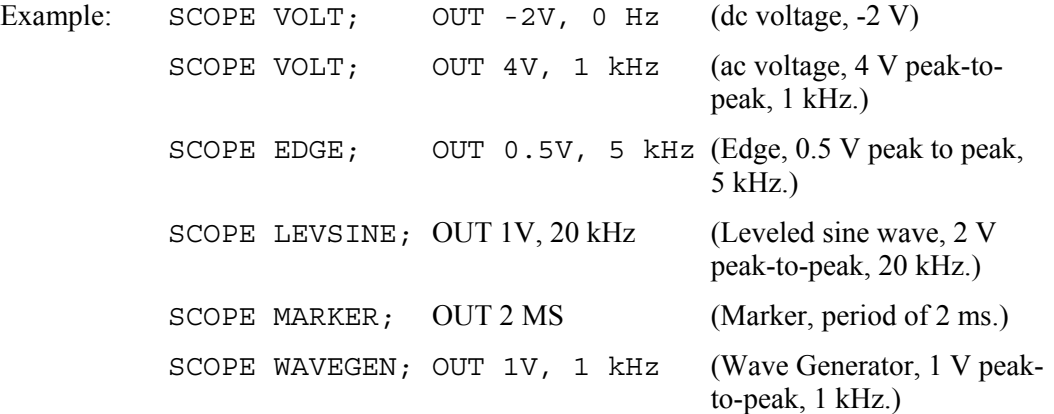

# *SCOPE?*

(IEEE-488, RS-232, Sequential)

Returns the oscilloscope's current mode of operation. Returns OFF if the oscilloscope is off.

Parameters: None

Response: <character> (Returns OFF, VOLT, EDGE, LEVSINE, MARKER, or WAVEGEN.)

# *TRIG*

(IEEE-488, RS-232, Sequential)

Programs the oscilloscope's trigger output BNC.

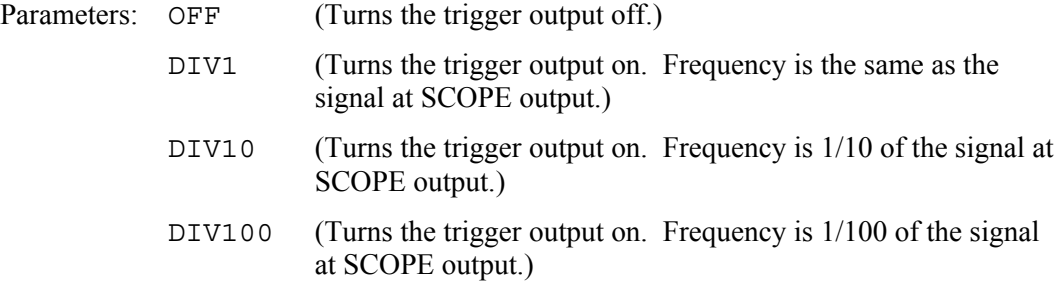

#### *TRIG?*

(IEEE-488, RS-232, Sequential)

Returns the output setting of the oscilloscope's trigger.

Parameters: (None)

Response: <character> (Returns OFF, DIV1, DIV10, or DIV100.)

#### *OUT\_IMP*

(IEEE-488, RS-232, Sequential)

Programs the oscilloscope's output impedance.

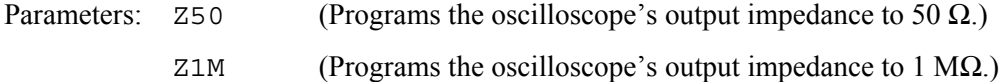

# *OUT\_IMP?*

(IEEE-488, RS-232, Sequential)

Returns the impedance setting of the oscilloscope's output.

Parameters: (None)

#### *TRIG*

Programs the instrument range in PULSE, MEAS Z, and OVERLD modes.

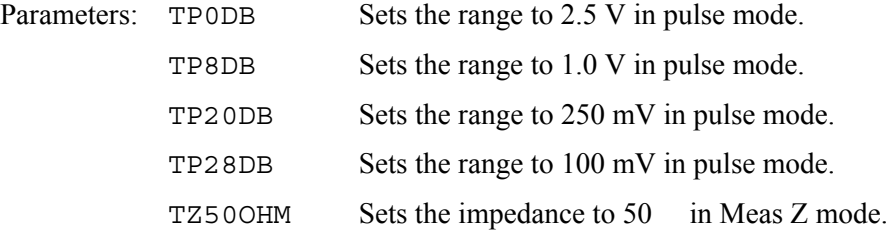

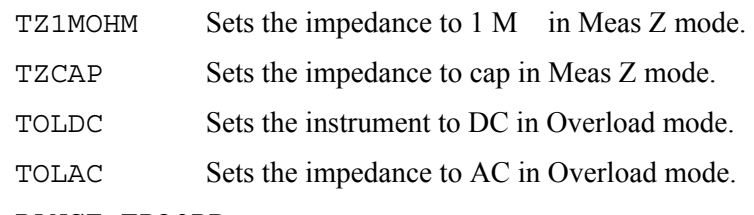

Example: RANGE TP20DB

## *Edge Function Commands*

#### *TDPULSE*

(IEEE-488, RS-232, Sequential)

Turns tunnel diode pulse drive on/off in EDGE mode.

Parameters: ON (or non-zero) or OFF (or zero)

Example: TDPULSE ON

Returns the tunnel diode pulse drive setting in EDGE mode.

Parameters: None

Response: 1 if ON, 0 if OFF.

#### *Marker Function Commands*

#### *TMWAVE*

(IEEE-488, RS-232, Sequential)

Selects the waveform for MARKER mode.

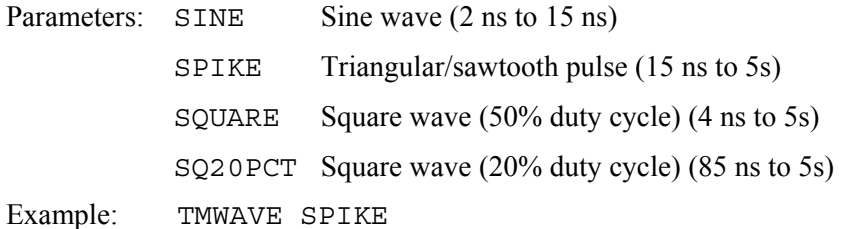

#### *TMWAVE?*

(IEEE-488, RS-232, Sequential)

Returns the MARKER mode waveform setting.

Parameters: None

Response: <character> (Returns SINE, SPIKE, SQUARE, or SQ20PCT.)

# *Video Function Commands*

#### *VIDEOFMT*

(IEEE-488, RS-232, Sequential)

Selects the format for VIDEO mode.

Parameters: NTSC, PAL, PALM (for PAL-M), or SECAM

Example: VIDEOFMT SECAM

#### *VIDEOFMT?*

(IEEE-488, RS-232, Sequential)

Returns the VIDEO mode format.

Parameters: None

Response: NTSC, PAL, PALM (for PAL-M), or SECAM

# *VIDEOMARK*

(IEEE-488, RS-232, Sequential)

Programs the VIDEO mode line marker location.

Parameters: Line marker number.

Example: VIDEOMARK 10

#### *VIDEOMARK?*

(IEEE-488, RS-232, Sequential)

Returns the VIDEO mode line marker setting.

Parameters: None.

Response: <character> SINE, SPIKE, SQUARE or SQ20PCT

#### *Overload Function Commands*

#### *OL\_TRIP?*

(IEEE-488, RS-232, Sequential)

Returns the detected state of scope overload protection.

Parameters: None

Response: Returns the number of seconds before protection was tripped. Returns 0 if protection has not been tripped or if OVERLD mode not active.

#### *TLIMIT*

(IEEE-488, RS-232, Sequential)

Sets the OPERATE time limit for the OVERLD mode signal. The Calibrator automatically returns to STANDBY if the UUT protection trips within this interval or at the end of this interval if the protection has not tripped.

Parameters: 1 to 60 (seconds)

Example: TLIMIT 30

# *TLIMIT?*

(IEEE-488, RS-232, Sequential)

Returns the programmed OPERATE time limit for the OVERLD mode signal.

Response: <Integer> Time limit in seconds.

# *TLIMIT\_D*

(IEEE-488, RS-232, Sequential)

Sets the default OPERATE time limit for the OVERLD mode signal.

Parameters: 1 to 60 (seconds)

Example: TLIMIT\_D 15

#### *TLIMIT\_D?*

(IEEE-488, RS-232, Sequential)

Returns the default overload time limit.

Response: <Integer> Default time limit in seconds.

#### *Impedance/Capacitance Function Commands*

#### *ZERO\_MEAS*

(IEEE-488, RS-232, Sequential)

Sets the measurement offset to the capacitance value.

Parameters: (boolean) ON or OFF.

#### *\*TRG*

(IEEE-488, RS-232, Sequential)

Triggers and returns a new impedance measurement value when used with the SC600 option in MEAS Z mode. (See Chapter 6 for \*TRG use in all cases except MEAS Z mode with the SC600 option.)

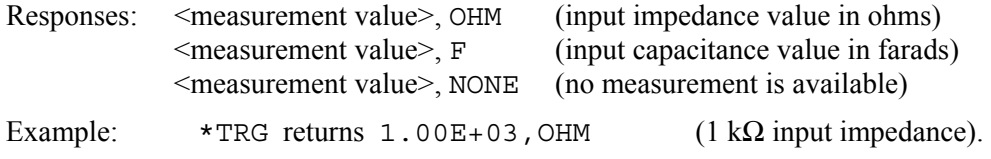

#### *Note*

*You can also use the VAL? query to return an impedance measurement value with the SC600 option. VAL? returns the last measurement, whereas \*TRG gets a new measurement. Responses are the same as shown above for the \*TRG command. (See Chapter 6 for VAL? use with thermocouple measurements.)* 

# *Verification Tables*

The verification test points are provided here as a guide when verification to one-year specifications is desired.

# *DC Voltage Verification*

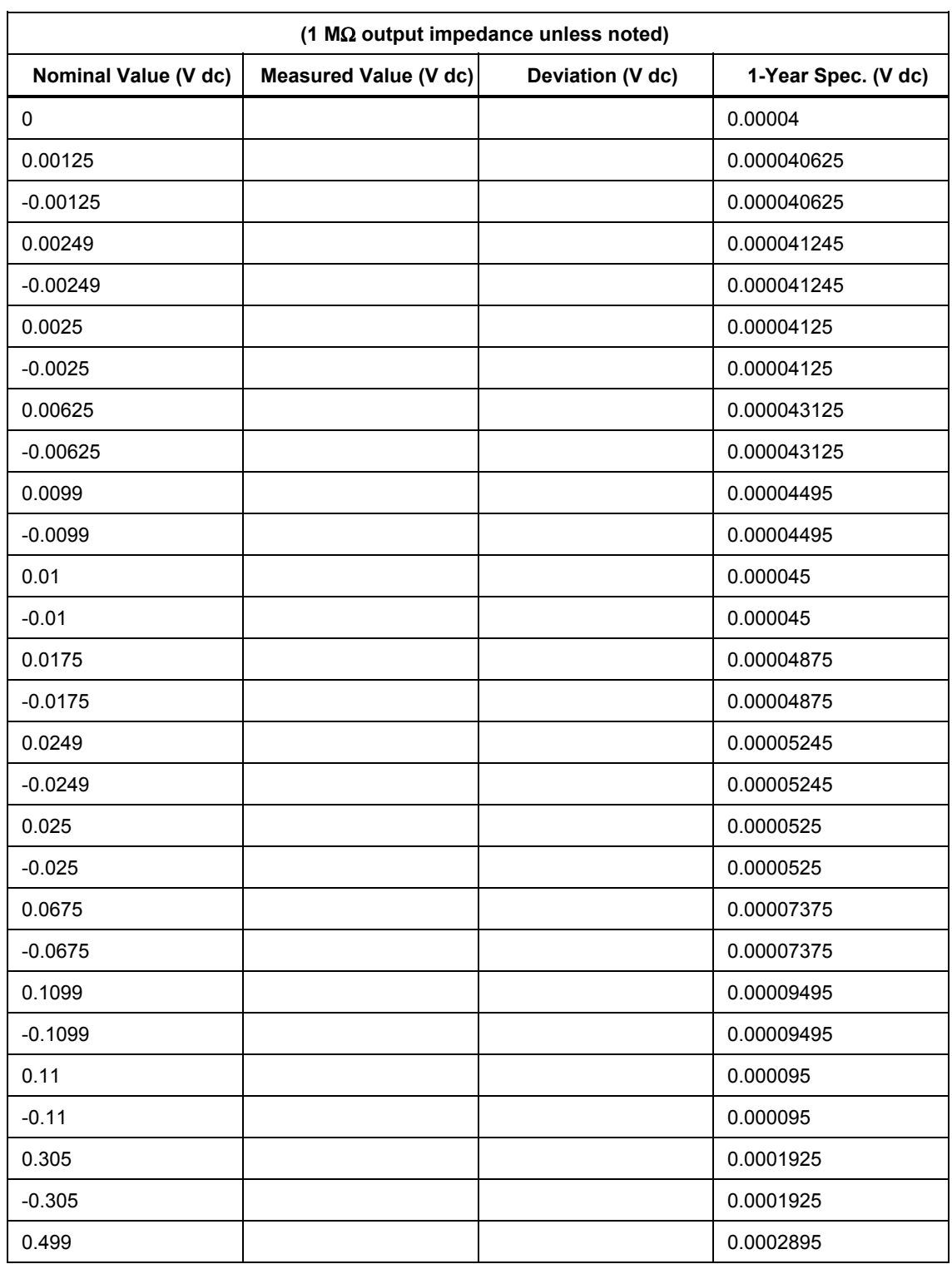

#### **Table 9-2. SC600 Option DC Voltage Verification**

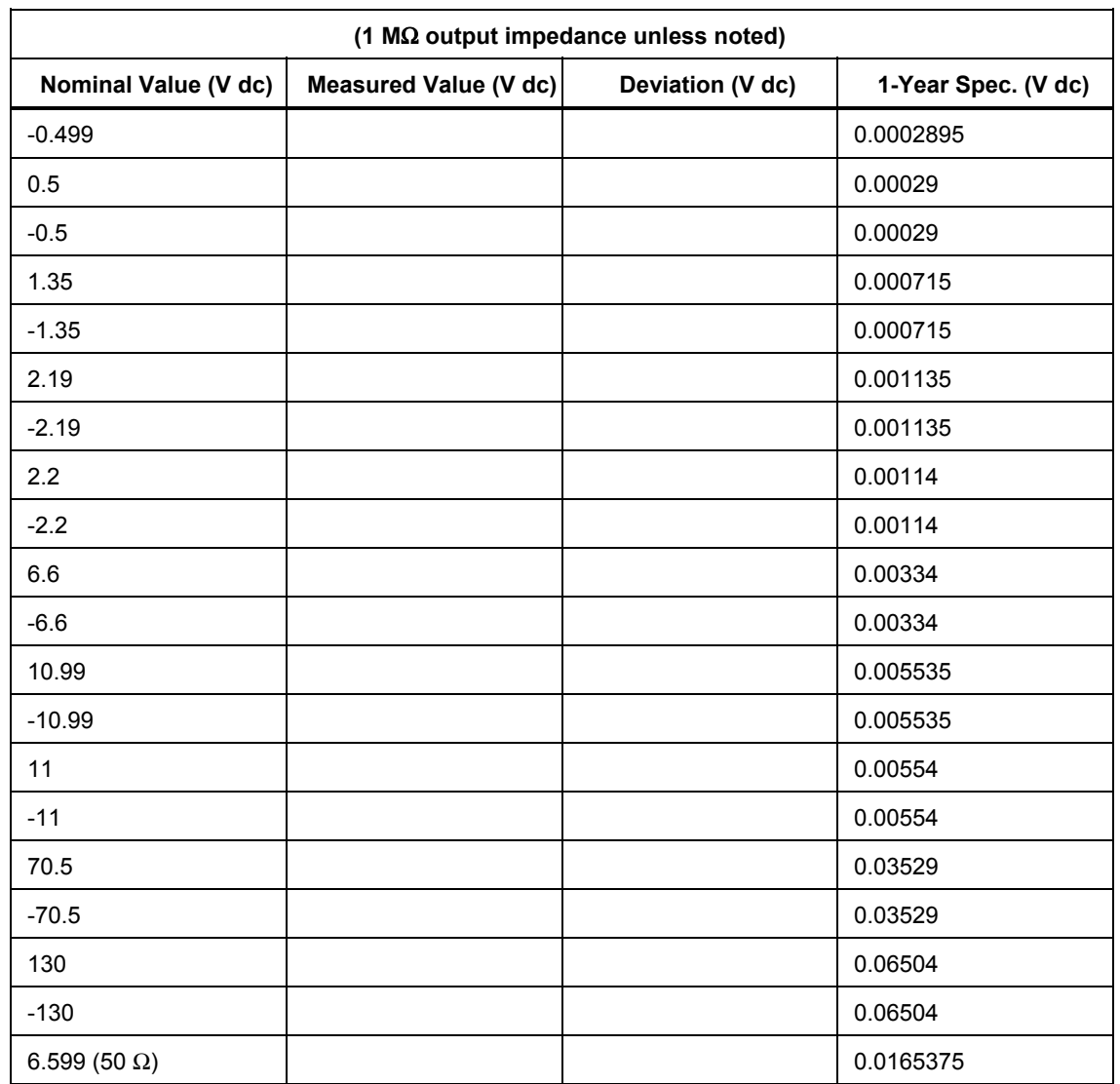

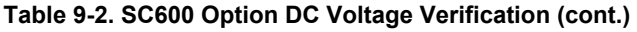

# *AC Voltage Amplitude Verification*

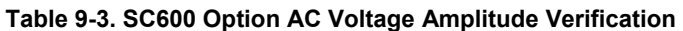

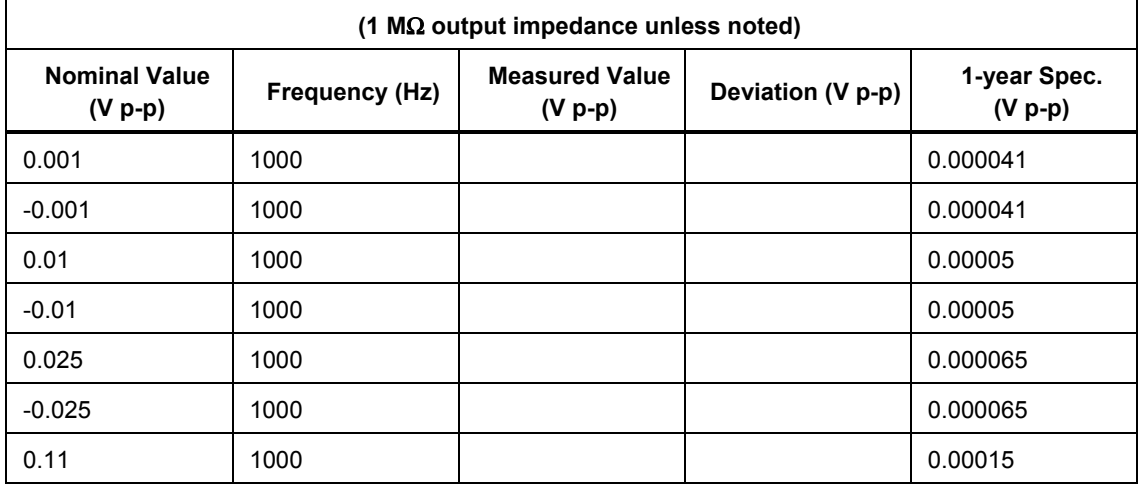

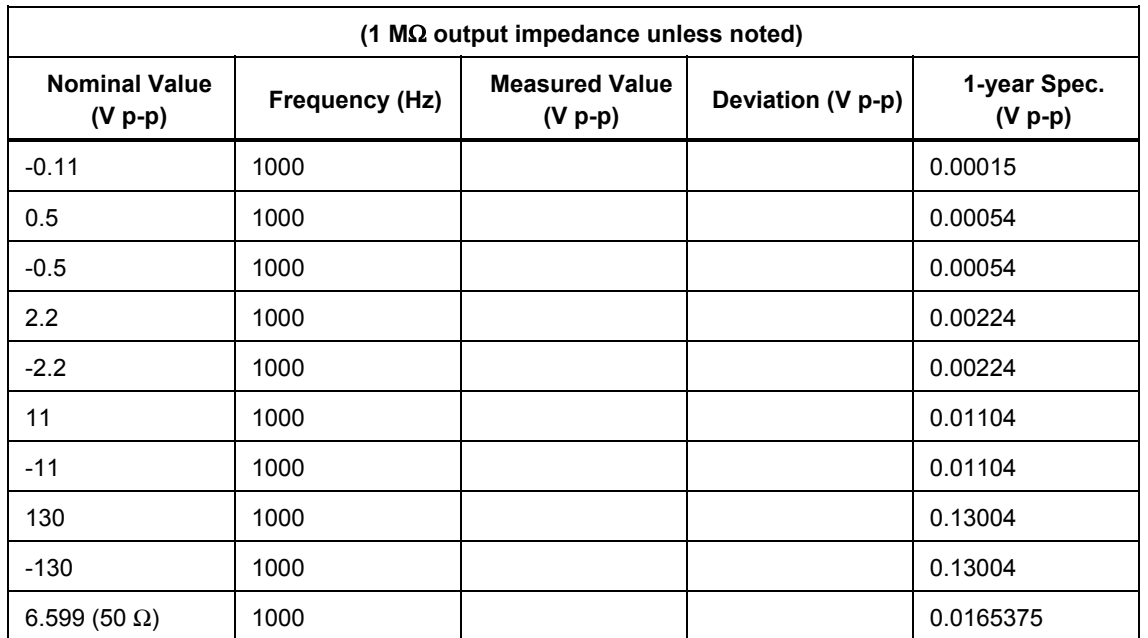

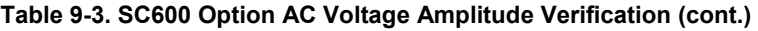

# *AC Voltage Frequency Verification*

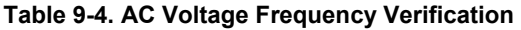

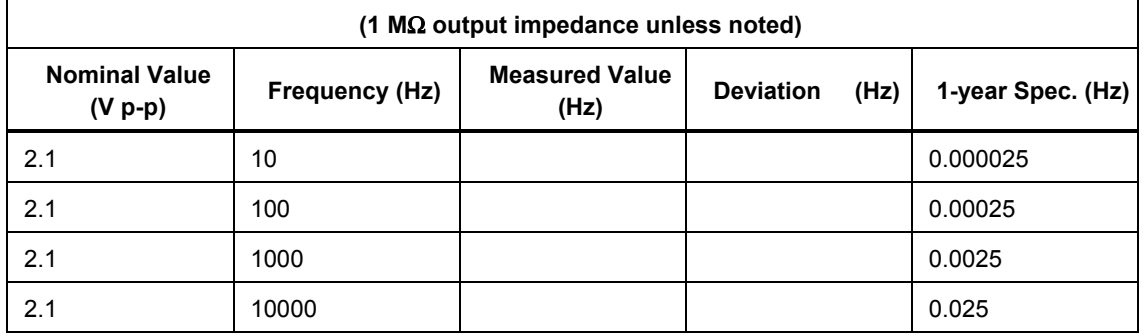

# *Wave Generator Amplitude Verification: 1 M*Ω *Output Impedance*

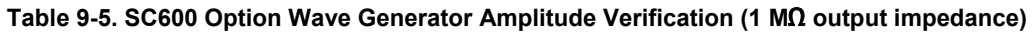

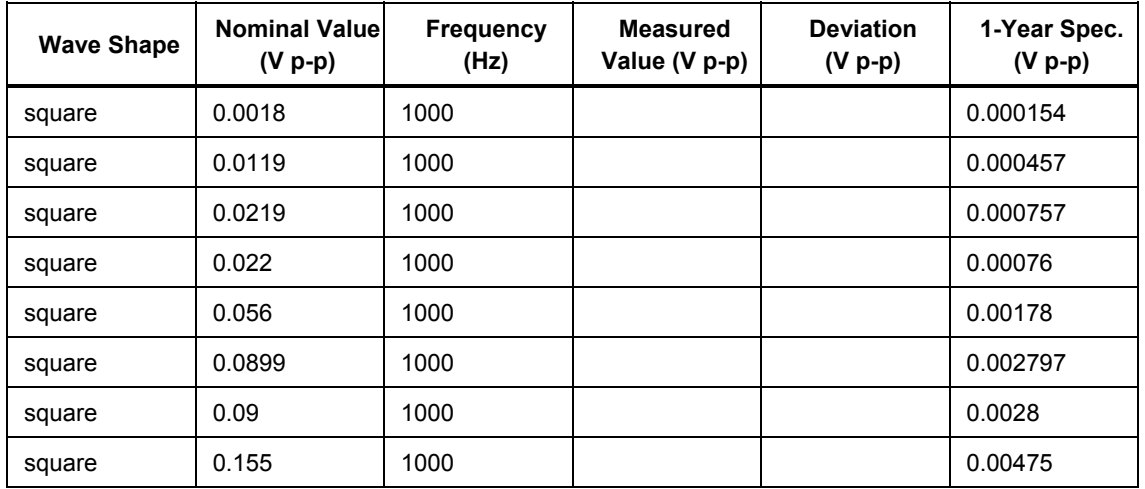

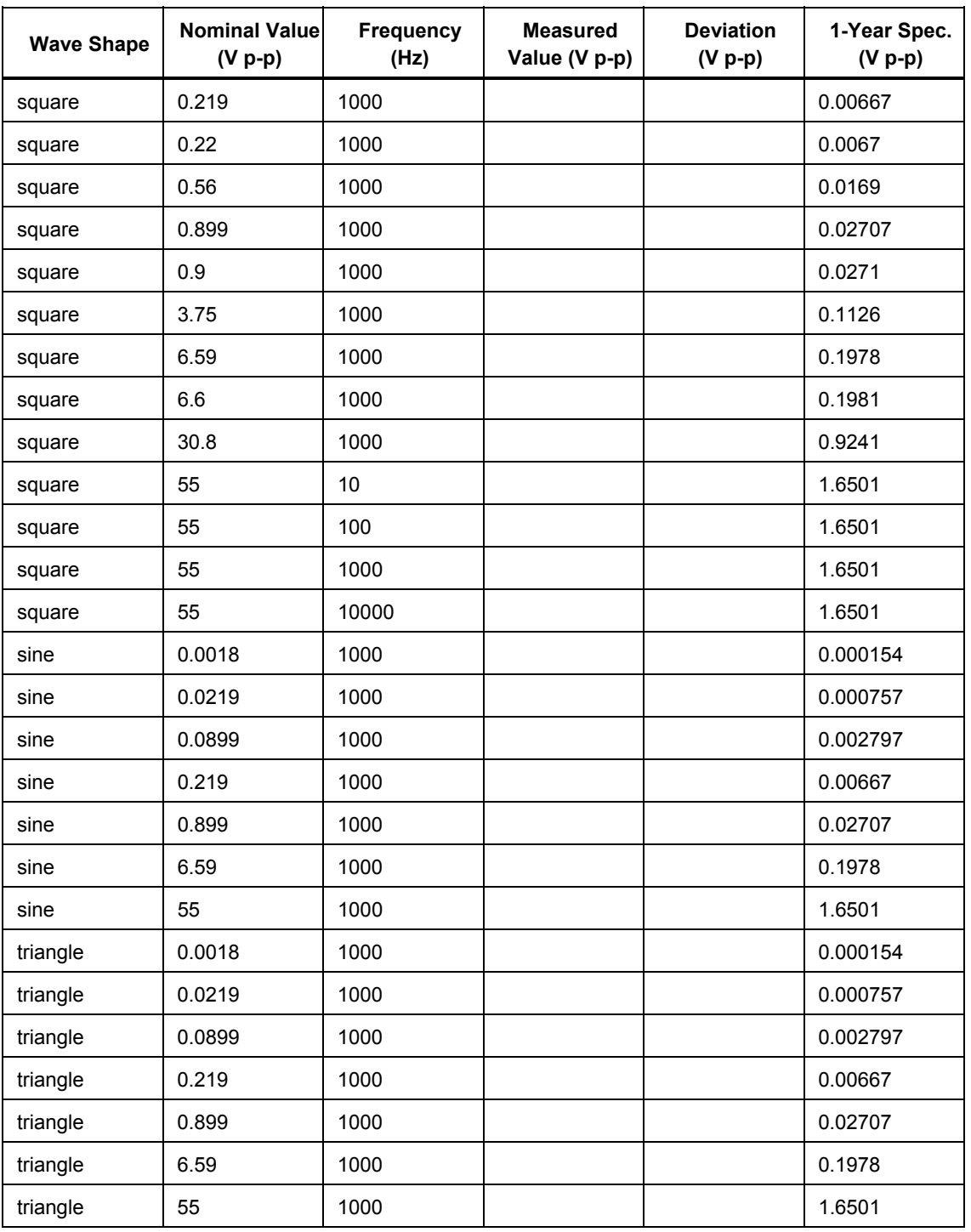

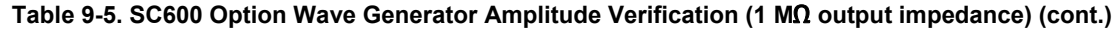

# *Wave Generator Amplitude Verification: 50* Ω *Output Impedance*

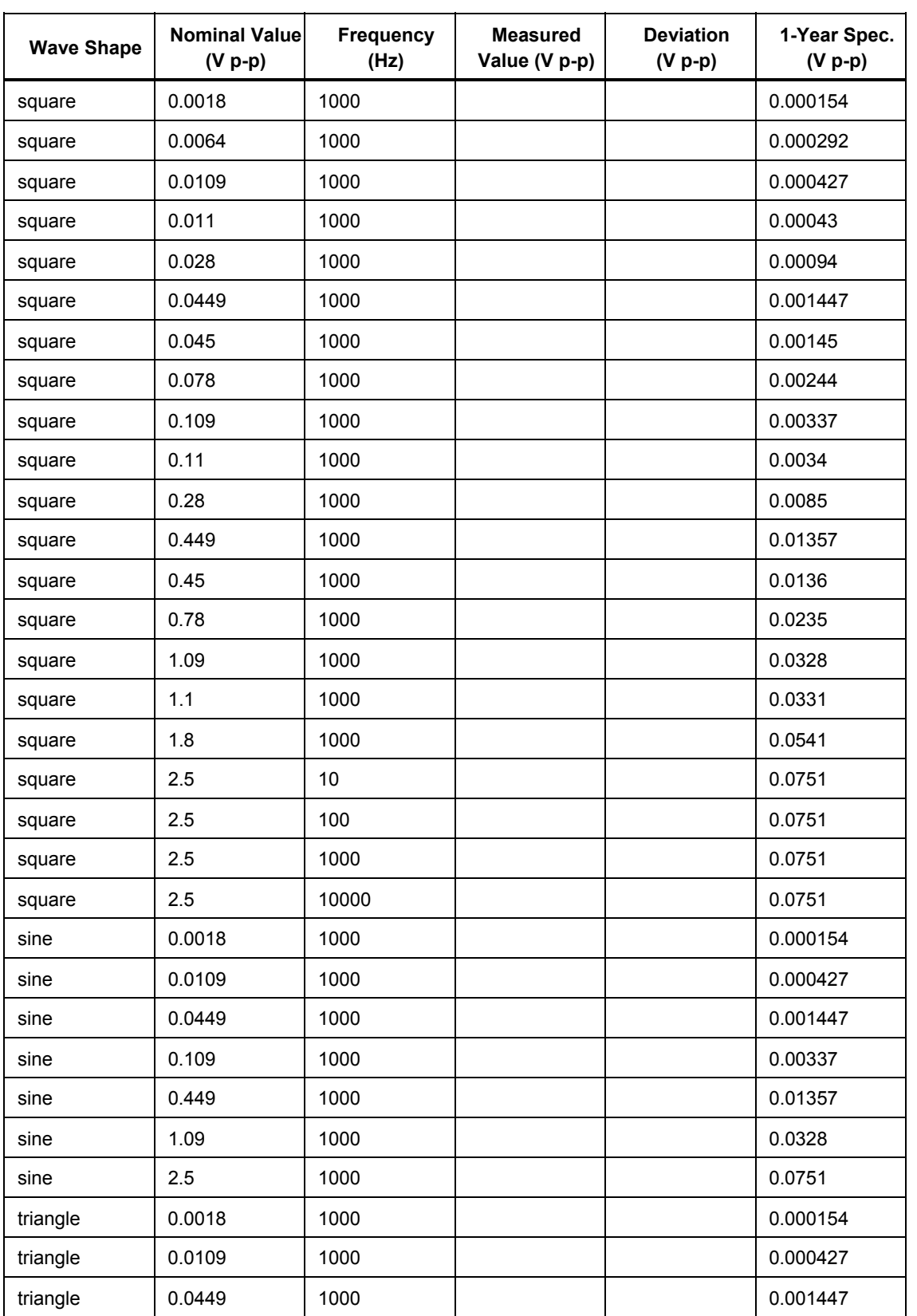

#### **Table 9-6. SC600 Option Wave Generator Amplitude Verification (50 output impedance)**

| <b>Wave Shape</b> | <b>Nominal Valuel</b><br>$(V p-p)$ | <b>Frequency</b><br>(Hz) | <b>Measured</b><br>Value (V p-p) | <b>Deviation</b><br>$(V p-p)$ | 1-Year Spec.<br>$(V p-p)$ |
|-------------------|------------------------------------|--------------------------|----------------------------------|-------------------------------|---------------------------|
| triangle          | 0.109                              | 1000                     |                                  |                               | 0.00337                   |
| triangle          | 0.449                              | 1000                     |                                  |                               | 0.01357                   |
| triangle          | 1.09                               | 1000                     |                                  |                               | 0.0328                    |
| triangle          | 2.5                                | 1000                     |                                  |                               | 0.0751                    |

**Table 9-6. SC600 Option Wave Generator Amplitude Verification (50 output impedance) (cont.)** 

# *Leveled Sine Wave Verification: Amplitude*

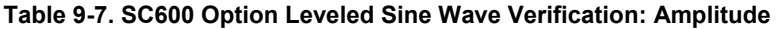

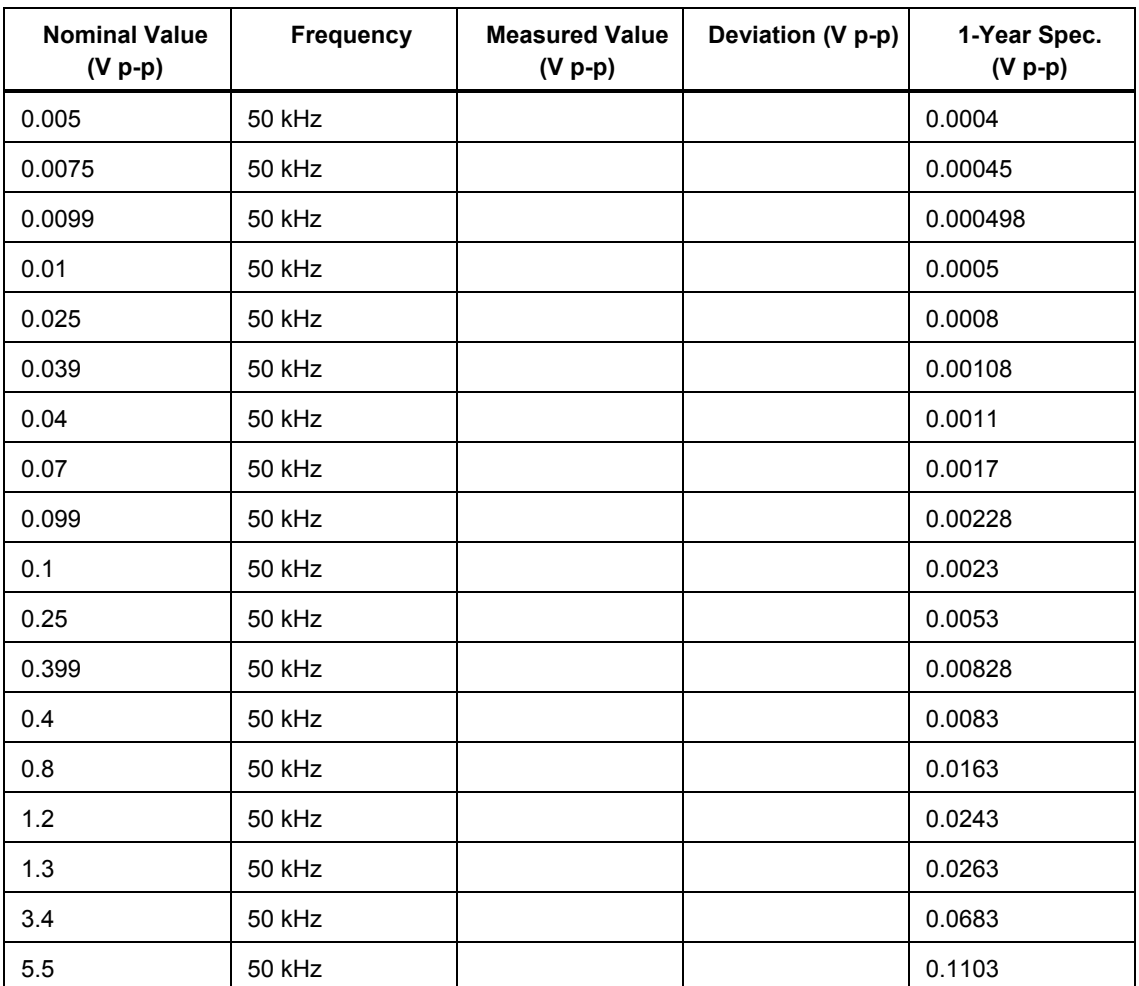

# *Leveled Sine Wave Verification: Frequency*

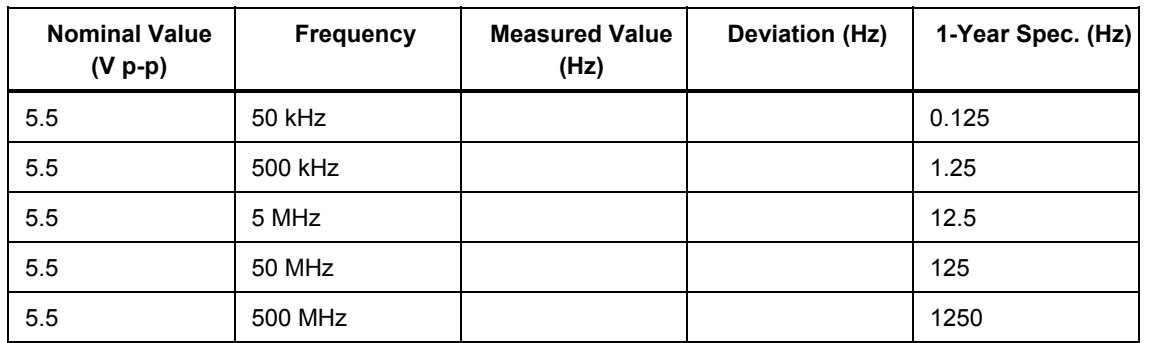

#### **Table 9-8. SC600 Option Leveled Sine Wave Verification: Frequency**

# *Leveled Sine Wave Verification: Harmonics*

#### **Table 9-9. SC600 Option Leveled Sine Wave Verification: Harmonics**

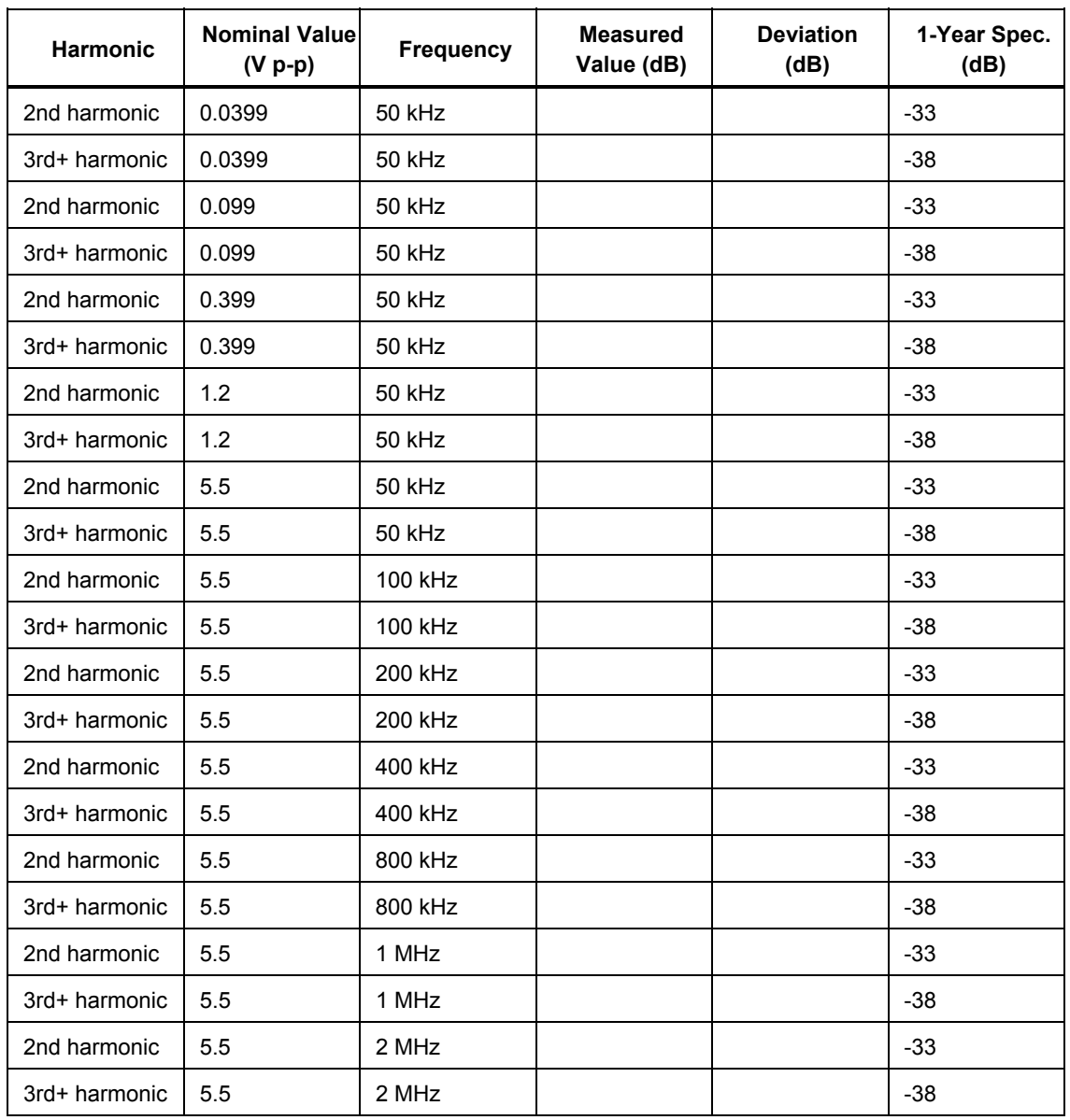

| Harmonic      | <b>Nominal Value</b><br>$(V p-p)$ | <b>Frequency</b> | <b>Measured</b><br>Value (dB) | <b>Deviation</b><br>(dB) | 1-Year Spec.<br>(dB) |
|---------------|-----------------------------------|------------------|-------------------------------|--------------------------|----------------------|
| 2nd harmonic  | 5.5                               | 4 MHz            |                               |                          | $-33$                |
| 3rd+ harmonic | 5.5                               | 4 MHz            |                               |                          | $-38$                |
| 2nd harmonic  | 5.5                               | 8 MHz            |                               |                          | $-33$                |
| 3rd+ harmonic | 5.5                               | 8 MHz            |                               |                          | $-38$                |
| 2nd harmonic  | 5.5                               | 10 MHz           |                               |                          | $-33$                |
| 3rd+ harmonic | 5.5                               | 10 MHz           |                               |                          | $-38$                |
| 2nd harmonic  | 5.5                               | 20 MHz           |                               |                          | $-33$                |
| 3rd+ harmonic | 5.5                               | 20 MHz           |                               |                          | $-38$                |
| 2nd harmonic  | 5.5                               | 40 MHz           |                               |                          | $-33$                |
| 3rd+ harmonic | 5.5                               | 40 MHz           |                               |                          | $-38$                |
| 2nd harmonic  | 5.5                               | 80 MHz           |                               |                          | $-33$                |
| 3rd+ harmonic | 5.5                               | 80 MHz           |                               |                          | $-38$                |
| 2nd harmonic  | 5.5                               | <b>100 MHz</b>   |                               |                          | $-33$                |
| 3rd+ harmonic | 5.5                               | <b>100 MHz</b>   |                               |                          | $-38$                |
| 2nd harmonic  | 5.5                               | <b>200 MHz</b>   |                               |                          | $-33$                |
| 3rd+ harmonic | 5.5                               | <b>200 MHz</b>   |                               |                          | $-38$                |
| 2nd harmonic  | 5.5                               | 400 MHz          |                               |                          | $-33$                |
| 3rd+ harmonic | 5.5                               | <b>400 MHz</b>   |                               |                          | $-38$                |
| 2nd harmonic  | 5.5                               | 600 MHz          |                               |                          | $-33$                |
| 3rd+ harmonic | 5.5                               | 600 MHz          |                               |                          | $-38$                |

**Table 9-9. SC600 Option Leveled Sine Wave Verification: Harmonics (cont.)** 

# *Leveled Sine Wave Verification: Flatness*

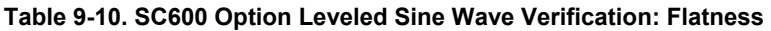

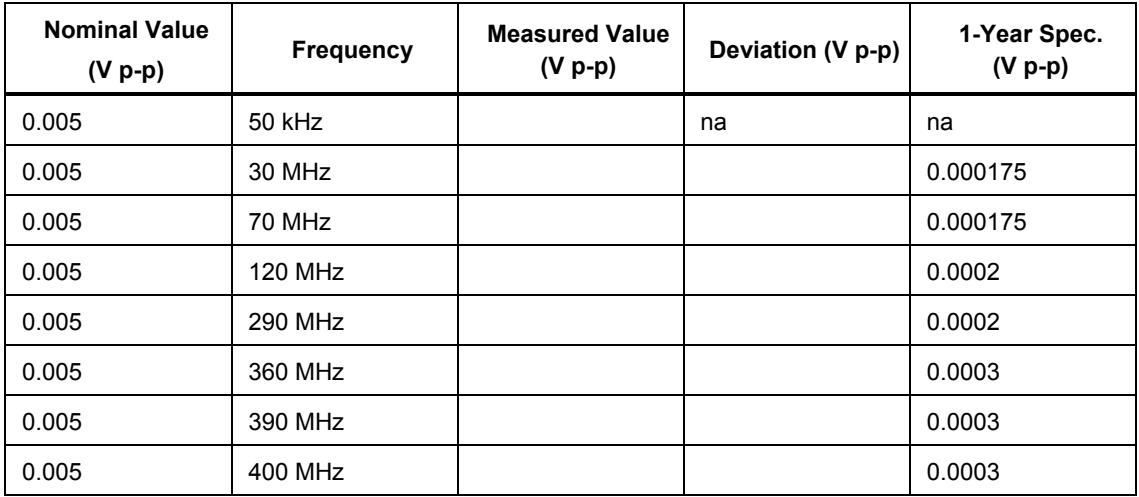

| <b>Nominal Value</b><br>$(V p-p)$ | <b>Frequency</b> | <b>Measured Value</b><br>$(V p-p)$ | Deviation (V p-p) | 1-Year Spec.<br>$(V p-p)$ |
|-----------------------------------|------------------|------------------------------------|-------------------|---------------------------|
| 0.005                             | 480 MHz          |                                    |                   | 0.0003                    |
| 0.005                             | 570 MHz          |                                    |                   | 0.0003                    |
| 0.005                             | 580 MHz          |                                    |                   | 0.0003                    |
| 0.005                             | 590 MHz          |                                    |                   | 0.0003                    |
| 0.005                             | 600 MHz          |                                    |                   | 0.0003                    |
| 0.0075                            | 50 kHz           |                                    | na                | na                        |
| 0.0075                            | 30 MHz           |                                    |                   | 0.0002125                 |
| 0.0075                            | 70 MHz           |                                    |                   | 0.0002125                 |
| 0.0075                            | <b>120 MHz</b>   |                                    |                   | 0.00025                   |
| 0.0075                            | 290 MHz          |                                    |                   | 0.00025                   |
| 0.0075                            | 360 MHz          |                                    |                   | 0.0004                    |
| 0.0075                            | 390 MHz          |                                    |                   | 0.0004                    |
| 0.0075                            | 400 MHz          |                                    |                   | 0.0004                    |
| 0.0075                            | 480 MHz          |                                    |                   | 0.0004                    |
| 0.0075                            | 570 MHz          |                                    |                   | 0.0004                    |
| 0.0075                            | 580 MHz          |                                    |                   | 0.0004                    |
| 0.0075                            | 590 MHz          |                                    |                   | 0.0004                    |
| 0.0075                            | 600 MHz          |                                    |                   | 0.0004                    |
| 0.0099                            | 50 kHz           |                                    | na                | na                        |
| 0.0099                            | 30 MHz           |                                    |                   | 0.0002485                 |
| 0.0099                            | 70 MHz           |                                    |                   | 0.0002485                 |
| 0.0099                            | <b>120 MHz</b>   |                                    |                   | 0.000298                  |
| 0.0099                            | 290 MHz          |                                    |                   | 0.000298                  |
| 0.0099                            | 360 MHz          |                                    |                   | 0.000496                  |
| 0.0099                            | 390 MHz          |                                    |                   | 0.000496                  |
| 0.0099                            | <b>400 MHz</b>   |                                    |                   | 0.000496                  |
| 0.0099                            | 480 MHz          |                                    |                   | 0.000496                  |
| 0.0099                            | 570 MHz          |                                    |                   | 0.000496                  |
| 0.0099                            | 580 MHz          |                                    |                   | 0.000496                  |
| 0.0099                            | 590 MHz          |                                    |                   | 0.000496                  |
| 0.0099                            | 600 MHz          |                                    |                   | 0.000496                  |

**Table 9-10. SC600 Option Leveled Sine Wave Verification: Flatness (cont.)** 

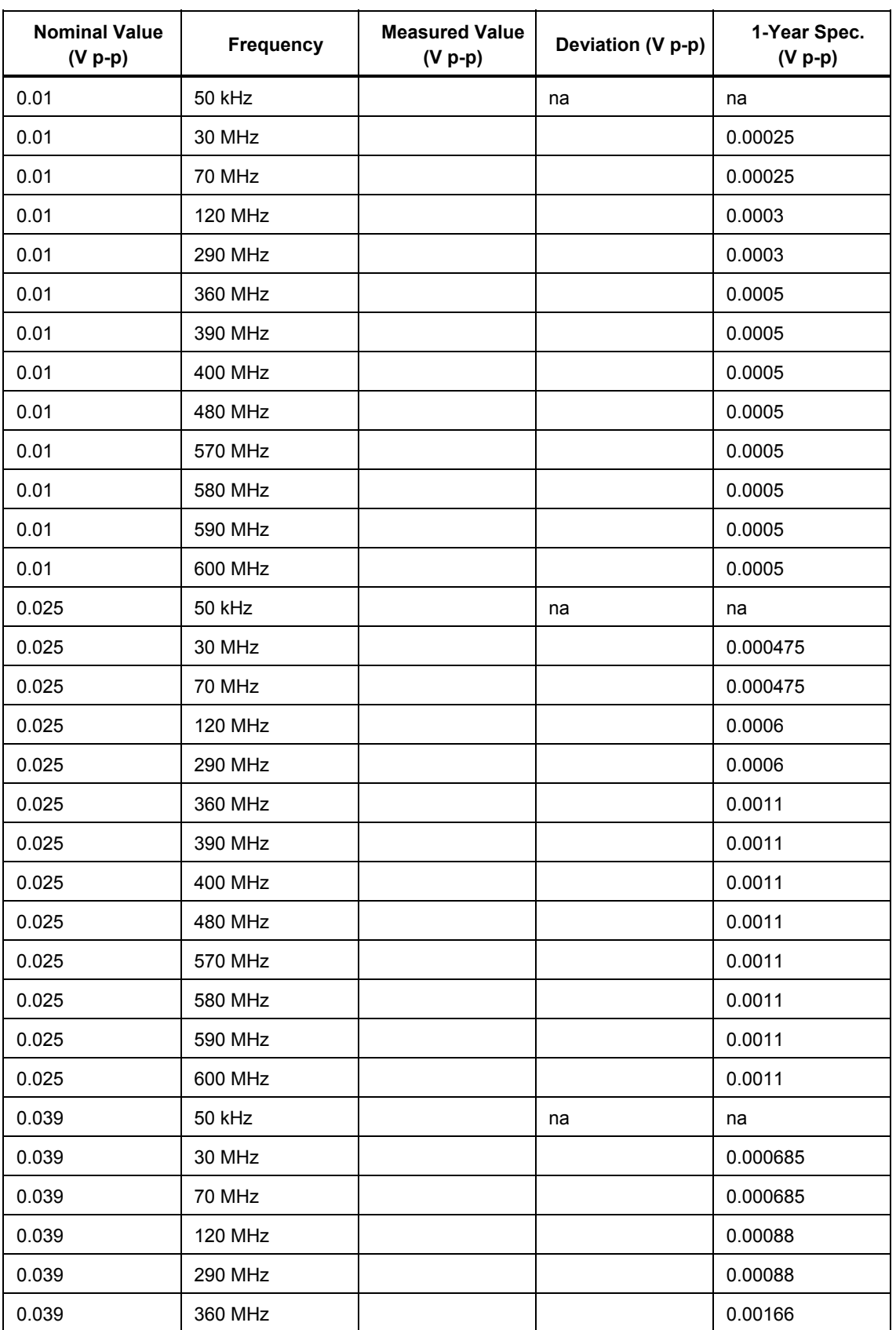

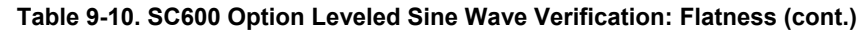

| <b>Nominal Value</b><br>$(V p-p)$ | <b>Frequency</b> | <b>Measured Value</b><br>$(V p-p)$ | Deviation (V p-p) | 1-Year Spec.<br>$(V p-p)$ |
|-----------------------------------|------------------|------------------------------------|-------------------|---------------------------|
| 0.039                             | 390 MHz          |                                    |                   | 0.00166                   |
| 0.039                             | 400 MHz          |                                    |                   | 0.00166                   |
| 0.039                             | 480 MHz          |                                    |                   | 0.00166                   |
| 0.039                             | 570 MHz          |                                    |                   | 0.00166                   |
| 0.039                             | 580 MHz          |                                    |                   | 0.00166                   |
| 0.039                             | 590 MHz          |                                    |                   | 0.00166                   |
| 0.039                             | 600 MHz          |                                    |                   | 0.00166                   |
| 0.04                              | 50 kHz           |                                    | na                | na                        |
| 0.04                              | 30 MHz           |                                    |                   | 0.0007                    |
| 0.04                              | 70 MHz           |                                    |                   | 0.0007                    |
| 0.04                              | <b>120 MHz</b>   |                                    |                   | 0.0009                    |
| 0.04                              | <b>290 MHz</b>   |                                    |                   | 0.0009                    |
| 0.04                              | 360 MHz          |                                    |                   | 0.0017                    |
| 0.04                              | 390 MHz          |                                    |                   | 0.0017                    |
| 0.04                              | 400 MHz          |                                    |                   | 0.0017                    |
| 0.04                              | 480 MHz          |                                    |                   | 0.0017                    |
| 0.04                              | 570 MHz          |                                    |                   | 0.0017                    |
| 0.04                              | 580 MHz          |                                    |                   | 0.0017                    |
| 0.04                              | 590 MHz          |                                    |                   | 0.0017                    |
| 0.04                              | 600 MHz          |                                    |                   | 0.0017                    |
| 0.07                              | 50 kHz           |                                    | na                | na                        |
| 0.07                              | 30 MHz           |                                    |                   | 0.00115                   |
| 0.07                              | 70 MHz           |                                    |                   | 0.00115                   |
| 0.07                              | <b>120 MHz</b>   |                                    |                   | 0.0015                    |
| 0.07                              | <b>290 MHz</b>   |                                    |                   | 0.0015                    |
| 0.07                              | 360 MHz          |                                    |                   | 0.0029                    |
| 0.07                              | 390 MHz          |                                    |                   | 0.0029                    |
| 0.07                              | <b>400 MHz</b>   |                                    |                   | 0.0029                    |
| 0.07                              | 480 MHz          |                                    |                   | 0.0029                    |
| 0.07                              | 570 MHz          |                                    |                   | 0.0029                    |
| 0.07                              | 580 MHz          |                                    |                   | 0.0029                    |
| 0.07                              | 590 MHz          |                                    |                   | 0.0029                    |

**Table 9-10. SC600 Option Leveled Sine Wave Verification: Flatness (cont.)** 

| <b>Nominal Value</b><br>$(V p-p)$ | Frequency      | <b>Measured Value</b><br>$(V p-p)$ | Deviation (V p-p) | 1-Year Spec.<br>$(V p-p)$ |
|-----------------------------------|----------------|------------------------------------|-------------------|---------------------------|
| 0.07                              | 600 MHz        |                                    |                   | 0.0029                    |
| 0.099                             | 50 kHz         |                                    | na                | na                        |
| 0.099                             | 30 MHz         |                                    |                   | 0.001585                  |
| 0.099                             | 70 MHz         |                                    |                   | 0.001585                  |
| 0.099                             | <b>120 MHz</b> |                                    |                   | 0.00208                   |
| 0.099                             | 290 MHz        |                                    |                   | 0.00208                   |
| 0.099                             | 360 MHz        |                                    |                   | 0.00406                   |
| 0.099                             | 390 MHz        |                                    |                   | 0.00406                   |
| 0.099                             | <b>400 MHz</b> |                                    |                   | 0.00406                   |
| 0.099                             | 480 MHz        |                                    |                   | 0.00406                   |
| 0.099                             | 570 MHz        |                                    |                   | 0.00406                   |
| 0.099                             | 580 MHz        |                                    |                   | 0.00406                   |
| 0.099                             | 590 MHz        |                                    |                   | 0.00406                   |
| 0.099                             | 600 MHz        |                                    |                   | 0.00406                   |
| 0.1                               | 50 kHz         |                                    | na                | na                        |
| 0.1                               | 30 MHz         |                                    |                   | 0.0016                    |
| 0.1                               | 70 MHz         |                                    |                   | 0.0016                    |
| 0.1                               | <b>120 MHz</b> |                                    |                   | 0.0021                    |
| 0.1                               | 290 MHz        |                                    |                   | 0.0021                    |
| 0.1                               | 360 MHz        |                                    |                   | 0.0041                    |
| 0.1                               | 390 MHz        |                                    |                   | 0.0041                    |
| 0.1                               | 400 MHz        |                                    |                   | 0.0041                    |
| 0.1                               | 480 MHz        |                                    |                   | 0.0041                    |
| 0.1                               | 570 MHz        |                                    |                   | 0.0041                    |
| 0.1                               | 580 MHz        |                                    |                   | 0.0041                    |
| 0.1                               | 590 MHz        |                                    |                   | 0.0041                    |
| 0.1                               | 600 MHz        |                                    |                   | 0.0041                    |
| 0.25                              | 50 kHz         |                                    | na                | na                        |
| 0.25                              | 30 MHz         |                                    |                   | 0.00385                   |
| 0.25                              | 70 MHz         |                                    |                   | 0.00385                   |
| 0.25                              | <b>120 MHz</b> |                                    |                   | 0.0051                    |
| 0.25                              | 290 MHz        |                                    |                   | 0.0051                    |

**Table 9-10. SC600 Option Leveled Sine Wave Verification: Flatness (cont.)** 

| <b>Nominal Value</b><br>$(V p-p)$ | <b>Frequency</b> | <b>Measured Value</b><br>$(V p-p)$ | Deviation (V p-p) | 1-Year Spec.<br>$(V p-p)$ |
|-----------------------------------|------------------|------------------------------------|-------------------|---------------------------|
| 0.25                              | 360 MHz          |                                    |                   | 0.0101                    |
| 0.25                              | 390 MHz          |                                    |                   | 0.0101                    |
| 0.25                              | 400 MHz          |                                    |                   | 0.0101                    |
| 0.25                              | 480 MHz          |                                    |                   | 0.0101                    |
| 0.25                              | 570 MHz          |                                    |                   | 0.0101                    |
| 0.25                              | 580 MHz          |                                    |                   | 0.0101                    |
| 0.25                              | 590 MHz          |                                    |                   | 0.0101                    |
| 0.25                              | 600 MHz          |                                    |                   | 0.0101                    |
| 0.399                             | 50 kHz           |                                    | na                | na                        |
| 0.399                             | 30 MHz           |                                    |                   | 0.006085                  |
| 0.399                             | 70 MHz           |                                    |                   | 0.006085                  |
| 0.399                             | <b>120 MHz</b>   |                                    |                   | 0.00808                   |
| 0.399                             | <b>290 MHz</b>   |                                    |                   | 0.00808                   |
| 0.399                             | 360 MHz          |                                    |                   | 0.01606                   |
| 0.399                             | 390 MHz          |                                    |                   | 0.01606                   |
| 0.399                             | 400 MHz          |                                    |                   | 0.01606                   |
| 0.399                             | 480 MHz          |                                    |                   | 0.01606                   |
| 0.399                             | 570 MHz          |                                    |                   | 0.01606                   |
| 0.399                             | 580 MHz          |                                    |                   | 0.01606                   |
| 0.399                             | 590 MHz          |                                    |                   | 0.01606                   |
| 0.399                             | 600 MHz          |                                    |                   | 0.01606                   |
| 0.4                               | 50 kHz           |                                    | na                | na                        |
| 0.4                               | 30 MHz           |                                    |                   | 0.0061                    |
| 0.4                               | 70 MHz           |                                    |                   | 0.0061                    |
| 0.4                               | <b>120 MHz</b>   |                                    |                   | 0.0081                    |
| 0.4                               | <b>290 MHz</b>   |                                    |                   | 0.0081                    |
| 0.4                               | 360 MHz          |                                    |                   | 0.0161                    |
| 0.4                               | 390 MHz          |                                    |                   | 0.0161                    |
| 0.4                               | 400 MHz          |                                    |                   | 0.0161                    |
| 0.4                               | 480 MHz          |                                    |                   | 0.0161                    |
| 0.4                               | 570 MHz          |                                    |                   | 0.0161                    |
| 0.4                               | 580 MHz          |                                    |                   | 0.0161                    |

**Table 9-10. SC600 Option Leveled Sine Wave Verification: Flatness (cont.)** 

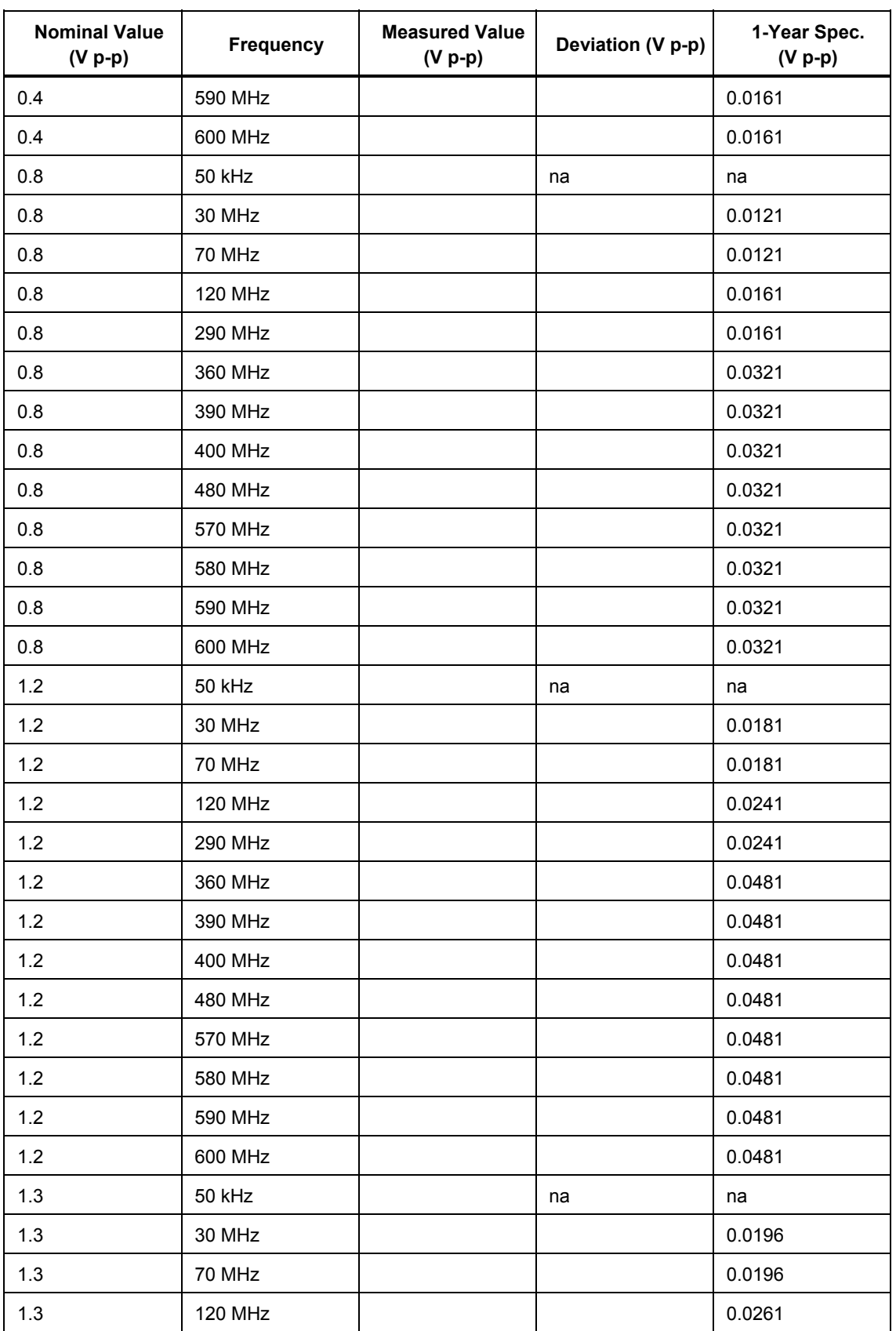

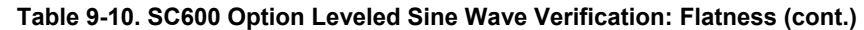

| <b>Nominal Value</b><br>$(V p-p)$ | <b>Frequency</b> | <b>Measured Value</b><br>$(V p-p)$ | Deviation (V p-p) | 1-Year Spec.<br>$(V p-p)$ |
|-----------------------------------|------------------|------------------------------------|-------------------|---------------------------|
| 1.3                               | <b>290 MHz</b>   |                                    |                   | 0.0261                    |
| 1.3                               | 360 MHz          |                                    |                   | 0.0521                    |
| 1.3                               | 390 MHz          |                                    |                   | 0.0521                    |
| 1.3                               | <b>400 MHz</b>   |                                    |                   | 0.0521                    |
| 1.3                               | 480 MHz          |                                    |                   | 0.0521                    |
| 1.3                               | 570 MHz          |                                    |                   | 0.0521                    |
| 1.3                               | 580 MHz          |                                    |                   | 0.0521                    |
| 1.3                               | 590 MHz          |                                    |                   | 0.0521                    |
| 1.3                               | 600 MHz          |                                    |                   | 0.0521                    |
| 3.4                               | 50 kHz           |                                    | na                | na                        |
| 3.4                               | 30 MHz           |                                    |                   | 0.0511                    |
| 3.4                               | 70 MHz           |                                    |                   | 0.0511                    |
| 3.4                               | <b>120 MHz</b>   |                                    |                   | 0.0681                    |
| 3.4                               | <b>290 MHz</b>   |                                    |                   | 0.0681                    |
| 3.4                               | 360 MHz          |                                    |                   | 0.1361                    |
| 3.4                               | 390 MHz          |                                    |                   | 0.1361                    |
| 3.4                               | 400 MHz          |                                    |                   | 0.1361                    |
| 3.4                               | 480 MHz          |                                    |                   | 0.1361                    |
| 3.4                               | 570 MHz          |                                    |                   | 0.1361                    |
| 3.4                               | 580 MHz          |                                    |                   | 0.1361                    |
| 3.4                               | 590 MHz          |                                    |                   | 0.1361                    |
| 3.4                               | 600 MHz          |                                    |                   | 0.1361                    |
| 5.5                               | 50 kHz           |                                    | na                | na                        |
| 5.5                               | 30 MHz           |                                    |                   | 0.0826                    |
| 5.5                               | 70 MHz           |                                    |                   | 0.0826                    |
| 5.5                               | <b>120 MHz</b>   |                                    |                   | 0.1101                    |
| 5.5                               | 290 MHz          |                                    |                   | 0.1101                    |
| 5.5                               | 360 MHz          |                                    |                   | 0.2201                    |
| 5.5                               | 390 MHz          |                                    |                   | 0.2201                    |
| 5.5                               | 400 MHz          |                                    |                   | 0.2201                    |
| 5.5                               | 480 MHz          |                                    |                   | 0.2201                    |
| 5.5                               | 570 MHz          |                                    |                   | 0.2201                    |

**Table 9-10. SC600 Option Leveled Sine Wave Verification: Flatness (cont.)** 

| <b>Nominal Value</b><br>$(V p-p)$ | Frequency | <b>Measured Value</b><br>$(V p-p)$ | Deviation (V p-p) | 1-Year Spec.<br>$(V p-p)$ |
|-----------------------------------|-----------|------------------------------------|-------------------|---------------------------|
| 5.5                               | 580 MHz   |                                    |                   | 0.2201                    |
| 5.5                               | 590 MHz   |                                    |                   | 0.2201                    |
| 5.5                               | 600 MHz   |                                    |                   | 0.2201                    |

**Table 9-10. SC600 Option Leveled Sine Wave Verification: Flatness (cont.)** 

*Edge Verification: Amplitude* 

| <b>Nominal Value</b><br>$(V p-p)$ | <b>Frequency (Hz)</b> | <b>Measured Value</b><br>$(V p-p)$ | Deviation (V p-p) | 1-Year Spec.<br>$(V p-p)$ |
|-----------------------------------|-----------------------|------------------------------------|-------------------|---------------------------|
| 0.005                             | 1 kHz                 |                                    |                   | 0.0003                    |
| 0.005                             | 10 kHz                |                                    |                   | 0.0003                    |
| 0.005                             | 100 kHz               |                                    |                   | 0.0003                    |
| 0.01                              | 100 kHz               |                                    |                   | 0.0004                    |
| 0.025                             | 100 kHz               |                                    |                   | 0.0007                    |
| 0.05                              | 100 kHz               |                                    |                   | 0.0012                    |
| 0.1                               | 100 kHz               |                                    |                   | 0.0022                    |
| 0.25                              | 100 kHz               |                                    |                   | 0.0052                    |
| 0.5                               | 100 kHz               |                                    |                   | 0.0102                    |
| 1                                 | 100 kHz               |                                    |                   | 0.0202                    |
| 2.5                               | 100 kHz               |                                    |                   | 0.0502                    |
| 2.5                               | 10 kHz                |                                    |                   | 0.0502                    |
| 2.5                               | 1 kHz                 |                                    |                   | 0.0502                    |

**Table 9-11. SC600 Option Edge Verification: Amplitude** 

# *Edge Verification: Frequency*

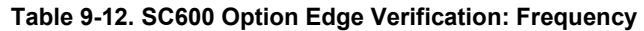

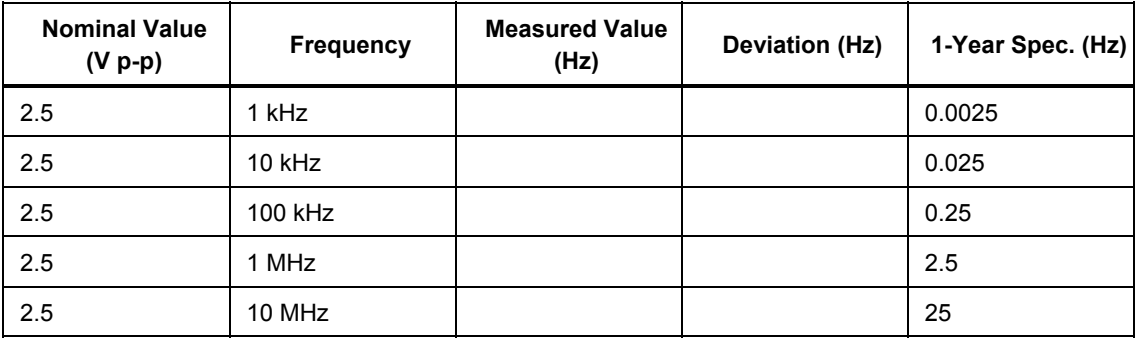

# *Edge Verification: Duty Cycle*

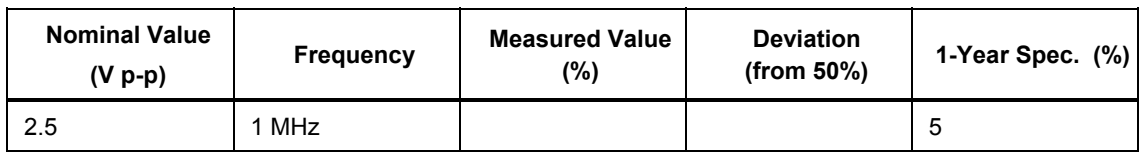

#### **Table 9-13. SC600 Option Edge Verification: Duty Cycle**

*Edge Verification: Rise Time* 

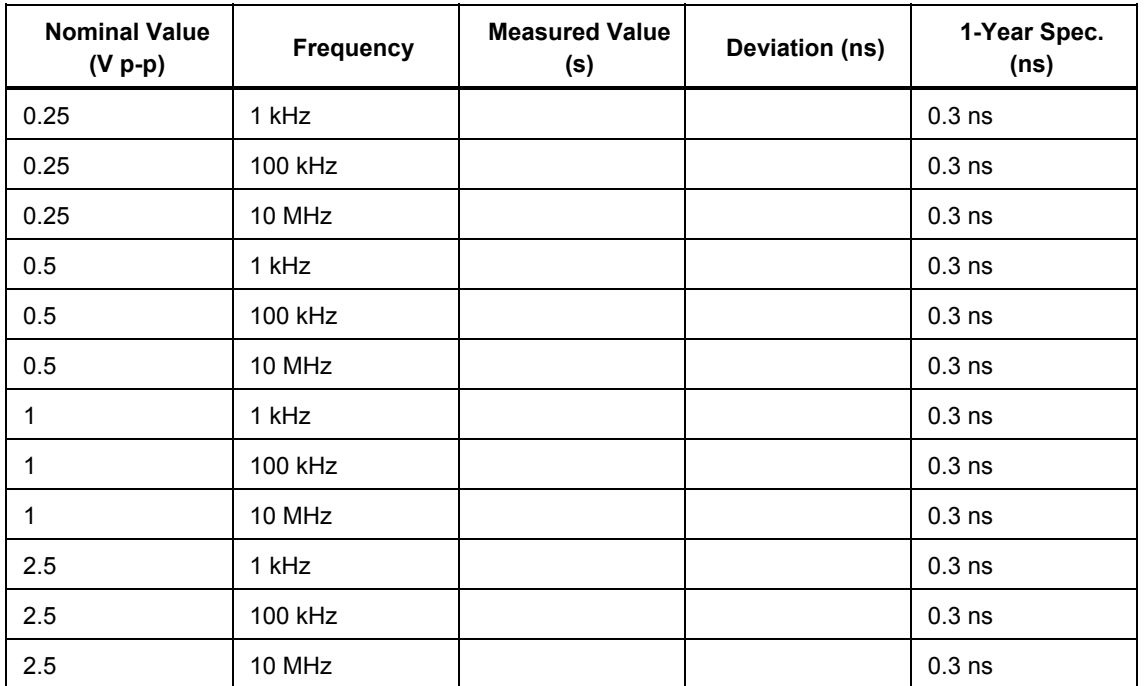

#### **Table 9-14. SC600 Option Edge Verification: Rise Time**

# *Tunnel Diode Pulser Verification*

**Table 9-15. SC600 Option Tunnel Diode Pulser Verification** 

| <b>Nominal Value</b><br>$(V p-p)$ | Frequency (Hz) | <b>Measured Value</b><br>$(V p-p)$ | Deviation (V p-p) | 1-Year Spec. (V p-<br>p) |
|-----------------------------------|----------------|------------------------------------|-------------------|--------------------------|
| 11                                | 100            |                                    |                   | 0.2202                   |
| 11                                | 10000          |                                    |                   | 0.2202                   |
| 55                                | 100            |                                    |                   | 1.1002                   |
| 55                                | 10000          |                                    |                   | 1.1002                   |
| 100                               | 100            |                                    |                   | 2.0002                   |
| 100                               | 10000          |                                    |                   | 2.0002                   |

# *Marker Generator Verification*

| Period (s) | <b>Measured Value (s)</b> | Deviation (s) | 1-Year Spec. (s) |
|------------|---------------------------|---------------|------------------|
| 5          |                           |               | 0.0251 s         |
| 2          |                           |               | 0.00405 s        |
| 0.05       |                           |               | 3.75E-06 s       |
| 0.02       |                           |               | 5E-8             |
| 0.01       |                           |               | $2.5E-8$         |
| $1e-7$     |                           |               | $2.5E-13$        |
| $5e-8$     |                           |               | 1.25E-13         |
| $2e-8$     |                           |               | 5E-14            |
| 1e-8       |                           |               | $2.5E-14$        |
| $5e-9$     |                           |               | 1.25E-14         |
| $2e-9$     |                           |               | 5E-15            |

**Table 9-16. SC600 Option Marker Generator Verification** 

# *Pulse Generator Verification: Period*

**Table 9-17. SC600 Option Pulse Generator Verification: Period** 

| <b>Nominal Valuel</b><br>$(V p-p)$ | <b>Pulse Width</b><br>(s) | Period (s) | <b>Measured</b><br>Value (s) | Deviation (s) | 1-Year Spec.<br>(s) |
|------------------------------------|---------------------------|------------|------------------------------|---------------|---------------------|
| 2.5                                | 8E-08                     | 2E-06      |                              |               | 5E-12               |
| 2.5                                | 0.0000005                 | 0.01       |                              |               | $2.5E-08$           |
| 2.5                                | 0.0000005                 | 0.02       |                              |               | 5E-08               |

# *Pulse Generator Verification: Pulse Width*

#### **Table 9-18. SC600 Option Pulse Generator Verification: Pulse Width**

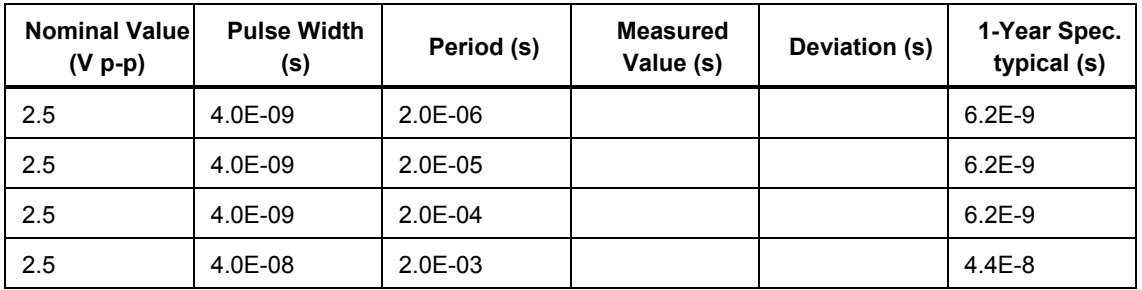

# *Input Impedance Verification: Resistance*

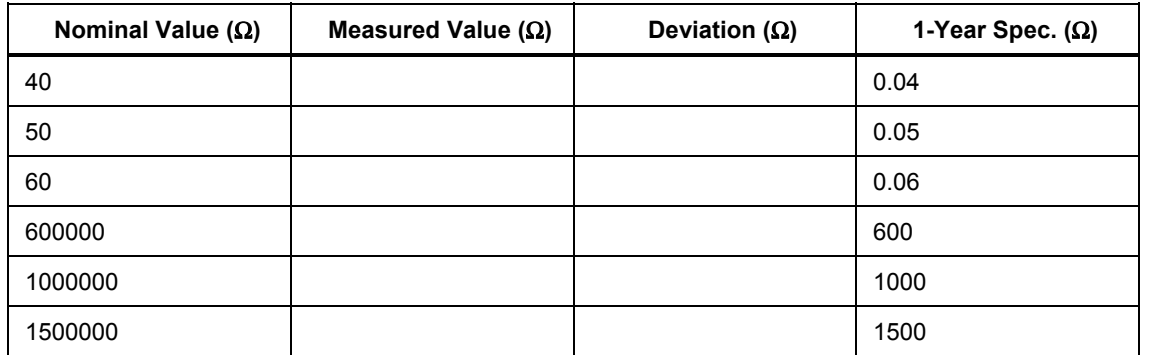

#### **Table 9-19. SC600 Option Input Impedance Verification: Resistance**

# *Input Impedance Verification: Capacitance*

# **Table 9-20. SC600 Option Input Impedance Verification: Capacitance**

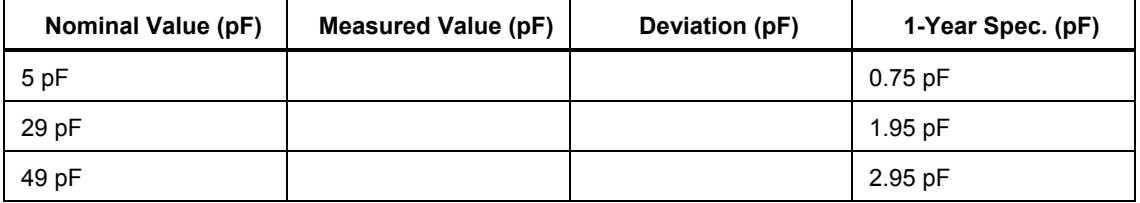

# *Chapter 10 SC1100 Oscilloscope Calibration Option*

#### **Title Page**

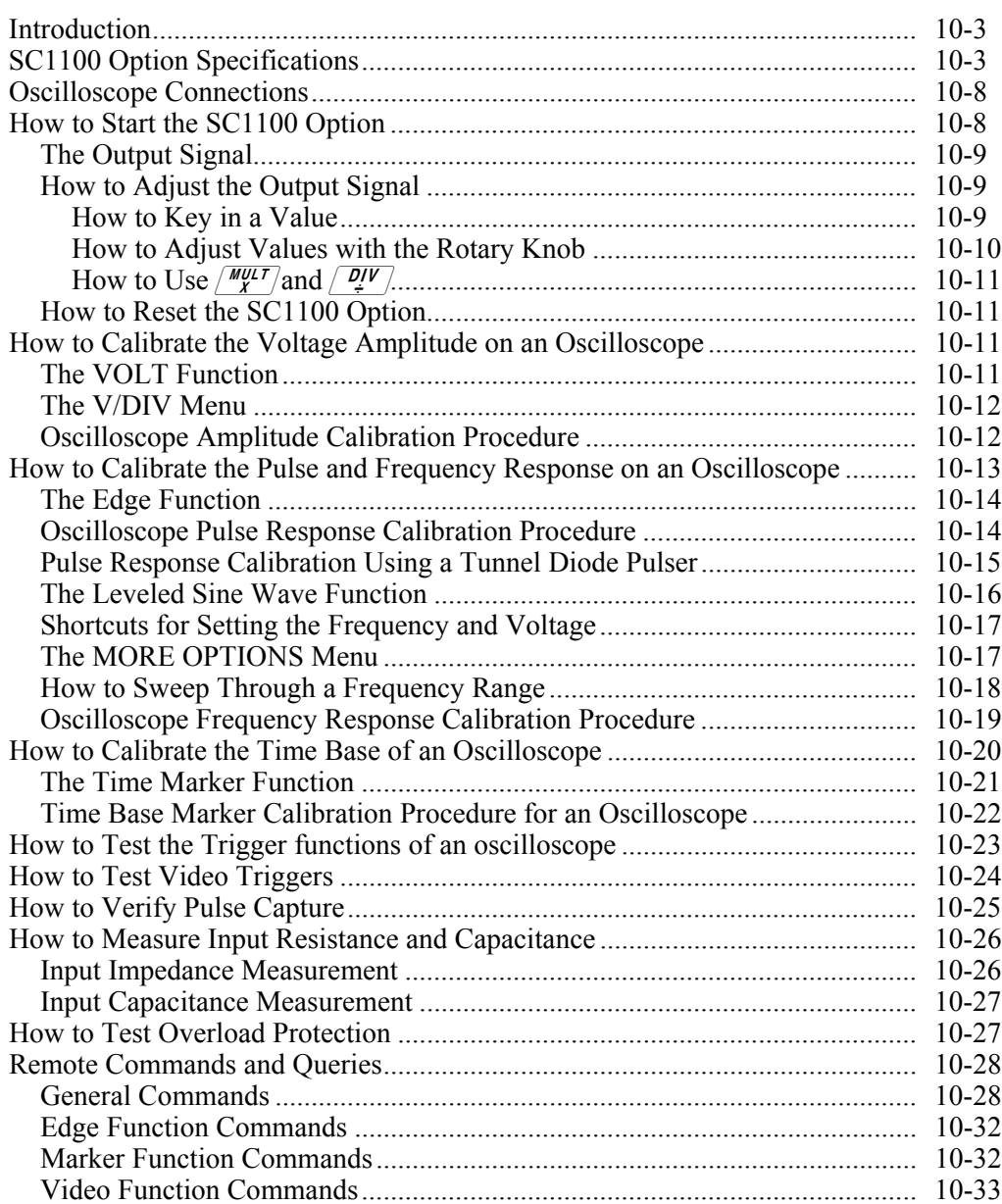

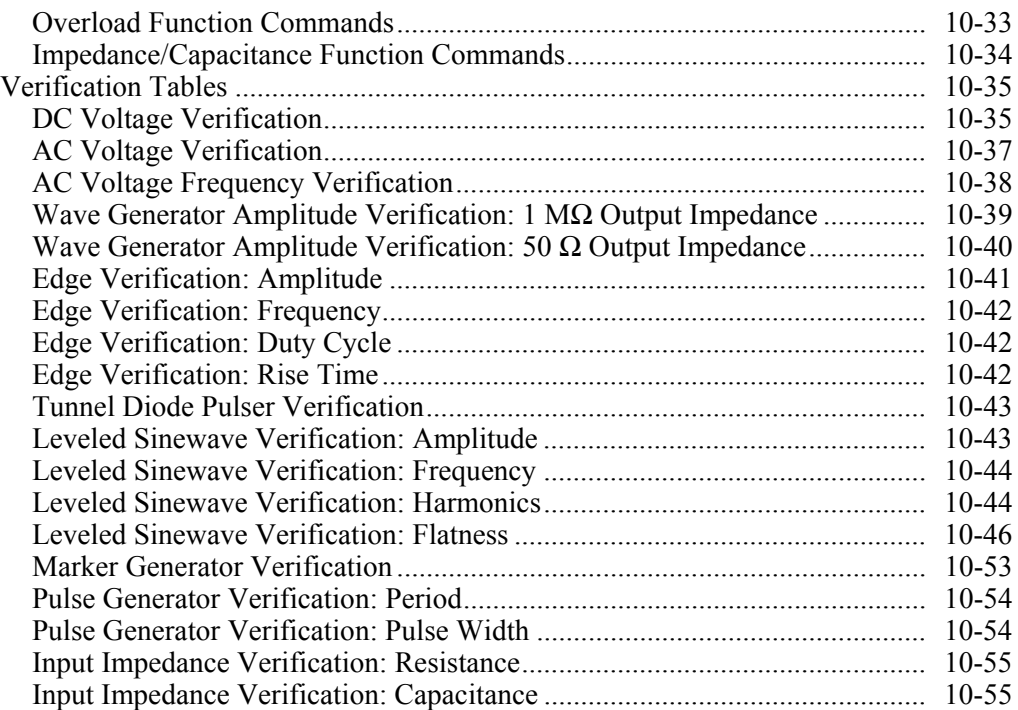

# <span id="page-316-0"></span>*Introduction*

The 5520A-SC1100 Option (hereafter referred to as the SC1100) provides functions that help you maintain your oscilloscope's accuracy by verifying and calibrating the following oscilloscope characteristics:

- Vertical deflection characteristics are calibrated and verified. The VOLT function lets you compare the voltage gain to the graticule lines on the oscilloscope.
- Pulse transient response is checked and calibrated, verifying the accuracy of the oscilloscope's measurement of pulse transitions using the EDGE function. Also, the calibrator supports even faster pulse response checks using an external tunnel diode pulser.
- Frequency response is checked by verifying the bandwidth using the Leveled Sine Wave (LEVSINE) function. Vertical deflection is monitored until the -3 dB point is observed on the oscilloscope.
- Horizontal (time base) deflection characteristics are calibrated and verified using the Time MARKER function. This calibration procedure is similar to the one for verifying the vertical deflection characteristics, except that it checks the horizontal axis.
- The oscilloscope's ability to display, capture, and measure pulse width is checked using the PULSE function. This function allows you to vary both the pulse width and the period.
- The oscilloscope's ability to trigger on different waveforms is checked using the Wave Generator (WAVEGEN) function.
- The oscilloscope's ability to trigger on and capture complex TV Trigger signals is checked using the VIDEO function.
- The oscilloscope's input characteristics can be measured using the Input Resistance and Capacitance (MEAS Z) function.
- The oscilloscope's input protection circuit can be tested using the Overload (OVERLD) function.

The menus that implement these functions also include parameters for altering the way the output signal responds to voltage, frequency, and time settings, giving you control of the signal during calibration, and providing more methods for observing the signal's characteristics.

# *SC1100 Option Specifications*

These specifications apply only to the SC1100 Option. General specifications that apply to the 5522A (the Calibrator) can be found in Chapter 1. The specifications are valid under the following conditions:

- The Calibrator is operated under the conditions specified in Chapter 1.
- The Calibrator has completed a warm-up period of at least twice the length of time the calibrator was powered off, up to a maximum of 30 minutes.
- The SC1100 Option has been active longer than 5 minutes.

# *General Specifications*

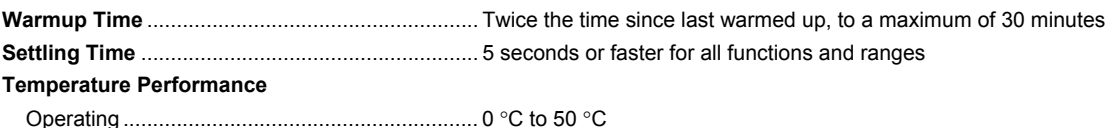

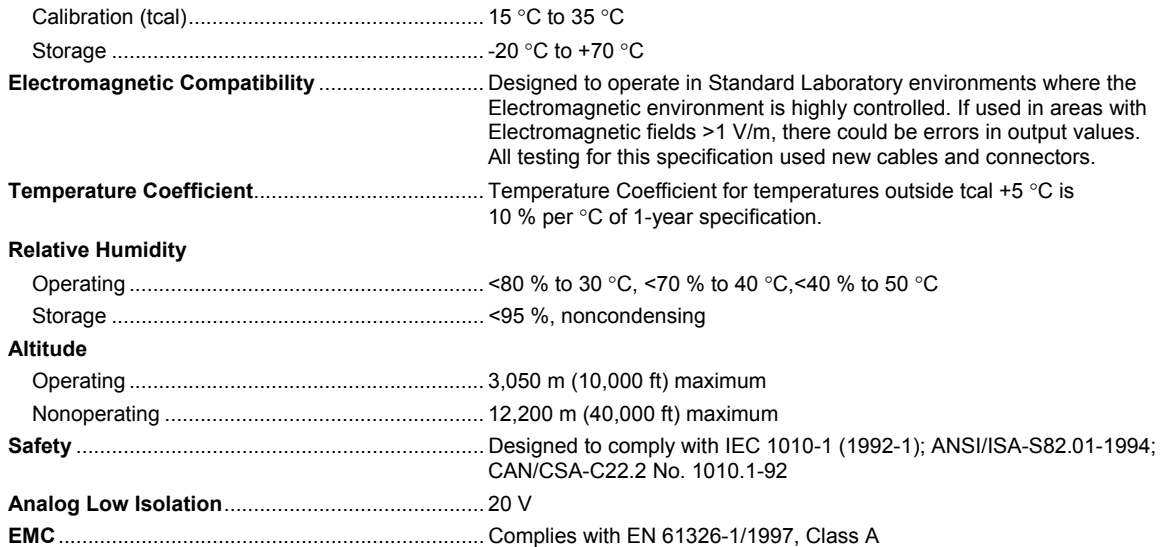

# *Volt Specifications*

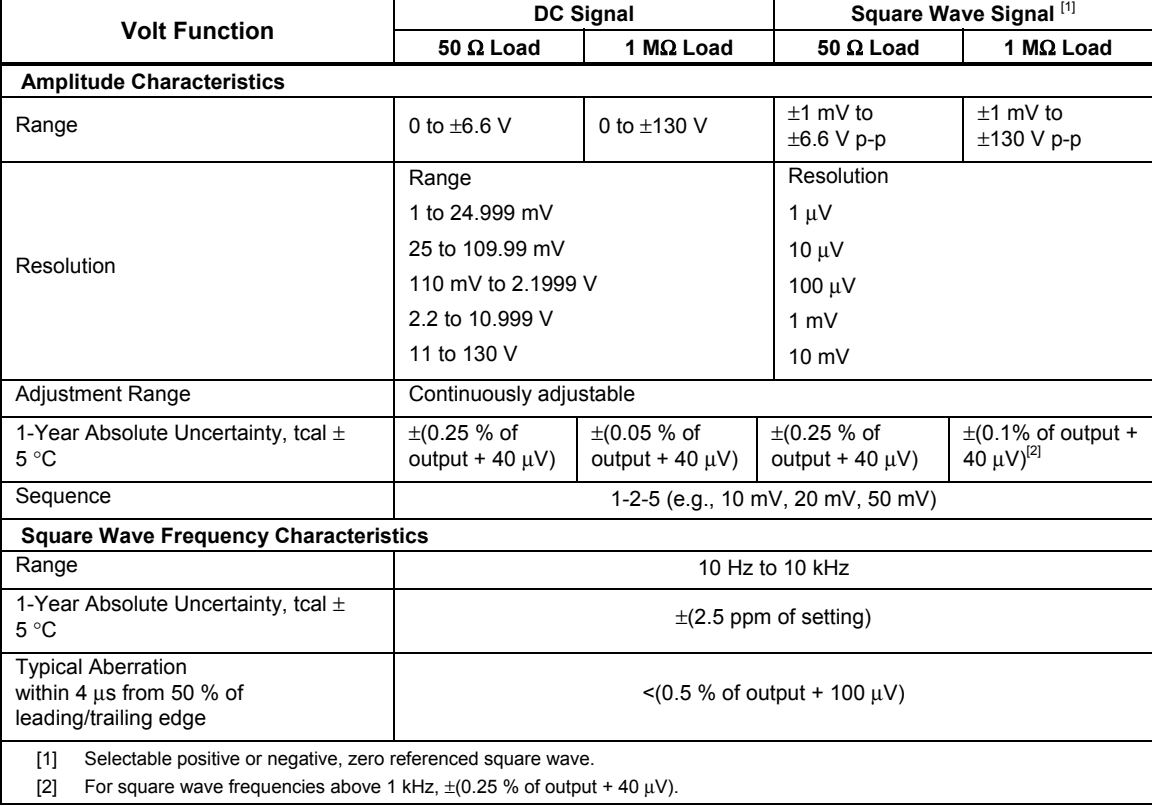

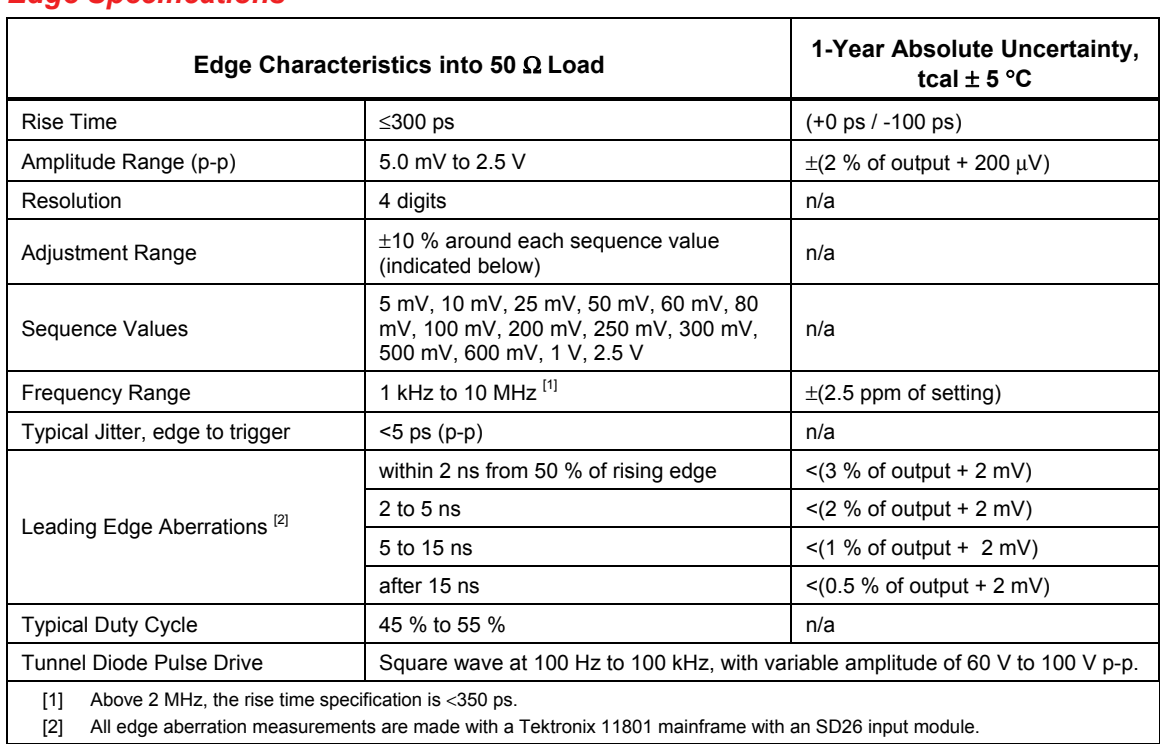

# *Edge Specifications*

[2] All edge aberration measurements are made with a Tektronix 11801 mainframe with an SD26 input module.

# *Leveled Sine Wave Specifications*

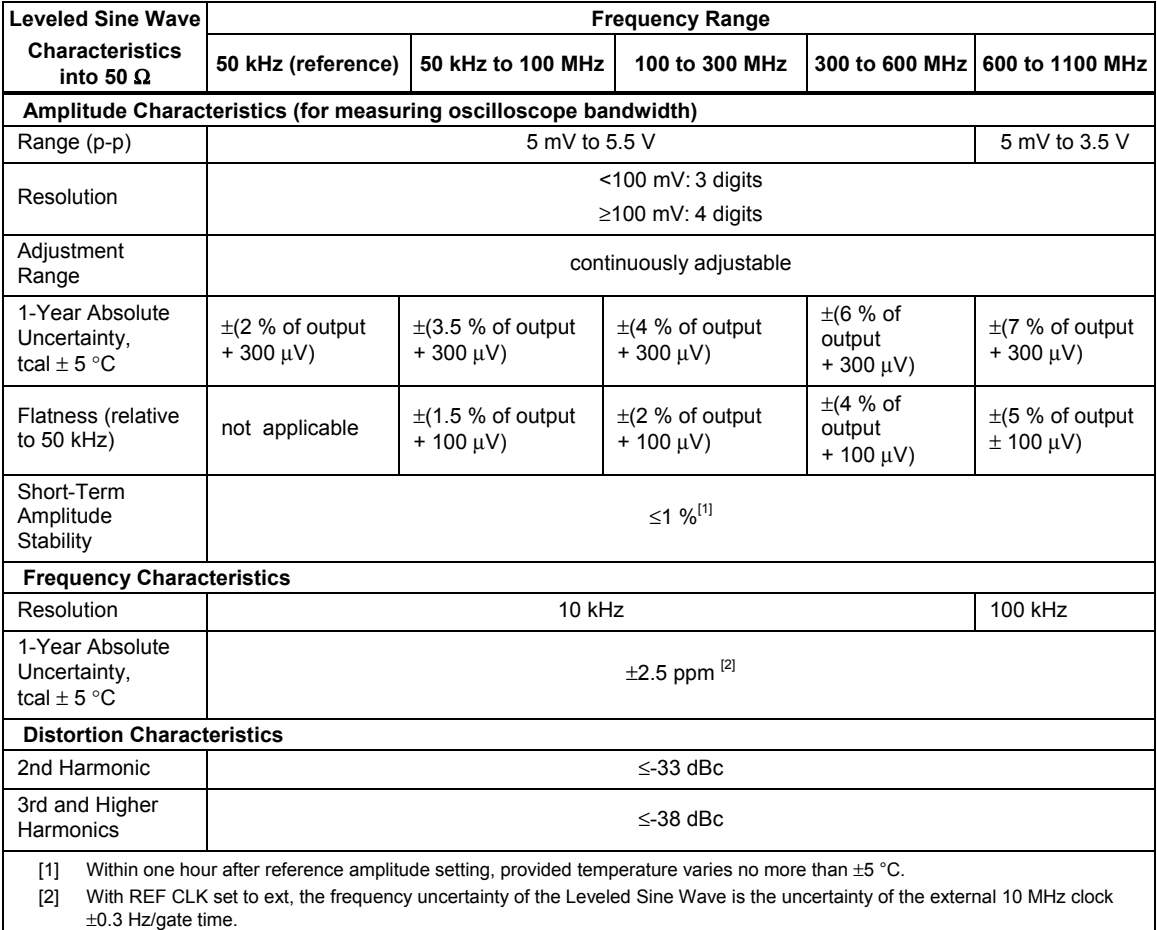

# *Time Marker Specifications*

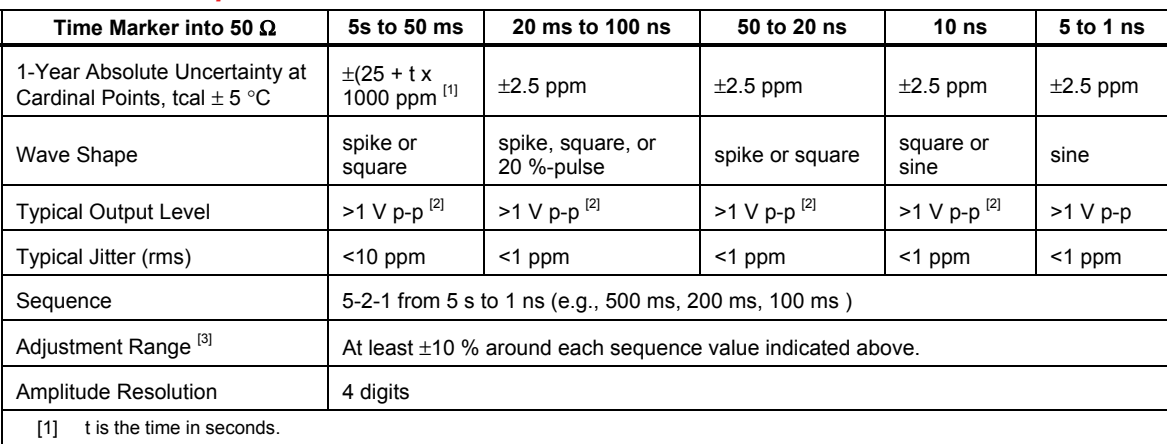

[2] Typical rise time of square wave and 20 %-pulse (20 % duty cycle pulse) is <1.5 ns.

[3] Time marker uncertainty is  $\pm 50$  ppm away from the cardinal points.

#### *Wave Generator Specifications*

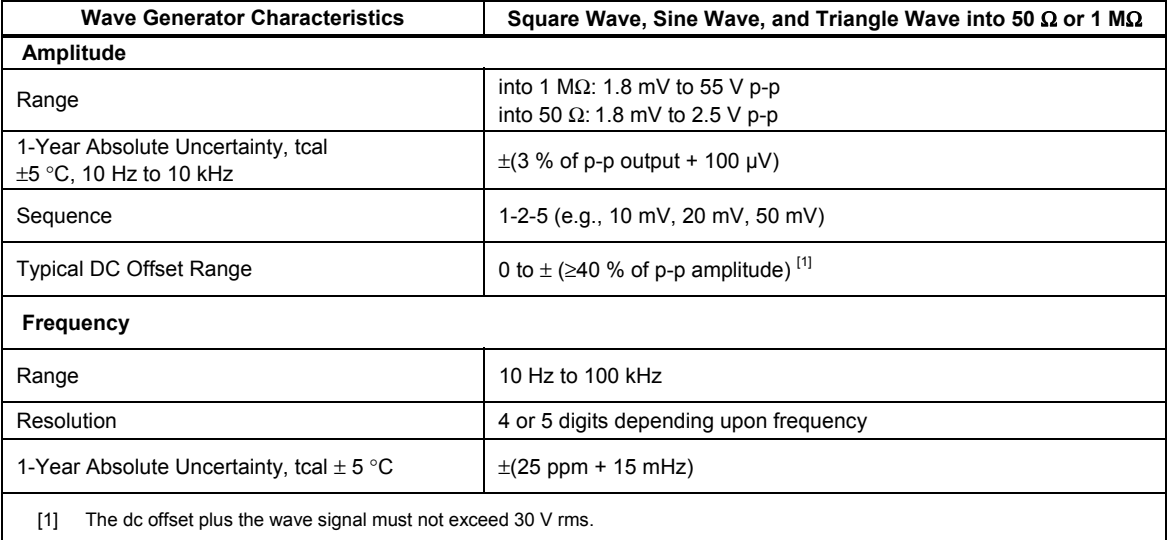

# *Pulse Generator Specifications*

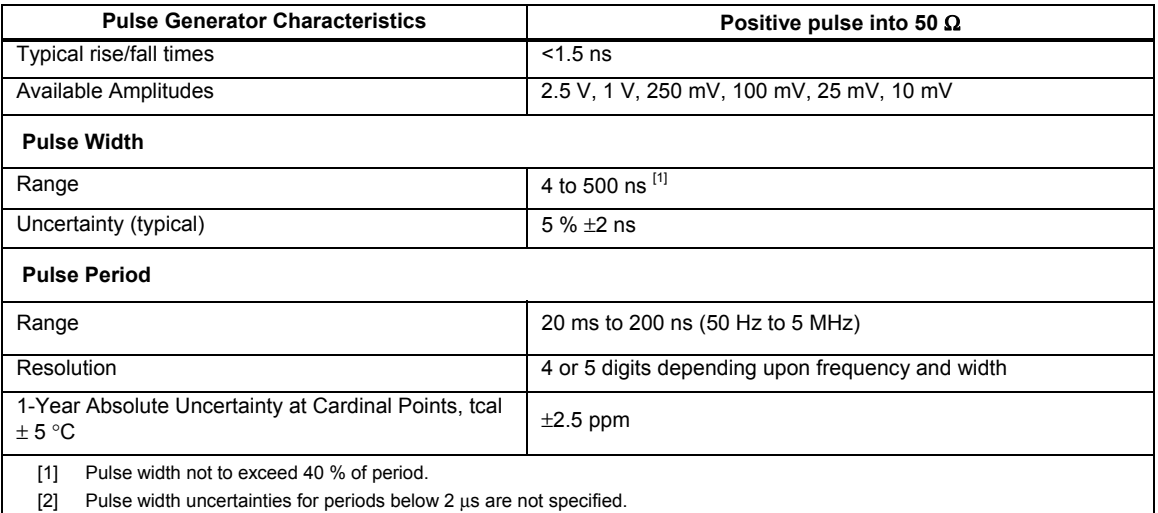

# *Trigger Signal Specifications (Pulse Function)*

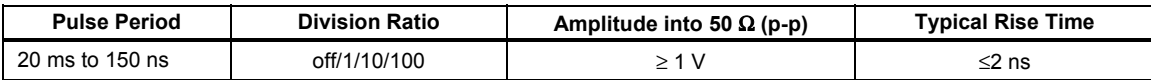

# *Trigger Signal Specifications (Time Marker Function)*

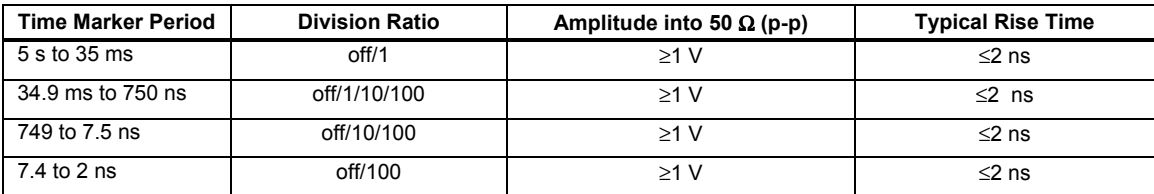

# *Trigger Signal Specifications (Edge Function)*

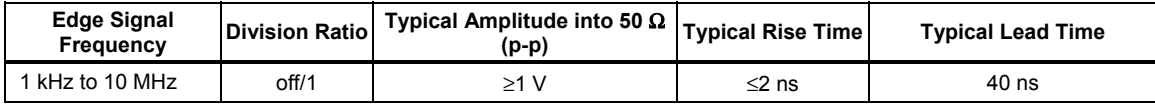

# *Trigger Signal Specifications (Square Wave Voltage Function)*

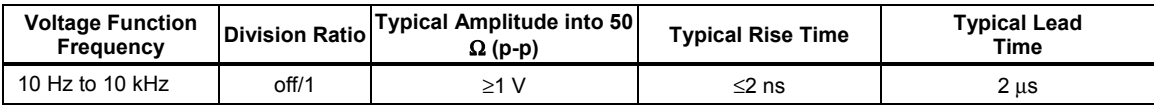

# *TV Trigger Signal Specifications*

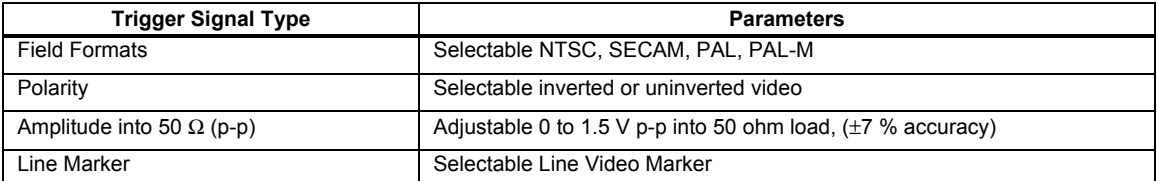

# *Oscilloscope Input Resistance Measurement Specifications*

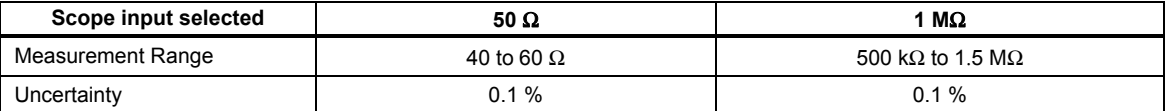

# <span id="page-321-0"></span>*Oscilloscope Input Capacitance Measurement Specifications*

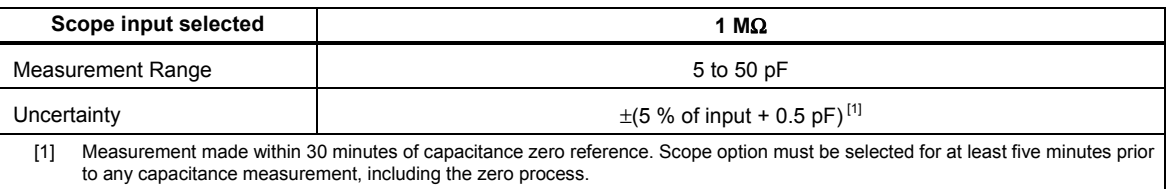

# *Overload Measurement Specifications*

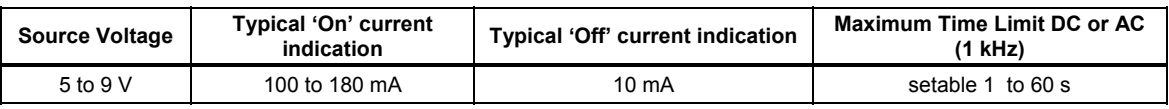

# *Oscilloscope Connections*

Using the cable supplied with the SC1100 Option, connect the SCOPE output on the Calibrator to one of the channel connectors on your oscilloscope (see Figure 10-1).

To use the external trigger, connect the TRIG OUT output on the Calibrator to the external trigger connection on your oscilloscope. To use the external trigger and view its signal with the calibration signal, connect the TRIG OUT output to another channel. See your oscilloscope manual for details on connecting and viewing an external trigger.

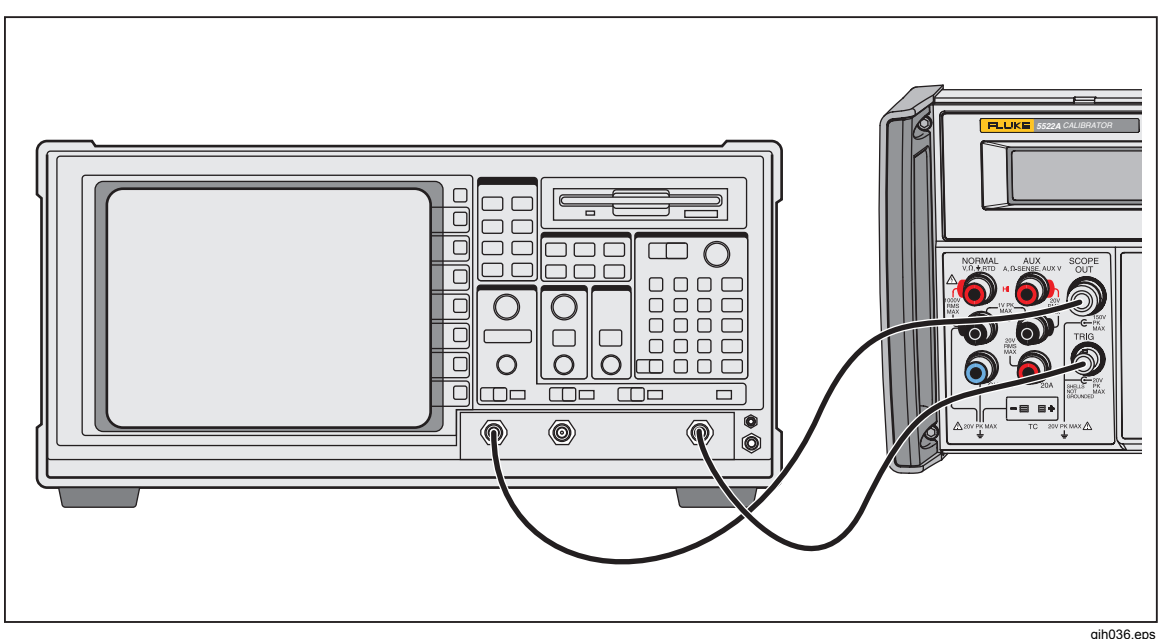

**Figure 10-1. Oscilloscope Connection: Channel and External Trigger** 

# *How to Start the SC1100 Option*

Press  $\left[ \text{secent} \right]$  (LED lit) to select the SC1100 Option. The SCOPE menu, shown below, appears in the Control Display. You can press any of the first four softkeys to go directly to the VOLT, EDGE, LEVSINE, and MARKER calibration menus. Press the last softkey to go to the OTHER menu (also shown below), allowing access to WAVEGEN, VIDEO, PULSE, Impedance/Capacitance measurement (MEAS Z), and Overload (OVERLD) menus. Press  $\frac{PREV}{MENU}$  to return to the SCOPE menu from the OTHER menu. This manual describes each of these menus in detail.

<span id="page-322-0"></span>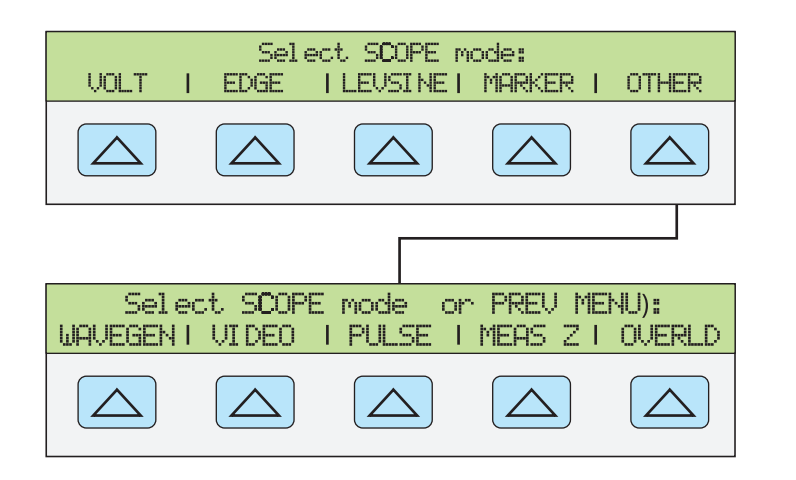

**gjh050.eps** 

#### *The Output Signal*

The following description assumes that you have selected VOLT mode from the SCOPE menu. The Control Displays appears as follows with VOLT mode selected:

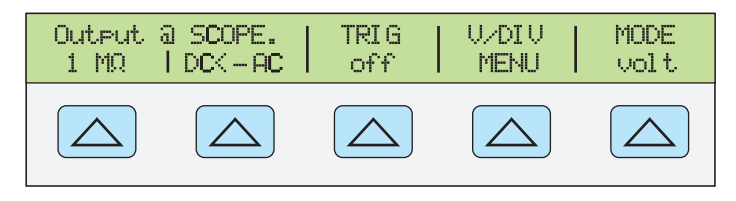

**gjh051.eps** 

The location of the output signal is indicated on the Control Display (the display on the right side). If your Calibrator is connected, but the output does not appear on the oscilloscope, you may have the Calibrator in standby mode. The settings for the output signal are indicated in the Output Display (the display on the left side).

If STBY is displayed, press the  $\overline{\mathsf{OPR}}$  key. The Output Display will show OPR and the output should appear on the oscilloscope.

#### *How to Adjust the Output Signal*

The Calibrator provides several ways to change the settings for the output signal during calibration. Since oscilloscope calibration requires many adjustments of the output signal, the three available methods for changing these settings for oscilloscope calibration are summarized below. These methods provide the means of jumping to a new value or sweeping through a range of values.

# *How to Key in a Value*

The following example is for use in the LEVSINE mode. To key a specific value directly into the Calibrator from its front panel:

1. Key in the value you want to enter, including the units and prefixes. For example to enter 120 mV press  $\boxed{1}$   $\boxed{2}$   $\boxed{0}$   $\boxed{\mu m}$   $\boxed{^{\text{gen}}\text{V}}$ . The Control Display will show:

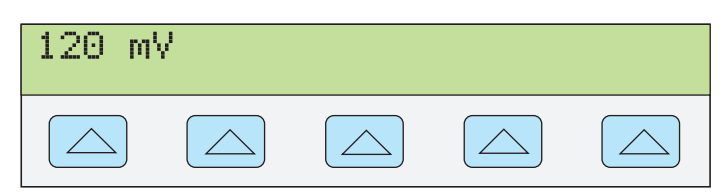

**gl002i.eps** 

#### *Note*

<span id="page-323-0"></span>*Units and prefixes printed in red in the upper left corner of the keys are accessed through the*  $\overline{\text{shiff}}$  *key. For example, to enter 200 μs, press*  $\boxed{2}$   $\boxed{0}$   $\boxed{0}$   $\boxed{$  SHIFT $\boxed{\ }^{\mu}$  m  $\boxed{$  SHIFT $\boxed{^{\text{sec}}$   $Hz}$ .

If you make an error, press  $\boxed{\mathsf{CE}}$  to clear the Control Display and return to the menu.

2. Press  $\boxed{\text{ENTER}}$  to activate the value and move it to the Output Display. Other settings in the display will remain unaltered unless you key in an entry and specify the units for that setting.

#### *How to Adjust Values with the Rotary Knob*

To adjust values in the Output Display using the rotary knob:

1. Turn the rotary knob. A cursor appears in the Output Display under the lowest digit and begins changing that digit. If you wish to place the cursor in the field without changing the digit, press e.

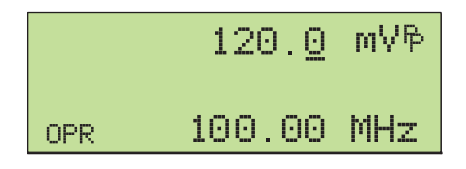

**gl003i.eps** 

2. To move the cursor between the voltage and frequency fields, press  $\left[\begin{smallmatrix} E & D & T \\ F & E & D\end{smallmatrix}\right]$ .

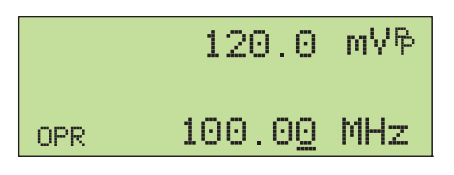

**gl004i.eps** 

- 3. Use the  $\Box$  and  $\Box$  keys to move the cursor to the digit you want to change.
- 4. Turn the rotary knob to change the value.

When you use the rotary knob in either VOLT mode or MARKER mode, the Control Display shows the new value's percentage change from the reference value. This is useful for determining the percentage of error on the oscilloscope. You can set the reference value to the new value by pressing  $\left|\frac{\text{NE W}}{\text{REF}}\right|$ .

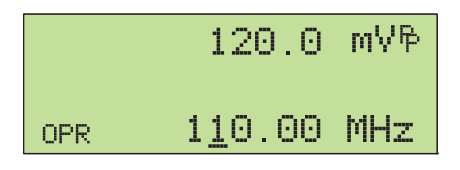

**gl005i.eps** 

3. Press  $\left| \right|$  ENTER to remove the cursor from the Output Display and save the new value as the reference value.

*Note* 

*If you attempt to use the rotary knob to adjust a value to an amount that is invalid for the function you are using, or is outside the value's range limit, the value will not change and the Calibrator will beep.*
### *How to Use*  $\sqrt{M_V}$  *and*  $\boxed{D_V}$

The  $\sqrt{\frac{MULT}{X}}$  and  $\sqrt{DLV}$  keys cause the current value of the signal to jump to a pre-determined cardinal value, whose amount is determined by the current function. These keys are described in more detail under the descriptions for each function.

#### *How to Reset the SC1100 Option*

You can reset all parameters in the Calibrator to their default settings at any time during front panel operations by pressing the  $R$  key on the front panel.

After resetting the Calibrator, press  $\overline{\text{score}}$  to return to the SC1100 Option (the SCOPE menu appears.) Press  $\overline{\overline{\mathsf{OPR}}}$  to reconnect the signal output.

# *How to Calibrate the Voltage Amplitude on an Oscilloscope*

The oscilloscope voltage (vertical) gain is calibrated by applying a dc or low frequency square wave signal and adjusting its gain to meet the height specified for different voltage levels, as designated by the graticule line divisions on the oscilloscope. The signal is applied from the Calibrator in VOLT mode. The specific voltages that you should use for calibration, and the graticule line divisions that need to be matched, vary for different oscilloscopes and are specified in your oscilloscope's service manual.

#### *The VOLT Function*

You can calibrate the Voltage gain using the VOLT function. Access this function through the VOLT menu, which appears when you press  $s\overline{\text{score}}$ , or when you press the VOLT softkey from the SCOPE menu.

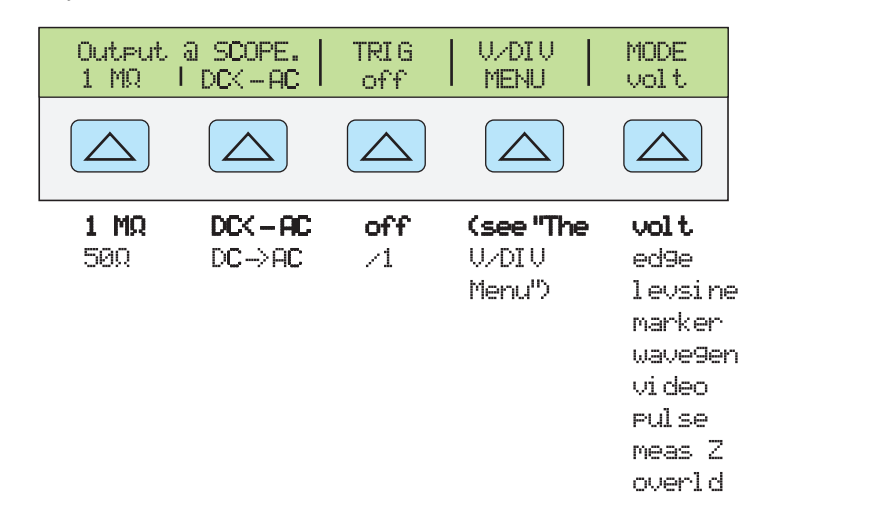

**gjh052.eps** 

You can press the MODE softkey to cycle through the functions in the order shown, or you can press  $\frac{PREF}{MENU}$  to return directly to the SCOPE menu.

Each menu item is described below:

- **OUTPUT @ SCOPE** Indicates the location of the signal output. If the signal does not appear on the oscilloscope, press  $\overline{\mathsf{OPR}}$ . To disconnect the signal, press  $\overline{\mathsf{SPR}}$ .
- **1 M** $\Omega$  Toggles between 1 M $\Omega$  and 50  $\Omega$  to match the input impedance of the oscilloscope.
- **DC<-AC** Toggles from ac to dc, producing the dc equivalent output. DC->AC Toggles from dc to ac.
- **TRIG** If you are using square wave to calibrate the external trigger, use this key to toggle the trigger off and on. When on, the reading will show "/1", which indicates that the external trigger is at the same frequency as the volt output. The external

trigger can be useful for many oscilloscopes that have difficulty triggering on low amplitude signals.

- **V/DIV MENU** Opens the voltage scaling menu, which lets you select the scale of the signal in volts per division. This menu is described below in detail, under "The V/DIV Menu."
- **MODE** Indicates you are in VOLT mode. Use the softkey to change modes and open menus for other oscilloscope calibration modes.

#### *The V/DIV Menu*

The V/DIV menu, shown below, sets the number of volts denoted by each division on the oscilloscope. This menu provides alternative methods for changing the output amplitude that may be more convenient for certain oscilloscope applications. To access the  $\dot{V}/\text{DIV}$ menu, press V/DIV from the VOLT menu.

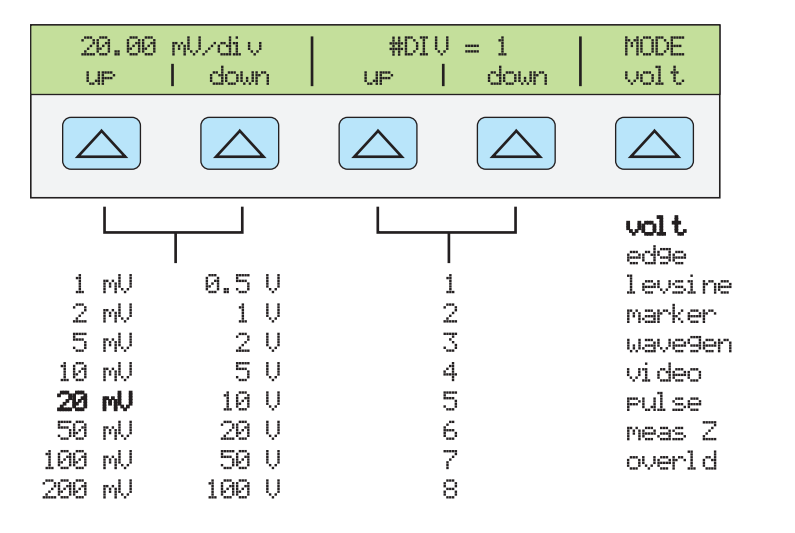

**gjh053.eps** 

Each item in the V/DIV menu is described below:

- **V/div** Changes the number of volts per division in the Output Display so that the values selected correspond to the oscilloscope's input sensitivity (VOLTS/DIV.) The available settings, shown in the figure above, are provided in 1-2-5 step increments. Press the softkey under UP to increase the volts per division. Press the softkey under DOWN to decrease the volts per division.
- **#DIV** Specifies the number of divisions that establish the peak-to-peak value of the waveform. The value can be adjusted from one to eight divisions. The amount denoted by each division is displayed in the V/div field. Press the softkey under UP to increase the signal's height, and press the softkey under DOWN to decrease it.

#### Shortcuts to Set the Voltage Amplitude

The  $\sqrt{\frac{W_V U T}{X}}$  and  $\sqrt{Q_V V}$  keys step the voltages through cardinal point values of an oscilloscope in a 1-2-5 step sequence. For example, if the voltage is 40 mV, pressing  $\left[\frac{W_V}{X}$  increases the voltage to the nearest cardinal point, which is 50 mV. Pressing  $\left[\frac{W_V}{Y}\right]$ decreases the voltage to the nearest cardinal point, which is 20 mV.

#### *Oscilloscope Amplitude Calibration Procedure*

The following example describes how to use the VOLT menu to calibrate the oscilloscope's amplitude gain. During calibration, you will need to set different voltages and verify that the gain matches the graticule lines on the oscilloscope according to the specifications for your particular oscilloscope. See your oscilloscope manual for the recommended calibration settings and appropriate gain values.

Before you start this procedure, verify that you are running the SC1100 Option in VOLT mode. If you are, the Control Display shows the following menu.

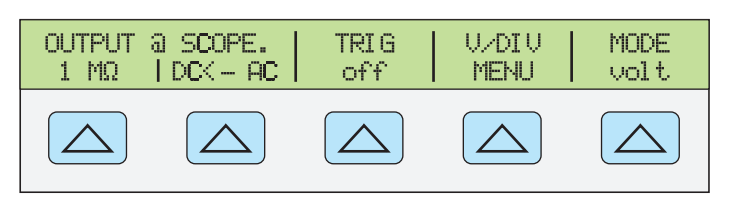

**gjh054.eps** 

Perform the following sample procedure to calibrate the vertical gain:

- 1. Connect the calibrator to Channel 1 on the oscilloscope, making sure the oscilloscope is terminated at the proper impedance (1 M $\Omega$  for this example). Verify that the  $\overline{\overrightarrow{OPR}}$ key on the Calibrator is lit, indicating that the signal is connected.
- 2. Key in the voltage level that is recommended for your oscilloscope. For example to enter 30 mV, press  $\boxed{3}$   $\boxed{0}$   $\boxed{\mu}$  m  $\boxed{^{\omega_{\text{max}}}}$ , then press ENTER . See "Keying in a Value" earlier in this manual.
- 3. Adjust the oscilloscope as necessary. The waveform should be similar to the one shown below, with the gain at exactly the amount specified for the calibration settings for your oscilloscope. This example shows the gain at 30 mV to be 6 divisions, at 5 mV per division.

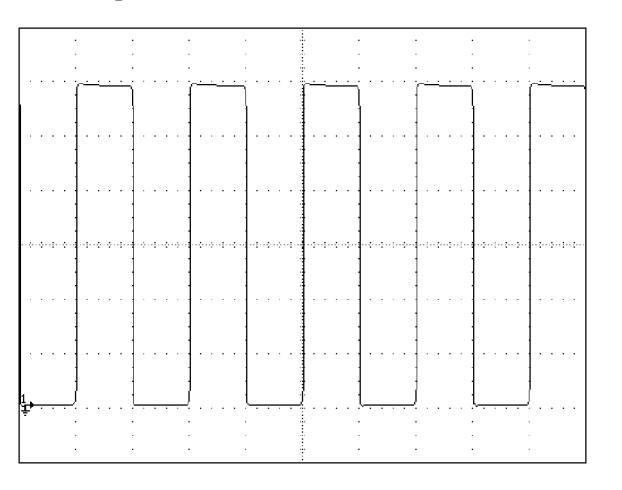

**gl006i.eps** 

- 4. Change the voltage to the next value recommended for calibrating your oscilloscope model, and repeat this procedure at the new voltage level, verifying the gain is correct according to the specifications in your manual.
- 5. Repeat the procedure for each channel.

# *How to Calibrate the Pulse and Frequency Response on an Oscilloscope*

The pulse response is calibrated with a square-wave signal that has a fast leading edge rise-time. Using this signal, you adjust the oscilloscope as necessary until it meets its particular specifications for rise time and pulse aberrations.

Following pulse verification, the frequency response is checked by applying a leveled sine wave and acquiring a frequency reading at the -3 dB point, when the amplitude drops approximately 30 %.

## *The Edge Function*

The EDGE function is used for calibrating the pulse response for your oscilloscope. To reach the EDGE menu, press the softkey under MODE until "edge" appears.

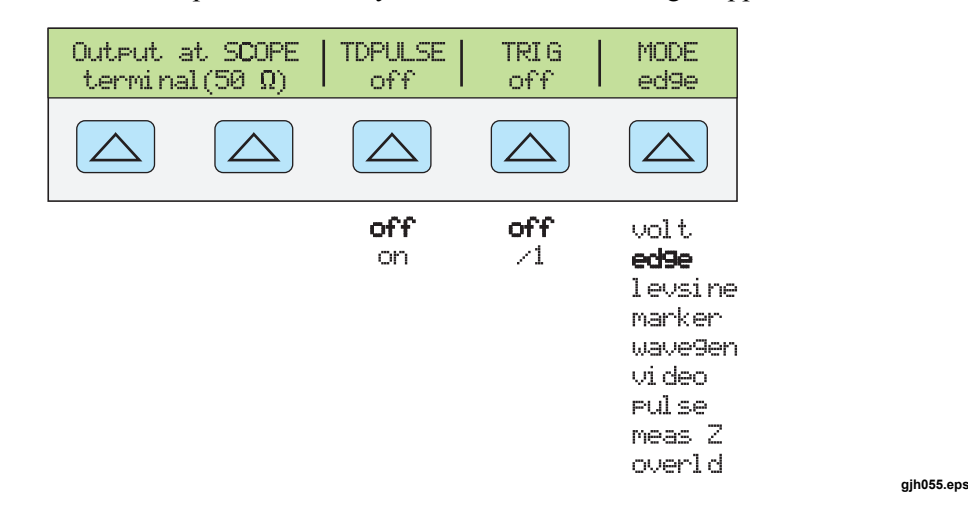

You can press the MODE softkey to cycle through the functions in the order shown, or you can press  $\frac{PREF}{MENU}$  to return directly to the SCOPE menu.

Each option in the EDGE menu is described below:

• **OUTPUT @ SCOPE terminal (50**Ω**)** Indicates the location and impedance of the signal output. If the signal does not appear on the oscilloscope, press  $\overline{\mathsf{op}}$   $\overline{\mathsf{P}}$  To disconnect the signal, press  $|\text{str}|$ .

You cannot change the output impedance in EDGE mode.

- **TD PULSE** Press once to turn the Tunnel Diode Pulser drive signal on, again to turn the Pulser drive off. This signal sources up to 100 V p-p to drive a Tunnel Diode Pulser (Fluke Part Number 606522, Tektronix 067-0681-01, or equivalent.)
- **TRIG** If you are using the external trigger, use this key to toggle the trigger off and on. When on, the reading will show "/1" which indicates that the external trigger is at the same frequency as the edge output. The external trigger can be useful for many oscilloscopes that have difficulty triggering on low amplitude signals.
- **MODE** Indicates you are in EDGE mode. Use the softkey to change modes and open menus for other oscilloscope calibration modes.

#### *Oscilloscope Pulse Response Calibration Procedure*

This sample procedure shows how to check the oscilloscope's pulse response. Before you check your oscilloscope, see your oscilloscope's manual for the recommended calibration settings.

Before you start this procedure, verify that you are running the SC1100 Option in EDGE mode. If you are, the Control Display shows the following menu.

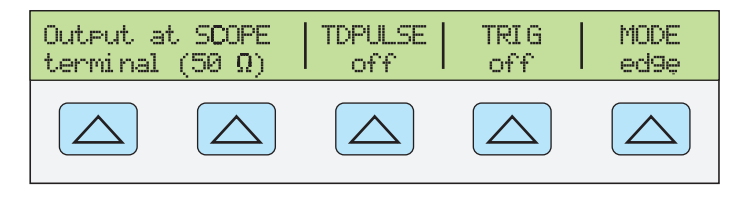

**gjh067.eps** 

Perform the following sample procedure to calibrate the pulse response:

- 1. Connect the Calibrator to Channel 1 on the oscilloscope. Select 50  $\Omega$  impedance or use a 50  $\Omega$  termination directly at the oscilloscope input. Verify that the **OPR** key is lit, indicating that the signal is connected.
- 2. Alter the voltage setting for the signal so it matches the amplitude value recommended by your oscilloscope manufacturer for calibrating the edge response. The default setting is 25.00 mV p-p, 1.0000 MHz.

For example, on an HP 54522C oscilloscope, start with a signal of  $1 \text{ V}$   $\omega$  1 MHz.

- 3. Adjust the scale on your oscilloscope to achieve a good picture of the edge.
- 4. Adjust the time base on your oscilloscope to the fastest position available (20.0 or 50.0 ns/div).

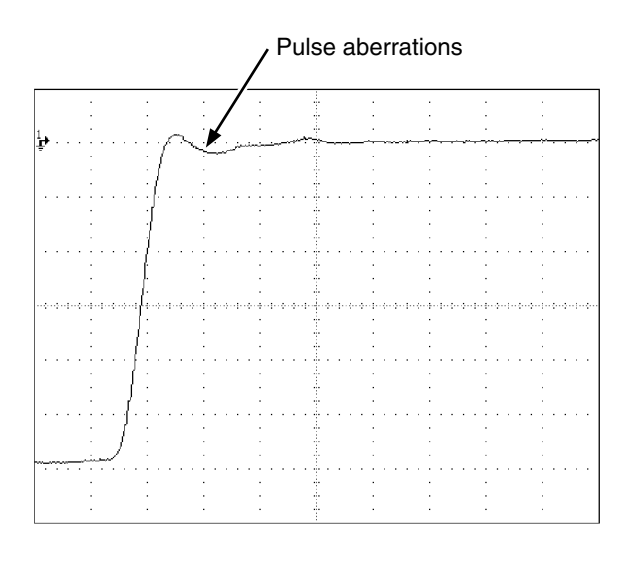

**gl007i.eps** 

- 5. Verify that your oscilloscope exhibits the proper rise time and pulse aberration characteristics.
- 6. Remove the input signal by pressing  $s_{\text{ref}}$ .

#### *Pulse Response Calibration Using a Tunnel Diode Pulser*

You can use the calibrator to drive a tunnel diode pulser (Fluke Part Number 606522, or Tektronix 067-0681-01, or equivalent), allowing you to check for pulse edge rise times as fast as 125 ps.

The calibrator sources a maximum pulser drive signal of 100 V p-p at 100 kHz. The recommended (and default) output setting is 80 V p-p at 100 kHz.

Perform the following procedure to use a tunnel diode pulser:

- 1. Connect the calibrator, tunnel diode pulser, and oscilloscope as shown in Figure **10-2**.
- 2. With the SC1100 Option in EDGE mode, press the TDPULSE softkey to "on".
- 3. Press  $\overline{\overline{\text{OPR}}}$ .
- 4. Rotate the control on the pulser box to the minimum setting necessary to trigger a reading.

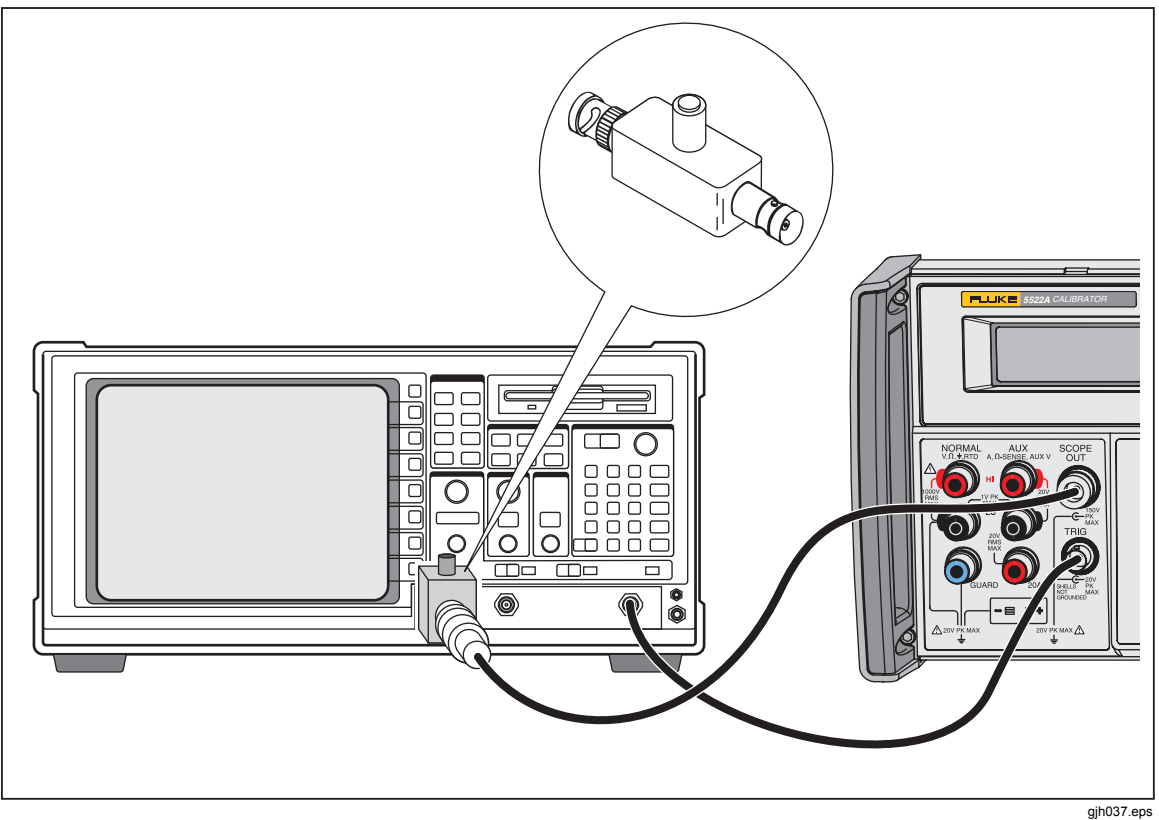

**Figure 10-2. Tunnel Diode Pulser Connections** 

## *The Leveled Sine Wave Function*

The Leveled Sine Wave (LEVSINE) function uses a leveled sine wave, whose amplitude remains relatively constant over a range of frequencies, to check the oscilloscope's bandwidth. When you check your oscilloscope, you change the wave's frequency until the amplitude displayed on the oscilloscope drops 30 %, which is the amplitude that corresponds to the -3 dB point. Default values are 30 mV p-p, 50 kHz.

To access the LEVSINE menu, press the softkey under MODE until "levsine" appears.

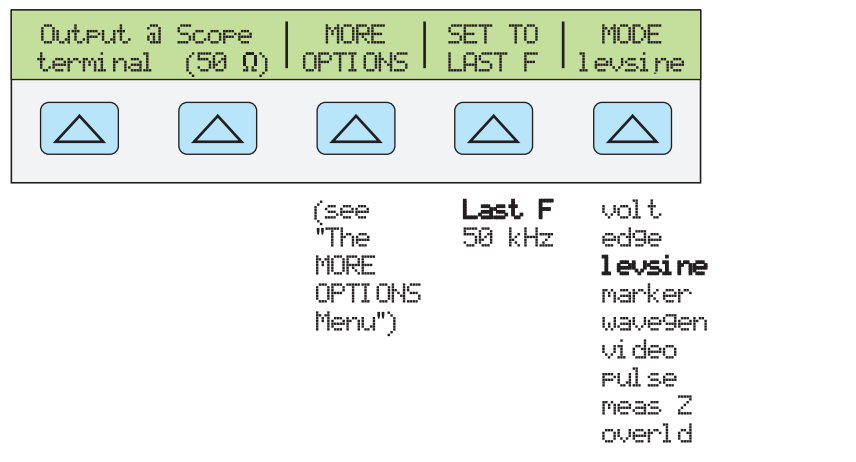

**gjh056.eps** 

You can press the MODE softkey to cycle through the functions in the order shown, or you can press  $\frac{PREF}{MENU}$  to return directly to the SCOPE menu.

Each option in the LEVSINE menu is described below:

- **OUTPUT @ SCOPE terminal (50**Ω**)** Indicates the location and impedance of the signal output. If the signal does not appear on the oscilloscope, press  $\overline{\mathsf{OPR}}$ . To disconnect the signal, press  $\boxed{\text{spry}}$ . You cannot change the impedance while you are in LEVSINE mode.
- **MORE OPTIONS** Opens additional menu items, which are described in detail under "The MORE OPTIONS Menu."
- **SET TO LAST F** Toggles between the current frequency setting and the reference value of 50 kHz. This option is useful for reverting to the reference to check the output after you make adjustments at another frequency.
- **MODE** Indicates you are in LEVSINE mode. Use the softkey to change modes and open menus for other calibration modes.

#### *Shortcuts for Setting the Frequency and Voltage*

The following three options are available for controlling the sine wave settings:

- **SET TO LAST F** toggles between the last frequency used and the reference frequency of 50 kHz, letting you check the output at the reference after you make adjustments at a different frequency.
- **MORE OPTIONS** lets you use an automatic frequency sweep and lock the voltage range, if necessary. The following section provides details on this menu.
- **The**  $\sqrt{\frac{w_{V}T}{r}}$  and  $\sqrt{2}$  keys step frequencies up or down in amounts that let you quickly access a new set of frequencies. For example, if the value is 250 kHz,  $\frac{w}{x}$  changes it to 300 kHz, and  $\boxed{\frac{D|V}{r}}$  changes it to 200 kHz. For voltage values,  $\boxed{\frac{W_V}{V}$  and  $\boxed{D}$   $\boxed{D}$ step through cardinal point values in a 1.2-3-6 sequence.

#### *The MORE OPTIONS Menu*

When you select MORE OPTIONS, you open options that give you more control over the frequency and voltage. To access the MORE OPTIONS menu, press the softkey under MORE OPTIONS in the LEVSINE menu.

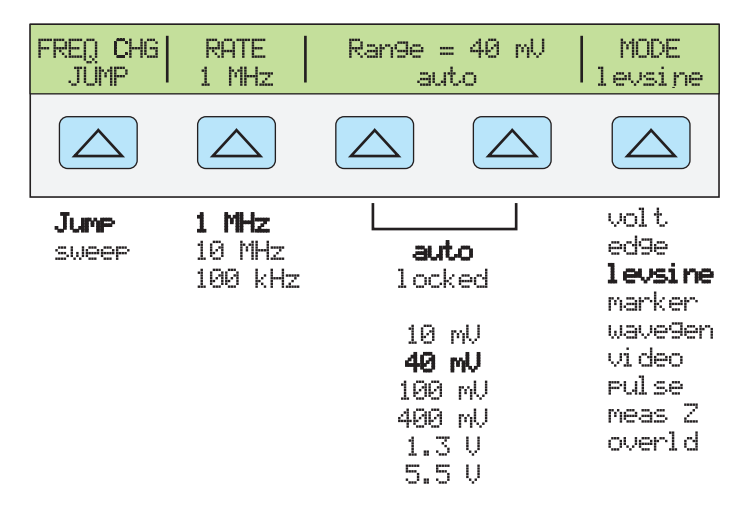

**gjh057.eps** 

Each option in the MORE OPTIONS menu is described below:

• **FREQ CHG** Toggles between two settings that control the way the output signal adjusts to a new frequency. "Jump" is the default setting.

"Jump" causes the output signal to jump immediately to a new frequency setting. "Sweep" causes the signal to sweep through a series of frequency values, over a range you set. Use the sweep function to watch the signal gradually change over a given bandwidth and see the point at which its amplitude changes. Details for using the sweep function are provided under "Sweeping Through a Frequency Range."

• **RATE** Used when FREQ CHANGE is set to "sweep" to select a sweep speed of 100 kHz, 1 MHz, or 10 MHz.

A slower sweep rate lets you watch the frequency change very slowly. After a faster sweep, you may want to pinpoint a certain frequency with a slower sweep over a subset of your previous frequency range.

• **RANGE** The softkeys toggle between two settings. The first setting ("auto") changes the range limit automatically in accordance with the voltage level. The second setting ("locked") freezes the present range limit; subsequent changes in voltage level are then measured with this range limit.

There are six range limits in LEVSINE mode: 10 mV, 40 mV, 100 mV, 400 mV, 1.3 V, and 5.5 V (note: 3.5 V maximum above 600 MHz). When set to "auto" the calibrator uses your voltage setting to automatically set the range limit that provides the most accurate output.

When set to "locked" the range limit remains fixed and you can decrease the voltage down to the bottom of the range.

For example, assume the range limit is 40 mV. If you enter 5 mV with "auto" selected, the calibrator will automatically change the range limit to 10 mV and output 5 mV from within the 10 mV range. However, if you start with the 40 mV range "locked" and then enter 5 mV, the calibrator will output 5 mV from within the 40 mV range.

The default range setting is "auto," which should always be used unless you are troubleshooting discontinuities in your oscilloscope's vertical gain. The range setting will always return to "auto" after you leave LEVSINE mode.

• **MODE** Indicates you are in LEVSINE mode. Use the softkey to change modes and open menus for other calibration modes.

#### *How to Sweep Through a Frequency Range*

When you change frequencies using the sweep method, the output sine wave sweeps through a specified range of frequencies. This feature lets you identify the frequency at which the oscilloscope's signal exhibits certain behavior; you can quickly see the frequency response of the oscilloscope. Before you start this procedure, make sure you are in the MORE OPTIONS menu and the sine wave is displayed on the oscilloscope.

Perform the following procedure to sweep through frequencies:

- 1. Make sure the output signal shows the starting frequency. If not, key in the starting frequency; then  $press$   $\boxed{\text{ENTER}}$ .
- 2. Toggle FREQ CHANGE to "sweep." Toggle the RATE to a lower frequency if you want to observe a very slow sweep over a small range.
- 3. Key in the end frequency; then press  $\overline{\mathsf{ENTER}}$ . After you press  $\overline{\mathsf{ENTER}}$ , the signal sweeps through frequencies between the two values you entered, and the Sweep menu ("Sweeping from previous to displayed frequency") appears on the Control Display.
- 4. You can let the signal sweep through the entire range, or you can halt the sweep if you need to record the frequency at a certain point.

To interrupt the sweep, press the softkey under HALT SWEEP. The current frequency will appear on the Output Display and the MORE OPTIONS menu will reappear on the Control Display.

#### *Note*

*When you interrupt the frequency sweep by pressing HALT SWEEP, the FREQ CHANGE method switches back to "jump."* 

5. Repeat the procedure if necessary. For example, if you did a fast sweep, you may want to pinpoint a certain frequency with a slow sweep over a subset of your previous frequency range.

#### *Oscilloscope Frequency Response Calibration Procedure*

This sample procedure, which verifies the frequency response on your oscilloscope, is usually performed after the pulse response is verified.

This procedure checks the bandwidth by finding the frequency at the -3 dB point for your oscilloscope. The reference sine wave in this procedure has an amplitude of 6 divisions, so that the -3 dB point can be found when the amplitude drops to 4.2 divisions.

Before you start this example procedure, verify that you are running the SC1100 Option in LEVSINE mode. If you are, the Control Display shows the following menu.

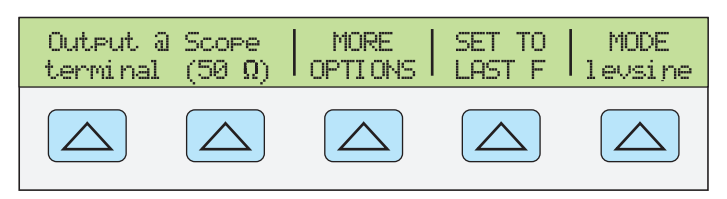

**gjh058.eps** 

Perform the following sample procedure to calibrate the frequency response:

- 1. Reconnect the signal by pressing the  $\overline{\mathsf{OPR}}$  key on the Calibrator. Select 50  $\Omega$ impedance or use a 50  $\Omega$  external termination directly at the oscilloscope input.
- 2. Adjust the sine wave settings in the Output Display according to the calibration recommendations in your oscilloscope manual. For example, for the HP 54522C oscilloscope, start at 600 mV  $\omega$  1 MHz. To enter 600 mV, press **6 0 0** *P* **m**  $\left|\frac{p}{n}\right|^{68}$ ; then press ENTER
- 3. Adjust the oscilloscope as necessary. The sine wave should appear at exactly six divisions, peak-to-peak, as shown below.

If necessary, make small adjustments to the voltage amplitude until the wave reaches exactly six divisions. To fine-tune the voltage, press  $\frac{\overline{EDL}}{\overline{EEL}}$  to bring a cursor into the Output Display, move the cursor with the  $\boxed{\blacktriangleleft}$  key, and turn the rotary knob to adjust the value. (See "Adjusting Values with the Rotary Knob" earlier in this manual.)

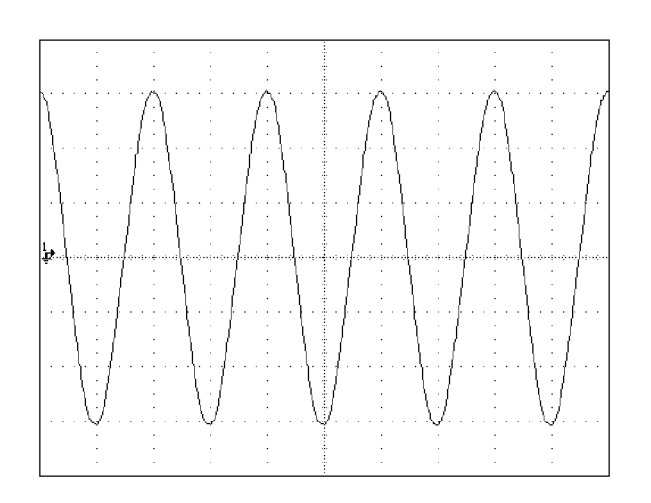

**gl009i.bmp** 

- 4. Increase the frequency to 400 MHz (for 400-MHz instruments), or 500 MHz (for 500-MHz instruments). To enter 400 MHz, press  $\boxed{4}$   $\boxed{0}$   $\boxed{0}$   $\boxed{0}$   $\boxed{m}$   $\boxed{^{86}$ Hz; then  $press$  ENTER
- 5. Continue to increase the frequency slowly until the waveform decreases to 4.2 divisions, as shown below.

To increase the frequency slowly, fine-tune it using the rotary knob. To do this, press  $\left[\frac{EPI}{F|ELD}\right]$  to place a cursor in the Output Display. Press  $\left[\frac{EPI}{F|ELD}\right]$  again to place it in the frequency field, and use the  $\Box$  and  $\Box$  keys to move it to the digit you want to change. Then change the value by turning the rotary knob. Continue making small increments in the frequency until the signal drops to 4.2 divisions. At 4.2 divisions, the signal is at the frequency that corresponds to the -3 dB point.

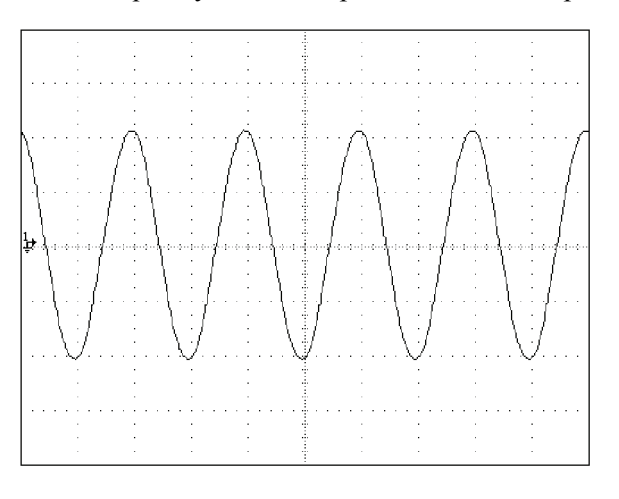

**gl010i.bmp** 

- 6. Remove the input signal by pressing  $\sqrt{s}$
- 7. Repeat this procedure for the remaining channels on your oscilloscope.

# *How to Calibrate the Time Base of an Oscilloscope*

The horizontal deflection (time base) of an oscilloscope is calibrated using a method similar to the vertical gain calibration. A time marker signal is generated from the Calibrator and the signal's peaks are matched to the graticule line divisions on the oscilloscope.

**gjh059.eps** 

### *The Time Marker Function*

The Time MARKER function, which is available through the MARKER menu, lets you calibrate the timing response of your oscilloscope. To access the MARKER menu, press the softkey under MODE until "marker" appears.

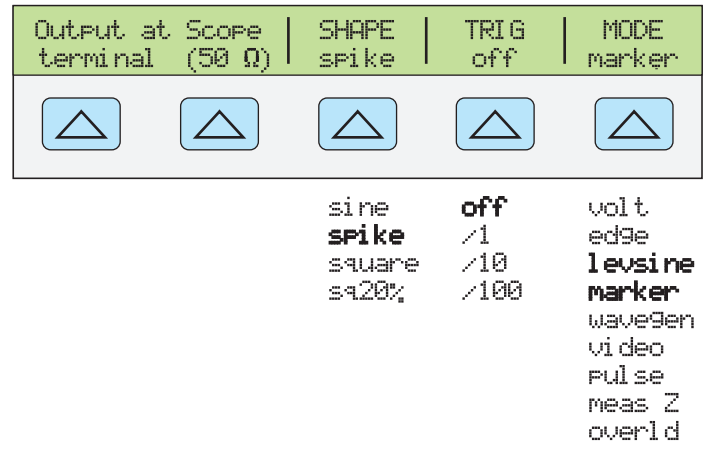

You can press the MODE softkey to cycle through the functions in the order shown, or you can press  $\frac{PREF}{MEN}$  to return directly to the SCOPE menu.

Each option in the MARKER menu is described below:

- **OUTPUT @ SCOPE terminal (50**Ω**)** Indicates the location of the signal output. If the signal does not appear on the oscilloscope, press  $\overline{\mathsf{OPR}}$ . To disconnect the signal,  $press$   $srsy$ .
- **SHAPE** Indicates the type of waveform. Depending on frequency setting, possible selections are sine, spike, square (50 % duty cycle square wave), and sq20  $\%$  (20 %) duty cycle square wave.) Note that selections available under SHAPE depend on the selected marker period (frequency), as follows:

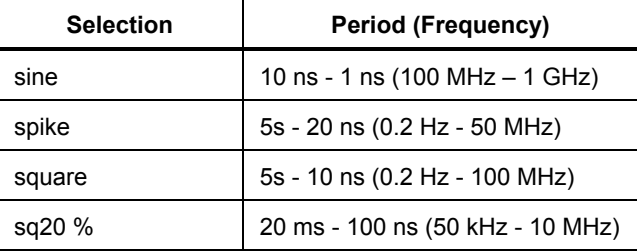

- **TRIG** If you are using the external trigger, use this key to cycle through the trigger settings. The available trigger settings are: off, /1 (trigger signal appears on each marker), /10 (trigger signal appears on every tenth marker), and /100 (trigger signal appears at every 100th marker).
- **MODE** Indicates you are in MARKER mode. Use the softkey to change modes and open menus for other oscilloscope calibration modes.

Default marker values are 1.000 ms, SHAPE = spike.

The  $\sqrt{\frac{NULT}{X}}$  and  $\sqrt{DL}$  keys step the voltages through cardinal point values of an oscilloscope in a  $1-2-5$  step sequence. For example, if the period is 1.000 ms, pressing  $\sqrt{W_{\mathbf{V}}^{\mathbf{V}}}$  increases the period to the nearest cardinal point, which is 2.000 ms. Pressing  $\sqrt{\mathbf{v}}$ decreases the voltage to the nearest cardinal point, which is 500 μs.

#### *Time Base Marker Calibration Procedure for an Oscilloscope*

This sample procedure uses the Time MARKER function to check the horizontal deflection (time base) of your oscilloscope. See your oscilloscope's manual for the exact time base values recommended for calibration.

Before you begin this procedure, verify that you are in MARKER mode. If you are, the Control Display shows the following menu.

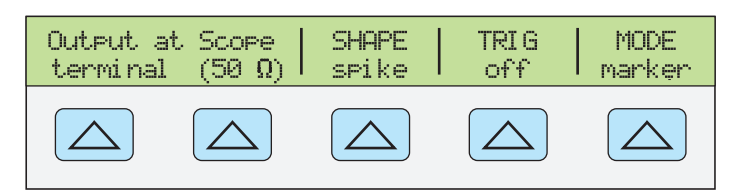

**gjh060.eps** 

Perform the following sample procedure to calibrate the time base:

- 1. Connect the calibrator to Channel 1 on the oscilloscope. Select 50  $\Omega$  impedance or use an external 50  $\Omega$  termination. Make sure the oscilloscope is dc-coupled.
- 2. Apply a time marker value according to the recommended calibration settings in your oscilloscope manual. For example, to enter 200 ns, press 2  $\mid$  0  $\mid$  0  $\mid$  s<sub>HFT</sub> $\mid$ <sup>k</sup> k  $\lceil$  SHIFT  $\lceil \cdot \cdot \cdot \cdot \rceil$   $\lceil \cdot \cdot \rceil$  then press  $\lceil \cdot \cdot \cdot \rceil$  enter  $\lceil \cdot \cdot \rceil$ .

*Note* 

*You may enter the equivalent frequency instead of the time marker value. For example, instead of entering 200 ns, you may enter 5 MHz.* 

3. Set your oscilloscope's time base to show 10 time markers. The time markers should align with the oscilloscope divisions, as shown in the example below.

For an accurate reading, align the signal's peaks with the horizontal center axis.

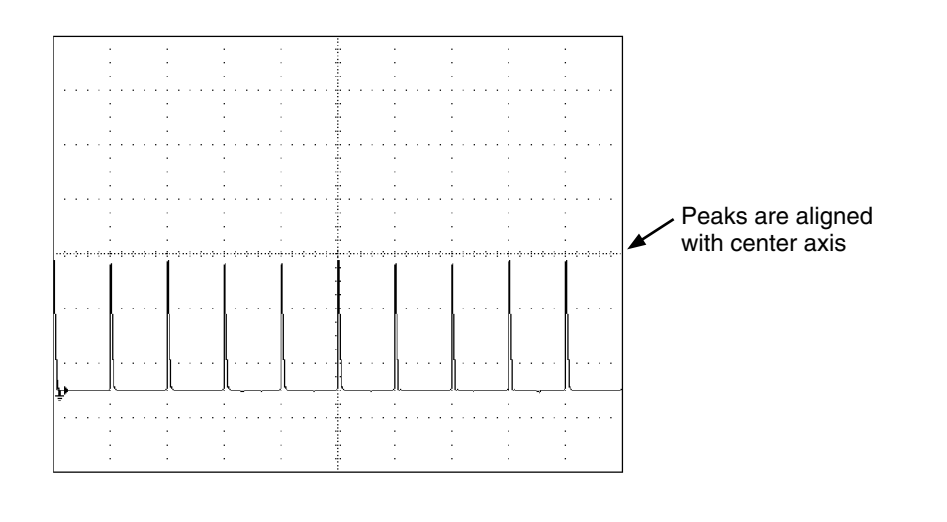

**gl011i.eps** 

- 4. Repeat this procedure for all time marker values recommended for your oscilloscope. Repeat for digital and analog mode as required. Some oscilloscopes may need the magnification changed while calibrating in analog mode.
- 5. Remove the signal by pressing  $|\sin \theta|$ .

**gjh061.eps** 

# *How to Test the Trigger functions of an oscilloscope*

The oscilloscope's ability to trigger on different waveforms can be tested using the wave generator. When the wave generator is used, a square, sine, or triangle wave is transmitted and the wave's output impedance, offset, and voltage can be varied in order to test the triggering capability at different levels.

*Note* 

*The wave generator should not be used for checking the accuracy of your oscilloscope.* 

The wave generator is available through the WAVEGEN menu, shown below. To access this menu, press the softkey under MODE until "wavegen" appears.

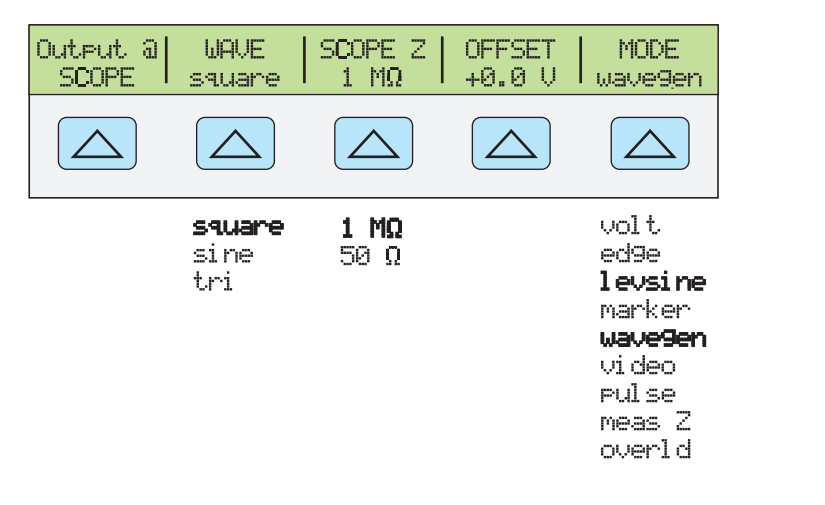

You can press the MODE softkey to cycle through the functions in the order shown, or you can press  $\frac{PREV}{MENU}$  to return directly to the OTHER modes menu.

Each option in the WAVEGEN menu is described below:

- **OUTPUT** @ SCOPE Indicates the location of the signal output. If the signal does not appear on the oscilloscope, press  $\overline{\mathsf{OPR}}$ . To disconnect the signal, press  $\overline{\mathsf{SPR}}$ .
- **WAVE** Scrolls through the three types of waveforms that are available. You can select a square, sine, or triangle wave as the output.
- **SCOPE Z** Toggles the calibrator's output impedance setting between 50 Ω and 1 MΩ.
- **OFFSET** Displays the offset of the generated wave. To change the offset, key in the new value, and press  $\left[$  ENTER  $\right]$ . Using the rotary knob does not change the offset; it changes the actual voltage output.

When you change the offset, you must remain within certain limits to avoid clipping the peaks. The limit depends on the wave's peak-to-peak value. Specifically, the peak excursion equals the absolute value of the offset plus half of the wave's peak-to-peak value. See "Wave Generator Specifications" at the beginning of this manual.

• **MODE** Indicates you are in WAVEGEN mode. Use the softkey to change modes and open menus for other oscilloscope calibration modes.

Default Wavegen settings are 20 mV p-p, 1000.0 Hz, WAVE = square, and offset  $= 0.0 V$ .

# *How to Test Video Triggers*

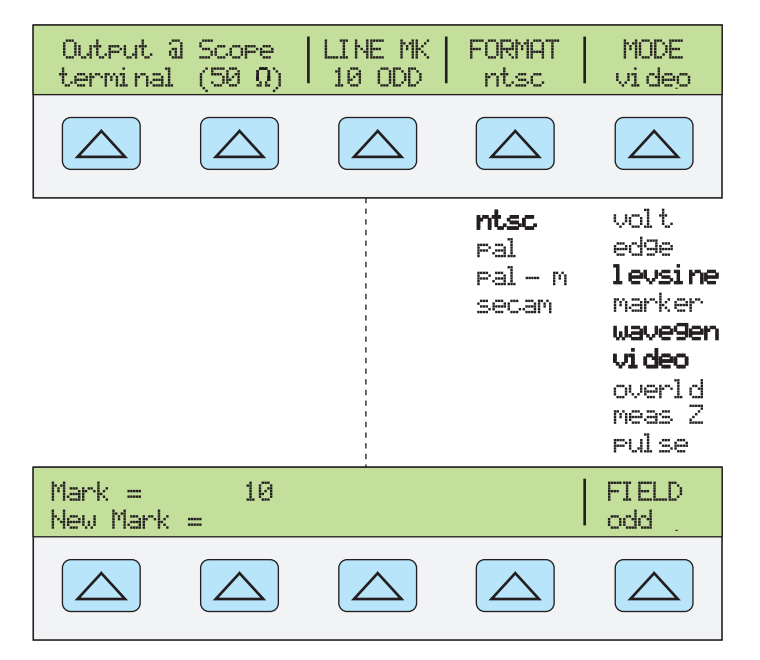

**gjh062.eps** 

The video mode generates video signals in various formats. The mode is used to test the video trigger capability of an oscilloscope. You can press the MODE softkey to cycle through the functions in the order shown, or you can press  $\frac{PREV}{MENU}$  to return directly to the OTHER modes menu.

Each option in the VIDEO menu is described below:

- **Output @ SCOPE terminal (50**Ω**)** Indicates the location of the signal output. If the signal does not appear on the oscilloscope, press  $\overline{\mathsf{OPR}}$ . To disconnect the signal,  $press$   $srs$ .
- **LINE MK** Allows you to select the marker line number. For ntsc and pal-m formats, you can also select field ("odd" or "even"). For pal and secam formats, the field ("ODD" or "EVEN") is selected automatically based on marker line number.
- **FORMAT** Scrolls through the available formats. You can select ntsc, pal, pal-m, and secam.
- **MODE** Indicates the calibrator is in VIDEO mode. Use the softkey to change modes and open menus for other oscilloscope calibration modes.

Default video settings are  $+100\%$ , format = NTSC, and videomark = 10.

**gjh063.eps** 

# *How to Verify Pulse Capture*

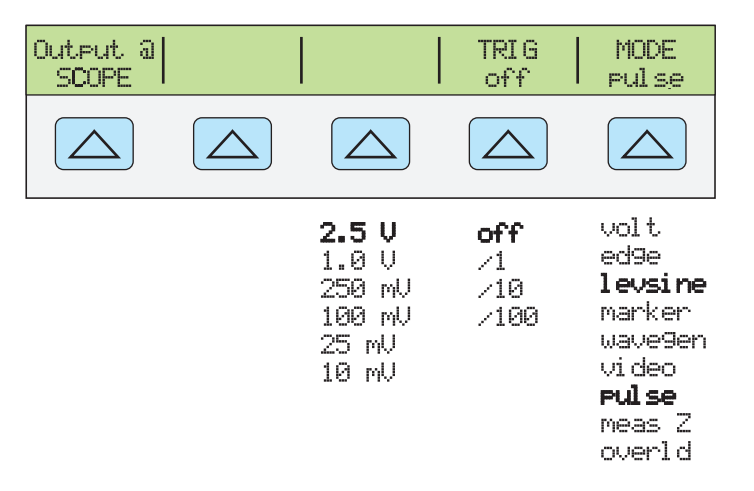

The pulse mode is a general-purpose pulse generator with pulse widths from 4 ns to 500 ns. It can be used to check many of the advanced trigger functions of an oscilloscope, such as pulse capture. You can press the MODE softkey to cycle through the functions in the order shown, or you can press  $\frac{PREF}{MENU}$  to return directly to the OTHER modes menu.

Each option in the PULSE menu is described below:

- **OUTPUT** @ SCOPE Indicates the location of the signal output. If the signal does not appear on the oscilloscope, press  $\overline{OPB}$ . To disconnect the signal, press  $\overline{SPB}$ .
- **AMPL** Indicates the output level. You can select  $2.5 \text{ V}$ ,  $1.0 \text{ V}$ ,  $250 \text{ mV}$ ,  $100 \text{ mV}$ , 25 mV, or 10 mV.
- **TRIG** If you are using the external trigger, use this key to cycle through the trigger settings. The available trigger settings are: off, /1 (trigger signal appears on each marker), /10 (trigger signal appears on every tenth marker), and /100 (trigger signal appears at every 100th marker).
- **MODE** Indicates you are in PULSE mode. Use the softkey to change modes and open menus for other oscilloscope calibration modes.

Default Pulse settings are 100.0 ns width and 1.000 ms period. To change these values, you have several options. Usually, you will enter values for both pulse width and period. Do this by entering the pulse width value with units first, followed immediately by the period value and units, followed by  $\sqrt{\frac{\text{ENTER}}{\text{ENTER}}}$ . For example, you could enter a pulse width of 50 ns and a period of 200 ns with the following sequence:

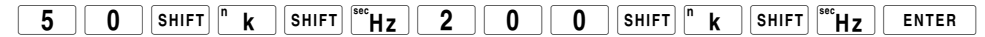

To change only the pulse width, enter a value in seconds. You can enter this value with units (e.g., 200 ns) or without units (e.g.,  $0.0000002$ ). To change only the period, enter a frequency with units (e.g., 20 MHz, changing the period to 50 ns).

# *How to Measure Input Resistance and Capacitance*

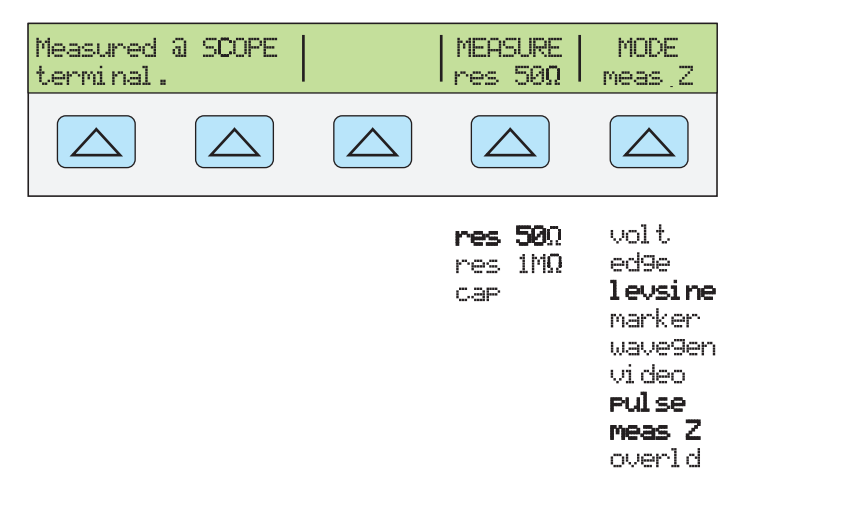

You can press the MODE softkey to cycle through the functions in the order shown, or you can press  $\frac{PREF}{MEN}$  to return directly to the OTHER modes menu.

Each option in the Impedance/Capacitance (MEAS Z) menu is described below:

- **Measured @ SCOPE terminal** Indicates the location of the measured input.
- **MEASURE** Indicates the type of test. You can select res  $50\Omega$  or res 1 M $\Omega$ termination (for impedance) or cap (capacitance).
- **MODE** Indicates the Calibrator is in MEAS Z mode. Use the softkey to change modes and open menus for other oscilloscope calibration modes.

If you have selected Capacitance measurement, the menu appears as follows:

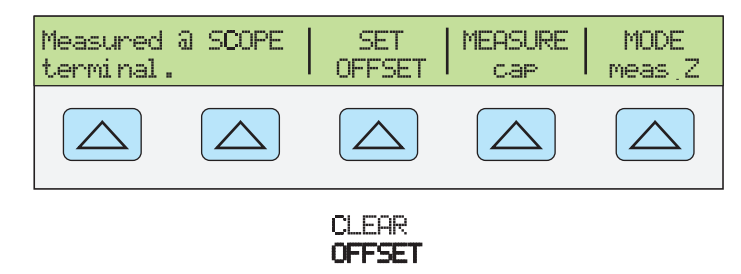

#### **gjh065.eps**

**gjh064.eps** 

• **SET OFFSET** With the cable disconnected at the oscilloscope but still connected at the Calibrator, press **SET OFFSET** to cancel the capacitance of the Calibrator and cable. Press again (**CLEAR OFFSET**) to cancel the offset.

Default Impedance Measurement range = 50 Ω.

#### *Input Impedance Measurement*

With MEAS Z mode selected, perform the following procedure to measure the input impedance of an oscilloscope:

- 1. Use the MEASURE softkey to select "res  $50\Omega$ " or "res 1 M $\Omega$ " termination.
- 2. Connect the SCOPE terminal on the calibrator to Channel 1 on the oscilloscope.
- 3. Press  $\overline{\mathsf{op}}_R$  to initiate the measurement.

#### *Input Capacitance Measurement*

With MEAS Z mode selected, perform the following procedure to measure the input capacitance of an oscilloscope:

- 1. Set the oscilloscope for 1  $\text{M}\Omega$  input impedance. Note that input capacitance testing cannot be done with 50  $\Omega$  input impedance.
- 2. Use the MEASURE softkey to select "cap".
- 3. With the output cable connected to the Calibrator but not connected to the oscilloscope, press the SET OFFSET softkey to cancel stray capacitances.
- 4. Connect the output cable to Channel 1 on the oscilloscope.
- 5. Press  $\overline{\mathsf{OPR}}$  to initiate the measurement.

# *How to Test Overload Protection*

## **Caution**

**This test checks the power handling capability of the 50** Ω **input of your oscilloscope. Before proceeding, ensure that the power rating of your oscilloscope can handle the voltages and currents that this test can output. Failing to do so could damage your oscilloscope.** 

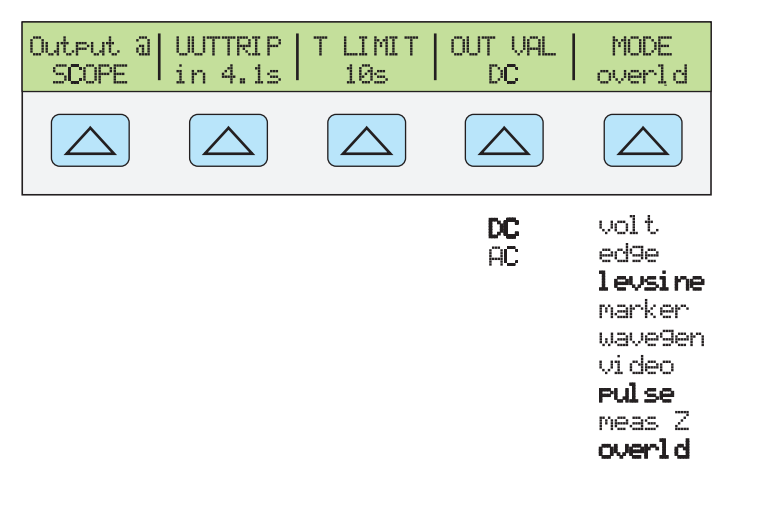

You can press the MODE softkey to cycle through the functions in the order shown, or you can press  $\frac{PBEV}{MENU}$  to return directly to the OTHER modes menu.

Each option in the OVERLD menu is described below:

- **OUTPUT @ SCOPE** Indicates the location of the output signal.
- **UUTTRIP** Indicates test results. "NO" appears if the overload protection did not trip within the selected time limit. A value in seconds appears  $(e.g., "4.1s")$  if the overload protection has tripped within the time limit.
- **T LIMIT** Indicates the selected time limit for application of the output value. Press this softkey to key in or edit a different time limit (1s to 60s allowed.)
- **OUT VAL** Indicates the output voltage type. You can select DC or AC and a value ranging from 5 V to 9 V (shown in Output Display). Key in or edit this value.
- **MODE** Indicates you are in OVERLD (Overload) mode. Use the softkey to change modes and open menus for other oscilloscope calibration modes.

Default overload settings are + 5.000 V and DC.

**gjh066.eps** 

At any time, you can also set the overload time limit with **SETUP** softkey, **OTHER SETUP** softkey, **TLIMDEF** softkey, and then choose 1s to 60 s.

Perform the following procedure to test the overload protection of an oscilloscope:

- 1. Connect the calibrator to Channel 1 on the oscilloscope.
- 2. Select the voltage type (DC or AC) using the OUT VAL softkey.
- 3. Key in the voltage level. (The default value is 5 V.)
- 4. If necessary, change the duration. (Refer to the procedure described above.) The default duration is 10s.
- 5. Check for test results displayed with the UUTTRIP softkey.

## *Remote Commands and Queries*

This section describes commands and queries that are used specifically for the SC1100 Option. Each command description indicates whether it can be used with IEEE-488 and RS-232 remote interfaces and identifies it as a Sequential, Overlapped, or Coupled command.

**IEEE-488 (GPIB) and RS-232 Applicability** Each command and query has a check box indicating applicability to IEEE-488 (general purpose interface bus, or GPIB) and RS-232 remote operations.

**Sequential Commands** Commands executed immediately as they are encountered in the data stream are called sequential commands. For more information, see "Sequential Commands" in Chapter 5.

**Overlapped Commands** Commands SCOPE, TRIG, and OUT\_IMP are designated as overlapped commands because they may be overlapped (interrupted) by the next command before they have completed execution. When an overlapped command is interrupted, it may take longer to execute while it waits for other commands to be completed. To prevent an overlapped command from being interrupted during execution, use  $\star$  OPC,  $\star$  OPC?, or  $\star$ WAI. These commands prevent interruptions until they detect the command's completion. For more information, see "Overlapped Commands" in Chapter 5.

**Coupled Commands** SCOPE and OUT\_IMP are coupled commands because they can be coupled (combined) with other commands to form a compound command sequence. Care must be taken to ensure that commands are not coupled in a way that may cause them to disable each other, since this may result in a fault. For more information, see "Coupled Commands" in Chapter 5.

#### *General Commands*

Table 10-1 is a list of Scope command parameters.

| <b>Parameter</b> | <b>Description/Example</b>                                                                                                    |  |  |  |
|------------------|----------------------------------------------------------------------------------------------------|--|--|--|
| <b>OFF</b>       | Turns the oscilloscope hardware off. Programs 0 V, 0 Hz, output at the NORMAL<br>terminals, standby.                                                                                                    |  |  |  |
| VOLT             | Oscilloscope ac and dc VOLT mode. Programs 20 mV peak-to-peak, 1 kHz, output at<br>the SCOPE BNC, output impedance 1 M $\Omega$ , standby if from OFF or previously in<br>standby. FUNC? returns SACV (for ac) or SDCV (for dc). |  |  |  |
|                  | SCOPE VOLT; OUT 4 V, 1 kHz<br>Example:                                                                                                    |  |  |  |
|                  | (ac voltage, 4 V peak-to-peak, 1 kHz.)                                                                                                    |  |  |  |

**Table 10-1. SCOPE Command Parameters** 

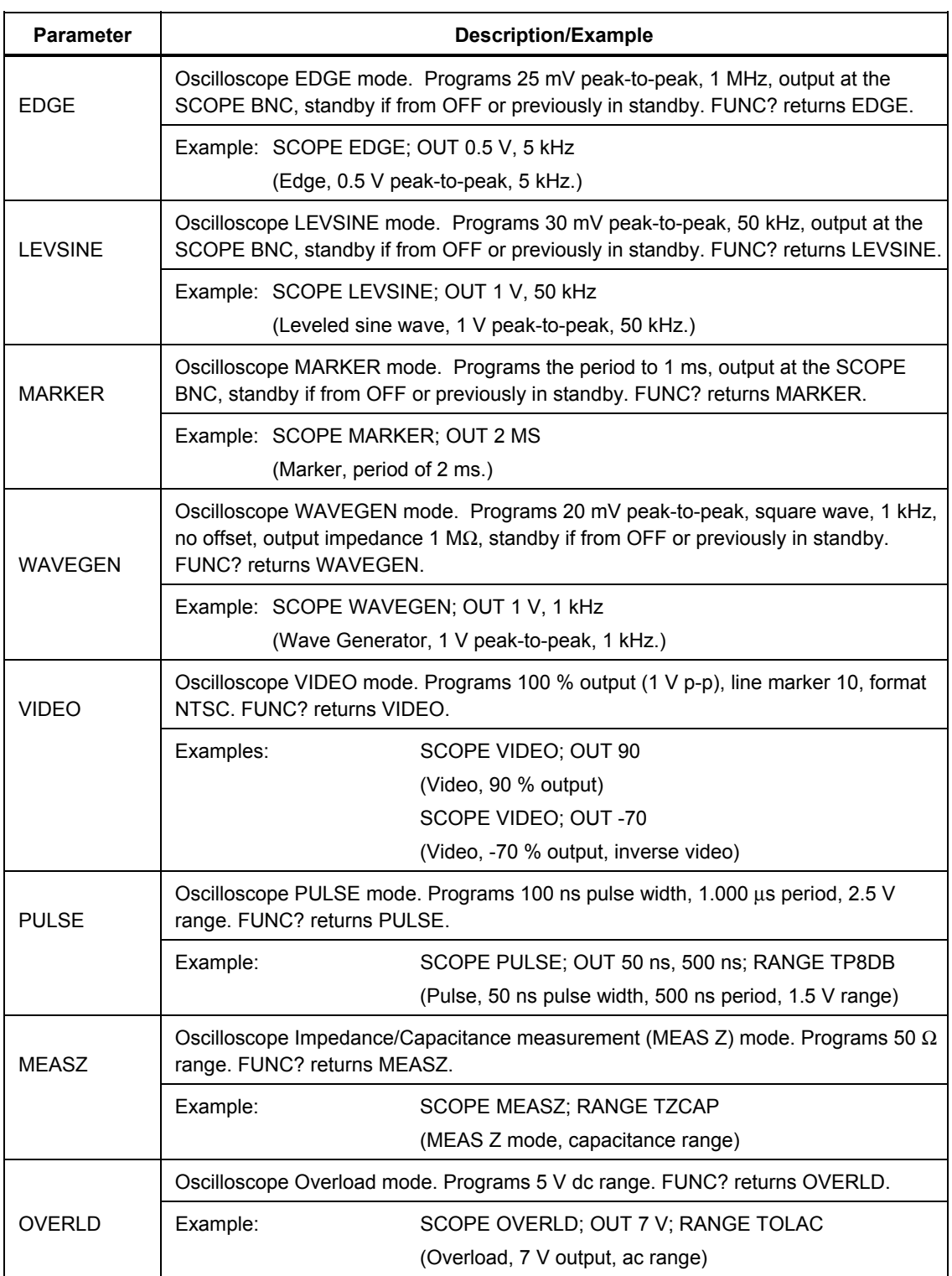

#### **Table 10-1. SCOPE Command Parameters (cont.)**

#### *SCOPE*

Programs the 5520A-SC1100 oscilloscope calibration option hardware, if installed. The instrument settings are determined by this command's parameter. Once in SCOPE mode, use the OUT command to program new output.

OPER, STBY, \*OPC, \*OPC?, and \*WAI all operate as described in Chapter 6. The state of the oscilloscope's output while in SCOPE mode is reflected by the bit in the ISR that is assigned to SETTLED.

The FUNC? query returns SDCV, SACV, LEVSINE, MARKER, EDGE, and WAVEGEN for the corresponding oscilloscope modes.

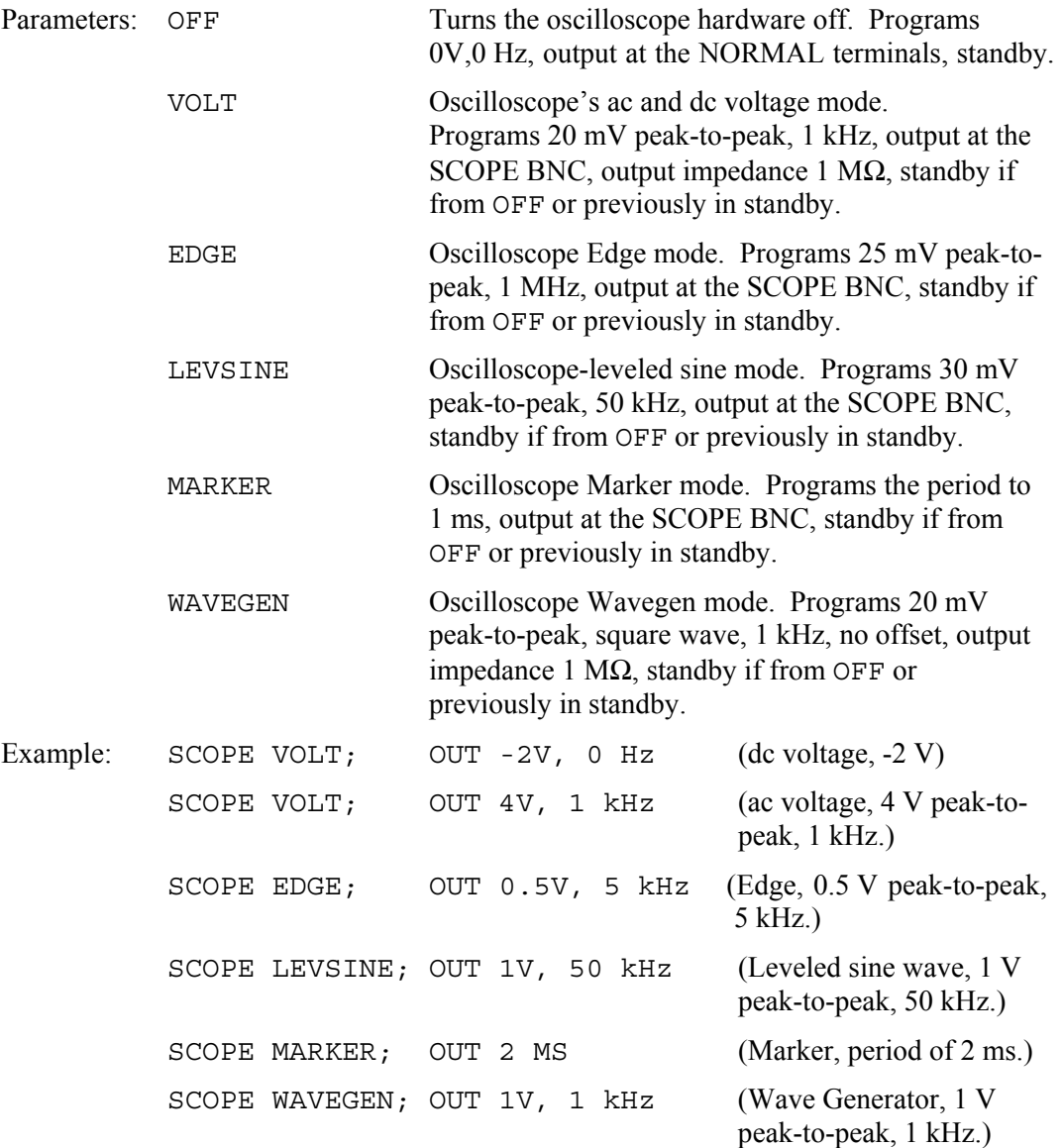

#### *SCOPE?*

(IEEE-488, RS-232, Sequential)

Returns the oscilloscope's current mode of operation. Returns OFF if the oscilloscope is off.

Parameters: None

Response: <character> (Returns OFF, VOLT, EDGE, LEVSINE, MARKER, WAVEGEN, VIDEO, PULSE, MEASZ, or OVERLD.)

## *TRIG*

(IEEE-488, RS-232, Overlapped)

Programs the oscilloscope's trigger output BNC.

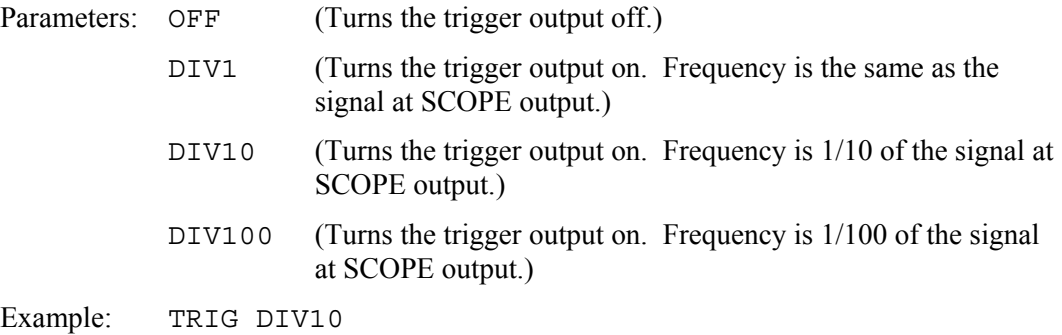

## *TRIG?*

(IEEE-488, RS-232, Sequential)

Returns the output setting of the oscilloscope's trigger.

Parameters: (None)

Response: <character> (Returns OFF, DIV1, DIV10, or DIV100.)

#### *OUT\_IMP*

(IEEE-488, RS-232, Sequential)

Programs the oscilloscope's output impedance.

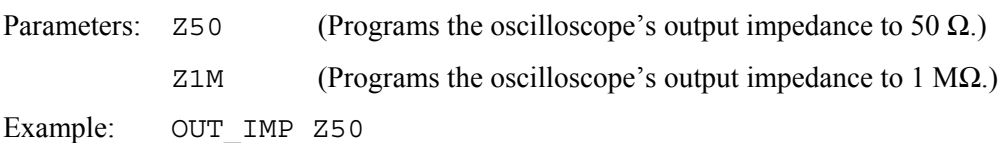

## *OUT\_IMP?*

(IEEE-488, RS-232, Sequential)

Returns the impedance setting of the oscilloscope's output.

Parameters: (None)

## *RANGE*

(IEEE-488, RS-232, Sequential)

Programs the instrument range in PULSE, MEAS Z, OVERLD modes.

Parameters:

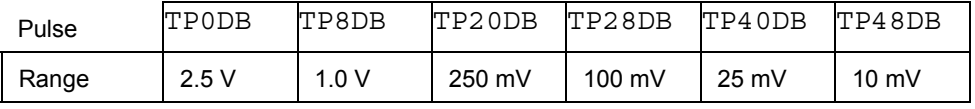

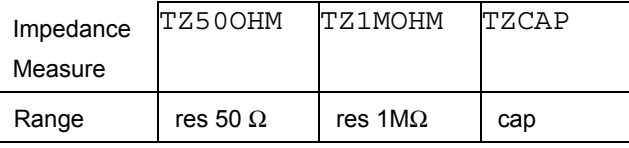

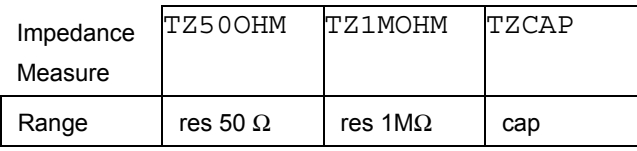

Example: RANGE TP20DB

## *Edge Function Commands*

#### *TDPULSE*

(IEEE-488, RS-232, Sequential)

Turns tunnel diode pulse drive on/off in EDGE mode.

Parameters: ON (or non-zero) or OFF (or zero)

Example: TDPULSE ON

Returns the tunnel diode pulse drive setting in EDGE mode.

Parameters: None

Response: 1 if ON, 0 if OFF.

## *Marker Function Commands*

### *TMWAVE*

(IEEE-488, RS-232, Sequential)

Selects the waveform for MARKER mode.

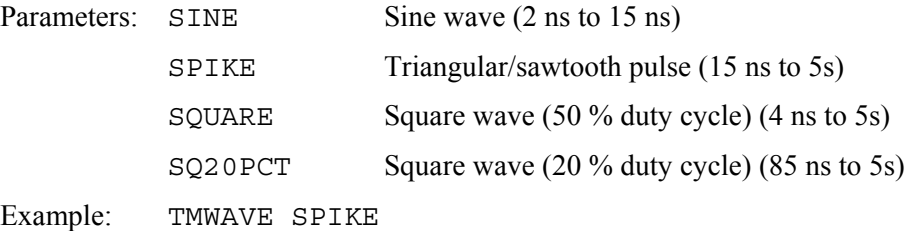

## *TMWAVE?*

(IEEE-488, RS-232, Sequential)

Returns the MARKER mode waveform setting.

Parameters: None

Response: <character> (Returns SINE, SPIKE, SQUARE, or SQ20PCT.)

## *Video Function Commands*

#### *VIDEOFMT*

(IEEE-488, RS-232, Sequential)

Selects the format for VIDEO mode.

Parameters: NTSC, PAL, PALM (for PAL-M), or SECAM

Example: VIDEOFMT SECAM

#### *VIDEOFMT?*

(IEEE-488, RS-232, Sequential)

Returns the VIDEO mode format.

Parameters: None

Response: NTSC, PAL, PALM (for PAL-M), or SECAM

#### *VIDEOMARK*

(IEEE-488, RS-232, Sequential)

Programs the VIDEO mode line marker location.

Parameters: Line marker number.

Example: VIDEOMARK 10

#### *VIDEOMARK?*

(IEEE-488, RS-232, Sequential)

Returns the VIDEO mode line marker setting.

Parameters: None.

Response: <character> SINE, SPIKE, SQUARE or SQ20PCT

#### *Overload Function Commands*

#### *OL\_TRIP?*

(IEEE-488, RS-232, Sequential)

Returns the detected state of scope overload protection.

Parameters: (None)

Response: Returns the number of seconds before protection was tripped. Returns 0 if protection has not been tripped or if OVERLD mode not active.

### *TLIMIT*

(IEEE-488, RS-232, Sequential)

Sets the OPERATE time limit for the OVERLD mode signal. The Calibrator automatically returns to STANDBY if the UUT protection trips within this interval or at the end of this interval if the protection has not tripped.

Parameters: 1 to 60 (seconds)

Example: TLIMIT 30

## *TLIMIT?*

(IEEE-488, RS-232, Sequential)

Returns the programmed OPERATE time limit for the OVERLD mode signal.

Response: <Integer> Time limit in seconds.

#### *TLIMIT\_D*

(IEEE-488, RS-232, Sequential)

Sets the default OPERATE time limit for the OVERLD mode signal.

Parameters: 1 to 60 (seconds)

Example: TLIMIT D 15

## *TLIMIT\_D?*

(IEEE-488, RS-232, Sequential)

Returns the default overload time limit.

Response: <Integer> Default time limit in seconds.

#### *Impedance/Capacitance Function Commands*

#### *ZERO\_MEAS*

(IEEE-488, RS-232, Sequential)

Sets the measurement offset to the capacitance value.

Parameters: (boolean) ON or OFF.

#### *\*TRG*

(IEEE-488, RS-232, Sequential)

Triggers and returns a new impedance measurement value when used with the SC1100 option in MEAS Z mode. (See Chapter 6 for \*TRG use in all cases except MEAS Z mode with the SC1100 option.)

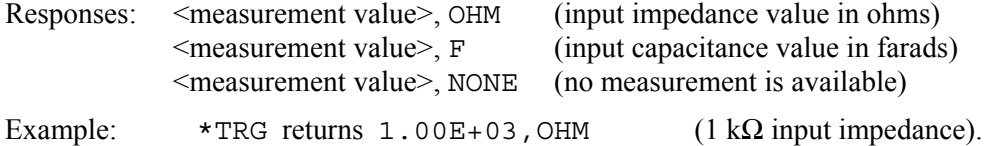

*Note* 

*You can also use the VAL? query to return an impedance measurement value with the SC1100 option. VAL? returns the last measurement, whereas \*TRG gets a new measurement. Responses are the same as shown above for the \*TRG command. (See Chapter 6 for VAL? use with thermocouple measurements.)* 

# *Verification Tables*

The verification test points are provided here as a guide when verification to one-year specifications is desired.

### *DC Voltage Verification*

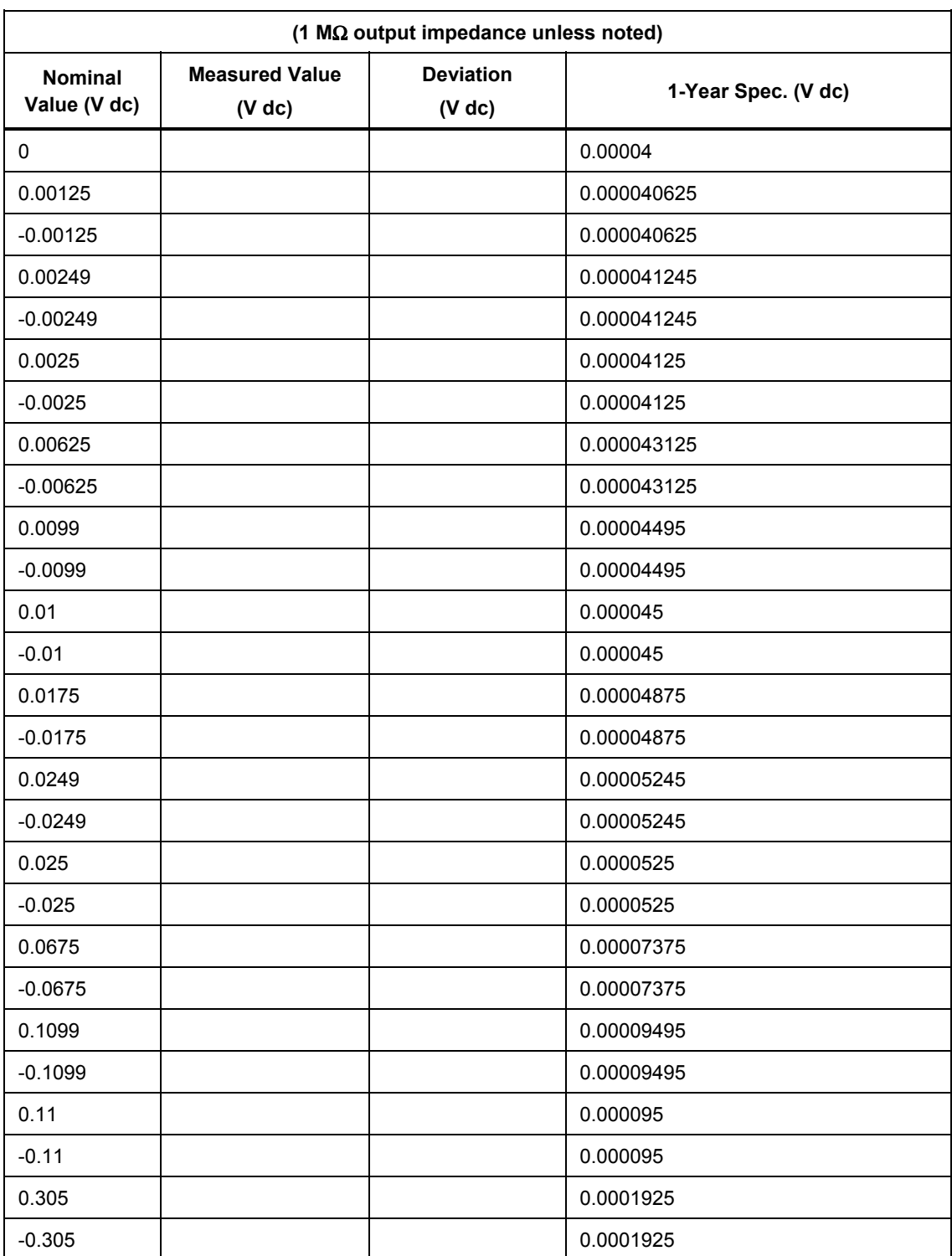

#### **Table 10-2. SC1100 Option DC Voltage Verification**

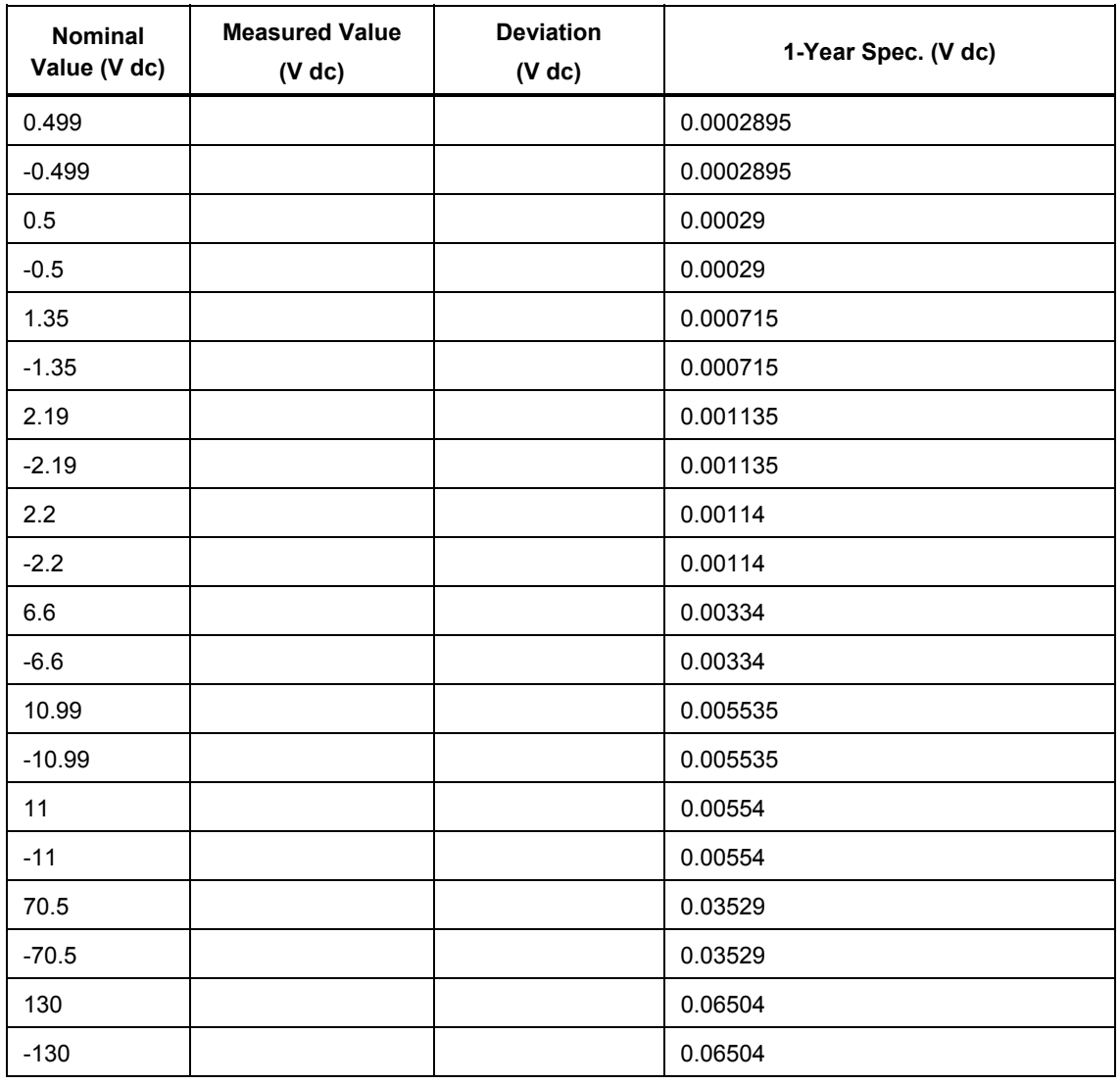

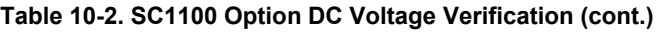

## **Table 10-3. SC1100 Option DC Voltage Verification at 50** Ω

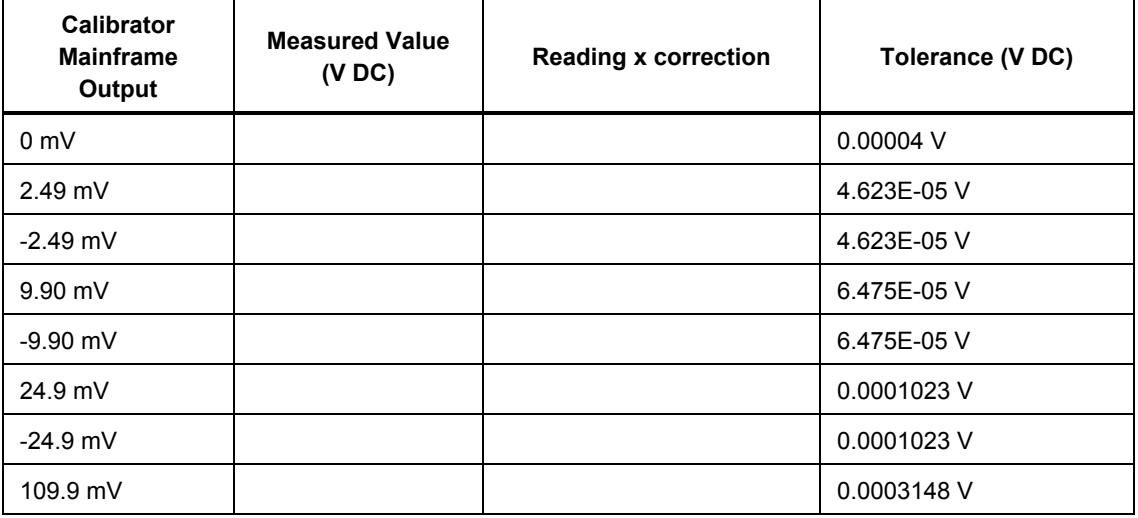

| <b>Calibrator</b><br><b>Mainframe</b><br>Output | <b>Measured Value</b><br>(VDC) | <b>Reading x correction</b> | Tolerance (V DC) |
|-------------------------------------------------|--------------------------------|-----------------------------|------------------|
| $-109.9$ mV                                     |                                |                             | 0.0003148 V      |
| 499 mV                                          |                                |                             | 0.0012875 V      |
| $-499$ mV                                       |                                |                             | 0.0012875 V      |
| 2.19V                                           |                                |                             | 0.005515 V       |
| $-2.19V$                                        |                                |                             | 0.005515 V       |
| 6.599V                                          |                                |                             | 0.0165375 V      |
| $-6.599V$                                       |                                |                             | 0.0165375 V      |

**Table 10-3. SC1100 Option DC Voltage Verification at 50** Ω **(cont.)** 

# *AC Voltage Verification*

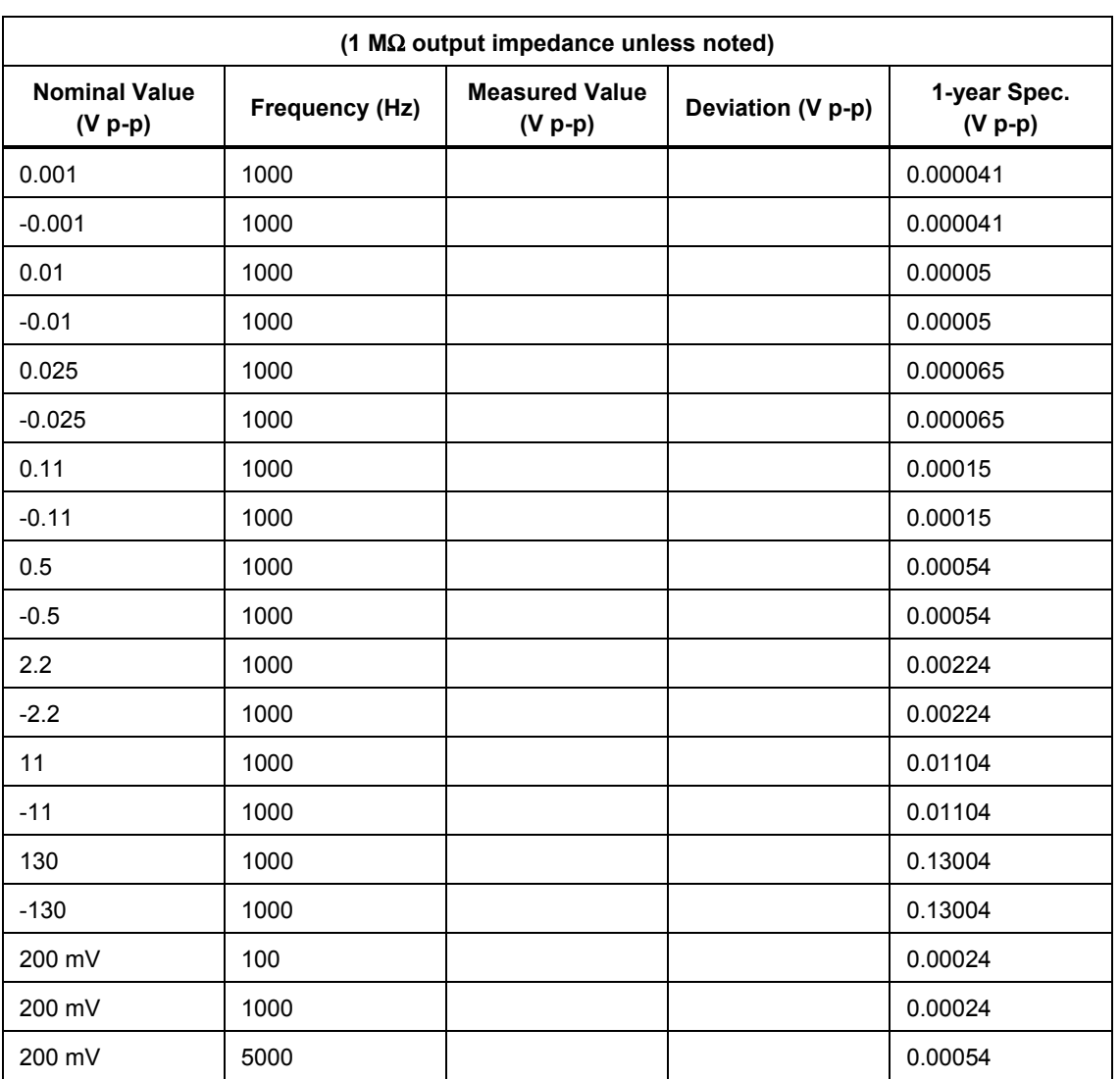

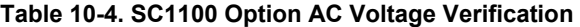

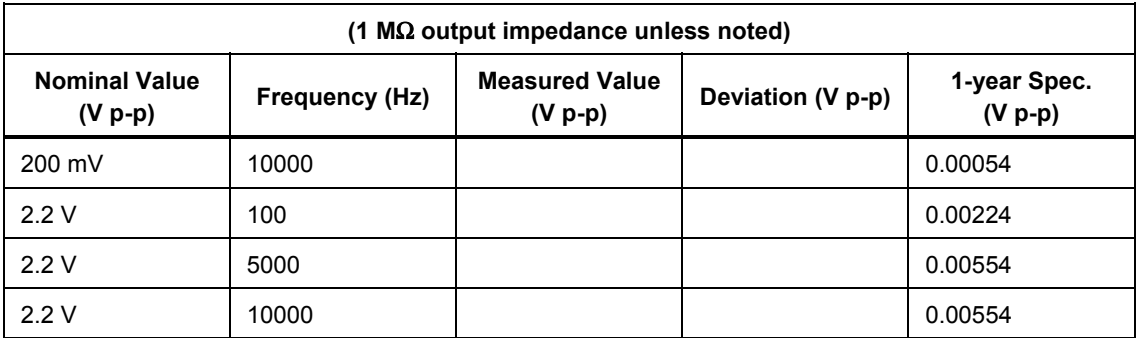

#### **Table 10-4. SC1100 Option AC Voltage Verification (cont.)**

## **Table 10-5. SC1100 Option AC Voltage Verification at 50**

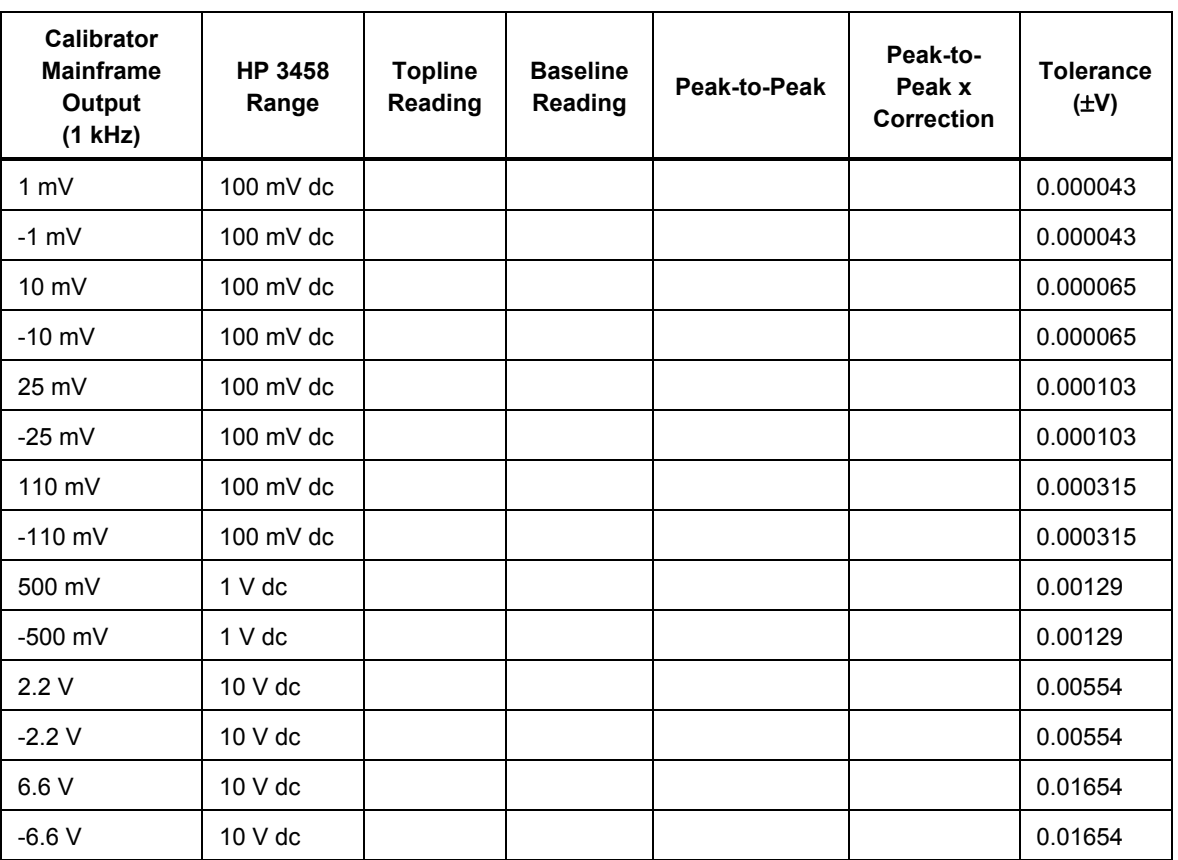

## *AC Voltage Frequency Verification*

#### **Table 10-6. SC1100 Option AC Voltage Frequency Verification**

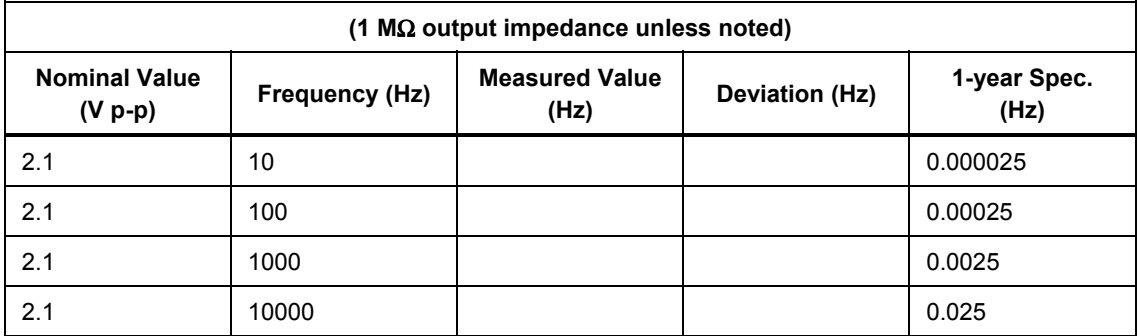

## *Wave Generator Amplitude Verification: 1 M*Ω *Output Impedance*

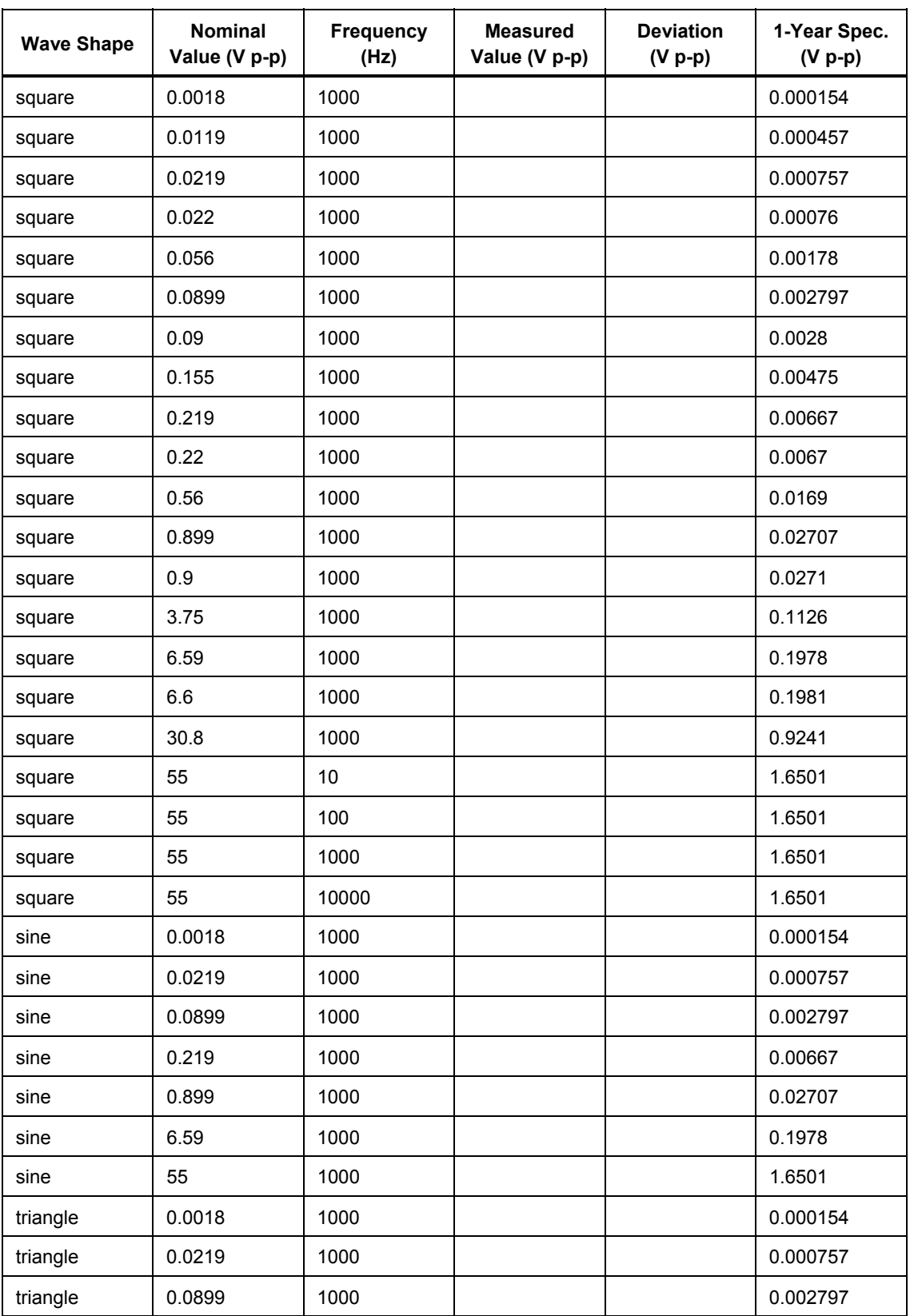

#### **Table 10-7. SC1100 Option Wave Generator Amplitude Verification (1 M output impedance)**

| <b>Wave Shape</b> | <b>Nominal</b><br>Value (V p-p) | <b>Frequency</b><br>(Hz) | <b>Measured</b><br>Value (V p-p) | <b>Deviation</b><br>$(V p-p)$ | 1-Year Spec.<br>$(V p-p)$ |
|-------------------|---------------------------------|--------------------------|----------------------------------|-------------------------------|---------------------------|
| triangle          | 0.219                           | 1000                     |                                  |                               | 0.00667                   |
| triangle          | 0.899                           | 1000                     |                                  |                               | 0.02707                   |
| triangle          | 6.59                            | 1000                     |                                  |                               | 0.1978                    |
| triangle          | 55                              | 1000                     |                                  |                               | 1.6501                    |

Table 10-7. SC1100 Option Wave Generator Amplitude Verification (1 MΩ output impedance) (cont.)

## *Wave Generator Amplitude Verification: 50* Ω *Output Impedance*

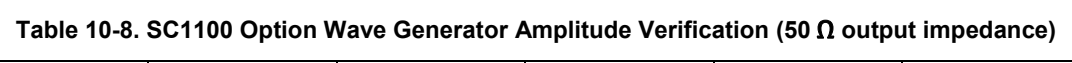

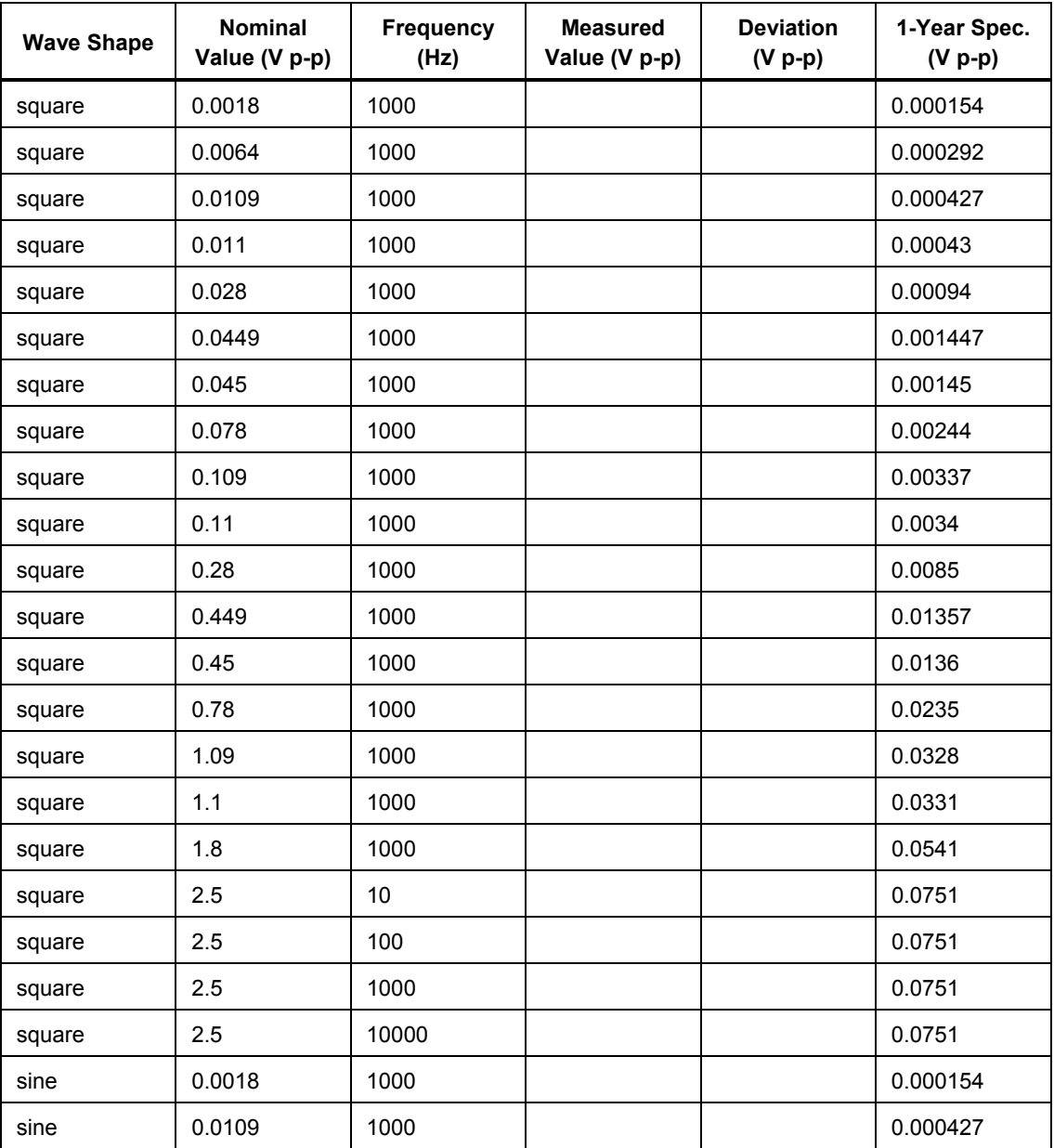

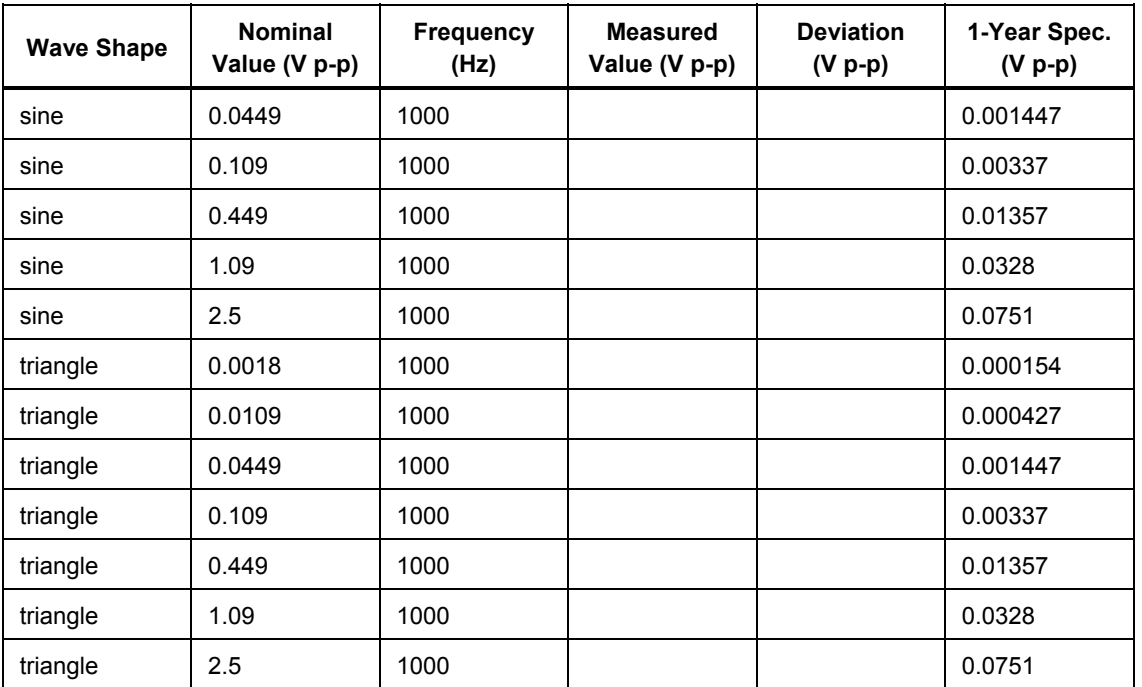

#### **Table 10-8. SC1100 Option Wave Generator Amplitude Verification (50 output impedance) (cont.)**

## *Edge Verification: Amplitude*

#### **Table 10-9. SC1100 Option Edge Verification: Amplitude**

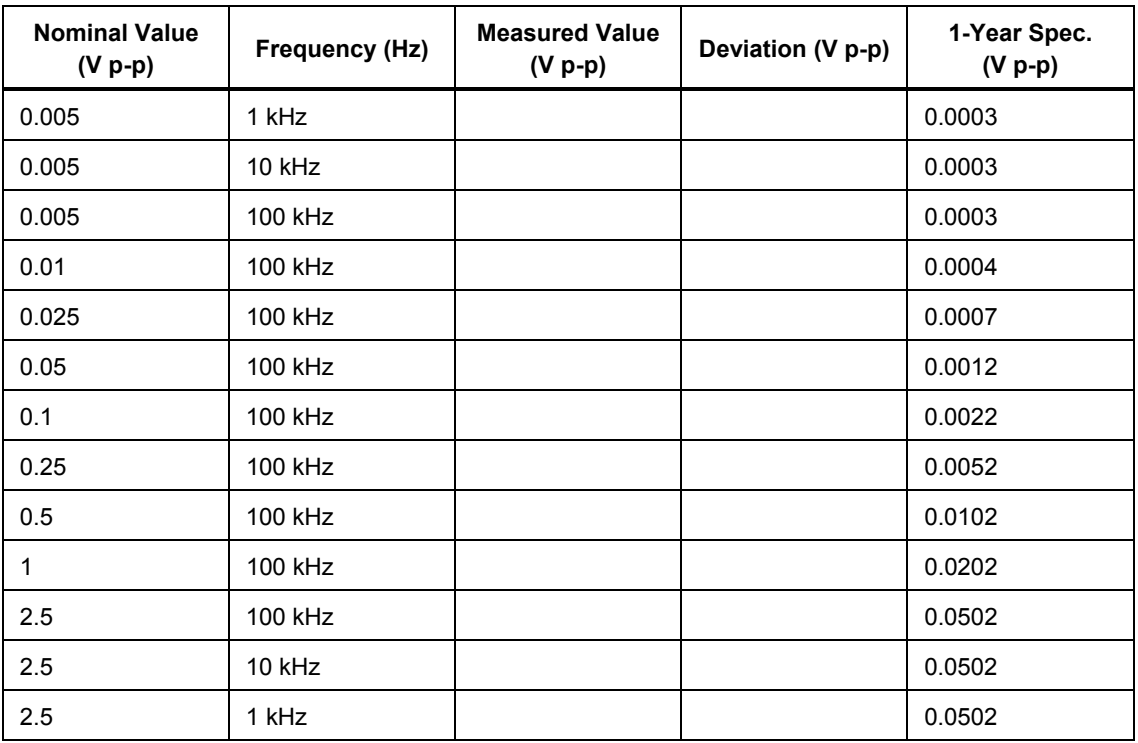

## *Edge Verification: Frequency*

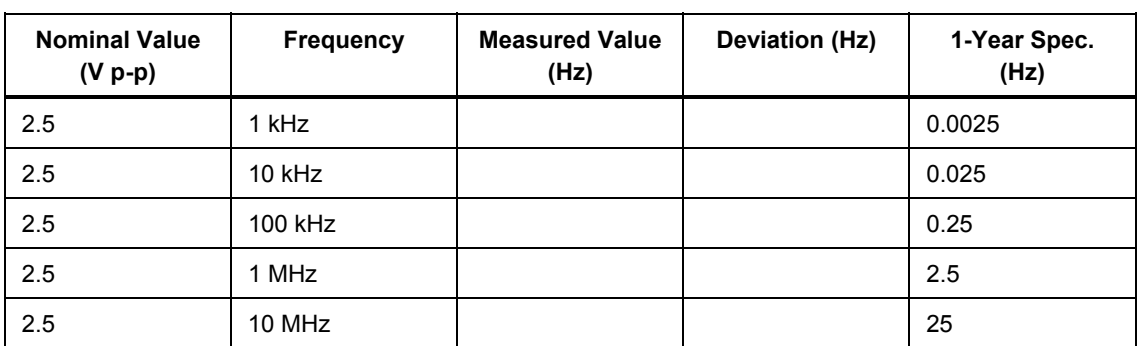

#### **Table 10-10. SC1100 Option Edge Verification: Frequency**

## *Edge Verification: Duty Cycle*

#### **Table 10-11. SC1100 Option Edge Verification: Duty Cycle**

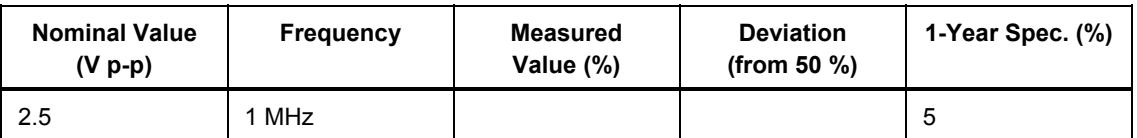

## *Edge Verification: Rise Time*

#### **Table 10-12. SC1100 Option Edge Verification: Rise TimeE**

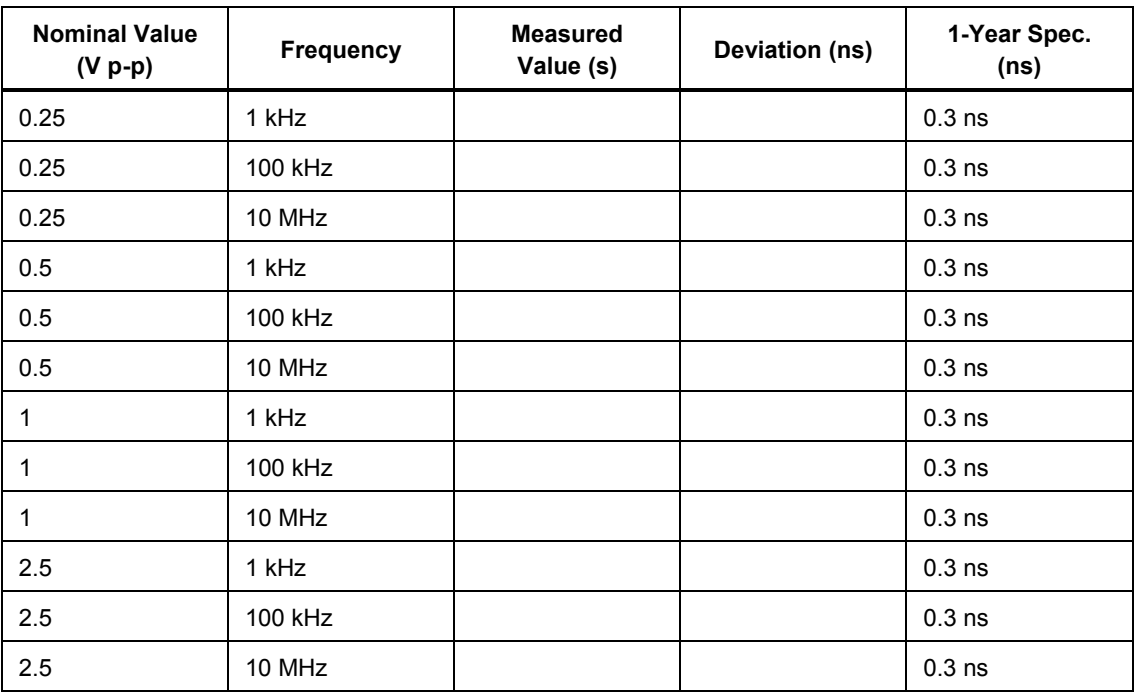

## *Tunnel Diode Pulser Verification*

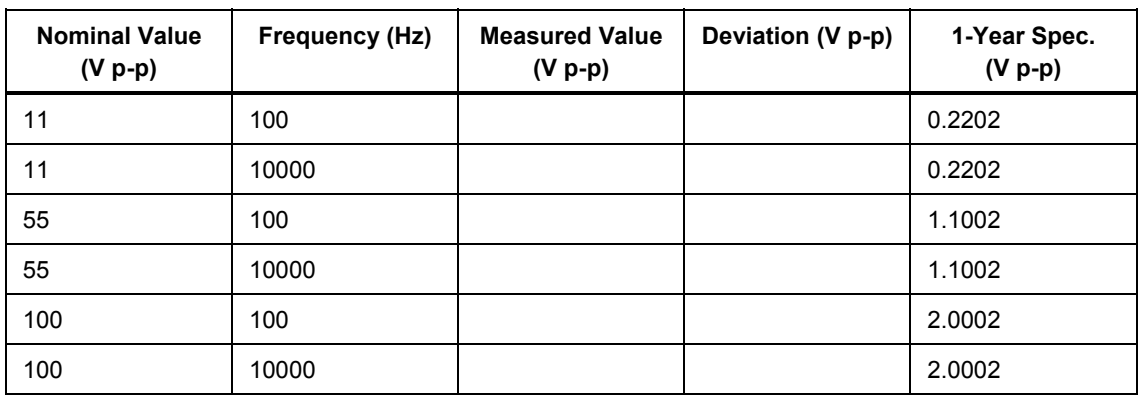

#### **Table 10-13. SC1100 Option Tunnel Diode Pulser Verification**

## *Leveled Sinewave Verification: Amplitude*

#### **Table 10-14. SC1100 Option Leveled Sinewave Verification: Amplitude**

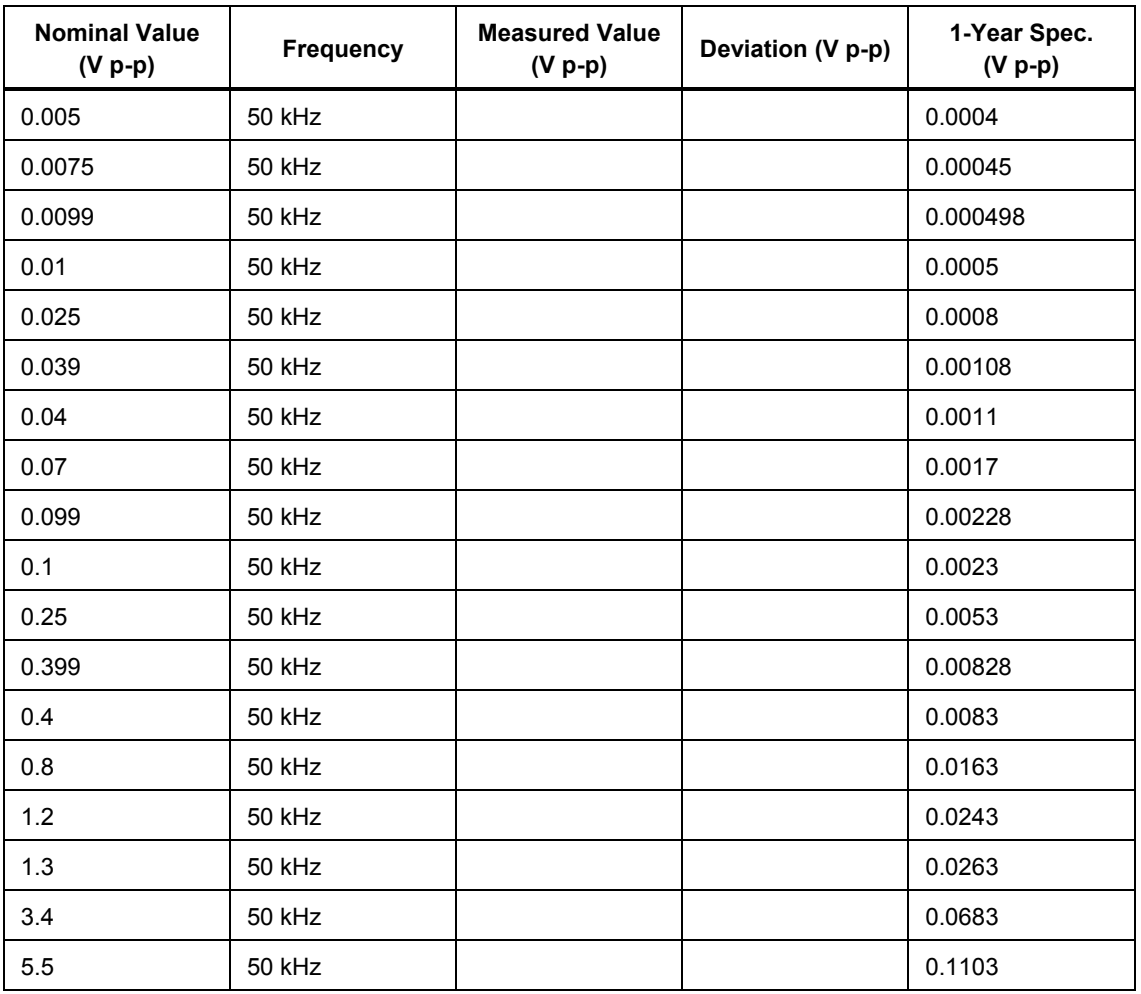

## *Leveled Sinewave Verification: Frequency*

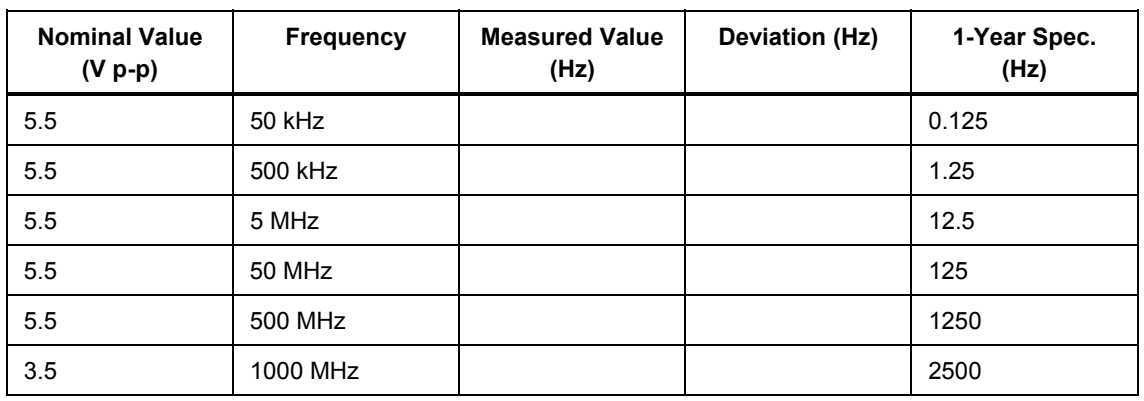

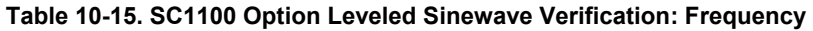

## *Leveled Sinewave Verification: Harmonics*

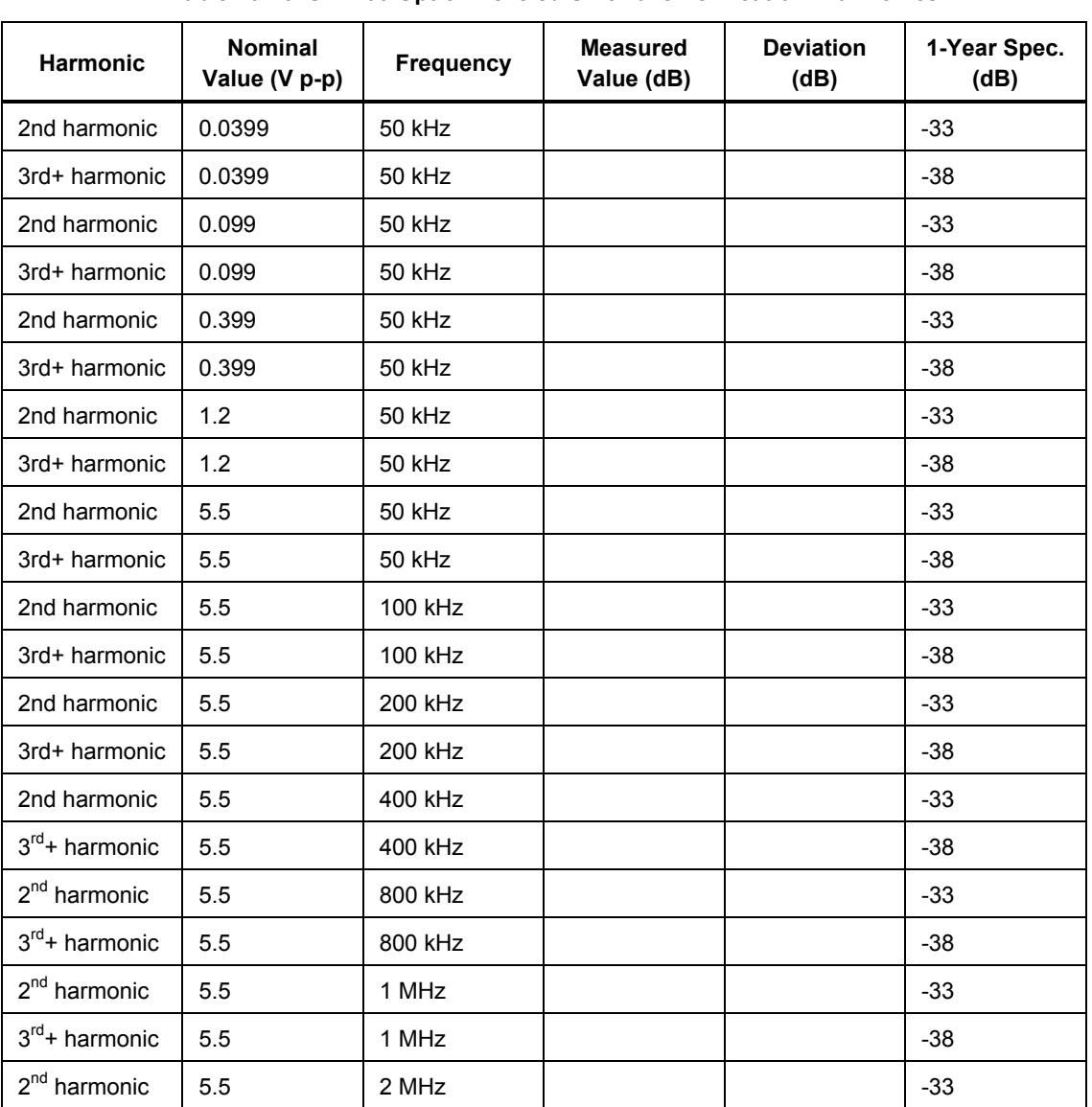

#### **Table 10-16. SC1100 Option Leveled Sinewave Verification: Harmonics**

| Harmonic                   | <b>Nominal</b><br>Value (V p-p) | <b>Frequency</b> | <b>Measured</b><br>Value (dB) | <b>Deviation</b><br>(dB) | 1-Year Spec.<br>(dB) |
|----------------------------|---------------------------------|------------------|-------------------------------|--------------------------|----------------------|
| $3rd$ + harmonic           | 5.5                             | 2 MHz            |                               |                          | $-38$                |
| 2 <sup>nd</sup> harmonic   | 5.5                             | 4 MHz            |                               |                          | $-33$                |
| $3rd$ + harmonic           | 5.5                             | 4 MHz            |                               |                          | $-38$                |
| 2 <sup>nd</sup> harmonic   | 5.5                             | 8 MHz            |                               |                          | $-33$                |
| $3rd$ + harmonic           | 5.5                             | 8 MHz            |                               |                          | $-38$                |
| 2 <sup>nd</sup> harmonic   | 5.5                             | 10 MHz           |                               |                          | $-33$                |
| $3rd$ + harmonic           | 5.5                             | 10 MHz           |                               |                          | $-38$                |
| 2 <sup>nd</sup> harmonic   | 5.5                             | 20 MHz           |                               |                          | $-33$                |
| $3rd$ + harmonic           | 5.5                             | 20 MHz           |                               |                          | $-38$                |
| $2nd$ harmonic             | 5.5                             | 40 MHz           |                               |                          | $-33$                |
| $3rd$ + harmonic           | 5.5                             | 40 MHz           |                               |                          | $-38$                |
| $2nd$ harmonic             | 5.5                             | 80 MHz           |                               |                          | $-33$                |
| 3 <sup>rd</sup> + harmonic | 5.5                             | 80 MHz           |                               |                          | $-38$                |
| 2 <sup>nd</sup> harmonic   | 5.5                             | <b>100 MHz</b>   |                               |                          | $-33$                |
| $3rd$ + harmonic           | 5.5                             | <b>100 MHz</b>   |                               |                          | $-38$                |
| $2nd$ harmonic             | 5.5                             | <b>200 MHz</b>   |                               |                          | $-33$                |
| $3rd$ + harmonic           | 5.5                             | <b>200 MHz</b>   |                               |                          | $-38$                |
| $2nd$ harmonic             | 5.5                             | 400 MHz          |                               |                          | $-33$                |
| $3rd$ + harmonic           | 5.5                             | <b>400 MHz</b>   |                               |                          | $-38$                |
| $2nd$ harmonic             | 5.5                             | 600 MHz          |                               |                          | $-33$                |
| $3rd$ + harmonic           | 5.5                             | 600 MHz          |                               |                          | $-38$                |
| $2nd$ harmonic             | 3.5                             | 1000 MHz         |                               |                          | $-33$                |
| $3rd$ + harmonic           | 3.5                             | 1000 MHz         |                               |                          | $-38$                |

**Table 10-16. SC1100 Option Leveled Sinewave Verification: Harmonics (cont.)** 

## *Leveled Sinewave Verification: Flatness*

| <b>Nominal Value</b><br>$(V p-p)$ | <b>Frequency</b> | <b>Measured Value</b><br>$(V p-p)$ | <b>Deviation</b><br>$(V p-p)$ | 1-Year Spec.<br>$(V p-p)$ |
|-----------------------------------|------------------|------------------------------------|-------------------------------|---------------------------|
| 0.005                             | 10 MHz           |                                    | na                            | na                        |
| 0.005                             | 30 MHz           |                                    |                               | 0.000175                  |
| 0.005                             | 70 MHz           |                                    |                               | 0.000175                  |
| 0.005                             | <b>120 MHz</b>   |                                    |                               | 0.0002                    |
| 0.005                             | <b>290 MHz</b>   |                                    |                               | 0.0002                    |
| 0.005                             | 360 MHz          |                                    |                               | 0.0003                    |
| 0.005                             | 390 MHz          |                                    |                               | 0.0003                    |
| 0.005                             | 400 MHz          |                                    |                               | 0.0003                    |
| 0.005                             | <b>480 MHz</b>   |                                    |                               | 0.0003                    |
| 0.005                             | 570 MHz          |                                    |                               | 0.0003                    |
| 0.005                             | 580 MHz          |                                    |                               | 0.0003                    |
| 0.005                             | 590 MHz          |                                    |                               | 0.0003                    |
| 0.005                             | 600 MHz          |                                    |                               | 0.0003                    |
| 0.0075                            | 10 MHz           |                                    | na                            | na                        |
| 0.0075                            | 30 MHz           |                                    |                               | 0.0002125                 |
| 0.0075                            | 70 MHz           |                                    |                               | 0.0002125                 |
| 0.0075                            | <b>120 MHz</b>   |                                    |                               | 0.00025                   |
| 0.0075                            | <b>290 MHz</b>   |                                    |                               | 0.00025                   |
| 0.0075                            | 360 MHz          |                                    |                               | 0.0004                    |
| 0.0075                            | 390 MHz          |                                    |                               | 0.0004                    |
| 0.0075                            | <b>400 MHz</b>   |                                    |                               | 0.0004                    |
| 0.0075                            | 480 MHz          |                                    |                               | 0.0004                    |
| 0.0075                            | 570 MHz          |                                    |                               | 0.0004                    |
| 0.0075                            | 580 MHz          |                                    |                               | 0.0004                    |
| 0.0075                            | 590 MHz          |                                    |                               | 0.0004                    |
| 0.0075                            | 600 MHz          |                                    |                               | 0.0004                    |
| 0.0099                            | 10 MHz           |                                    | na                            | na                        |
| 0.0099                            | 30 MHz           |                                    |                               | 0.0002485                 |
| 0.0099                            | 70 MHz           |                                    |                               | 0.0002485                 |
| 0.0099                            | <b>120 MHz</b>   |                                    |                               | 0.000298                  |
| 0.0099                            | 290 MHz          |                                    |                               | 0.000298                  |

**Table 10-17. SC1100 Option Leveled Sinewave Verification: Flatness**
| <b>Nominal Value</b><br>$(V p-p)$ | <b>Frequency</b> | <b>Measured Value</b><br>$(V p-p)$ | <b>Deviation</b><br>$(V p-p)$ | 1-Year Spec.<br>$(V p-p)$ |
|-----------------------------------|------------------|------------------------------------|-------------------------------|---------------------------|
| 0.0099                            | 360 MHz          |                                    |                               | 0.000496                  |
| 0.0099                            | 390 MHz          |                                    |                               | 0.000496                  |
| 0.0099                            | <b>400 MHz</b>   |                                    |                               | 0.000496                  |
| 0.0099                            | 480 MHz          |                                    |                               | 0.000496                  |
| 0.0099                            | 570 MHz          |                                    |                               | 0.000496                  |
| 0.0099                            | 580 MHz          |                                    |                               | 0.000496                  |
| 0.0099                            | 590 MHz          |                                    |                               | 0.000496                  |
| 0.0099                            | 600 MHz          |                                    |                               | 0.000496                  |
| 0.01                              | 10 MHz           |                                    | na                            | na                        |
| 0.01                              | 30 MHz           |                                    |                               | 0.00025                   |
| 0.01                              | 70 MHz           |                                    |                               | 0.00025                   |
| 0.01                              | 120 MHz          |                                    |                               | 0.0003                    |
| 0.01                              | <b>290 MHz</b>   |                                    |                               | 0.0003                    |
| 0.01                              | 360 MHz          |                                    |                               | 0.0005                    |
| 0.01                              | 390 MHz          |                                    |                               | 0.0005                    |
| 0.01                              | 400 MHz          |                                    |                               | 0.0005                    |
| 0.01                              | 480 MHz          |                                    |                               | 0.0005                    |
| 0.01                              | 570 MHz          |                                    |                               | 0.0005                    |
| 0.01                              | 580 MHz          |                                    |                               | 0.0005                    |
| 0.01                              | 590 MHz          |                                    |                               | 0.0005                    |
| 0.01                              | 600 MHz          |                                    |                               | 0.0005                    |
| 0.01                              | 1000 MHz         |                                    |                               | 0.0005                    |
| 0.025                             | 10 MHz           |                                    | na                            | na                        |
| 0.025                             | 30 MHz           |                                    |                               | 0.000475                  |
| 0.025                             | 70 MHz           |                                    |                               | 0.000475                  |
| 0.025                             | <b>120 MHz</b>   |                                    |                               | 0.0006                    |
| 0.025                             | 290 MHz          |                                    |                               | 0.0006                    |
| 0.025                             | 360 MHz          |                                    |                               | 0.0011                    |
| 0.025                             | 390 MHz          |                                    |                               | 0.0011                    |
| 0.025                             | 400 MHz          |                                    |                               | 0.0011                    |
| 0.025                             | 480 MHz          |                                    |                               | 0.0011                    |
| 0.025                             | 570 MHz          |                                    |                               | 0.0011                    |

**Table 10-17. SC1100 Option Leveled Sinewave Verification: Flatness (cont.)** 

| <b>Nominal Value</b><br>$(V p-p)$ | <b>Frequency</b> | <b>Measured Value</b><br>$(V p-p)$ | <b>Deviation</b><br>$(V p-p)$ | 1-Year Spec.<br>$(V p-p)$ |
|-----------------------------------|------------------|------------------------------------|-------------------------------|---------------------------|
| 0.025                             | 580 MHz          |                                    |                               | 0.0011                    |
| 0.025                             | 590 MHz          |                                    |                               | 0.0011                    |
| 0.025                             | 600 MHz          |                                    |                               | 0.0011                    |
| 0.025                             | 1000 MHz         |                                    |                               | 0.0011                    |
| 0.039                             | 10 MHz           |                                    | na                            | na                        |
| 0.039                             | 30 MHz           |                                    |                               | 0.000685                  |
| 0.039                             | 70 MHz           |                                    |                               | 0.000685                  |
| 0.039                             | <b>120 MHz</b>   |                                    |                               | 0.00088                   |
| 0.039                             | <b>290 MHz</b>   |                                    |                               | 0.00088                   |
| 0.039                             | 360 MHz          |                                    |                               | 0.00166                   |
| 0.039                             | 390 MHz          |                                    |                               | 0.00166                   |
| 0.039                             | <b>400 MHz</b>   |                                    |                               | 0.00166                   |
| 0.039                             | 480 MHz          |                                    |                               | 0.00166                   |
| 0.039                             | 570 MHz          |                                    |                               | 0.00166                   |
| 0.039                             | 580 MHz          |                                    |                               | 0.00166                   |
| 0.039                             | 590 MHz          |                                    |                               | 0.00166                   |
| 0.039                             | 600 MHz          |                                    |                               | 0.00166                   |
| 0.039                             | 1000 MHz         |                                    |                               | 0.00166                   |
| 0.04                              | 10 MHz           |                                    | na                            | na                        |
| 0.04                              | 30 MHz           |                                    |                               | 0.0007                    |
| 0.04                              | 70 MHz           |                                    |                               | 0.0007                    |
| 0.04                              | <b>120 MHz</b>   |                                    |                               | 0.0009                    |
| 0.04                              | 290 MHz          |                                    |                               | 0.0009                    |
| 0.04                              | 360 MHz          |                                    |                               | 0.0017                    |
| 0.04                              | 390 MHz          |                                    |                               | 0.0017                    |
| 0.04                              | 400 MHz          |                                    |                               | 0.0017                    |
| 0.04                              | 480 MHz          |                                    |                               | 0.0017                    |
| 0.04                              | 570 MHz          |                                    |                               | 0.0017                    |
| 0.04                              | 580 MHz          |                                    |                               | 0.0017                    |
| 0.04                              | 590 MHz          |                                    |                               | 0.0017                    |
| 0.04                              | 600 MHz          |                                    |                               | 0.0017                    |
| 0.04                              | 1000 MHz         |                                    |                               | 0.0017                    |

**Table 10-17. SC1100 Option Leveled Sinewave Verification: Flatness (cont.)** 

| <b>Nominal Value</b><br>$(V p-p)$ | <b>Frequency</b> | <b>Measured Value</b><br>$(V p-p)$ | <b>Deviation</b><br>$(V p-p)$ | 1-Year Spec.<br>$(V p-p)$ |
|-----------------------------------|------------------|------------------------------------|-------------------------------|---------------------------|
| 0.07                              | 10 MHz           |                                    | na                            | na                        |
| 0.07                              | 30 MHz           |                                    |                               | 0.00115                   |
| 0.07                              | 70 MHz           |                                    |                               | 0.00115                   |
| 0.07                              | <b>120 MHz</b>   |                                    |                               | 0.0015                    |
| 0.07                              | 290 MHz          |                                    |                               | 0.0015                    |
| 0.07                              | 360 MHz          |                                    |                               | 0.0029                    |
| 0.07                              | 390 MHz          |                                    |                               | 0.0029                    |
| 0.07                              | 400 MHz          |                                    |                               | 0.0029                    |
| 0.07                              | 480 MHz          |                                    |                               | 0.0029                    |
| 0.07                              | 570 MHz          |                                    |                               | 0.0029                    |
| 0.07                              | 580 MHz          |                                    |                               | 0.0029                    |
| 0.07                              | 590 MHz          |                                    |                               | 0.0029                    |
| 0.07                              | 600 MHz          |                                    |                               | 0.0029                    |
| 0.07                              | 1000 MHz         |                                    |                               | 0.0029                    |
| 0.099                             | 10 MHz           |                                    | na                            | na                        |
| 0.099                             | 30 MHz           |                                    |                               | 0.001585                  |
| 0.099                             | 70 MHz           |                                    |                               | 0.001585                  |
| 0.099                             | <b>120 MHz</b>   |                                    |                               | 0.00208                   |
| 0.099                             | <b>290 MHz</b>   |                                    |                               | 0.00208                   |
| 0.099                             | 360 MHz          |                                    |                               | 0.00406                   |
| 0.099                             | 390 MHz          |                                    |                               | 0.00406                   |
| 0.099                             | <b>400 MHz</b>   |                                    |                               | 0.00406                   |
| 0.099                             | 480 MHz          |                                    |                               | 0.00406                   |
| 0.099                             | 570 MHz          |                                    |                               | 0.00406                   |
| 0.099                             | 580 MHz          |                                    |                               | 0.00406                   |
| 0.099                             | 590 MHz          |                                    |                               | 0.00406                   |
| 0.099                             | 600 MHz          |                                    |                               | 0.00406                   |
| 0.099                             | 1000 MHz         |                                    |                               | 0.00406                   |
| 0.1                               | 10 MHz           |                                    | na                            | na                        |
| 0.1                               | 30 MHz           |                                    |                               | 0.0016                    |
| 0.1                               | 70 MHz           |                                    |                               | 0.0016                    |
| 0.1                               | <b>120 MHz</b>   |                                    |                               | 0.0021                    |

**Table 10-17. SC1100 Option Leveled Sinewave Verification: Flatness (cont.)** 

| <b>Nominal Value</b><br>$(V p-p)$ | Frequency      | <b>Measured Value</b><br>$(V p-p)$ | <b>Deviation</b><br>$(V p-p)$ | 1-Year Spec.<br>$(V p-p)$ |
|-----------------------------------|----------------|------------------------------------|-------------------------------|---------------------------|
| 0.1                               | <b>290 MHz</b> |                                    |                               | 0.0021                    |
| 0.1                               | 360 MHz        |                                    |                               | 0.0041                    |
| 0.1                               | 390 MHz        |                                    |                               | 0.0041                    |
| 0.1                               | 400 MHz        |                                    |                               | 0.0041                    |
| 0.1                               | 480 MHz        |                                    |                               | 0.0041                    |
| 0.1                               | 570 MHz        |                                    |                               | 0.0041                    |
| 0.1                               | 580 MHz        |                                    |                               | 0.0041                    |
| 0.1                               | 590 MHz        |                                    |                               | 0.0041                    |
| 0.1                               | 600 MHz        |                                    |                               | 0.0041                    |
| 0.1                               | 1000 MHz       |                                    |                               | 0.0041                    |
| 0.25                              | 10 MHz         |                                    | na                            | na                        |
| 0.25                              | 30 MHz         |                                    |                               | 0.00385                   |
| 0.25                              | 70 MHz         |                                    |                               | 0.00385                   |
| 0.25                              | <b>120 MHz</b> |                                    |                               | 0.0051                    |
| 0.25                              | 290 MHz        |                                    |                               | 0.0051                    |
| 0.25                              | 360 MHz        |                                    |                               | 0.0101                    |
| 0.25                              | 390 MHz        |                                    |                               | 0.0101                    |
| 0.25                              | 400 MHz        |                                    |                               | 0.0101                    |
| 0.25                              | 480 MHz        |                                    |                               | 0.0101                    |
| 0.25                              | 570 MHz        |                                    |                               | 0.0101                    |
| 0.25                              | 580 MHz        |                                    |                               | 0.0101                    |
| 0.25                              | 590 MHz        |                                    |                               | 0.0101                    |
| 0.25                              | 600 MHz        |                                    |                               | 0.0101                    |
| 0.25                              | 1000 MHz       |                                    |                               | 0.0101                    |
| 0.399                             | 10 MHz         |                                    | na                            | na                        |
| 0.399                             | 30 MHz         |                                    |                               | 0.006085                  |
| 0.399                             | 70 MHz         |                                    |                               | 0.006085                  |
| 0.399                             | <b>120 MHz</b> |                                    |                               | 0.00808                   |
| 0.399                             | 290 MHz        |                                    |                               | 0.00808                   |
| 0.399                             | 360 MHz        |                                    |                               | 0.01606                   |
| 0.399                             | 390 MHz        |                                    |                               | 0.01606                   |
| 0.399                             | 400 MHz        |                                    |                               | 0.01606                   |

**Table 10-17. SC1100 Option Leveled Sinewave Verification: Flatness (cont.)** 

| <b>Nominal Value</b><br>$(V p-p)$ | <b>Frequency</b> | <b>Measured Value</b><br>$(V p-p)$ | <b>Deviation</b><br>$(V p-p)$ | 1-Year Spec.<br>$(V p-p)$ |
|-----------------------------------|------------------|------------------------------------|-------------------------------|---------------------------|
| 0.399                             | 480 MHz          |                                    |                               | 0.01606                   |
| 0.399                             | 570 MHz          |                                    |                               | 0.01606                   |
| 0.399                             | 580 MHz          |                                    |                               | 0.01606                   |
| 0.399                             | 590 MHz          |                                    |                               | 0.01606                   |
| 0.399                             | 600 MHz          |                                    |                               | 0.01606                   |
| 0.399                             | 1000 MHz         |                                    |                               | 0.01606                   |
| 0.4                               | 10 MHz           |                                    | na                            | na                        |
| 0.4                               | 30 MHz           |                                    |                               | 0.0061                    |
| 0.4                               | 70 MHz           |                                    |                               | 0.0061                    |
| 0.4                               | <b>120 MHz</b>   |                                    |                               | 0.0081                    |
| 0.4                               | <b>290 MHz</b>   |                                    |                               | 0.0081                    |
| 0.4                               | 360 MHz          |                                    |                               | 0.0161                    |
| 0.4                               | 390 MHz          |                                    |                               | 0.0161                    |
| 0.4                               | 400 MHz          |                                    |                               | 0.0161                    |
| 0.4                               | 480 MHz          |                                    |                               | 0.0161                    |
| 0.4                               | 570 MHz          |                                    |                               | 0.0161                    |
| 0.4                               | 580 MHz          |                                    |                               | 0.0161                    |
| 0.4                               | 590 MHz          |                                    |                               | 0.0161                    |
| 0.4                               | 600 MHz          |                                    |                               | 0.0161                    |
| 0.4                               | 1000 MHz         |                                    |                               | 0.0161                    |
| 0.8                               | 10 MHz           |                                    | na                            | na                        |
| 0.8                               | 30 MHz           |                                    |                               | 0.0121                    |
| 0.8                               | 70 MHz           |                                    |                               | 0.0121                    |
| 0.8                               | <b>120 MHz</b>   |                                    |                               | 0.0161                    |
| 0.8                               | <b>290 MHz</b>   |                                    |                               | 0.0161                    |
| 0.8                               | 360 MHz          |                                    |                               | 0.0321                    |
| 0.8                               | 390 MHz          |                                    |                               | 0.0321                    |
| 0.8                               | 400 MHz          |                                    |                               | 0.0321                    |
| 0.8                               | 480 MHz          |                                    |                               | 0.0321                    |
| 0.8                               | 570 MHz          |                                    |                               | 0.0321                    |
| 0.8                               | 580 MHz          |                                    |                               | 0.0321                    |
| 0.8                               | 590 MHz          |                                    |                               | 0.0321                    |

**Table 10-17. SC1100 Option Leveled Sinewave Verification: Flatness (cont.)** 

| <b>Nominal Value</b><br>$(V p-p)$ | <b>Frequency</b> | <b>Measured Value</b><br>$(V p-p)$ | <b>Deviation</b><br>$(V p-p)$ | 1-Year Spec.<br>$(V p-p)$ |
|-----------------------------------|------------------|------------------------------------|-------------------------------|---------------------------|
| 0.8                               | 600 MHz          |                                    |                               | 0.0321                    |
| 0.8                               | 1000 MHz         |                                    |                               | 0.0321                    |
| $1.2$                             | 10 MHz           |                                    | na                            | na                        |
| 1.2                               | 30 MHz           |                                    |                               | 0.0181                    |
| $1.2$                             | 70 MHz           |                                    |                               | 0.0181                    |
| 1.2                               | <b>120 MHz</b>   |                                    |                               | 0.0241                    |
| 1.2                               | <b>290 MHz</b>   |                                    |                               | 0.0241                    |
| 1.2                               | 360 MHz          |                                    |                               | 0.0481                    |
| $1.2$                             | 390 MHz          |                                    |                               | 0.0481                    |
| $1.2$                             | 400 MHz          |                                    |                               | 0.0481                    |
| $1.2$                             | 480 MHz          |                                    |                               | 0.0481                    |
| $1.2$                             | 570 MHz          |                                    |                               | 0.0481                    |
| 1.2                               | 580 MHz          |                                    |                               | 0.0481                    |
| 1.2                               | 590 MHz          |                                    |                               | 0.0481                    |
| $1.2$                             | 600 MHz          |                                    |                               | 0.0481                    |
| 1.2                               | 1000 MHz         |                                    |                               | 0.0481                    |
| 1.3                               | 10 MHz           |                                    | na                            | na                        |
| 1.3                               | 30 MHz           |                                    |                               | 0.0196                    |
| 1.3                               | 70 MHz           |                                    |                               | 0.0196                    |
| 1.3                               | <b>120 MHz</b>   |                                    |                               | 0.0261                    |
| 1.3                               | <b>290 MHz</b>   |                                    |                               | 0.0261                    |
| 1.3                               | 360 MHz          |                                    |                               | 0.0521                    |
| 1.3                               | 390 MHz          |                                    |                               | 0.0521                    |
| 1.3                               | 400 MHz          |                                    |                               | 0.0521                    |
| 1.3                               | 480 MHz          |                                    |                               | 0.0521                    |
| 1.3                               | 570 MHz          |                                    |                               | 0.0521                    |
| 1.3                               | 580 MHz          |                                    |                               | 0.0521                    |
| 1.3                               | 590 MHz          |                                    |                               | 0.0521                    |
| 1.3                               | 600 MHz          |                                    |                               | 0.0521                    |
| 1.3                               | 1000 MHz         |                                    |                               | 0.0521                    |
| 3.4                               | 10 MHz           |                                    | na                            | na                        |
| 3.4                               | 30 MHz           |                                    |                               | 0.0511                    |

**Table 10-17. SC1100 Option Leveled Sinewave Verification: Flatness (cont.)** 

| <b>Nominal Value</b><br>$(V p-p)$ | <b>Frequency</b> | <b>Measured Value</b><br>$(V p-p)$ | Deviation (V p-p) | 1-Year Spec.<br>$(V p-p)$ |
|-----------------------------------|------------------|------------------------------------|-------------------|---------------------------|
| 3.4                               | 70 MHz           |                                    |                   | 0.0511                    |
| 3.4                               | <b>120 MHz</b>   |                                    |                   | 0.0681                    |
| 3.4                               | <b>290 MHz</b>   |                                    |                   | 0.0681                    |
| 3.4                               | 360 MHz          |                                    |                   | 0.1361                    |
| 3.4                               | 390 MHz          |                                    |                   | 0.1361                    |
| 3.4                               | <b>400 MHz</b>   |                                    |                   | 0.1361                    |
| 3.4                               | 480 MHz          |                                    |                   | 0.1361                    |
| 3.4                               | 570 MHz          |                                    |                   | 0.1361                    |
| 3.4                               | 580 MHz          |                                    |                   | 0.1361                    |
| 3.4                               | 590 MHz          |                                    |                   | 0.1361                    |
| 3.4                               | 600 MHz          |                                    |                   | 0.1361                    |
| 3.4                               | 1000 MHz         |                                    |                   | 0.1361                    |
| 5.5                               | 10 MHz           |                                    | na                | na                        |
| 5.5                               | 30 MHz           |                                    |                   | 0.0826                    |
| 5.5                               | 70 MHz           |                                    |                   | 0.0826                    |
| 5.5                               | <b>120 MHz</b>   |                                    |                   | 0.1101                    |
| 5.5                               | <b>290 MHz</b>   |                                    |                   | 0.1101                    |
| 5.5                               | 360 MHz          |                                    |                   | 0.2201                    |
| 5.5                               | 390 MHz          |                                    |                   | 0.2201                    |
| 5.5                               | <b>400 MHz</b>   |                                    |                   | 0.2201                    |
| 5.5                               | 480 MHz          |                                    |                   | 0.2201                    |
| 5.5                               | 570 MHz          |                                    |                   | 0.2201                    |
| $5.5\,$                           | 580 MHz          |                                    |                   | 0.2201                    |
| 5.5                               | 590 MHz          |                                    |                   | 0.2201                    |
| 5.5                               | 600 MHz          |                                    |                   | 0.2201                    |

**Table 10-17. SC1100 Option Leveled Sinewave Verification: Flatness (cont.)** 

### *Marker Generator Verification*

### **Table 10-18. SC1100 Option Marker Generator Verification**

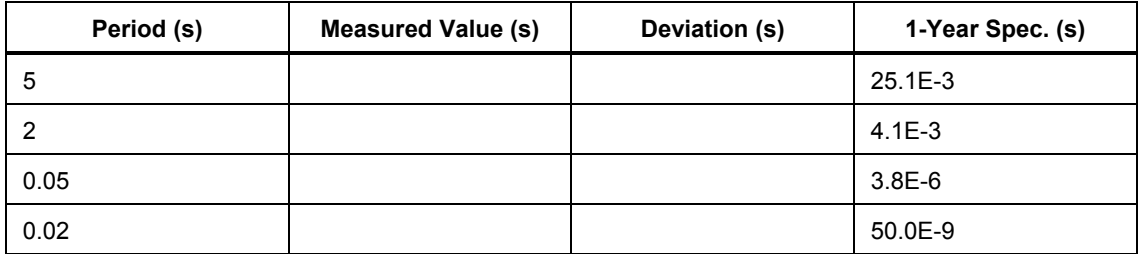

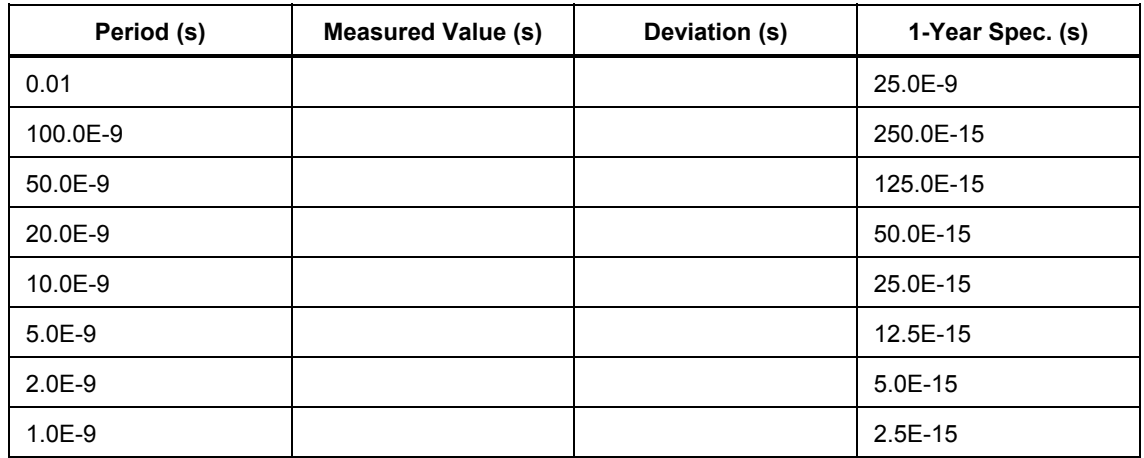

### **Table 10-18. SC1100 Option Marker Generator Verification (cont.)**

### *Pulse Generator Verification: Period*

### **Table 10-19. SC1100 Option Pulse Generator Verification: Period**

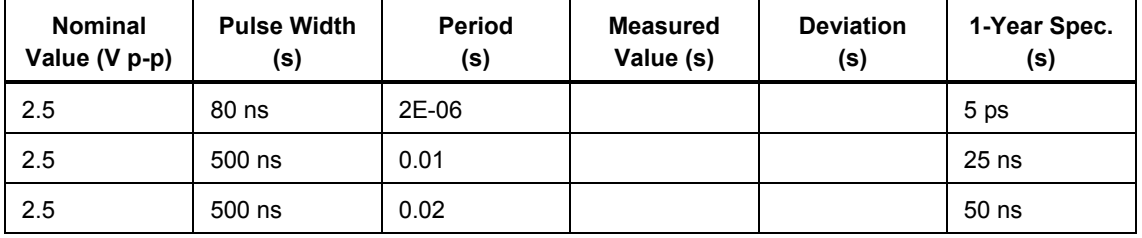

### *Pulse Generator Verification: Pulse Width*

### **Table 10-20. SC1100 Option Pulse Generator Verification: Pulse Width**

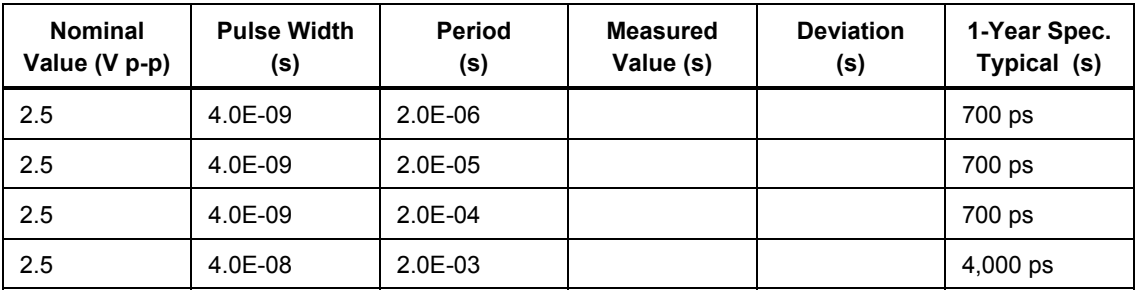

### *Input Impedance Verification: Resistance*

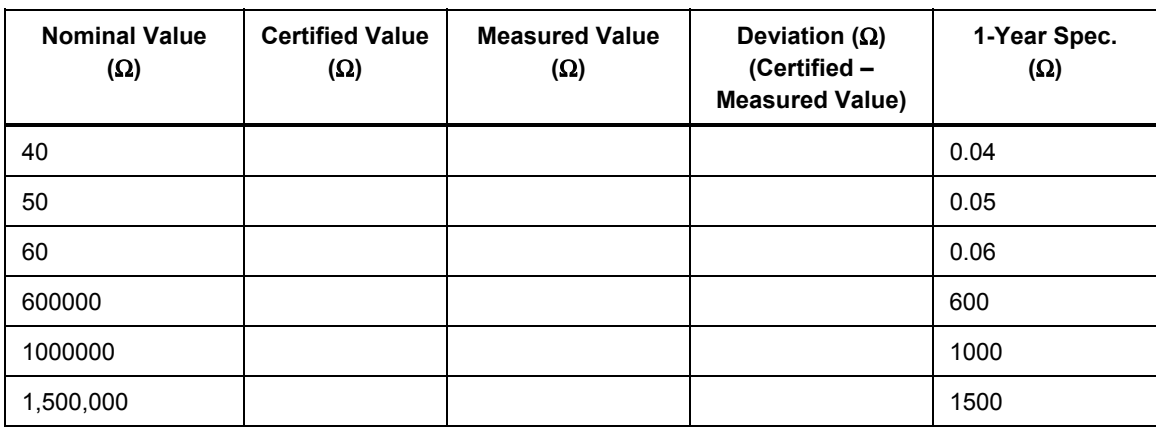

### **Table 10-21. SC1100 Option Input Impedance Verification: Resistance**

### *Input Impedance Verification: Capacitance*

### **Table 10-22. SC1100 Option Input Impedance Verification: Capacitance**

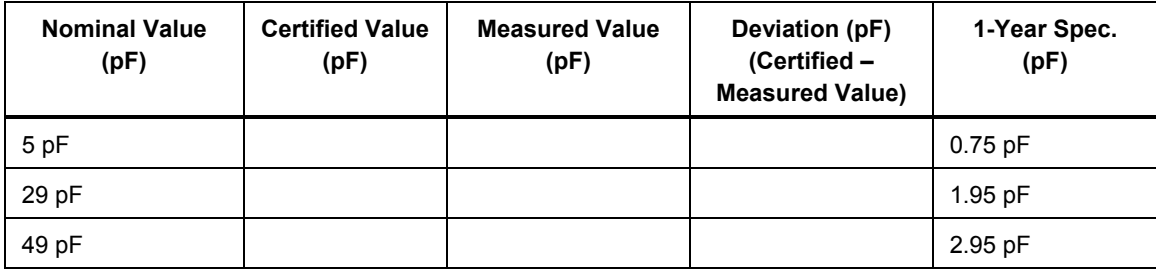

# **Chapter 11**<br>PQ Option

### **Title**

### Page

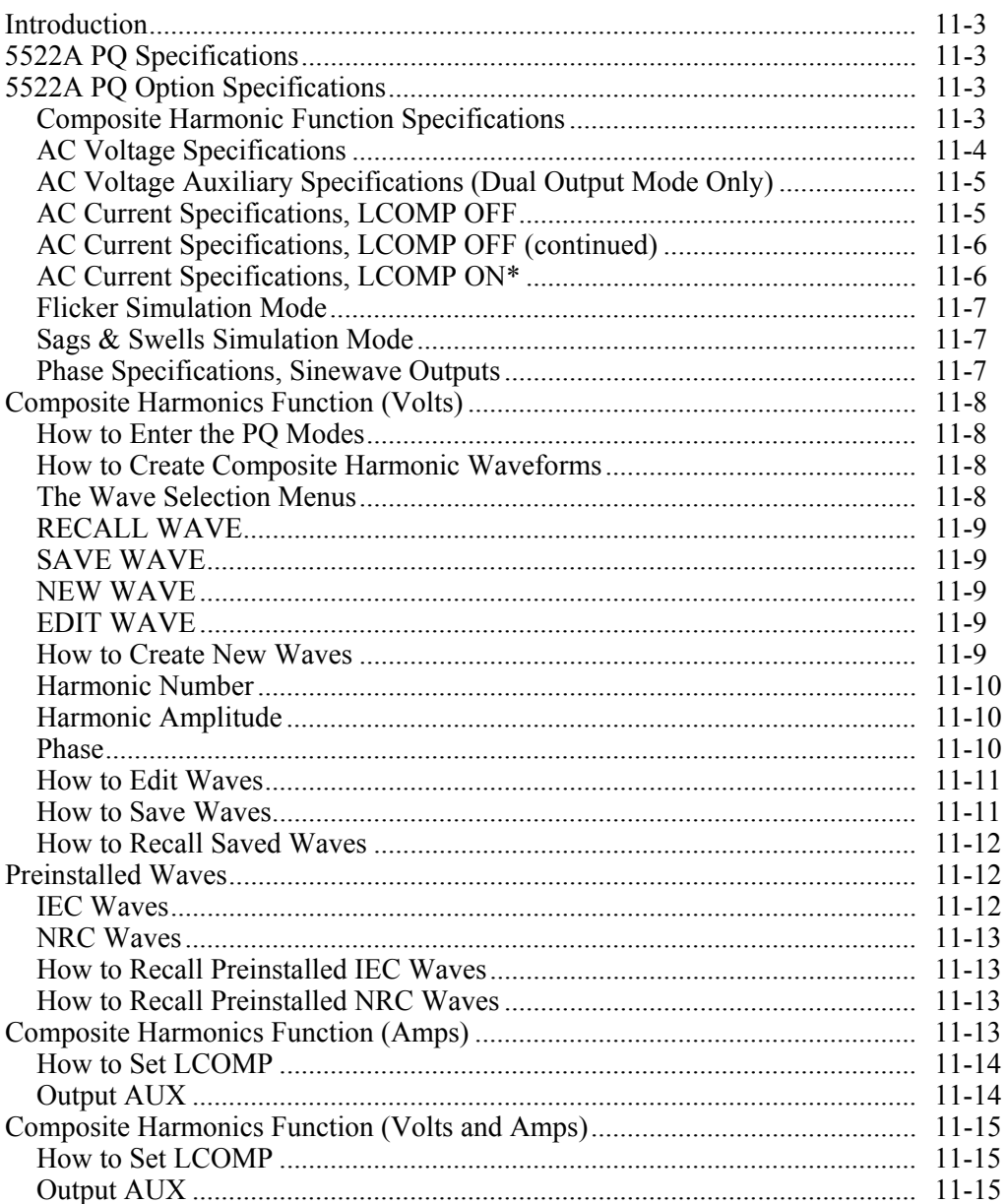

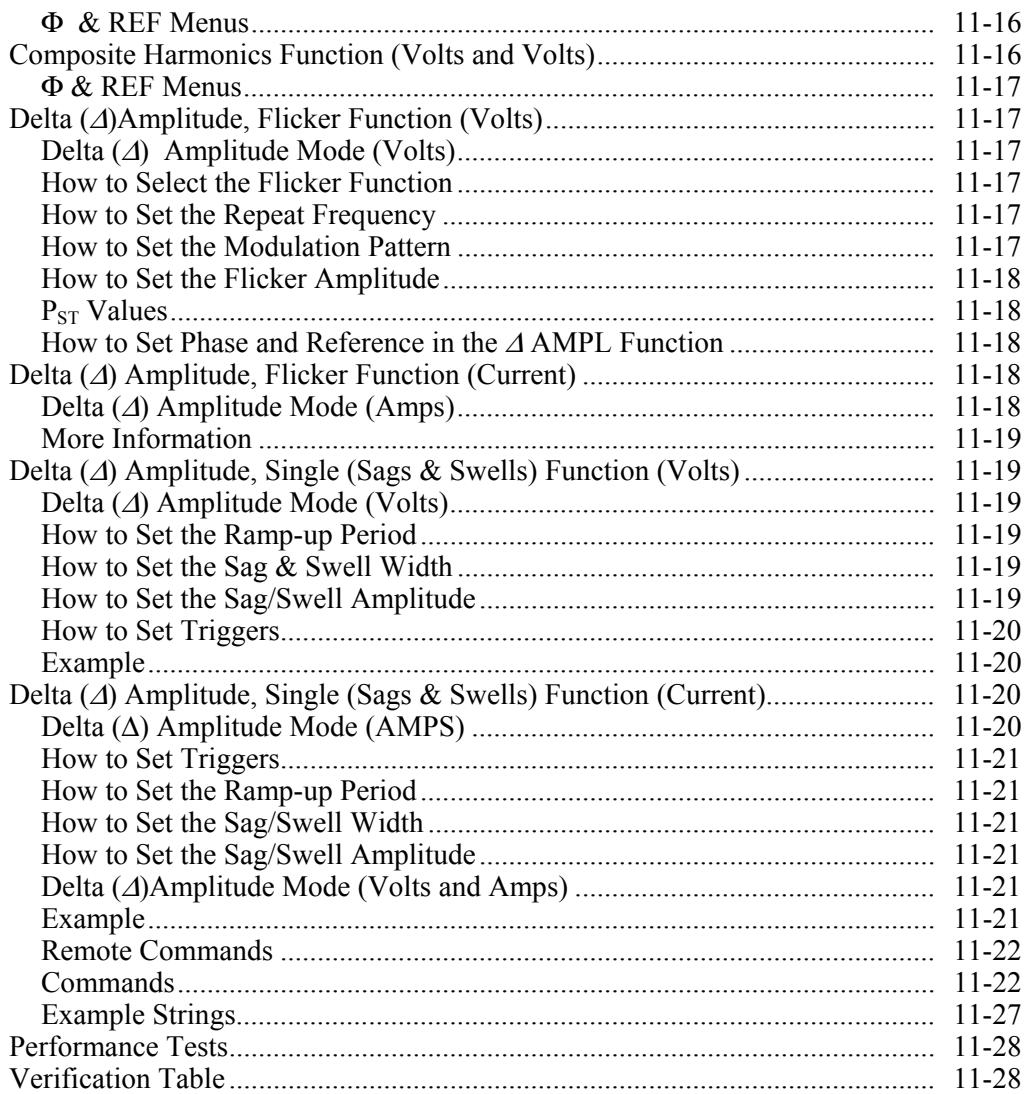

# <span id="page-372-0"></span>*Introduction*

The 5522A-PQ Option (hereafter the PQ Option) provides calibration functions to maintain power quality monitoring equipment. The following functions are provided:

• **Harmonic Distortion simulation (Composite Harmonics Function)**

Allows the user to specify up to 15 tones (harmonics) including all even and odd values to the 63rd. For each harmonic value, the user may enter the amplitude and phase relative to the fundamental. There are also 7 preinstalled waveforms with up to 49 harmonics. The harmonic waveforms are available in V, A, V-A, and V-V modes.

### • **Flicker simulation (Delta (**Δ**) Amplitude, "flicker")**

Provided by means of rectangular or sinewave modulation of the output signal. The repeat frequency and amplitude deviation are selectable. Flicker is available in V, A, V-A, and V-V modes.

### • **Sags & Swells simulation (Delta (**Δ**) Amplitude, "single")**

In this mode, the user can output a one-time (single), amplitude deviation over a specified time interval. The user may select three parameters: the ramp time, width of the event, and % amplitude deviation. The ramp time is the period of time over which the output value changes from its nominal setting to the select modified value. The width of the event is selectable from 0.032 seconds to 60.0 seconds. The amplitude deviation is selected as a percentage of the nominal. This function is available in V, A, V-A, and V-V modes.

# *5522A PQ Specifications*

These specifications apply only to the PQ Option. General specifications that apply to the 5522A (the Calibrator) can be found in Chapter 1. The specifications are valid under the following conditions:

- The Calibrator is operated under the conditions specified in Chapter 1.
- The Calibrator has completed a warm-up period of at least twice the length of time the calibrator was powered off, up to a maximum of 30 minutes.
- The PO Option has been active longer than 5 minutes.

# *5522A PQ Option Specifications*

### *Composite Harmonic Function Specifications*

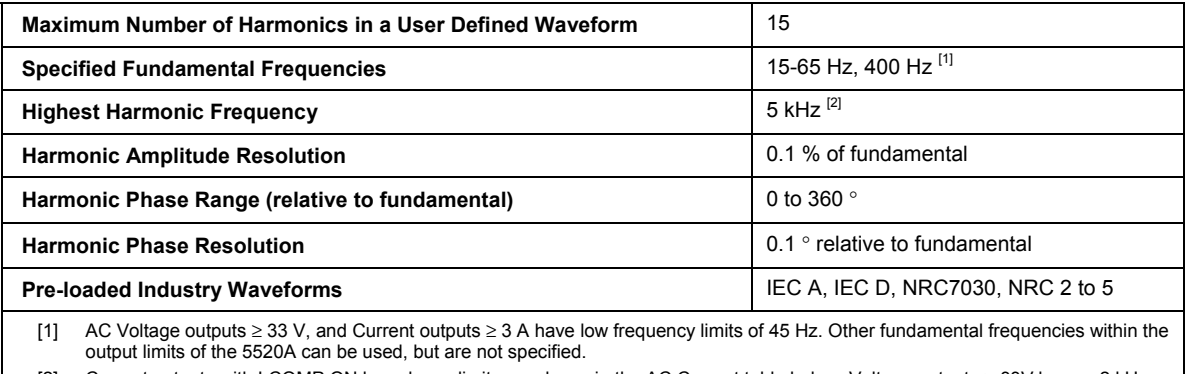

[2] Current outputs with LCOMP ON have lower limits, as shown in the AC Current table below. Voltage outputs > 33V have a 2 kHz limit.

### *Note*

*All harmonic specifications below include the fundamental. For waveforms with no harmonics other than the fundamental, the RMS uncertainty is the same as the non-PQ mode of the 5520A.* 

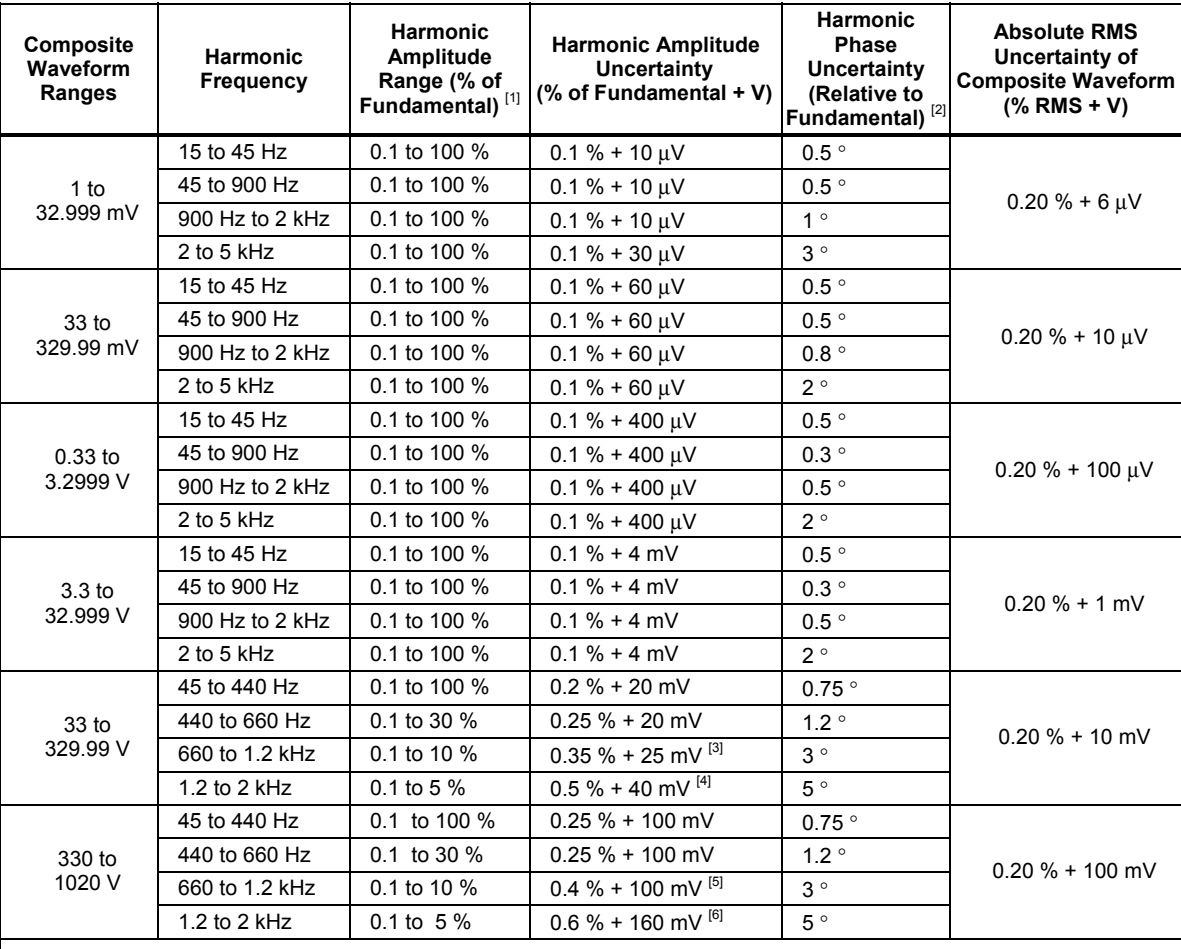

#### <span id="page-373-0"></span>*AC Voltage Specifications*

[1] All frequencies can have harmonics that are up to 100 % of the fundamental, but uncertainties are not specified unless otherwise indicated.

[2] For harmonics that are < 1 % of the Fundamental, phase uncertainty is typical.

[3] When harmonics of this frequency band are combined with harmonics 45 to 660 Hz, all 45 to 660 Hz harmonics have an uncertainty of 0.35 % + 25 mV.

[4] When harmonics of this frequency band are combined with harmonics 45 Hz to 1.2 kHz, all 45 Hz to 1.2 kHz harmonics have an uncertainty of 0.4 % + 25 mV.

[5] When harmonics of this frequency band are combined with harmonics 45 to 660 Hz, all 45 to 660 Hz harmonics have an uncertainty of 0.4 % + 100 mV.

[6] When harmonics of this frequency band are combined with harmonics 45 Hz to 1.2 kHz, all 45 Hz to 1.2 kHz harmonics have an uncertainty of 0.5 % + 100 mV.

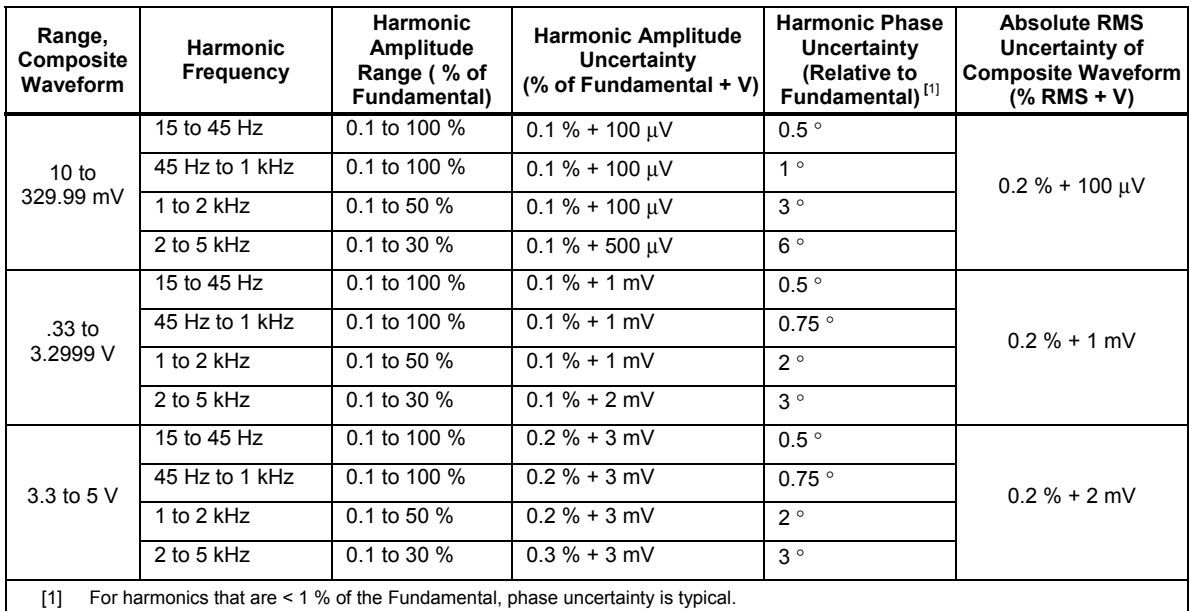

## <span id="page-374-0"></span>*AC Voltage Auxiliary Specifications (Dual Output Mode Only)*

### *AC Current Specifications, LCOMP OFF*

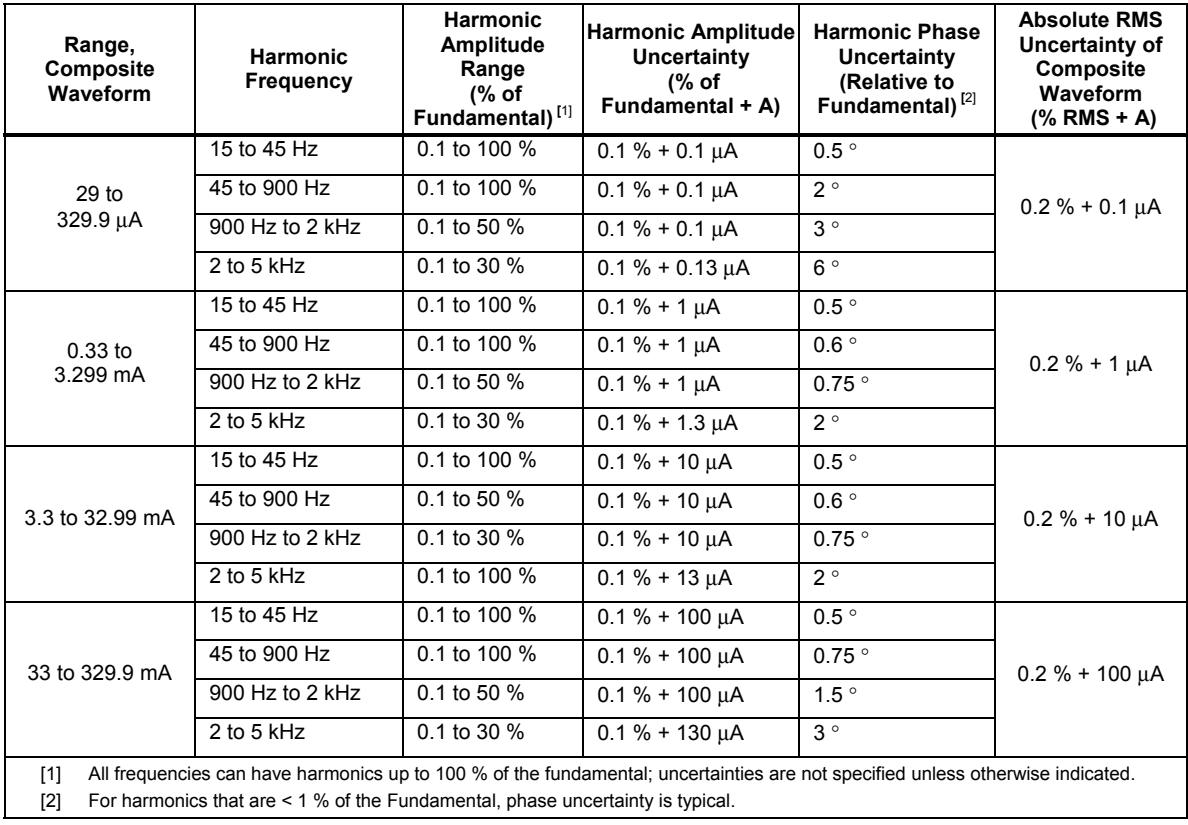

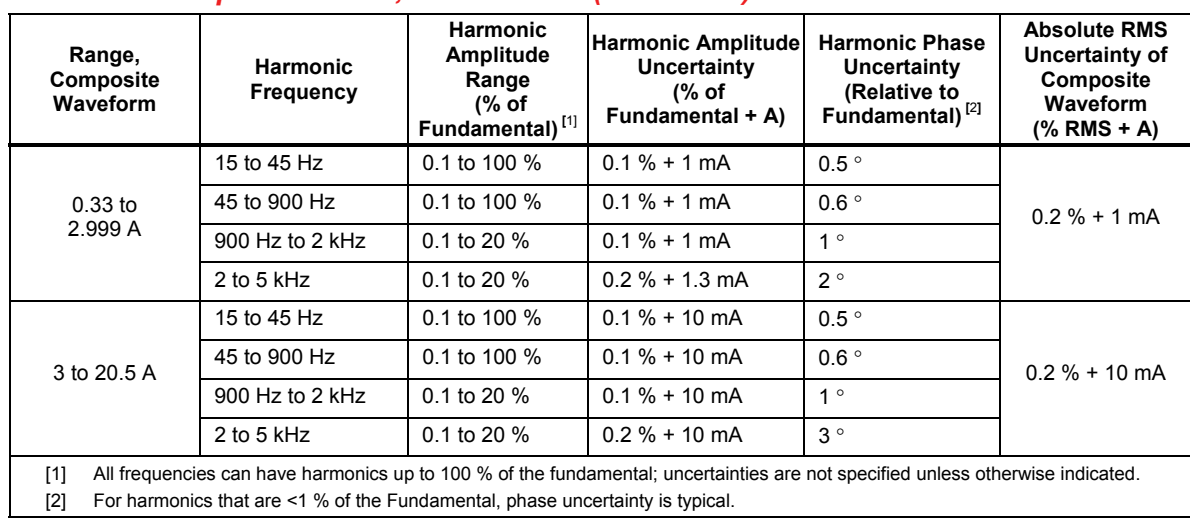

## <span id="page-375-0"></span> *AC Current Specifications, LCOMP OFF (continued)*

*AC Current Specifications, LCOMP ON\**

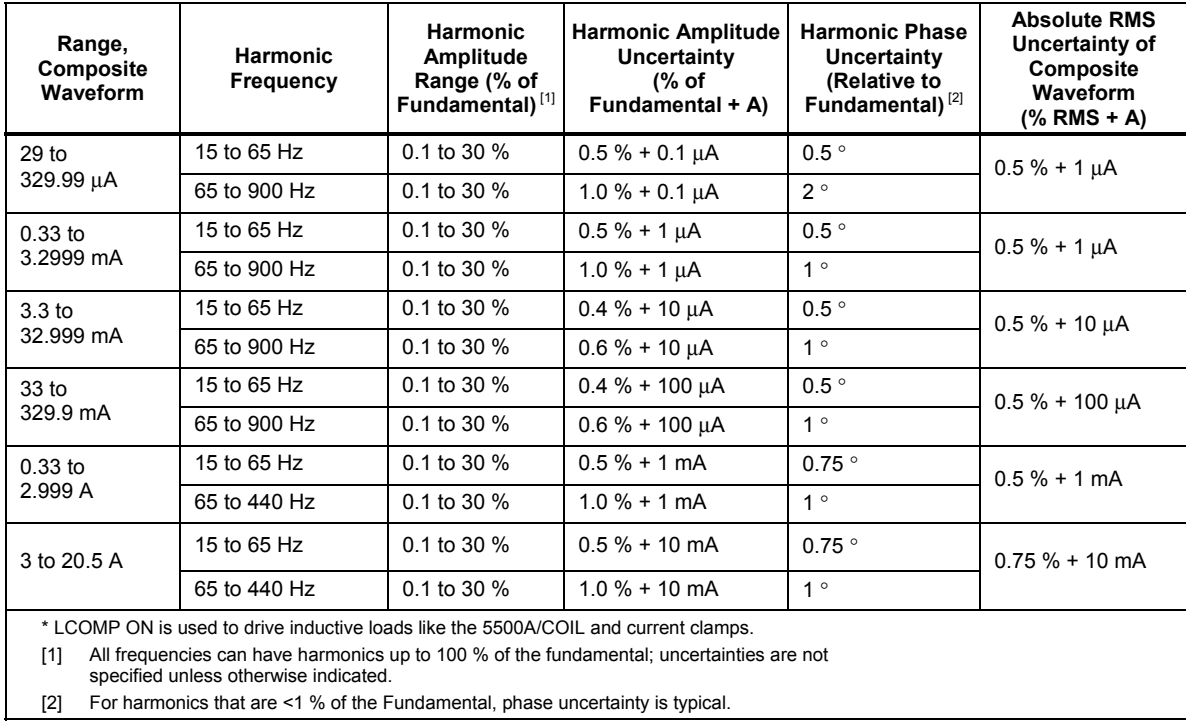

### <span id="page-376-0"></span>*Flicker Simulation Mode*

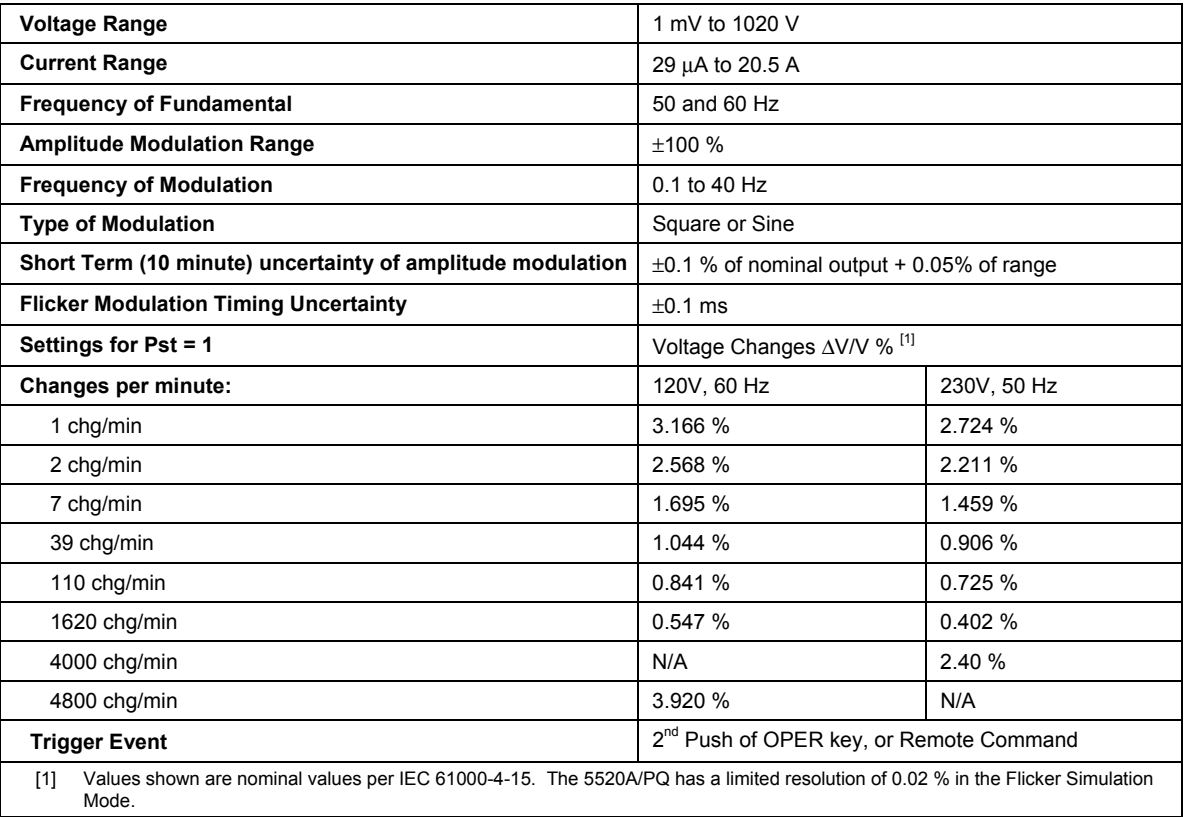

# *Sags & Swells Simulation Mode*

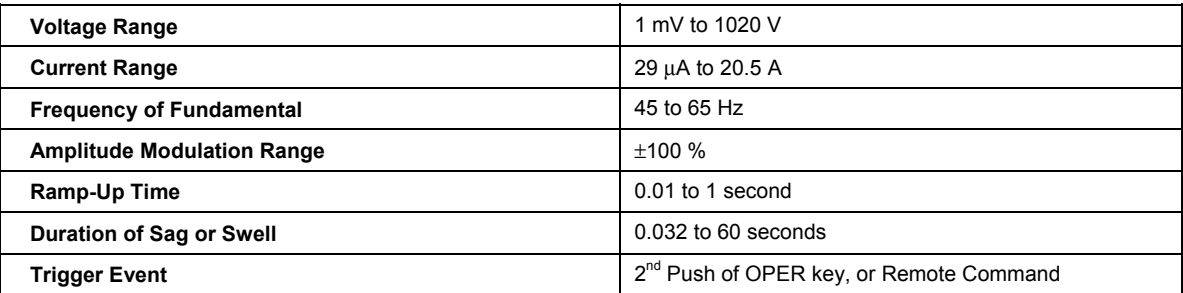

### *Phase Specifications, Sinewave Outputs*

The 5520A-PQ option has improved phase uncertainty in the normal, non-PQ, dual outputs as shown below. (See the 5520A specifications for all other output combinations.)

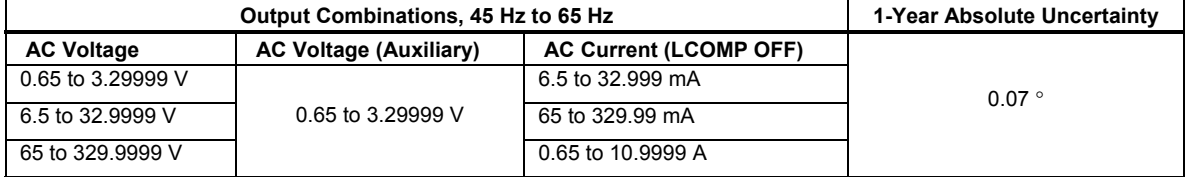

# <span id="page-377-0"></span>*Composite Harmonics Function (Volts)*

This section describes the Composite Harmonics Function in the Volts Mode. Amps, Volt-Volt, and Volt-Amp Modes, have similar menus and operation.

### *How to Enter the PQ Modes*

To gain access to the power quality (PO) functions, press  $\frac{MOPES}{MOPES}$  on the front panel. The More Modes Menu, shown below, appears in the Control Display. Enter the PQ mode by selecting the desired function, PQ:COMP HARMONIC or PQ: ΔAMPL. The PQ:COMP HARMONIC mode accesses the Composite Harmonics Function and the PQ: ΔAMPL mode accesses flicker and sags & swells simulation.

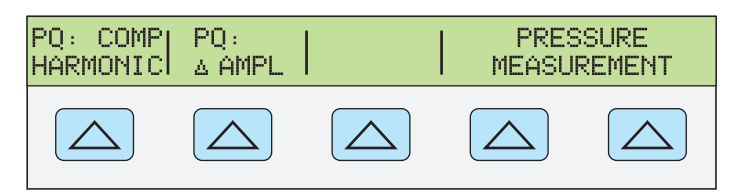

**nn327f.eps** 

*Note* 

*When PQ:COMP HARMONIC or PQ:* <sup>Δ</sup>*AMPL mode is selected, the Output Display reads "1.0000 V 60Hz" as a default.* 

### *How to Create Composite Harmonic Waveforms*

Press the PQ:COMP HARMONIC blue softkey. The top-level PQ:COMP HARMONIC Menu, shown below, appears.

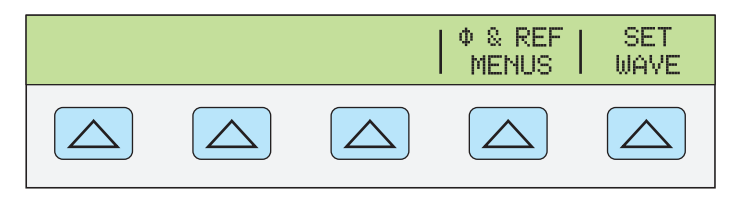

**nn333f.eps** 

From this menu, composite harmonic waveforms can be created and stored for later use. 7 pre-loaded waveforms may also be recalled from this point. To recall, edit, or create a composite harmonic wave, press the SET WAVE blue softkey. The Wave Selection Menu, as it appears in the Control Display, is shown below.

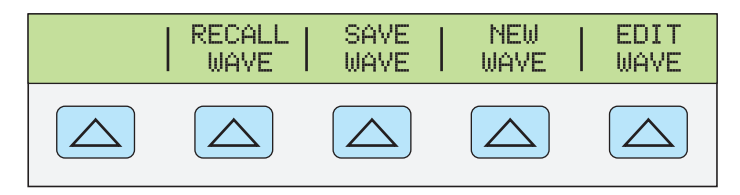

**nn353f.eps** 

### *The Wave Selection Menus*

From the Wave Selection Menu, the user has four choices:

- 1. RECALL WAVE
- 2. SAVE WAVE
- 3. NEW WAVE
- 4. EDIT WAVE

A brief explanation of each of these menus follows. More detailed explanations are later in this section.

### <span id="page-378-0"></span>*RECALL WAVE*

Pressing the RECALL WAVE blue softkey displays the menu shown below. From this menu, the user can:

- recall the 2 preinstalled IEC waves
- recall the 5 preinstalled NRC waves
- recall up to five custom user-created waves

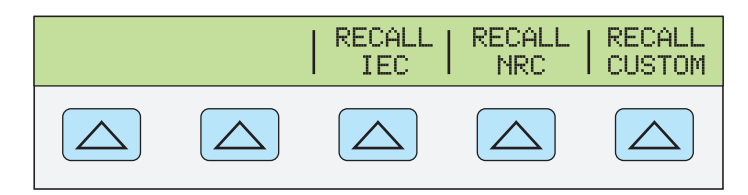

**nn354f.eps** 

### *SAVE WAVE*

Pressing the SAVE WAVE blue softkey displays the menu shown below. From this menu, the user can save up to 5 custom-made waves, storing them in the calibrator nonvolatile memory.

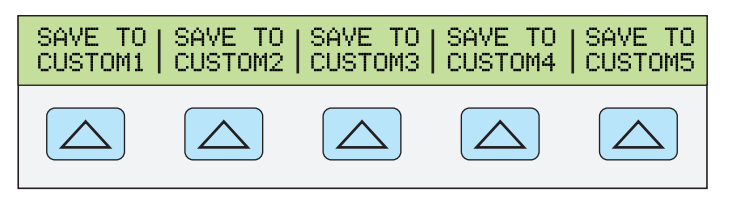

**nn355f.eps** 

### *NEW WAVE*

Pressing the NEW WAVE blue softkey displays the menu shown below. From this menu, the user can create new waves and adjust their individual parameters. More on this menu can be found by referring to "Setting the Waves (Harmonics)" later in this section.

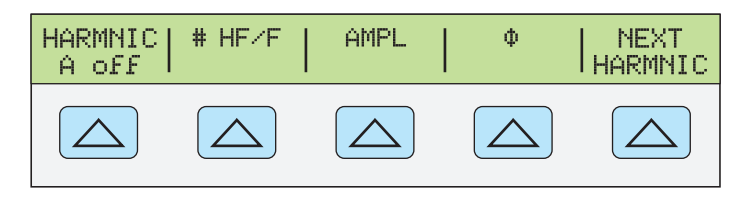

**nn334f.eps** 

### *EDIT WAVE*

Pressing the EDIT WAVE blue softkey also displays the menu shown above, or a similar menu if a wave is already in use. From this menu, the user can adjust the individual parameters of the waveform that is currently active. If no waveform has been selected from one of the predefined sets or created using the NEW WAVE feature, the values are initialized to their "off" states.

### *How to Create New Waves*

*Note* 

*The procedures for creating a new wave and editing an existing wave are essentially the same. The difference between the NEW WAVE and EDIT WAVE menus is that under the NEW WAVE section, all harmonic parameters default at "0" until the user changes those parameters thus, creating a new wave.* 

<span id="page-379-0"></span>*In the EDIT WAVE Menu, a wave that has either been in use, or a wave that has been recalled can be edited. Although it is possible to define a new waveform using the EDIT WAVE menu option, it is not recommended as the user will have to check harmonics A through O to ensure they are all off.* 

After entering the PQ Mode and accessing the Wave Selection Menus (explained previously in this section), complex waveforms can be created and /or modified. To create a new waveform, press the NEW WAVE blue softkey. Pressing the NEW WAVE blue softkey will ensure that any previously entered harmonic values will not be present.

The menu shown below appears in the Control Display. This menu allows the user to specify:

- any integer harmonic, from the second to the 63rd
- up to 15 harmonics can be entered, labeled HARMNIC A through HARMNIC O
- the amplitude of the harmonic, as a percentage of the fundamental
- the phase of the harmonic relative to the fundamental

Press the HARMNIC A off blue softkey and notice that the off/on display changes to "on".

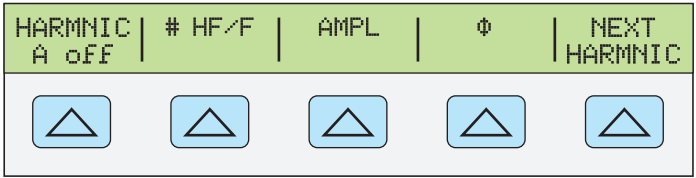

**nn334f.eps** 

### *Harmonic Number*

To specify or edit the harmonic number, press the  $# HF/F$  blue softkey and enter the desired harmonic. For example, press  $3$  then  $\sqrt{\frac{ENTER}{P}}$  to select the 3rd harmonic.

### *Harmonic Amplitude*

Press the AMPL blue softkey to enter the amplitude of the harmonic as a percentage of the fundamental. For example, press 10 then  $\sqrt{\frac{ENTER}{P}}$  for 10 %.

### *Phase*

To specify or edit the phase of the harmonic, press the  $\Phi$  blue softkey to set the phase. Continue with the example by entering a phase of 180 degrees.

Following this example, the Control Display will now show the following:

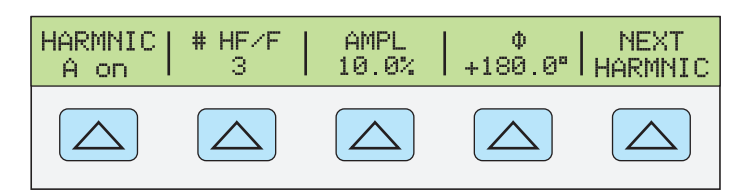

**nn335f.eps** 

To enter another harmonic, press the NEXT HARMNIC blue softkey and repeat the previous procedure. A maximum of 15 harmonics may be entered. When complete, the NEXT HARMNIC blue softkey may be pressed repeatedly to examine the contents of each wave.

Once certain that all values are properly entered, press  $\frac{PBE[V]}{MEN}$ . The waveform will not take effect until  $\frac{PREF}{MENU}$  is pressed. If the calibrator is in Operate Mode, the new waveform will be re-computed and the calibrator will pause while it builds the composite waveform. If the calibrator is in Standby Mode, the new waveform will not be built until  $\overrightarrow{op}_{\mathsf{R}}$  is pressed.

*Note* 

<span id="page-380-0"></span>*The resultant waveform has the RMS value as shown on the left-hand display of the calibrator. Depending upon how many harmonics were entered, this value is most likely different than the fundamental value.* 

*Note* 

*The build time that the calibrator requires is dependent upon the complexity of the waveform. Waveforms with only HARMNIC A activated take the shortest time. Waveforms with five tones (i.e. HARMNIC*  $A - E$ *) activated) take longer. The longest build time is for custom waveforms with more than five tones. The preinstalled IEC and NRC waveforms, because they have up to 49 harmonics, take over 1.5 minutes to build.* 

*To minimize the build time of a waveform, leave the calibrator in Standby whenever recalling, editing, or creating waveforms. The unit should be in Operate Mode only when it is certain that the waveform is defined.* 

*After building a waveform, pressing the "V" key will display the value of the fundamental and also the range the calibrator is in.* 

### *How to Edit Waves*

*Note* 

*The procedures for creating a new wave and editing a wave are essentially the same. The difference between the NEW WAVE and EDIT WAVE menus is that under the NEW WAVE section, all harmonic parameters default at "0" until the user changes those parameters. In the EDIT WAVE Menu, a wave that has either been in use, or a wave that was recalled can be edited.* 

To edit existing wave parameters, press the EDIT WAVE blue softkey. The Control Display will change to the menu shown below. Press the HARMNIC A off blue softkey and notice that the off/on display changes to "on". If there is already a composite harmonic waveform in use, it may be edited from this menu.

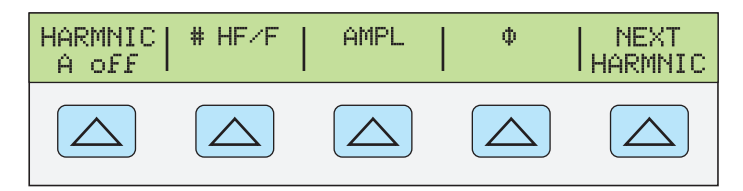

**nn334f.eps** 

Refer to "Creating New Waves" for a detailed description of how wave parameters can be added and edited.

*Note* 

*Only the first 15 harmonics of a recalled IEC or NRC wave may be changed or edited. Upon entering the EDIT WAVE menu, all harmonics greater than 15 are removed from the waveform. Once the user exists the EDIT WAVE menu (i.e. the HARMNIC A …. NEXT HARMNIC level), a new waveform is built, since this wave does not have harmonics greater than 15.* 

### *How to Save Waves*

Once a wave has been created or edited, the user may wish to save it for future use. To do this, follow the steps for creating waves and editing wave harmonics. Then, from the Wave Selection Menu, press the SAVE WAVE blue softkey. The Save Menu, shown below, appears on the display.

<span id="page-381-0"></span>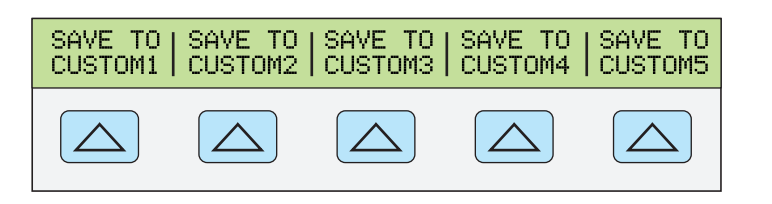

**nn355f.eps** 

From the SAVE Menu, 5 waves can be saved. For example, press the SAVE TO CUSTOM1 blue softkey. The calibrator will store the wave in non-volatile memory and the menu will revert to the Wave Selection Menu.

### *How to Recall Saved Waves*

From the Wave Selection Menu, press the RECALL WAVE blue softkey. The menu shown below appears in the Control Display.

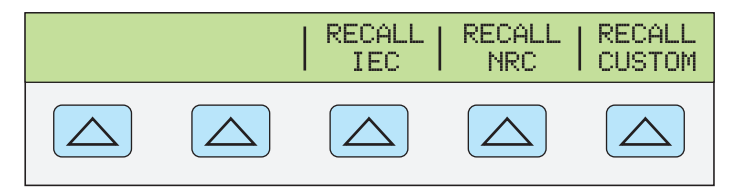

**nn354f.eps** 

From the Recall Wave Menu select the RECALL CUSTOM blue softkey. The Custom Wave Menu shown below appears in the Control Display.

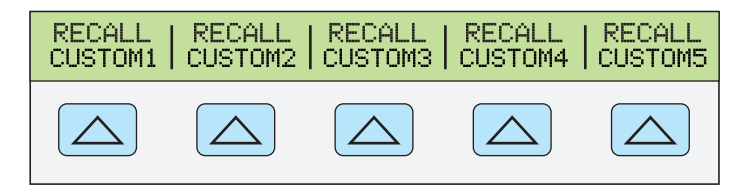

**nn356f.eps** 

Select the Custom Wave blue softkey designating where the created wave was stored (RECALL CUSTOM1-5). The Control Display will change to the RECALL WAVE Menu (shown below), and the calibrator will output the recalled wave.

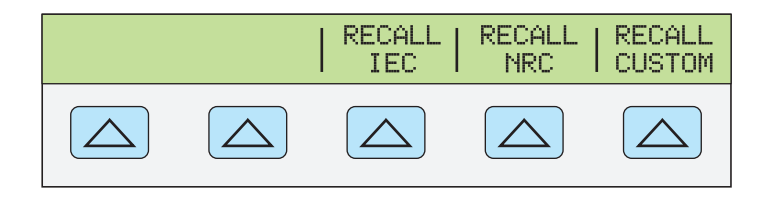

**nn354f.eps** 

# *Preinstalled Waves*

The calibrator comes with 7 preinstalled waves. There are two IEC waves, and five NRC waves.

### *IEC Waves*

The IEC waves (IEC A and IEC D) are waveforms referred to by the International Electrotechnical Commission (IEC) in IEC 61000-3-2, *Limits for Harmonic Current Emissions*. The Fluke Corporation implementation is based on formulas provided by the National Physical Laboratory (NPL) in the United Kingdom. These formulas specify limits for harmonic current emissions. The IEC A waveform is the limit for Class A

equipment. The IEC D waveform is the limit for Class D equipment. These waveforms, when used in the PQ current output mode, are particularly useful for checking the performance of instruments that are designed to check these limits.

### <span id="page-382-0"></span>*NRC Waves*

NRC 2 and NRC 4 are voltage waveforms captured in actual fieldwork by the NRC. NRC 3 and NRC 5 are current waveforms captured in actual fieldwork by the NRC. NRC 2 and NRC 3, and NRC 4 and NRC 5 are voltage and current combinations. Waveforms 2 to 5 have up to 49 harmonics, with many of these with amplitudes less than 1 % of the fundamental.

NRC7030 is a synthesized waveform with rich harmonic content (25 harmonics) and a low crest factor, to give the measuring instrument the best signal to noise ratio. All 25 harmonics have an amplitude that is 10 % of the fundamental. This waveform is useful in both the voltage and current mode to check the performance of power quality analyzers.

### *How to Recall Preinstalled IEC Waves*

From the Wave Selection Menu, press the RECALL WAVE blue softkey. The Recall Wave Menu appears in the Control Display. Press the RECALL IEC blue softkey. The IEC Wave Menu, shown below, appears in the Control Display.

After choosing "IEC A" or "IEC D", if the calibrator is in Standby mode, the RECALL Menu appears again. The recalled wave will not be built until the calibrator is placed in Operate Mode. Because of the complexity of these waves, the building process for these waves is over one minute. If the calibrator is already in Operate Mode, the recomputing message shows on the Control Display, then the RECALL Menu appears.

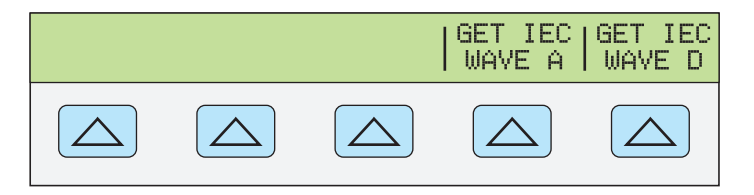

**nn357f.eps** 

### *How to Recall Preinstalled NRC Waves*

From the Wave Selection Menu, press the RECALL WAVE blue softkey. The Recall Wave Menu appears in the Control Display. Press the RECALL NRC blue softkey. The NRC Wave Menu, shown below, appears in the Control Display.

If the calibrator is in Standby Mode, the RECALL Menu appears. The recalled wave will not be built until the calibrator is placed in Operate Mode. Because of the complexity of these waves, the building process for these waves is over one minute. If the calibrator is already in Operate Mode, the recomputing message shows on the Control Display, then the RECALL Menu appears.

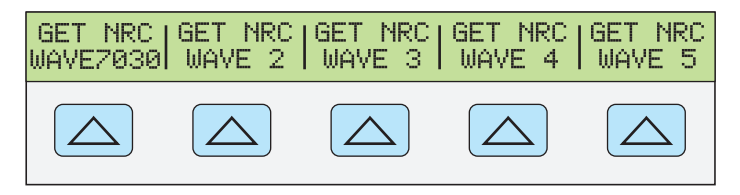

**nn358f.eps** 

# *Composite Harmonics Function (Amps)*

Creating and editing waves for current outputs is similar to editing waves for voltage outputs described previously. After entering the PQ Mode and accessing Composite Harmonic Function, create a composite harmonic current waveform by entering the

<span id="page-383-0"></span>desired current into the calibrator. For example, press "1  $A$ "  $\boxed{\text{ENTER}}$ . The following menu appears:

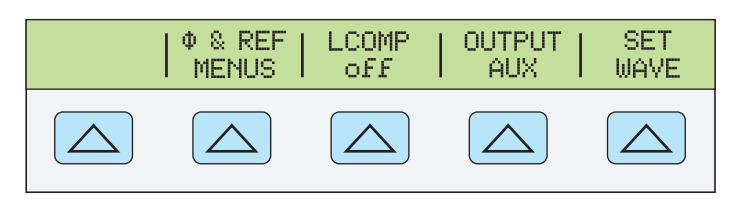

**nn336f.eps** 

Because the calibrator is now set up to output current, any previously created wave is removed. A new wave can be created by pressing the SET WAVE blue softkey. The menu shown below appears.

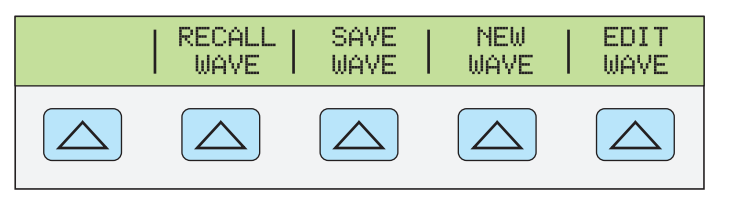

**nn353f.eps** 

Press the NEW WAVE or EDIT WAVE blue softkey. The menu shown below appears in the Control Display.

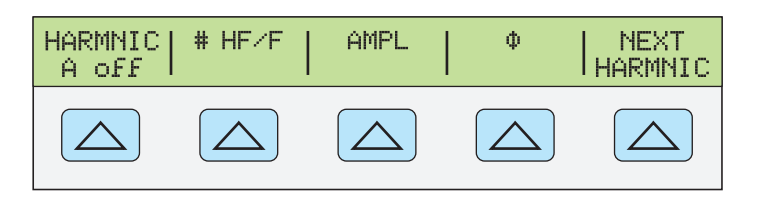

**nn334f.eps** 

From this menu, the user may edit the wave harmonics. Refer to "Creating Wave Harmonics" earlier in this section.

### *How to Set LCOMP*

The LCOMP blue softkey enables/disables internal compensation for inductive loads such as multi-turn coils. Refer to "Setting AC Current Output" in Chapter 4 of this manual for a detailed discussion of this feature. Note that setting LCOMP to "on" degrades the accuracy of higher frequency harmonics as indicated in the specifications.

### *Output AUX*

This indicator is for information purposes only. The indicator displays which current output is presently being used by the calibrator. The Control Display will show the Output Information Menu (I OUT AUX when current is present at the AUX output and I OUT 20A if the current is present at the 20A output).

In the PQ mode, the operation of the Output Information Menu behaves slightly different than in the normal operating mode described in Chapter 4. In the Composite Harmonic mode, the calibrator does not update the Output Information Menu until the waveform is built. For example, if the calibrator is presently set at 10 A, 60 Hz, with STBY showing in the Output Display, and the user wishes to output 1 A by pressing "1A  $\sqrt{\frac{F_N T_E}{m}}$ ", the Output Information menu will not automatically change to OUTPUT AUX until  $\overline{\mathsf{OPR}}$  is pressed.

When in the SET WAVE menus, the Output Information menu is not shown. In those menus, if  $\overline{\mathsf{OPR}}$  is pressed and the Control Display shows an overcompliance message, it is because the output location has changed. Clear the message and move the unit under

test to the proper terminals.

# <span id="page-384-0"></span>*Composite Harmonics Function (Volts and Amps)*

The operation of this mode is similar to the Composite Harmonics Mode described for voltage outputs. After entering the PQ Mode and accessing the Composite Harmonic Function, explained previously in this section, enter the desired voltage and current into the calibrator. For example, 1 V and 1 A. The following menu appears:

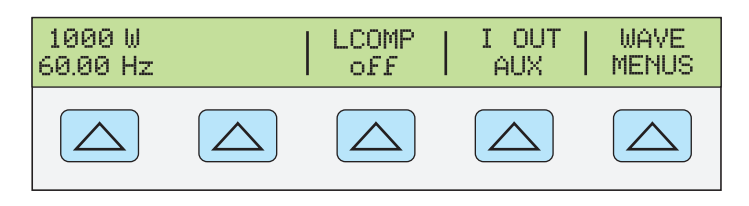

**nn359f.eps** 

Because the calibrator is now set up to output voltage and current, any previously created wave is removed. A new wave can be created by pressing the WAVE MENUS blue softkey. The menu shown below appears.

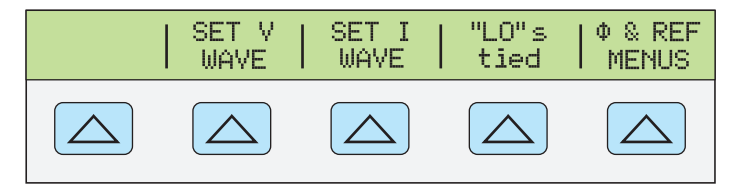

**nn360f.eps** 

Begin editing either the volt or current wave by pressing the SET V WAVE or SET I WAVE blue softkey. The Wave Selection Menu shown below appears.

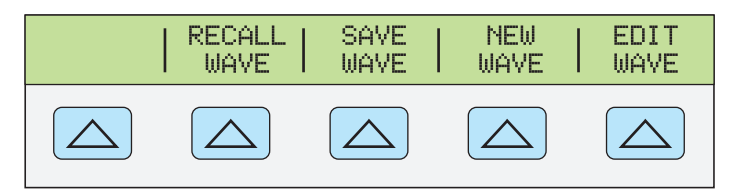

**nn353f.eps** 

From this menu, the user may edit the wave harmonics. Refer to "Editing Wave Harmonics" earlier in this section.

*Note* 

*Building a wave can be time consuming, especially if using one of the preinstalled waves. To minimize the time the calibrator uses to rebuild the waveform, leave the calibrator in Standby Mode whenever recalling or creating waves. Only when*  $\overline{OPR}$  *is pressed will the calibrator recompute the waveform.* 

### *How to Set LCOMP*

The LCOMP softkey enables/disables internal compensation for inductive loads such as multi-turn coils. Refer to "Setting AC Current Output" in Chapter 4 of this manual for a detailed discussion of this feature. Note that setting LCOMP to ON degrades the accuracy of higher frequency harmonics as indicated in the specifications.

### *Output AUX*

This indicator is for information purposes only. The indicator displays which current output is presently being used by the calibrator. The Control Display will show

<span id="page-385-0"></span>I OUT AUX when current is present at the AUX output and I OUT 20A if the current is present at the 20A output.

In the PQ mode, the operation of the Output Information behaves slightly different than in the normal operating mode described in Chapter 4. In the Composite Harmonic mode, the calibrator does not update the Output Information Menu until the waveform is built. For example, if the calibrator is presently set at 10 A, 60 Hz, with STBY showing in the Output Display, and the user wishes to output 1 A by pressing "1A  $\overline{\phantom{a}}$  ENTER  $\overline{\phantom{a}}$ ", the Output Information menu will not automatically change to OUTPUT AUX until  $\overline{OPR}$  is pressed.

When in the SET WAVE menu, the Output Information Menu is not shown. In those menus, if  $\overline{OPR}$  is pressed and the Control Display shows an overcompliance message, it is because the output location has changed. Clear the message and move the unit under test to the proper terminals.

### <sup>Φ</sup> *& REF Menus*

In the Volts and Current Dual Output mode, phase between the voltage and current outputs can be specified by the user. These menus operate in the same fashion as the normal dual output mode, as described in Chapter 4.

# *Composite Harmonics Function (Volts and Volts)*

After entering the PQ Mode and accessing Composite Harmonic Function (explained previously in this section), enter the correct voltages into the calibrator. For example, 1 V and 2 V. The following menu appears:

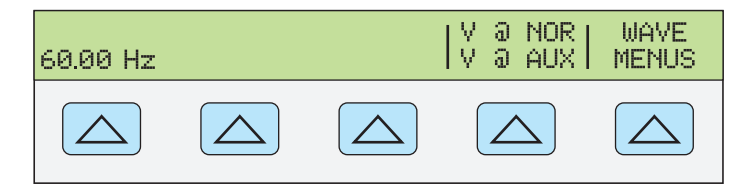

**nn361f.eps** 

The V  $\omega$  NOR and V  $\omega$  AUX indicators on the Control Display are for information purposes only. This message is letting the user know that there is voltage present at the NORMAL or AUX output terminals.

Because the calibrator is now set up to output voltage and current, any previously created wave is removed. A new wave can be created by pressing the WAVE MENUS blue softkey. The menu shown below appears.

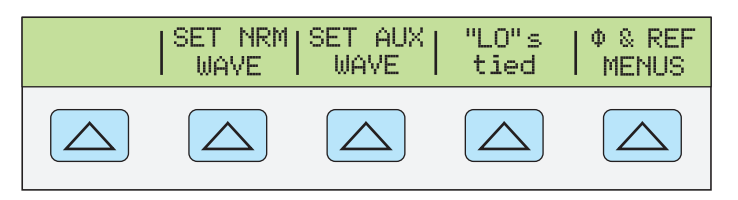

**nn362f.eps** 

Begin editing either voltage wave by pressing the SET NRM WAVE or SET AUX WAVE blue softkeys. The Wave Selection Menu shown below appears.

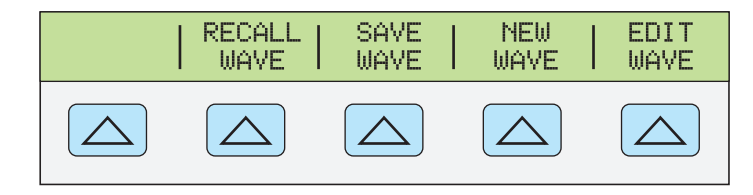

<span id="page-386-0"></span>From this menu, the user may edit the wave harmonics. Refer to "Editing Wave Harmonics" earlier in this section.

*Note* 

*Building a wave can be time consuming, especially if using one of the preinstalled waves. To minimize the time the calibrator has to rebuild the waveform, leave the calibrator in Standby Mode whenever recalling or creating waves. Only when*  $\overline{OPR}$  *is pressed will the calibrator recompute the waveform.* 

### <sup>Φ</sup> *& REF Menus*

In the Volts and Volts dual output mode, phase between the voltage and current outputs can be varied by the user. These menus operate in the same fashion as the normal dual output mode, as described in Chapter 4.

# *Delta (*Δ*)Amplitude, Flicker Function (Volts)*

*Note* 

*Before starting this section, refer to "Entering the PQ Modes earlier in this chapter.* 

### *Delta (*Δ*) Amplitude Mode (Volts)*

Enter the PO Delta  $(\Delta)$  Amplitude Mode. From this mode, the user can simulate a continuous change in amplitude of the output (flicker), or a single (one time) change in output amplitude (sag & swell condition). The  $\Delta$  AMPL mode menu, shown below, appears in the Control Display.

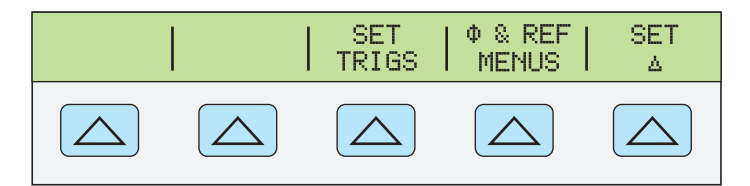

**nn363f.eps** 

### *How to Select the Flicker Function*

From the PQ: Δ AMPL Menu, select SET Δ. The Flicker Menu, shown below appears in the Control Display.

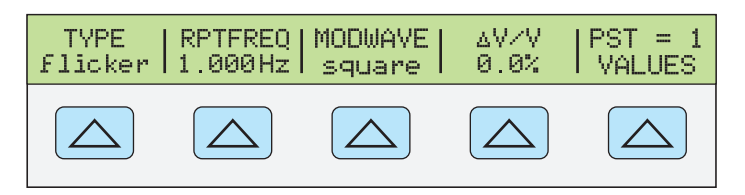

**nn344f.eps** 

The TYPE blue softkey specifies the function, "flicker" for the flicker function and "single" for the Sags & Swells function. Ensure that the TYPE is set to flicker.

### *How to Set the Repeat Frequency*

From the Flicker Menu, press the RPTFREQ blue softkey to enter the frequency of the flicker event. This period is also referred to as the flicker modulation frequency.

### *How to Set the Modulation Pattern*

Press the MODWAVE blue softkey to select either squarewave or sinewave modulation.

### <span id="page-387-0"></span>*How to Set the Flicker Amplitude*

The  $\Delta V/V$  blue softkey brings up a screen in the Control Display allowing the user to specify the amplitude of the deviation as a percentage of the nominal output value. The percentage value may be positive or negative.

### *PST Values*

IEC 61000-4-15 ("Flickermeter – Functional and Design Specifications") defines the severity of flicker in terms of a short term ("st") observation period of 10 minutes. For both 50 HZ and 60 Hz, the calibrator has 7 combinations of amplitude changes and frequency to give a  $P_{st}$  reading of 1 on a flickermeter. These 7 values can be accessed by pressing the  $\overline{P}_{st}$  = 1 VALUES blue softkey.

When the  $P_{st} = 1$  VALUES blue softkey is pressed, the menu shown below appears.

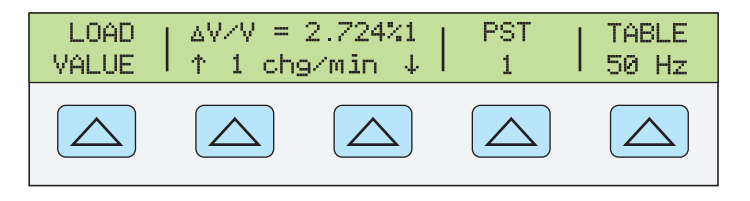

**nn377f.eps** 

Use the  $\uparrow$  and  $\downarrow$  blue softkeys to navigate back and forth between the 7 installed P<sub>st</sub> values. Select the desired  $P_{st}$  value then press the LOAD VALUE blue softkey. The Control Display will now revert back to the Flicker Menu. Notice that the new  $P_{st}$  value has now been loaded.

The Pst 1 softkey chooses classifiers that effectively change the flickermeter  $P_{st}$  readings from 1 to the chosen values. There are 1-5 classifiers.

The Table 60 Hz softkey chooses the appropriate delta voltage and time combinations for either 60 Hz or 50 Hz operation. Note that this selection also changes the output frequency of the calibrator.

### *How to Set Phase and Reference in the* Δ **AMPL Function**

For a detailed description of this procedure, refer to "Setting the Output" in Chapter 4 of this manual.

# *Delta (*Δ*) Amplitude, Flicker Function (Current)*

Simulating flicker for a current output is similar to a voltage output. There are additional menus (e.g. LCOMP and OUTPUT) that pertain to the current output. Refer to the previous section for more information.

*Note* 

*Before starting this section, refer to "Entering the PQ Modes " earlier in this chapter.* 

### *Delta (*Δ*) Amplitude Mode (Amps)*

Enter the PQ Delta  $(\Delta)$  Amplitude mode (PQ:  $\Delta$ AMPL). Press the  $\Delta$ AMPL softkey to access the Delta  $(\Delta)$  amplitude functions. The  $\Delta$ AMPL Menu, shown below, appears in the Control Display. From this mode the flicker and sags/swells functions are accessible by pressing the SETΔ blue softkey.

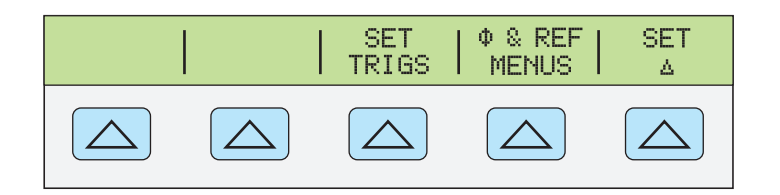

**nn363f.eps** 

### <span id="page-388-0"></span>*More Information*

For more information regarding the Delta  $(\Delta)$  Amplitude and Flicker Function in Current mode, refer to "Delta (Δ) Amplitude, Flicker Function (Volts)".

# *Delta (*Δ*) Amplitude, Single (Sags & Swells) Function (Volts)*

This mode allows the user to output a single or one-time amplitude deviation. From this mode, the user can specify the RAMP-UP time, the WIDTH of the event, and the % deviation.

*Note* 

*Before starting this section, refer to "Entering the PQ Modes " earlier in this chapter.* 

### *Delta (*Δ*) Amplitude Mode (Volts)*

Press the  $\Delta$ AMPL softkey to access the Delta  $(\Delta)$  amplitude functions. From this mode the flicker and single (sags  $\&$  swells) functions are accessible. The  $\triangle$ AMPL Menu, shown below, appears in the Control Display.

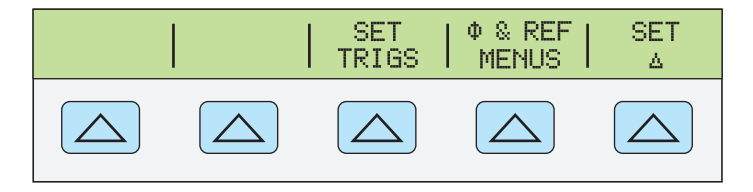

**nn363f.eps** 

Press the TYPE flicker blue softkey. This will put the calibrator in the single (Sag  $\&$ Swells) Mode.

### *How to Set the Ramp-up Period*

Press the RAMP-UP blue softkey. The Control Display changes to a screen, shown below, instructing the user to enter the period over which the output ramps to the selected value.

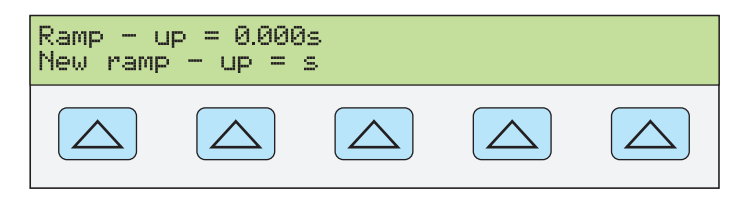

**nn365f.eps** 

### *How to Set the Sag & Swell Width*

The WIDTH blue softkey allows the user to specify the duration of the sag or swell event in seconds.

### *How to Set the Sag/Swell Amplitude*

The  $\Delta U$ I softkey allows the user to specify the amplitude of the deviation as a percentage of the nominal output value. The value is positive for swell events and negative for sags.

### <span id="page-389-0"></span>*How to Set Triggers*

Press the SET TRIGS blue softkey. The SET TRIGS menu, shown below, appears in the Control Display. The Post Trigger Delay is used to provide a variable-length delay after the calibrator receives a \*TRG command over the remote interface or manually from the front panel.

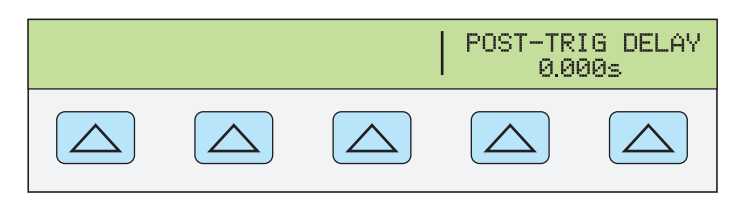

**nn342f.eps** 

Press either of the last two blue softkeys and the Control Display changes to the screen shown below. This screen prompts the user for the new delay value. Enter the new value and press the PREV MENU button to load the value. The trigger is now set. To activate the trigger, press  $\sqrt{\mathsf{p} \cdot \mathsf{p}}$ .

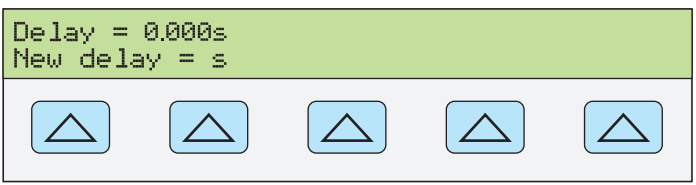

**nn364f.eps** 

### *Example*

Assume a specified sag event with the following characteristics:

- The Post Trigger Delay has been set to 3 seconds, which means the event will not begin until 3 seconds after the trigger has occurred.
- A nominal output voltage of 120 V  $\omega$  60 Hz has been entered
- The ramp up period is set to 1.0 second
- The event width is set to 5 seconds with a Delta  $(\Delta)$  amplitude of -25 %

Assuming the calibrator is in Operate Mode and a \*TRG command is received over the remote interface, the calibrator will delay for 3 seconds and then begin ramping the output down, over a 1.0 second interval to 90 Volts. The output will remain at 90 Volts for 5 seconds after which it will return immediately to the nominal value, in this case 120 V. If using the PQ from the front panel, pushing  $\overline{OPR}$  will trigger this event.

# *Delta (*Δ*) Amplitude, Single (Sags & Swells) Function (Current)*

Creating and editing waves for current outputs is similar to editing waves for voltage outputs described previously.

*Note* 

*Before starting this section, refer to "Entering the PQ Modes " earlier in this chapter.* 

### *Delta (*Δ*) Amplitude Mode (AMPS)*

Press the  $\Delta$ AMPL softkey to access the Delta  $(\Delta)$  amplitude functions. From this mode the Flicker and Sags/Swells functions are accessible.

<span id="page-390-0"></span>The ΔAMPL Menu, shown below, appears in the Control Display, assuming a current (amps) value has been entered.

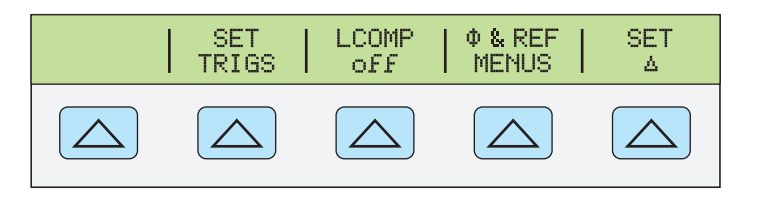

**nn351f.eps** 

### *How to Set Triggers*

Refer to "Setting Triggers" earlier in this chapter.

### *How to Set the Ramp-up Period*

Press the RAMP-UP blue softkey. The Control Display changes to the screen, shown below, instructing the user to enter the period over which the output ramps to the selected value. The ramp period applies for both Sags and Swells.

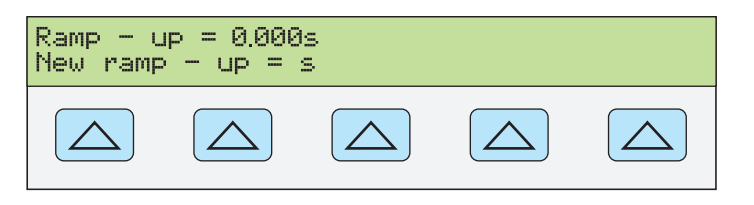

**nn365f.eps** 

### *How to Set the Sag/Swell Width*

The WIDTH blue softkey allows the user to specify the duration of the SAG or Swell event in seconds.

### *How to Set the Sag/Swell Amplitude*

The  $\Delta U$ I softkey allows the user to specify the amplitude of the deviation as a percentage of the nominal output value. The value is positive for swell events and negative for sags.

### *Delta (*Δ*)Amplitude Mode (Volts and Amps)*

The Delta (Δ) Amplitude Mode may also be used for voltage and current dual outputs. The following example demonstrates how to do this.

### *Example*

Assume a specified Sag event with the following characteristics:

- $\bullet$  10 Volts, 1 Amp, at 60 Hz
- A Post Trigger Delay set to 3 seconds
- The event width is set to 5 seconds with a voltage delta  $(\triangle)$  amplitude of -25 % and a current delta  $(\triangle)$  amplitude of -50 %.
- The ramp up period is set to 1.0 second

To create this complex waveform, follow these steps:

- 1. Press the PQ: $\triangle$ AMPL blue softkey
- 2. Enter 10 Volts, 1 A, 60 Hz
- 3. Press the MORE OPTIONS blue softkey
- 4. Press SET  $\triangle$ .

The following menu appears:

<span id="page-391-0"></span>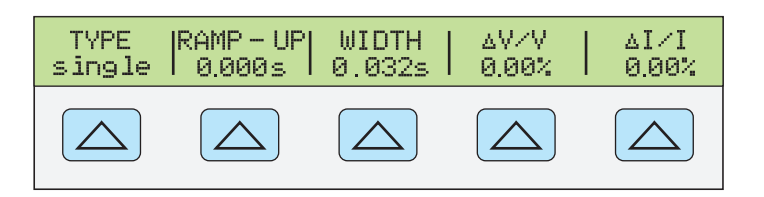

**nn366f.eps** 

This menu allows editing of the delta  $(\triangle)$  amplitude of both the volts and the current in the single (sag or swells) mode.

- 5. To edit the delta  $(\triangle)$  volts part of this waveform, press the  $\triangle$ V/V blue softkey. At the prompt, enter -25 percent, then press  $\sqrt{\frac{ENEN}{MENU}}$ , and finally  $\sqrt{\frac{PREV}{MENU}}$ .
- 6. To edit the delta  $(\Delta)$  current part of this waveform, press the  $\Delta I/I$  blue softkey. At the prompt, enter -50 percent, then press  $\sqrt{\frac{ENTER}{MENU}}$ , and finally  $\sqrt{\frac{PREV}{MENU}}$ .
- 7. Press the RAMP-UP blue softkey and select 1 second, then  $\frac{PREV}{MENU}$ .
- 8. Press the WIDTH blue softkey and enter 3, then  $\frac{PREF}{MENU}$ .

Assuming the calibrator is in Operate Mode and a remote \*TRG command is received, the calibrator will delay for 3 seconds and then begin ramping the output down, over a 1.0 second interval to 7.5 Volts and 0.5 Amps. The output will remain at this level for 5 seconds after which it will return immediately to the nominal value, in this case 10 V and 1 A.

### *Remote Commands*

This section documents the IEEE-488/RS-232 remote commands for the PQ option. Remote commands duplicate activities that can be initiated from the front panel in local operation. The following is an alphabetical listing of the PQ option remote commands with examples. For more information on using remote commands, see Chapter 5, "Remote Operation".

*Note* 

*SEC (or Secondary) refers to the output of the AUX jacks when using dual outputs from the 5522A. When a dual output is in use, the NORMAL jacks will be the PRI (or Primary) output and the AUX jacks will be the SEC (secondary) output. If the AUX jacks are used for single outputs, they are the PRI output.* 

### *Commands*

**CHIEC** <OUTPUT CH.>, <IEC WAVEFROM NUMBER>

(IEEE-488, RS-232, Coupled)

Set composite harmonic wave to a preset IEC wave.

<OUTPUT CH.> is PRI or SEC

<IEC WAVEFROM NUMBER> is 1 or 2

Example: CHIEC PRI,2 ---- sets primary output wave to IEC waveform number 2.

 $\mathcal{L}_\text{max} = \frac{1}{2} \sum_{i=1}^n \mathcal{L}_\text{max}(\mathbf{z}_i - \mathbf{z}_i)$ 

**CHM**? <PRESET NUMBER> (IEEE-488, RS-232, Sequential) Return the contents of one of the 5 composite harmonic preset waveforms. <PRESET NUMBER> is 1 to 5. The return format is the same as CHTONES? Example: CHM? 2

### **CHMRECALL** <OUTPUT CH.>, <USER DEFINED WAVEFROM NUMBER>

 $\mathcal{L}_\text{max} = \frac{1}{2} \sum_{i=1}^n \mathcal{L}_\text{max}(\mathbf{z}_i - \mathbf{z}_i)$ 

(IEEE-488, RS-232, Coupled)

Set composite harmonic wave to a previously memorized preset.

 $\leq$ OUTPUT CH $>$  is PRI or SEC

<USER DEFINED WAVEFROM NUMBER> is 1 to 5

Example: CHMRECALL PRI,2 sets primary output wave to preset 2

### **CHMSAVE** <OUTPUT CH.>, <USER DEFINED WAVEFROM NUMBER>

 $\mathcal{L}_\text{max} = \frac{1}{2} \sum_{i=1}^n \mathcal{L}_\text{max}(\mathbf{z}_i - \mathbf{z}_i)$ 

 $\mathcal{L}_\text{max} = \frac{1}{2} \sum_{i=1}^n \mathcal{L}_\text{max}(\mathbf{z}_i - \mathbf{z}_i)$ 

(IEEE-488, RS-232, Coupled) Save the current wave as a user defined preset waveform. <OUTPUT CH.> is PRI or SEC <USER DEFINED WAVEFROM NUMBER> is 1 to 5 Example: CHMSAVE PRI,2 saves primary output wave as preset 2

### **CHNRC** <OUTPUT CH.>, <NRC WAVEFROM NUMBER>

(IEEE-488, RS-232, Coupled)

Set composite harmonic wave to a preset NRC wave.

 $\leq$ OUTPUT CH $>$  is PRI or SEC

<NRC WAVEFROM NUMBER> is 1 to 5. NRC7030 is 1.

Example: CHNRC PRI, 2 ---- sets primary output wave to NRC waveform number 2

 $\mathcal{L}_\text{max} = \frac{1}{2} \sum_{i=1}^n \mathcal{L}_\text{max}(\mathbf{z}_i - \mathbf{z}_i)$ 

**CHTONES** <OUTPUT CH.>, <HARMONIC>, <HARMONIC AMPLITUDE>, <HARMONIC PHASE>, <...>,<...>, ...

(IEEE-488, RS-232, Overlapped, Coupled)

Specify up to 15 harmonic/amplitude/phase groups

<OUTPUT CH.> is PRI or SEC

 $\leq$ HARMONIC $>$  is 2 - 63

 $\leq$ HARMONIC AMPL> is 0.1 % to 100 %

Harmonic amplitude as proportion of fundamental; the PCT unit may be used; if no unit, a fraction is implied (i.e. 30PCT and 0.3 both indicate the harmonic amplitude should be 30 % of the fundamental.

 $\leq$ HARMONIC PHASE $>$  is  $+/-$  0.1 to 360.0 degrees Harmonic phase relative to

fundamental in degrees. Numbers outside +/- 180 are automatically forced into that range by adding or subtracting a multiple of 360.

 $\mathcal{L}_\text{max} = \mathcal{L}_\text{max} = \mathcal{$ 

Example: CHTONES PRI,3,33pct,0,5,20pct,0,7,16pct,0,9,11pct,0,11,9pct,0 Example: CHTONES SEC,3,0.11,-180,5,0.04,0,7,0.02,-180,0,0,0,0,0,0

### **CHTONES?** <OUTPUT CH.>

(IEEE-488, RS-232, Sequential)

Return present settings for harmonics in the format of harmonic number, amplitude, and phase. All harmonics that are not set return to a 0 value.

 $\mathcal{L}_\text{max} = \mathcal{L}_\text{max} = \mathcal{$ 

<OUTPUT CH.> is PRI or SEC

Example: CHTONES? PRI

Example of return string: 2, 0.10, 30, 3, 0.02, -150, …

### **DELTAMAG** <OUTPUT CH.>, <DELTA\_AMPLITUDE>

(IEEE-488, RS-232, Coupled)

Set the amplitude deviation in Delta Amplitude modes (Sags/Swells & Flicker).

<OUTPUT CH.> is PRI or SEC

 $\triangle$ DELTA\_AMPLITUDE> is 0.01 % to 100.0 %

Example: DELTAMAG PRI, 0.1 deviate the Primary channel output by  $+10\%$ 

Example: DELTAMAG SEC, -0.1 deviate the Primary channel output by  $+10\%$ 

 $\mathcal{L}_\text{max} = \mathcal{L}_\text{max} = \mathcal{$ 

 $\mathcal{L}_\text{max} = \mathcal{L}_\text{max} = \mathcal{$ 

### **DELTAMAG?** <OUTPUT CH.>

(IEEE-488, RS-232, Sequential) Return the amplitude deviation of the selected channel in Delta Amplitude modes. <OUTPUT CH.> is PRI or SEC Example: DELTAMAG? PRI

### **DURATION** <EVT\_DURATION>

(IEEE-488, RS-232, Coupled)

Set the event duration in Single (Sag/Swell) Delta Amplitude mode.

 $\triangle$ DELTA\_DURATION> is .032 Sec. to 60 Sec.

Example: DURATION 49.0s --- Set the event duration to 49 Seconds

Example: DURATION 10.3 --- Set the event duration to 10.3 seconds (S is optional)

 $\mathcal{L}_\text{max} = \mathcal{L}_\text{max} = \mathcal{$ 

### **DURATION?**

(IEEE-488, RS-232, Sequential) Return the event duration in Single (Sag/Swell) Delta Amplitude mode. Example: DURATION?

### **EVTMODE** <E\_MODE>

(IEEE-488, RS-232, Coupled) Set the event mode for Delta Amplitude operation <E\_MODE> is REPEAT --- Flicker operation SINGLE --- Sag/Swell operation Example: EVTMODE SINGLE

 $\mathcal{L}_\text{max} = \mathcal{L}_\text{max} = \mathcal{$ 

 $\mathcal{L}_\text{max} = \mathcal{L}_\text{max} = \mathcal{$ 

 $\mathcal{L}_\text{max} = \mathcal{L}_\text{max} = \mathcal{$ 

 $\mathcal{L}_\text{max} = \mathcal{L}_\text{max} = \mathcal{$ 

 $\mathcal{L}_\text{max} = \mathcal{L}_\text{max} = \mathcal{$ 

### **EVTMODE?**

(IEEE-488, RS-232, Sequential) Returns the event mode in Delta Amplitude operation. SINGLE --- for Sag/Swell operation REPEAT --- for flicker operation Example: EVTMODE?

**FLICKWAV** <F\_WAVE> (IEEE-488, RS-232, Coupled) Set the flicker modulation type; Sine or Square. <F\_WAVE> is SINE or SQUARE Example: FLICKWAV SQUARE Example: FLICKWAV SINE

### **FLICKWAV?**

(IEEE-488, RS-232, Sequential) Return the flicker modulation type; Sine or Square.

### **FUND?**

(IEEE-488, RS-232, Sequential)

Returns the amplitude of the fundamental in composite harmonic mode.

Returns all zeros if not in a composite harmonic function.

- 1. Output amplitude
- 2. (Character) Units (V or A)
- 3. (Float) Second output amplitude for dual output functions 0 if no second amplitude)

 $\mathcal{L}_\text{max} = \mathcal{L}_\text{max} = \mathcal{$ 

4. (Character) Units of second amplitude (0 if no second amplitude)

Example: 1.883000E-01,A,0.000000E+00,0

**PQ** <MODE> (IEEE-488, RS-232, Coupled) Enter/Exit the Power Quality mode. <MODE> is OFF --- for normal 5522 mode CH --- for Composite Harmonic mode DAMPL --- for Sag/Swell or Flicker mode Example: PQ CH --- Enter the Composite Harmonics mode

### **PQ?**

(IEEE-488, RS-232, Sequential)

Returns the Power Quality calibration mode.

OFF --- currently operating in normal 5522 mode

CH --- currently in composite Harmonic mode

DAMPL --- currently in Sag/Swell or Flicker mode

Example: PQ?

### **POSTTRIGDELAY** <D\_TIME>

(IEEE-488, RS-232, Coupled) Set a post trigger delay in Single (Sag/Swell) mode.  $\leq$ D TIME $>$  is 0.001 Sec to 60 Sec Example: POSTTRIGDELAY 3

### **POSTTRIGDELAY?**

(IEEE-488, RS-232, Sequential) Read the post trigger delay in Single (Sag/Swell) mode. Example: POSTTRIGDELAY?

### **RAMPTIME** <R\_TIME>

(IEEE-488, RS-232, Coupled)

Set the period over which the output amplitude is "ramped" up/down to the selected Delta V / V value in Single (Sag/Swell) mode.

 $\mathcal{L}_\text{max} = \mathcal{L}_\text{max} = \mathcal{$ 

 $\mathcal{L}_\text{max} = \mathcal{L}_\text{max} = \mathcal{$ 

 $\mathcal{L}_\text{max} = \mathcal{L}_\text{max} = \mathcal{$ 

 $\mathcal{L}_\text{max} = \mathcal{L}_\text{max} = \mathcal{$ 

 $\mathcal{L}_\text{max} = \mathcal{L}_\text{max} = \mathcal{$ 

 $\leq R$  TIME $>$  is 0.001 Sec to 60.0 Sec

Example: RAMPTIME 5.3
# **RAMPTIME?**

(IEEE-488, RS-232, Sequential) Read the current Ramptime setting. Example: RAMPTIME?

**RPTFREQ** <MOD\_FREQ> (IEEE-488, RS-232, Coupled) Set the modulation frequency in Flicker mode. <MOD\_FREQ> 0.001Hz to 30.0Hz Example: RPTFREQ 10Hz Example: RPTFREQ 5

# **RPTFREQ?**

(IEEE-488, RS-232, Sequential) Return the modulation frequently in Flicker mode. Example: RPTFREQ?

# **TRIGGED?**

(IEEE-488, RS-232, Sequential) Returns 0 if no trig even, 1 if triggered

#### *Example Strings*

The following sets up a Flicker output on the primary channel, with a square wave modulation frequency of 0.65 Hz and a delta  $\overline{V/V}$  of 0.91 %. The output voltage is 120 V, 60 Hz:

 $\mathcal{L}_\text{max} = \mathcal{L}_\text{max} = \mathcal{$ 

 $\mathcal{L}_\text{max} = \mathcal{L}_\text{max} = \mathcal{$ 

 $\mathcal{L}_\text{max} = \mathcal{L}_\text{max} = \mathcal{$ 

 $\mathcal{L}_\text{max} = \mathcal{L}_\text{max} = \mathcal{$ 

pq dampl; evtmode repeat; flickwav square; rptfreq .65; deltamag pri, .0091; out 120v, 60hz; oper

# *Performance Tests*

To verify the PQ option meets its specifications, refer to the performance tests in this section. The tables are for use by qualified metrology personnel only.

These tables refer to waveforms that are described elsewhere in this manual, as well as other special waveforms that need to be created in the Composite Harmonics mode. Note that all tests should be performed with the 5522A EARTH key enabled.

# *Verification Table*

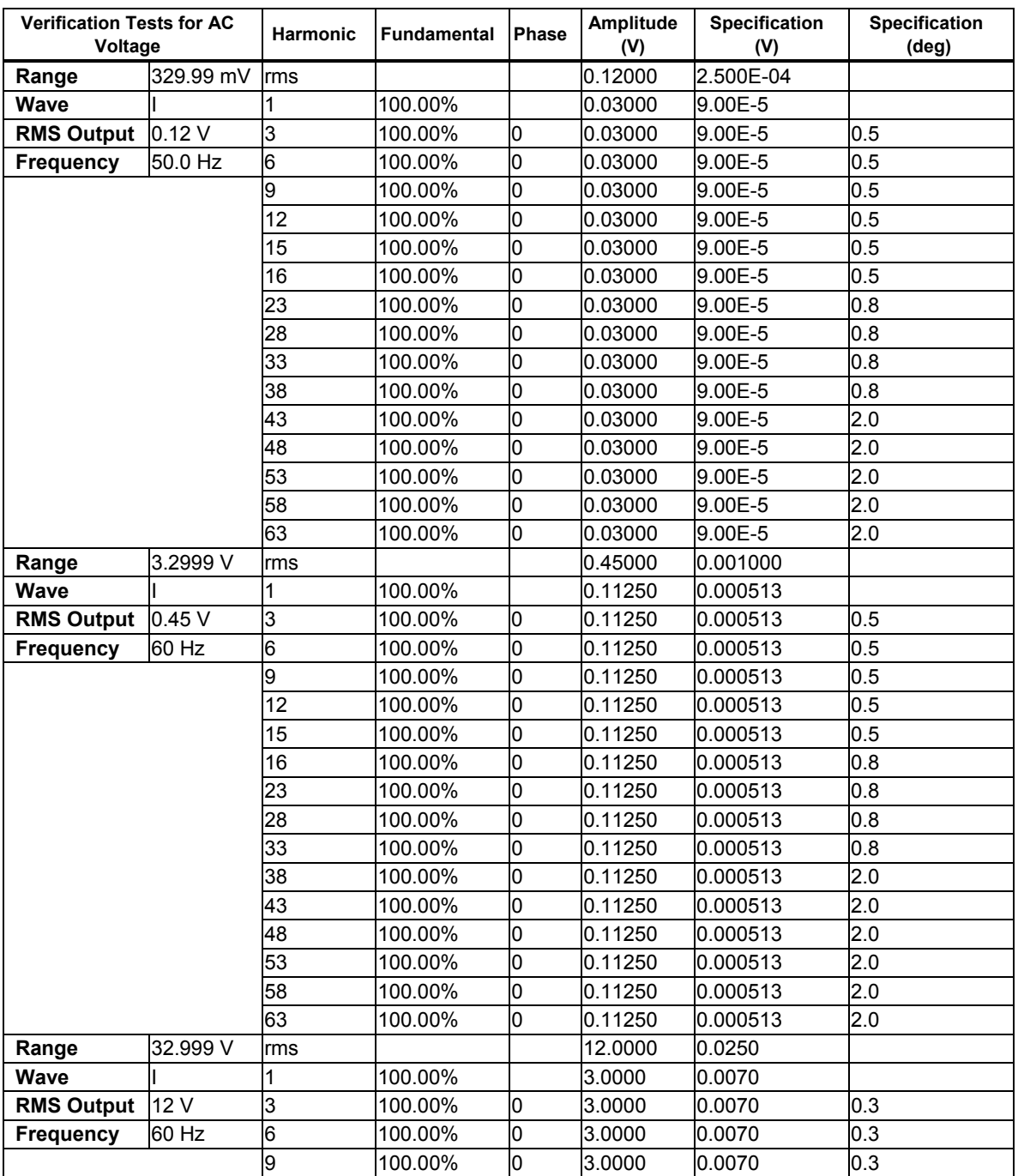

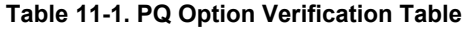

| <b>Verification Tests for AC</b><br>Voltage |          | <b>Harmonic</b> | <b>Fundamental</b> | Phase | Amplitude<br>(V) | <b>Specification</b><br>(V) | <b>Specification</b><br>(deg) |
|---------------------------------------------|----------|-----------------|--------------------|-------|------------------|-----------------------------|-------------------------------|
|                                             |          | 12              | 100.00%            | 0     | 3.0000           | 0.0070                      | 0.3                           |
|                                             |          | 15              | 100.00%            | 0     | 3.0000           | 0.0070                      | 0.3                           |
|                                             |          | 16              | 100.00%            | 0     | 3.0000           | 0.0070                      | 0.5                           |
|                                             |          | 23              | 100.00%            | 0     | 3.0000           | 0.0070                      | 0.5                           |
|                                             |          | 28              | 100.00%            | 0     | 3.0000           | 0.0070                      | 0.5                           |
|                                             |          | 33              | 100.00%            | 0     | 3.0000           | 0.0070                      | 0.5                           |
|                                             |          | 38              | 100.00%            | 0     | 3.0000           | 0.0070                      | 2.0                           |
|                                             |          | 43              | 100.00%            | 0     | 3.0000           | 0.0070                      | 2.0                           |
|                                             |          | 48              | 100.00%            | 0     | 3.0000           | 0.0070                      | 2.0                           |
|                                             |          | 53              | 100.00%            | 0     | 3.0000           | 0.0070                      | 2.0                           |
|                                             |          | 58              | 100.00%            | 0     | 3.0000           | 0.0070                      | 2.0                           |
|                                             |          | 63              | 100.00%            | 0     | 3.0000           | 0.0070                      | 2.0                           |
| Range                                       | 329.99 V | rms             |                    |       | 210.0000         | 0.4300                      |                               |
| Wave                                        | Ш        | 1               | 100.00%            |       | 91.6730          | 0.3917                      |                               |
| <b>RMS Output</b>                           | 210 V    | $\overline{2}$  | 100.00%            | 0     | 91.6730          | 0.3917                      | 0.75                          |
| <b>Frequency</b>                            | 60 Hz    | 3               | 100.00%            | 0     | 91.6730          | 0.3917                      | 0.75                          |
|                                             |          | 5               | 100.00%            | 0     | 91.6730          | 0.3917                      | 0.75                          |
|                                             |          | 7               | 100.00%            | 0     | 91.6730          | 0.3917                      | 0.75                          |
|                                             |          | 8               | 30.00%             | 0     | 27.5020          | 0.3917                      | 1.0                           |
|                                             |          | 12              | 30.00%             | 0     | 27.5020          | 0.3917                      | 3.0                           |
|                                             |          | 13              | 10.00%             | 0     | 9.1670           | 0.3917                      | 3.0                           |
|                                             |          | 16              | 10.00%             | 0     | 9.1670           | 0.3917                      | 3.0                           |
|                                             |          | 18              | 10.00%             | 0     | 9.1670           | 0.3917                      | 3.0                           |
|                                             |          | 21              | 10.00%             | 0     | 9.1670           | 0.4984                      | 5.0                           |
|                                             |          | 23              | 10.00%             | 0     | 9.1670           | 0.4984                      | 5.0                           |
|                                             |          | 25              | 10.00%             | 0     | 9.1670           | 0.4984                      | 5.0                           |
|                                             |          | 26              | 5.00%              | 0     | 4.5840           | 0.4984                      | 5.0                           |
|                                             |          | 30              | 5.00%              | 0     | 4.5840           | 0.4984                      | 5.0                           |
|                                             |          | 33              | 5.00%              | 0     | 4.5840           | 0.4984                      | 5.0                           |
| Range                                       | 1020 V   | rms             |                    |       | 600.0000         | 1.300                       |                               |
| Wave                                        | Ш        | 1               | 100.00%            |       | 241.796          | 1.310                       |                               |
| <b>RMS Output</b>                           | 600 V    | 2               | 100.00%            | 0     | 241.796          | 1.310                       | 0.75                          |
| <b>Frequency</b>                            | 50 Hz    | 3               | 100.00%            | 0     | 241.796          | 1.310                       | 0.75                          |
|                                             |          | 5               | 100.00%            | 0     | 241.796          | 1.310                       | 0.75                          |
|                                             |          | 7               | 100.00%            | 0     | 241.796          | 1.310                       | 0.75                          |
|                                             |          | 8               | 100.00%            | 0     | 241.796          | 1.310                       | 1.2                           |
|                                             |          | 12              | 30.00%             | 0     | 72.539           | 1.310                       | 1.2                           |
|                                             |          | 13              | 10.00%             | 0     | 24.180           | 1.310                       | 1.2                           |
|                                             |          | 16              | 10.00%             | 0     | 24.180           | 1.310                       | 3.0                           |
|                                             |          | 18              | 10.00%             | 0     | 24.180           | 1.310                       | 3.0                           |
|                                             |          | 21              | 10.00%             | 0     | 24.180           | 1.310                       | 3.0                           |
|                                             |          | 23              | 10.00%             | 0     | 24.180           | 1.310                       | 3.0                           |
|                                             |          | 25              | 10.00%             | 0     | 24.180           | 1.610                       | 5.0                           |
|                                             |          | 26              | 5.00%              | 0     | 12.090           | 1.610                       | 5.0                           |
|                                             |          | 30              | 5.00%              | 0     | 14.1880          | 1.610                       | 5.0                           |
|                                             |          | 33              | 5.00%              | 0     | 14.1880          | 1.610                       | 5.0                           |

**Table 11-1. PQ Option Verification Table (cont.)** 

| <b>Verification Tests for AC</b><br>Voltage |          | <b>Harmonic</b> | <b>Fundamental</b> | <b>Phase</b> | Amplitude<br>(V) | Specification<br>(V) | <b>Specification</b><br>(deg) |
|---------------------------------------------|----------|-----------------|--------------------|--------------|------------------|----------------------|-------------------------------|
| Range                                       | 329.99 V | rms             |                    |              | 150.0000         | 0.3100               |                               |
| Wave                                        | IV       | 1               | 100.00%            |              | 54.627           | 0.1299               |                               |
| <b>RMS Output</b>                           | 150 V    | $\overline{2}$  | 100.00%            | Iо           | 54.627           | 0.1299               | 0.75                          |
| <b>Frequency</b>                            | 50 Hz    | 3               | 100.00%            | o            | 54.627           | 0.1299               | 0.75                          |
|                                             |          | 4               | 100.00%            | 0            | 54.627           | 0.1299               | 0.75                          |
|                                             |          | 5               | 100.00%            | Iо           | 54.627           | 0.1299               | 0.75                          |
|                                             |          | 6               | 100.00%            | 0            | 54.627           | 0.1299               | 0.75                          |
|                                             |          | 7               | 100.00%            | 0            | 54.627           | 0.1299               | 0.75                          |
|                                             |          | 8               | 30.00%             | 0            | 16.388           | 0.1624               | 0.75                          |
|                                             |          | 9               | 30.00%             | O            | 16.388           | 0.1624               | 1.0                           |
|                                             |          | 10              | 30.00%             | O            | 16.388           | 0.1624               | 1.0                           |
|                                             |          | 11              | 30.00%             | o            | 16.388           | 0.1624               | 1.0                           |
|                                             |          | 12              | 30.00%             | o            | 16.388           | 0.1624               | 1.0                           |
|                                             |          | 13              | 30.00%             | O            | 16.388           | 0.1624               | 1.0                           |
| Range                                       | 1020 V   | rms             |                    |              | 450.0000         | 1.0000               |                               |
| Wave                                        | IV       | 1               | 100.00%            |              | 163.880          | 0.5122               |                               |
| <b>RMS Output</b>                           | 450 V    | $\overline{c}$  | 100.00%            | 0            | 163.880          | 0.5122               | 0.75                          |
| Frequency                                   | 50 Hz    | 3               | 100.00%            | o            | 163.880          | 0.5122               | 0.75                          |
|                                             |          | 4               | 100.00%            | 0            | 163.880          | 0.5122               | 0.75                          |
|                                             |          | 5               | 100.00%            | 0            | 163.880          | 0.5122               | 0.75                          |
|                                             |          | 6               | 100.00%            | 0            | 163.880          | 0.5122               | 0.75                          |
|                                             |          | 7               | 100.00%            | 0            | 163.880          | 0.5122               | 0.75                          |
|                                             |          | 8               | 30.00%             | O            | 49.164           | 0.5122               | 0.75                          |
|                                             |          | 9               | 30.00%             | Iо           | 49.164           | 0.5122               | 1.2                           |
|                                             |          | 10              | 30.00%             | O            | 49.164           | 0.5122               | 1.2                           |
|                                             |          | 11              | 30.00%             | Iо           | 49.164           | 0.5122               | 1.2                           |
|                                             |          | 12              | 30.00%             | lо           | 49.164           | 0.5122               | 1.2                           |
|                                             |          | 13              | 30.00%             | 0            | 49.164           | 0.5122               | 1.2                           |
| Range                                       | 32.999 V | rms             |                    |              | 12.00000         | 0.02500              |                               |
| Wave                                        | SQUARE   | 1               | 100.00%            |              | 10.87300         | 0.01487              |                               |
| <b>RMS Output</b>                           | 12 V     | 3               | 33.30%             | 0            | 3.62100          | 0.01487              | 0.3                           |
| <b>Frequency</b>                            | 60 Hz    | 5               | 20.00%             | 0            | 2.17500          | 0.01487              | 0.3                           |
|                                             |          | 7               | 14.30%             | 0            | 1.55500          | 0.01487              | 0.3                           |
|                                             |          | g               | 11.10%             | lо           | 1.20700          | 0.01487              | 0.3                           |
|                                             |          | 11              | 9.10%              | IО           | 0.98948          | 0.01487              | 0.3                           |
|                                             |          | 13              | 7.70%              | O            | 0.83725          | 0.01487              | 0.3                           |
|                                             |          | 15              | 6.70%              | 0            | 0.72852          | 0.01487              | 0.3                           |
|                                             |          | 17              | 5.90%              | 0            | 0.64153          | 0.01487              | 0.5                           |
|                                             |          | 19              | 5.30%              | 0            | 0.57629          | 0.01487              | 0.5                           |
|                                             |          | 21              | 4.80%              | 0            | 0.52193          | 0.01487              | 0.5                           |
|                                             |          | 23              | 4.30%              | 0            | 0.46756          | 0.01487              | 0.5                           |
|                                             |          | 25              | 4.00%              | O            | 0.43494          | 0.01487              | 0.5                           |
|                                             |          | 27              | 3.70%              | 0            | 0.40232          | 0.01487              | 0.5                           |
|                                             |          | 29              | 3.40%              | 0            | 0.36970          | 0.01487              | 0.5                           |
|                                             |          | 31              | 3.20%              | 0            | 0.34795          | 0.01487              | 0.5                           |

**Table 11-1. PQ Option Verification Table (cont.)** 

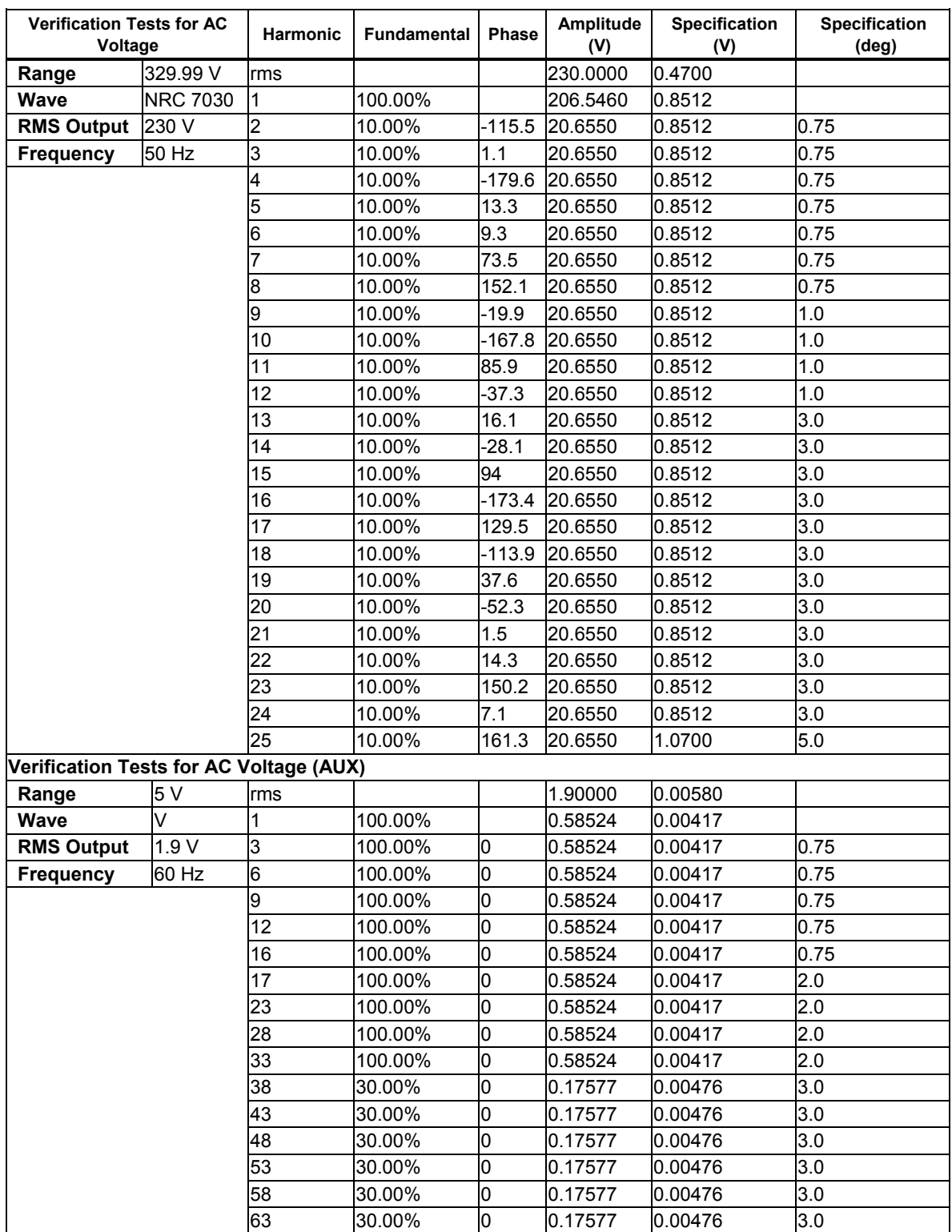

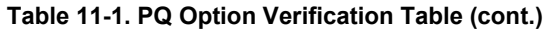

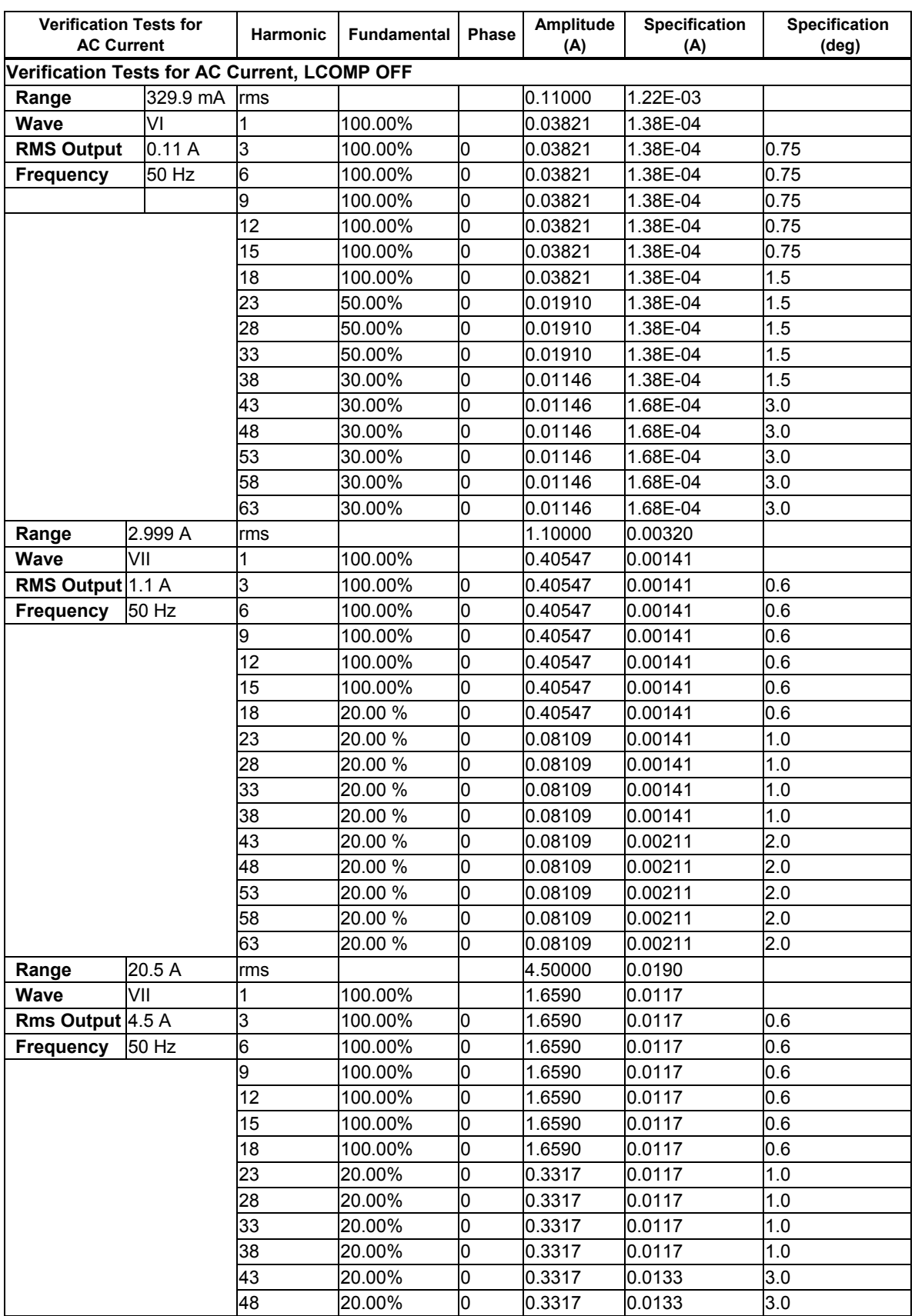

# **Table 11-1. PQ Option Verification Table (cont.)**

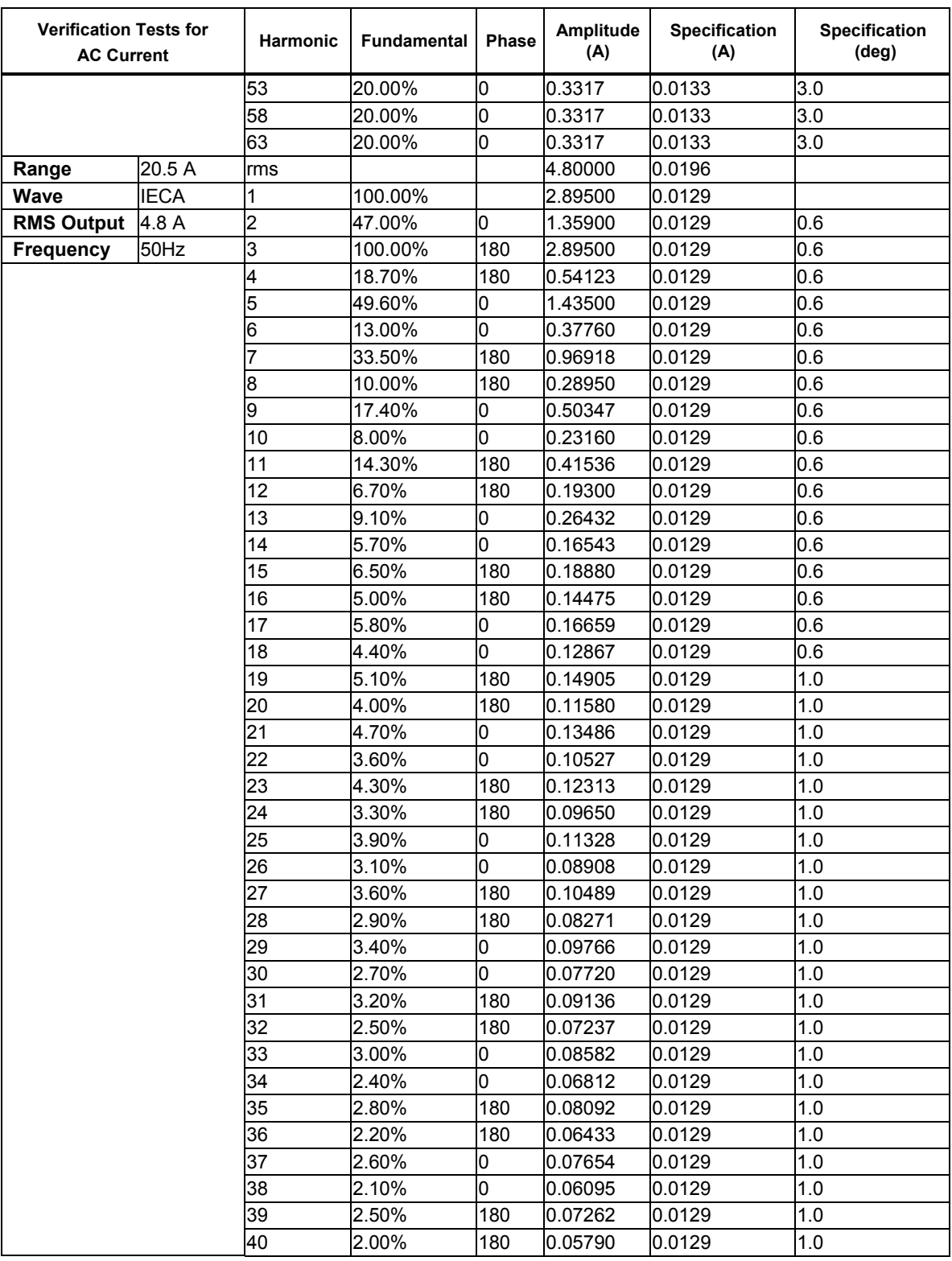

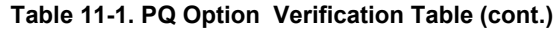

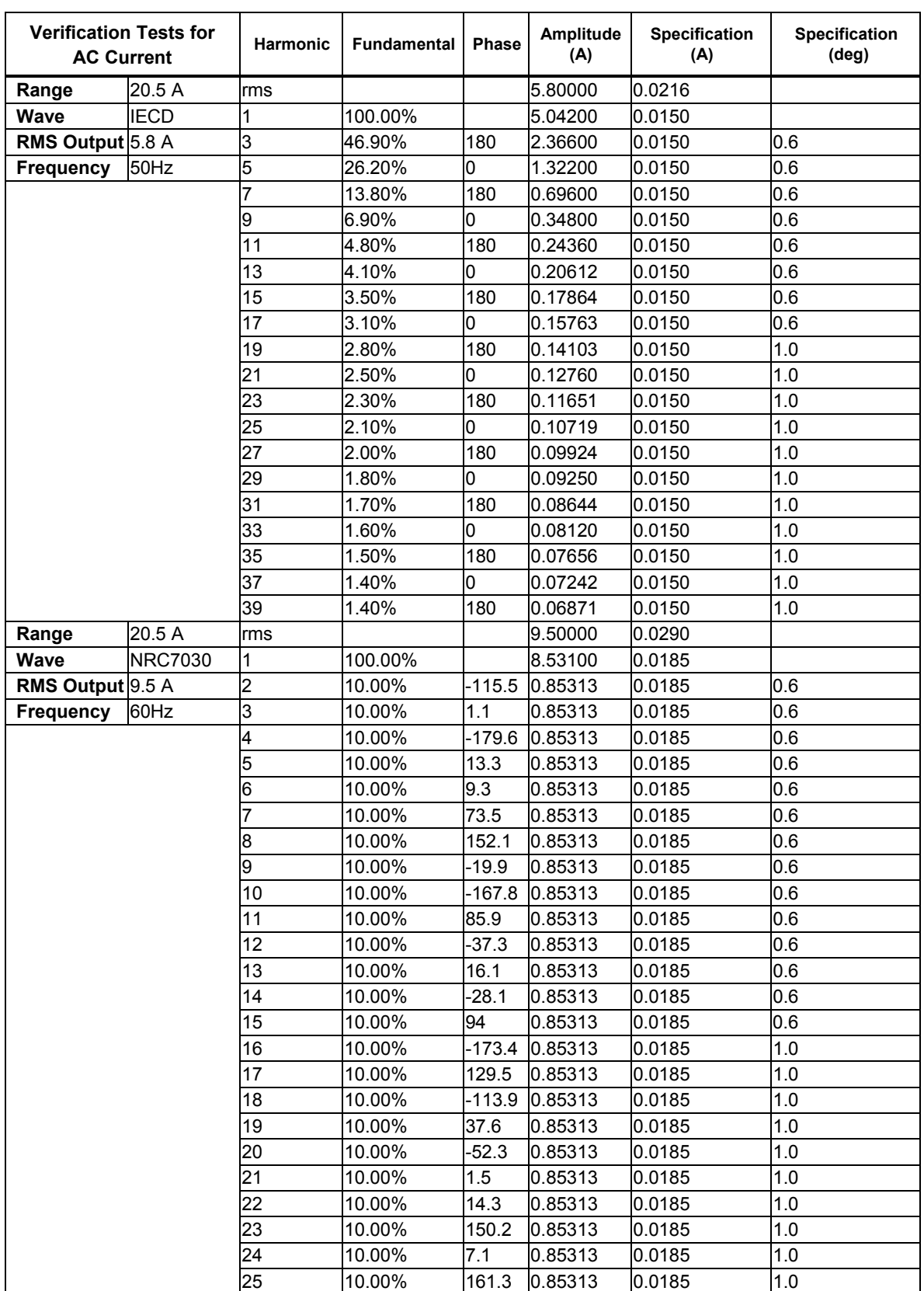

#### **Table 11-1. PQ Option Verification Table (cont.)**

# *Appendix A Glossary*

# **adc (analog-to-digital converter)**

A device or circuit that converts an analog signal to digital signals.

# **absolute uncertainty**

Uncertainty specifications that include the error contributions made by all equipment and standards used to calibrate the instrument. Absolute uncertainty is the numbers to compare with the UUT for determining test uncertainty ratio.

#### **accuracy**

The degree to which the measured value of a quantity agrees with the true (correct) value of that quantity. For example, an instrument specified to  $\pm 1\%$  uncertainty is 99% accurate.

#### **apparent power**

The power value obtained by simply multiplying the ac current by the ac voltage on a circuit without consideration of any phase relationship between the two waveforms. (See "true power" for comparison.)

#### **assert**

To cause a digital signal to go into a logic true state.

# **af (audio frequency)**

The frequency range of human hearing; normally 15 - 20,000 Hz.

#### **artifact standard**

An object that produces or embodies a physical quantity to be standardized, for example a Fluke 732A dc Voltage Reference Standard.

#### **base units**

Units in the SI system that are dimensionally independent. All other units are derived from base units. The only base unit in electricity is the ampere.

# **buffer**

1. An area of digital memory for temporary storage of data.

2. An amplifier stage before the final amplifier.

## **burden voltage**

The maximum sustainable voltage across the terminals of a load.

#### **compliance voltage**

The maximum voltage a constant-current source can supply.

# **control chart**

A chart devised to monitor one or more processes to detect the excessive deviation from a desired value of a component or process.

#### **crest factor**

The ratio of the peak voltage to the rms voltage of a waveform (with the dc component removed).

# **dac (digital-to-analog converter)**

A device or circuit that converts a digital waveform to an analog voltage.

#### **dBm**

A reference power level of 1 mW expressed in decibels.

## **derived units**

Units in the SI system that are derived from base units. Volts, ohms, and watts are derived from amperes and other base and derived units.

#### **displacement power factor**

Refers to the displacement component of power factor; the ratio of the active power of the fundamental wave, in watts, to the apparent power of the fundamental wave, in voltamperes.

# **distortion**

Undesired changes in the waveform of a signal. Harmonic distortion disturbs the original relationship between a frequency and other frequencies naturally related to it. Intermodulation distortion (imd) introduces new frequencies by the mixing of two or more original frequencies. Other forms of distortion are phase distortion and transient distortion.

#### **errors**

The different types of errors described in this glossary are "offset error," "linearity error," "random error," "scale error," "systematic errors," and "transfer error."

#### **flatness**

A measure of the variation of the actual output of an ac voltage source at different frequency points when set to the same nominal output level. A flat voltage source exhibits very little error throughout its frequency range.

# **floor**

The part of the uncertainty specification of an instrument that is typically a fixed offset plus noise. Floor can be expressed as units, such as microvolts or counts of the least significant digit. For the 5522A, the floor specification is combined with fixed range errors in one term to determine total uncertainty.

# **full scale**

The maximum reading of a range of a meter, analog-to-digital converter, or other measurement device, or the maximum attainable output on a range of a calibrator.

#### **gain error**

Same as scale error. Scale or gain error results when the slope of the meter's response curve is not exactly 1. A meter with only gain error (no offset or linearity error), will read 0V with 0V applied, but something other than 10V with 10V applied.

#### **ground**

The voltage reference point in a circuit. Earth ground is a connection through a ground rod or other conductor to the earth, usually accessible through the ground conductor in an ac power receptacle.

# **ground loops**

Undesirable currents induced when there is more than one chassis ground potential in a system of instruments. Ground loops can be minimized by connecting all instruments in a system to ground to one point.

#### **guard**

See "voltage guard" and "current guard."

#### **harmonics**

A waveform that is an integral multiple of the fundamental frequency. For example, a waveform that is twice the frequency of a fundamental is called the second harmonic.

# **IPTS-68**

Refers to the International Provisional Temperature Standard (1968), replaced by the International Temperature Standard (1990). This specifies the definition of the °C temperature standard.

#### **ITS-90**

Refers to the International Temperature Standard (1990), which replaced the International Provisional Temperature Standard (1968). This specifies the definition of the °C temperature standard.

# **International Systems of Units**

Same as "SI System of Units," the accepted system of units. See also "units," "base units," and "derived units."

# **legal units**

The highest echelon in a system of units, for example the U.S. National Bureau of Standards volt.

# **life-cycle cost**

The consideration of all elements contributing to the cost of an instrument throughout its useful life. This includes initial purchase cost, service and maintenance cost, and the cost of support equipment.

# **linearity**

The relationship between two quantities when a change is the first quantity is directly proportional to a change in the second quantity.

# **linearity error**

Linearity error occurs when the response curve of a meter is not exactly a straight line. This type of error is measured by fixing two points on the response curve, drawing a line through the points, then measuring how far the curve deviates from the straight line at various points in the response curve.

# **MAP (Measurement Assurance Program)**

A program for measurement process. A MAP provides information to demonstrate that the total uncertainty of the measurements (data), including both random error and systematic components of error relative to national or other designated standards is quantified, and sufficiently small to meet requirements.

# **MTBF (Mean Time Between Failures)**

The time interval in operating hours that can be expected between failure of equipment. MTBF can be calculated from direct observation or mathematically derived through extrapolation.

# **MTTF (Mean Time To Fail)**

The time interval in operating hours that can be expected until the first failure of equipment. MTTF can be calculated from direct observation or mathematically derived through extrapolation.

# **MTTR (Mean Time to Repair)**

The average time in hours required to repair failed equipment.

# **metrology**

The science of, and the field of knowledge concerned with measurement.

# **minimum use specifications**

A compilation of specifications that satisfies the calibration requirements of a measurement system or device. The minimum use specifications are usually determined by maintaining a specified test uncertainty ratio between the calibration equipment and the unit under test.

#### **noise**

A signal containing no useful information that is superimposed on a desired or expected signal.

#### **normal mode noise**

An undesired signal that appears between the terminals of a device.

# **offset error**

Same as zero error. The reading shown on a meter when an input value of zero is applied is its offset or zero error.

#### **parameters**

Independent variables in a measurement process such as temperature, humidity, test lead resistance, etc.

#### **power factor**

The ratio of actual power used in a circuit, expressed in watts, to the power which is apparently being drawn from the source, expressed in volt-amperes.

#### **precision**

The precision of a measurement process is the coherence, or the closeness to the one result, of all measurement results. High precision, for example would result in a tight pattern of arrow hits on a target, without respect to where on the target the tight pattern falls.

#### **predictability**

A measure of how accurately the output value of a device can be assumed after a known time following calibration. If a device is highly stable, it is also predictable. If a device is not highly stable, but its value changes at the same rate every time after calibration, its output has a higher degree of predictability than a device that exhibits random change.

#### **primary standard**

A standard defined and maintained by some authority and used to calibrate all other secondary standards.

#### **process metrology**

Tracking the accuracy drift of calibration and other equipment by applying statistical analysis to correction factors obtained during calibration.

# **random error**

Any error which varies in an unpredictable manner in absolute value and in sign when measurements of the same value of a quantity are made under effectively identical conditions.

#### **range**

The stated upper end of a measurement device's span. Usually, however, a measurement device can measure quantities for a specified percentage overrange. (The absolute span including overrange capability is called "scale.") In the 5522A, however, range and scale are identical.

#### **reference standard**

The highest-echelon standard in a laboratory; the standard that is used to maintain working standards that are used in routine calibration and comparison procedures.

#### **relative uncertainty**

5522A uncertainty specifications that exclude the effects of external dividers and standards, for use when range constants are adjusted. Relative uncertainty includes only the stability, temperature coefficient, noise, and linearity specifications of the 5522A itself.

## **reliability**

A measure of the "uptime" of an instrument.

# **repeatability**

The degree of agreement among independent measurements of a quantity under the same conditions.

#### **resistance**

A property of a conductor that determines the amount of current that will flow when a given amount of voltage exists across the conductor. Resistance is measured in ohms. One ohm is the resistance through which one volt of potential will cause one ampere of current to flow.

# **resolution**

The smallest change in quantity that can be detected by a measurement system or device. For a given parameter, resolution is the smallest increment that can be measured, generated, or displayed.

# **rf (radio frequency)**

The frequency range of radio waves; from 150 kHz up to the infrared range.

# **rms (root-mean-square)**

The value assigned to an ac voltage or current that results in the same power dissipation in a resistance as a dc current or voltage of the same value.

#### **rms sensor**

A device that converts ac voltage to dc voltage with great accuracy. RMS sensors operate by measuring the heat generated by a voltage through a known resistance (i.e., power); therefore, they sense true rms voltage.

# **resistance temperature detector (RTD)**

A resistance device that provides a proportional resistance output for a temperature of the device. Most RTDs are characterized by their resistance at 0 °C, called the ice point. The most common ice point is 100  $\Omega$  at 0 °C. The curve of resistance vs. temperature can be one of several: pt385 (0.00385 ohms/ohm/°C) and pt3926 (0.003926 ohms/ohm/°C) are examples.

#### **scale**

The absolute span of the reading range of a measurement device including overrange capability.

# **scale error**

Same as gain error. Scale or gain error results when the slope of the meter's response curve is not exactly 1. A meter with only scale error (no offset or linearity error), will read 0V with 0V applied, but something other than 10V with 10V applied.

# **secondary standard**

A standard maintained by comparison against a primary standard.

# **sensitivity**

The degree of response of a measuring device to the change in input quantity, or a figure of merit that expresses the ability of a measurement system or device to respond to an input quantity.

# **shield**

A grounded covering device designed to protect a circuit or cable from electromagnetic interference.

# **SI System of Units**

The accepted International System of Units. See also "units," "base units," and "derived units<sup>"</sup>

# **specifications**

A precise statement of the set of requirements satisfied by a measurement system or device.

#### **stability**

A measure of the freedom from drift in value over time and over changes in other variables such as temperature. Note that stability is not the same as uncertainty.

#### **standard**

A device that is used as an exact value for reference and comparison.

#### **standard cell**

A primary cell that serves as a standard of voltage. The term "standard cell" often refers to a "Weston normal cell," which is a wet cell with a mercury anode, a cadmium mercury amalgam cathode, and a cadmium sulfate solution as the electrolyte.

# **systematic errors**

Errors in repeated measurement results that remain constant or vary in a predictable way.

#### **temperature coefficient**

A factor per °C deviation from a nominal value or range that the uncertainty of an instrument increases. This specification is necessary to account for the thermal coefficients in a calibrator's analog circuitry.

#### **test uncertainty ratio**

The numerical ratio of the uncertainty of the measurement system or device being calibrated to the uncertainty of the measurement system or device used as the calibrator. (Also called "test accuracy ratio.")

#### **thermal emf**

The voltage generated when two dissimilar metals joined together are heated.

#### **thermocouple**

Two dissimilar metals that, when welded together, develop a small voltage dependent on the relative temperature between the hotter and colder junction.

#### **traceability**

The ability to relate individual measurement results to national standards or nationally accepted measurement systems through an unbroken chain of comparisons, i.e., a calibration "audit trail."

Measurements, measurement systems or devices have traceability to the designated standards if and only if scientifically rigorous evidence is produced in a continuing basis to show that the measurement process is producing measurement results for which the total measurement uncertainty relative to national or other designated standards is qualified.

#### **transfer error**

The sum of all new errors induced during the process of comparing one quantity against another.

#### **transfer standard**

Any working standard used to compare a measurement process, system, or device at one location or level with another measurement process, system, or device at another location or level.

#### **transport standard**

A transfer standard that is rugged enough to allow shipment by common carrier to another location.

# **true power**

The actual power (real power) used to produce heat or work. Compare to 'apparent power."

#### **true value**

Also called legal value, the accepted, consensus, i.e., the correct value of the quantity being measured.

## **uncertainty**

The maximum difference between the accepted, consensus, or true value and the measured value of a quantity. Uncertainty is normally expressed in units of ppm (parts per million) or as a percentage.

#### **units**

Symbols or names that define the measured quantities. Examples of units are: V, mV, A, kW, and dBm. See also "SI System of Units."

# **UUT (Unit Under Test)**

An abbreviated name for an instrument that is being tested or calibrated.

#### **var**

Symbol for voltampere reactive, the unit of reactive power, as opposed to real power in watts.

# **verification**

Checking the functional performance and uncertainty of an instrument or standard without making adjustments to it or changing its calibration constants.

#### **volt**

The unit of emf (electromotive force) or electrical potential in the SI system of units. One volt is the difference of electrical potential between two points on a conductor carrying one ampere of current, when the power being dissipated between these two points is equal to one watt.

# **voltage guard**

A floating shield around voltage measurement circuitry inside an instrument. The voltage guard provides a low-impedance path to ground for common-mode noise and ground currents, thereby eliminating errors introduced by such interference.

#### **watt**

The unit of power in the SI system of units. One watt is the power required to do work at the rate of one joule/second. In terms of volts and ohms, one watt is the power dissipated by one ampere flowing through a one-ohm load.

# **working standard**

A standard that is used in routine calibration and comparison procedures in the laboratory, and is maintained by comparison to reference standards.

#### **zero error**

Same as offset error. The reading shown on a meter when an input value of zero is applied is its zero or offset error.

# *Appendix B ASCII and IEEE-488 Bus Codes*

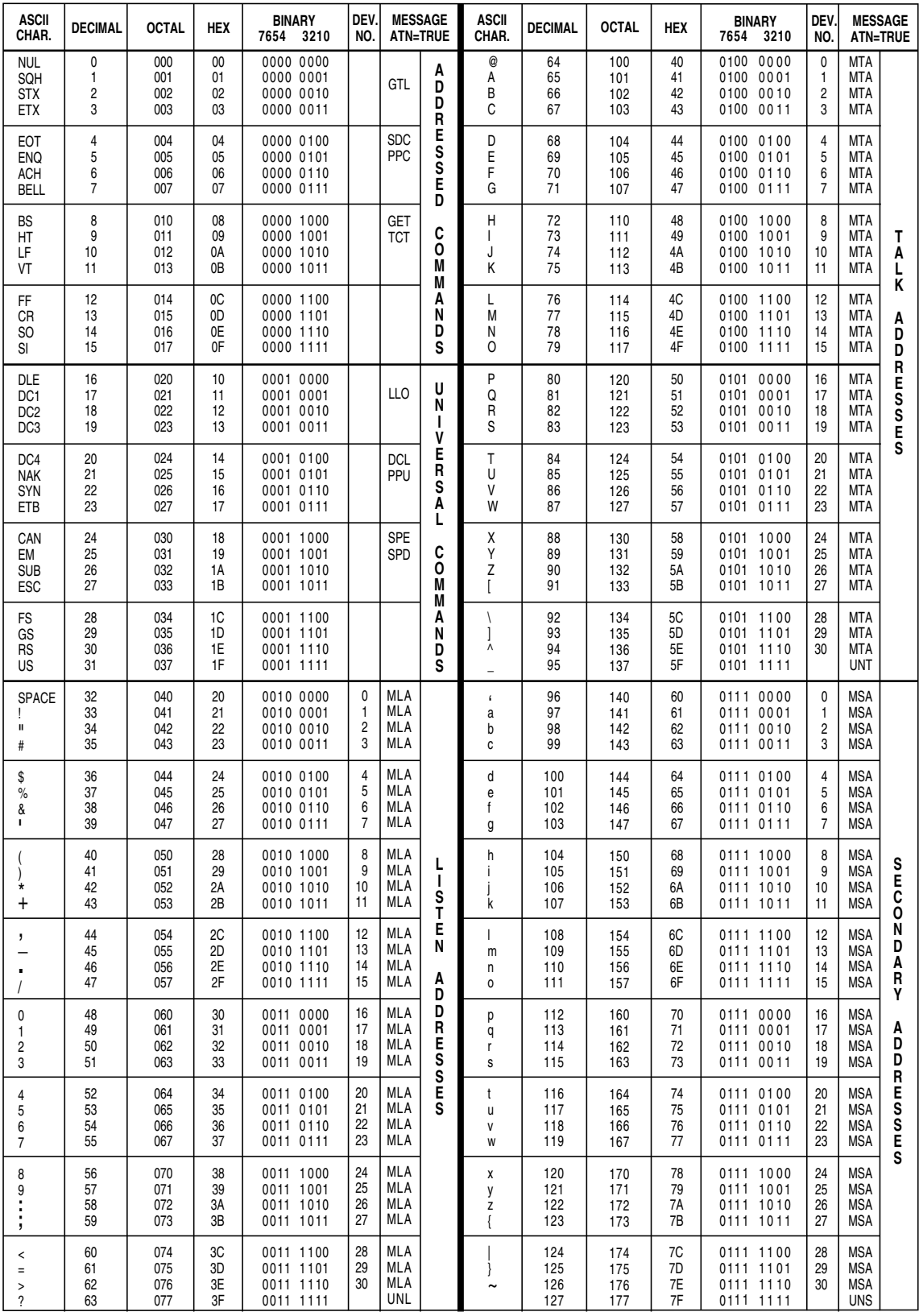

**fb-01.eps** 

# *Appendix C RS-232/IEEE-488 Cables and Connectors*

# *IEEE-488 Connector*

The IEEE-488 connector on the rear panel mates with an IEEE-488 standard cable. The pin assignments of the rear-panel IEEE-488 connector are shown in Figure C-1. IEEE-488 connection cables are available from Fluke as shown in Table C-1. See Chapter 9, "Accessories," for ordering information.

| <b>IEEE-488 Connection Cable</b> | <b>Fluke Part Number</b> |  |  |
|----------------------------------|--------------------------|--|--|
| $0.5$ m (1.64 feet)              | PM2295/05                |  |  |
| 1 m (3.28 feet)                  | PM2295/10                |  |  |
| 2 m (6.56 feet)                  | PM2295/20                |  |  |

**Table C-1. IEEE-488 Connection Cables** 

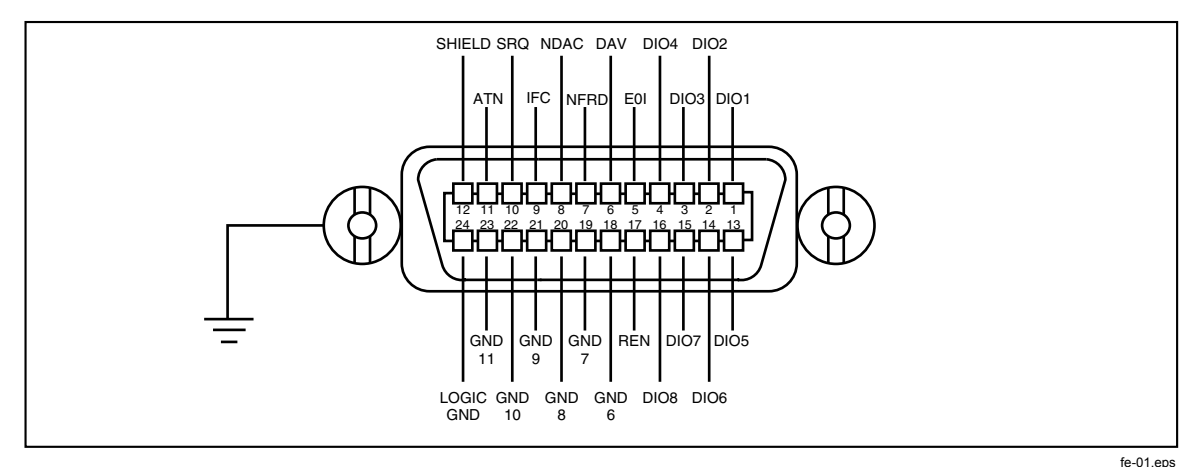

**Figure C-1. IEEE-488 Connector Pinout (connection side)** 

# *Serial Connectors*

The two 9-pin serial connectors on the rear panel of the 5522A Calibrator are used to interface with a computer, or controller, and an instrument serial port. The pin assignments of the rear-panel serial connectors are in conformance to EIA/TIA-574 standard and are shown in Figures C-2 (Host) and C-3 (UUT).

Serial connection cables are available from Fluke are shown in Table C-2. See Chapter 8, "Accessories," for ordering information.

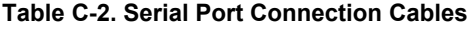

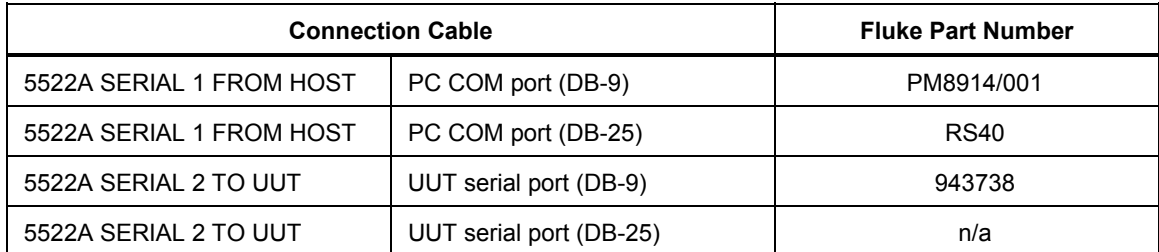

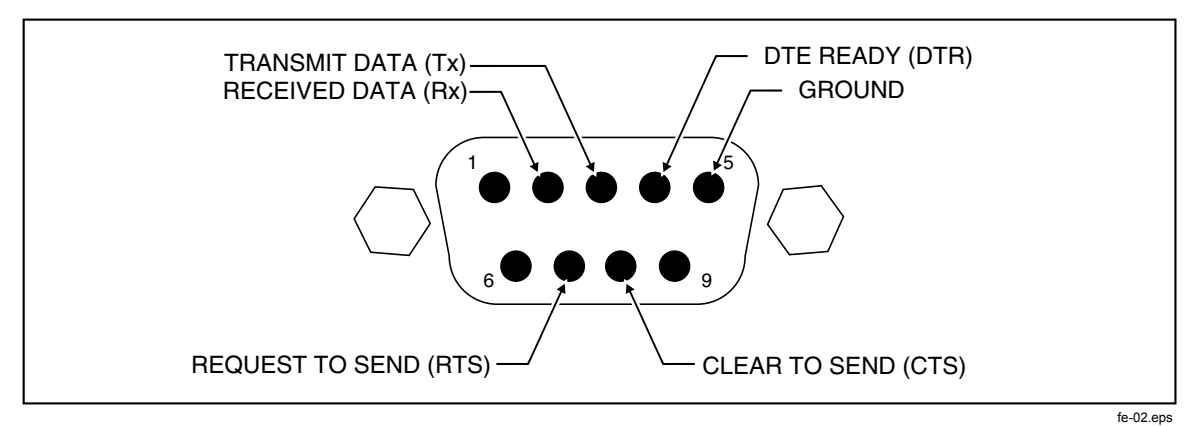

**Figure C-2. Serial 1 From Host Port Connector Pinout** 

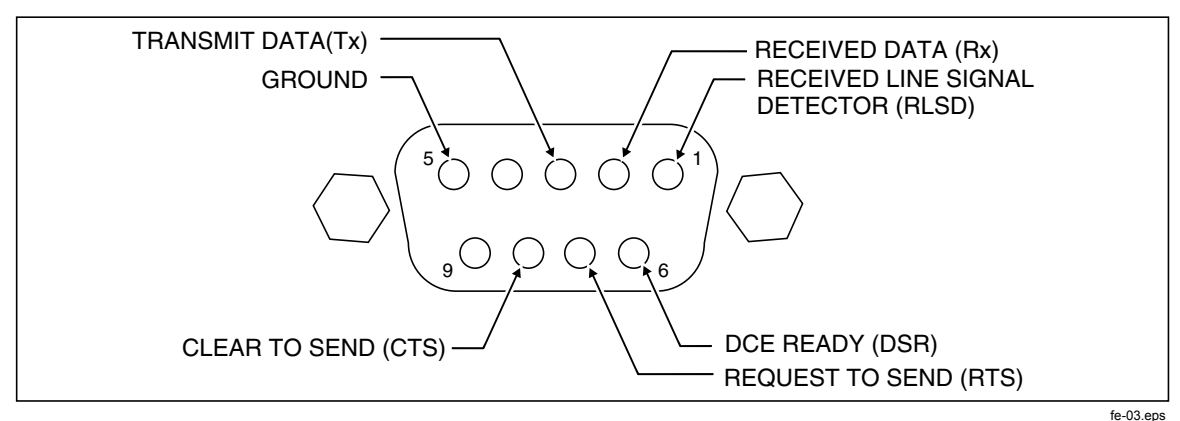

**Figure C-3. SERIAL 2 TO UUT Port Connector Pinout (connection side)** 

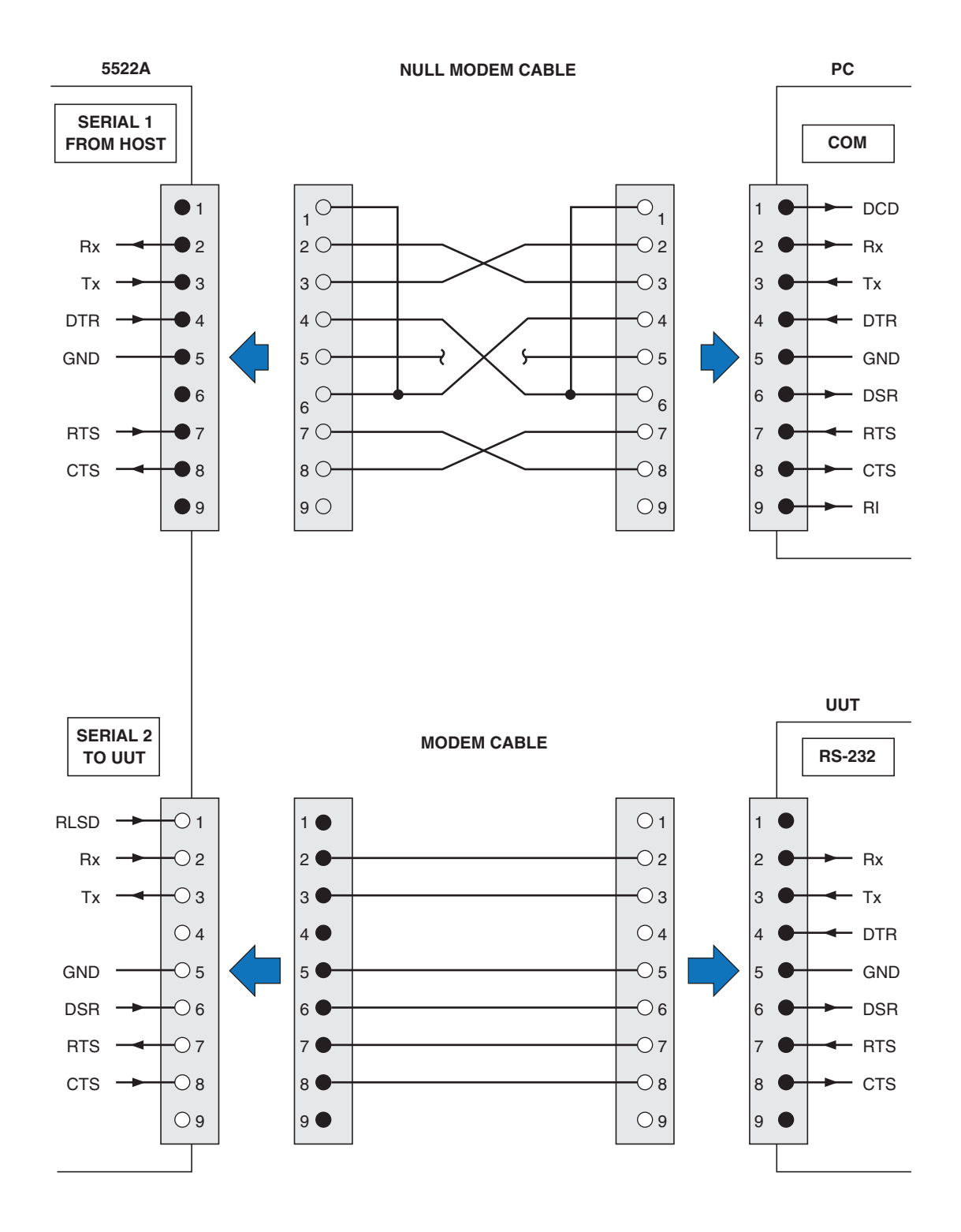

**Figure C-4. Serial Port Connections (DB-9/DB-9)** 

gjh069.eps

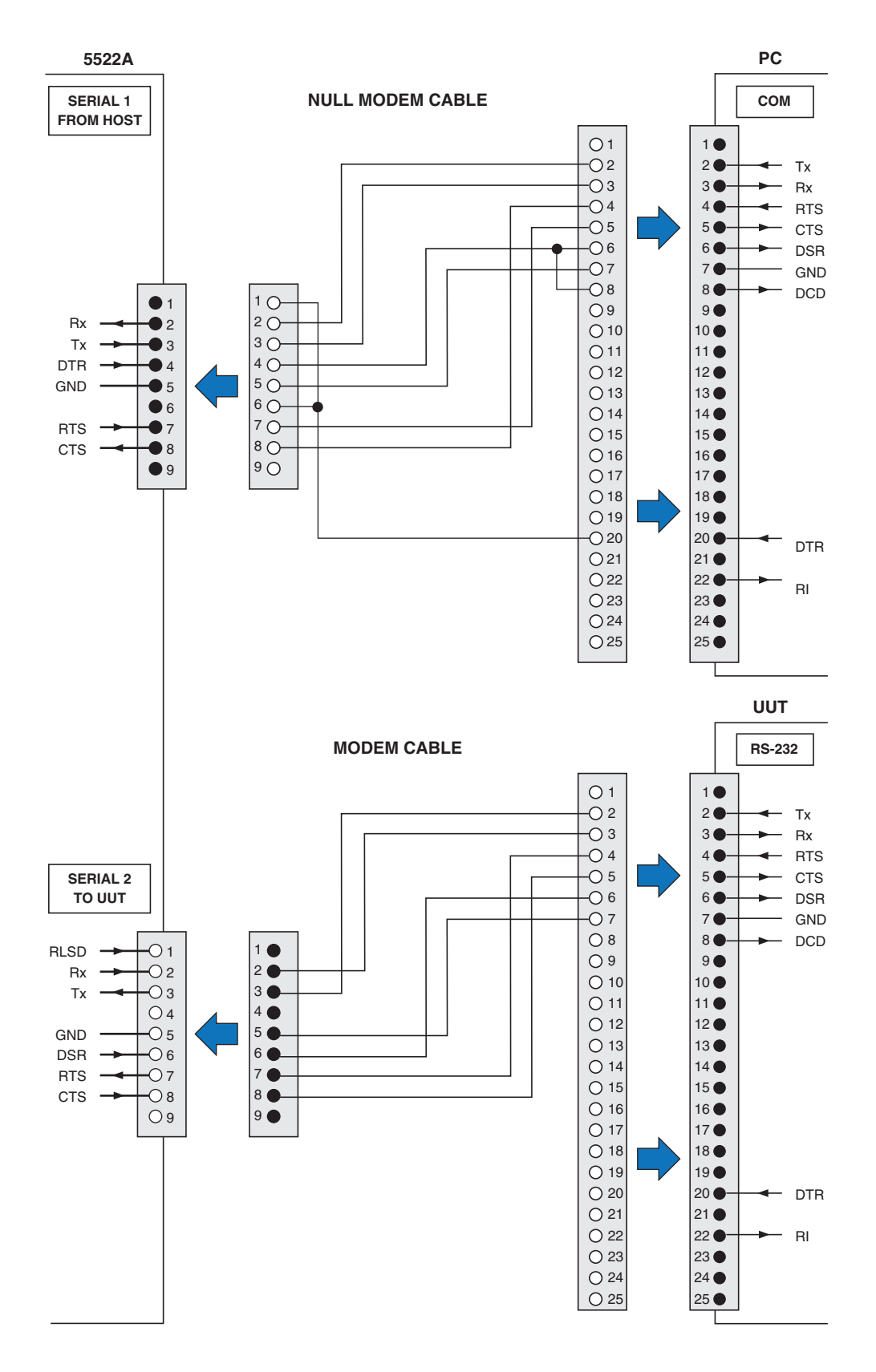

**Figure C-5. Serial Port Connections (DB-9/DB-25)** 

gjh071.eps

# *Appendix D Error Messages*

# *Error Messages*

The following is a list of the Calibrator error messages. The error message format is shown in Table D-1.

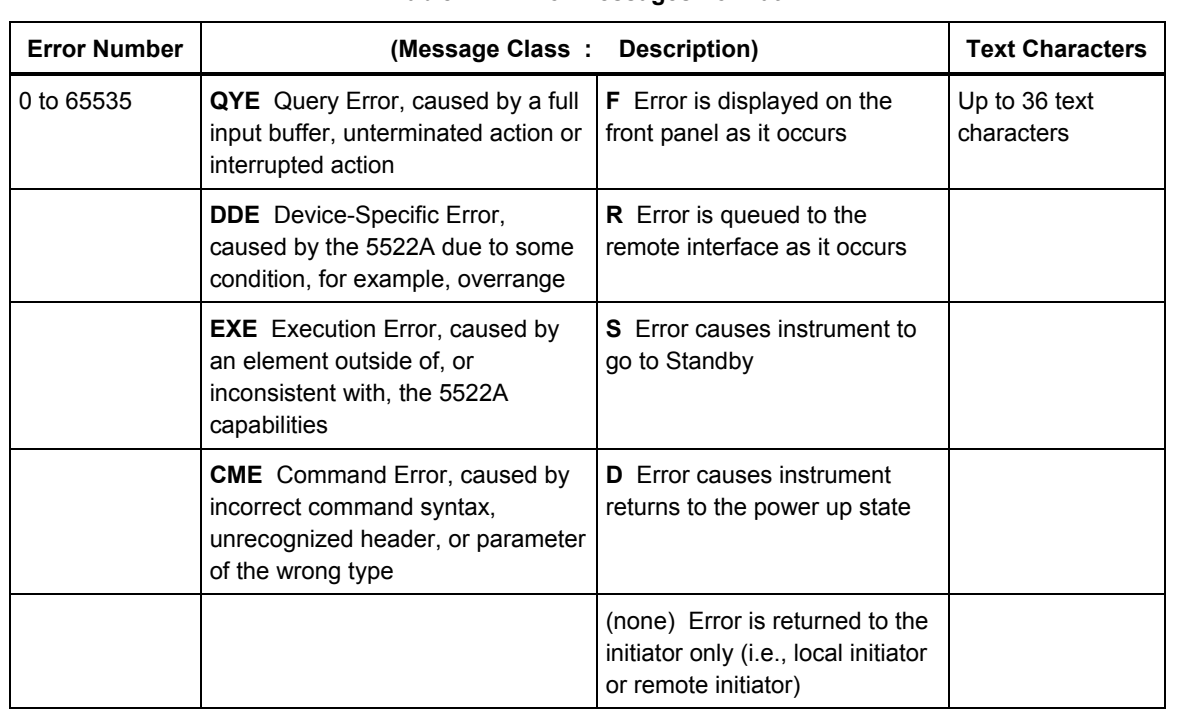

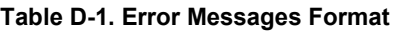

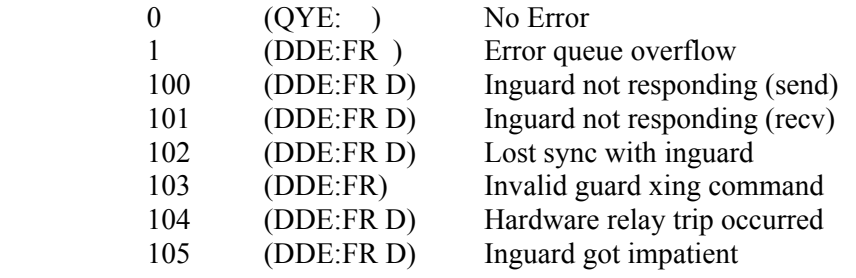

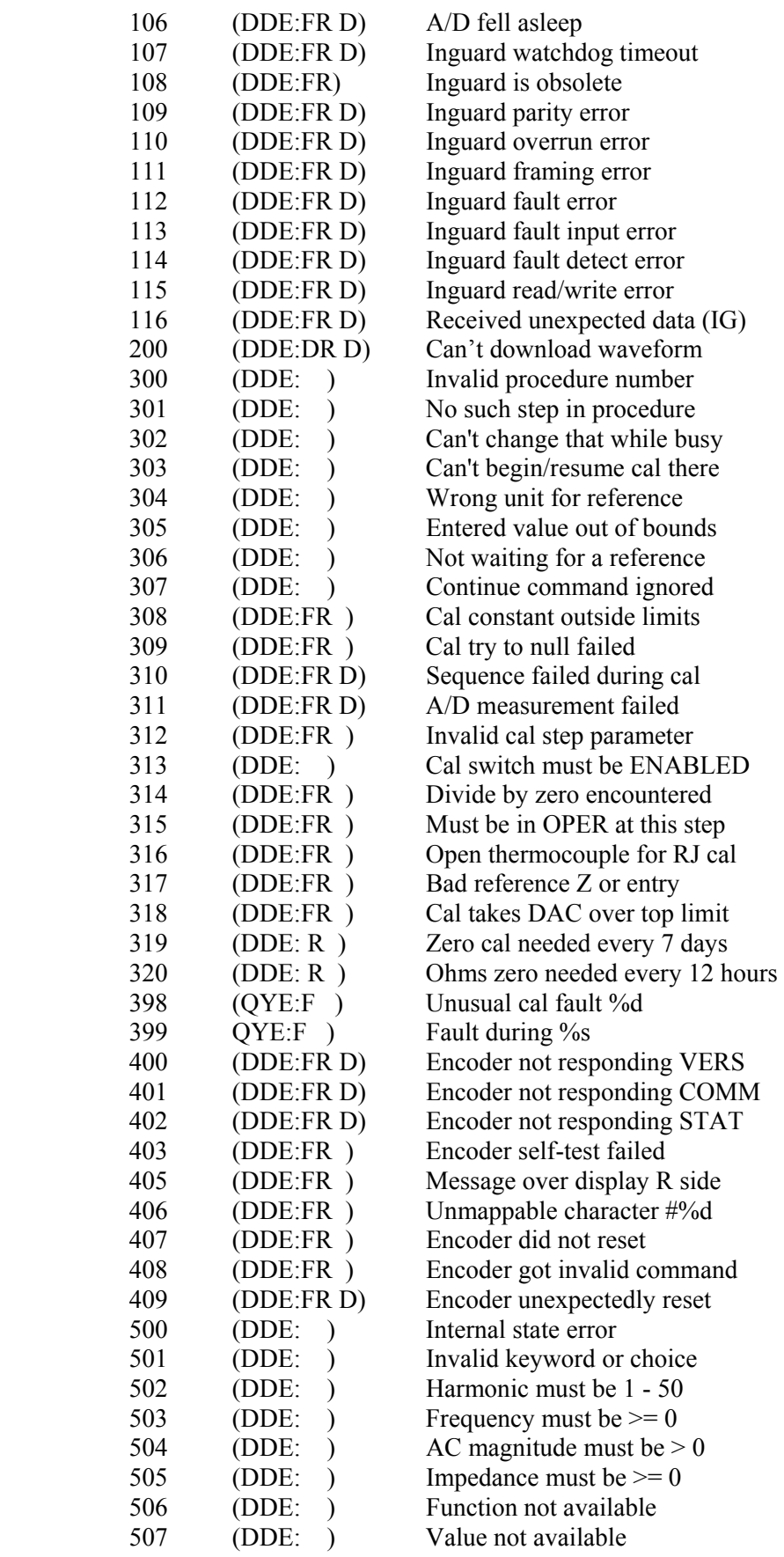

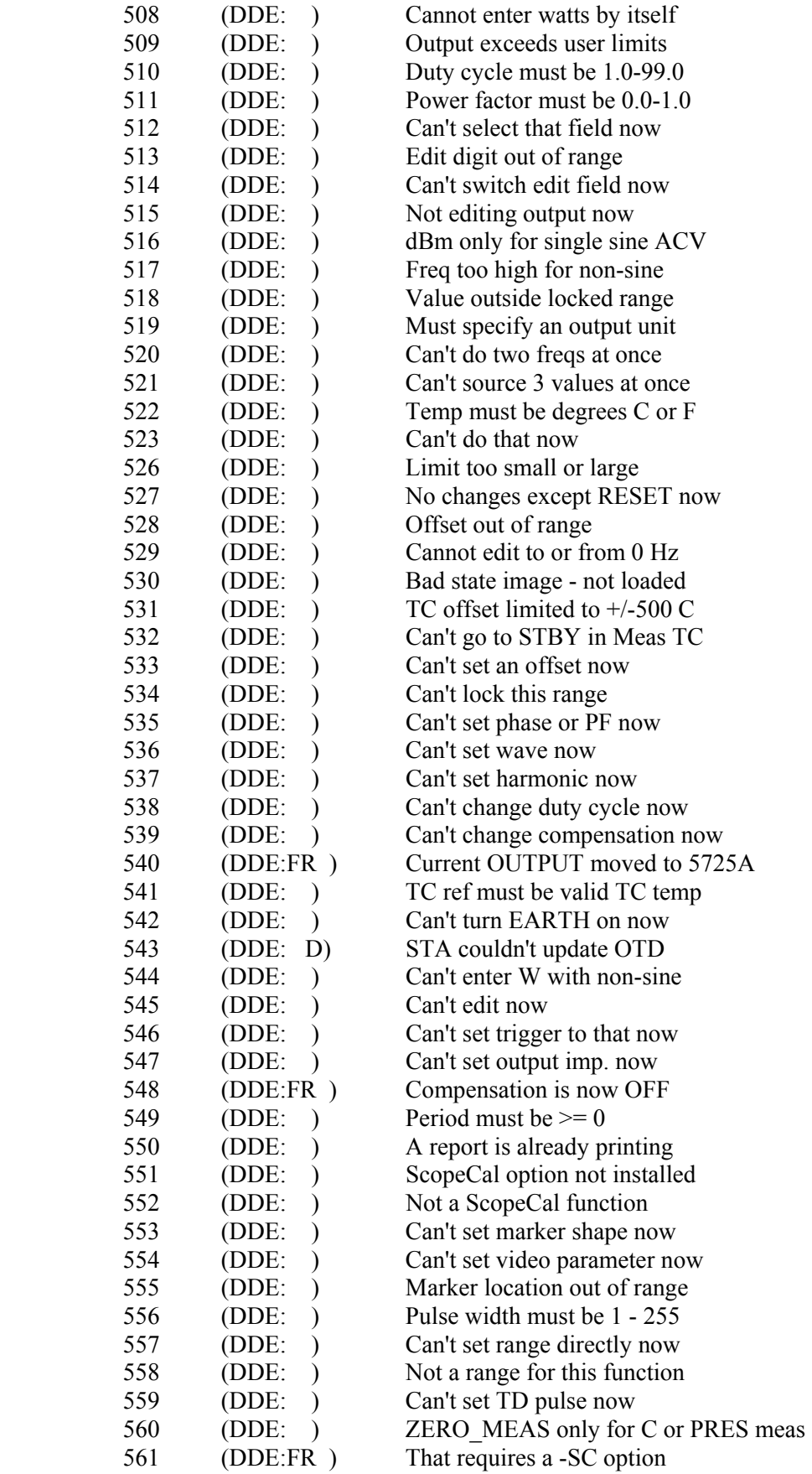

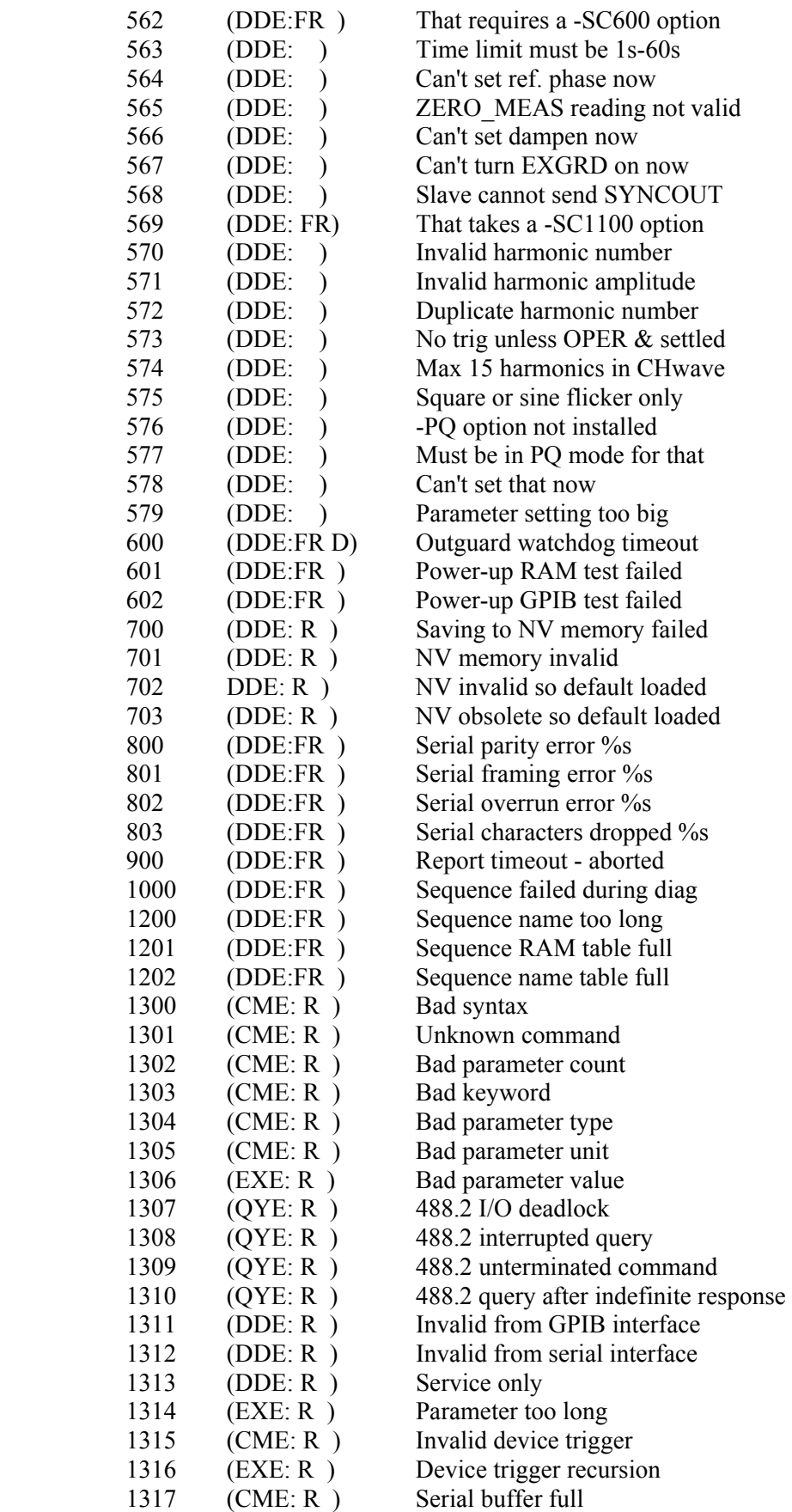

*Error Messages Error Messages* D

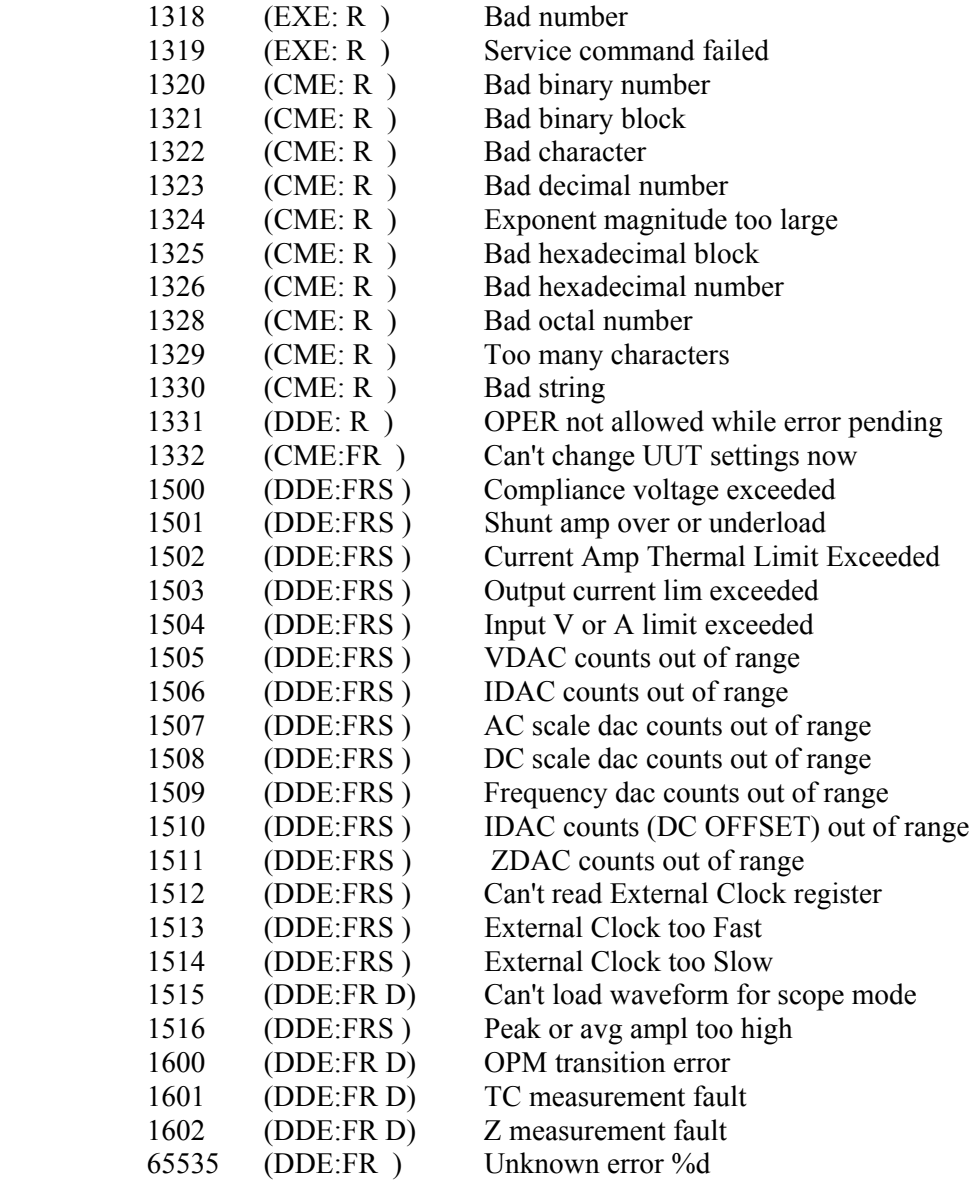